# **Dell™ Color Laser Printer 3110cn Gebruikershandleiding**

Opmerkingen, voorzichtigheidsmaningen en waarschuwingen

Klik op de koppelingen links voor informatie over de kenmerken, mogelijkheden en bediening van uw printer. Nadere informatie over de andere documenten die bij uw printer zijn geleverd, vindt u onder "Informatie opzoeken."

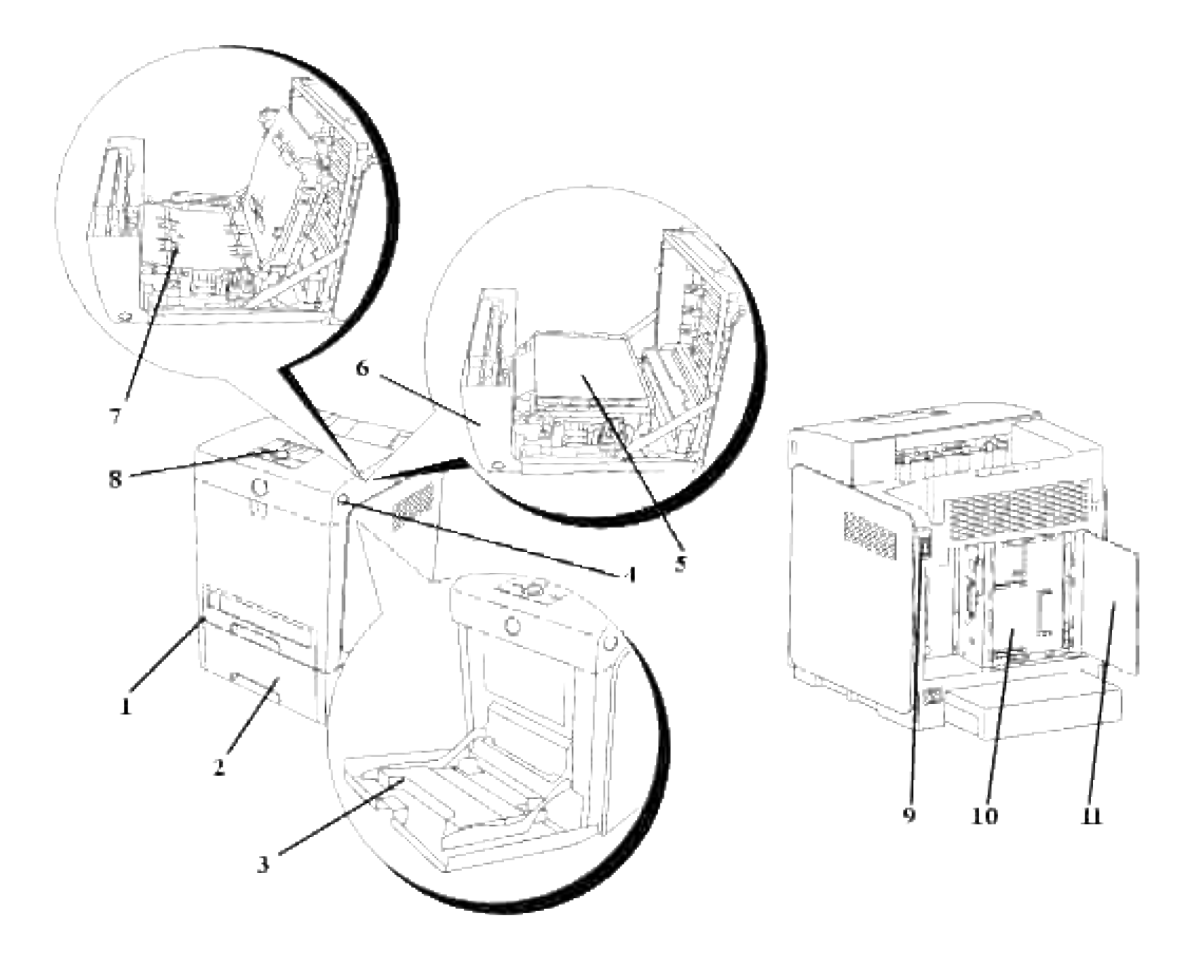

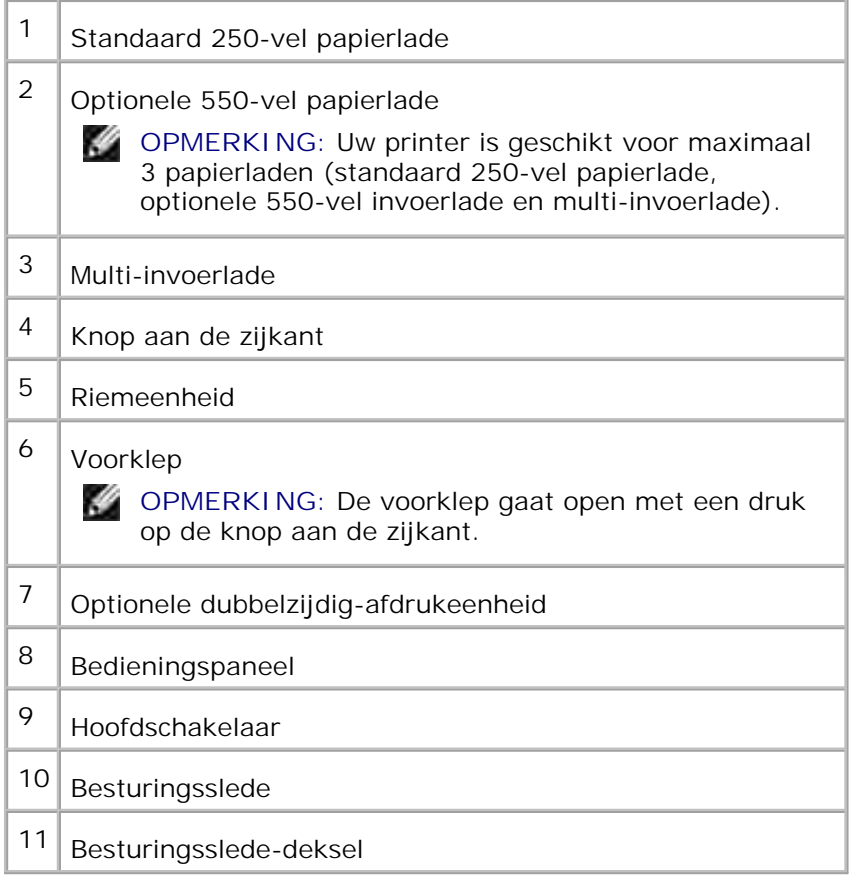

Voor het bestellen van printercassettes of andere benodigdheden van Dell:

1. Dubbelklik op het pictogram op uw werkblad.

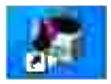

2. Bezoek de Dell website of bestel uw Dell printer-benodigdheden telefonisch.

**www.dell.com/supplies**

Voer voor de beste service uw Dell-printerservicetag (onderhoudsnummer) in.

Voor het opzoeken van uw "Service Tag" onderhoudsnummer, zie "Expresservice-code en Service-tag onderhoudsnummer."

# **Opmerkingen, voorzichtigheidsmaningen en waarschuwingen**

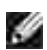

**OPMERKING:** Een **OPMERKING** geeft u belangrijke informatie voor het optimaal gebruik van uw printer.

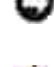

**VOORZICHTIG:** Een **VOORZICHTIG** wijst op mogelijk verlies van gegevens of schade aan uw apparatuur en adviseert u over hoe u het probleem kunt vermijden.

**OPGELET: Een WAARSCHUWING attendeert u op het gevaar van schade, persoonlijk letsel of dodelijke afloop.**

**De informatie in dit document kan zonder voorafgaande kennisgeving worden gewijzigd.**

**© 2007 Dell Inc. Alle rechten voorbehouden.**

Vermenigvuldiging van de inhoud zonder schriftelijke toestemming van Dell Inc. is ten strengste verboden.

Handelsmerken die in de tekst voorkomen: *Dell* en het *DELL* beeldmerk zijn handelsmerken van Dell Inc.; *Microsoft* en *Windows* zijn gedeponeerde handelsmerken van Microsoft Corporation; *Macintosh, MacOS, EtherTalk* en *TrueType* zijn handelsmerken van Apple Inc., gedeponeerd in de V.S. en andere landen; *AppleTalk* is een gedeponeerd handelsmerk van Apple Inc., gedeponeerd in de V.S. en andere landen; *UNIX* is een gedeponeerd handelsmerk van The Open Group in de Verenigde Staten en andere landen; *Red Hat* en *RPM* zijn handelsmerken of gedeponeerde handelsmerken van Red Hat Inc. in de Verenigde Staten en andere landen; *Linux* is een handelsmerk of gedeponeerd handelsmerk van Linus Torvalds in de Verenigde Staten en andere landen; *Het Common UNIX Printi-Systeem, CUPS,* en het *CUPS* beeldmerk zijn handelsmerken van Easy Software Products; PCL is een gedeponeerd handelsmerk van Hewlett-Packard in de Verenigde Staten; *ENERGY STAR* is een gedeponeerd handelsmerk van de Environmental Protection Agency (milieubeschermingsinstantie) in de V.S. Als ENERGY STAR Partner, heeft Dell Inc. vastgesteld dat dit product voldoet aan de ENERGY STAR richtlijnen voor energiebesparing.

Als voor libtiff

Copyright © 1988-1997 Sam Leffler

Copyright © 1991-1997 Silicon Graphics, Inc.

DEZE SOFTWARE WORDT VERSTREKT "AS-IS", D.W.Z. ZONDER ENIGE GARANTIE, EXPLICIET, IMPLICIET OF ANDERSZINS, INCLUSIEF ZONDER BEPERKINGEN, ENIGE GARANTIE VAN VERKOOPBAARHEID OF GESCHIKTHEID VOOR BEPAALDE DOELEINDEN.

Deze software gebruikt de JPEG software-library van de Independent JPEG Group. In geen geval kunnen sam leffler of silicon graphics aansprakelijk worden gesteld voor enige schade, speciale, incidentele, indirecte of gevolgschade van enige aard, of inkomstenderving voortvloeiende uit het gebruik, verlies van gebruik, gegevens of producten, al dan niet na verwittiging van de mogelijkheid van schade, of enige theoretische verantwoordelijkheid, voortvloeiende uit of in betrokkenheid met het gebruik of de prestaties van deze software.

Andere handelsmerken en handelsnamen kunnen worden vermeld in dit document om te verwijzen naar de instanties die de rechten en namen van hun producten opeisen. Dell Inc. ontkent hierbij enige aanspraak op eigendom van handelsmerken en handelsnamen, anders dan de eigen merken en namen.

### **RECHTSBEPERKINGEN VOOR DE OVERHEID VAN DE VERENIGDE STATEN**

Deze software en de bijbehorende documentie worden geleverd met BEPERKTE RECHTEN. Het gebruik, de vermenigvuldiging of openbaarmaking door de Overheid valt onder de beperkingen die zijn vervat in subparagraaf (c)(1)(ii) van de Rechten aangaande Technische Gegevens en Computer Software clausule in DFARS 252.227-7013 en in geldende FAR voorzieningen: Dell Inc., One Dell Way, Round Rock, Texas, 78682, USA.

Deze apparatuur is getest en is bevonden te voldoen aan de beperkingen voor Klasse B digitale apparatuur, onder Deel 15 van de FCC bepalingen.

Augustus 2007 Rev. A02

# **Informatie opzoeken**

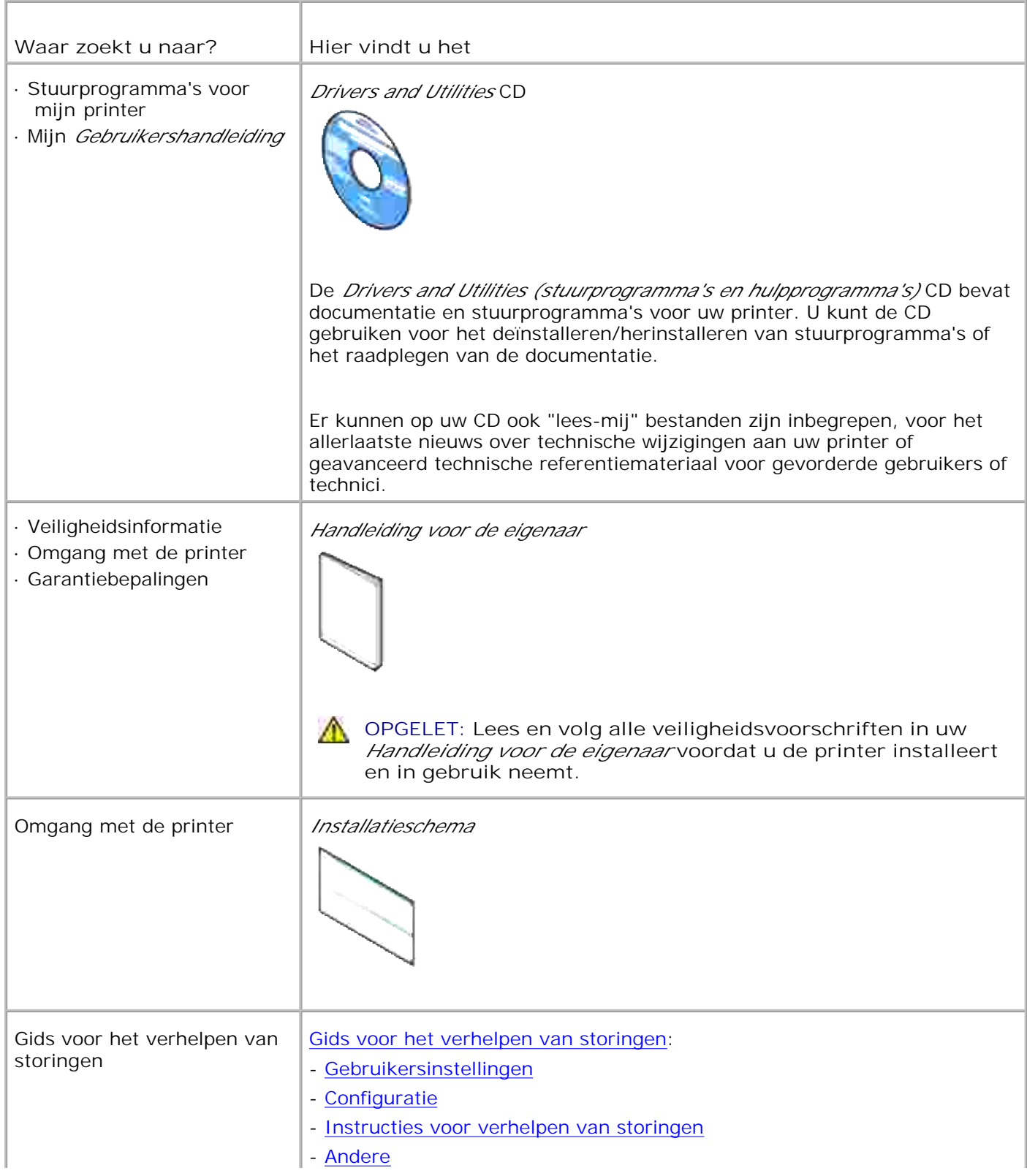

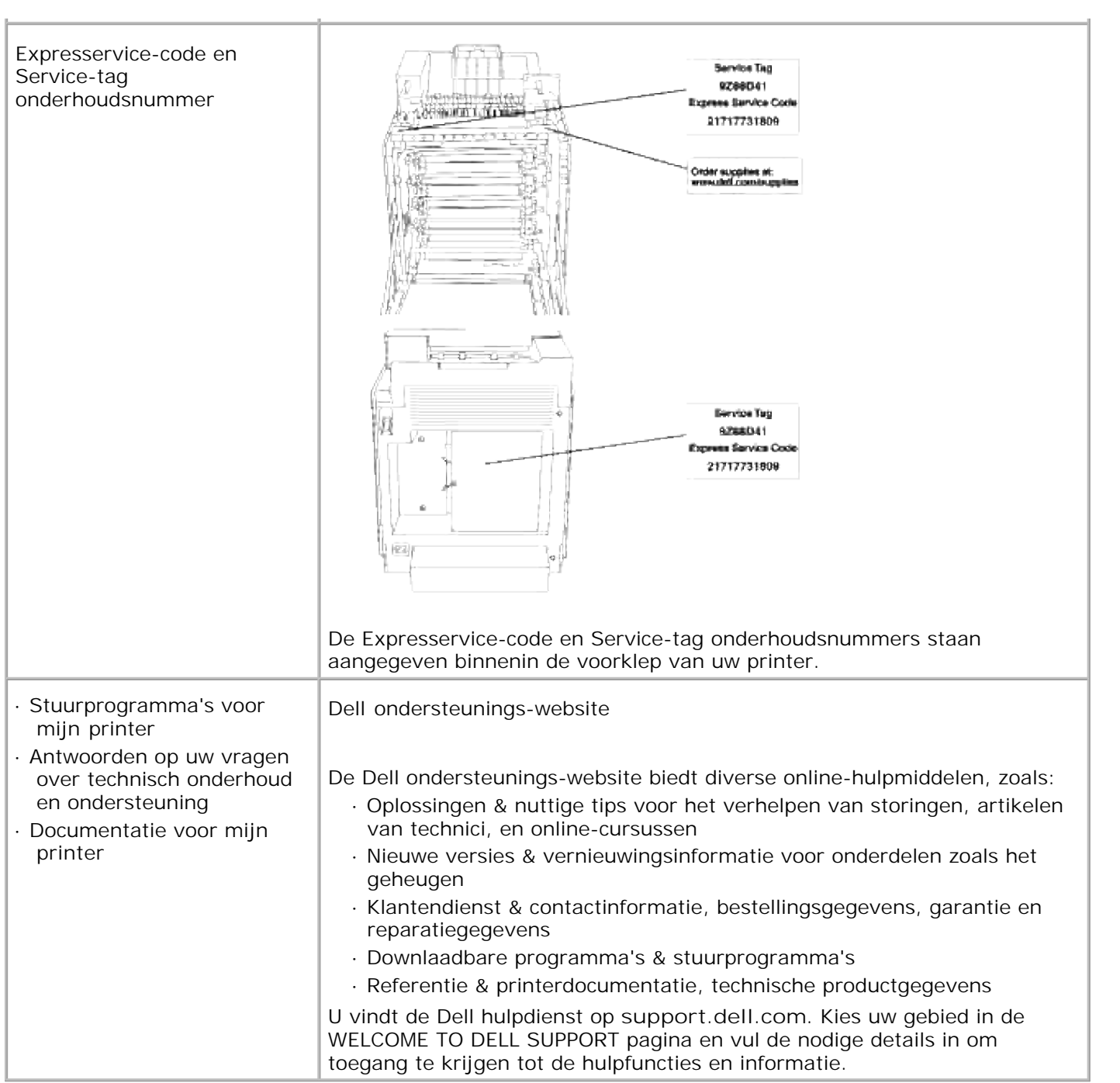

# **Dell Printer Configuration Web Tool**

Gebruik van de Dell Printer Configuration Web Tool

Een van de kenmerken van de **Dell Printer Configuration Web Tool** is de E-mail waarschuwingsinstelling, die u of degene die de printer bedient, een e-mail stuurt wanneer de verbruiksartikelen van de printer ververst moeten worden of er een andere ingreep nodig is.

Als u printer-inventaris rapporten invult waarvoor u het "tag" herkenningsgetal van alle printers in uw gebied nodig hebt, gebruikt u dan de Printer-informatiefunctie van de **Dell Printer Configuration Web Tool** . Tik gewoon het IP-adres van elke printer in het netwerk in, om het "asset tag" nummer te laten aangeven.

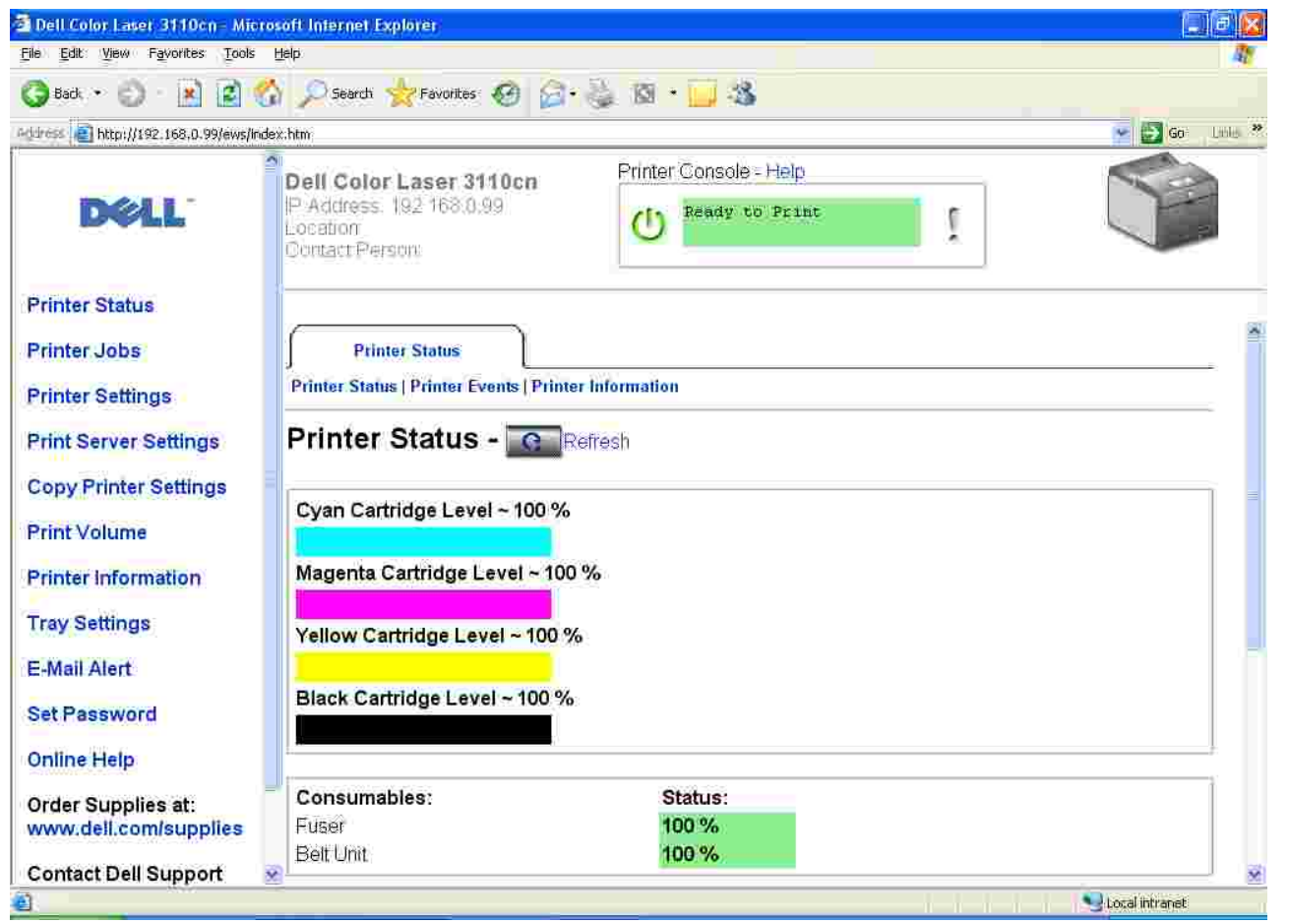

Via de **Dell Printer Configuration Web Tool** functie kunt u ook de printer-instellingen aanpassen en controleren hoeveel er wordt afgedrukt. Als u de netwerk-beheerder bent, kunt u eenvoudigweg de printerinstellingen kopiëren naar een andere of alle andere printers op het netwerk – direct vanuit uw Internetbrowser.

Voor het opstarten van de **Dell Printer Configuration Web Tool** , tikt u IP-adres van de printer in uw Internet-browser.

Als u het IP-adres van uw printer niet weet, drukt u dan een printer-instellingen pagina af, want die vermeldt het IP-adres:

- 1. Druk op **Menu** .
- 2. Druk op  $\blacktriangledown$  totdat er Rapport/Lijst verschijnt, en druk dan op  $\blacktriangledown$ .
- 3. De aanduiding Printer-instellingen verschijnt. Druk op  $\blacktriangledown$ .

De printer-instellingen pagina wordt afgedrukt.

Als er voor het IP-adres alleen 0.0.0.0 wordt aangegeven (de fabrieksinstelling), dan is er nog geen IPadres toegewezen. Om een adres aan uw printer toe te wijzen, zie "Toewijzen van een IP-adres ".

Gebruik de **Dell Printer Configuration Web Tool** functie voor:

### **Printerstatus**

Verkrijg direct inzicht in de toestand van de printer-verbruiksmaterialen. Wanneer de toner bijna op is, klikt u op Benodigdheden bestellen koppeling in het eerste scherm om extra printercassettes bij te bestellen.

### **Printertaken**

Het **Printertaken** menu biedt informatie over de **Takenlijst** pagina en de **Voltooide taken** pagina. Deze pagina's tonen in detail de toestand betreffende de protocols of de afdruktaken.

# **Printer-instellingen**

Voor het wijzigen van de printer-instellingen, kunt u het bedieningspaneel op afstand bekijken.

# **Afdrukserver-instellingen**

Gebruik het **Afdrukserver-instellingen** menu om het type printer-interface en de nodige voorwaarden voor communicatie in te stellen.

# **Printerinstellingen kopiëren**

Kopieer de printer-instellingen vlot over naar een andere printer of printers op het netwerk, eenvoudig door het IP-adres van elke betrokken printer in te tikken.

**OPMERKING:** Voor het gebruik van deze functie moet u netwerk-beheerder zijn.

# **Afdrukvolume**

**SP** 

Voor bijhouden van de afdruktoepassingen, zoals het papiergebruik en het soort taken dat wordt afgedrukt, en om te beperken welke gebruikers toegang hebben tot kleurendruk en het maximaal aantal pagina's te bepalen dat men kan afdrukken.

# **Informatie over de printer**

Verkrijg de informatie die u nodig hebt voor een onderhoudsverzoek, inventarisrapporten, controle van het geheugen en de motor-codeniveaus.

# **Lade-instellingen**

Verkrijg informatie over de papiersoort en het papierformaat voor de diverse papierladen.

# **E-mailwaarschuwing**

Ontvang een waarschuwing per e-mail wanneer de printer extra materialen of een ingreep nodig heeft. Tik uw naam of de naam van de gebruiker in het e-mail lijstvakje voor de waarschuwingen.

# **Wachtwoord instellen**

Beveilig het bedieningspaneel met een wachtwoord, zodat andere gebruikers niet zonder uw medeweten uw printer-instellingen kunnen wijzigen.

**OPMERKING:** Voor het gebruik van deze functie moet u netwerk-beheerder zijn.

# **Online Help**

Klik op **Help** om de Dell webpagina te bezoeken en de *Gebruikershandleiding* op die pagina te zien, bijvoorbeeld om de configuratie-instellingen te controleren.

### **Bestel benodigdheden op:**

**www.dell.com/supplies**

### **Neem contact op met Dell Ondersteuning via:**

**support.dell.com**

# **Gebruik van de Dell Printer Configuration Web Tool**

### **Omgevingsinstellingen voor Internet-browsers**

Dell raadt u aan eerst de werkomgeving voor uw Internet-browsers optimaal in te stellen, alvorens gebruik te maken van de Dell Printer Configuration Web Tool .

w **OPMERKING:** De EWS pagina's zouden onleesbaar kunnen zijn als als u de pagina's doorneemt met een andere taal-instelling in uw browser dan de taal waarmee de pagina is gemaakt.

### **Voor Internet Explorer 6.0/7.0**

#### **Taalkeuze voor de aanduidingen**

- 1. Kies **Internet-opties** onder **Extra** op de menubalk.
- 2. Kies **Talen** in het **Algemeen** tabblad.
- Selecteer de gewenste talen voor de aanduidingen in volgorde van uw voorkeur in de **Talen in** 3. **volgorde van voorkeur** lijst.

Bijvoorbeeld: **Italiaans (Italië) [it] Spaans (Traditionele sortering) [es] Duits (Duitsland) [de] Frans (Frankrijk) [fr] Engels [en]** of **Engels (Verenigde Staten) [en-us]**

#### **Het IP-adres van de printer instellen op Non-proxy**

- 1. Kies **Internet-opties** onder **Extra** op de menubalk.
- 2. Kies **Proxy-server** onder **LAN-instellingen** in het **Verbindingen** tabblad.
- 3. Doe een van de volgende.
	- Verwijder het vinkje uit het **Gebruik een proxy-server voor uw LAN** markeervakje.
	- o Klik op Geavanceerd, en tik dan het IP-adres van de printer in het Gebruik geen proxy**server voor adressen beginnend met** veld onder **Uitzonderingen** .

Wanneer u klaar bent met het instellen van de taal en de proxy, tikt u <http://nnn.nnn.nnn.nnn/> (het IPadres van de printer) in het URL adres-invoerveld van uw browser, voor het inschakelen van de **Dell Printer Configuration Web Tool** .

### **Voor Netscape Communicator 7.1**

#### **Taalkeuze voor de aanduidingen**

- 1. Kies **Voorkeuren** onder **Bewerken** op de menubalk.
- 2. Kies **Talen** uit de **Navigator** groep.
- Selecteer de gewenste talen voor de aanduidingen in volgorde van uw voorkeur in de **Talen in** 3. **volgorde van voorkeur** lijst.

Bijvoorbeeld:

**Engels [en]** of **Engels/Amerikaans [en-us]**

**Duits [de] Frans [fr]**

**Italiaans [it]**

**Spaans [es]**

#### **Het IP-adres van de printer instellen op Non-proxy**

- 1. Kies **Voorkeuren** onder **Bewerken** op de menubalk.
- 2. Kies **Proxies** onder **Geavanceerd** in de **Navigator** groep.
- 3. Kies desgewenst Directe verbinding met Internet of Handmatige proxy-configuratie. Als u kiest voor **Handmatige proxy-configuratie** , plaatst u het IP-adres van de printer in het **Geen Proxy voor:** vakje.

Wanneer u klaar bent met het instellen van de taal en de proxy, tikt u <http://nnn.nnn.nnn.nnn/> (het IPadres van de printer) in het URL adres-invoerveld van uw browser, voor het inschakelen van de **Dell Printer Configuration Web Tool** .

### **Voor Firefox 1.5 of recenter**

#### **Taalkeuze voor de aanduidingen**

- 1. Kies Opties onder Extra op de menubalk.
- 2. Klik op Geavanceerd in het Opties dialoogkader.
- 3. Klik op Talen aanpassen in het Algemeen tabblad.
- 4. Selecteer de gewenste talen voor de aanduidingen in volgorde van uw voorkeur in de Talen in volgorde van voorkeur lijst.

Bijvoorbeeld:

**Engels [en]** of **Engels/Amerikaans [en-us] Duits [de] Frans [fr] Italiaans [it] Spaans [es]**

#### **Het IP-adres van de printer instellen op Non-proxy**

- 1. Kies Opties onder Extra op de menubalk.
- 2. Klik op Algemeen in het Opties dialoogkader.
- 3. Klik op Aansluitingsinstellingen .
- 4. Doe een van de volgende.
	- "Selecteer het Directe verbinding met Internet markeervakje.
	- "Markeer het Automatische detectie van proxy-instellingen voor dit netwerk markeervakje.
- "Markeer het Handmatige proxy-configuratie marrkeervakje en tik dan het IP-adres van de printer in het Geen proxy voor tekstvak.
- "Markeer het Automatische proxy-configuratie URL-adres markeervakje.

Wanneer u klaar bent met het instellen van de taal en de proxy, tikt u http://nnn.nnn.nnn.nnn/

(het IP-adres van de printer) in het URL adres-invoerveld van de browser voor activering van de Dell Printer

Configuratie WebTool .

# **Pagina-weergaveformaat**

De opmaak van de pagina is verdeeld in drie delen.

### **Bovenkader**

Bovenin alle pagina's staat het bovenkader. Wanneer de **Dell Printer Configuration Web Tool** wordt ingeschakeld, worden de huidige status en de specificaties van de printer aangegeven in het bovenkader, bovenaan elke pagina.

De volgende punten staan vermeld in het bovenkader.

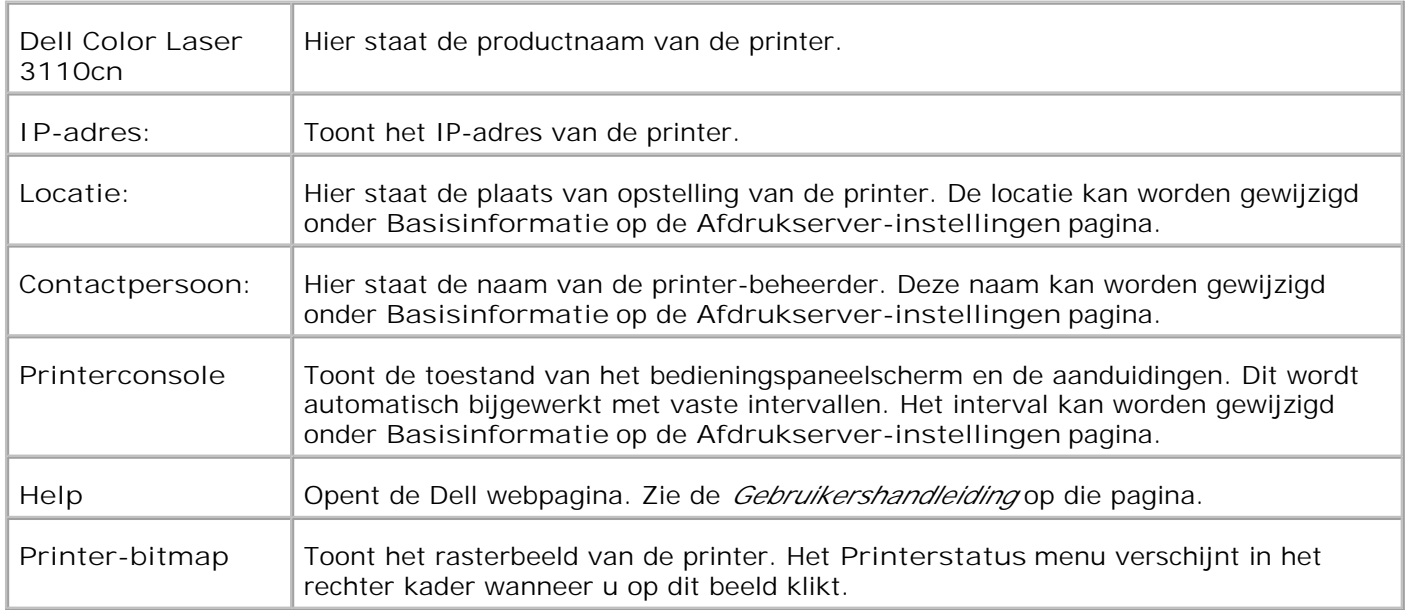

### **Linker kader**

Aan de linkerkant van alle pagina's staat het linker kader. De titels van de menu's die staan vermeld in het linker kader zijn direct gekoppeld met de bijbehorende menu's en pagina's. U kunt direct naar een betreffende pagina gaan door op de letters te klikken.

De volgende menu's staan vermeld in het linker kader.

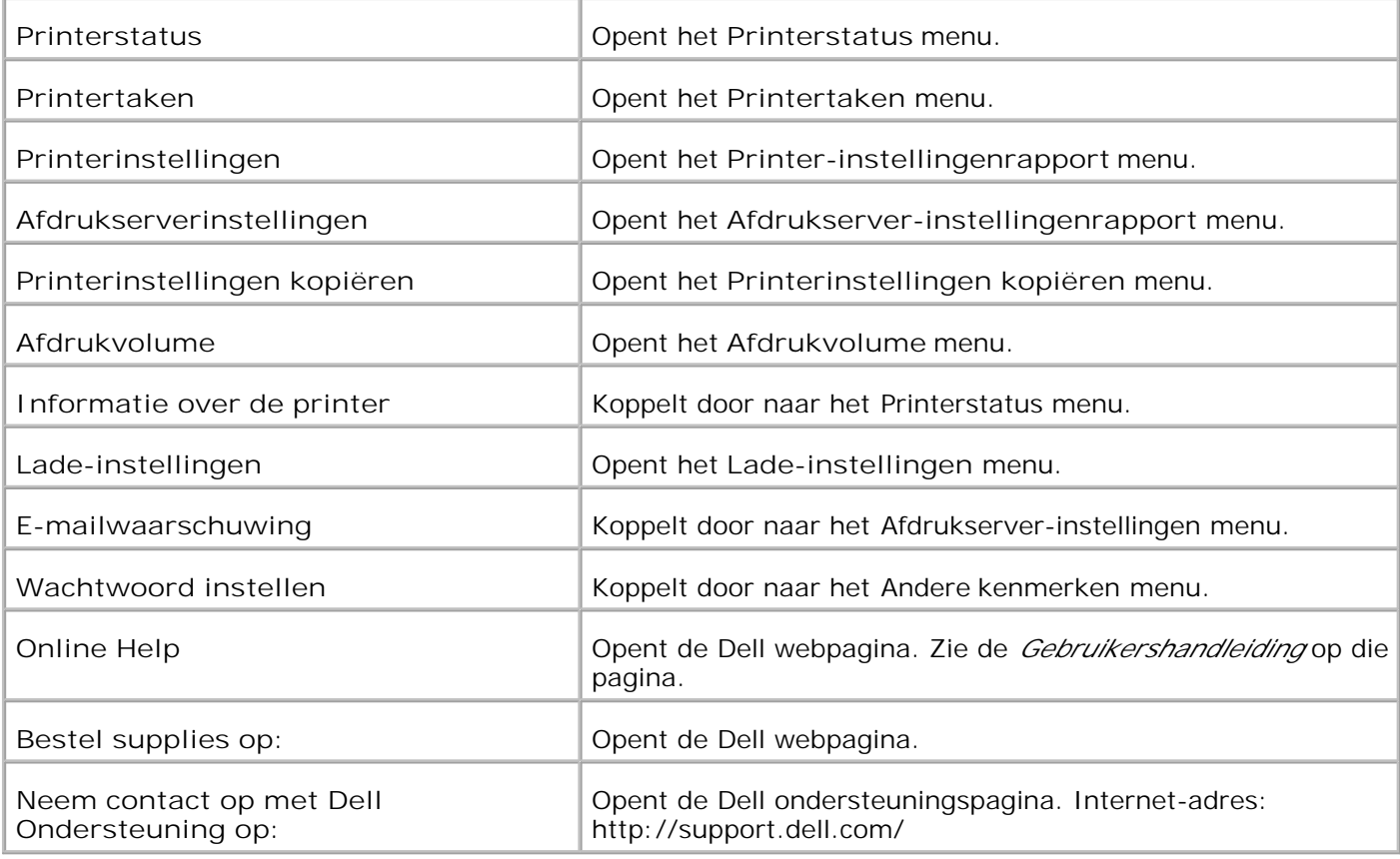

### **Rechter kader**

Aan de rechterkant van alle pagina's staat het rechter kader. De inhoud van het rechter kader komt overeen met het menu dat u kiest in het linker kader. Nadere details over de punten die staan aangegeven in het rechter kader vindt u onder "Details van menu-onderdelen ".

#### **Knoppen in het rechter kader**

**Vernieuwen**

Leest de huidige printer-configuratie af en toont de meest recente informatie in het rechter kader.

#### **Nieuwe instellingen toepassen knop**

Brengt nieuwe instellingen, gemaakt via de **Dell PrinterConfiguration WebTool** over naar de printer. De oude printer-instellingen worden vervangen door de nieuwe instellingen.

**"Herstart de printer voor het activeren van de nieuwe instellingen" knop**

Brengt nieuwe instellingen, gemaakt via de **Dell PrinterConfiguration WebTool** over naar de printer en herstart de printer. De oude printer-instellingen worden vervangen door de nieuwe instellingen.

#### **Instellingen herstellen knop**

Herstelt de oude instellingen van voor de laatste wijzigingen. De nieuwe instellingen worden niet naar de printer overgebracht.

# **Instellingen van menu-onderdelen wijzigen**

Via sommige menu's kunt u de printer-instellingen wijzigen met de **Dell Printer Configuration Web Tool** . Wanneer u een van deze menu's opent, verschijnt er een verificatie-dialoogkader op het scherm. Tik de gebruikersnaam en het wachtwoord voor de printer-beheerder aan de hand van de vragen in het dialoogkader.

De standaard gebruikersnaam is **admin** , en het standaard wachtwoord is niet ingevuld (blanco). U kunt alleen het wachtwoord wijzigen via de **Wachtwoord instellen** pagina in het **Afdrukserver-instellingen** menu. De gebruikersnaam kan niet gewijzigd worden. Zie "Wachtwoord instellen " voor nadere informatie.

### **Details van menu-onderdelen**

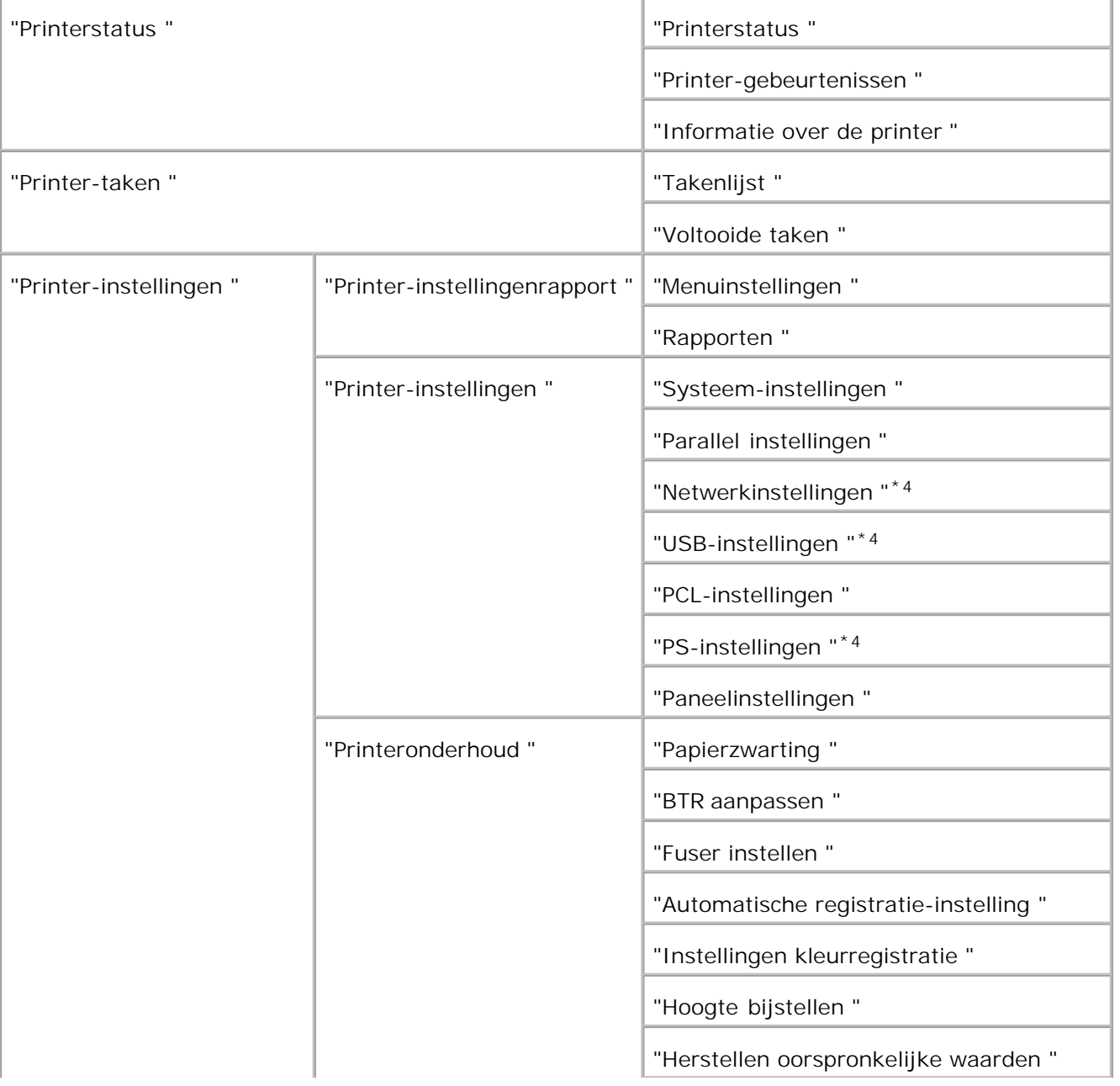

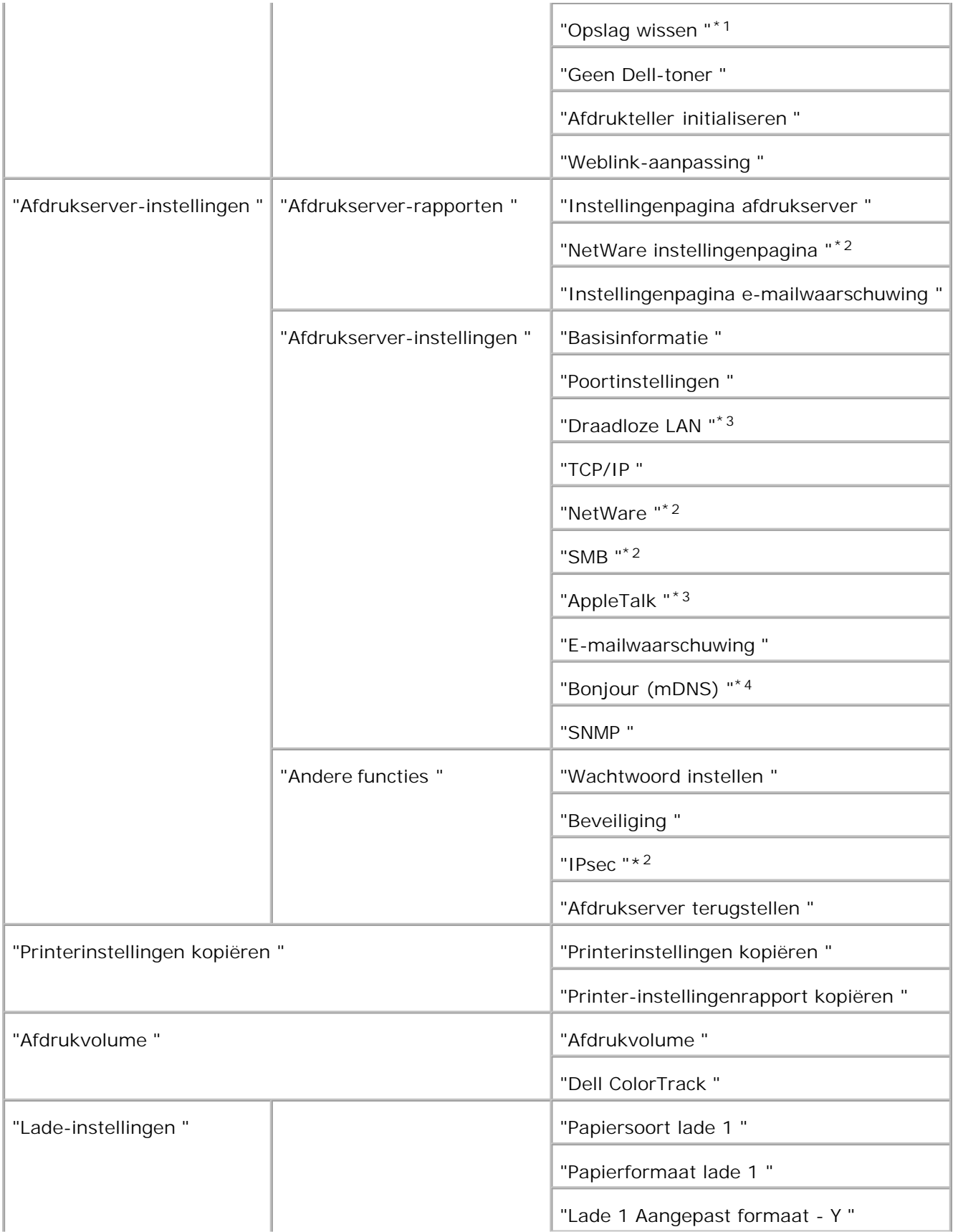

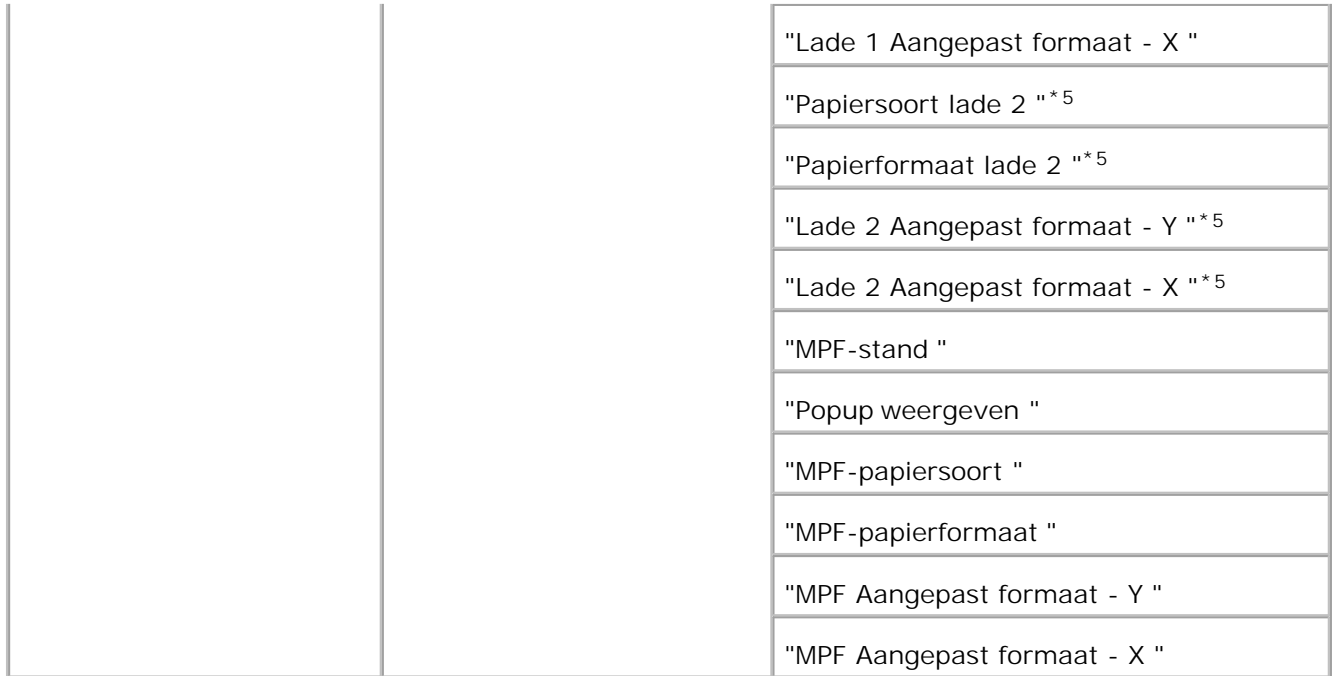

\* <sup>1</sup> Dit onderdeel is alleen beschikbaar wanneer de RAM-disk is opgezet.

\*<sup>2</sup> Dit onderdeel is alleen beschikbaar wanneer de optionele multiprotocol-kaart is geïnstalleerd.

\*<sup>3</sup> Dit onderdeel is alleen beschikbaar wanneer de optionele draadloze printer-adapter is geïnstalleerd.

\* <sup>4</sup> Dit onderdeel is alleen beschikbaar met een printer die werkt met een Postscript stuurprogramma.

\* <sup>5</sup> Dit onderdeel is alleen beschikbaar wanneer de optionele 550-vel invoerlade is geïnstalleerd.

### **Printerstatus**

Gebruik het **Printerstatus** menu om de toestand van de verbruiksmaterialen, de apparatuur en de specificaties van de printer te controleren.

De volgende pagina's worden weergegeven in het **Printerstatus** menu.

#### **Printerstatus**

**Toepassing:**

Voor controleren van de toestand van de resterende verbruiksmaterialen en papierladen.

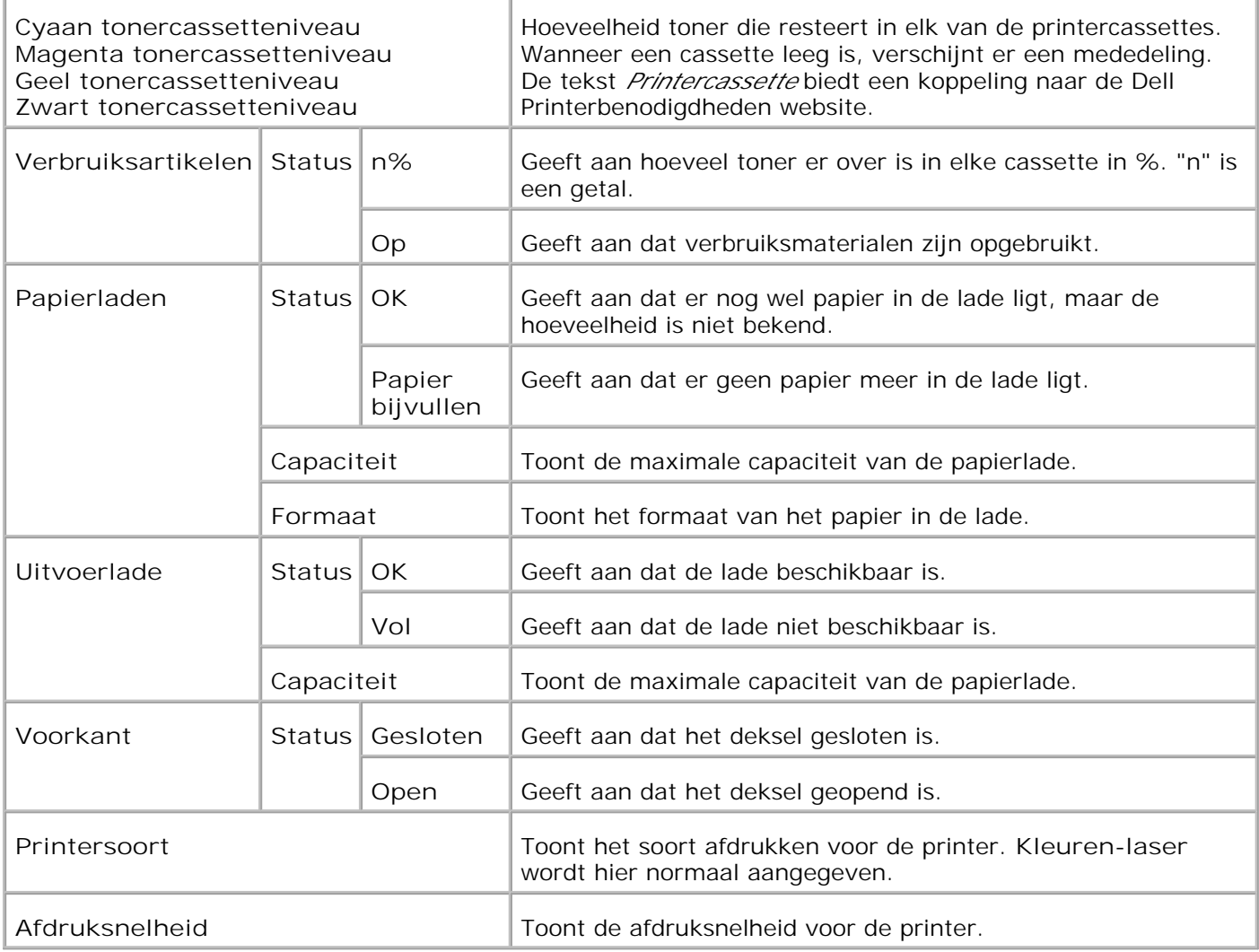

#### **Printer-gebeurtenissen**

**Toepassing:**

Wanneer er printerfouten optreden zoals *papier raakt op* of *toner raakt op*, worden de details voor alle waarschuwingen of foutmeldingen aangegeven op de **Printer-gebeurtenissen** pagina.

**Mogelijkheden:**

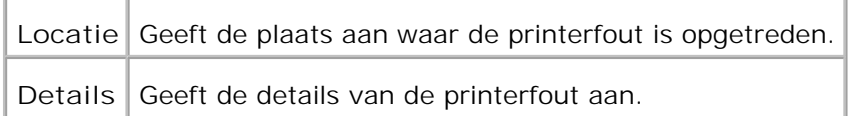

#### **Informatie over de printer**

#### **Toepassing:**

Ter controle van de details betreffende de printer, zoals de apparaatconfiguratie en de software-versie. Deze pagina kan ook worden weergegeven door te klikken op **Informatie over de printer** in het linker kader.

#### **Mogelijkheden:**

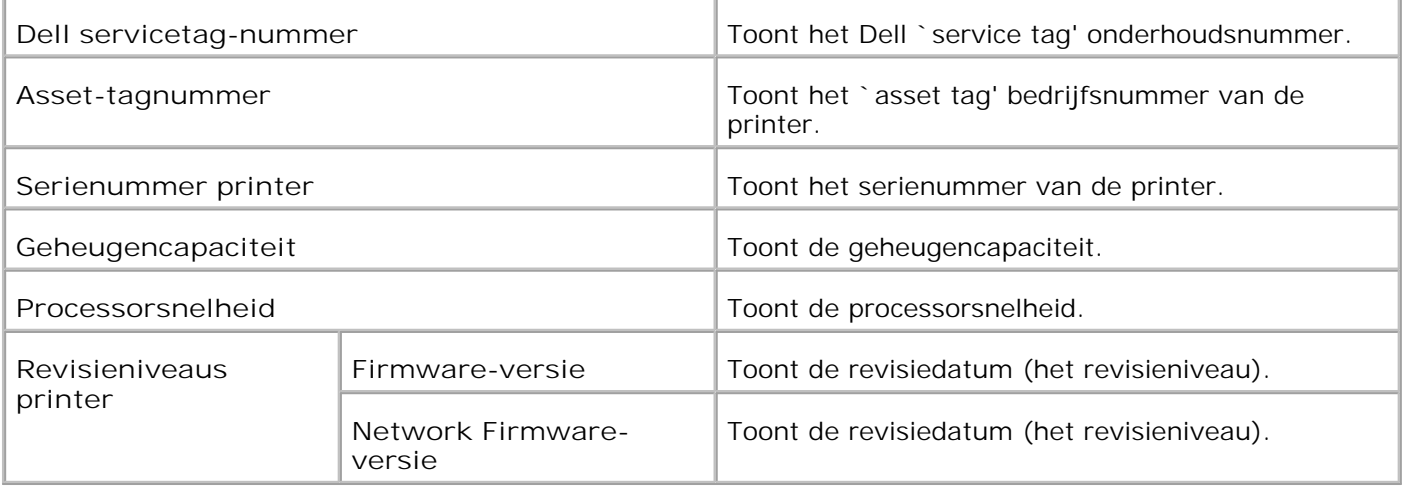

### **Printer-taken**

Het **Printertaken** menu bevat informatie over de **Takenlijst** en **Voltooide taken** pagina's. Deze pagina's tonen in detail de toestand betreffende de protocols of de afdruktaken.

#### **Takenlijst**

#### **Toepassing:**

Ter bevestiging van de afdruktaken die worden afgewerkt. Klik op de **Vernieuwen** knop om het scherm bij te werken.

#### **Mogelijkheden:**

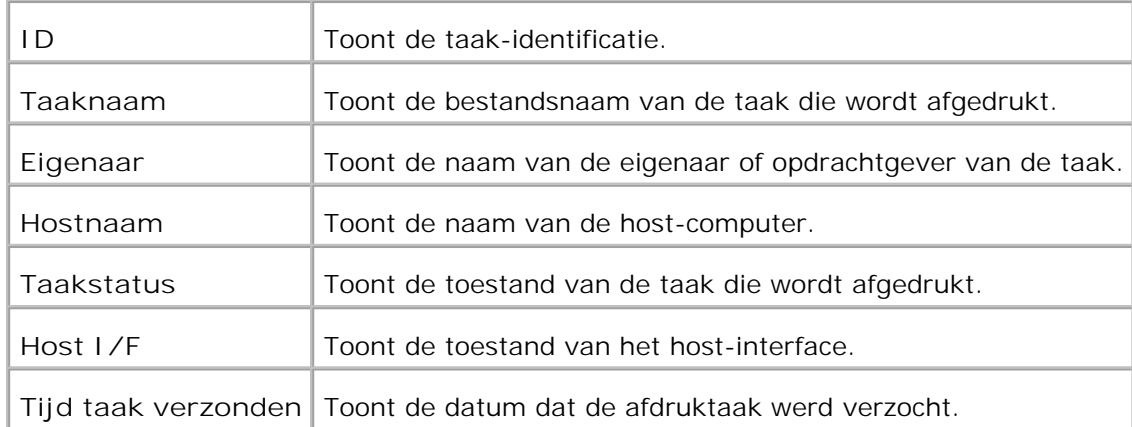

#### **Voltooide taken**

#### **Toepassing:**

Ter controle van de voltooide afdruktaken. Tot maximaal de laatste 22 afdruktaken worden aangegeven. Klik op de **Vernieuwen** knop om het scherm bij te werken.

**Mogelijkheden:**

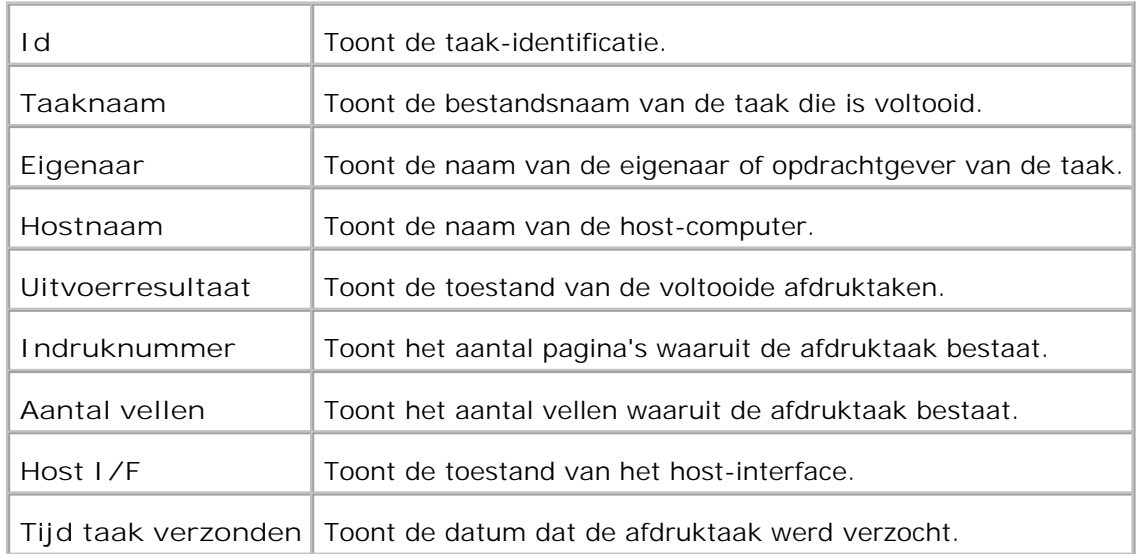

### **Printer-instellingen**

Gebruik het **Printer-instellingen** menu om het printer-instellingenrapport te tonen en de gewenste printerinstellingen te maken.

De volgende tabblad-pagina's worden aangegeven bovenin het rechter kader.

#### **Printer-instellingenrapport**

Het **Printer-instellingenrapport** tabblad bevat ook de **Menu-instellingen** en **Rapporten** pagina's.

**Menuinstellingen**

**Toepassing:**

Voor aangeven van de huidige instellingen in de bedieningspaneel-menu's.

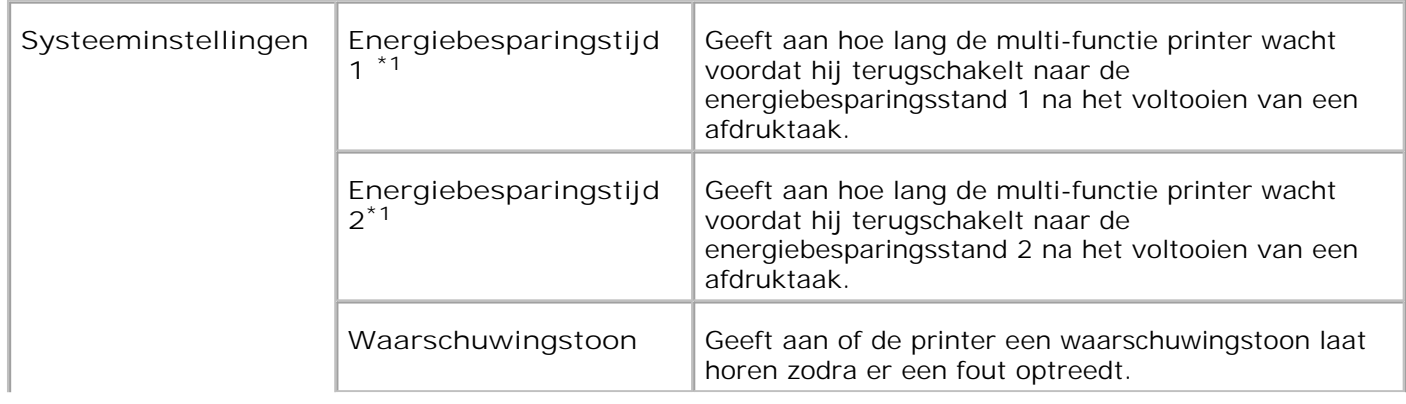

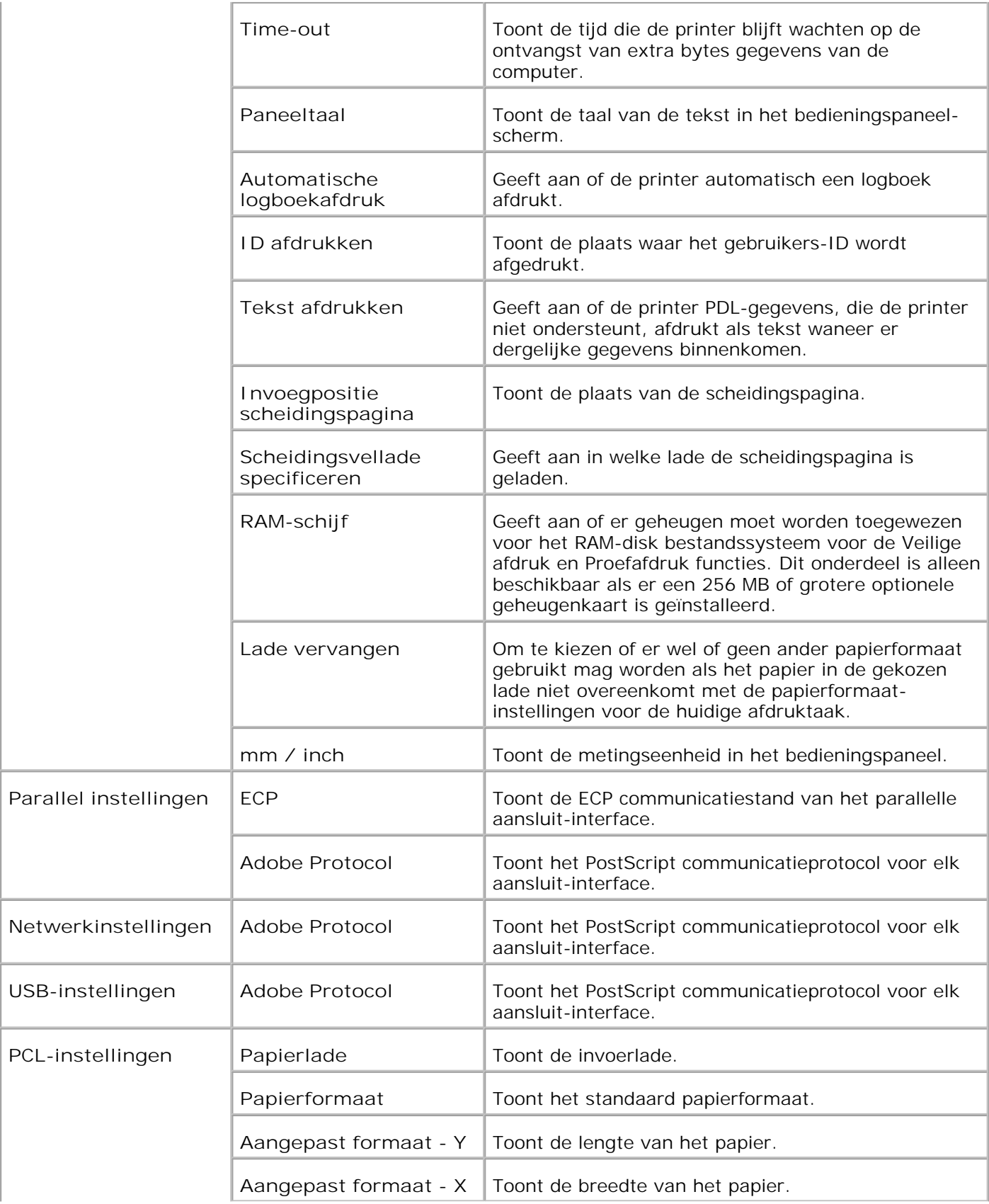

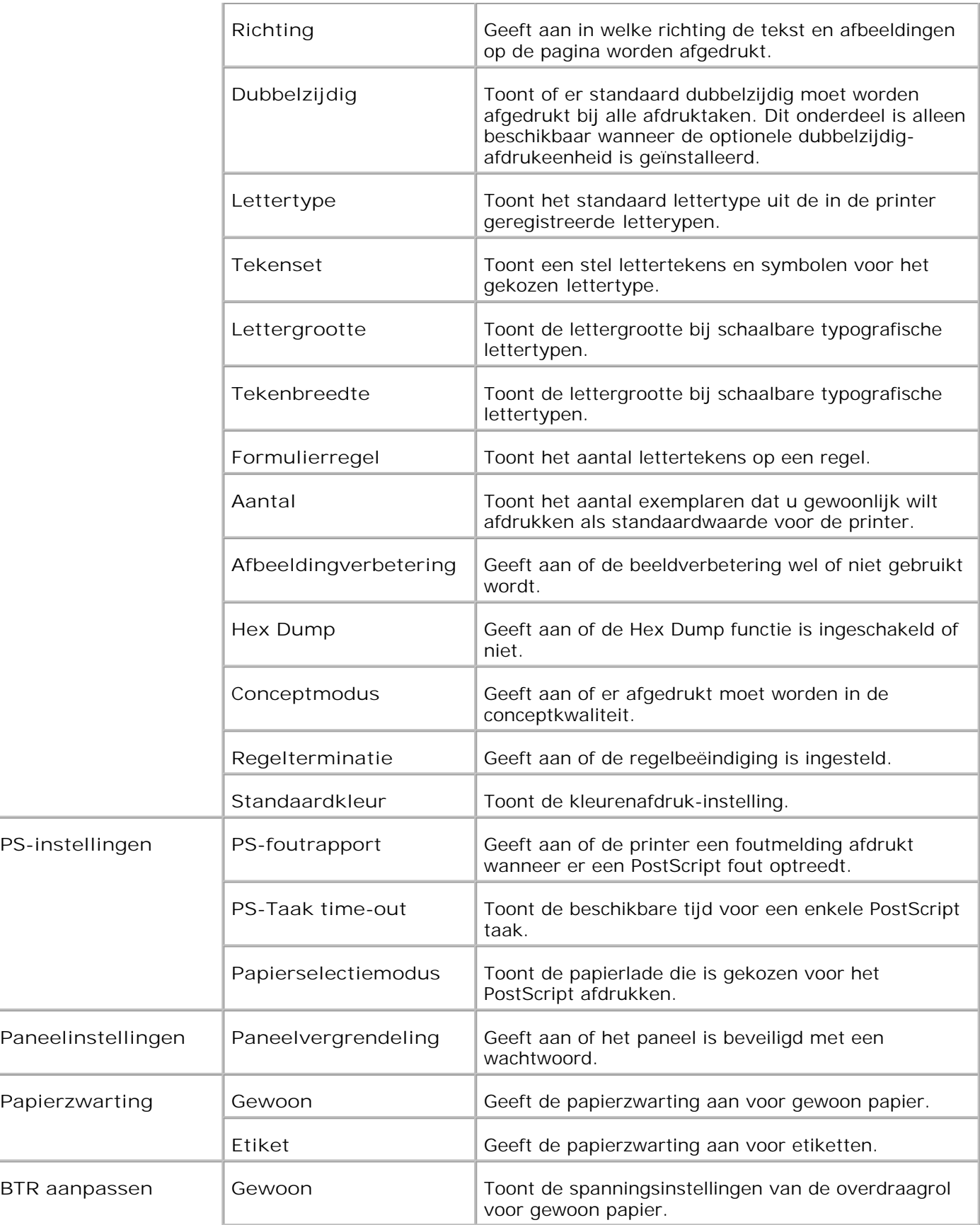

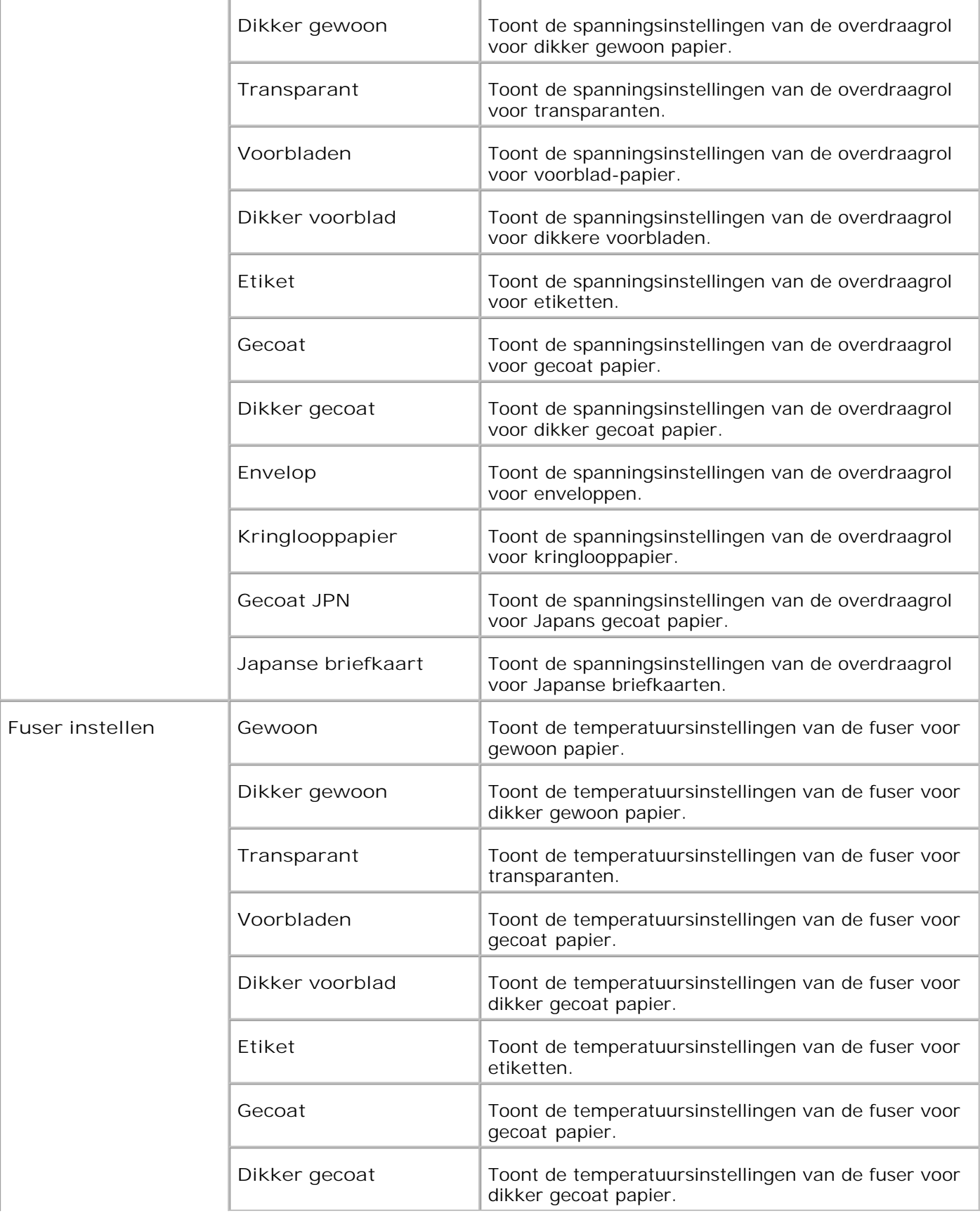

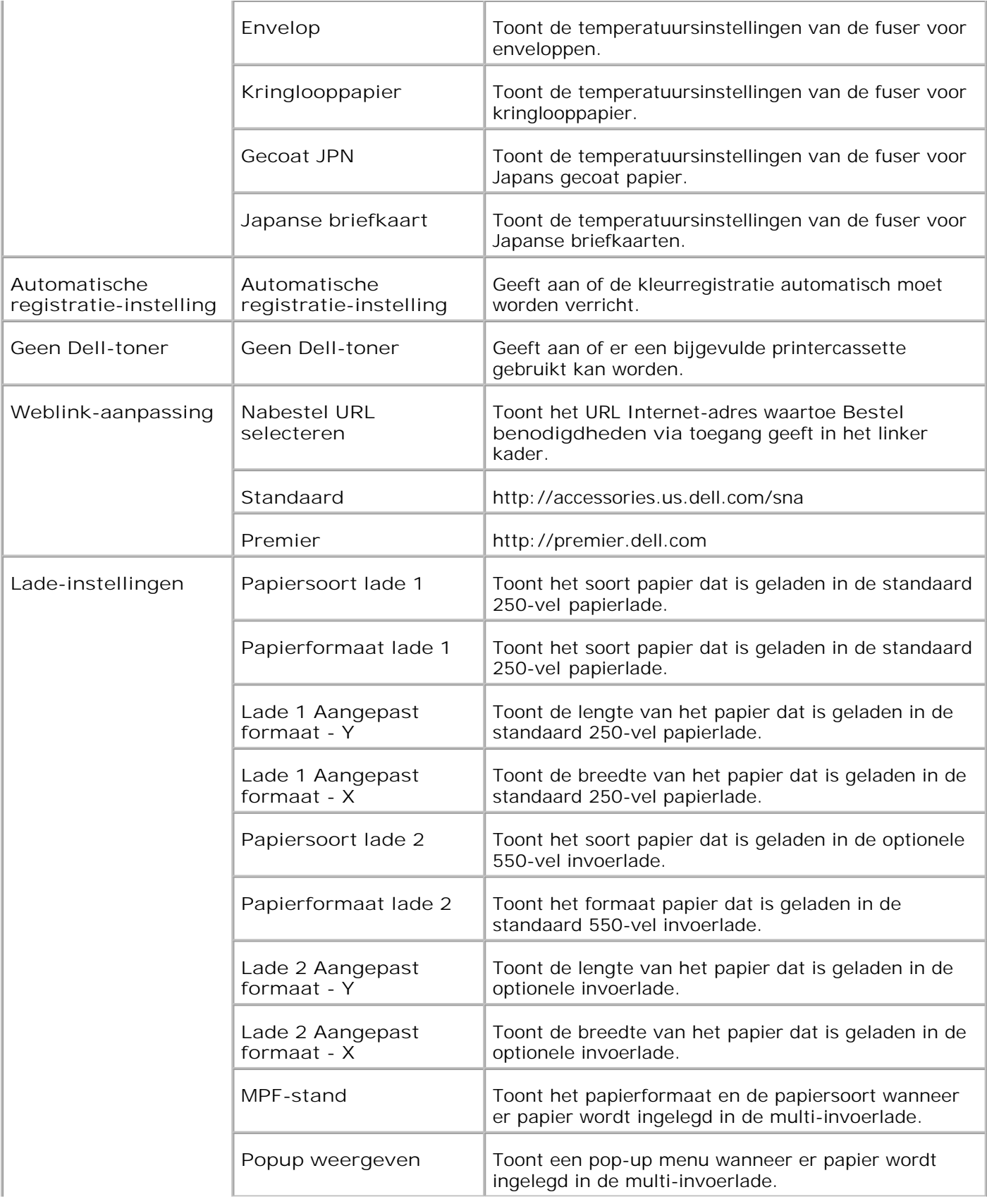

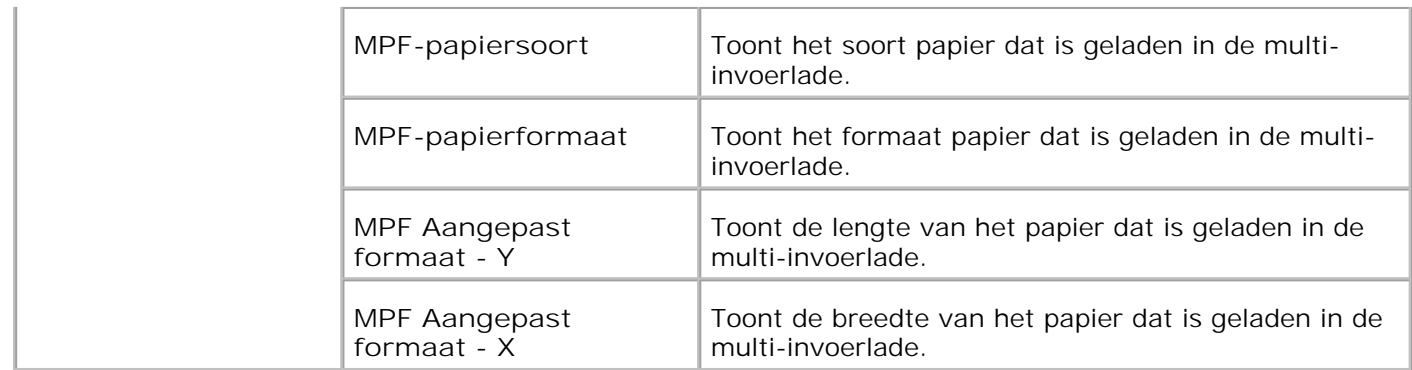

\*1 Alle wijzigingen die u maakt in de **Printer-instellingen** , **Kopie printer-instellingen** , **Dell ColorTrack** and **Lade-instellingen** menu's van de **Dell Printer Configuration Web Tool** komen te vervallen als u ze maakt wanneer de printer in de energiebesparingsstand staat. Verlaat de spaarstand als u de instellingen wilt wijzigen.

#### **Rapporten**

**Toepassing:**

Voor afdrukken van allerlei rapporten en lijsten.

#### **Mogelijkheden:**

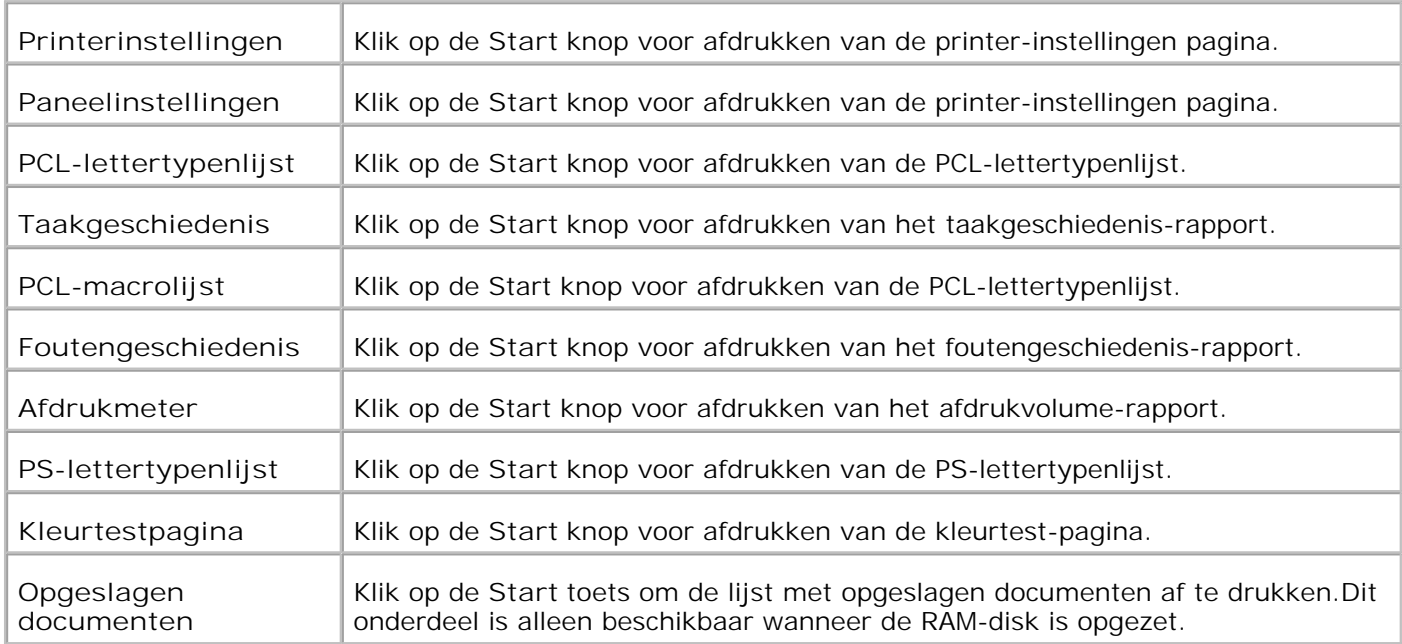

#### **Printer-instellingen**

Het **Printer-instellingen** tabblad omvat de **Systeem-instellingen** , **Parallel-instellingen** , **Netwerkinstellingen, USB-instellingen** , **PCL-instellingen** , **PS-instellingen** , en **Paneel-instellingen** pagina's.

**Systeem-instellingen**

**Toepassing:**

Voor keuze van de basisinstellingen voor de printer.

**Mogelijkheden:**

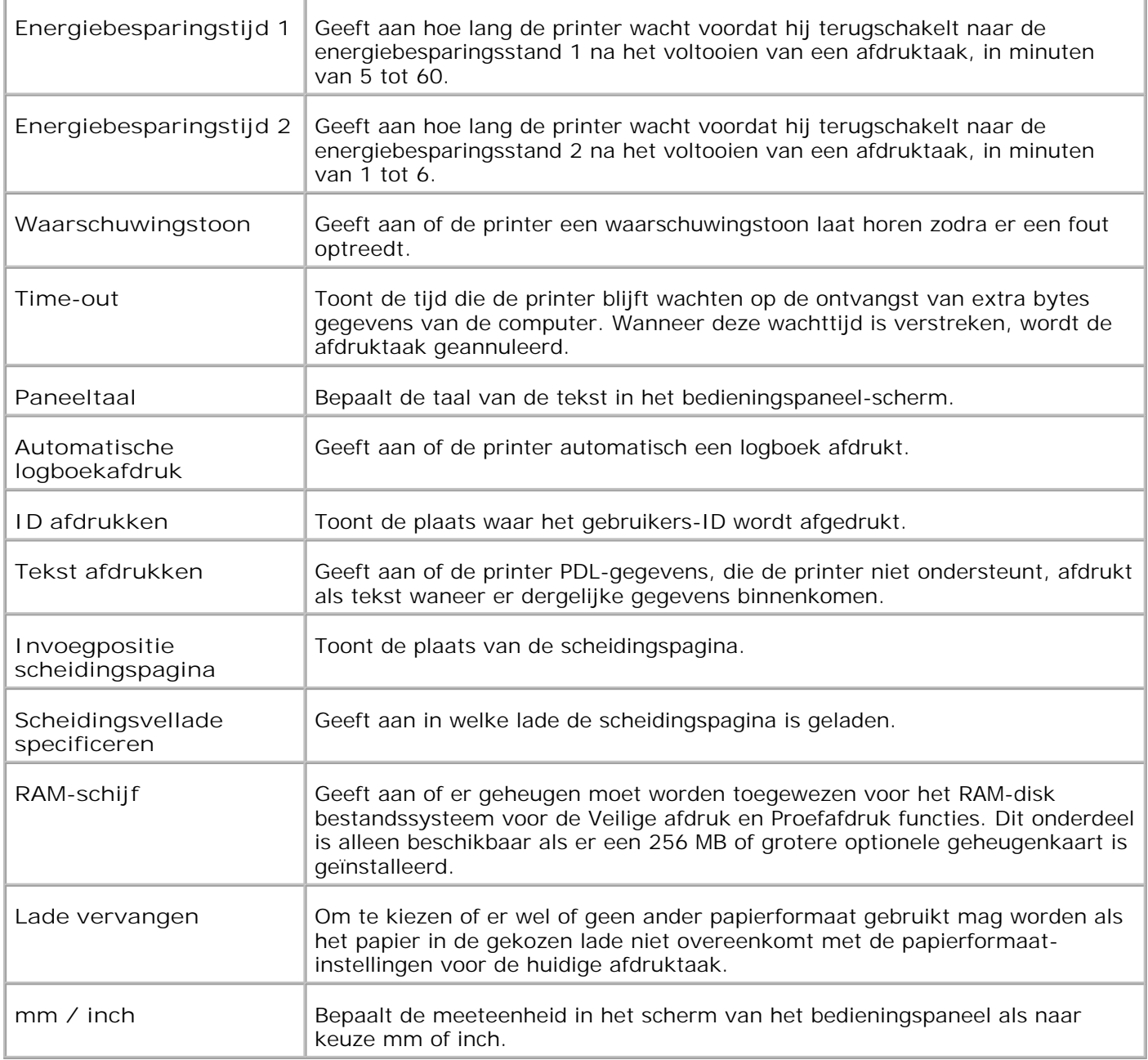

**Parallel instellingen**

**Toepassing:**

Voor configuratie van het parallelle aansluit-interface.

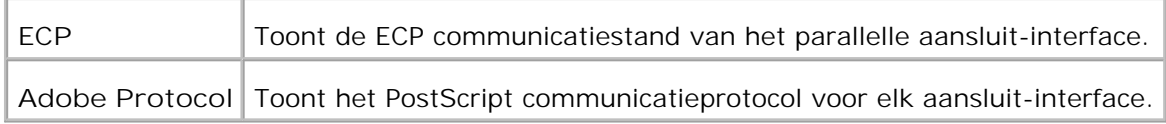

#### **Netwerkinstellingen**

#### **Toepassing:**

Voor instellen van het PostScript communicatieprotocol voor deze printer.

#### **Mogelijkheden:**

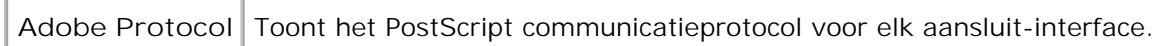

#### **USB-instellingen**

#### **Toepassing:**

F

Voor aanpassen van de printer-instellingen die van invloed zijn op de USB-aansluiting.

#### **Mogelijkheden:**

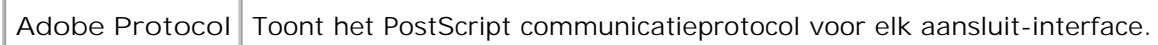

#### **PCL-instellingen**

#### **Toepassing:**

Voor aanpassen van de printer-instellingen die alleen van invloed zijn op afdruktaken waarin de PCLemulatie printertaal wordt gebruikt.

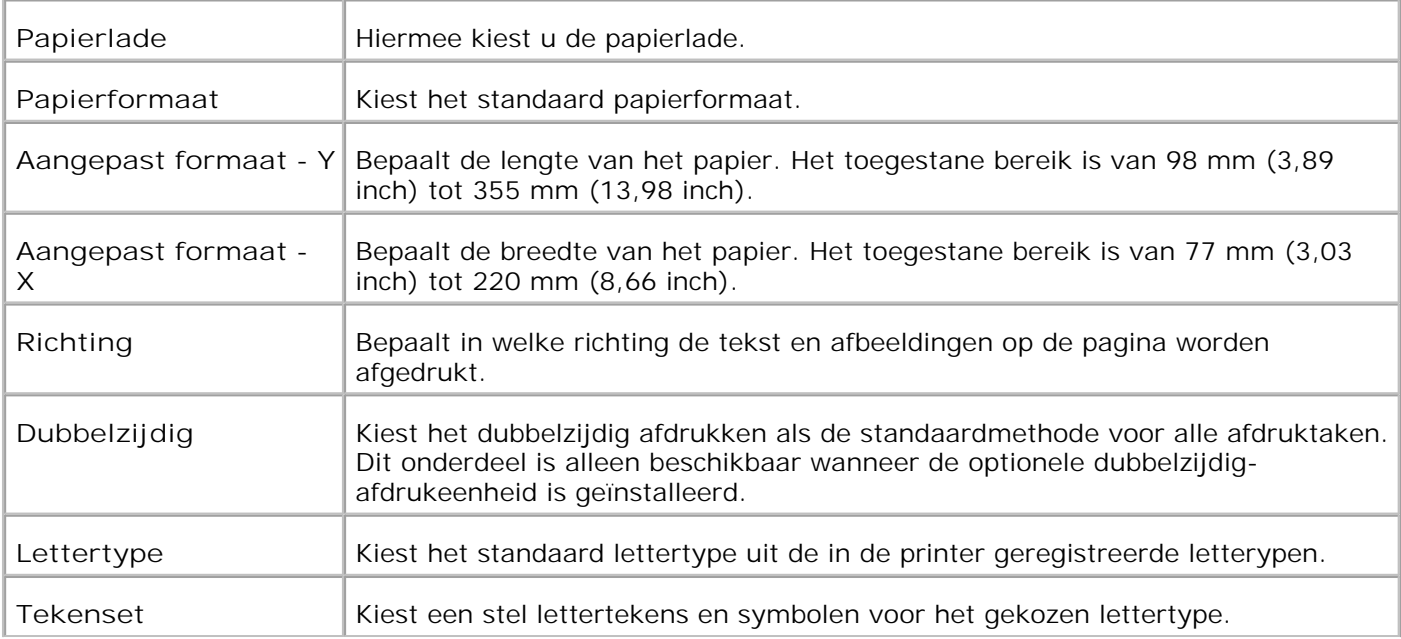

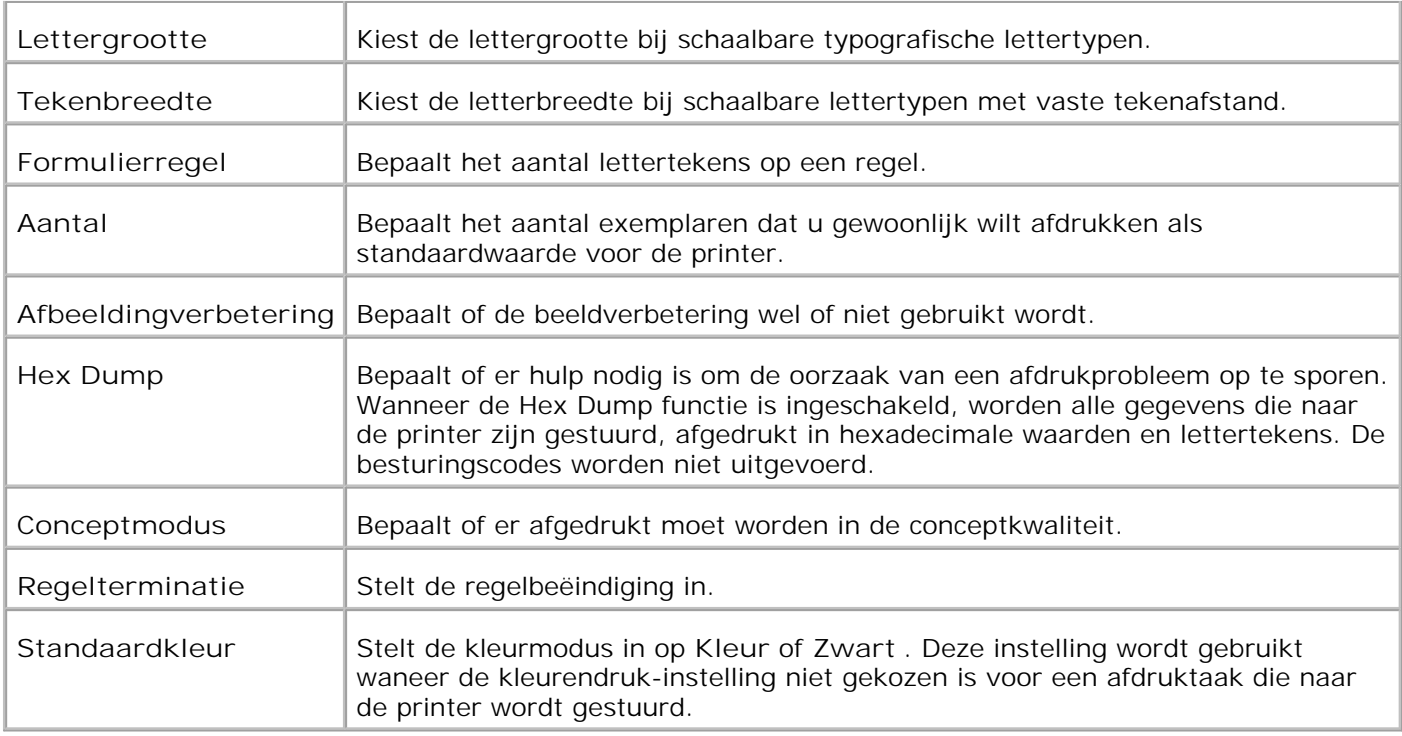

#### **PS-instellingen**

#### **Toepassing:**

Voor aanpassen van de printer-instellingen die alleen van invloed zijn op afdruktaken waarin de PostScriptemulatie printertaal wordt gebruikt.

#### **Mogelijkheden:**

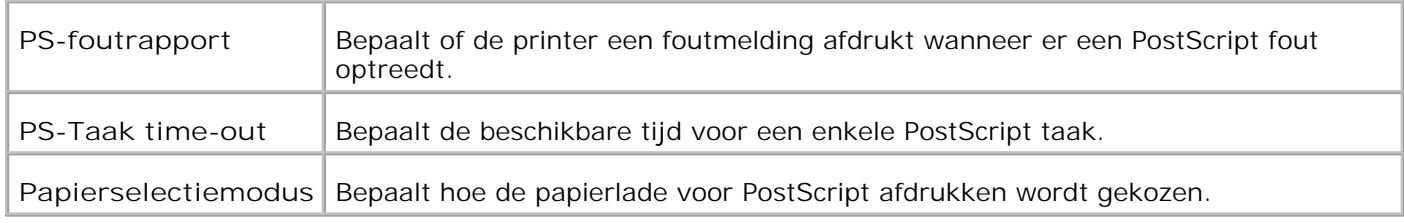

#### **Paneelinstellingen**

#### **Toepassing:**

Voor instellen of wijzigen van het wachtwoord ter beveiliging van de toegang tot de menu's vanaf het bedieningspaneel.

Kies het andere wachtwoord voor de **Dell Printer Configuration Web Tool** via het onderdeel **Wachtwoord instellen** in de **Afdrukserver-instellingen** .

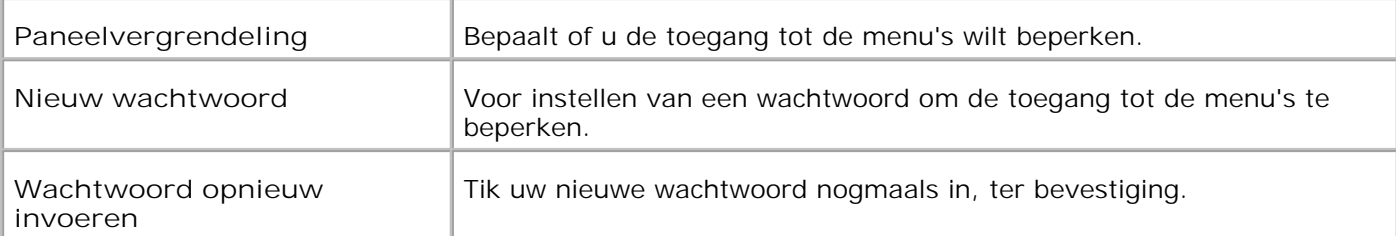

**OPMERKING:** Dit menu dient voor het instellen van een wachtwoord om het bedieningspaneel te vergrendelen. Voor het instellen of wijzigen van het andere wachtwoord voor de **Dell Printer Configuration Web Tool** , klikt u op **Wachtwoord instellen** in het linker kader en dan voert u het wachtwoord in.

#### **Printeronderhoud**

Het **Printeronderhoud** tabblad omvat keuzes voor de **Papierzwarting** , **BTR-instellingen** , **Fuserinstellingen** , **Automatische Registratie-instellingen** , **Kleurregistratie-instellingen** , **Hoogte instellen, standaardwaarden herstellen** , **Opslag wissen** , **Geen Dell-toner** , **Initialiseren afdrukteller** , en **Web Link aanpassing** pagina's.

**Papierzwarting**

**Toepassing:**

Voor keuze van de papierzwarting.

#### **Mogelijkheden:**

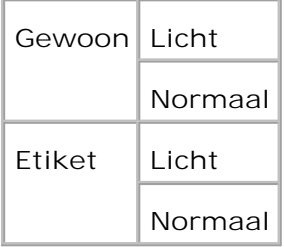

**BTR aanpassen**

**Toepassing:**

Voor keuze van de referentiespanningsinstellingen voor de overdraagrol.

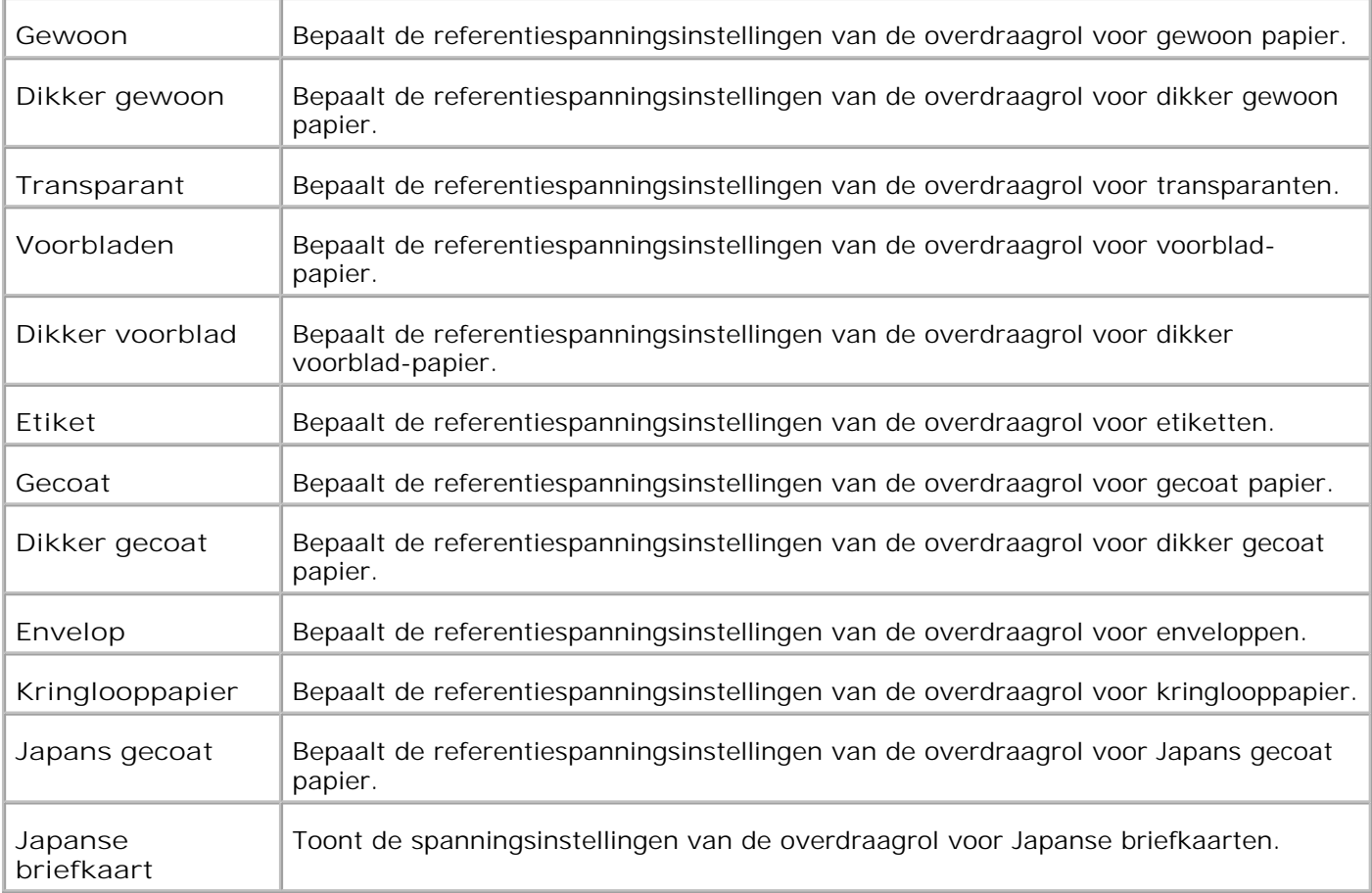

#### **Fuser instellen**

**Toepassing:**

Voor keuze van de temperatuursinstellingen voor de fuser.

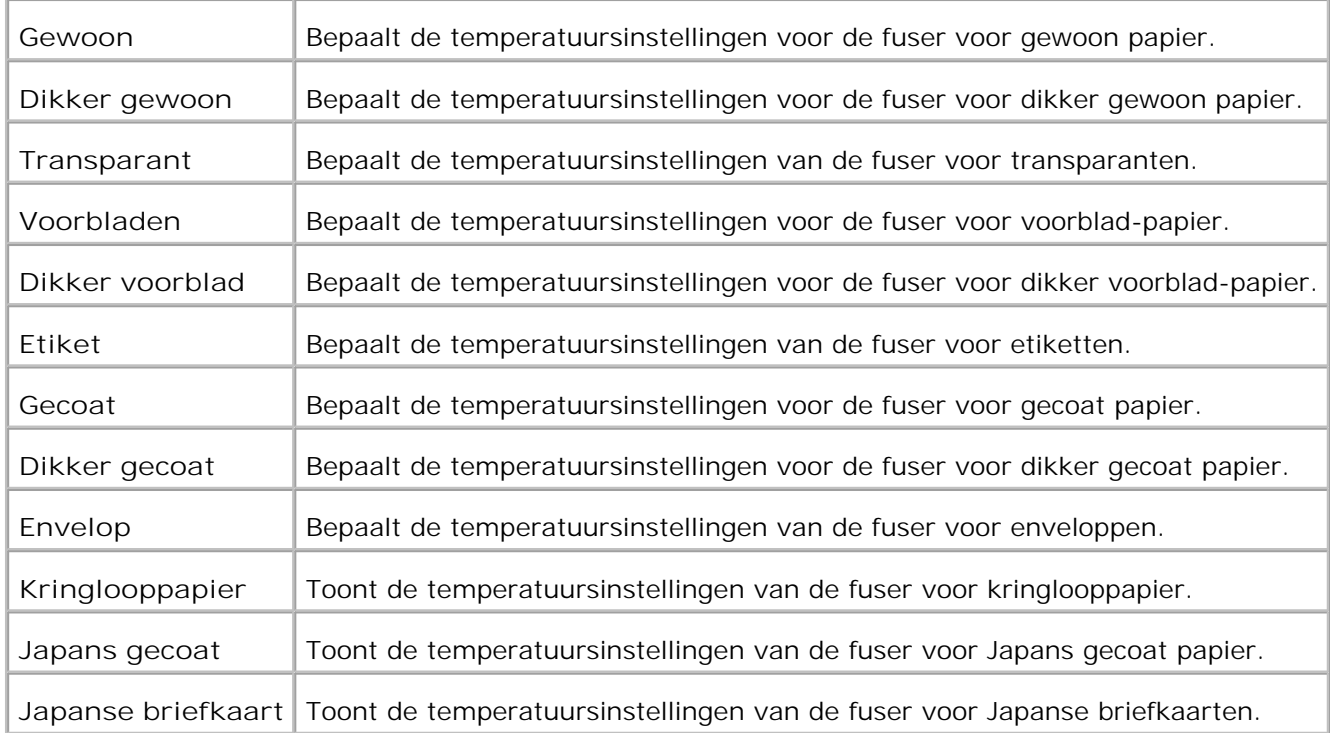

#### **Automatische registratie-instelling**

**Toepassing:**

Bepaalt of de kleurregistratie automatisch moet worden verricht.

**Mogelijkheden:**

Е

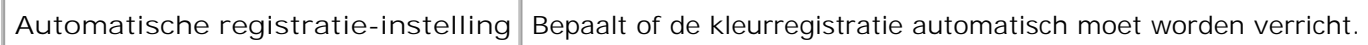

**Instellingen kleurregistratie**

**Toepassing:**

Voor afdrukken van het kleurregistratieschema en bijstellen van de kleurregistratie aan de hand van het schema.

Deze functie moet gebruikt worden nadat de printer is geïnstalleerd of nadat het apparaat is verplaatst.

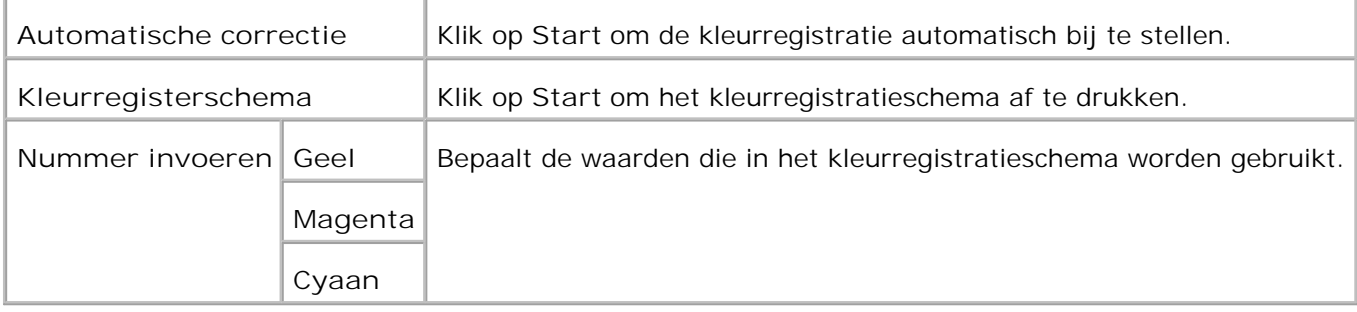

#### **Hoogte bijstellen**

#### Toepassing:

Voor het instellen van het hoogtepeil van de installatieplaats voor de printer.

#### Mogelijkheden:

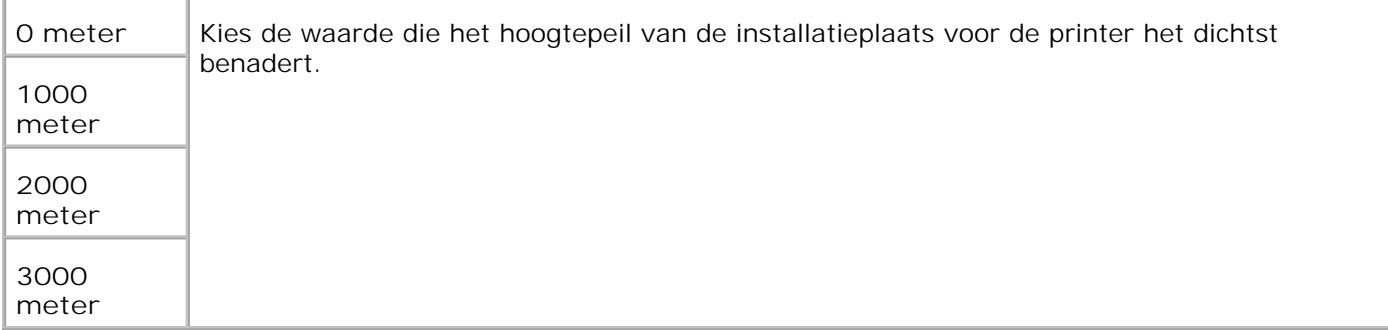

**Herstellen oorspronkelijke waarden**

**Toepassing:**

Voor initialiseren of terugstellen van het NV (niet-vluchtig) geheugen. Na het uitvoeren van deze functie en opnieuw opstarten van de printer, zijn alle menu-parameters teruggesteld op hun oorspronkelijke waarden.

#### **Mogelijkheden:**

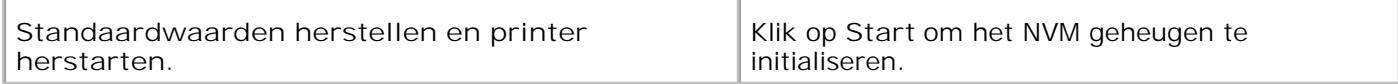

#### **Opslag wissen**

**Toepassing:**

Voor het wissen van alle bestanden die zijn opgeslagen als Veilige en Proefafdruk op de RAM-disk. Dit onderdeel is alleen beschikbaar wanneer de RAM-disk is opgezet.

#### **Mogelijkheden:**

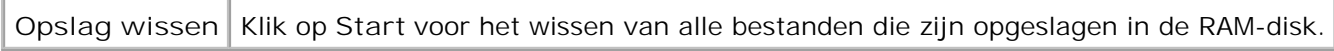

#### **Geen Dell-toner**

#### **Toepassing:**

Om te kiezen of u wel of geen bijgevulde hergebruik-tonercassettes wilt gebruiken. Wanneer deze functie aan staat, kunt u gebruik maken van de tonercassettes die door andere bedrijven verkocht worden.

#### **Mogelijkheden:**

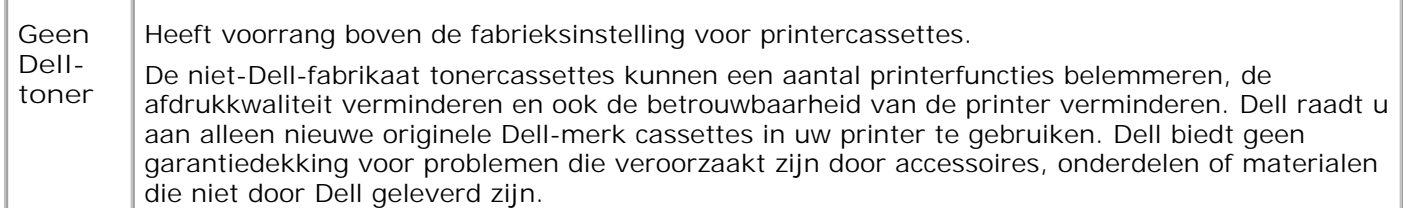

#### Afdrukteller initialiseren

**Toepassing:**

Voor het nulstellen van de afdrukteller van de printer. Bij uitvoeren van deze functie wordt de printer opnieuw gestart.

#### **Mogelijkheden:**

**AfdrukMeter initialiseren** Klik op Start om de afdrukteller te initialiseren.

#### Weblink-aanpassing

**Toepassing:**

Voor configuratie van de koppeling voor het bijbestellen van benodigdheden.

**Mogelijkheden:**

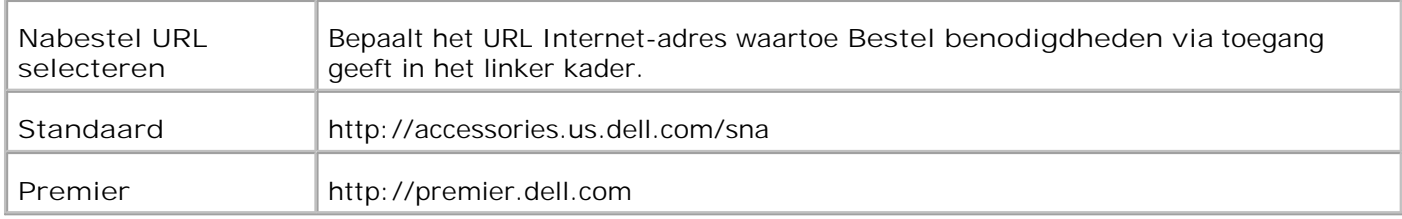

### **Afdrukserver-instellingen**

Gebruik het **Afdrukserver-instellingen** menu om het type printer-interface en de nodige voorwaarden voor communicatie in te stellen.

De volgende tabblad-pagina's worden aangegeven bovenin het rechter kader.

#### **Afdrukserver-rapporten**

Het **Afdrukserver-rapporten** tabblad omvat de **Afdrukserver-controlepagina** , **NetWarecontrolepagina** , en **Instellingenpagina e-mailwaarschuwing** .

**Instellingenpagina afdrukserver**

#### **Toepassing:**

Ter controle van de huidige instellingen voor het TCP/IP protocol en de afdruk-aansluitingen. Op deze pagina kunt u de instelling van onderdelen alleen controleren. Als u de instellingen wilt wijzigen, gaat u naar de pagina's onder het **Afdrukserver-instellingen** tabblad.

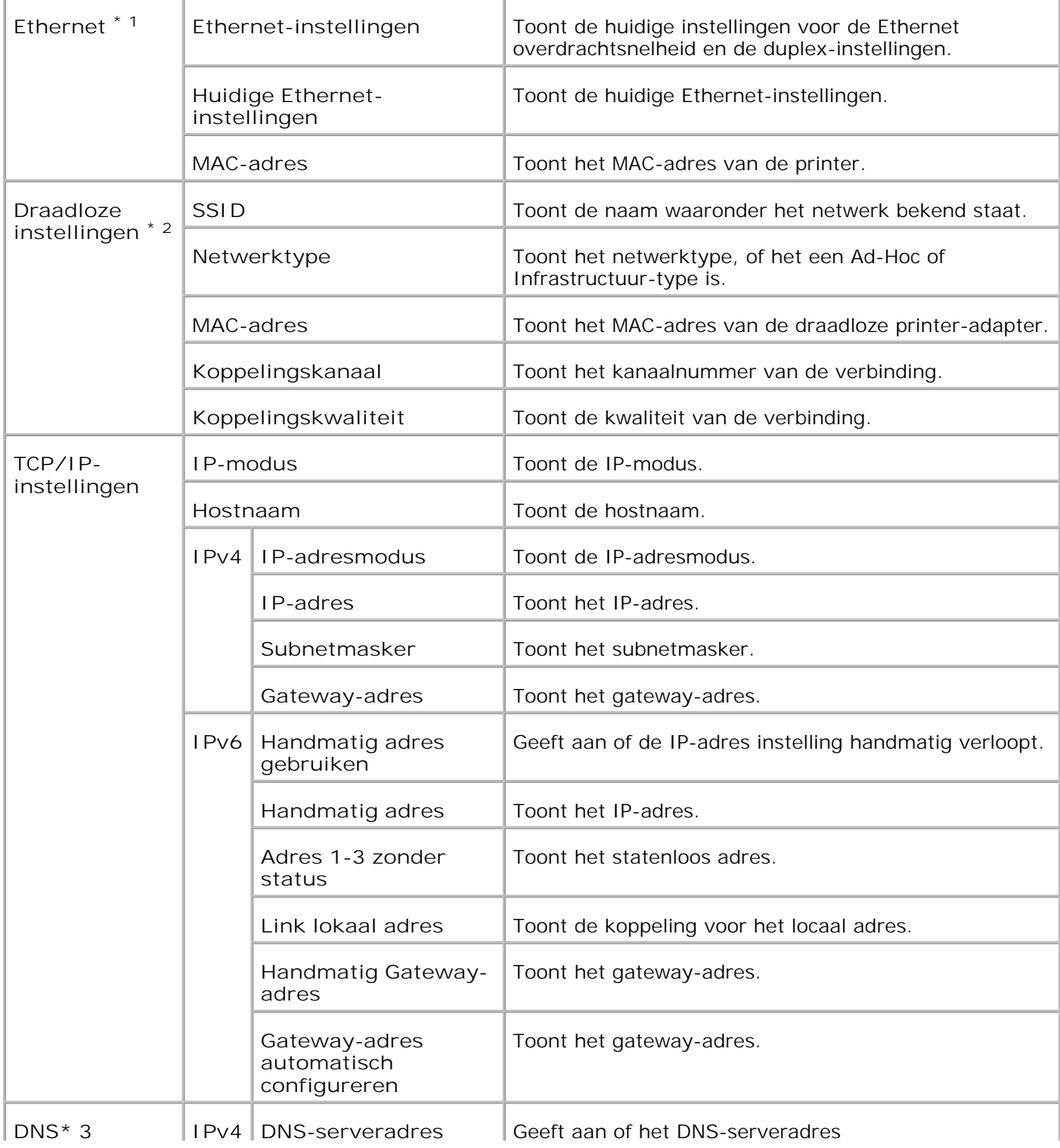

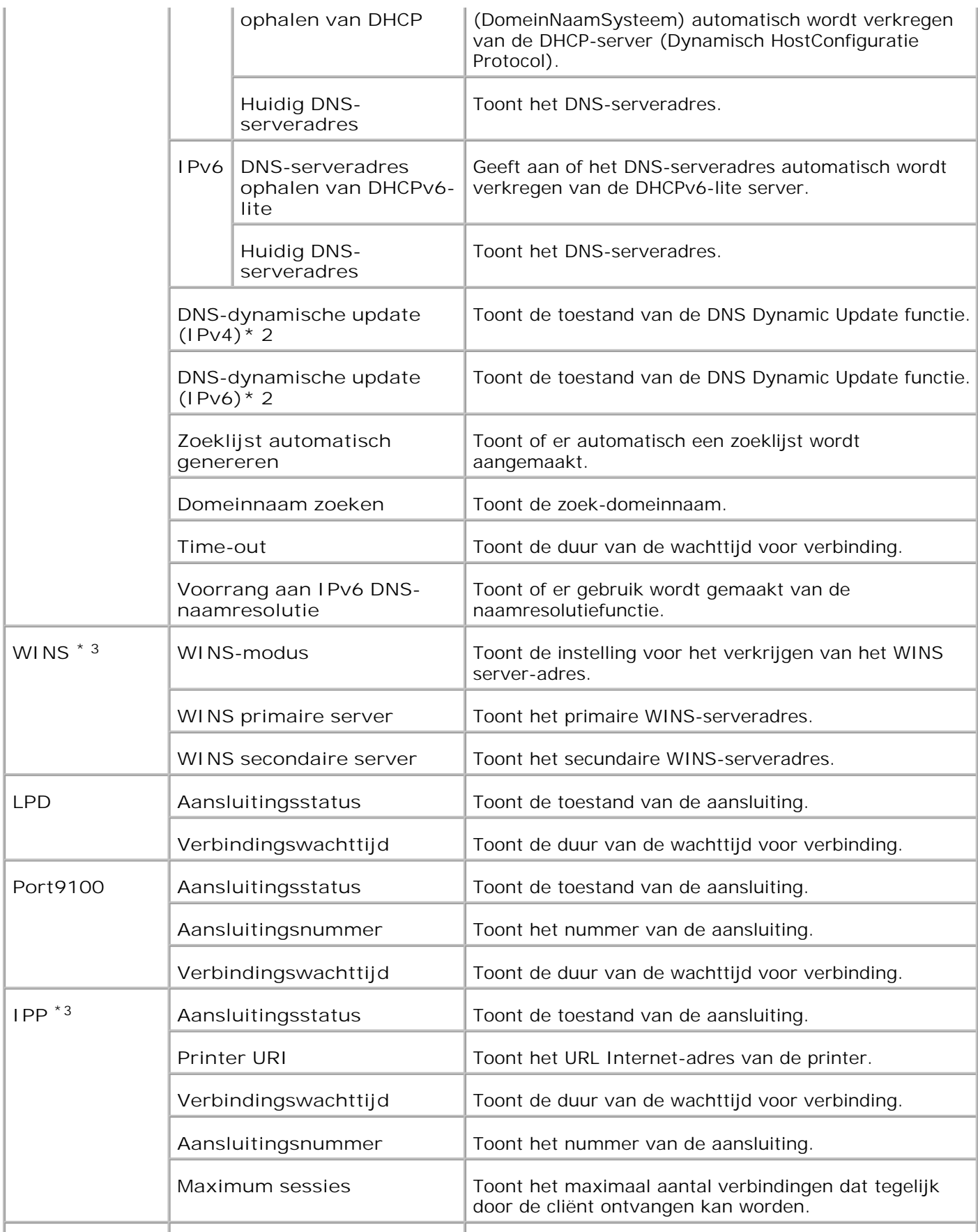

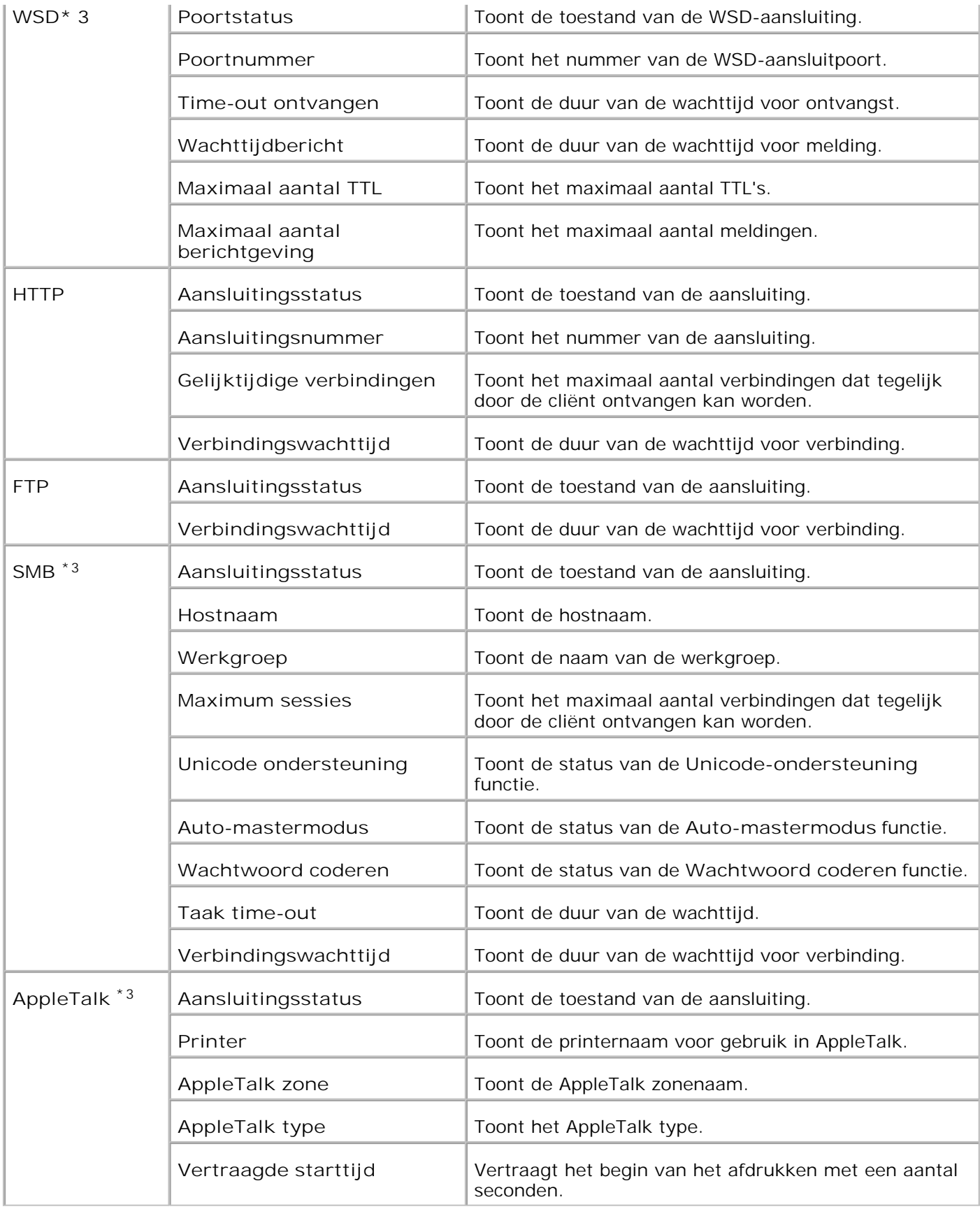

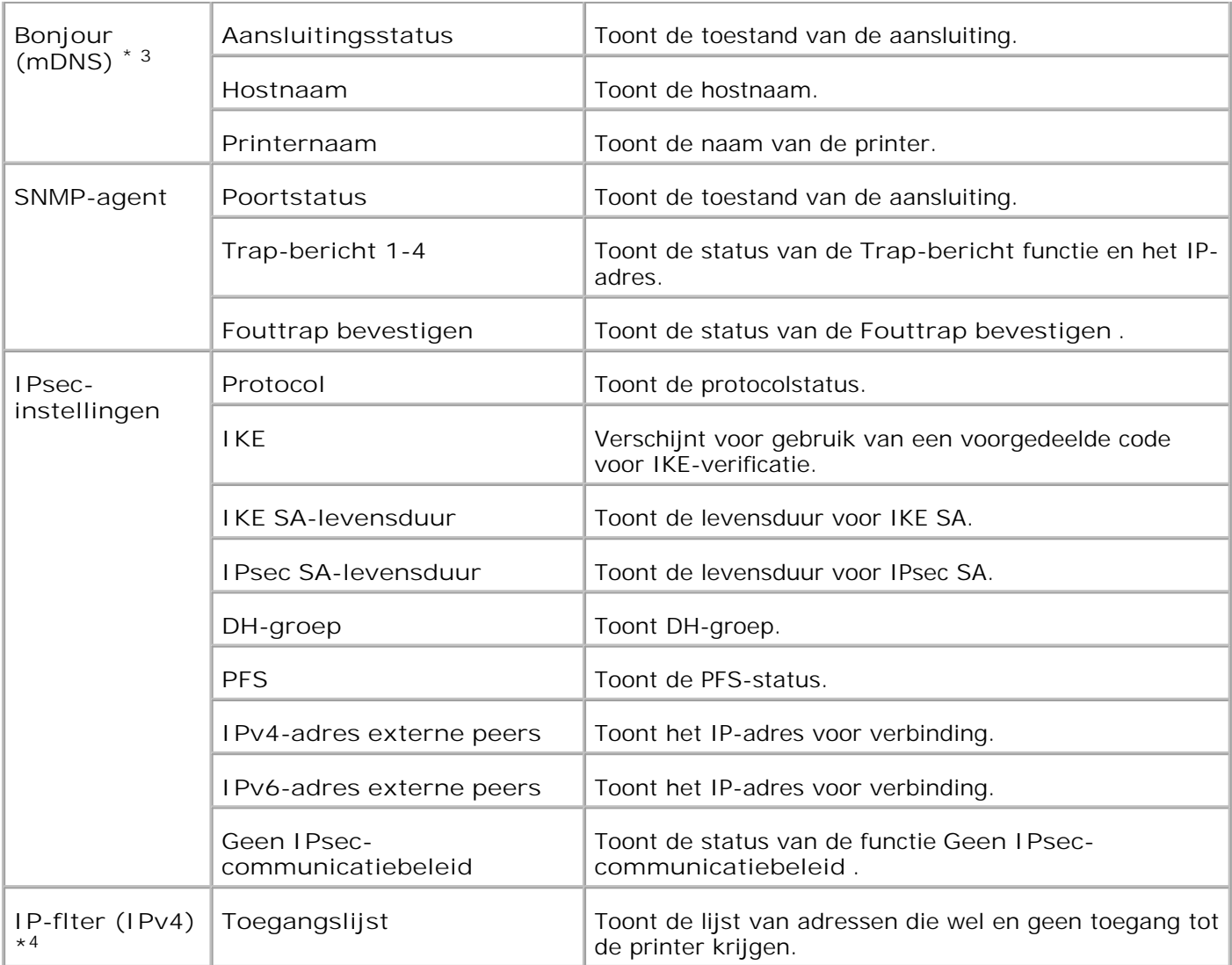

\* <sup>1</sup>De **Ethernet** -instellingen worden niet aangegeven als er een optionele draadloze printer-adapter is geïnstalleerd.

\*<sup>2</sup> Een optionele draadloze printer adapter is vereist voor het aangeven van het onderdeel.

\*<sup>3</sup> Een optionele multiprotocol-kaart is vereist voor het aangeven van deze onderdelen.

\* <sup>4</sup>Deze instelling is alleen beschikbaar voor LPD of Port9100.

**NetWare instellingenpagina**

**Toepassing:**

Voor het verifiëren van de huidige instellingen voor IPX/SPX en Netware. Op deze pagina kunt u de instelling van onderdelen alleen controleren. Als u de instellingen wilt wijzigen, gaat u naar de pagina's onder het **Afdrukserver-instellingen** tabblad.
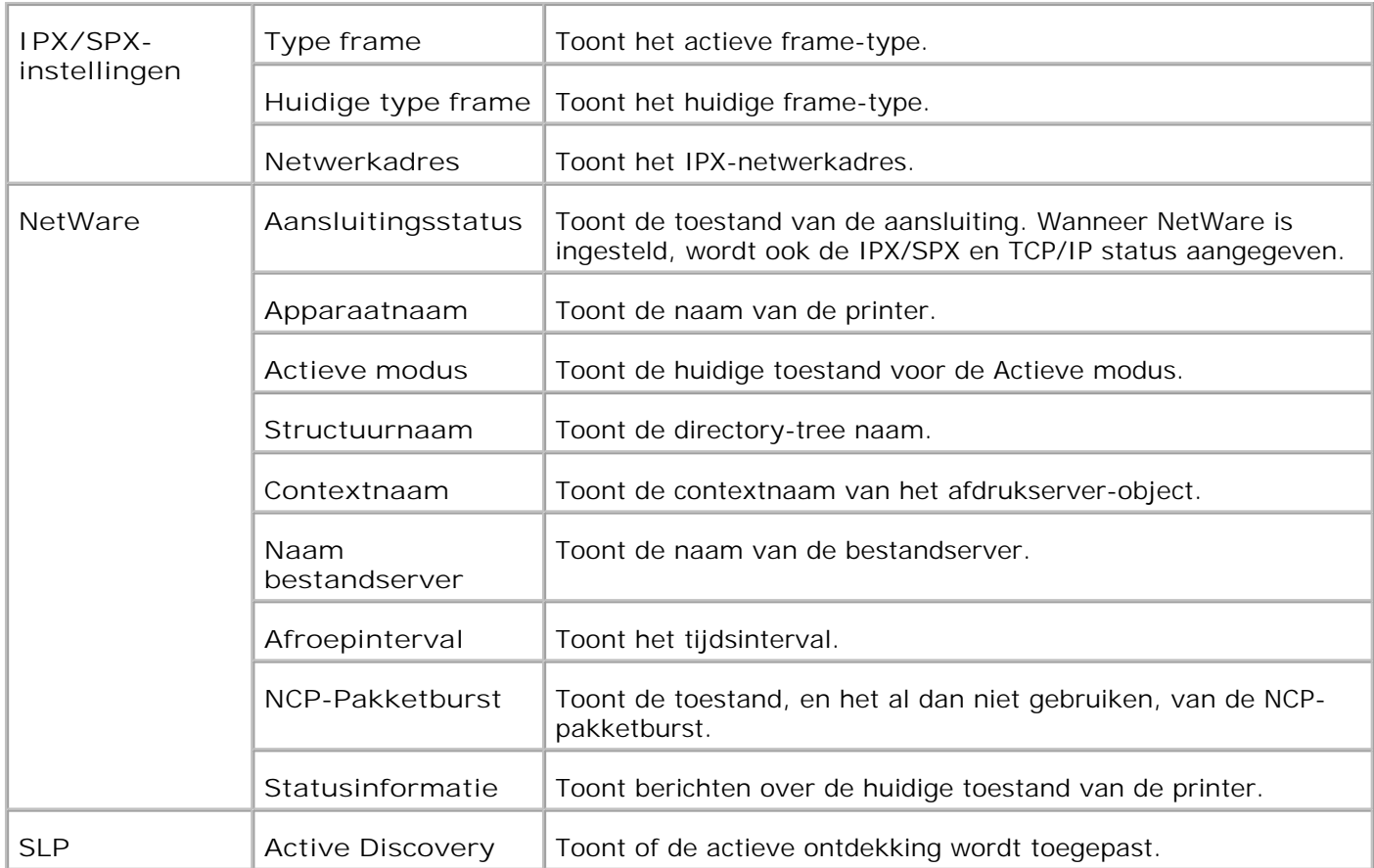

**OPMERKING:** Een optionele multiprotocol-kaart is vereist voor het aangeven van de **NetWare** pagina.

**Instellingenpagina e-mailwaarschuwing**

**Toepassing:**

Voor verificatie van de huidige instellingen voor SMTP/POP die gebruikt worden voor de e-mail functie en de e-mailwaarschuwing. Op deze pagina kunt u de instelling van onderdelen alleen controleren. Als u de instellingen wilt wijzigen, gaat u naar de pagina's onder het **Afdrukserver-instellingen** tabblad.

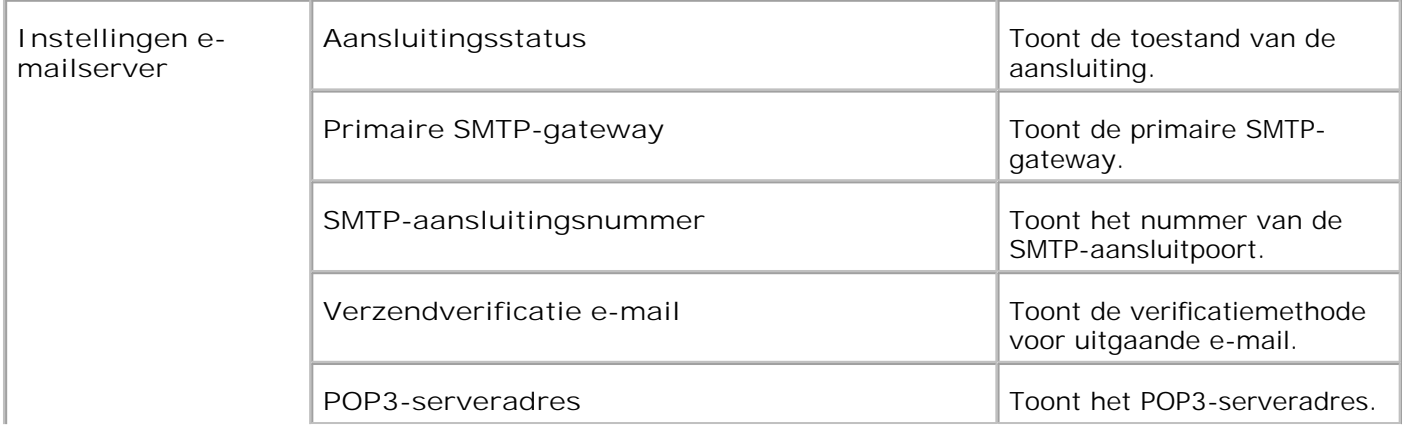

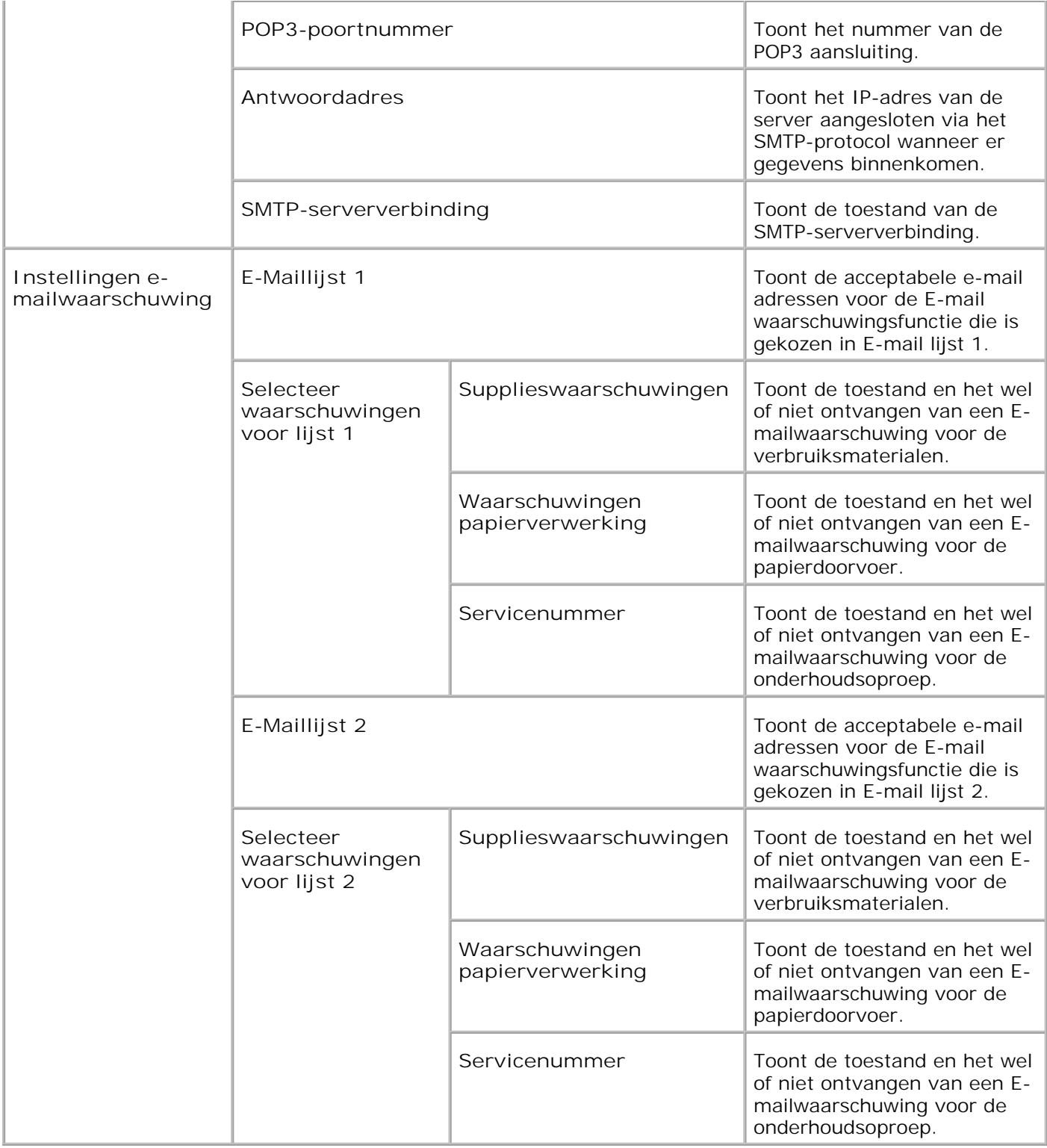

#### **Afdrukserver-instellingen**

Het **Afdrukserver-instellingen** tabblad omvat de **Basisinformatie** , **Aansluitingsinstellingen** , **Draadloos LAN** , **TCP/IP** , **NetWare** , **SMB** , **AppleTalk** , **E-mailwaarschuwing** , **Bonjour (mDNS)** , en **SNMP** pagina's.

#### **Basisinformatie**

#### **Toepassing:**

Voor het instellen van de basisgegevens voor de printer.

#### **Mogelijkheden:**

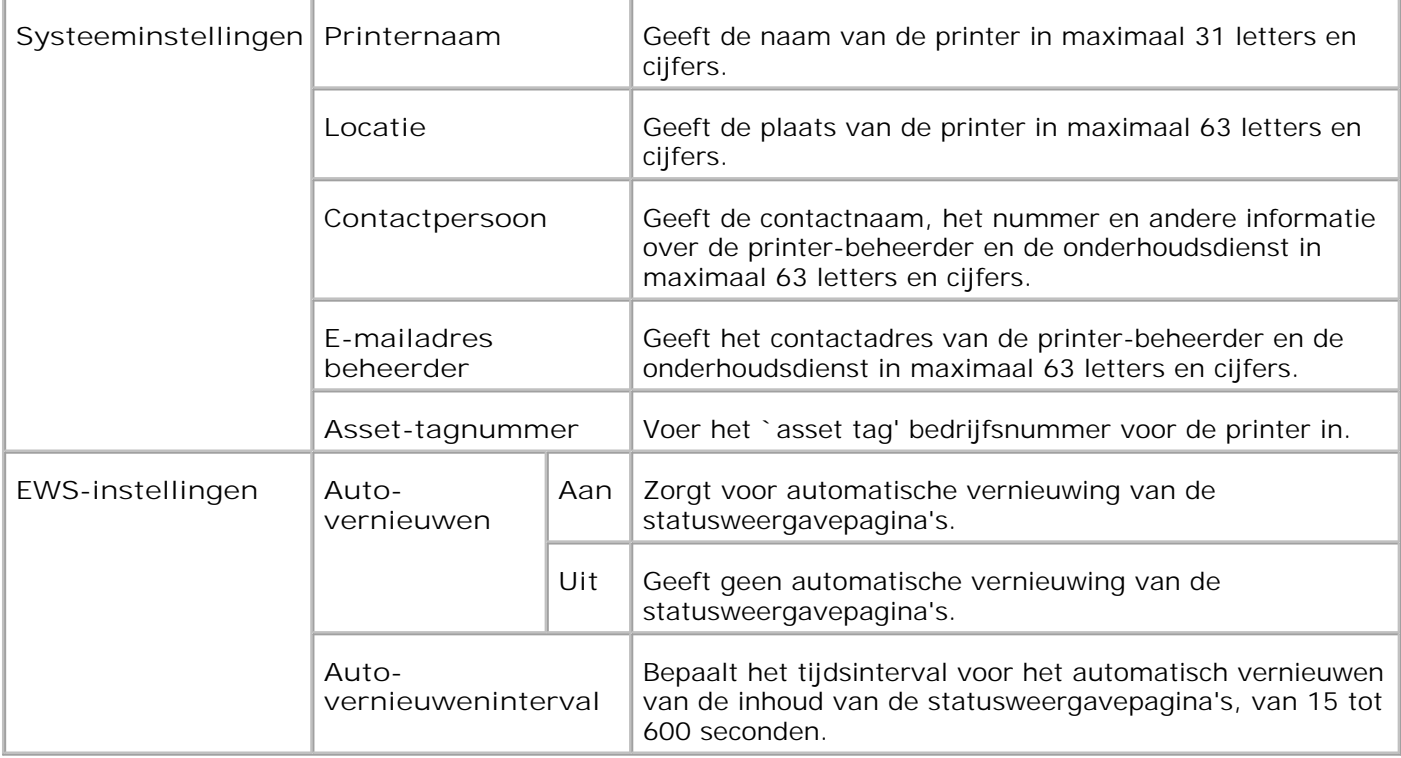

**OPMERKING:** De automatische vernieuwingsfunctie is van toepassing op de inhoud van het bovenkader, de **Printerstatus** pagina, de **Takenlijst** pagina, en de **Voltooide taken** pagina.

**Poortinstellingen**

**Toepassing:**

H

Voor het activeren of uitschakelen van de aansluitingen en de beheerprotocol-functies.

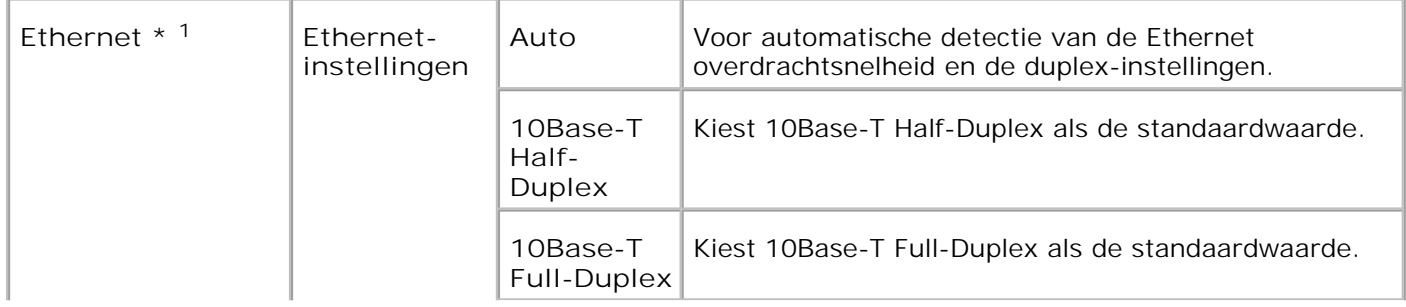

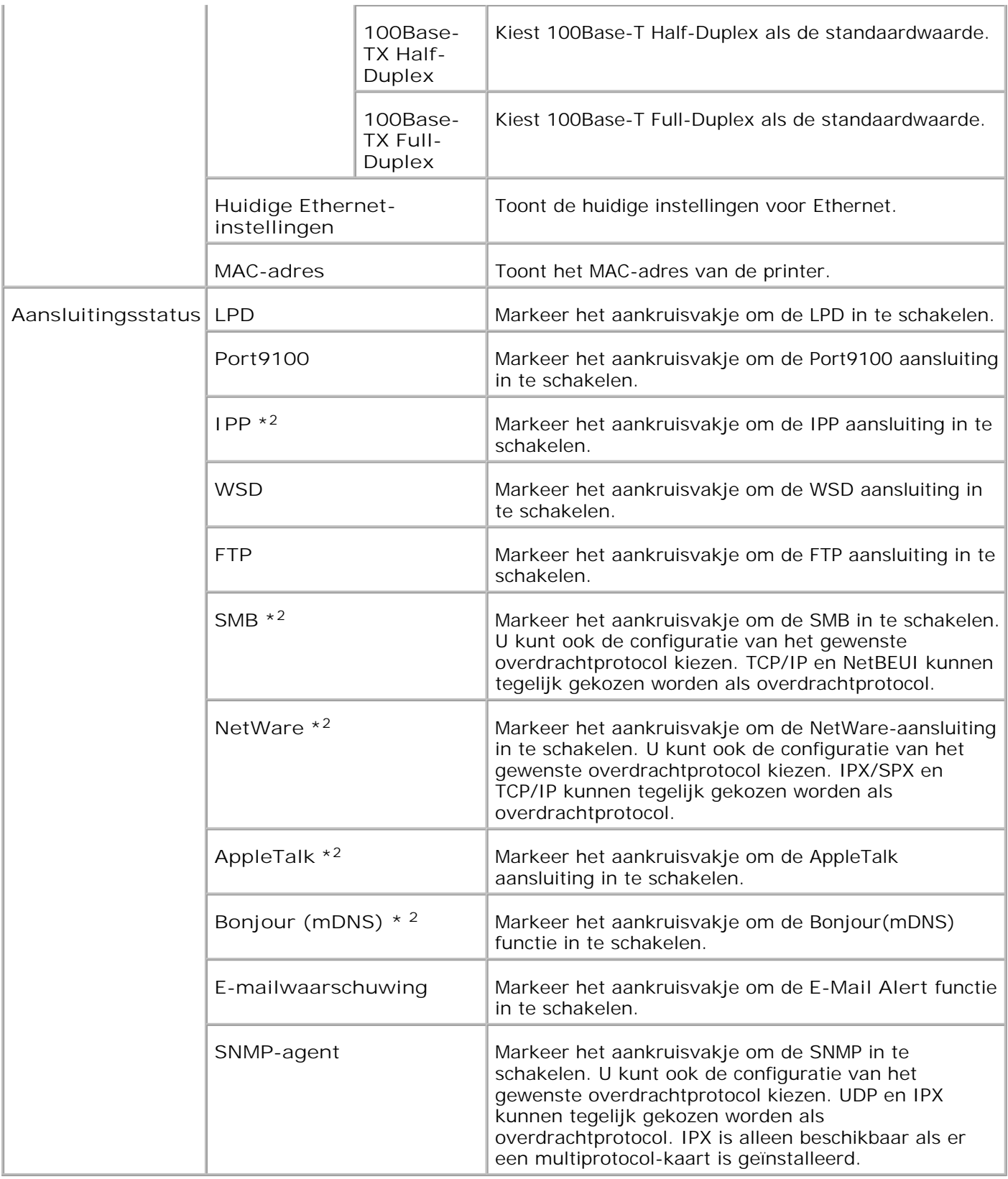

\* <sup>1</sup>De **Ethernet** -instellingen worden niet aangegeven als er een optionele draadloze printer-adapter is geïnstalleerd.

\* <sup>2</sup>Een optionele multiprotocol-kaart is vereist voor het aangeven van deze onderdelen.

**OPMERKING:** De instellingen op de **Aansluitingsinstellingen** pagina zullen pas gelden nadat de printer opnieuw is opgestart. Wanneer u dit onderdeel instelt of wijzigt, klikt u op de **Printer herstarten om nieuwe instellingen toe te passen.** knop om de nieuw gekozen instellingen geldig te maken.

**Draadloze LAN**

**Toepassing:**

Voor configuratie van gedetailleerde instellingen voor een draadloos netwerk.

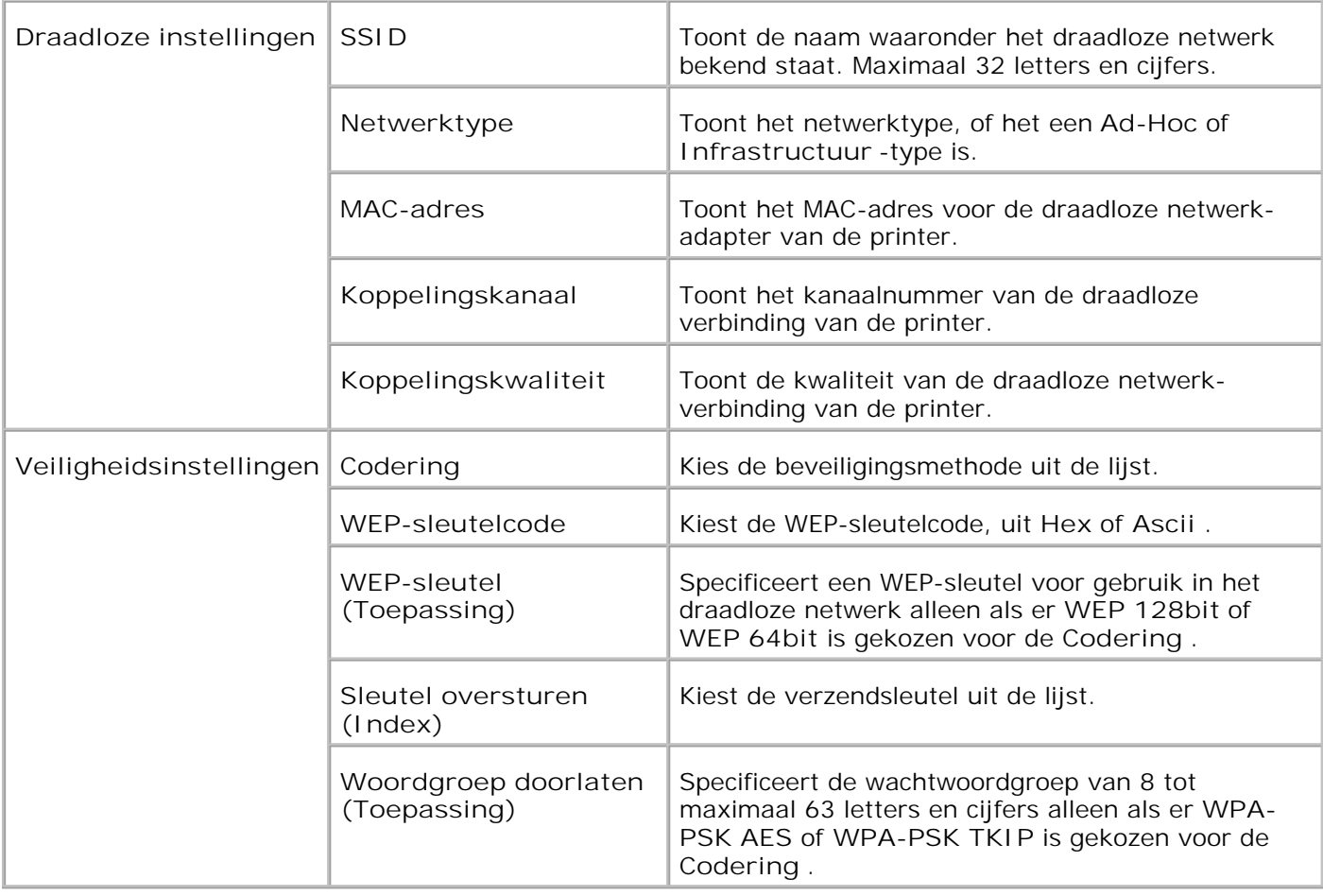

D **OPMERKING:** Voor het instellen van WPA2-PSK, selecteer WPA-PSK AES.

**OPMERKING:** Een optionele draadloze printer adapter is vereist voor het aangeven van de **SP Draadloos** pagina.

**TCP/IP**

**Toepassing:**

Voor de configuratie van het IP-adres, het subnet-masker, en het gateway-adres van de printer.

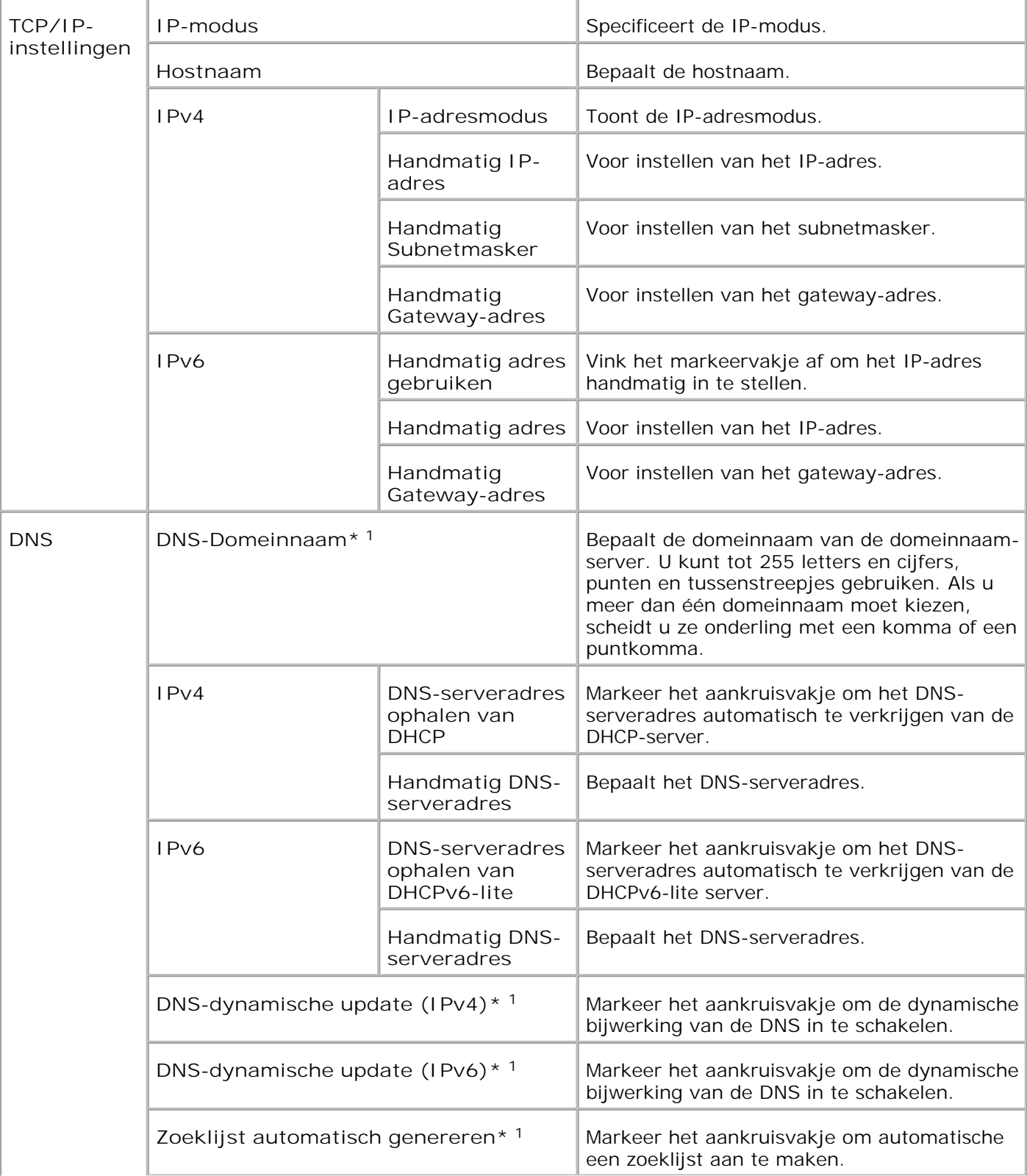

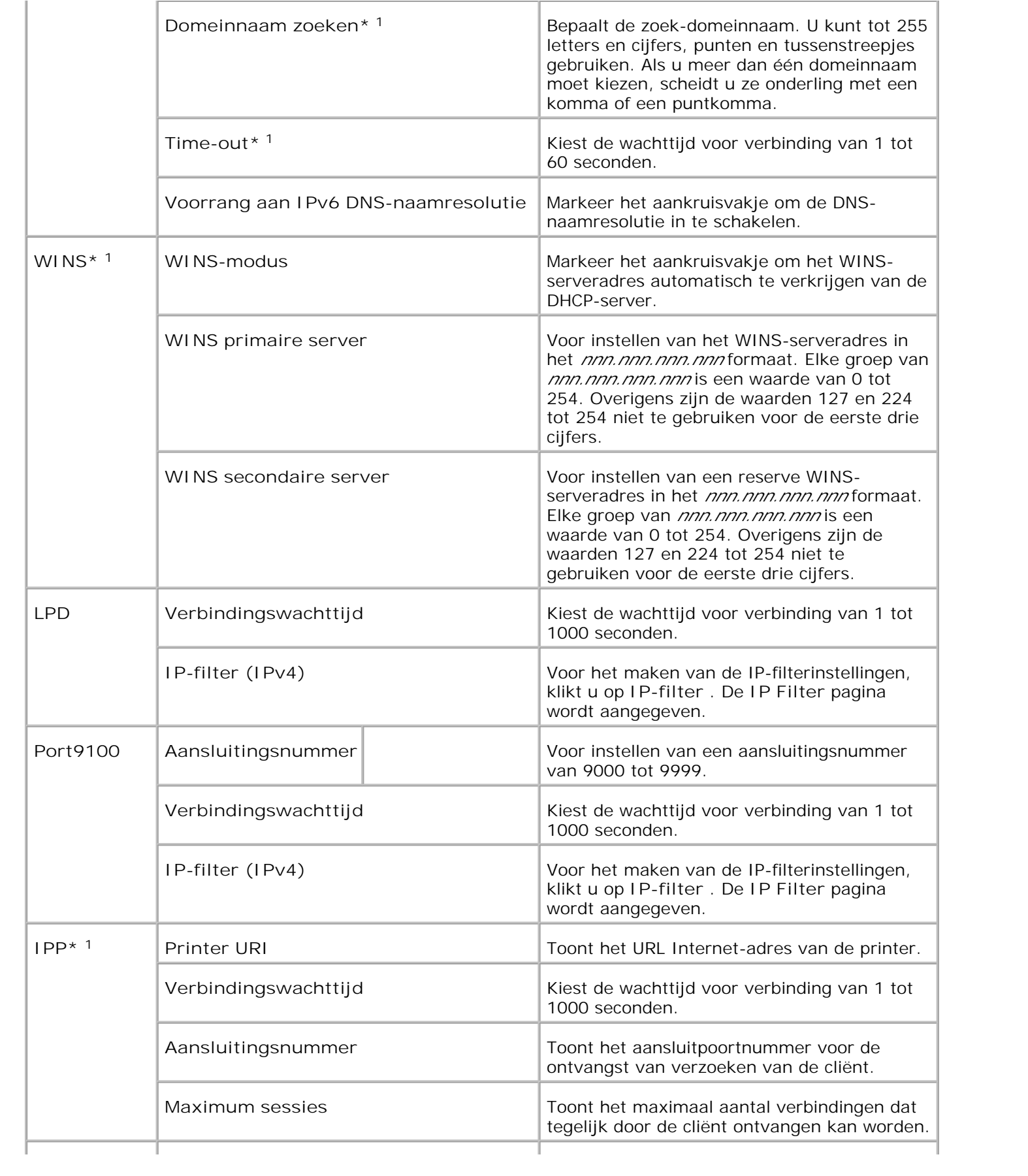

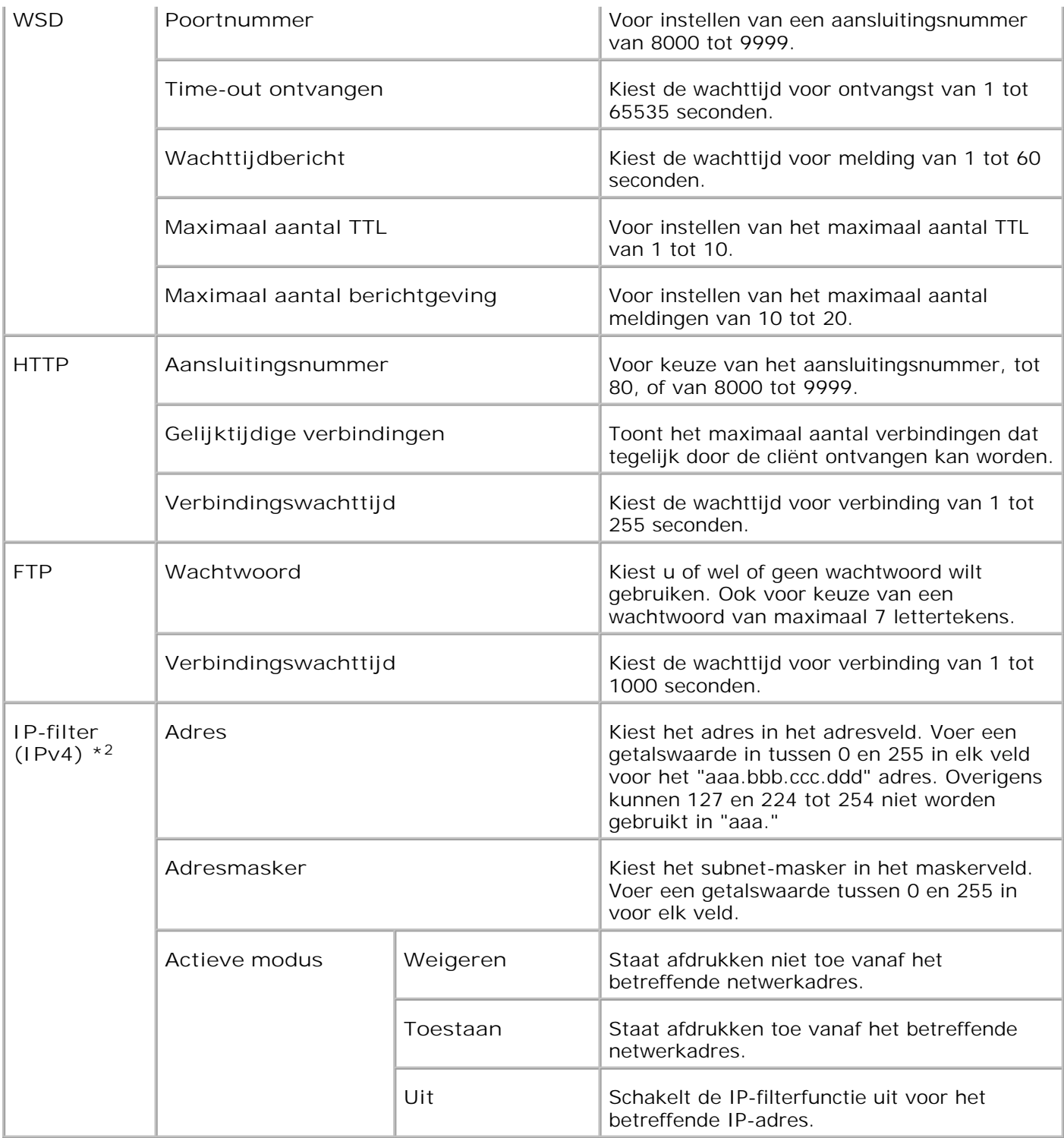

\* <sup>1</sup> Een optionele multiprotocol-kaart is vereist voor het aangeven van dit onderdeel.

\* <sup>2</sup> Deze instelling is alleen beschikbaar voor LPD of Port9100.

**NetWare**

**Toepassing:**

Voor de configuratie van gedetailleerde instellingen voor IPX/SPX en NetWare.

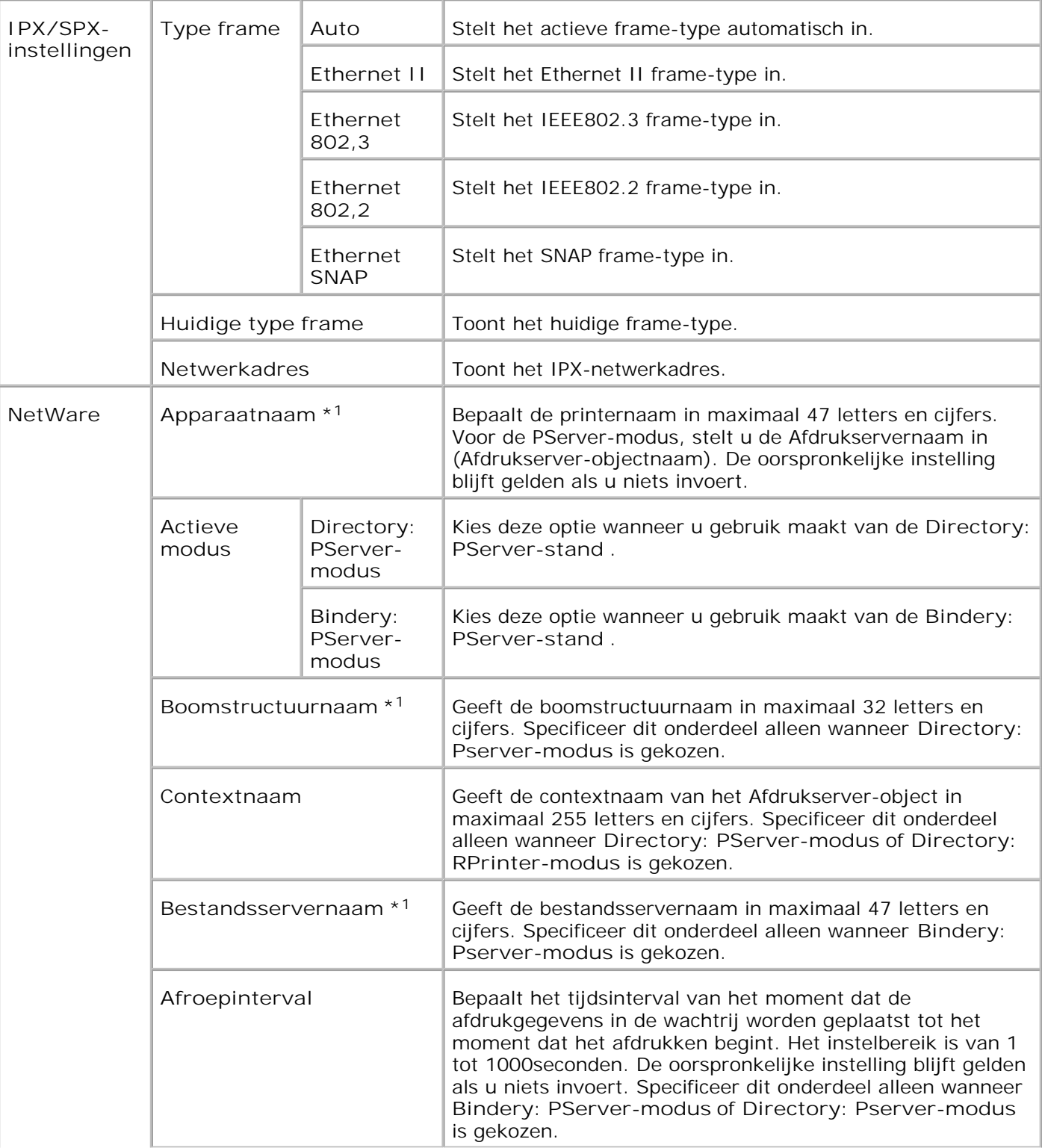

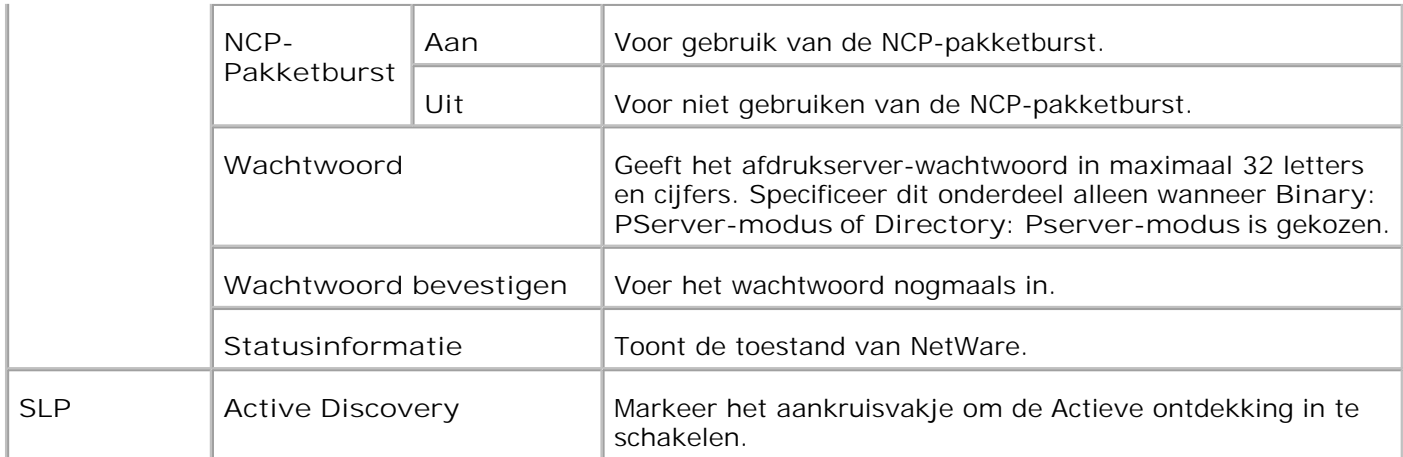

\*1 De volgende leestekens en symbolen zijn niet te gebruiken: puntkomma (;), dubbele punt (:), sterretje (\*), vraagteken (?), punt (.), komma (,), yen-teken (¥), backslash (\), dubbel aanhalingsteken ("), kleiner of groter dan (< >), rechte haken ([ ]), plus, is-gelijk, en tilde (+, =, en ~), verticale lijn (|), schuine streep (/), en spatie ( ).

**OPMERKING:** De instellingen op de **NetWare** pagina zullen pas gelden nadat het NetWare programma of de printer zelf opnieuw is opgestart. Klik op de **Printer herstarten om nieuwe instellingen toe te passen.** knop om de nieuw gekozen instellingen geldig te maken.

**SP OPMERKING:** Een optionele multiprotocol-kaart is vereist voor het aangeven van de **NetWare** pagina.

**SMB**

**Toepassing:**

Voor de configuratie van gedetailleerde instellingen voor de SMB.

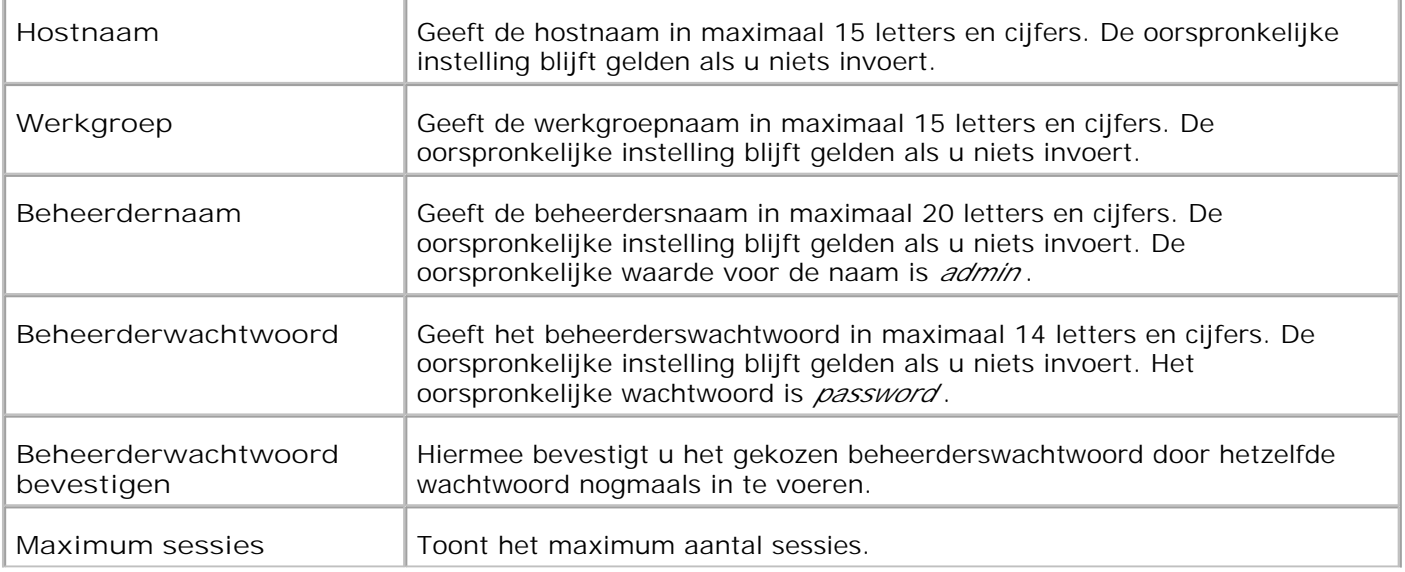

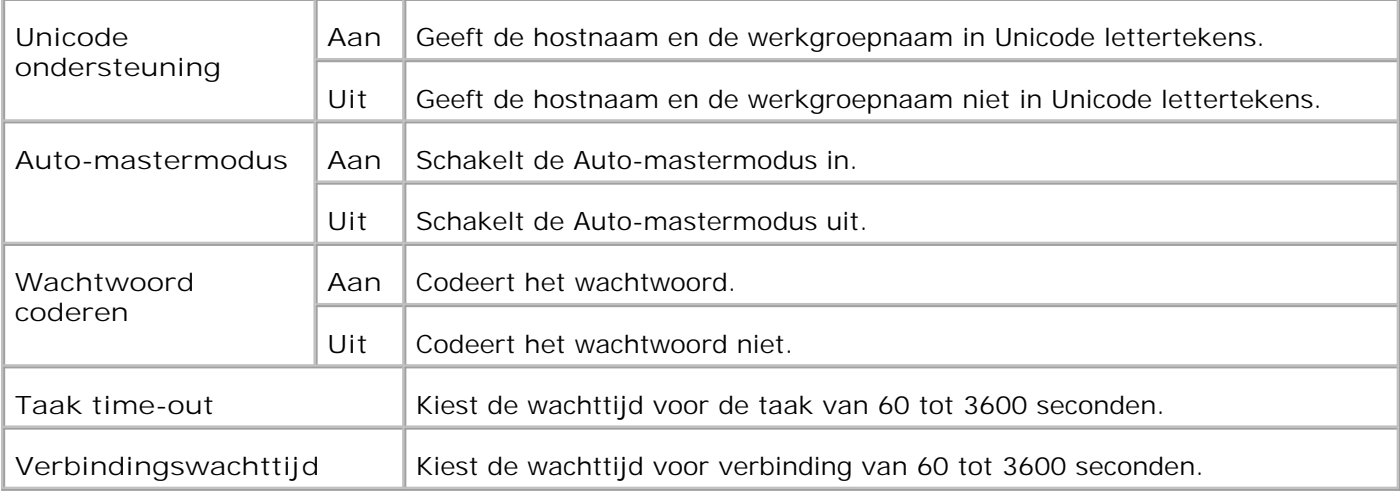

H **OPMERKING:** De instellingen op de **SMB** pagina zullen pas gelden nadat de printer opnieuw is opgestart. Klik op de **Printer herstarten om nieuwe instellingen toe te passen.** knop om de nieuw gekozen instellingen geldig te maken.

H **OPMERKING:** Een optionele multiprotocol-kaart is vereist voor het aangeven van de **SMB** pagina.

#### **AppleTalk**

**Toepassing:**

Voor de configuratie van gedetailleerde instellingen voor AppleTalk.

#### **Mogelijkheden:**

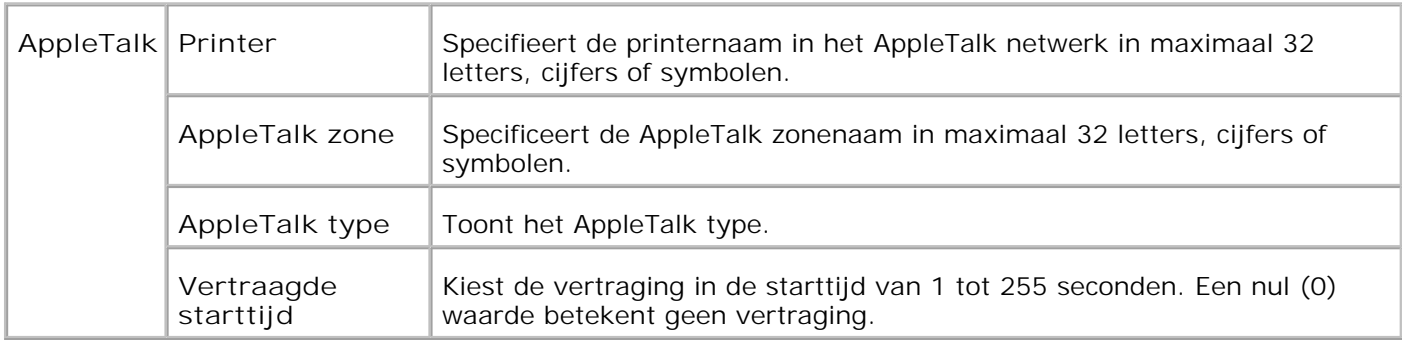

**OPMERKING:** Een optionele multiprotocol-kaart is vereist voor het aangeven van de **AppleTalk CO** pagina.

#### **E-mailwaarschuwing**

**Toepassing:**

Voor de configuratie van gedetaileerde instellingen voor de E-mail waarschuwing. Deze pagina kan ook worden weergegeven door te klikken op **E-mail waarschuwing** in het linker kader.

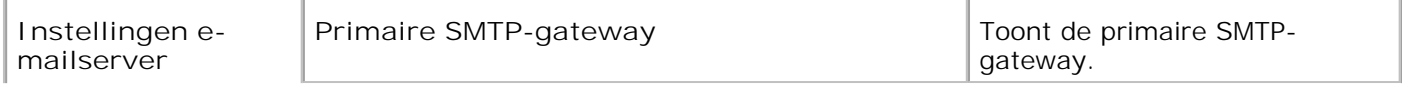

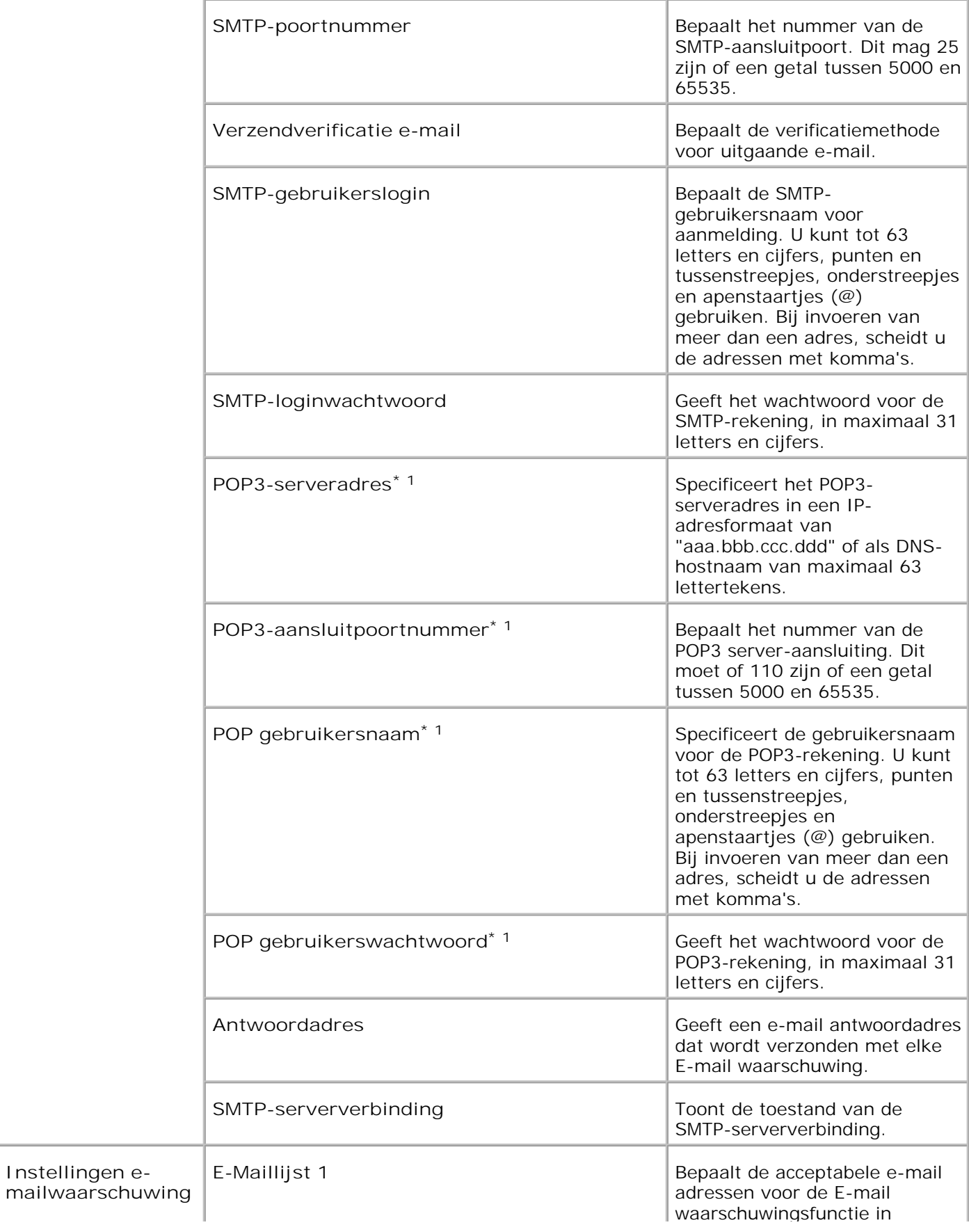

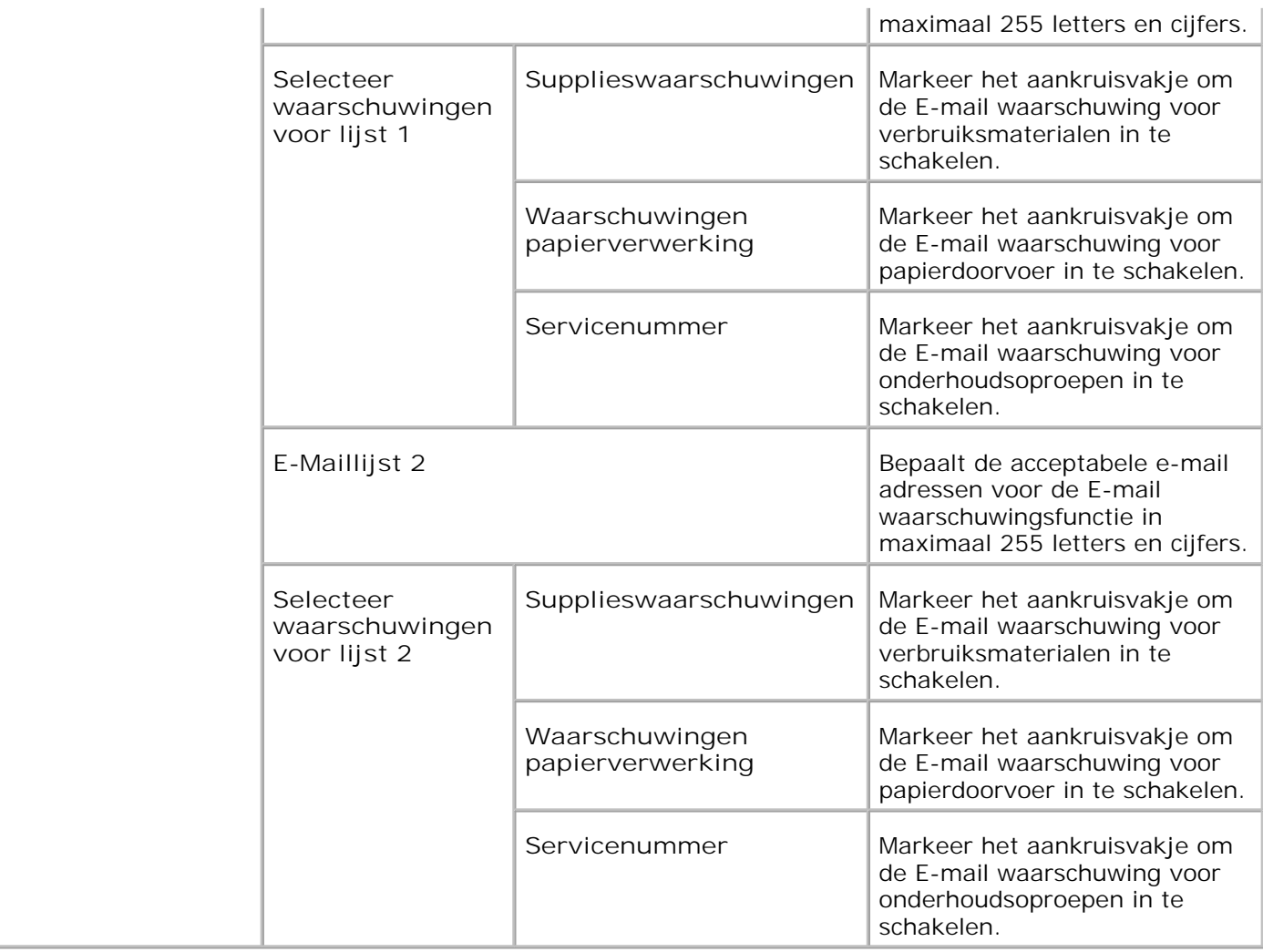

**\*** <sup>1</sup> **Beschikbaar als POP vóór SMTP voor de E-mail verzendingsverificatie is gekozen.**

**Bonjour (mDNS)**

**Toepassing:**

Voor de configuratie van gedetailleerde instellingen voor Bonjour.

**Mogelijkheden:**

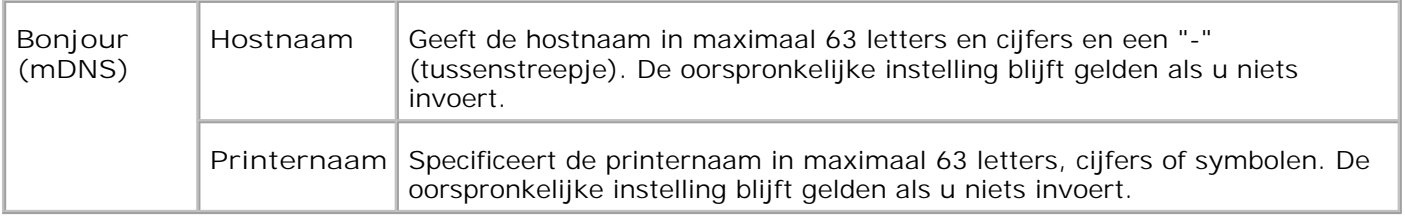

**OPMERKING:** Een optionele multiprotocol-kaart is vereist voor het aangeven van de Bonjour (mDNS) H pagina.

**SNMP**

#### **Toepassing:**

Voor de configuratie van gedetailleerde instellingen voor SNMP.

**Mogelijkheden:**

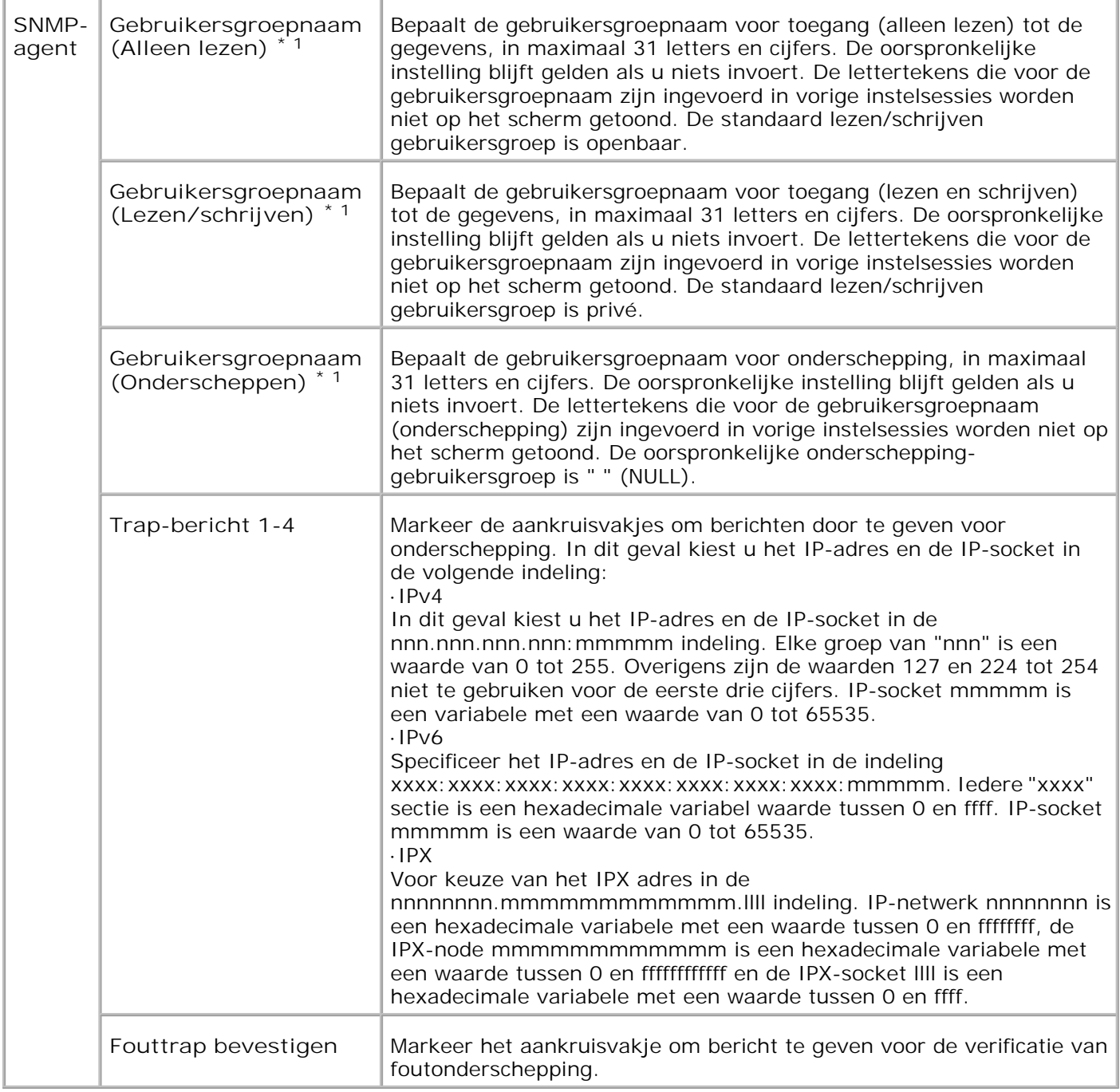

\*1 De oorspronkelijke waarde van elk der onderdelen is te wijzigen met behulp van de Dell PrinterConfiguration WebTool.

\*2 Een optionele multiprotocol-kaart is vereist voor het aangeven van dit onderdeel.

**IP-filter (IPv4)**

#### **Toepassing:**

Voor configuratie van gedetailleerde instellingen voor het IP-filter voor gebruik met LPD en Port9100.

**Mogelijkheden:**

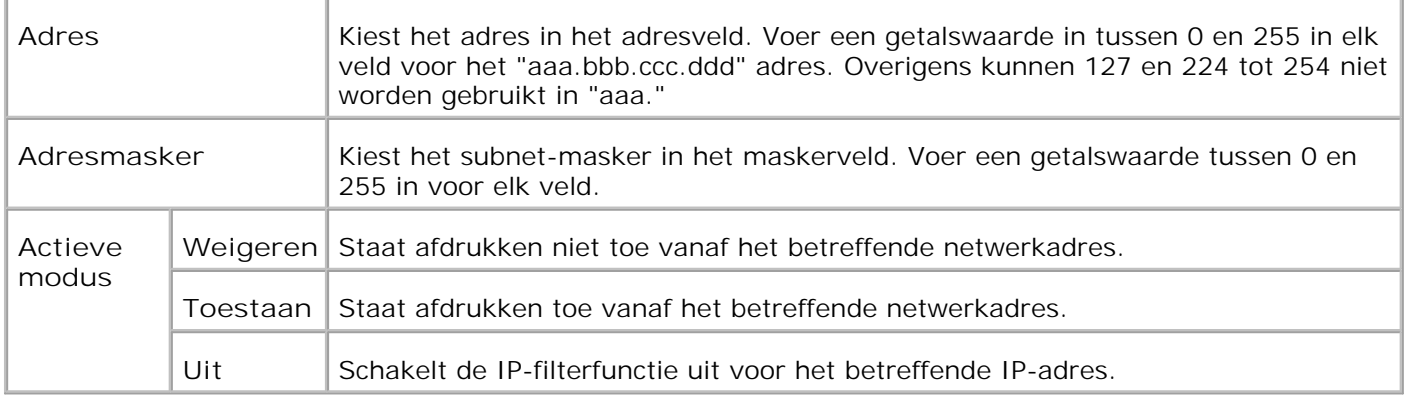

Wanneer u de instellingen voor het filter maakt, voert u het IP-adres van het IP-filter in in het **Adres** veld en het Subnetmasker in het **Adresmasker** veld. Voer een getalswaarde tussen 0 en 255 in voor elk veld. "\* " wordt toegevoegd aan de huidige waarde.

#### **Instelprocedure**

U kunt maximaal vijf onderdelen instellen en het eerste onderdeel krijgt voorrang. Voer het kortste adres eerst in voordat u doorgaat met het eerstvolgende langere adres, wanneer u meerdere filters instelt.

De volgende paragrafen beschrijven hoe het **IP-filter** werkt.

**IP-filter procedure**

Afdrukken toestaan voor een bepaalde gebruiker

Hieronder volgt de procedure voor het toestaan van afdrukken alleen vanaf het "192.168.100.10 " IP-adres.

**Procedure:**

- 1. Klik op de eerste kolom van de **Toegangslijst** rij **1** .
- Voer de cijfers "192.168.100.10 " in het **Adres** veld in, en "255.255.255.255 " in het **Adresmasker** 2. veld.
- 3. Selecteer **Toestaan** .
- 4. Klik op **Nieuwe instellingen toepassen** .
- Afdrukken blokkeren voor een bepaalde gebruiker

Hieronder volgt de procedure voor het blokkeren van afdrukken alleen vanaf het "192.168.100.10 " IPadres.

**Procedure:**

- 1. Klik op de eerste kolom van de **Toegangslijst** rij **1** .
- Voer de cijfers "192.168.100.10 " in het **Adres** veld in, en "255.255.255.255 " in het **Adresmasker** 2. veld.
- 3. Selecteer **Weigeren** .
- 4. Klik op de eerste kolom van de **Toegangslijst** rij **2** .
- 5. Voer de cijfers "0.0.0.0 " in het **Adres** veld in, en "0.0.0.0 " in het **Adresmasker** veld.
- 6. Selecteer **Toestaan** .
- 7. Klik op **Nieuwe instellingen toepassen** .
- Toestaan en blokkeren van het afdrukken vanaf netwerk-adressen

U kunt het afdrukken bijvoorbeeld toestaan vanaf alle "192.168 " netwerk-adressen of het afdrukken blokkeren vanaf alle "192.168.200 " netwerk-addressen. In het onderstaande voorbeeld echter wordt beschreven hoe u het afdrukken kunt toestaan vanaf het specifieke "192.168.200.10 " IP-adres.

**Procedure:**

- 1. Klik op de eerste kolom van de **Toegangslijst** rij **1** .
- Voer de cijfers "192.168.200.10 " in het **Adres** veld in, en "255.255.255.255 " in het **Adresmasker** 2. veld.
- 3. Selecteer **Toestaan** .
- 4. Klik op de eerste kolom van de **Toegangslijst** rij **2** .
- Voer de cijfers "192.168.200.0 " in het **Adres** veld in, en "255.255.255.255 " in het **Adresmasker** 5. veld.
- 6. Selecteer **Weigeren** .
- 7. Klik op de eerste kolom van de **Toegangslijst** rij **3** .
- 8. Voer de cijfers "192.168.0.0 " in het **Adres** veld in, en "255.255.0.0 " in het **Adresmasker** veld.
- 9. Selecteer **Toestaan** .
- 10. Klik op **Nieuwe instellingen toepassen** .

#### **Andere functies**

Het **Andere kenmerken** tabblad omvat de **Wachtwoord instellen** , **Beveiliging** en **IPsec** pagina's en de **Afdrukserver resetten** pagina.

**Wachtwoord instellen**

**Toepassing:**

Voor instellen of wijzigen van het wachtwoord dat nodig is voor de toegang tot de printer-instelparameters

via de **Dell Printer Configuration Web Tool** .

Stel het wachtwoord voor het bedieningspaneel in via **Veiligheidsinstellingen** onder de **Printerinstellingen** . Deze pagina kan ook worden weergegeven door te klikken op **Wachtwoord instellen** in het linker kader.

**OPMERKING:** Om het wachtwoord terug te stellen in de oorspronkelijke (blanco) stand, initialisert u **SP** het NVM geheugen.

**Mogelijkheden:**

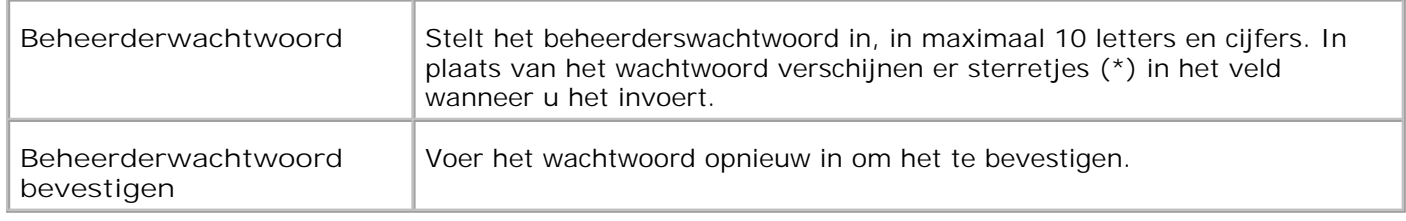

#### **Beveiliging**

**Toepassing:**

Voor keuze van de instellingen voor de SSL-gecodeerde communicatie met de printer.

#### **Mogelijkheden:**

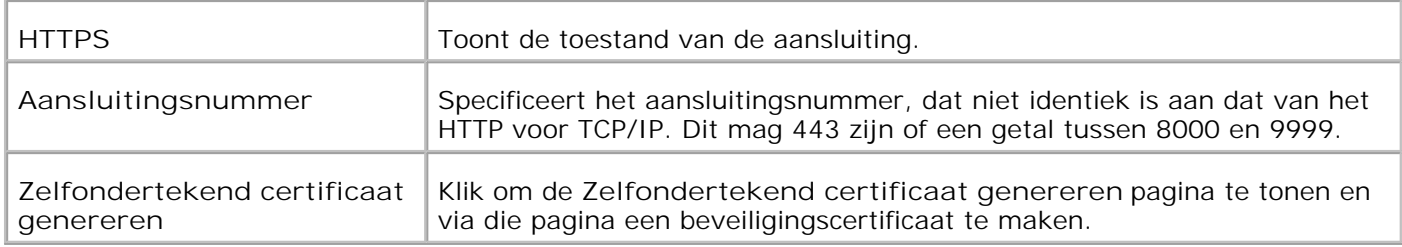

**IPsec**

**Toepassing:**

Voor keuze van de Beveiligings-architectuur instellingen voor het Internet Protocol (IPsec) voor versleutelde communicatie met de printer.

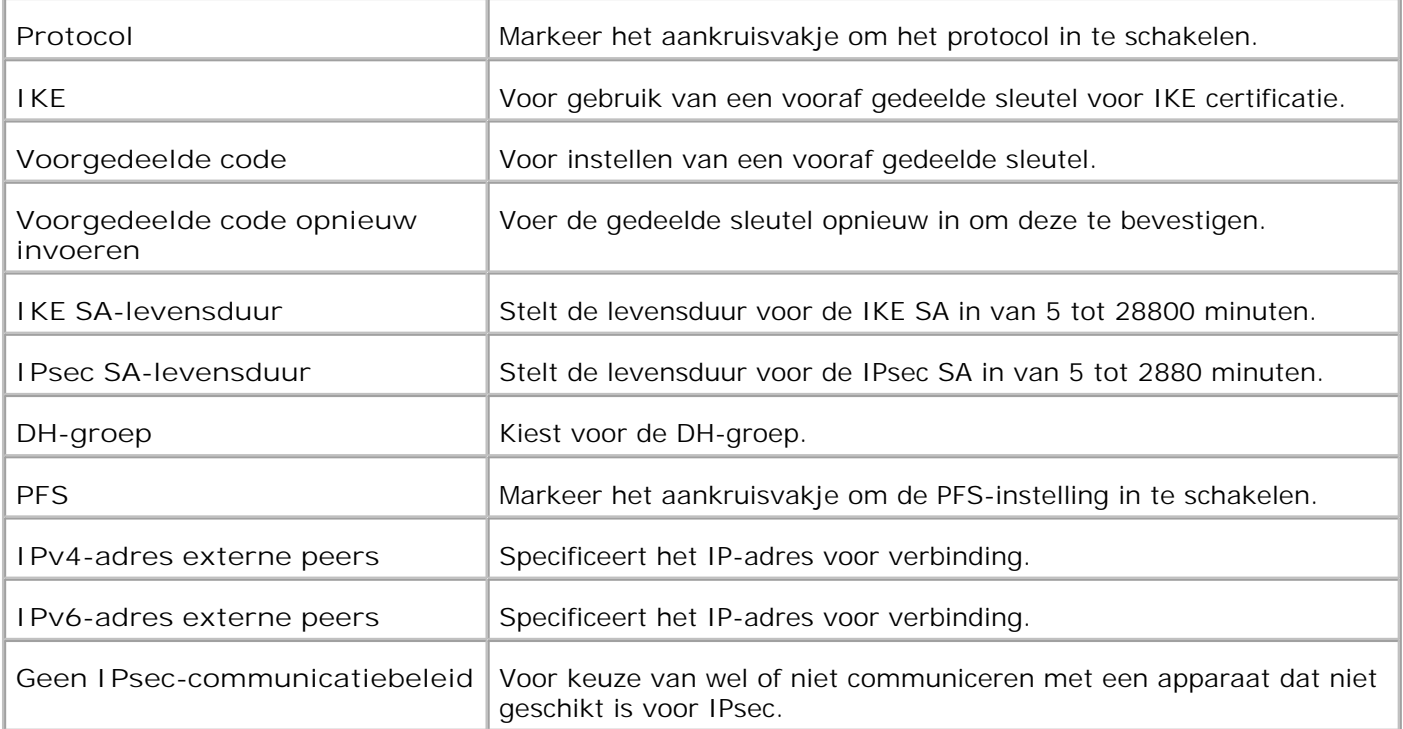

H **OPMERKING:** Als IPsec is ingeschakeld met onjuiste instellingen, moet u deze uitschakelen met het menu **IPsec reset** op het bedieningspaneel.

**Afdrukserver terugstellen**

**Toepassing:**

Voor het initialiseren van NVRAM voor de netwerkfunctie en voor het herstarten van de printer. U kunt het NVRAM geheugen van de printer ook initialiseren via **Standaardwaarden herstellen** in het **Printerinstellingen** menu.

**Mogelijkheden:**

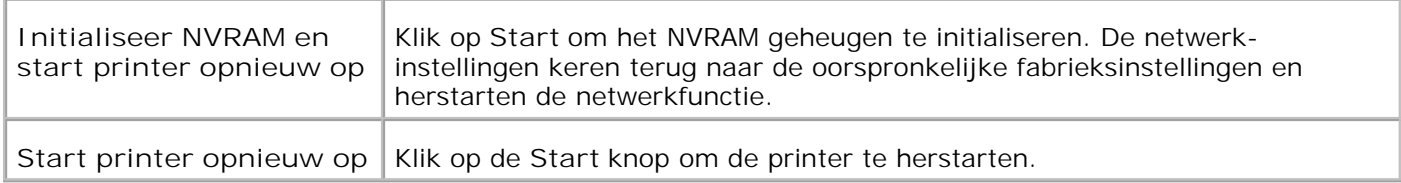

#### **Printerinstellingen kopiëren**

Het **Printerinstellingen kopiëren** menu omvat de **Printerinstellingen kopiëren** en **Printerinstellingen kopieerrapport** pagina's.

#### **Printerinstellingen kopiëren**

**Toepassing:**

Voor het kopiëren van de printer-instellingen naar een of meer printers van hetzelfde type.

Voor het kopiëren van de instellingen naar een andere printer, tikt u het IP-adres en het wachtwoord voor de andere printer waarnaar u de instellingen kopieert, in het **IP-adres** tekstvakje en het **Wachtwoord** tekstvakje. Klik vervolgens op de **Kopieer de instellingen naar de host in bovenstaande lijst** knop. Hiermee is het kopiëren van de instellingen voltooid. De wachttijd voor verbinding is 60 seconden. Daarna kunt u controleren of de instellingen wel of niet zijn gekopieerd op deze pagina. En u zult ook het **Kopieer de instellingen in de Host-computer naar de bovenstaande lijst en herstart het apparaat** menu moeten controleren via de **Dell Printer Configuration Web Tool** op de printer van bestemming, om te zien of de instellingen daadwerkelijk zijn gekopieerd of niet.

Als de instellingen wel kunnen worden gekopieerd, maar de printerconfiguratie is verschillend, dan worden alleen de instellingen van de overeenkomende punten gekopieerd. De printer-instellingen kunnen tegelijk worden gekopieerd naar printers onder maximaal 10 IP-adressen.

#### **Printer-instellingenrapport kopiëren**

**Toepassing:**

Ter controle van de kopieergeschiedenis, na het inschakelen van de printer.

#### **Afdrukvolume**

Het **Printer-volume** menu omvat de **Afdrukvolume** en **Dell ColorTrack** pagina's.

#### **Afdrukvolume**

**Toepassing:**

Ter controle van het aantal afgedrukte pagina's. Deze pagina kan ook worden weergegeven door te klikken op **Afdrukvolume** in het linker kader.

#### **Mogelijkheden:**

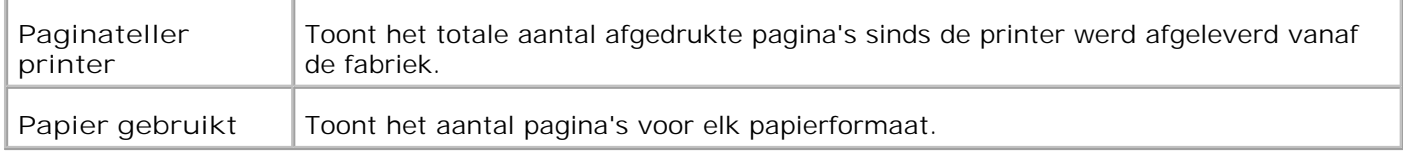

#### **Dell ColorTrack**

**Toepassing:**

Om te bepalen welke gebruikers toegang hebben tot kleurendruk en om het afdrukvolume per gebruiker te beperken.

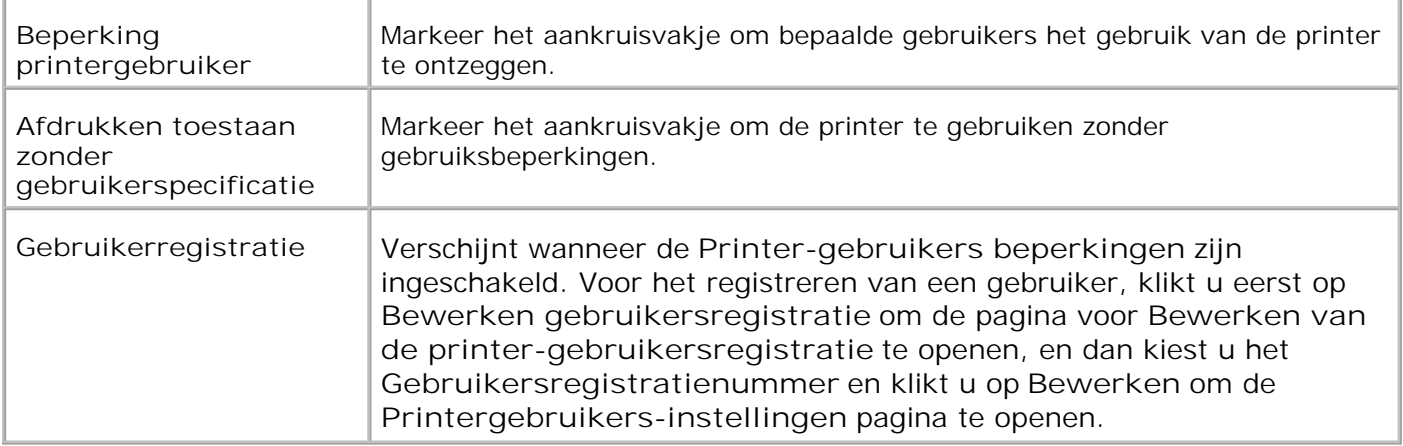

## **Lade-instellingen**

Gebruik het **Lade-instellingen** menu om de soorten afdrukmedia voor de printer en de papierformaten voor de papierladen in te stellen.

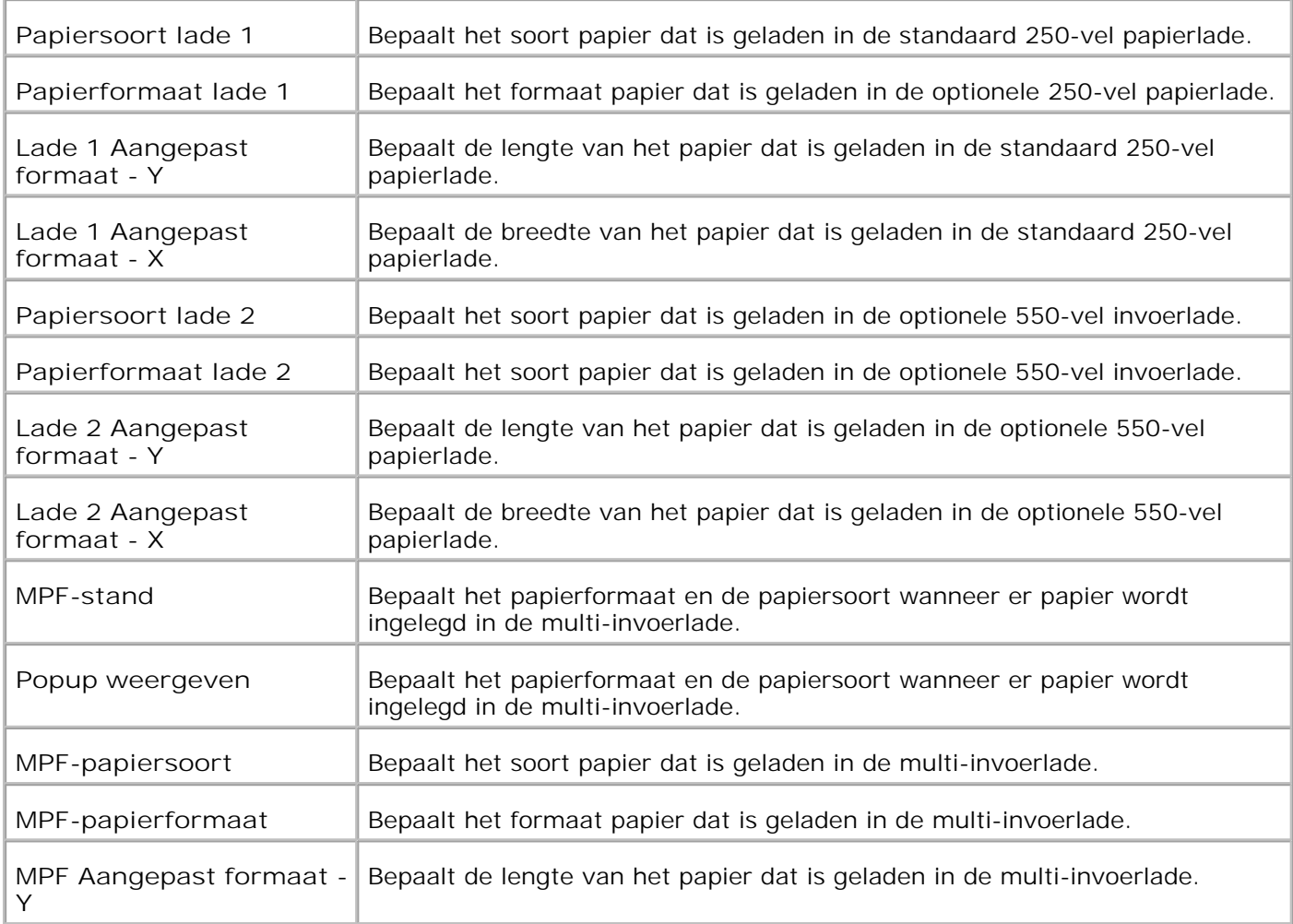

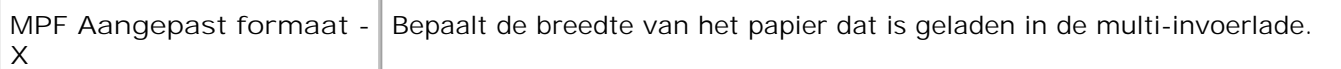

# **Omtrent uw printer**

De volgende afbeeldingen tonen de standaard Dell™ Kleuren-LaserPrinter 3110cn, met optionele 550-vel invoerlade en dubbelzijdig-afdrukeenheid.

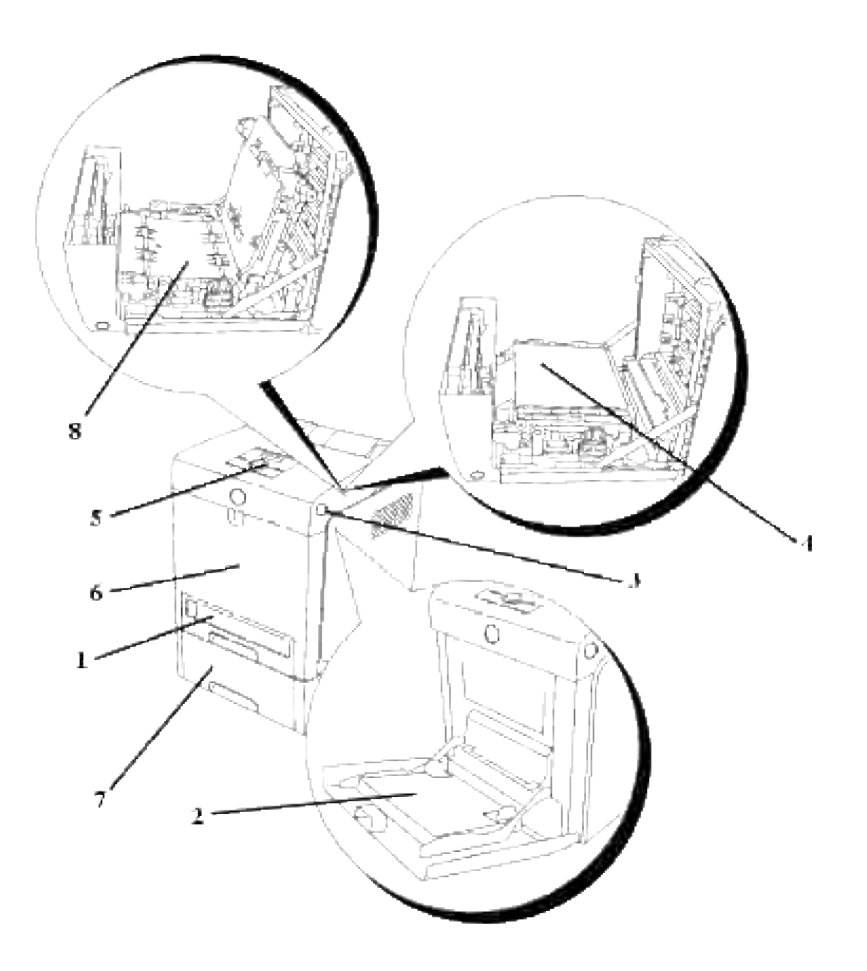

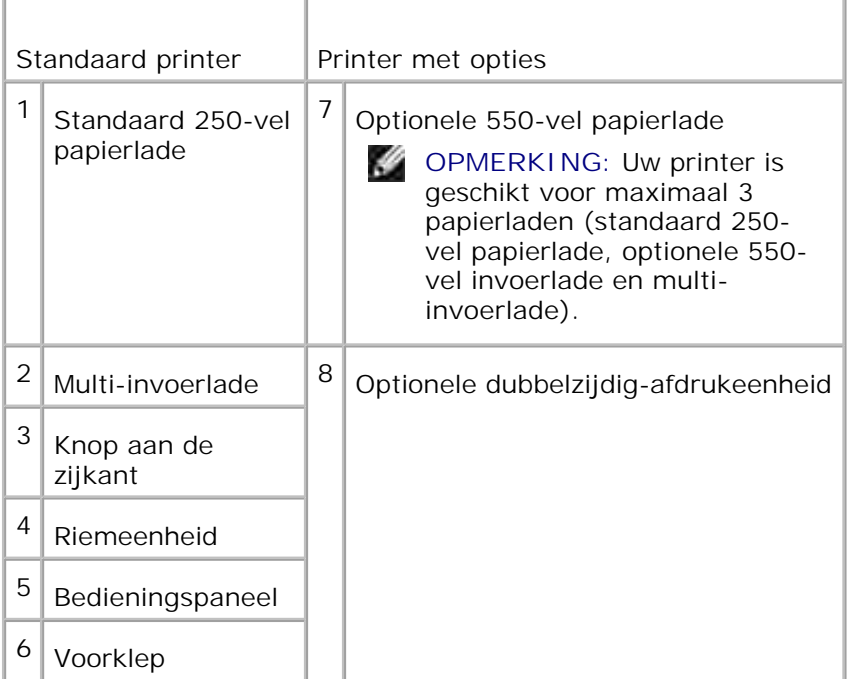

H **OPMERKING:** Wanneer u de printer gebruikt met de multi-invoerlade geopend, zorgt u dan dat de printer niet wordt blootgesteld aan directe zonnestraling. Anders kan er storing optreden of een onjuist beeld verschijnen.

Laat voldoende ruimte rondom de printer voor de papierlades, toegangskleppen en opties. Hte is ook belangrijk dat de printer rondom voldoende ventilatie krijgt.

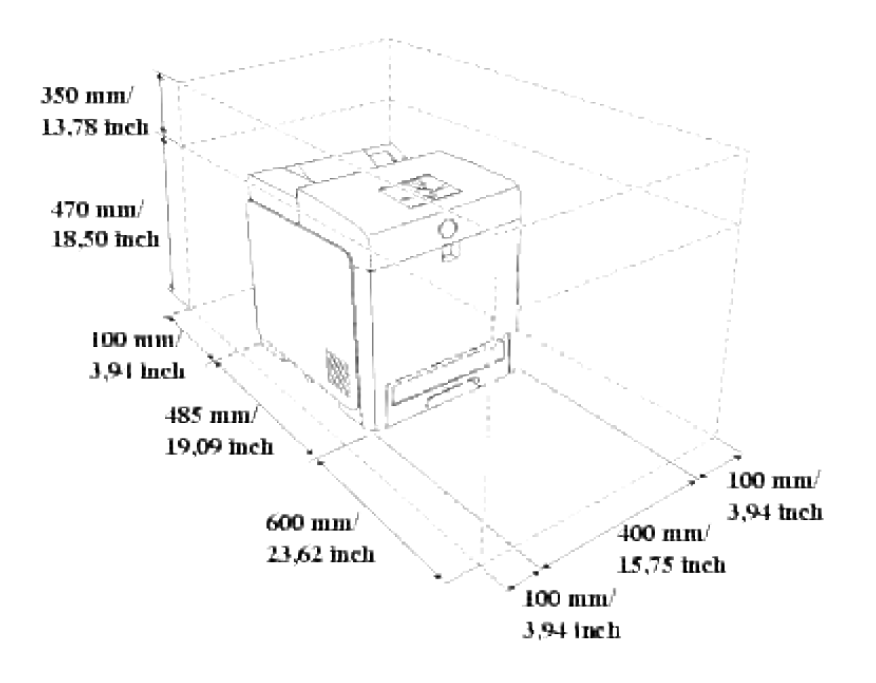

# **Installeren van de printercassettes**

#### Installeren van de printercassettes

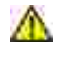

ධ

**OPGELET: Voordat u een van de volgende handelingen verricht, leest en volgt u vooral eerst de veiligheidsvoorschriften in uw** *Handleiding voor de eigenaar***.**

**VOORZICHTIG:** Om de trommels van de printercassettes te beschermen tegen fel licht, moet u de voorklep binnen 5 minuten sluiten. Als de voorklep langer dan 5 minuten open blijst staan, kan dat de afdrukkwaliteit aantasten.

**VOORZICHTIG:** Zorg dat er niets in aanraking komt of krassen maakt op het oppervlak (de zwarte folie) van de riemeenheid. Krassen, vuil of vettige vingerafdrukken op de folie van de riemeenheid kunnen de afdrukkwaliteit aantasten.

## **Installeren van de printercassettes**

1. Druk op de knop aan de zijkant en open de voorklep.

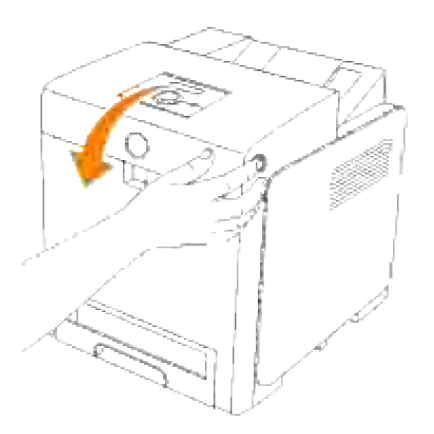

2. Trek de lip omhoog om de verzegelstrip van de riemeenheid te verwijderen.

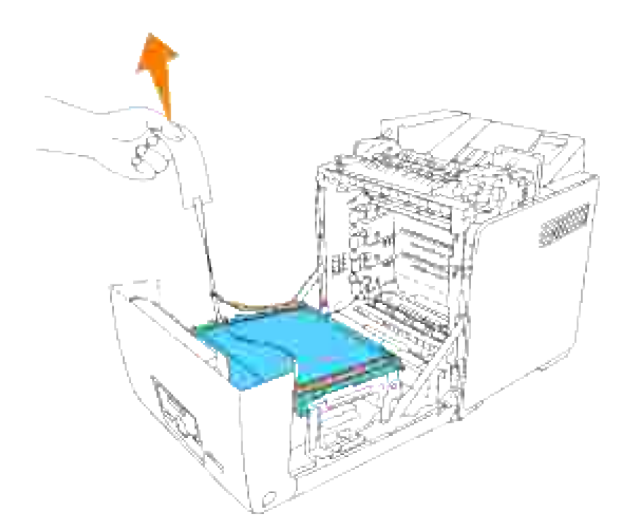

3. Trek de lip omhoog om de verzegelstrip van de fuseereenheid te verwijderen.

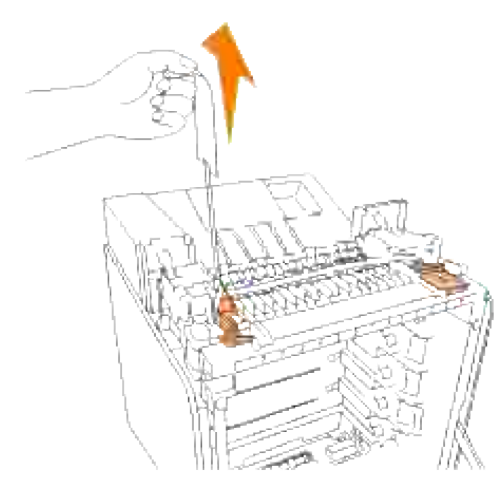

- H **OPMERKING:** Vergeet niet om beide hendels aan de uiteinden van de fuseereenheid te vergrendelen, na het verwijderen van de verzegeling.
	- 4. Houd een printercassette stevig vast en schud er 5 of 6 keer mee om de toner gelijkmatig te verdelen.

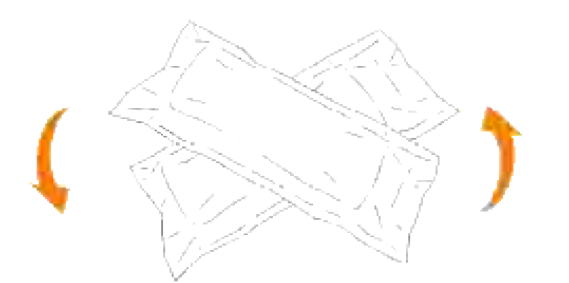

5. Verwijder de printercassette uit de verpakking.

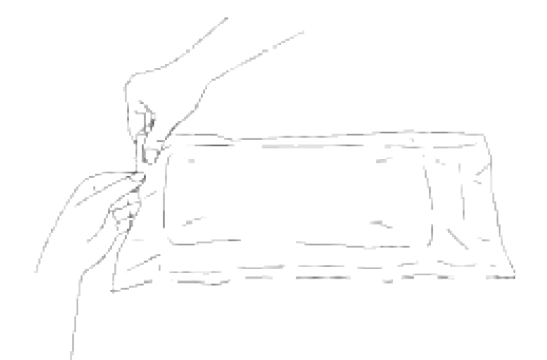

- H **OPMERKING:** Om de beeldtrommel te beschermen tegen fel licht, mag u de oranje afdekking van de printercassette pas verwijderen nadat de cassette in de gleuf van de printer is aangebracht.
- 6. Verwijder de sluitstrip helemaal van de printercassette door aan de nok aan het uiteinde van de printercassette te trekken.

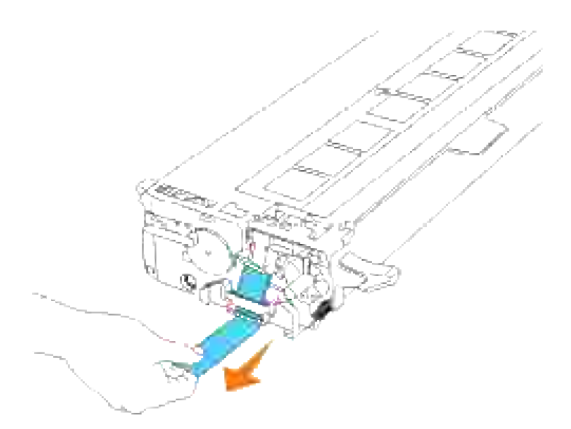

**OPMERKING:** Trek de sluitstrip er recht uit. Als u de sluitstrip zijwaarts trekt, kan die afscheuren. V

7. Pak de printercassette, met de labelkant boven, aan de beide handgrepen vast en schuif de cassette in de gleuf met dezelfde kleur. Zorg dat de cassette helemaal is ingeschoven.

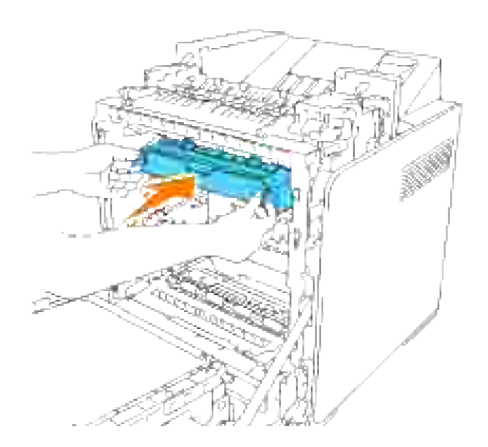

- 8. Herhaal de stappen 4, 5, 6 en 7 voor het installeren van de andere printercassettes.
- 9. Verwijder de oranje afdekking van elk van de geïnstalleerde printercassettes.

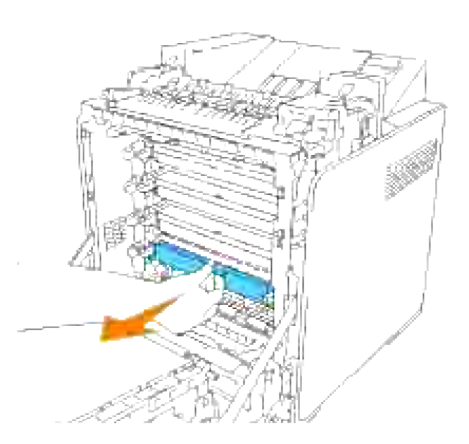

10. Nadat alle printercassettes op hun plaats zitten, sluit u de voorklep.

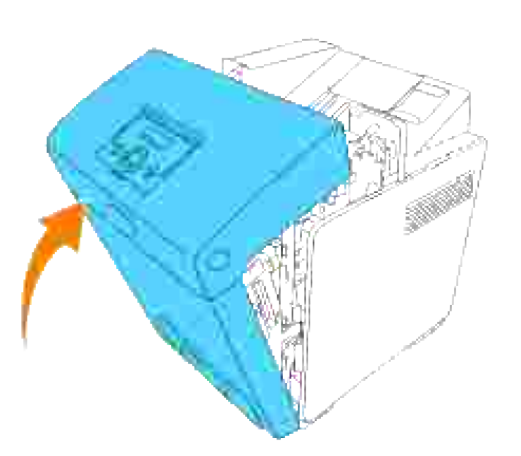

# **Aansluiten van uw printer**

- **Keuze van de juiste aansluitkabel**
- **Q** Lokale Printer-aansluiting
- **Aansluiten van de Printer op een Netwerk**

## **Keuze van de juiste aansluitkabel**

Uw Dell™ Color Laser Printer 3110cn aansluitkabel moet voldoen aan de volgende vereisten:

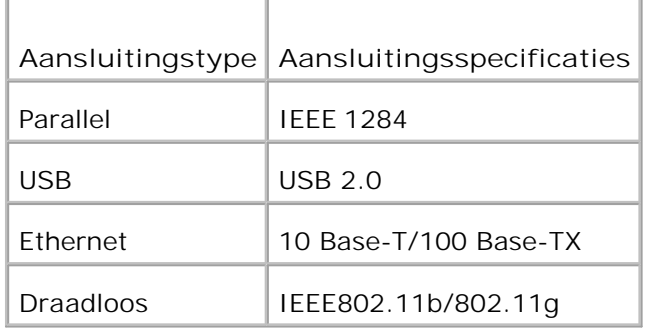

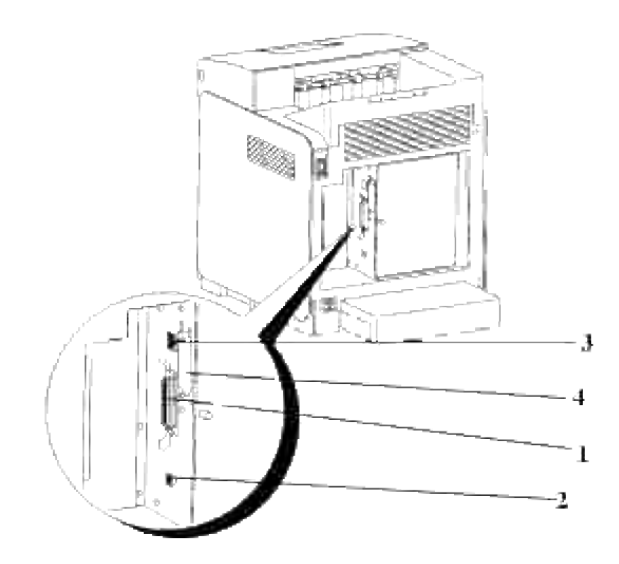

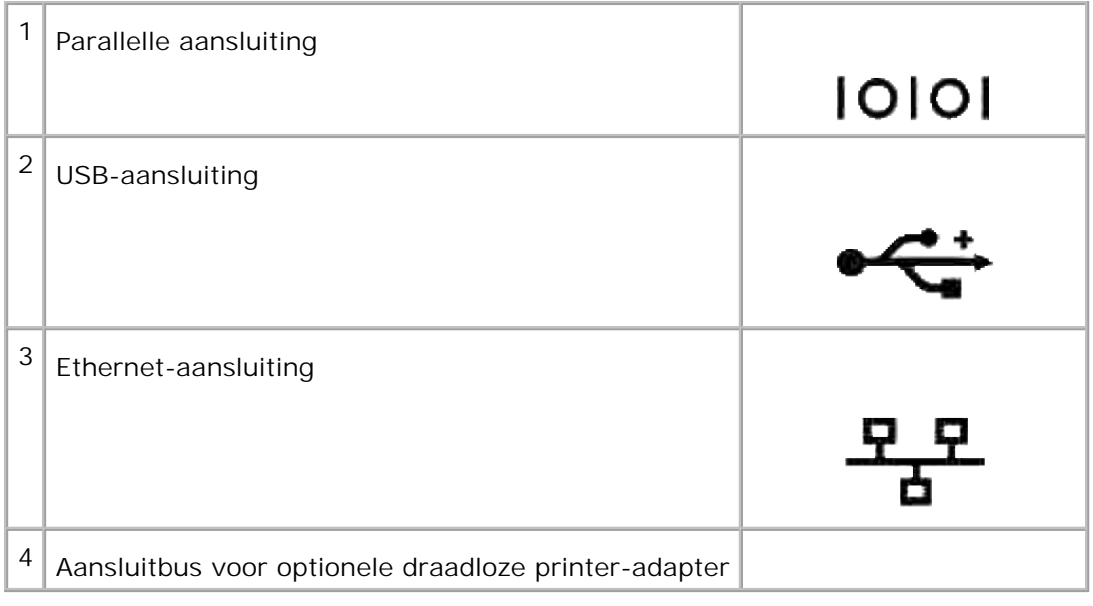

## **Lokale Printer-aansluiting**

Een lokale printer is een printer die direct is aangesloten op uw computer of op een print-server computer via een USB-kabel of parallelle kabel. Als uw printer is aangesloten op een netwerk, in plaats van direct op uw computer, sla dan deze stap over en ga door naar "Aansluiten van de Printer op een Netwerk".

Microsoft<sup>®</sup> Windows<sup>®</sup> 2000, XP, Server 2003, XP x64, Server 2003 x64, Vista en Mac<sup>®</sup> OS X of recenter besturingssystemen zijn geschikt voor USB-aansluitingen. Sommige UNIX® en Linux computers zijn ook geschikt voor USB-aansluitingen. Lees de documentatie van uw computer-besturingssysteem om te zien of het geschikt is voor USB-aansluitingen.

Voor aansluiten van de printer op een computer:

- 1. Zorg dat de printer, de computer en andere aangesloten apparaten zijn uitgeschakeld en losgemaakt van de stroomvoorziening.
- 2. Sluit de printer aan op de computer via een USB- of parallelle kabel.

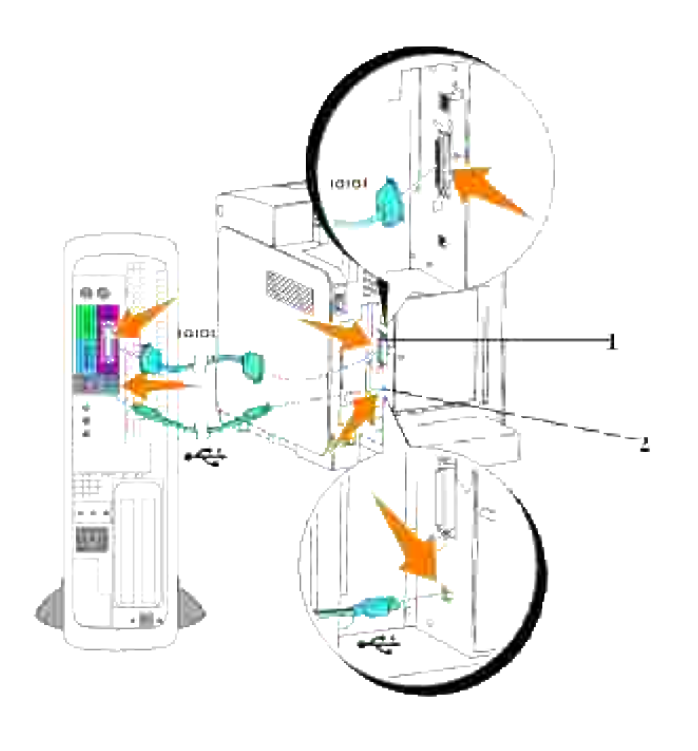

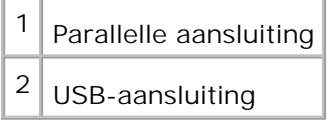

Een USB/parallelle aansluiting vereist een USB/parallelle kabel. Let op dat u het USB/parallelle symbool op de kabel goed aanpast bij het USB/parallelle symbool op de printer.

Steek het andere uiteinde van de kabel in een USB- of parallelle aansluiting aan de achterkant van de computer. Een USB-kabel mag u niet aansluiten op een USB-toetsenbord.

## **Schakel de printer in.**

1. Sluit een uiteinde van de printer-voedingskabel aan op de stekkerbus achterop de printer en steek de stekker aan het andere uiteinde in een goed geaard stopcontact.

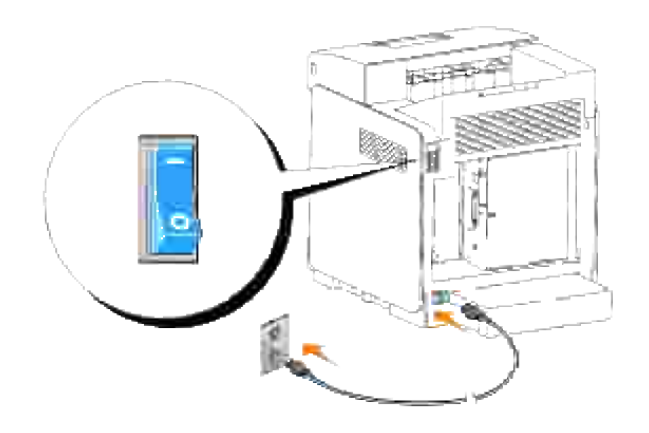

**OPGELET: Gebruik geen verlengsnoeren of verdeelstekkers.** 

**OPGELET: De printer mag niet worden aangesloten op een UPS reservevoeding of noodaggregaat.**

2. Schakel de computer en de printer in.

## **Aansluiten van de Printer op een Netwerk**

Voor aansluiten van de printer op een netwerk:

- 1. Zorg dat de printer, de computer en andere aangesloten apparaten zijn uitgeschakeld en losgemaakt van de stroomvoorziening.
- 2. Sluit de printer aan op het netwerk via een Ethernet-kabel of de draadloze printer-adapter. Voor het gebruik van een draadloze printer-adapter zult u eerst de multiprotocol-kaart moeten installeren. Voor het installeren van de kaart, zie "Installeren van de Dell multiprotocol-kaart".

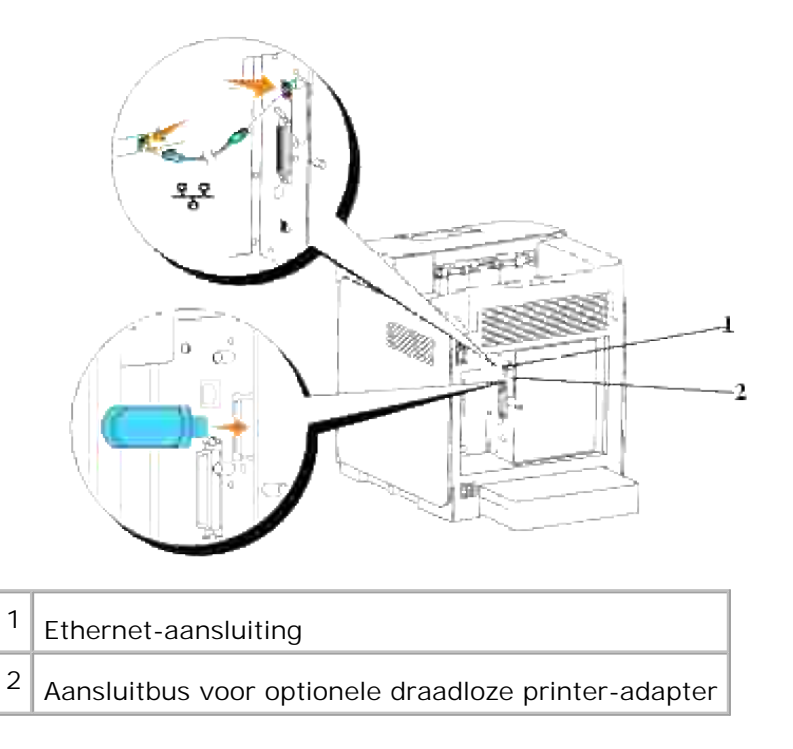

Om de printer aan te sluiten op het netwerk, sluit u een uiteinde van een ethernet-kabel aan op de ethernetaansluiting achterop de printer, en het andere uiteinde op een LAN verbindingspunt of verdeelkast (hub). Voor een draadloze verbinding steekt u de draadloze printer-adapter in de draadloze printer-aansluitbus aan de achterkant van de printer.

## **Schakel de printer in.**

1. Sluit een uiteinde van de printer-voedingskabel aan op de stekkerbus achterop de printer en steek de stekker aan het andere uiteinde in een goed geaard stopcontact.

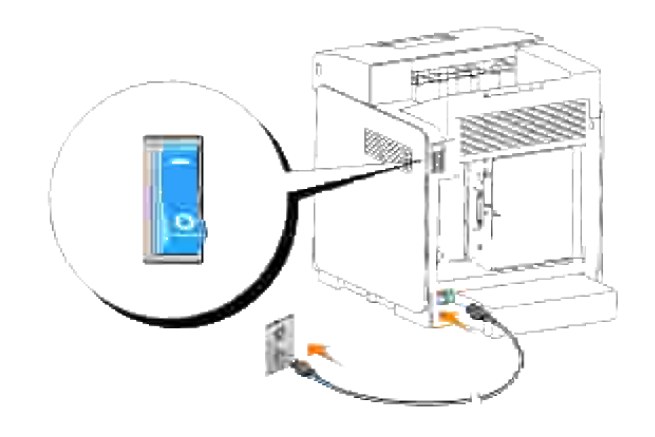

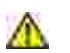

**OPGELET: Gebruik geen verlengsnoeren of verdeelstekkers.** 

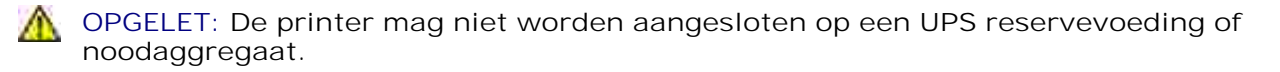

2. Schakel de computer en de printer in.

## **Druk de pagina met de printer-instellingen af en controleer deze.**

Druk een pagina met printer-instellingen af, om te zien of de netwerk-aansluiting goed is opgezet. Deze pagina bevat ook nuttige aanwijzingen om u te helpen bij de configuratie voor afdrukken via het netwerk.

- **OPMERKING:** Afhankelijk van de netwerk-configuratie, kan de printer niet onmiddellijk worden voorzien van een IP-adres. Als de Printer-instellingen pagina geen toegewezen IP-adres toont, wacht u 5 minuten en probeert u het dan opnieuw.
	- 1. Druk op **Menu**.
	- 2. Druk op  $\blacktriangledown$  totdat er Rapport/Lijst verschijnt, en druk dan op  $\blacktriangledown$ .
	- 3. De aanduiding Printer-instellingen verschijnt. Druk op  $\blacklozenge$ .

De printer-instellingen pagina wordt afgedrukt.

4. Als het IP-adres iets anders aangeeft dan 0.0.0.0 (de fabrieksinstelling) of 169.254.xx.xx, dan heeft de printer een IP-adres toegewezen gekregen en vastgelegd. Ga naar "Verifieer de IP-instellingen".

### **Toewijzen van een IP-adres**

**OPMERKING:** Wanneer u handmatig een IP-adres toekent in de **IPv6-modus**, gebruikt u daarvoor **CO** de **Dell Printer Configuration Web Tool**. Voor openen van de **Dell Printer Configuration Web Tool**, gebruikt u de koppeling locaal adres. (Voor controle van een koppeling locaal adress, zie "Druk de pagina met de printer-instellingen af en controleer deze.".)

Een IP-adres is een unieke combinatie van vier getallen, onderling gescheiden door punten ertussen, die elk kunnen bestaan uit maximaal drie cijfers, zoals bijvoorbeeld 111.222.33.44.

Keuze van een IP-adres dat al in gebruik is kan leiden tot problemen met de netwerkfuncties.

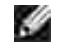

**OPMERKING:** Het toewijzen van een IP-adres is een geavanceerde functie, die normaal wordt verricht door een systeembeheerder.

Voor nadere aanwijzingen over het gebruik van uw bedieningspaneel, zie "Bedieningspaneel".

1. Schakel de printer in.

De aanwijzing Gereed voor Afdrukken verschijnt.

- 2. Druk op **Menu**.
- 3. Druk op  $\blacktriangledown$  totdat er Beheer-menu verschijnt, en druk dan op  $\blacktriangledown$ .
- 4. Druk op  $\blacktriangledown$  totdat er Kabel-netwerk verschijnt, en druk dan op  $\blacktriangledown$ .
- 5. Druk op  $\blacktriangledown$  totdat er TCP/IP verschijnt, en druk dan op  $\blacktriangledown$ .
- 6. Druk op  $\blacktriangledown$  totdat er IP-adres verschijnt, en druk dan op  $\blacktriangledown$ .
- 7. De cursor komt te staan op het eerste cijfer van het IP-adres. Druk op ▲ ▼ om de cijfers voor het IPadres in te voeren.
- 8. Druk op $\blacktriangleright$ .

De cursor verspringt naar het volgende cijfer.

- 9. Herhaal de stappen 7 en 8 totdat u alle cijfers voor het IP-adres hebt ingevoerd, en druk dan op  $\blacktriangledown$ .
- 10. Druk op $\blacktriangleleft$ .
- 11. Druk op  $\blacktriangledown$  totdat er Subnet-masker verschijnt, en druk dan op  $\blacktriangledown$ .
- 12. Herhaal de stappen 7 en 8 voor instellen van het Subnet-masker, en druk dan op $\blacktriangledown$ .
- 13. Druk op  $\triangleleft$ .
- 14. Druk op  $\blacktriangledown$  totdat er Gateway-adres verschijnt, en druk dan op  $\blacktriangledown$ .
- 15. Herhaal de stappen 7 en 8 voor instellen van het Gateway-adres, en druk dan op  $\blacktriangledown$ .
- 16. Schakel de printer uit en schakel hem dan weer in.

Hiermee is het IP-adres toegewezen aan uw printer. Om de instelling te controleren, opent u de Internetbrowser op een van de computers aangesloten op het netwerk en voert u het IP-adres in op de adresbalk van de browser. Als het IP-adres naar behoren is ingesteld, verschijnt er **Dell Printer Configuration Web Tool** in uw Internet-browser.

U kunt ook het IP-adres aan de printer toewijzen wanneer u de printer-stuurprogramma's installeert met het installatieprogramma. Wanneer u de **Netwerk-installatie** functie gebruikt, en de IP-adres verwerving staat ingesteld op AutoIP in het bedieningspaneel-menu, kunt u het IP-adres wijzigen van 0.0.0.0 naar het gewenste IP-adres in het printer-selectievenster.

### **Verifieer de IP-instellingen**

- 1. Druk nognaals een printer-instellingen pagina af.
- 2. Kijk onder de TCP/IP regel op de printer-instellingen pagina om te zien of het IP-adres, het netmasker, en de gateway toegangsinstelling inderdaad naar verwachting zijn.

of

Ping de printer en verifieer dat die goed reageert. Doe dit bijvoorbeeld op een netwerk-computer door op de commandoregel het woord ping te tikken, gevolgd door het nieuw gekozen IP-adres van de printer (bijvoorbeeld 192.168.0.11):

ping 192.168.0.11

Als de printer actief is op het netwerk, zult u een respons krijgen.

# **Ondernemings-consolebeheer modules**

De volgende ondernemings-consolebeheer modules en gebruiksaanwijzingen zijn beschikbaar op uw *Drivers and Utilities (stuurprogramma's en hulpprogramma's)* CD:

- IBM Tivoli<sup>®</sup> NetView<sup>®</sup>
- CA Unicenter<sup>®</sup>
- HP OpenView<sup>®</sup>

Om de modules te gebruiken, gaat u naar de volgende map op uw CD en start u het betreffende **.exe** bestand of **.chm** bestand.

IBM Tivoli: \Utilities\SnapIns\IBM Tivoli

- CA Unicenter: \Utilities\SnapIns\CA Unicenter
- HP OpenView: \Utilities\SnapIns\HP OpenView
# **Installeren van optionele eenheden**

U kunt de functionaliteit van de printer uitbreiden door diverse opties te installeren. In dit hoofdstuk wordt beschreven hoe u nuttige printer-opties zoals een dubbelzijdig-afdrukeenheid en een 550-vel papiertoevoerlade installeert.

- Installeren van de optionele 550-vel papierlade
- Installeren van een dubbelzijdig-afdrukeenheid
- Installeren van een geheugenkaart
- Installeren van de Dell multiprotocol-kaart
- Installeren van de Dell draadloze printer-adapter 3310 USB

# **Installeren van de optionele 550-vel papierlade**

**OPGELET: Als u een optionele 550-vel papierlade wilt toevoegen na het installeren van de printer, schakel dan vooral eerst de printer uit, trek de stekker uit het stopcontact en maak alle kabels los van de achterkant van de printer voordat de installatie-aanwijzingen volgt.**

- 1. Plaats de optionele 550-vel papierlade op de plek waar u de printer wilt opstellen.
- 2. Zorg dat de printer is uitgeschakeld.
- 3. Til de printer op en zorg dat de vier geleidepennen van de 550-vel papierlade tegenover de openingen in de onderkant van de printer komen. Laat de printer voorzichtig zakken bovenop de optionele 550 vel papierlade.

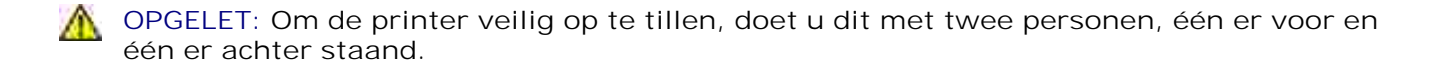

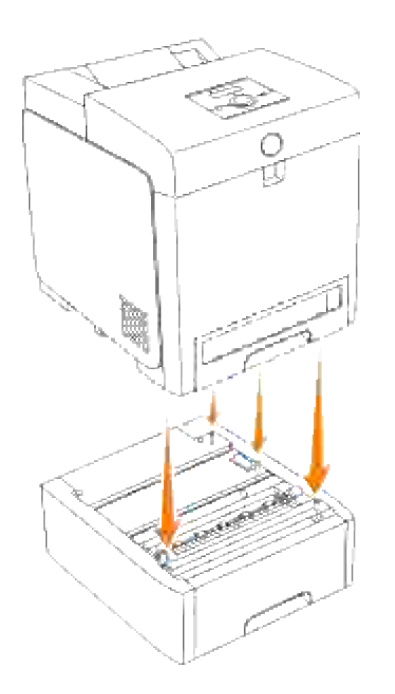

ඏ **VOORZICHTIG:** Wees voorzichtig uw vingers niet te knellen wanneer u de printer laat zakken op de optionele 550-vel papierlade.

Trek de papierlade uit de printer totdat de lade blokkeert. Houd de papierlade met beide handen vast, 4. til de voorkant ietwat omhoog, en schuif de lade uit de printer.

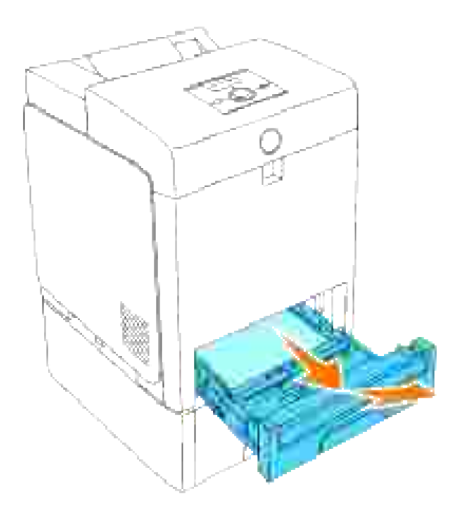

Maak de 550-vel invoerlade aan de printer vast door de twee schroeven die bij de invoerlade geleverd 5.zijn vast te draaien met een muntstuk of iets dergelijks.

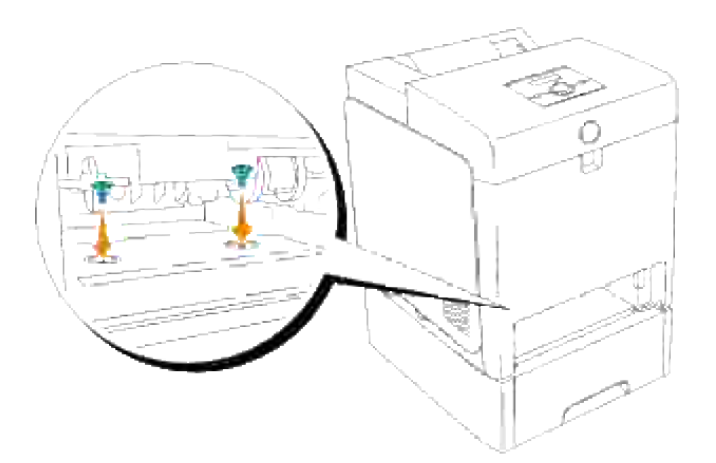

6. Schuif de papierlade in de printer en druk de lade aan totdat die stuit.

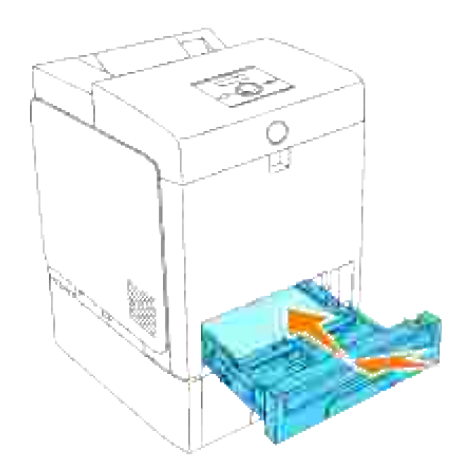

7. Schakel de printer in.

H **OPMERKING:** De printer zal automatisch de aangebrachte papierlade herkennen, maar niet de papiersoort.

- 8. Druk een printer-instellingen pagina af om te controleren of de 550-vel papierlade juist is geinstalleerd.
	- a. Druk op **Menu**.
	- b. Druk op  $\blacktriangledown$  totdat er Rapport/Lijst verschijnt, en druk dan op  $\blacktriangledown$ .
	- c. De aanduiding  ${\tt printer-instellar}$ en verschijnt. Druk op  $\blacktriangledown$  . De printer-instellingen pagina wordt afgedrukt.
	- Controleer of de **550 vel papierlade** wordt vermeld in de printerinstellingen onder **Printer-**d. **opties**.

Als er geen extra papierlade vermeld staat, schakelt u de printer uit, trekt u de stekker uit het stopcontact en dan installeert u de optionele 550-vel papierlade opnieuw.

- 9. Na het inleggen van het papier in de nieuw geplaatste lade, stelt u de papiersoort in via het printerbedieningspaneel.
	- a. Druk op **Menu**.

 $\overline{\phantom{a}}$ 

- b. Druk op  $\blacktriangledown$  totdat er Lade-instellingen verschijnt, en druk dan op  $\blacktriangledown$ .
- c. Druk op  $\blacktriangledown$  totdat de geïnstalleerde lade wordt aangegeven, en druk dan op  $\blacktriangledown$ .
- d. Druk op  $\blacktriangledown$  totdat er Papiersoort verschijnt, en druk dan op  $\blacktriangledown$ .
- e. Druk op ▼ totdat de papiersoort voor de nieuw geplaatse lade wordt aangegeven, en druk dan  $_{\text{OD}} \checkmark$  .
- f. Controleer of de gekozen papiersoort is gemarkeerd met een sterretje (\*), en druk dan op Menu.
- 10. Als u de optionele 550-vel papierlade aanbrengt na het installeren van het printer-stuurprogramma, dient u het stuurprogramma daarna bij te werken volgens de aanwijzingen voor het besturingssysteem dat u gebruikt. Als de printer op een netwerk is aangesloten, dient u het stuurprogramma voor elke cliënt bij te werken.

## **Bij gebruik van een PCL stuurprogramma**

#### **Windows Vista™**

- 1. Klik op **Starten Configuratiescherm Hardware en geluiden Printers.**
- 2. Klik met de rechter muisknop op dit printerpictogram en selecteer **Eigenschappen**.
- 3. Klik op het tabblad **Opties** en selecteer dan **Informatie ophalen van de printer**.
- 4. Klik op **Toepassen**, en klik dan op **OK**.
- 5. Sluit de map **Printers**.

### **Windows XP/XP x64/Server 2003/Server 2003 x64**

- 1. Klik op **Start Printers en Faxen**.
- 2. Klik met de rechter muisknop op dit printer pictogram en selecteer **Eigenschappen**.
- 3. Klik op het **Opties** tabblad, en selecteer dan **Gebruik de informatie uit de printer**.
- 4. Klik op **Toepassen**, en klik dan op **OK**.
- 5. Sluit het **Printers en Faxen** dialoogkader.

## **Windows 2000/NT 4.0**

5.

- 1. Klik op **Start Instellingen Printers**.
- 2. Klik met de rechter muisknop op dit printer pictogram en selecteer **Eigenschappen**.
- 3. Klik op het **Opties** tabblad, en selecteer dan **Gebruik de informatie uit de printer**.
- 4. Klik op **Toepassen**, en klik dan op **OK**.
- 5. Sluit het **Printers** dialoogkader.

Als de printer-informatie niet automatisch wordt bijgewerkt wanneer u klikt op Gebruik de informatie uit de printer, gaat u als volgt te werk:

- 1. Klik op het **Opties** tabblad, en selecteer dan **550-vel invoerlade** in het **Items** lijstvakje.
- 2. Selecteer **Beschikbaar** voor de 550-vel invoerlade-instelling.
- 3. Klik op **Toepassen**, en klik dan op **OK**.
- 4. Sluit het **Printers en Faxen** (of **Printers**) dialoogkader.

## **Bij gebruik van een PS stuurprogramma**

### **Windows Vista**

- 1. Klik op **Starten Configuratiescherm Hardware en geluiden Printers.**
- 2. Klik met de rechter muisknop op de printer die het PS-stuurprogramma gebruikt, en selecteer vervolgens **Eigenschappen** van de weergegeven lijst.
- 3. Klik op het tabblad Apparaatinstellingen en selecteer dan 2-Lademodule voor de **Papierladeconfiguratie** onder **Installeerbare opties**.
- 4. Klik op **Toepassen**, en klik dan op **OK**.
- 5. Sluit het dialoogvenster **Printers**.

## **Windows XP/XP x64/Server 2003/Server 2003 x64**

- 1. Klik op Start  $\rightarrow$  Printers en Faxen.
- 2. Klik met de rechter muisknop op de printer die het PS stuurprogramma gebruikt, en selecteer dan Eigenschappen uit de aangegeven lijst.
- 3. Klik op het Apparaat-instellingen tabblad en selecteer dan 2-lade samenstel voor de Papierladeconfiguratie onder deInstalleerbare opties.
- 4. Klik op Toepassen, en klik dan op OK.

5. Sluit het Printers en Faxen dialoogkader.

## **Windows 2000/NT 4.0**

- 1. Klik op Start  $\rightarrow$  Instellingen  $\rightarrow$  Printers.
- 2. Klik met de rechter muisknop op de printer die het PS stuurprogramma gebruikt, en selecteer dan Eigenschappen uit de aangegeven lijst.
- 3. Klik op het Apparaat-instellingen tabblad en selecteer dan 2-lade samenstel voor de Papierladeconfiguratie onder deInstalleerbare opties.
- 4. Klik op OK.
- 5. Sluit het **Printers** dialoogkader.

### **Mac OS X**

- 1. Selecteer de printer in het **Printer-lijst** scherm onder **Afdruk-center** (of **Printer-installatiefunctie**).
- 2. Klik op Printers in het Afdruk-center (of de Printer-installatiefunctie) menubalk, en selecteer dan **Info tonen**.
- Selecteer **Installeerbare opties**, selecteer dan de opties die in de printer zijn geïnstalleerd, en klik 3. vervolgens op **Toepassen wijzigingen**.

# **Installeren van een dubbelzijdig-afdrukeenheid**

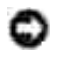

**VOORZICHTIG:** Om de trommels van de printercassettes te beschermen tegen fel licht, moet u de voorklep binnen 5 minuten sluiten. Als de voorklep langer dan 5 minuten open blijst staan, kan dat de afdrukkwaliteit aantasten.

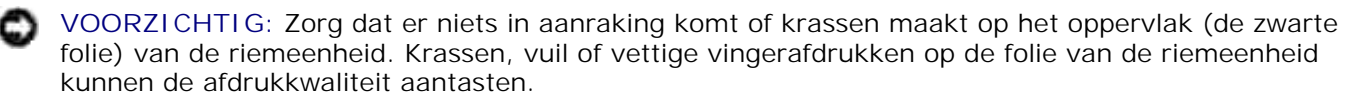

- 1. Zorg dat de printer is uitgeschakeld.
- 2. Verwijder alle verpakkingsmateriaal van de dubbelzijdig-afdrukeenheid.
- 3. Druk op de knop aan de zijkant en open de voorklep.

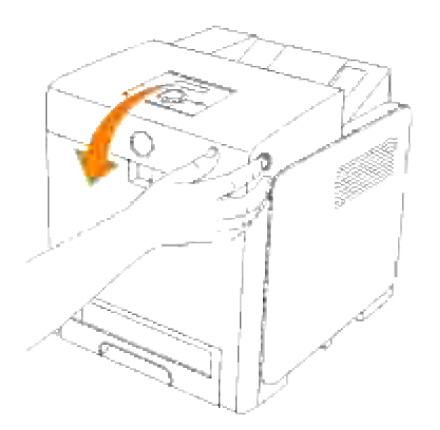

Trek de ontgrendelhendels omhoog en draai de riemeenheid omhoog zoals in de afbeelding aangegeven. 4.

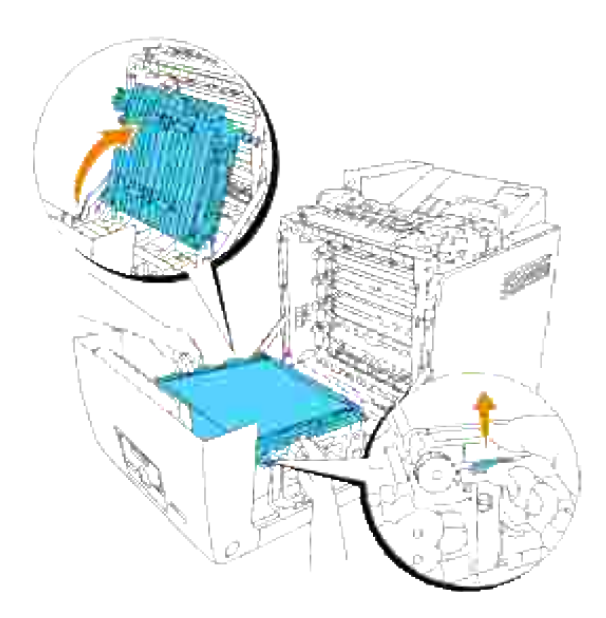

5. Verwijder de dop van de aansluiting.

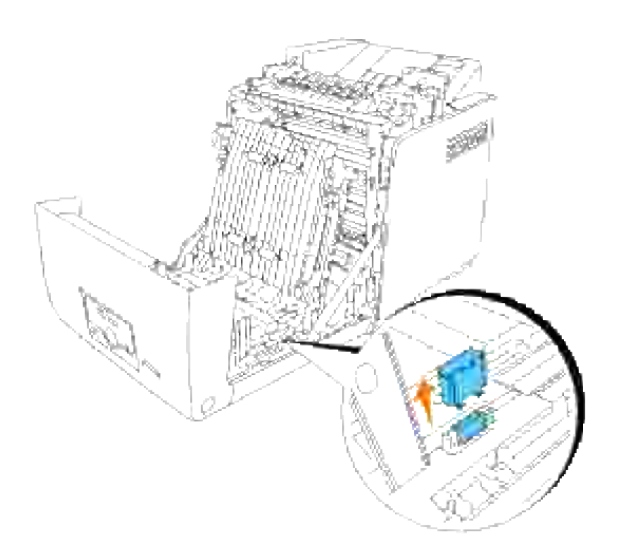

H **OPMERKING:** De dop van de aansluiting in uw printer kan verschillen van de dop in de afbeelding.

Richt de aansluiting van de dubbelzijdig-afdrukeenheid recht tegenover de gleuf en druk de dubbelzijdig-eenheid in de gleuf. 6.

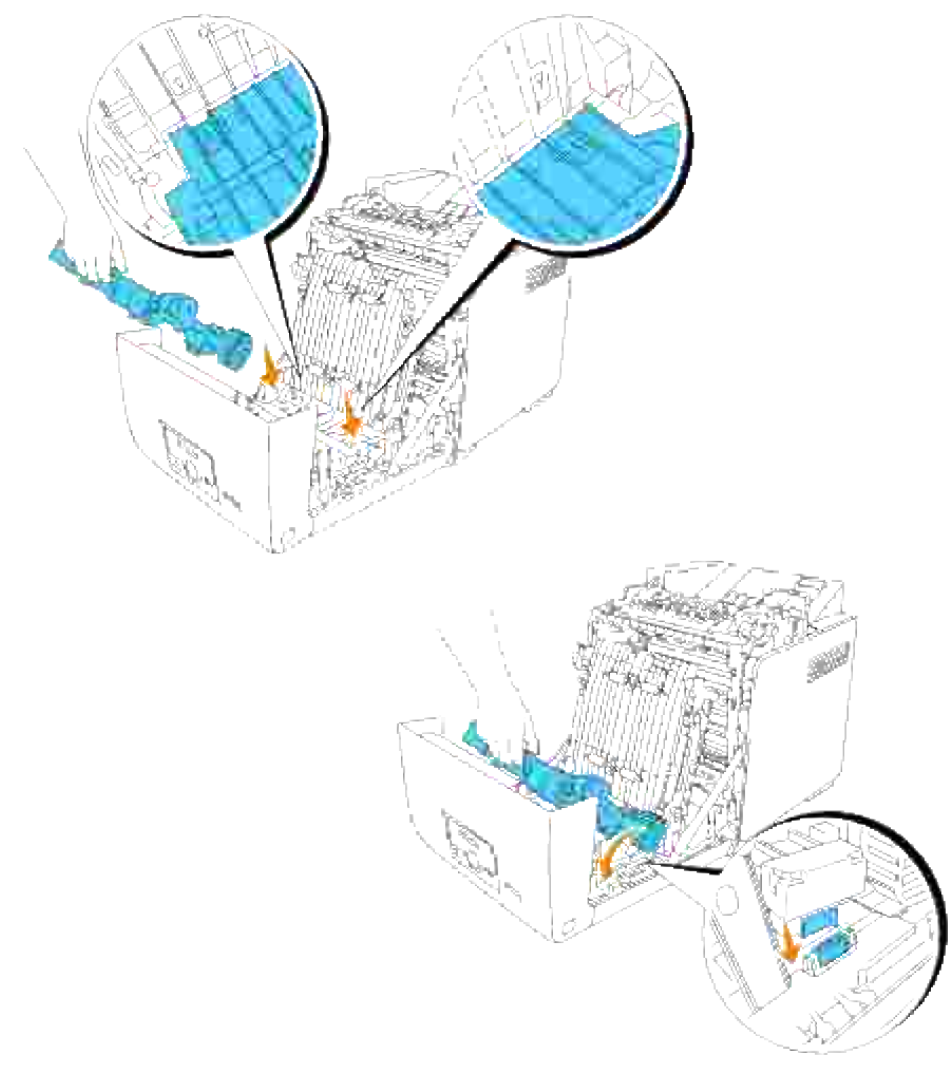

- **OPMERKING:** Zorg dat de dubbelzijdig-afdrukeenheid juist met de stekkers op de printer is aangesloten en niet gemakkelijk te bewegen is.
- 7. Sluit de riemeenheid door die omlaag te trekken.

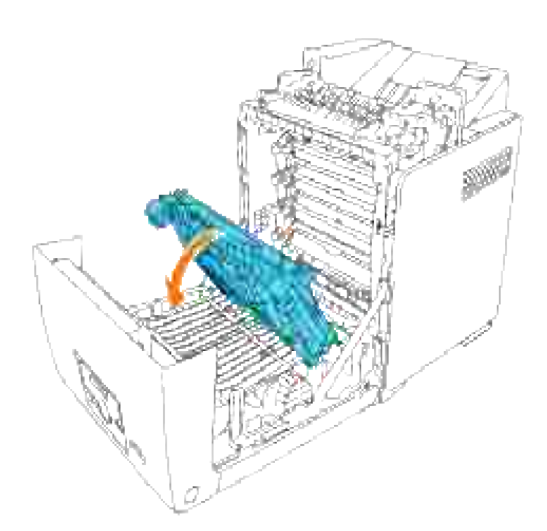

8. Sluit de voorklep.

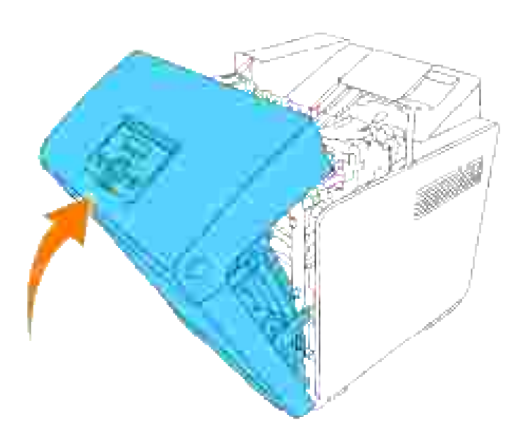

- 9. Schakel de printer in.
- 10. Druk een printer-instellingen pagina af om te controleren of de optionele dubbelzijdig-afdrukeenheid naar behoren is geïnstalleerd.
	- a. Druk op **Menu**.
	- b. Druk op  $\blacktriangledown$  totdat er Rapport/Lijst verschijnt, en druk dan op  $\blacktriangledown$ .
	- c. De aanduiding ¤rinter-instellingen verschijnt. Druk op ✔ . De printer-instellingen pagina wordt afgedrukt.
	- Controleer of er **Dubbelzijdig-afdrukeenheid** staat vermeld in de printer-instellingen, onder d. **Printer-opties**.

Als er geen duplex of dubbelzijdig-afdrukeenheid vermeld staat, schakelt u de printer uit, trekt u de stekker uit het stopcontact en dan installeert u de optionele dubbelzijdig-eenheid opnieuw.

11. Als u de optionele dubbelzijdig-afdrukeenheid aanbrengt na het installeren van het printer-

stuurprogramma, dient u het stuurprogramma daarna bij te werken volgens de aanwijzingen voor het besturingssysteem dat u gebruikt. Als de printer op een netwerk is aangesloten, dient u het stuurprogramma voor elke cliënt bij te werken.

# **Bij gebruik van een PCL stuurprogramma**

## **Windows Vista**

- 1. Klik op **Starten Configuratiescherm Hardware en geluiden Printers.**
- 2. Klik met de rechter muisknop op dit printerpictogram en selecteer **Eigenschappen**.
- 3. Klik op het tabblad **Opties** en selecteer dan **Informatie ophalen van de printer**.
- 4. Klik op **Toepassen**, en klik dan op **OK**.
- 5. Sluit de map **Printers**.

## **Windows XP/XP x64/Server 2003/Server 2003 x64**

- 1. Klik op **Start Printers en Faxen**.
- 2. Klik met de rechter muisknop op dit printer pictogram en selecteer **Eigenschappen**.
- 3. Klik op het **Opties** tabblad, en selecteer dan **Gebruik de informatie uit de printer**.
- 4. Klik op **Toepassen**, en klik dan op **OK**.
- 5. Sluit het **Printers en Faxen** dialoogkader.

## **Windows 2000/NT 4.0**

- 1. Klik op **Start Instellingen Printers**.
- 2. Klik met de rechter muisknop op dit printer pictogram en selecteer **Eigenschappen**.
- 3. Klik op het **Opties** tabblad, en selecteer dan **Gebruik de informatie uit de printer**.
- 4. Klik op **Toepassen**, en klik dan op **OK**.
- 5. Sluit het **Printers** dialoogkader.

Als de printer-informatie niet automatisch wordt bijgewerkt wanneer u klikt op Gebruik de informatie uit de printer, gaat u als volgt te werk:

- 1. Klik op het **Opties** tabblad, en selecteer dan **Duplexer** in het **Items** lijstvakje.
- 2. Selecteer **Beschikbaar** voor de dubbelzijdig-instelling.
- 3. Klik op **Toepassen**, en klik dan op **OK**.

4. Sluit het **Printers en Faxen** (of **Printers**) dialoogkader.

# **Bij gebruik van een PS stuurprogramma**

## **Windows Vista**

- 1. Klik op **Starten Configuratiescherm Hardware en geluiden Printers.**
- 2. Klik met de rechter muisknop op de printer die het PS-stuurprogramma gebruikt, en selecteer vervolgens **Eigenschappen** van de weergegeven lijst.
- Klik op het tabblad **Apparaatinstellingen** en selecteer dan **Niet aanwezig** voor het onderdeel 3. **Dubbelzijdige module** onder **Installeerbare opties**.
- 4. Klik op **Toepassen**, en klik dan op **OK**.
- 5. Sluit het dialoogvenster **Printers**.

## **Windows XP/XP x64/Server 2003/Server 2003 x64**

- 1. Klik op Start  $\rightarrow$  Printers en Faxen.
- 2. Klik met de rechter muisknop op de printer die het PS stuurprogramma gebruikt, en selecteer dan Eigenschappen uit de aangegeven lijst.
- 3. Klik op het Apparaat-instellingen tabblad en selecteer dan Beschikbaar voor het onderdeel **Dubbelzijdig-afdrukeenheid** onder de **Installeerbare opties**.
- 4. Klik op Toepassen, en klik dan op OK.
- 5. Sluit het Printers en Faxen dialoogkader.

## **Windows 2000/NT 4.0**

- 1. Klik op Start  $\rightarrow$  Instellingen  $\rightarrow$  Printers.
- 2. Klik met de rechter muisknop op de printer die het PS stuurprogramma gebruikt, en selecteer dan Eigenschappen uit de aangegeven lijst.
- 3. Klik op het Apparaat-instellingen tabblad en selecteer dan Beschikbaar voor het onderdeel **Dubbelzijdig-afdrukeenheid** onder de **Installeerbare opties**.
- 4. Klik op OK.
- 5. Sluit het **Printers** dialoogkader.

## **Mac OS X**

- 1. Selecteer de printer in het **Printer-lijst** scherm onder **Afdruk-center** (of **Printer-installatiefunctie**).
- 2. Klik op Printers in het Afdruk-center (of de Printer-installatiefunctie) menubalk, en selecteer dan **Info tonen**.
- Selecteer **Installeerbare opties**, selecteer dan de opties die in de printer zijn geïnstalleerd, en klik 3. vervolgens op **Toepassen wijzigingen**.
- 4. Klik op **Toepassen**, en klik dan op **OK**.

# **Installeren van een geheugenkaart**

Uw printer is geschikt voor aanvullende 256 MB, 512 MB, en 1024 MB geheugenkaarten.

- 1. Zorg dat de printer is uitgeschakeld.
- 2. Draai de schroef in het besturingsslede-deksel linksom los en open het deksel.

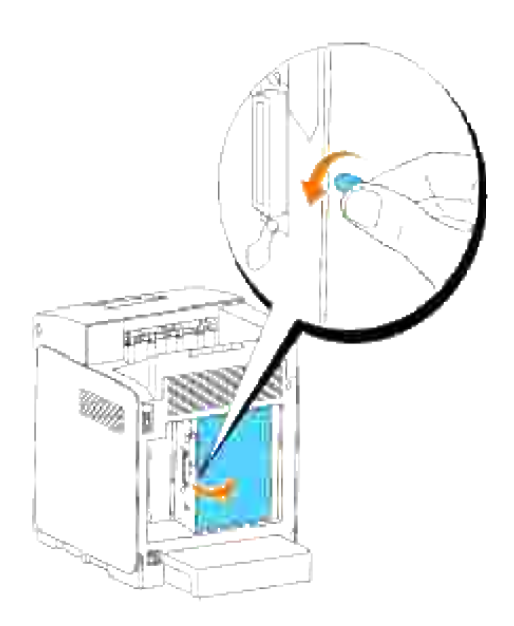

3. Richt de aansluiting van de geheugenkaart recht op de gleuf en schuif de geheugenkaart onder een hoek in de gleuf.

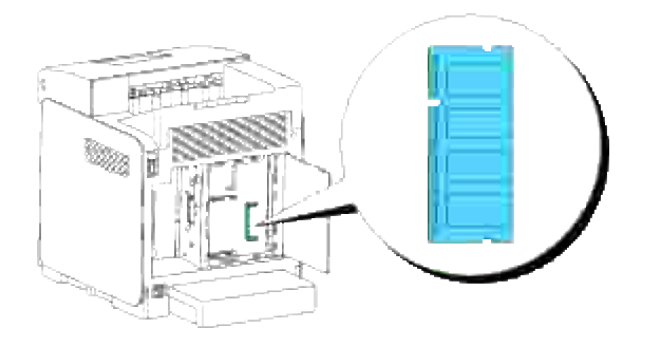

4. Druk de geheugenkaart stevig in de gleuf vast.

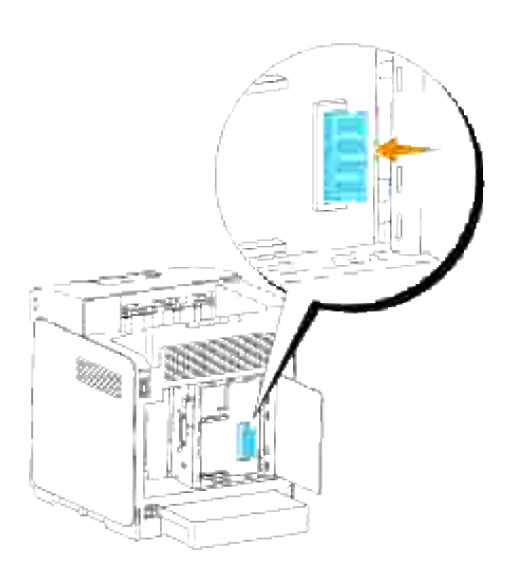

5. Kantel de geheugenkaart omlaag totdat die op zijn plaats vastklikt.

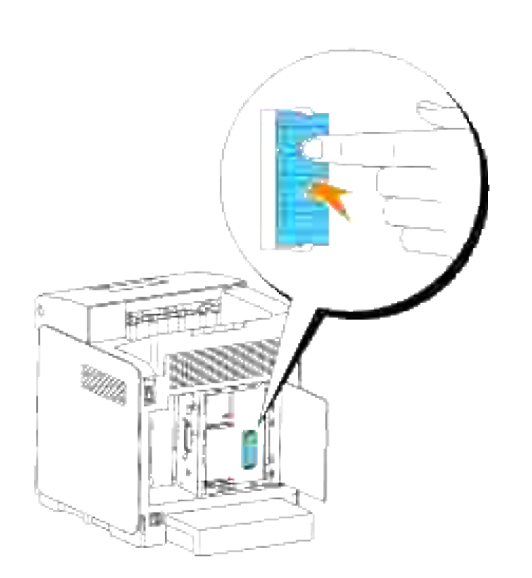

**OPMERKING:** Zorg dat de geheugenkaart stevig vast zit, zodat die niet kan bewegen.

6. Sluit het besturingsslede-deksel en draai de schroef rechtsom vast.

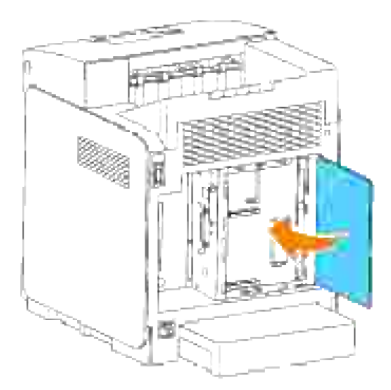

- 7. Schakel de printer in.
- 8. Druk een printer-instellingen pagina af, om te controleren of het aanvullende afdrukgeheugen juist is aangebracht.
	- a. Druk op **Menu**.
	- b. Druk op  $\blacktriangledown$  totdat er Rapport/Lijst verschijnt, en druk dan op  $\blacktriangledown$ .
	- c. De aanduiding ¤rinter-instellingen verschijnt. Druk op ✔ . De printer-instellingen pagina wordt afgedrukt.
	- Controleer de capaciteit van het geinstalleerde geheugen in de printer-instellingen onder d. **Algemeen**.

Als de beschikbare hoeveelheid geheugen niet groter geworden is, schakelt u de printer uit, trekt u de stekker uit het stopcontact en dan installeert u de geheugenkaart opnieuw.

Als u het extra afdrukgeheugen aanbrengt na het installeren van het printer-stuurprogramma, dient u 9. het stuurprogramma daarna bij te werken volgens de aanwijzingen voor het besturingssysteem dat u gebruikt. Als de printer op een netwerk is aangesloten, dient u het stuurprogramma voor elke cliënt bij te werken.

## **Bij gebruik van een PCL stuurprogramma**

## **Windows Vista**

- 1. Klik op **Starten Configuratiescherm Hardware en geluiden Printers.**
- 2. Klik met de rechter muisknop op dit printerpictogram en selecteer **Eigenschappen**.
- 3. Klik op het tabblad **Opties** en selecteer dan **Informatie ophalen van de printer**.
- 4. Klik op **Toepassen**, en klik dan op **OK**.
- 5. Sluit de map **Printers**.

### **Windows XP/XP x64/Server 2003/Server 2003 x64**

- 1. Klik op Start → Printers en Faxen.
- 2. Klik met de rechter muisknop op dit printer pictogram en selecteer **Eigenschappen**.
- 3. Klik op het **Opties** tabblad, en selecteer dan **Gebruik de informatie uit de printer**.
- 4. Klik op **Toepassen**, en klik dan op **OK**.
- 5. Sluit het **Printers en Faxen** dialoogkader.

#### **Windows 2000/NT 4.0**

- 1. Klik op **Start Instellingen Printers**.
- 2. Klik met de rechter muisknop op dit printer pictogram en selecteer **Eigenschappen**.
- 3. Klik op het **Opties** tabblad, en selecteer dan **Gebruik de informatie uit de printer**.
- 4. Klik op **Toepassen**, en klik dan op **OK**.
- 5. Sluit het **Printers** dialoogkader.

Als de printer-informatie niet automatisch wordt bijgewerkt wanneer u klikt op Gebruik de informatie uit de printer, gaat u als volgt te werk:

- 1. Klik op het **Opties** tabblad, en selecteer dan **Geheugencapaciteit** in het **Items** lijstvakje.
- 2. Selecteer de totale hoeveelheid geinstalleerd afdrukgeheugen voor de geheugencapaciteit-instelling.
- 3. Klik op **Toepassen**, en klik dan op **OK**.
- 4. Sluit het **Printers en Faxen** (of **Printers**) dialoogkader.

## **Bij gebruik van een PS stuurprogramma**

## **Windows Vista**

- 1. Klik op **Starten Configuratiescherm Hardware en geluiden Printers.**
- 2. Klik met de rechtermuisknop op de printer die het PS-stuurprogramma gebruikt, en selecteer vervolgens **Eigenschappen** van de weergegeven lijst.
- Klik op het tabblad **Apparaatinstellingen** en selecteer dan de totale hoeveelheid geïnstalleerd 3. afdrukgeheugen voor **Geheugencapaciteit** onder **Installeerbare opties**.
- 4. Klik op **Toepassen**, en klik dan op **OK**.
- 5. Sluit het dialoogvenster **Printers**.

## **Windows XP/XP x64/Server 2003/Server 2003 x64**

- 1. Klik op Start  $\rightarrow$  Printers en Faxen.
- 2. Klik met de rechter muisknop op de printer die het PS stuurprogramma gebruikt, en selecteer dan Eigenschappen uit de aangegeven lijst.
- 3. Klik op het Apparaat-instellingen tabblad, en selecteer dan de totale hoeveelheid geinstalleerd afdrukgeheugen voor het onderdeel Geheugencapaciteit onder Installeerbare opties.
- 4. Klik op Toepassen, en klik dan op OK.
- 5. Sluit het Printers en Faxen dialoogkader.

### **Windows 2000/NT 4.0**

- 1. Klik op Start  $\rightarrow$  Instellingen  $\rightarrow$  Printers.
- 2. Klik met de rechter muisknop op de printer die het PS stuurprogramma gebruikt, en selecteer dan Eigenschappen uit de aangegeven lijst.
- 3. Klik op het Apparaat-instellingen tabblad, en selecteer dan de totale hoeveelheid geinstalleerd afdrukgeheugen voor het onderdeel Geheugencapaciteit onder Installeerbare opties.
- 4. Klik op OK.
- 5. Sluit het **Printers** dialoogkader.

## **Mac OS X**

- 1. Selecteer de printer in het **Printer-lijst** scherm onder **Afdruk-center** (of **Printer-installatiefunctie**).
- 2. Klik op Printers in het Afdruk-center (of de Printer-installatiefunctie) menubalk, en selecteer dan **Info tonen**.
- Selecteer **Installeerbare opties**, selecteer dan de opties die in de printer zijn geïnstalleerd, en klik 3. vervolgens op **Toepassen wijzigingen**.
- 4. Klik op **Toepassen**, en klik dan op **OK**.

# **Installeren van de Dell multiprotocol-kaart**

Met een multiprotocol-kaart kunt u gebruik van de volgende netwerk-protocols.

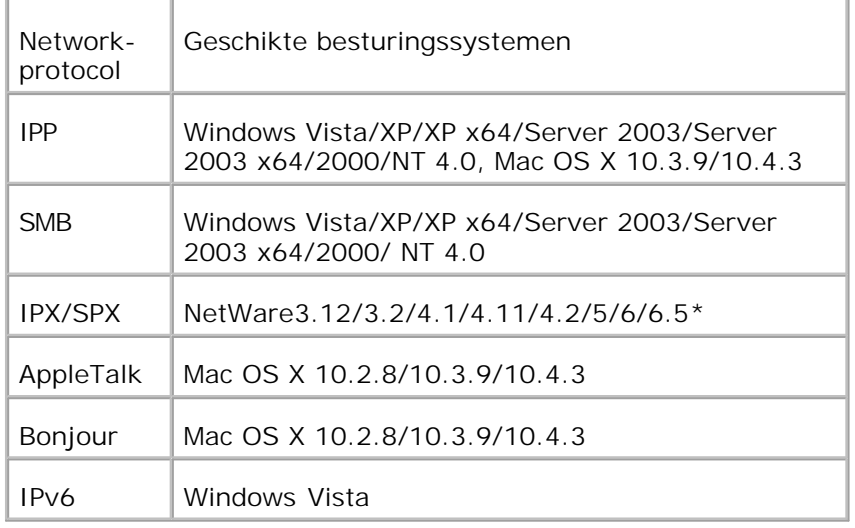

\*Alleen geschikt voor Ondersteuningspakket 1.1 of recenter.

- 1. Zorg dat de printer is uitgeschakeld en maak alle stekkers, inclusief die van het netsnoer, los van de achterkant van de printer.
- 2. Draai de schroef in het besturingsslede-deksel linksom los en open het deksel.

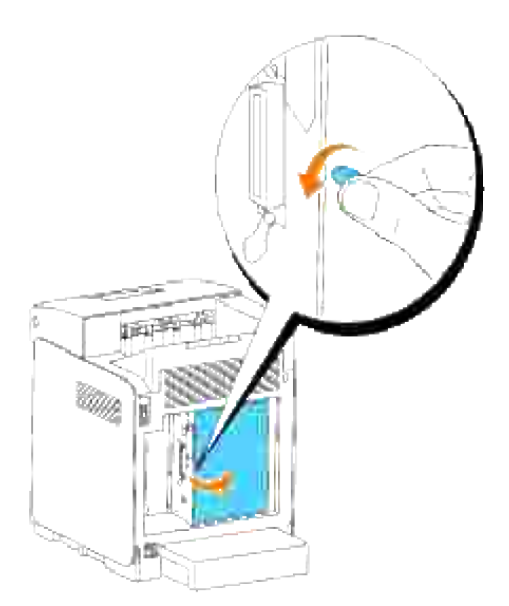

Plaats de aansluitstekker van de multiprotocol-kaart tegenover de aansluitbus van de besturingsslede 3.en maak de kaart vast door alleen de onderrand van de kaart aan te drukken.

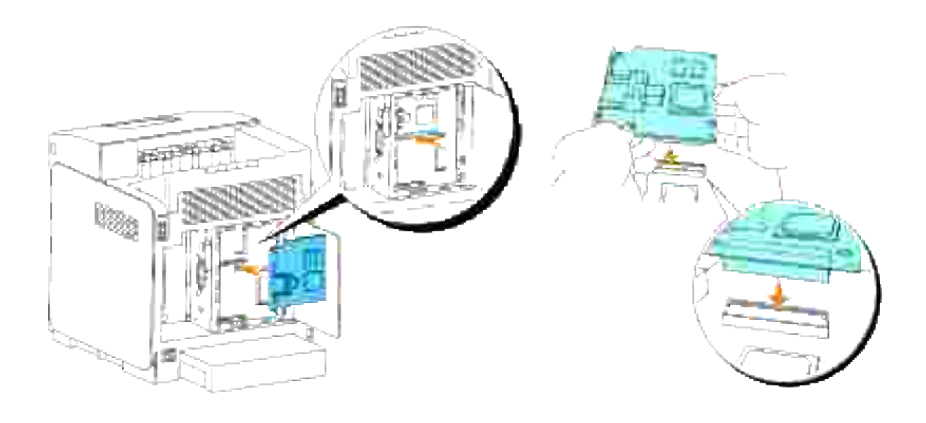

4. Duw met uw vingers op de gedrukte cirkels om de multiprotocol-kaart aan te sluiten op de aansluitbus.

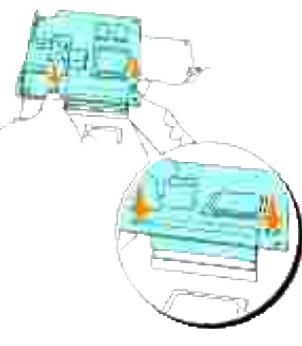

H

**OPMERKING:** Druk niet omlaag op de aansluiting van de multiprotocol-kaart.

H **OPMERKING:** Zorg dat de multiprotocol-kaart stevig op de aansluitbus is aangesloten en niet gemakkelijk te bewegen is.

5. Steek de twee schroeven door het besturingskaarthuis in de multiprotocol-kaart zoals getoond, en draai de schroeven vast.

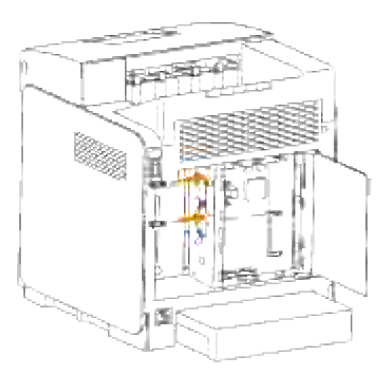

6. Sluit het besturingsslede-deksel en draai de schroef rechtsom vast.

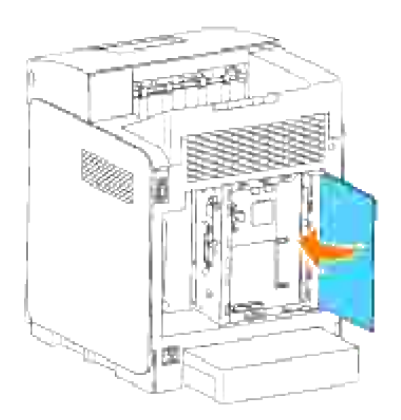

# **Bevestigen van de installatie van de multiprotocol-kaart**

- 1. Druk een printer-instellingen pagina af om te controleren of de optionele multiprotocol-kaart juist is geïnstalleerd.
	- a. Druk op **Menu**.
	- b. Druk op  $\blacktriangledown$  totdat er  $\text{Rapport/Lijst}$  verschijnt, en druk dan op  $\blacktriangledown$ .
	- c. De aanduiding <code>printer-instellingen</code> verschijnt. Druk op ✔ . De printer-instellingen pagina wordt afgedrukt.
	- Controleer of er **Multiprotocol-kaart** staat vermeld in de printer-instellingen, onder **Printer-**d. **opties**.

Als die niet vermeld staat, schakelt u de printer uit, trekt u de stekker uit het stopcontact en dan installeert u de optionele multiprotocol-kaart opnieuw.

# **Installeren van de Dell draadloze printer-adapter 3310 USB**

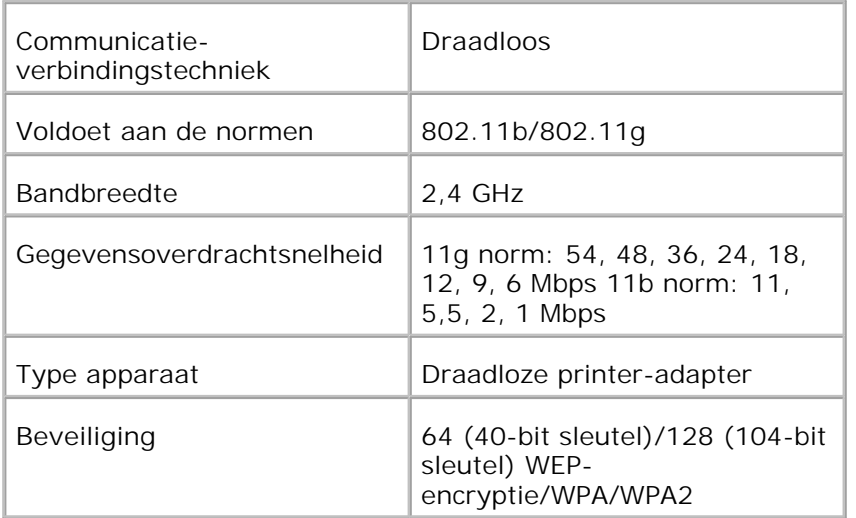

- **OPMERKING:** Voor het gebruik van de draadloze printer-adapter zult u eerst de multiprotocol-kaart **CO** moeten installeren. Voor het installeren van de kaart, zie "Installeren van de Dell multiprotocol-kaart".
	- 1. Let op dat de printer is uitgeschakeld en maak alle kabels inclusief het netsnoer los van de achterkant van de printer.

H **OPMERKING:** Zorg dat de multiprotocol-kaart is geïnstalleerd.

2. Verwijder de enkele duimschroef uit de bovenkant van het plaatje over de draadloze printer-adapter aansluitbus en verwijder het plaatje.

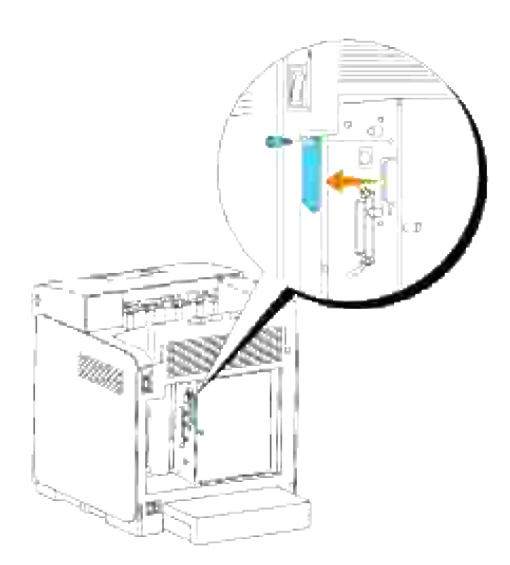

Steek de draadloze printer-adapter in de USB-aansluitbus, met het Dell-logo van de adapter naar 3.buiten gericht.

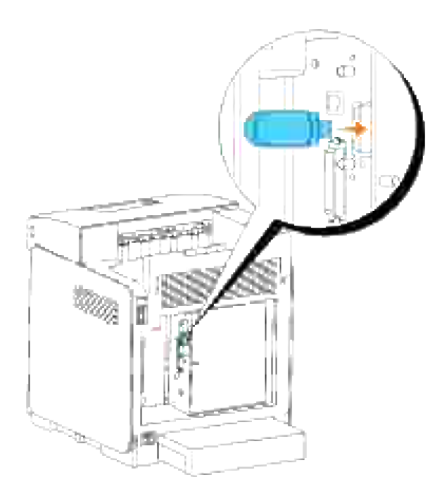

**OPMERKING:** Zorg dat de adapter stevig op de aansluitbus is aangesloten en niet gemakkelijk te **SP** bewegen is.

4. Bevestig de dop op de draadloze printer-adapter door de dop met de markering naar buiten gericht aan te drukken totdat die op zijn plaats vastklikt.

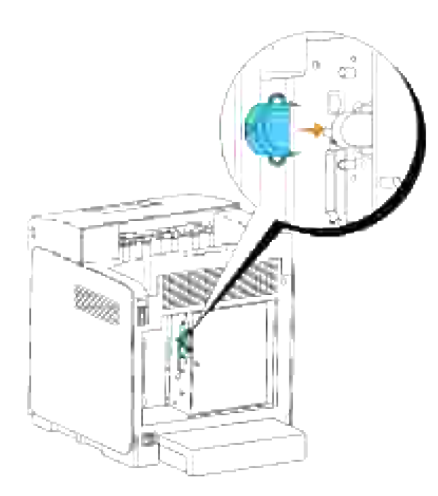

5. Schakel de printer in en regel de configuratie van de draadloze netwerkinstellingen.

## **Draadloze installatie via USB-aansluiting**

**OPMERKING:** De optionele multiprotocol-kaart met de draadloze printer-adapter daarop bevestigd moet in de printer zijn geïnstalleerd.

**Scenario 1. Installeren van een printer in een al bestaand draadloos netwerk (Wanneer er al draadloze instellingen gemaakt zijn op uw computer)**

- 1. Plaats de *Drivers and Utilities (stuurprogramma's en hulpprogramma's)* CD in uw computer.
- 2. Na het inleggen van de *Drivers and Utilities (Stuurprogramma's en hulpprogramma's)* CD hoort de installatie automatisch te beginnen. Als de CD niet automatisch start, klikt u op Start → Run, en tikt u D:\Setup.exe (waarbij D staat voor de stationsletter van uw CD-station), en dan klikt u op **OK**.

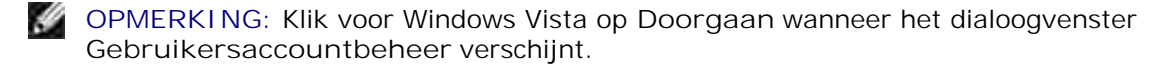

- 3. Selecteer de **Netwerk-installatie** optietoets, en klik dan op **Volgende**.
- 4. Selecteer de Draadloze printer configureren via een USB-aansluiting (aanbevolen) optietoets en klik dan op **Volgende**.
- Stel de draadloze instellingen van de printer terug volgens de aanwijzingen in het **Herstellen** 5. **draadloze instelling** scherm.
- In de lijst in het **Selecteer Printer** scherm, markeert u het aankruisvakje voor de printer waarvoor u 6. de draadloze instelling maakt, en dan klikt u op **Volgende**. In het **Kies instellingen voor draadloos netwerk** scherm kiest u de instelling voor elk draadloos instelpunt en dan klikt u op **Volgende**. Na het selecteren van de **Vast IP-adres** optietoets voor de **IP-adres toewijzing**, klikt u op **Instellingen...** en voert u het IP-adres en het subnet-masker in via dit scherm.
- **OPMERKING:** Bij het invoeren van een vast IP-adres, vermijdt u het "169.254.*xxx.xxx*" adres dat door AutoIP wordt gebruikt.
- 7. Kies elk van de onderdelen in het **Kies de printer-instellingen** scherm en klik dan op **Volgende**.
- In het **Printer-software** scherm kiest u de software die u wilt installeren en het pad voor de 8. installatiemap en dan klikt u op **Volgende**. Op dat moment wordt de draadloze instelling die u hebt gekozen via het **Kies instellingen voor draadloos netwerk** scherm verzonden naar de printer.
- In het **Hiermee is de draadloze configuratie compleet** scherm klikt u op **Volgende**. Aangezien de 9. draadloze instelling al was gemaakt op uw computer, hoeft u bij dit scherm niets in te voeren.
- In het **Gereedzetten van de printer** scherm controleert u of het juiste IP-adres is toegewezen aan de 10. printer waarvoor u de draadloze instelling hebt gemaakt en dan klikt u op **Installeren**.
- Als u een vinkje plaatst in het **Ik installeer deze printer via de server** aankruisvakje in het 11. **Selecteer printer** scherm en u plaatst tevens een vinkje in het **PostScript stuurprogramma** aankruisvakje in het **Kies de printer-instellingen** scherm, dan verschijnt het **Adobe Systems Inc. Licentie-overeenkomst** scherm. Selecteer de **Ik stem in met de voorwaarden van de licentieovereenkomst** optietoets, en klik dan op **Installeren**.
- In het **Gefeliciteerd!** scherm klikt u op **Einde** om de installatie te voltooien. Er wordt een testpagina 12. afgedrukt op de geinstalleerde printer wanneer u klikt op de **Testpagina afdrukken** knop.

**Scenario 2. Maak een nieuwe draadloze netwerk-omgeving voor zowel de computer als de printer (Als er nog geen draadloze instellingen zijn gemaakt op uw computer)**

- 1. Plaats de *Drivers and Utilities (stuurprogramma's en hulpprogramma's)* CD in uw computer.
- 2. Na het inleggen van de *Drivers and Utilities (Stuurprogramma's en hulpprogramma's)* CD hoort de installatie automatisch te beginnen. Als de CD niet automatisch start, klikt u op Start → Run, en tikt u D:\Setup.exe (waarbij D staat voor de stationsletter van uw CD-station), en dan klikt u op **OK**.

```
OPMERKING: Klik voor Windows Vista op Doorgaan wanneer het dialoogvenster
Gebruikersaccountbeheer verschijnt.
```
- 3. Selecteer de **Netwerk-installatie** optietoets, en klik dan op **Volgende**.
- 4. Selecteer de Draadloze printer configureren via een USB-aansluiting (aanbevolen) optietoets en klik dan op **Volgende**.
- Stel de draadloze instellingen van de printer terug volgens de aanwijzingen in het **Herstellen** 5. **draadloze instelling** scherm.
- In de lijst in het **Selecteer Printer** scherm, markeert u het aankruisvakje voor de printer waarvoor u 6. de draadloze instelling maakt, en dan klikt u op **Volgende**.

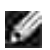

**OPMERKING:** Bij het invoeren van een vast IP-adres, vermijdt u het "169.254.*xxx.xxx*" adres dat door AutoIP wordt gebruikt.

- In het **Kies instellingen voor draadloos netwerk** scherm kiest u de instelling voor elk draadloos 7. instelpunt en dan klikt u op **Volgende**. Na het selecteren van de **Vast IP-adres** optietoets voor de **IP-adres toewijzing**, klikt u op **Instellingen...** en voert u het IP-adres en het subnet-masker in via dit scherm.
- 8. Kies elk van de onderdelen in het **Kies de printer-instellingen** scherm en klik dan op **Volgende**.
- In het **Printer-software** scherm kiest u de software die u wilt installeren en het pad voor de 9. installatiemap en dan klikt u op **Volgende**. Op dat moment wordt de draadloze instelling die u hebt gekozen via het **Kies instellingen voor draadloos netwerk** scherm, verzonden naar de printer.
- In het **Hiermee is de draadloze configuratie compleet** scherm, maakt u de draadloze instelling die 10. naar de printer is gezonden nu ook voor uw computer volgens de onderstaande aanwijzingen en dan klikt u op **Volgende**.

**SP OPMERKING:** Als uw computer beschikt over een draadloze LAN-adaptertool, wijzigt u de draadloze instellingen met deze tool. Of u kunt de draadloze instellingen wijzigen met behulp van het hulpprogramma van uw besturingssysteem. Zie onderstaande instructies.

- a. Selecteer **Netwerk-verbindingen** in het Configuratiescherm.
- b. Klik met de rechter muisknop op Draadloze netwerk-verbinding en selecteer dan **Eigenschappen**.
- c. Selecteer het **Draadloos netwerk** tabblad.
- d. Zorg dat het aankruisvakje voor Gebruik Windows voor de configuratie van mijn draadloze **netwerk-instellingen** is afgevinkt.
- e. Klik op **Geavanceerd**.

f. Doe een van de volgende.

 $\overline{\phantom{a}}$ 

#### *Om een draadloze ad-hoc instelling te verzenden naar de printer:*

Selecteer **Alleen computer naar computer (ad-hoc) netwerken** en sluit het **Geavanceerd** dialoogkader.

*Om een draadloze infrastructuur-instelling te verzenden naar de printer:*

Selecteer **Alleen toegangspunt (infrastructuur) netwerken** en sluit het **Geavanceerd** dialoogkader.

- g. Klik op **Toevoegen** om de draadloze netwerk-eigenschappen te tonen.
- h. Kies de instelling die u naar de printer wilt verzenden en klik op **OK**.
- i. Klik op **Omhoog verplaatsen** om de instelling boven aan de lijst te plaatsen.
- j. Klik op **OK** om het **Eigenschappen** dialoogkader te sluiten.
- In het **Gereedzetten van de printer** scherm controleert u of het juiste IP-adres is toegewezen aan de 11. printer waarvoor u de draadloze instelling hebt gemaakt en dan klikt u op **Installeren**.
- Als u een vinkje plaatst in het **Ik installeer deze printer via de server** aankruisvakje in het 12. **Selecteer printer** scherm en u plaatst tevens een vinkje in het **PostScript stuurprogramma** aankruisvakje in het **Kies de printer-instellingen** scherm, dan verschijnt het **Adobe Systems Inc. Licentie-overeenkomst** scherm. Selecteer de **Ik stem in met de voorwaarden van de licentieovereenkomst** optietoets, en klik dan op **Installeren**.
- In het **Gefeliciteerd!** scherm klikt u op **Einde** om de installatie te voltooien. Er wordt een testpagina 13. afgedrukt op de geinstalleerde printer wanneer u klikt op de **Testpagina afdrukken** knop.

Gebruik de **Dell Printer Configuration Web Tool** functie om de toestand van uw netwerk-printer te controleren zonder uw bureau te verlaten. U kunt gemakkelijk de instellingen voor de printer-configuratie, de hoeveelheid toner, en de tijd voor het bijbestellen van de verbruikte artikelen controleren en/of aanpassen, met een klik op de Dell benodigdheden-koppeling in uw Web-browser.

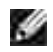

**OPMERKING:** De **Dell Printer Configuration Web Tool** functie is niet beschikbaar wanneer de printer direct is aangesloten op een lokale computer of print-server.

## **Draadloze installatie via draadloze verbinding**

**Scenario 1. Installeren van een printer in een al bestaand draadloos netwerk (Wanneer er al draadloze instellingen gemaakt zijn op uw computer)**

1. Plaats de *Drivers and Utilities (stuurprogramma's en hulpprogramma's)* CD in uw computer.

**OPMERKING:** De *Drivers and Utilities (Stuurprogramma's en hulpprogramma's)* CD hoort de installatie automatisch te beginnen. Als de CD niet automatisch start, klikt u op **Start Run**, en tikt u D:\Setup.exe (waarbij D staat voor de stationsletter van uw CD-station), en dan klikt u op **OK**.

**OPMERKING:** Klik voor Windows Vista op **Doorgaan** wanneer het dialoogvenster  $\mathscr{L}$ **Gebruikersaccountbeheer** verschijnt.

- 2. Selecteer de **Netwerk-installatie** optietoets, en klik dan op **Volgende**.
- Selecteer de **Draadloze printer configureren via een draadloze verbinding (geavanceerd)** 3. optietoets en klik dan op **Volgende**.
- Stel de draadloze instellingen van de printer terug volgens de aanwijzingen in het **Herstellen** 4. **draadloze instelling** scherm.
- Maak de draadloze instelling voor uw computer volgens de aanwijzingen in het **Communicatie met de** 5. **printer activeren** scherm en klik dan op**Volgende**.

**SP OPMERKING:** Als uw computer beschikt over een draadloze LAN-adaptertool, wijzigt u de draadloze instellingen met deze tool. Of u kunt de draadloze instellingen wijzigen met behulp van het hulpprogramma van uw besturingssysteem. Zie onderstaande instructies.

De stappen zijn als volgt.

- a. Selecteer **Netwerk-verbindingen** in het Configuratiescherm.
- b. Klik met de rechter muisknop op Draadloze netwerk-verbinding en selecteer dan **Eigenschappen**.
- c. Selecteer het **Draadloos netwerk** tabblad.
- d. Zorg dat het aankruisvakje voor Gebruik Windows voor de configuratie van mijn draadloze **netwerk-instellingen** is afgevinkt.
- **OPMERKING:** Noteer vooral de huidige draadloze computer-instellingen in stappen d en f zodat u die eventueel later weer kunt herstellen.
- e. Klik op de **Geavanceerd** knop.
- f. Selecteer Alleen computer naar computer (ad-hoc) netwerken en sluit het Geavanceerd dialoogkader.
- g. Klik op de **Toevoegen** knop om de draadloze netwerk-eigenschappen te tonen.
- h. In het Associatie tabblad, voert u de volgende informatie in en dan klikt u op **OK**.

Netwerk-naam (SSID): dell\_device Netwerk-verificatie: Open Gegevenscodering: Uit Ad-hoc netwerk: afgevinkt

- i. Klik op de Omhoog verplaatsen knop om de nieuw toegevoegde SSID instelling boven aan de lijst te plaatsen.
- j. Klik op **OK** om het **Eigenschappen** dialoogkader te sluiten.
- In het **Kies instellingen voor draadloos netwerk** scherm kiest u de instelling voor elk draadloos 6. instelpunt en dan klikt u op **Volgende**.
- 7. Na het selecteren van de Vast IP-adres optietoets voor de IP-adres toewijzing, klikt u op **Instellingen...** en voert u het IP-adres en het subnet-masker in via dit scherm.

**OPMERKING:** Bij het invoeren van een vast IP-adres, vermijdt u het "169.254.*xxx.xxx*" adres dat door AutoIP wordt gebruikt.

- 8. Kies elk van de onderdelen in het **Kies de printer-instellingen** scherm en klik dan op **Volgende**.
- In het **Printer-software** scherm kiest u de software die u wilt installeren en het pad voor de 9. installatiemap en dan klikt u op **Volgende**. Op dat moment wordt de draadloze instelling die u hebt gekozen via het **Kies instellingen voor draadloos netwerk** scherm verzonden naar de printer.
- In het **Hiermee is de draadloze configuratie compleet** scherm, maakt u de draadloze instelling die 10. naar de printer is gezonden nu ook geldig voor uw computer en dan klikt u op **Volgende**.

**OPMERKING:** Als uw computer beschikt over een draadloze LAN-adaptertool, wijzigt u de draadloze w instellingen met deze tool. Of u kunt de draadloze instellingen wijzigen met behulp van het hulpprogramma van uw besturingssysteem. Zie onderstaande instructies.

- a. Selecteer **Netwerk-verbindingen** in het Configuratiescherm.
- b. Klik met de rechter muisknop op Draadloze netwerk-verbinding en selecteer dan **Eigenschappen**.
- c. Selecteer het **Draadloos netwerk** tabblad.
- d. Klik op **Geavanceerd**.
- e. Doe een van de volgende.

*Om een draadloze ad-hoc instelling te verzenden naar de printer:*

- Selecteer **Alleen computer naar computer (ad-hoc) netwerken** en sluit het **Geavanceerd** dialoogkader.
- *Om een draadloze infrastructuur-instelling te verzenden naar de printer:*

Selecteer **Alleen toegangspunt (infrastructuur) netwerken** en sluit het **Geavanceerd** dialoogkader.

- f. Kies de instelling die u naar de printer zendt in de lijst in de **Voorkeur-netwerk** groep.
- g. Klik op **Omhoog verplaatsen** om de instelling boven aan de lijst te plaatsen.
- h. Klik op **OK** om het **Eigenschappen** dialoogkader te sluiten.
- In het **Gereedzetten van de printer** scherm controleert u of het juiste IP-adres is toegewezen aan de 11. printer waarvoor u de draadloze instelling hebt gemaakt en dan klikt u op **Installeren**.
- Als u een vinkje plaatst in het **Ik installeer deze printer via de server** aankruisvakje in het 12. **Selecteer printer** scherm en u plaatst tevens een vinkje in het **PostScript stuurprogramma** aankruisvakje in het **Kies de printer-instellingen** scherm, dan verschijnt het **Adobe Systems Inc. Licentie-overeenkomst** scherm. Selecteer de **Ik stem in met de voorwaarden van de licentieovereenkomst** optietoets, en klik dan op **Installeren**.
- In het **Gefeliciteerd!** scherm klikt u op **Einde** om de installatie te voltooien. Er wordt een testpagina 13. afgedrukt op de geinstalleerde printer wanneer u klikt op de **Testpagina afdrukken** knop.

### **Scenario 2. Maak een nieuwe draadloze netwerk-omgeving voor zowel de computer als de printer (Als er nog geen draadloze instellingen zijn gemaakt op uw computer)**

1. Plaats de *Drivers and Utilities (stuurprogramma's en hulpprogramma's)* CD in uw computer.

**OPMERKING:** De *Drivers and Utilities (Stuurprogramma's en hulpprogramma's)* CD hoort de installatie automatisch te beginnen. Als de CD niet automatisch start, klikt u op **Start Run**, en tikt u D:\Setup.exe (waarbij D staat voor de stationsletter van uw CD-station), en dan klikt u op **OK**.

**OPMERKING:** Klik voor Windows Vista op **Doorgaan** wanneer het dialoogvenster **Gebruikersaccountbeheer** verschijnt.

- 2. Selecteer de **Netwerk-installatie** optietoets, en klik dan op **Volgende**.
- Selecteer de **Draadloze printer configureren via een draadloze verbinding (geavanceerd)** 3. optietoets en klik dan op **Volgende**.
- Stel de draadloze instellingen van de printer terug volgens de aanwijzingen in het **Herstellen** 4. **draadloze instelling** scherm.
- Maak de draadloze instelling voor uw computer volgens de aanwijzingen in "het Communicatie met de 5. printer activeren" scherm en klik dan op**Volgende**. De stappen zijn als volgt.

**OPMERKING:** Als uw computer beschikt over een draadloze LAN-adaptertool, wijzigt u de draadloze instellingen met deze tool. Of u kunt de draadloze instellingen wijzigen met behulp van het hulpprogramma van uw besturingssysteem. Zie onderstaande instructies.

- a. Selecteer **Netwerk-verbindingen** in het Configuratiescherm.
- b. Klik met de rechter muisknop op Draadloze netwerk-verbinding en selecteer dan **Eigenschappen**.
- c. Selecteer het **Draadloos netwerk** tabblad.
- d. Zorg dat het aankruisvakje voor Gebruik Windows voor de configuratie van mijn draadloze **netwerk-instellingen** is afgevinkt.

**OPMERKING:** Noteer vooral de huidige draadloze computer-instellingen in stappen d en f zodat u die eventueel later weer kunt herstellen.

- e. Klik op de **Geavanceerd** knop.
- f. Selecteer Alleen computer naar computer (ad-hoc) netwerken en sluit het Geavanceerd dialoogkader.
- g. Klik op de **Toevoegen** knop om de **Draadloze netwerk-eigenschappen** te tonen.
- h. In het **Associatie** tabblad, voert u de volgende informatie in en dan klikt u op **OK**.

Netwerk-naam (SSID): dell\_device Netwerk-verificatie: Open Gegevenscodering: Uit Ad-hoc netwerk: afgevinkt

- i. Klik op de Omhoog verplaatsen knop om de nieuw toegevoegde SSID instelling boven aan de lijst te plaatsen.
- j. Klik op **OK** om het **Eigenschappen** dialoogkader te sluiten.
- In het **Kies instellingen voor draadloos netwerk** scherm kiest u de instelling voor elk draadloos 6. instelpunt en dan klikt u op **Volgende**.
- Na het selecteren van de **Vast IP-adres** optietoets voor de **IP-adres toewijzing**, klikt u op 7. **Instellingen...** en voert u het IP-adres en het subnet-masker in via dit scherm.
- **OPMERKING:** Bij het invoeren van een vast IP-adres, vermijdt u het "169.254.*xxx.xxx*" adres dat door AutoIP wordt gebruikt.
- 8. Kies elk van de onderdelen in het **Kies de printer-instellingen** scherm en klik dan op **Volgende**.
- In het **Printer-software** scherm kiest u de software die u wilt installeren en het pad voor de 9. installatiemap en dan klikt u op **Volgende**. Op dat moment wordt de draadloze instelling die u hebt gekozen via het **Kies instellingen voor draadloos netwerk** scherm verzonden naar de printer.
- In het **Hiermee is de draadloze configuratie compleet** scherm, maakt u de draadloze instelling die 10. naar de printer is gezonden nu ook voor uw computer volgens de onderstaande aanwijzingen en dan klikt u op **Volgende**.

H **OPMERKING:** Als uw computer beschikt over een draadloze LAN-adaptertool, wijzigt u de draadloze instellingen met deze tool. Of u kunt de draadloze instellingen wijzigen met behulp van het hulpprogramma van uw besturingssysteem. Zie onderstaande instructies.

- a. Selecteer **Netwerk-verbindingen** in het Configuratiescherm.
- b. Klik met de rechter muisknop op Draadloze netwerk-verbinding en selecteer dan **Eigenschappen**.
- c. Selecteer het **Draadloos netwerk** tabblad.
- d. Zorg dat het aankruisvakje voor Gebruik Windows voor de configuratie van mijn draadloze **netwerk-instellingen** is afgevinkt.
- e. Klik op **Geavanceerd**.
- f. Doe een van de volgende.

#### *Om een draadloze ad-hoc instelling te verzenden naar de printer:*

Selecteer **Alleen computer naar computer (ad-hoc) netwerken** en sluit het **Geavanceerd** dialoogkader.

*Om een draadloze infrastructuur-instelling te verzenden naar de printer:*

- Selecteer **Alleen toegangspunt (infrastructuur) netwerken** en sluit het **Geavanceerd** dialoogkader.
	- g. Klik op **Toevoegen** om de **Draadloze netwerk-eigenschappen** te tonen.
	- h. Kies de instelling die u naar de printer wilt verzenden en klik op **OK**.
	- i. Klik op **Omhoog verplaatsen** om de instelling boven aan de lijst te plaatsen.
	- j. Klik op **OK** om het **Eigenschappen** dialoogkader te sluiten.
- In het **Gereedzetten van de printer** scherm controleert u of het juiste IP-adres is toegewezen aan de 11. printer waarvoor u de draadloze instelling hebt gemaakt en dan klikt u op **Installeren**.
- Als u een vinkje plaatst in het **Ik installeer deze printer via de server** aankruisvakje in het 12. **Selecteer printer** scherm en u plaatst tevens een vinkje in het **PostScript stuurprogramma** aankruisvakje in het **Kies de printer-instellingen** scherm, dan verschijnt het **Adobe Systems Inc. Licentie-overeenkomst** scherm. Selecteer de **Ik stem in met de voorwaarden van de licentieovereenkomst** optietoets, en klik dan op **Installeren**.
- In het **Gefeliciteerd!** scherm klikt u op **Einde** om de installatie te voltooien. Er wordt een testpagina 13. afgedrukt op de geinstalleerde printer wanneer u klikt op de **Testpagina afdrukken** knop.

## **Draadloze installatie met Dell Printer Configuration Web Tool**

### **Scenario 1. Installeren van een printer in een al bestaand draadloos netwerk (Wanneer er al draadloze instellingen gemaakt zijn op uw computer)**

#### **Voor een DHCP netwerk:**

1. Maak een draadloze instelling voor uw computer volgens de onderstaande aanwijzingen.

Ø **OPMERKING:** Als uw computer beschikt over een draadloze LAN-adaptertool, wijzigt u de draadloze instellingen met deze tool. Of u kunt de draadloze instellingen wijzigen met behulp van het hulpprogramma van uw besturingssysteem. Zie onderstaande instructies.

- a. Selecteer **Netwerk-verbindingen** in het Configuratiescherm.
- b. Klik met de rechter muisknop op Draadloze netwerk-verbinding en selecteer dan **Eigenschappen**.
- c. Selecteer het **Draadloos netwerk** tabblad.
- d. Zorg dat het aankruisvakje voor Gebruik Windows voor de configuratie van mijn draadloze **netwerk-instellingen** is afgevinkt.

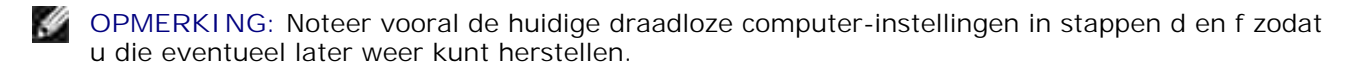

- e. Klik op de **Geavanceerd** knop.
- f. Selecteer Alleen computer naar computer (ad-hoc) netwerken en sluit het Geavanceerd dialoogkader.
- g. Klik op de **Toevoegen** knop om de **Draadloze netwerk-eigenschappen** te tonen.
- h. In het **Associatie** tabblad, voert u de volgende informatie in en dan klikt u op **OK**.

Netwerk-naam (SSID): dell\_device

Netwerk-verificatie: Open

Gegevenscodering: Uit

Ad-hoc netwerk: afgevinkt

- i. Klik op de Omhoog verplaatsen knop om de nieuw toegevoegde SSID instelling boven aan de lijst te plaatsen.
- j. Klik op **OK** om het **Eigenschappen** dialoogkader te sluiten.

**OPMERKING:** Als uw besturingssysteem een eerdere versie is dan Windows 2000, maakt u de instellingen volgens de handleiding van de draadloze instellingen hulpfunctie die geleverd wordt door de maker van uw draadloze apparatuur.

2. Controleer het IP-adres dat is toegewezen door de AutoIP functie op uw printer.

bijvoorbeeld: 168.254.1.1

- 3. Controleer of het IP-adres van uw computer is toegewezen door DHCP.
- 4. Open de Dell Printer Configuration Web Tool met uw Internet-browser.

bijvoorbeeld: http://168.254.1.1/

- 5. Verander de draadloze instelling van de printer via Dell Printer Configuration Web Tool.
- 6. Herstart de printer.
- 7. Stel de draadloze instellingen van uw computer terug.

H **OPMERKING:** Als uw computer beschikt over een draadloze LAN-adaptertool, wijzigt u de draadloze instellingen met deze tool. Of u kunt de draadloze instellingen wijzigen met behulp van het hulpprogramma van uw besturingssysteem. Zie onderstaande instructies.

- a. Selecteer **Netwerk-verbindingen** in het Configuratiescherm.
- b. Klik met de rechter muisknop op Draadloze netwerk-verbinding en selecteer dan **Eigenschappen**.
- c. Selecteer het **Draadloos netwerk** tabblad.
- d. Klik op **Geavanceerd**.
- e. Doe een van de volgende.

*Om een draadloze ad-hoc instelling te verzenden naar de printer:*

Selecteer **Alleen computer naar computer (ad-hoc) netwerken** en sluit het **Geavanceerd** dialoogkader.

*Om een draadloze infrastructuur-instelling te verzenden naar de printer:*

Selecteer **Alleen toegangspunt (infrastructuur) netwerken** en sluit het **Geavanceerd** dialoogkader.

- f. Kies de instelling die u naar de printer zendt in de lijst in de Voorkeur-netwerk groep.
- g. Klik op **Omhoog verplaatsen** om de instelling boven aan de lijst te plaatsen.
- h. Klik op **OK** om het **Eigenschappen** dialoogkader te sluiten.

**OPMERKING:** Als uw besturingssysteem een eerdere versie is dan Windows 2000, maakt u de instellingen volgens de handleiding van de draadloze instellingen hulpfunctie die geleverd wordt door de maker van uw draadloze apparatuur.

#### **Voor een vast-IP netwerk:**

- 1. Maak een draadloze instelling voor uw computer volgens de onderstaande aanwijzingen.
- **OPMERKING:** Als uw computer beschikt over een draadloze LAN-adaptertool, wijzigt u de draadloze instellingen met deze tool. Of u kunt de draadloze instellingen wijzigen met behulp van het hulpprogramma van uw besturingssysteem. Zie onderstaande instructies.
- a. Selecteer **Netwerk-verbindingen** in het Configuratiescherm.
- b. Klik met de rechter muisknop op Draadloze netwerk-verbinding en selecteer dan **Eigenschappen**.
- c. Selecteer het **Draadloos netwerk** tabblad.
- d. Zorg dat het aankruisvakje voor Gebruik Windows voor de configuratie van mijn draadloze **netwerk-instellingen** is afgevinkt.

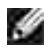

**OPMERKING:** Noteer vooral de huidige draadloze computer-instellingen in stappen d en f zodat u die eventueel later weer kunt herstellen.

- e. Klik op de **Geavanceerd** knop.
- f. Selecteer Alleen computer naar computer (ad-hoc) netwerken en sluit het Geavanceerd dialoogkader.
- g. Klik op de **Toevoegen** knop om de **Draadloze netwerk-eigenschappen** te tonen.
- h. In het **Associatie** tabblad, voert u de volgende informatie in en dan klikt u op **OK**.

Netwerk-naam (SSID): dell\_device Netwerk-verificatie: Open Gegevenscodering: Uit Ad-hoc netwerk: afgevinkt

- i. Klik op de Omhoog verplaatsen knop om de nieuw toegevoegde SSID instelling boven aan de lijst te plaatsen.
- j. Klik op **OK** om het **Eigenschappen** dialoogkader te sluiten.

**OPMERKING:** Als uw besturingssysteem een eerdere versie is dan Windows 2000, maakt u de **SP** instellingen volgens de handleiding van de draadloze instellingen hulpfunctie die geleverd wordt door de maker van uw draadloze apparatuur.

2. Controleer het IP-adres van uw computer.

bijvoorbeeld: 1.2.3.4

3. Stel het IP-adres op de printer in.

bijvoorbeeld: 1.2.3.5

4. Open de Dell Printer Configuration Web Tool met uw Internet-browser.

bijvoorbeeld: http://1.2.3.5/

5. Verander de draadloze instelling van de printer via Dell Printer Configuration Web Tool.

- 6. Herstart de printer.
- 7. Stel de draadloze instellingen van uw computer terug.

**OPMERKING:** Als uw computer beschikt over een draadloze LAN-adaptertool, wijzigt u de draadloze instellingen met deze tool. Of u kunt de draadloze instellingen wijzigen met behulp van het hulpprogramma van uw besturingssysteem. Zie onderstaande instructies.

- a. Selecteer **Netwerk-verbindingen** in het Configuratiescherm.
- b. Klik met de rechter muisknop op Draadloze netwerk-verbinding en selecteer dan **Eigenschappen**.
- c. Selecteer het **Draadloos netwerk** tabblad.
- d. Klik op **Geavanceerd**.
- e. Doe een van de volgende.

#### *Om een draadloze ad-hoc instelling te verzenden naar de printer:*

- Selecteer **Alleen computer naar computer (ad-hoc) netwerken** en sluit het **Geavanceerd** dialoogkader.
- *Om een draadloze infrastructuur-instelling te verzenden naar de printer:*

Selecteer **Alleen toegangspunt (infrastructuur) netwerken** en sluit het **Geavanceerd** dialoogkader.

- f. Kies de instelling die u naar de printer zendt in de lijst in de **Voorkeur-netwerk** groep.
- g. Klik op **Omhoog verplaatsen** om de instelling boven aan de lijst te plaatsen.
- h. Klik op **OK** om het **Eigenschappen** dialoogkader te sluiten.
- **OPMERKING:** Als uw besturingssysteem een eerdere versie is dan Windows 2000, maakt u de instellingen volgens de handleiding van de draadloze instellingen hulpfunctie die geleverd wordt door de maker van uw draadloze apparatuur.

### **Scenario 2. Maak een nieuwe draadloze netwerk-omgeving voor zowel de computer als de printer (Als er nog geen draadloze instellingen zijn gemaakt op uw computer)**

#### **Voor een DHCP netwerk:**

1. Maak een draadloze instelling voor uw computer volgens de onderstaande aanwijzingen.

Ø **OPMERKING:** Als uw computer beschikt over een draadloze LAN-adaptertool, wijzigt u de draadloze instellingen met deze tool. Of u kunt de draadloze instellingen wijzigen met behulp van het hulpprogramma van uw besturingssysteem. Zie onderstaande instructies.

- a. Selecteer **Netwerk-verbindingen** in het Configuratiescherm.
- b. Klik met de rechter muisknop op Draadloze netwerk-verbinding en selecteer dan **Eigenschappen**.
- c. Selecteer het **Draadloos netwerk** tabblad.
- d. Zorg dat het aankruisvakje voor Gebruik Windows voor de configuratie van mijn draadloze **netwerk-instellingen** is afgevinkt.

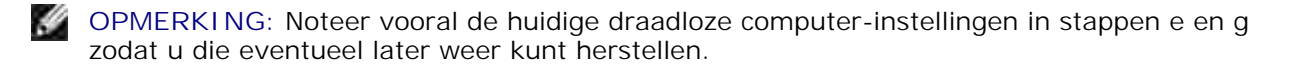

- e. Klik op de **Geavanceerd** knop.
- f. Selecteer Alleen computer naar computer (ad-hoc) netwerken en sluit het Geavanceerd dialoogkader.
- g. Klik op de **Toevoegen** knop om de **Draadloze netwerk-eigenschappen** te tonen.
- h. In het **Associatie** tabblad, voert u de volgende informatie in en dan klikt u op **OK**.

Netwerk-naam (SSID): dell\_device

Netwerk-verificatie: Open

Gegevenscodering: Uit

Ad-hoc netwerk: afgevinkt

- i. Klik op de Omhoog verplaatsen knop om de nieuw toegevoegde SSID instelling boven aan de lijst te plaatsen.
- j. Klik op **OK** om het **Eigenschappen** dialoogkader te sluiten.

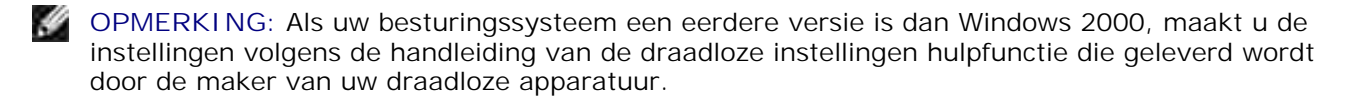

2. Controleer het IP-adres dat is toegewezen door de AutoIP functie op uw printer.

bijvoorbeeld: 168.254.1.1

- 3. Controleer of het IP-adres van uw computer is toegewezen door DHCP.
- 4. Open de Dell Printer Configuration Web Tool met uw Internet-browser.

bijvoorbeeld: http://168.254.1.1

- 5. Verander de draadloze instelling van de printer via Dell Printer Configuration Web Tool.
- 6. Herstart de printer.
- 7. Stel de draadloze instellingen van uw computer terug.

**OPMERKING:** Als uw computer beschikt over een draadloze LAN-adaptertool, wijzigt u de draadloze instellingen met deze tool. Of u kunt de draadloze instellingen wijzigen met behulp van het hulpprogramma van uw besturingssysteem. Zie onderstaande instructies.

- a. Selecteer **Netwerk-verbindingen** in het Configuratiescherm.
- b. Klik met de rechter muisknop op Draadloze netwerk-verbinding en selecteer dan **Eigenschappen**.
- c. Selecteer het **Draadloos netwerk** tabblad.
- d. Zorg dat het aankruisvakje voor Gebruik Windows voor de configuratie van mijn draadloze **netwerk-instellingen** is afgevinkt.
- e. Klik op **Geavanceerd**.
- f. Doe een van de volgende.

*Om een draadloze ad-hoc instelling te verzenden naar de printer:*

- Selecteer **Alleen computer naar computer (ad-hoc) netwerken** en sluit het **Geavanceerd** dialoogkader.
- *Om een draadloze infrastructuur-instelling te verzenden naar de printer:*

Selecteer **Alleen toegangspunt (infrastructuur) netwerken** en sluit het **Geavanceerd** dialoogkader.

- g. Klik op **Toevoegen** om de **Draadloze netwerk-eigenschappen** te tonen.
- h. Kies de instelling die u naar de printer wilt verzenden en klik op **OK**.
- i. Klik op **Omhoog verplaatsen** om de instelling boven aan de lijst te plaatsen.
- j. Klik op **OK** om het **Eigenschappen** dialoogkader te sluiten.

**OPMERKING:** Als uw besturingssysteem een eerdere versie is dan Windows 2000, maakt u de **SP** instellingen volgens de handleiding van de draadloze instellingen hulpfunctie die geleverd wordt door de maker van uw draadloze apparatuur.

#### **Voor een vast-IP netwerk:**

1. Maak een draadloze instelling voor uw computer volgens de onderstaande aanwijzingen.
**OPMERKING:** Als uw computer beschikt over een draadloze LAN-adaptertool, wijzigt u de draadloze instellingen met deze tool. Of u kunt de draadloze instellingen wijzigen met behulp van het hulpprogramma van uw besturingssysteem. Zie onderstaande instructies.

- a. Selecteer **Netwerk-verbindingen** in het Configuratiescherm.
- b. Klik met de rechter muisknop op Draadloze netwerk-verbinding en selecteer dan **Eigenschappen**.
- c. Selecteer het **Draadloos netwerk** tabblad.
- d. Zorg dat het aankruisvakje voor Gebruik Windows voor de configuratie van mijn draadloze **netwerk-instellingen** is afgevinkt.

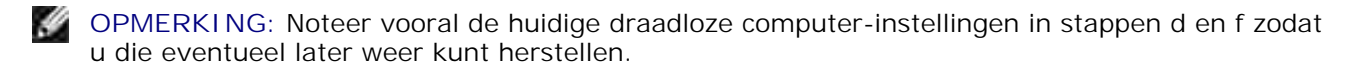

- e. Klik op de **Geavanceerd** knop.
- f. Selecteer Alleen computer naar computer (ad-hoc) netwerken en sluit het Geavanceerd dialoogkader.
- g. Klik op de **Toevoegen** knop om de **Draadloze netwerk-eigenschappen** te tonen.
- h. In het **Associatie** tabblad, voert u de volgende informatie in en dan klikt u op **OK**.

Netwerk-naam (SSID): dell\_device

Netwerk-verificatie: Open

Gegevenscodering: Uit

Ad-hoc netwerk: afgevinkt

- i. Klik op de Omhoog verplaatsen knop om de nieuw toegevoegde SSID instelling boven aan de lijst te plaatsen.
- j. Klik op **OK** om het **Eigenschappen** dialoogkader te sluiten.

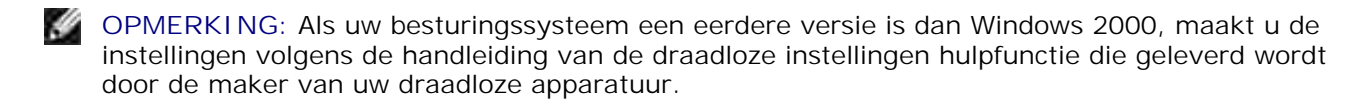

2. Controleer het IP-adres van uw computer.

bijvoorbeeld: 1.2.3.4

3. Stel het IP-adres op de printer in.

bijvoorbeeld: 1.2.3.5

D

4. Open de Dell Printer Configuration Web Tool met uw Internet-browser.

bijvoorbeeld: http://1.2.3.5

- 5. Verander de draadloze instelling van de printer via Dell Printer Configuration Web Tool.
- 6. Herstart de printer.
- 7. Stel de draadloze instellingen van uw computer terug.

**OPMERKING:** Als uw computer beschikt over een draadloze LAN-adaptertool, wijzigt u de draadloze instellingen met deze tool. Of u kunt de draadloze instellingen wijzigen met behulp van het hulpprogramma van uw besturingssysteem. Zie onderstaande instructies.

- a. Selecteer **Netwerk-verbindingen** in het Configuratiescherm.
- b. Klik met de rechter muisknop op Draadloze netwerk-verbinding en selecteer dan **Eigenschappen**.
- c. Selecteer het **Draadloos netwerk** tabblad.
- Zorg dat het aankruisvakje voor **Gebruik Windows voor de configuratie van mijn draadloze** d. **netwerk-instellingen** is afgevinkt.
- e. Klik op **Geavanceerd**.
- f. Doe een van de volgende.

#### *Om een draadloze ad-hoc instelling te verzenden naar de printer:*

- Selecteer **Alleen computer naar computer (ad-hoc) netwerken** en sluit het **Geavanceerd** dialoogkader.
- *Om een draadloze infrastructuur-instelling te verzenden naar de printer:*
- Selecteer **Alleen toegangspunt (infrastructuur) netwerken** en sluit het **Geavanceerd** dialoogkader.
	- g. Klik op **Toevoegen** om de **Draadloze netwerk-eigenschappen** te tonen.
	- h. Kies de instelling die u naar de printer wilt verzenden en klik op **OK**.
	- i. Klik op **Omhoog verplaatsen** om de instelling boven aan de lijst te plaatsen.
	- j. Klik op **OK** om het **Eigenschappen** dialoogkader te sluiten.
	- **OPMERKING:** Als uw besturingssysteem een eerdere versie is dan Windows 2000, maakt u de instellingen volgens de handleiding van de draadloze instellingen hulpfunctie die geleverd wordt door de maker van uw draadloze apparatuur.

## **Draadloze installatie via de Dell Printer Configuration Web Tool - Geavanceerde installatie**

#### **Toegangspunt (Infrastructuur, DHCP-netwerk)**

1. Maak nieuwe draadloze instellingen voor uw computer

w

**OPMERKING:** Als uw computer beschikt over een draadloze LAN-adaptertool, wijzigt u de draadloze instellingen met deze tool. Of u kunt de draadloze instellingen wijzigen met behulp van het hulpprogramma van uw besturingssysteem. Zie onderstaande instructies.

- a. Selecteer **Netwerk-verbindingen** in het Configuratiescherm.
- b. Klik met de rechter muisknop op Draadloze netwerk-verbinding en selecteer dan **Eigenschappen**.
- c. Selecteer het **Draadloos netwerk** tabblad.
- Zorg dat het aankruisvakje voor **Gebruik Windows voor de configuratie van mijn draadloze** d. **netwerk-instellingen** is afgevinkt.

**OPMERKING:** Noteer vooral de huidige draadloze computer-instellingen in stappen d en g zodat u die **K** eventueel later weer kunt herstellen.

- e. Klik op de **Geavanceerd** knop.
- f. Selecteer Alleen computer naar computer (ad-hoc) netwerken en sluit het Geavanceerd dialoogkader.
- g. Klik op de **Toevoegen** knop om de draadloze netwerk-eigenschappen te tonen.
- h. In het **Associatie** tabblad, voert u de volgende informatie in en dan klikt u op **OK**.

Netwerk-naam (SSID): dell\_device Netwerk-verificatie: Open Gegevenscodering: Uit Ad-hoc netwerk: afgevinkt

- i. Klik op de Omhoog verplaatsen knop om de nieuw toegevoegde SSID instelling boven aan de lijst te plaatsen.
- j. Klik op **OK** om het Eigenschappen dialoogkader te sluiten.

- 2. Stel het IP-adres voor de draadloze adapter van de printer in.
	- a. Stel de instellingen voor de draadloze adapter terug op de oorspronkelijke waarden.

**SP OPMERKING:** Als uw besturingssysteem een eerdere versie is dan Windows 2000, maakt u de instellingen volgens de handleiding van de draadloze instellingen hulpfunctie die geleverd wordt door de maker van uw draadloze apparatuur.

- i. Druk op **Menu** in het bedieningspaneel van de printer.
- ii. Rol omlaag en stel in op **Beheermenu**.
- iii. Rol omlaag en stel in op **Draadloos net**.
- iv. Rol omlaag en stel in op **MPC terugstellen**.
- v. Herstart de printer.
	- b. Haal het IP-adres voor de draadloze adapter van de printer op.
- i. Druk op **Menu** in het bedieningspaneel van de printer.
- ii. Rol omlaag en stel in op **Beheermenu**.
- iii. Rol omlaag en stel in op draadloos net.
- iv. Rol omlaag en stel in op **TCP/IP**.
- v. Rol omlaag en stel in op **IP-adres**.

(Standaard IP-adres bereik: 169.254.*xxx.yyy* )

- Ga met de Internet-browser van uw computer naar de Dell Printer Configuration Web Tool voor de 3. printer.
	- Wijs het IP-adres voor de computer toe via de DHCP functie (Wijzig de TCP/IP eigenschappen om a. automatisch een IP-adres te verkrijgen).
	- b. Zorg dat uw computer hetzelfde IP-adres bereik heeft als de draadloze adapter voor de printer.

bijvoorbeeld 169.254.*xxx.zzz*

c. Verschaf u toegang tot de Dell Printer Configuration Web Tool voor de printer via uw Internetbrowser, en tik dan de instellingen voor de draadloze adapter van de printer in het adresveld van de browser.

bijvoorbeeld http://169.254.xxx.yyy/ (Het IP-adres voor uw draadloze adapter)

- Wijzig de draadloze instellingen (SSID/communicatiestand) via de Dell Printer Configuration Web d. Tool.
- i. Klik op **Afdrukserver-instelling** op de linker navigatiebalk.
- ii. Klik op het **Afdrukserver-instelling** tabblad.
- iii. Klik op het **TCP/IP** sub-tabblad.
- iv. Stel in op **DHCP**.
- v. Klik op de **Nieuwe instelling toepassen** knop zonder de printer opnieuw te starten (Negeer de instructies op het scherm om de printer te herstarten).
- vi. Klik op het **Draadloos LAN** sub-tabblad.
- vii. Wijzig de **SSID** instelling (volgens uw toegangspunt-SSID) en wijzig **Netwerk-type** in **Infrastructuur**.
- viii. Klik op de **Printer herstarten om de nieuwe instellingen geldig te maken** knop.
- Wanneer de draadloze adapter voor de printer naar behoren is opgezet, kunt u de gebruikelijke 4. netwerkprinter-installatiemethode volgen om de installatie te voltooien.
- Voor de communicatie met de printer zult u de eerdere draadloze instellingen op computer moeten 5. herstellen.
- 6. Herstel de eerdere draadloze instellingen van uw computer.

**OPMERKING:** Als uw computer beschikt over een draadloze LAN-adaptertool, wijzigt u de draadloze **SP** instellingen met deze tool. Of u kunt de draadloze instellingen wijzigen met behulp van het hulpprogramma van uw besturingssysteem. Zie onderstaande instructies.

- a. Selecteer **Netwerk-verbindingen** in het Configuratiescherm.
- b. Klik met de rechter muisknop op Draadloze netwerk-verbinding en selecteer dan **Eigenschappen**.
- c. Selecteer het **Draadloos netwerk** tabblad.
- d. Klik op de **Geavanceerd** knop.
- e. Selecteer Alleen toegangspunt voor (Infrastructuur) netwerken en sluit het Geavanceerd dialoogkader (Geldig voor printer met draadloze infrastructuur-functie).
- f. Kies de instelling die u naar de printer zendt in de lijst in de **Voorkeur-netwerk** groep.
- g. Klik op **Omhoog verplaatsen** om de instelling boven aan de lijst te plaatsen.
- h. Klik op **OK** om het Eigenschappen dialoogkader te sluiten.

**OPMERKING:** Als uw besturingssysteem een eerdere versie is dan Windows 2000, maakt u de instellingen volgens de handleiding van de draadloze instellingen hulpfunctie die geleverd wordt door de maker van uw draadloze apparatuur.

#### **Toegangspunt (Infrastructuur, vast IP-netwerk)**

- 1. Zorg dat de adressen van uw computer en het toegangspunt binnen hetzelfde IP-adres bereik liggen. Zorg dat het adres voor het subnet-masker en het gateway-adres van uw computer overeenkomen met de toegansgpunt-instellingen.
- 2. Maak nieuwe draadloze instellingen voor uw computer volgens de onderstaande aanwijzingen.

**SP OPMERKING:** Als uw computer beschikt over een draadloze LAN-adaptertool, wijzigt u de draadloze instellingen met deze tool. Of u kunt de draadloze instellingen wijzigen met behulp van het hulpprogramma van uw besturingssysteem. Zie onderstaande instructies.

- a. Selecteer **Netwerk-verbindingen** in het Configuratiescherm.
- b. Klik met de rechter muisknop op Draadloze netwerk-verbinding en selecteer dan **Eigenschappen**.
- c. Selecteer het **Draadloos netwerk** tabblad.
- Zorg dat het aankruisvakje voor **Gebruik Windows voor de configuratie van mijn draadloze** d. **netwerk-instellingen** is afgevinkt.

**OPMERKING:** Noteer vooral de huidige draadloze computer-instellingen in stappen d en f zodat u die w eventueel later weer kunt herstellen.

- e. Klik op de **Geavanceerd** knop.
- f. Selecteer Alleen computer naar computer (ad-hoc) netwerken en sluit het Geavanceerd dialoogkader.
- g. Klik op de **Toevoegen** knop om de draadloze netwerk-eigenschappen te tonen.
- h. In het **Associatie** tabblad, voert u de volgende informatie in en dan klikt u op **OK**.

Netwerk-naam (SSID): dell\_device

Netwerk-verificatie: Open

Gegevenscodering: Uitgeschakeld

Ad-hoc netwerk: Gemarkeerd

- i. Klik op de Omhoog-verplaatsen knop om de nieuw toegevoegde SSID instelling bovenaan de lijst te plaatsen.
- j. Klik op OK om het Eigenschappen dialoogkader te sluiten.
- **OPMERKING:** Als uw besturingssysteem een eerdere versie is dan Windows 2000, maakt u de H instellingen volgens de handleiding van de draadloze instellingen hulpfunctie die geleverd wordt door de maker van uw draadloze apparatuur.
- 3. Controleer de IP-, subnet-masker en gateway-adressen van uw computer.

bijvoorbeeld IP: 192.168.1.1 Subnet-masker: 255.255.0.0

- 4. Kies het IP-adres via het bedieningspaneel van de printer in hetzelfde bereik als het adres van uw computer. Zorg dat het adres voor het subnet-masker en het gateway-adres van de printer overeenkomen met uw computer-instellingen.
	- a. Druk op de **Menu** knop.
	- b. Rol omlaag naar het **Beheer** menu.
	- c. Selecteer **Draadloos net**.
	- d. Stel in op **TCP/IP**.
	- e. Selecteer **Haal IP-adres**.

f. Stel in op **Paneel**.

 $\overline{\phantom{a}}$ 

- g. Rol terug naar**IP-adres**.
- h. Voer het IP-adres handmatig in met behulp van de richtingstoetsen in het bedieningspaneel en druk dan op de invoertoets.

bijvoorbeeld: 192.168.1.2

- i. Rol terug naar**Subnet-masker**.
- j. Voer het subnet-maskeradres handmatig in met behulp van de richtingstoetsen in het bedieningspaneel en druk dan op de invoertoets.
- k. Rol terug naar**Gateway-adres**.
- I. Voer het gateway-adres handmatig in met behulp van de richtingstoetsen in het bedieningspaneel en druk dan op de invoertoets.
- m. Herstart the printer.
- 5. Open de Dell Printer Configuration Web Tool met uw Internet-browser.

bijvoorbeeld: http://:192.168.1.2

- 6. Verander de draadloze instelling van de printer via de Dell Printer Configuration Web Tool.
	- a. Klik op **Afdrukserver-instelling** op de linker navigatiebalk.
	- b. Klik op het **Afdrukserver-instelling** tabblad.
	- c. Klik op het **Draadloos LAN** sub-tabblad.
	- Wijzig de SSID instelling (volgens uw toegangspunt-SSID) en verander **Netwerk-type** in d. **Infrastructuur**.
	- e. Klik op de **Printer herstarten om de nieuwe instellingen geldig te maken** knop.
- 7. Herstel de eerdere draadloze instellingen van uw computer.

**OPMERKING:** Als uw computer beschikt over een draadloze LAN-adaptertool, wijzigt u de draadloze instellingen met deze tool. Of u kunt de draadloze instellingen wijzigen met behulp van het hulpprogramma van uw besturingssysteem. Zie onderstaande instructies.

- a. Selecteer **Netwerk-verbindingen** in het Configuratiescherm.
- b. Klik met de rechter muisknop op Draadloze netwerk-verbinding en selecteer dan **Eigenschappen**.
- c. Selecteer het **Draadloos netwerk** tabblad.
- d. Klik op Geavanceerd.

e. Doe een van de volgende.

*Om een draadloze ad-hoc instelling te verzenden naar de printer:*

Selecteer **Alleen computer naar computer (ad-hoc) netwerken** en sluit het **Geavanceerd** dialoogkader.

*Om een draadloze infrastructuur-instelling te verzenden naar de printer:*

Selecteer **Alleen toegangspunt (infrastructuur) netwerken** en sluit het **Geavanceerd** dialoogkader.

- f. Kies de instelling die u naar de printer zendt in de lijst in de **Voorkeur-netwerk** groep.
- g. Klik op **Omhoog verplaatsen** om de instelling boven aan de lijst te plaatsen.
- 8. Klik op **OK** om het **Eigenschappen** dialoogkader te sluiten.

**OPMERKING:** Als uw besturingssysteem een eerdere versie is dan Windows 2000, maakt u de n instellingen volgens de handleiding van de draadloze instellingen hulpfunctie die geleverd wordt door de maker van uw draadloze apparatuur.

### **Bevestigen van de installatie van de draadloze printeradapter**

- 1. Druk een pagina met de printer-instellingen af, om te controleren of de optionele draadloze printeradapter naar behoren is geïnstalleerd.
	- a. Druk op **Menu**.
	- b. Druk op  $\blacktriangledown$  totdat er Rapport/Lijst verschijnt, en druk dan op  $\blacktriangledown$ .
	- c. De aanduiding <code>printer-instellingen</code> verschijnt. Druk op ✔ . De printer-instellingen pagina wordt afgedrukt.
	- Controleer of de **Draadloze printer-adapter** staat vermeld in de printer-instellingen onder d. **Printer-opties**.

Als de adapter niet in de lijst voorkomt, schakelt u de printer uit, trekt u de stekker uit het stopcontact en dan installeert u de optionele draadloze printer-adapter opnieuw.

# **Afdrukmedia-richtlijnen**

Afdrukmedia omvat gewoon papier, transparanten, etiketten, enveloppen, kunstdrukpapier en andere materialen. Uw printer biedt afdrukken van hoge kwaliteit op een ruime variëteit aan afdrukmedia. Keuze van de juiste afdrukmedia voor uw printer is belangrijk voor het vermijden van afdrukproblemen. In dit hoofdstuk wordt beschreven hoe u de afdrukmedia kiest, hoe u ze verzorgt en hoe u de afdrukmedia inlegt in de standaard 250-vel papierlade of de optionele 550-vel papierlade.

- Papier
- **Transparanten**
- Enveloppen
- **O** Etiketten
- Opslag van afdrukmedia
- Identificatie van afdrukmediabronnen en specificaties

# **Papier**

Voor de beste afdrukkwaliteit in kleur, gebruikt u 75 g/m<sup>2</sup> (9,08 kg) xerografisch lengte-grein kopieerpapier. Voor de beste afdrukkwaliteit in zwart-wit, gebruikt u 90 g/m<sup>2</sup> (10,89 kg) xerografisch lengte-grein kopieerpapier. Alvorens u een grote hoeveelheid afdrukmedia inslaat, raadt Dell u aan het eerst in de praktijk uit te proberen.

Bij het laden van papier dient u op de verpakking te controleren welke de aanbevolen afdrukzijde is, om het papier naar behoren in te leggen. Zie "Inleggen van de afdrukmedia in de standaard en optionele papierladen." en "Laden van de multi-invoerlade" voor gedetailleerde aanwijzingen voor de papierinleg.

### **Papier-eigenschappen**

De volgende eigenschappen van het papier zijn van invloed op de kwaliteit en de duurzaamheid van elke afdruk. Dell raadt u aan om deze richtlijnen te volgen bij het evalueren van nieuw afdrukpapier.

#### **Gewicht**

De papierlade kan automatisch papier toevoeren met een gewicht van 60 tot 216 g/m<sup>2</sup> (7,26 tot 27,24 kg bankpost) lengte-grein papier. De multi-invoerlade kan automatisch papier toevoeren met een gewicht van 60 to 216 g/m<sup>2</sup> (7,26 tot 36,32 kg bankpost) lengte-grein papier. Papier dat lichter is dan 60 g/m<sup>2</sup> (7,26 kg) kan te slap zijn om soepel door te voeren, en zou in het mechanisme vast kunnen lopen. Voor de beste prestaties, gebruikt u 75 g/m2 (9,08 kg bankpost) lengte-grein papier.

#### **Omkrullen**

Omkrullen is de neiging van afdrukmedia om langs de randen krom te trekken. Overmatig omkrullend papier kan in de printer vastlopen. Gewoonlijk krult het papier om nadat het door de printer is gegaan, vanwege de hoge temperaturen waaraan het wordt blootgesteld. Het onverpakt bewaren van papier, ook al ligt het in de papierlade, kan de vellen doen omkrullen voor het afdrukken, hetgeen doorvoerproblemen kan geven, ongeacht de luchtvochtigheid. Als het papier voor afdrukken omgekruld is, strijkt u het glad en voert u het in via de multi-invoerlade.

#### **Gladheid**

De gladheid van het papier heeft een directe invloed op de afdrukkwaliteit. Als het papier te ruw is, kan de toner niet gelijkmatig aan het papier worden gesmolten, zodat de afdrukkwaliteit minder wordt. Als het papier echter te glad is, kan dat problemen geven met de papierdoorvoer. Een gladheid tussen 150 en 250 Sheffield-punten geeft de beste afdrukresultaten.

#### **Vochtgehalte**

De hoeveelheid vocht in het papier heeft ook invloed op de afdrukkwaliteit en het vermogen van de printer om het papier soepel te verwerken. Laat het papier zo mogelijk in de oorspronkelijke verpakking, totdat u het gaat gebruiken. Zo voorkomt u dat het papier wordt blootgesteld aan wisselend vocht in de lucht, dat schadelijk kan zijn voor de prestaties.

#### **Vezelrichting**

Grein of vezelrichting geeft aan hoe de vezels in een vel papier verlopen. De vezelrichting wordt aangeduid als lengte-grein, met de vezels in de lengterichting, of breedte-grein, met de vezels in de breedte van het vel. Bij 60 tot 135 g/m<sup>2</sup> (7,26 tot 16,34 kg bankpost) papier is het gebruik van de lengte-grein vezelrichting aanbevolen. Bij papier dat zwaarder is dan 135 g/m<sup>2</sup> (16,34 kg bankpost) papier verdient de breedte-grein vezelrichting de voorkeur.

#### **Houtvezelgehalte**

Het meeste xerografisch kwaliteitspapier is gemaakt van 100% chemische houtpulp. Papier met andere vezels zoals katoen e.d. heeft eigenschappen die zouden kunnen leiden tot minder goede papierdoorvoer.

### **Aanbevolen papier**

Voor de beste afdrukkwaliteit en betrouwbare doorvoer, gebruikt u 75 g/m<sup>2</sup> (20 lb) xerografisch papier. Kantoorpapier voor algemeen zakelijk gebruik biedt ook een acceptabele afdrukkwaliteit. Gebruik alleen papier dat bestand is tegen hoge temperaturen, zonder verkleuren, uitlopende inkt of vrijkomende gassen of dampen. Bij het laser-drukproces wordt het papier verhit tot hoge temperaturen. Raadpleeg de fabrikant of verkoper om uit te vinden of het door u gekozen papier geschikt is voor laserprinters.

Maak altijd een serie proefafdrukken voordat u van enig soort afdrukmedia een grote hoeveelheid inslaat. Bij de keuze van uw afdrukmedia dient u te letten op het gewicht, het vezelgehalte en de kleur.

### **Ongeschikt papier**

De volgende papiersoorten zijn niet geschikt voor gebruik in deze printer.

- Chemisch geprepareerd papier dat bestemd is voor het maken van doordrukkopieën zonder carbonvellen er tussen, ook bekend als doordrukkopieerpapier, carbonvrij kopieerpapier (CCP), of geen-carbon-vereist (NCR) papier
- Voorgedrukte formulieren met chemicaliën die de printer zouden kunnen aantasten
- Voorgedrukte formulieren die niet bestand zijn tegen de hoge temperatuur in de printer-fuseereenheid
- Voorgedrukte formulieren die een registratie (het precieze afdrukpunt op de pagina) van meer dan ±2,29 mm, zoals optische tekenherkenning (OCR) formulieren

In bepaalde gevallen kunt u de registratie met uw software-programma aanpassen om toch succesvol af te drukken op dergelijke formulieren.

- Geprepareerd papier (afwisbaar bankpostpapier), synthetisch papier, thermisch papier
- Ruwrandig geschept papier, gestructureerde of grove papiersoorten of krullend papier
- Kringlooppapier met meer dan 25% post-consument afval dat niet voldoet aan de DIN 19 309 norm
- Meerdelige formulieren of documenten
- De afdrukkwaliteit kan minder zijn (met vlekken of lacunes in de tekst) bij afdrukken op talkpapier of zuurhoudend papier.

## **Papierkeuze**

De juiste papierkeuze is belangrijk voor storingsvrij afdrukken, zonder dat het papier vastloopt.

Ter voorkoming van vastlopen of slechte afdrukkwaliteit:

- Gebruik altijd nieuw, onbeschadigd papier.
- Alvorens het papier in te leggen, controleert u de aanbevolen afdrukkant van het papier. Deze informatie staat gewoonlijk vermeld op de verpakking van het papier.
- Gebruik geen papier dat u zelf hebt bijgeknipt of afgesneden.
- Gebruik geen verschillende afdrukmedia, papiersoorten of -gewichten in dezelfde papierstapel. Dit zou kunnen leiden tot vastlopen van het papier.
- Verwijder nooit een papierlade tijdens het afdrukken of wanneer er Printing (bezig met afdrukken) wordt aangegeven in het bedieningspaneel.
- Let op dat de Papiersoort instelling juist is. (Zie "Papierlade-instellingen" voor nadere informatie over deze instellingen.)
- Let op dat het papier juist in de papierlade is gelegd.
- Buig de stapel papier heen en weer en waaier het los. Maak een nette stapel door de vellen op een

egaal oppervlak gelijk te stoten.

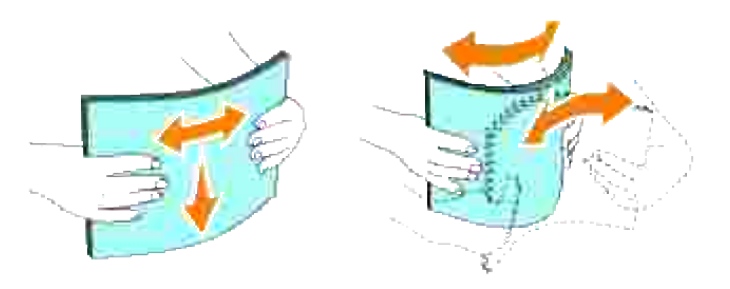

### **Keuze van voorgedrukte formulieren en papier met briefhoofd**

Wanneer u voorgedrukte formulieren en papier met briefhoofd gebruikt in de printer:

- Gebruik papier met vezels in de lengterichting voor de beste resultaten.
- Gebruik alleen formulieren en papier met briefhoofd dat met een lithografische offsetpers of een gravuredrukproces is vervaardigd.
- Kies papier dat de inkt absorbeert, maar niet uitloopt.
- Vermijd papier met structuur of een ruw oppervlak.
- Gebruik papier dat is voorgedrukt met warmtebestendige inkt, geschikt voor gebruik in xerographische kopieerapparaten. De inkt moet bestand zijn tegen temperaturen van 225°C (437°F) zonder smelten of vrijkomst van schadelijke gassen.
- Gebruik inktsoorten die niet worden aangetast door de hars in de toner of de siliconen in de fuseereenheid. Inktsoorten op oliebasis of oxyde-fixering hoeren voldoen meestal wel aan deze eisen; latex inktsoorten soms niet. Als u twijfelt, raadpleegt u dan uw papierleverancier.

## **Afdrukken op papier met briefhoofd**

Raadpleeg de fabrikant of uw leverancier als u wilt weten of het briefhoofdpapier waarover u beschikt daadwerkelijk geschikt is voor laserprinters.

De oriëntering van de pagina is belangrijk bij het afdrukken of briefhoofdpapier. Gebruik de volgende tabel voor advies bij het laden van briefhoofdpapier in de afdrukmedia-laden.

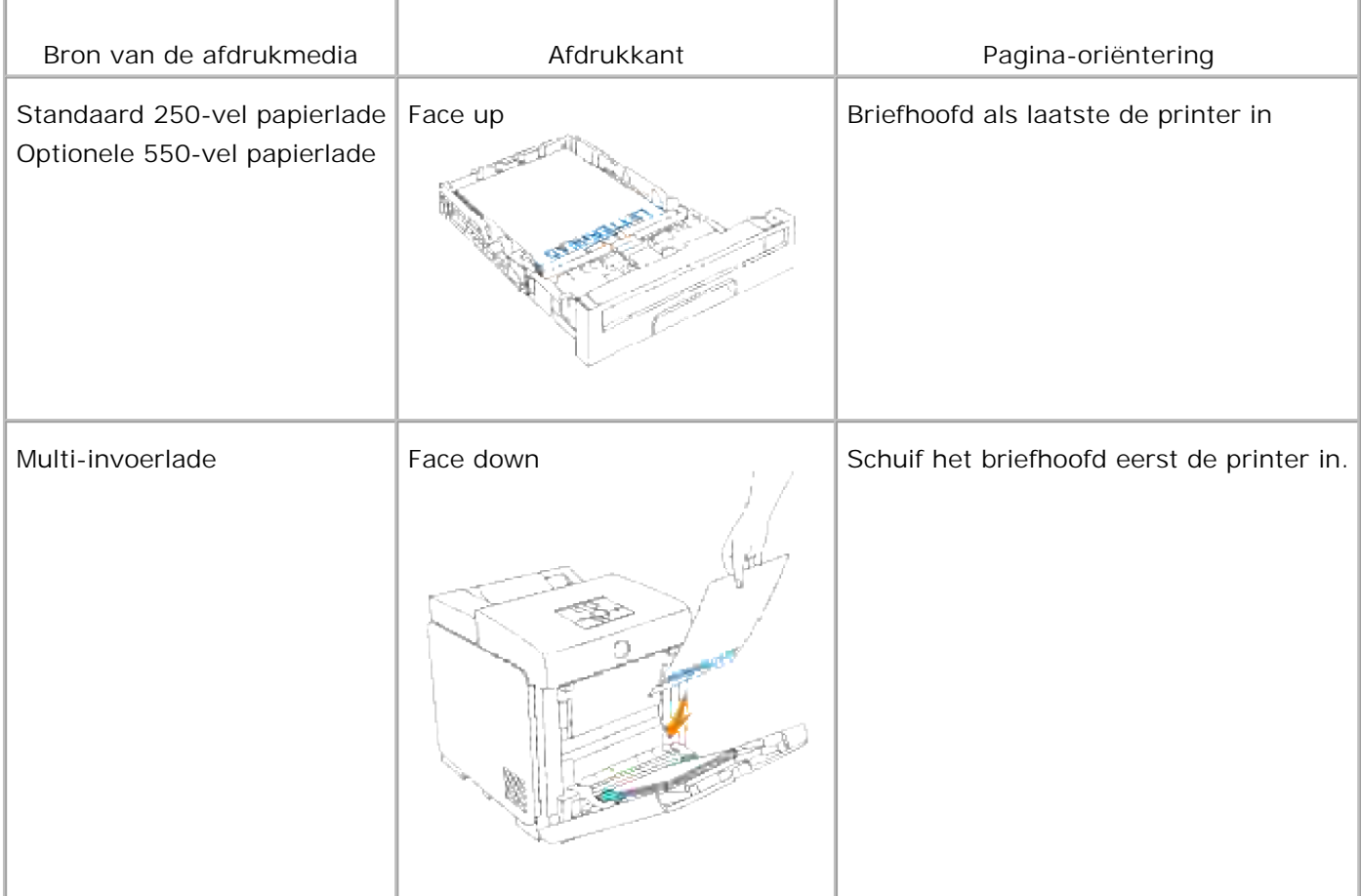

## **Keuze van voorgeperforeerd papier**

Voorgeperforeerde papiersoorten kunnen verschillen in het aantal en de plaats van de perforaties en in de produktiemethode. Het kan echter niet altijd mogelijk zijn af te drukken op het papier, afhankelijk van de plaats van de perforaties in het papier.

Voor keuze en gebruik van voorgeperforeerd papier:

- Test het papier van diverse merken voordat u overgaat tot bestellen en gebruiken van grote partijen voorgeperforeerd papier.
- Papier moet geperforeerd zijn door de fabriek en mag niet na verpakking per riem tegelijk doorboord worden. Doorboord papier kan blijven hangen wanneer er meerdere samenklevende vellen tegelijk door de printer gaan. Dit zou kunnen leiden tot vastlopen van het papier.
- Voorgeperforeerd papier kan meer papierstof bevatten dan standaard papier. Uw printer kan daarom meer onderhoud vereisen en de doorvoerprestaties kunnen minder zijn dan met standaard papier.
- De gewichtslimieten voor voorgeperforeerd papier zijn dezelfde als voor gewoon papier.

# **Transparanten**

U kunt maximaal 75 vel transparanten, in de multi-invoerlade plaatsen voor een enkele afdruktaak. Alvorens u een grote hoeveelheid afdrukmedia inslaat, raadt Dell u aan het eerst in de praktijk uit te proberen.

Voor het afdrukken op transparanten:

- Stel de papiersoort in op **Transparanten** in het printer-stuurprogramma, om schade aan uw printer te voorkomen.
- Gebruik transparanten die speciaal bestemd zijn voor laserprinters. Gebruik geen gewone transparanten. Transparanten moeten bestand zijn tegen temperaturen van 205°C (401°F) zonder smelten, verkleuren, besmeuren of vrijkomst van schadelijke gassen.
- Zorg dat er geen vingerafdrukken op de transparanten komen. Dat zou kunnen resulteren in slechte afdrukkwaliteit.
- Voor het inleggen van transparanten dient u de stapel uiteen te waaieren, om te voorkomen dat de vellen samen kleven.
- Gekleurde transparanten zijn niet geschikt voor gebruik in deze printer.

### **Keuze van transparanten**

De printer kan rechtstreeks afdrukken op transparanten die geschikt zijn voor laserprinters. De afdrukkwaliteit en de duurzaamheid hangen af van de soort transparanten. Alvorens u een grote hoeveelheid afdrukmedia inslaat, raadt Dell u aan het eerst in de praktijk uit te proberen.

De papiersoort-instelling voor de multi-invoerlade moet worden ingesteld op Transparanten om vastlopen in de printer te voorkomen. (Zie "Papierlade-instellingen" voor nadere informatie over deze instelling.) Raadpleeg de fabrikant of uw leverancier om uit te vinden of uw transparanten geschikt zijn voor laserprinters die werken met temperaturen tot 205°C (401°F). Gebruik alleen transparanten die dergelijke temperaturen kunnen doorstaan zonder smelten, verkleuren, besmeuren of vrijkomst van schadelijke gassen.

# **Enveloppen**

U kunt een stapel enveloppen van maximaal 15 mm (0.59 in.) hoog in de multi-invoerlade plaatsen voor een enkele afdruktaak. Afhankelijk van het soort enveloppen en de omstandigheden waaronder ze bewaard zijn, kan het inleggen van een grote stapel enveloppen, ook al blijft dit binnen de maximumlimiet, problemen geven met de doorvoer in de printer. In dat geval dient u het aantal enveloppen in de stapel te verminderen. Met bepaalde soorten enveloppen is het te verwachten dat er af en toe wat lichte kreukels optreden. Alvorens u een grote hoeveelheid afdrukmedia inslaat, raadt Dell u aan het eerst in de praktijk uit te proberen. Zie "Laden van de multi-invoerlade" voor aanwijzingen voor het inleggen van een envelop.

Voor het afdrukken op enveloppen:

- Gebruik alleen kwaliteitsenveloppen die geschikt zijn voor laserprinters.
- Stel de afdrukmedia-bron in op de multi-invoerlade (MPF). Stel de papiersoort in op **Envelop**, en selecteer het juiste formaat van de envelop in het printer-stuurprogramma.
- Voor de beste prestaties, gebruikt u enveloppen van 75 g/m<sup>2</sup> (9,08 kg bankpost) lengte-grein papier. U kunt tot 105 g/m<sup>2</sup> (12,7 kg bankpost) gewicht gebruiken voor de enveloppentoevoer, zolang het katoengehalte niet meer dan 25% bedraagt. Enveloppen met een 100% katoengehalte mogen niet zwaarder zijn dan 90 g/m<sup>2</sup> (10,9 kg bankpost) gewicht.
- Gebruik alleen nieuwe, onbeschadigde enveloppen.
- Voor de beste resultaten gebruikt u geen enveloppen die:
	- o sterk gekruld of kromgetrokken zijn
	- o samenkleven of beschadigd zijn
	- o vensters, openingen, perforaties, inkepingen of opdruk hebben
	- metalen klemmen, koordsluitingen of metalen vouwranden hebben
	- o ineengrijpende flappen hebben
	- postzegels er op geplakt hebben
	- een kleefrand aan de buitenzijde hebben wanneer de flap open of gesloten is
	- o verbogen of gevouwen randen of hoeken hebben
	- o een ruw, gerimpeld, of geplooid oppervlak hebben
- Gebruik enveloppen die bestand zijn tegen temperaturen van 205°C (401°F) zonder te gaan plakken, omkrullen, rimpelen of afgeven van schadelijke gassen. Als u twijfels heeft over de enveloppen die u wilt gebruiken, raadpleegt u dan de fabrikant van de enveloppen.
- Verstel de breedtegeleider passend voor de breedte van de enveloppen.
- Om enveloppen in de multi-invoerlade te leggen, plaats u de enveloppen met de flap dicht en de korte zijde van de enveloppen naar het binnenste van de printer gericht. De kant voor het afdrukken moet omlaag gericht zijn.
- Zie "Laden van de multi-invoerlade" voor aanwijzingen voor het inleggen van een envelop.
- Gebruik tijdens een afdruktaak slechts een enkel formaat enveloppen.
- Zorg dat er niet te veel vocht in de omgeving is, want een hoge vochtigheidsgraad (meer dan 60%) en de hoge temperatuur bij het afdrukken zou de enveloppen kunnen verzegelen.

# **Etiketten**

De printer kan rechtstreeks afdrukken op etiketten die geschikt zijn voor laserprinters. De kleeflaag, het papier (voor afdrukken) en de beschermlaag moeten alle bestand zijn tegen temperaturen van 205°C (401°F) en een druk van 1,76 kg/cm² (25 psi, pounds per square inch). Alvorens u een grote hoeveelheid afdrukmedia inslaat, raadt Dell u aan het eerst in de praktijk uit te proberen.

Voor het afdrukken op etiketten:

- Stel de papiersoort in op Etiket in de Papierlade-instellingen. Stel de papiersoort in op **Etiket** via het printer-stuurprogramma.
- Leg nooit etiketten en gewoon papier of transparanten tegelijk in dezelfde papierlade. Dit zou kunnen leiden tot vastlopen van het papier.
- Gebruik geen etiketten met een bijzonder glad achterbeschermvel.
- Druk niet af binnen 1 mm van de rand van de etiketten.
- Gebruik complete etiketvellen. Bij deels gebruikte vellen zouden er etiketten kunnen loslaten tijdens het afdrukken, hetgeen kan leiden tot vastlopend papier. Deels gebruikte vellen zouden ook kleefmiddel in uw printer en printcassette kunnen achterlaten, hetgeen de garantie van uw printer en printcassette ongeldig kan maken.
- Gebruik enveloppen die bestand zijn tegen temperaturen van 205°C (401°F) zonder te gaan plakken, omkrullen, rimpelen of afgeven van schadelijke gassen.
- Druk niet af binnen 1 mm van de rand van de etiketten, de perforatielijnen of tussen de snijlijnen van het etiket.
- Gebruik geen etiketvellen met kleefmiddel langs de randen van het vel. Dell raadt aan alleen vellen te gebruiken waarbij het kleefmiddel minstens 1 mm (0.04 in.) van de randen verwijderd is. Kleefmiddel kan schadelijk zijn voor uw printer en kan uw garantie ongeldig maken.
- Als zgn. zone-coating van het kleefmiddel niet mogelijk is, moet er een rand van 3 mm van de voorste rand en de doorvoerrand verwijderd worden en moet er een niet-lekkende kleefstof worden gebruikt.
- Verwijder een rand van 3 mm van de voorste rand van het vel, om te voorkomen dan de etiketten binnenin de printer van het achtervel los kunnen raken.
- Een verticale "portret" richting is aanbevolen, speciaal voor het afdrukken van streepjescodes.
- Gebruik geen etiketten waarbij het kleefmiddel vrij ligt.

# **Opslag van afdrukmedia**

Voor de juiste opslag van afdrukmedia kunt u zich aan de volgende richtlijnen houden, om problemen met de papierdoorvoer en ongelijke afdrukkwaliteit te voorkomen.

- Voor de beste resultaten, bergt u de afdrukmedia op in een omgeving met een temperatuur van ongeveer 21°C (70°F) en een relatieve vochtigheidsgraad van 40%.
- Plaats uw dozen met afdrukmedia op een plank, een rek of pallet, dus niet onmiddellijk op de vloer.
- Als u afzonderlijke pakken met afdrukmedia buiten de oorspronkelijke doos bewaart, zorg dan dat ze op een egale ondergrond rusten, zodat de randen niet kromtrekken.
- Plaats geen voorwerpen bovenop een pak afdrukmedia.

# **Identificatie van afdrukmediabronnen en specificaties**

De volgende tabellen bieden informatie over de vaste en optioneel toe te voegen afdrukmediabronnen.

# **Afdrukmediaformaten en geschiktheid**

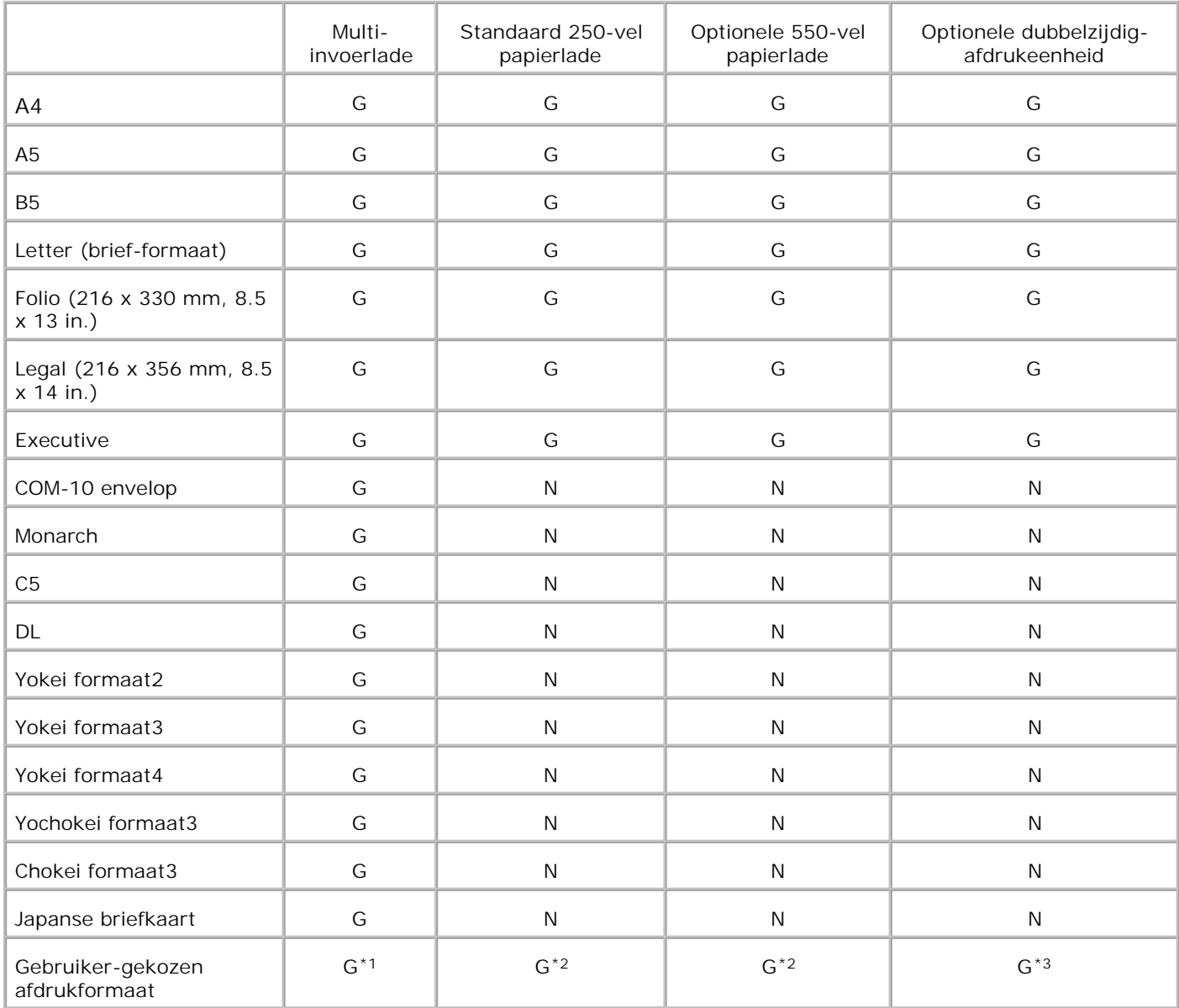

\*1 De lade is geschikt voor gebruiker-gekozen afdrukmedia van 76,2 mm (3,00 inch) tot 220 mm (8,66 inch) breed en 98,4 mm (3,87 inch) tot 355,6 mm (14,00 inch) lang.

\*2 De lade is geschikt voor gebruiker-gekozen afdrukmedia van 148,5 mm (5,85 inch) tot 215,9 mm (8,50 inch) breed en 210 mm (8,27 inch) tot 355,6 mm (14,00 inch) lang.

\*3 De dubbelzijdig-afdrukeenheid is geschikt voor gebruiker-gekozen afdrukmedia van 148,5 mm (5,85 inch) tot 215,9 mm (8,50 inch) breed en 210 mm (8,27 inch) tot 355,6 mm (14,00 inch) lang.

# **Geschikte afdrukmedia**

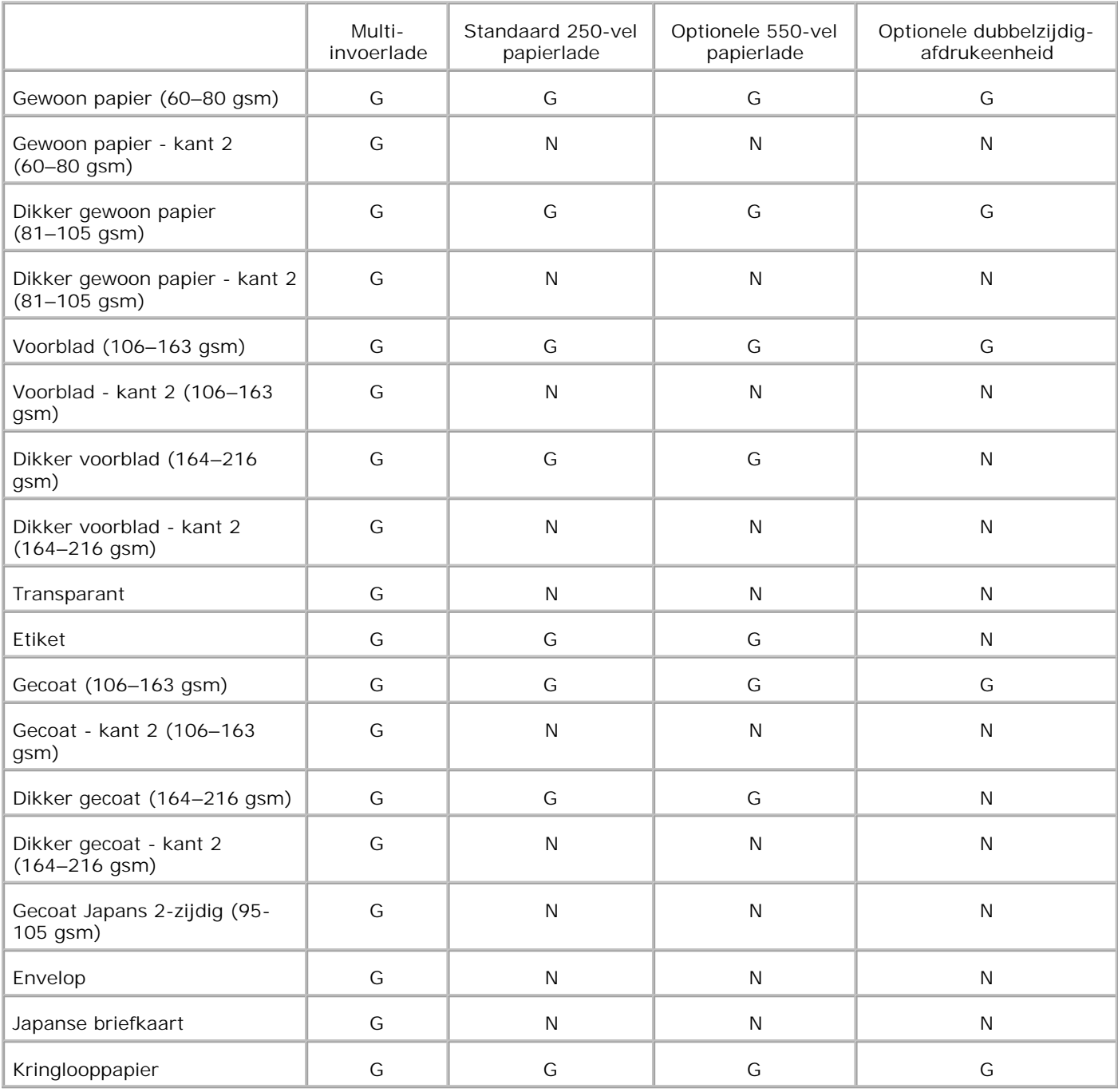

# **Papiersoort instellen**

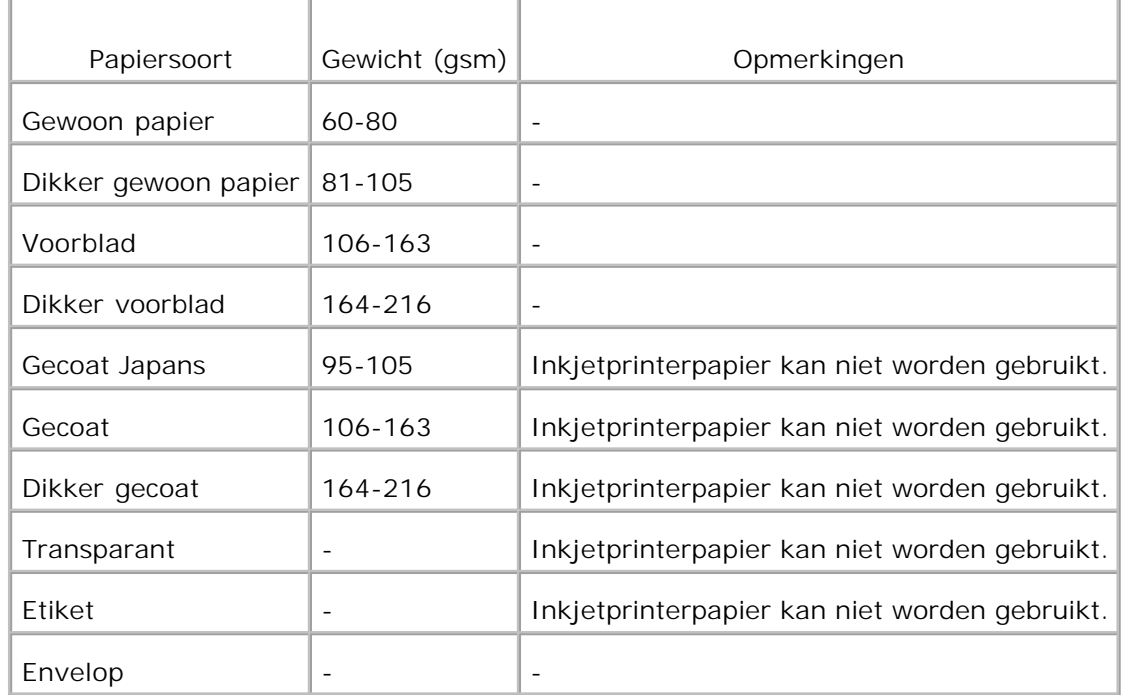

# **Inleggen van de afdrukmedia**

Het juist inleggen van de afdrukmedia zorgt voor storingsvrij afdrukken, zonder dat het papier vastloopt.

Alvorens de afdrukmedia in te leggen, controleert u de aanbevolen afdrukkant van de afdrukmedia. Deze infromatie staat gewoonlijk vermeld op de verpakking van de afdrukmedia.

- **Inleggen van de afdrukmedia in de standaard en optionele papierladen.**
- Multi-invoerlade
- **Laden van de multi-invoerlade**
- Gebruik van de multi-invoerlade
- **Koppelen van invoerladen**
- Gebruik van Dubbelzijdig afdrukken
- Gebruik van de middelste uitvoerlade
- Gebruik van het uitgangslade-verlengstuk

**OPMERKING:** Na inleggen van papier in de papierlade, kiest u dezelfde papiersoort in het bedieningspaneel.

# **Inleggen van de afdrukmedia in de standaard en optionele papierladen.**

**OPMERKING:** Om vastlopend papier te voorkomen, mag u tijdens het afdrukken de papierladen niet **COL** verwijderen.

H

H

**OPMERKING:** Gebruik alleen afdrukmedia die geschikt zijn voor laser-printers. Gebruik in deze printer geen papier voor inkjet-printers.

Het inleggen gaat bij alle laden hetzelfde.

1. Trek de papierlade uit de printer totdat de lade blokkeert. Houd de papierlade met beide handen vast, til de voorkant ietwat omhoog, en schuif de lade uit de printer.

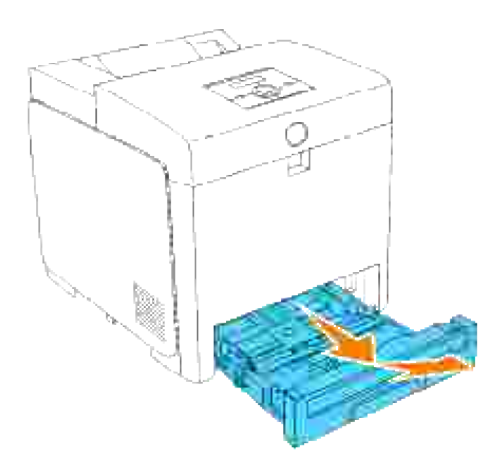

2. Schuif de breedtegeleiders naar de randen van de papierlade. De breedtegeleiders dienen volledig uitgeschoven te staan.

**OPMERKING:** Voor "Letter" formaat papier, drukt u de instelhendel naar de 8.5" stand.

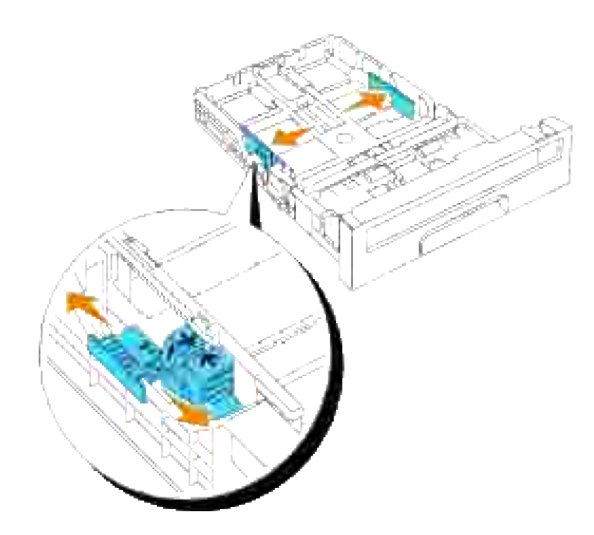

3. Stel de lade in op het formaat van het te laden papier door de lengtegeleider te verschuiven.

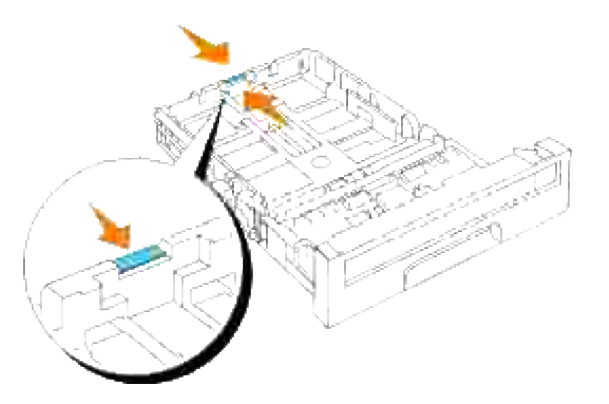

- H **OPMERKING:** Voor het laden van gebruiker-gekozen afdrukmedia, schuift u de lade zo ver mogelijk uit door de lengtegeleider achteraan de lade in te drukken.
	- Alvorens de afdrukmedia te laden, buigt u de stapel vellen wat op en neer, en wappert u de vellen los. 4. Maak een nette stapel door de vellen op een egaal oppervlak gelijk te stoten.

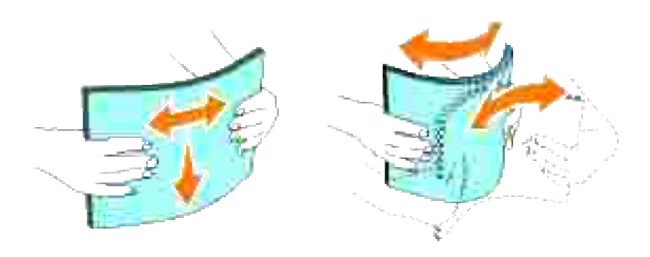

5. Leg de afdrukmedia in de papierlade met de aanbevolen kant voor afdrukken boven.

**OPMERKING:** Zorg dat de stapel niet boven het maximumstreepje in de lade uit komt. Als de lade te Ø vol zit, kan het papier in de printer vastlopen.

6. Verstel ook de breedtegeleiders totdat die licht tegen de randen van de stapel papier aan rusten.

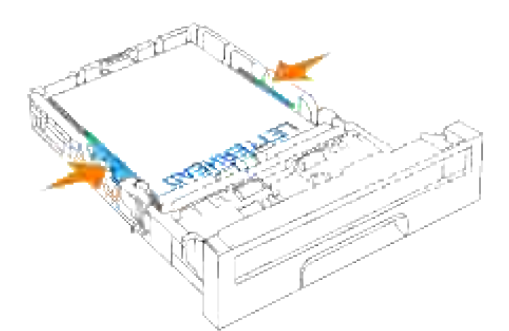

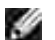

**OPMERKING:** Bij het laden van gebruiker-gekozen afdrukmedia verstelt u de breedtegeleiders en schuift u het verlengstuk van de lade uit door de lengtegeleider in te drukken en te verschuiven totdat die licht tegen de rand van de stapel papier aan rust.

- 7. Schuif de papierlade in de printer en druk de lade aan totdat die stuit.
- 8. Kies de papiersoort via het bedieningspaneel als er andere dan de meest gangbare afdrukmedia zijn geladen. Als er door de gebruiker nieuw gekozen afdrukmedia zijn geladen, zult u het papierformaat via het bedieningspaneel moeten instellen.

## **Laden van papier met een briefhoofd**

Het briefhoofd moet naar de bovenrand van de standaard invoerlade of de optionele invoerlade gericht zijn, met de kant voor afdrukken omhoog gericht. Bij het invoeren van papier via de multi-invoerlade moet u de bovenrand met het briefhoofd eerst invoeren, maar de kant voor afdrukken moet omlaag gericht zijn.

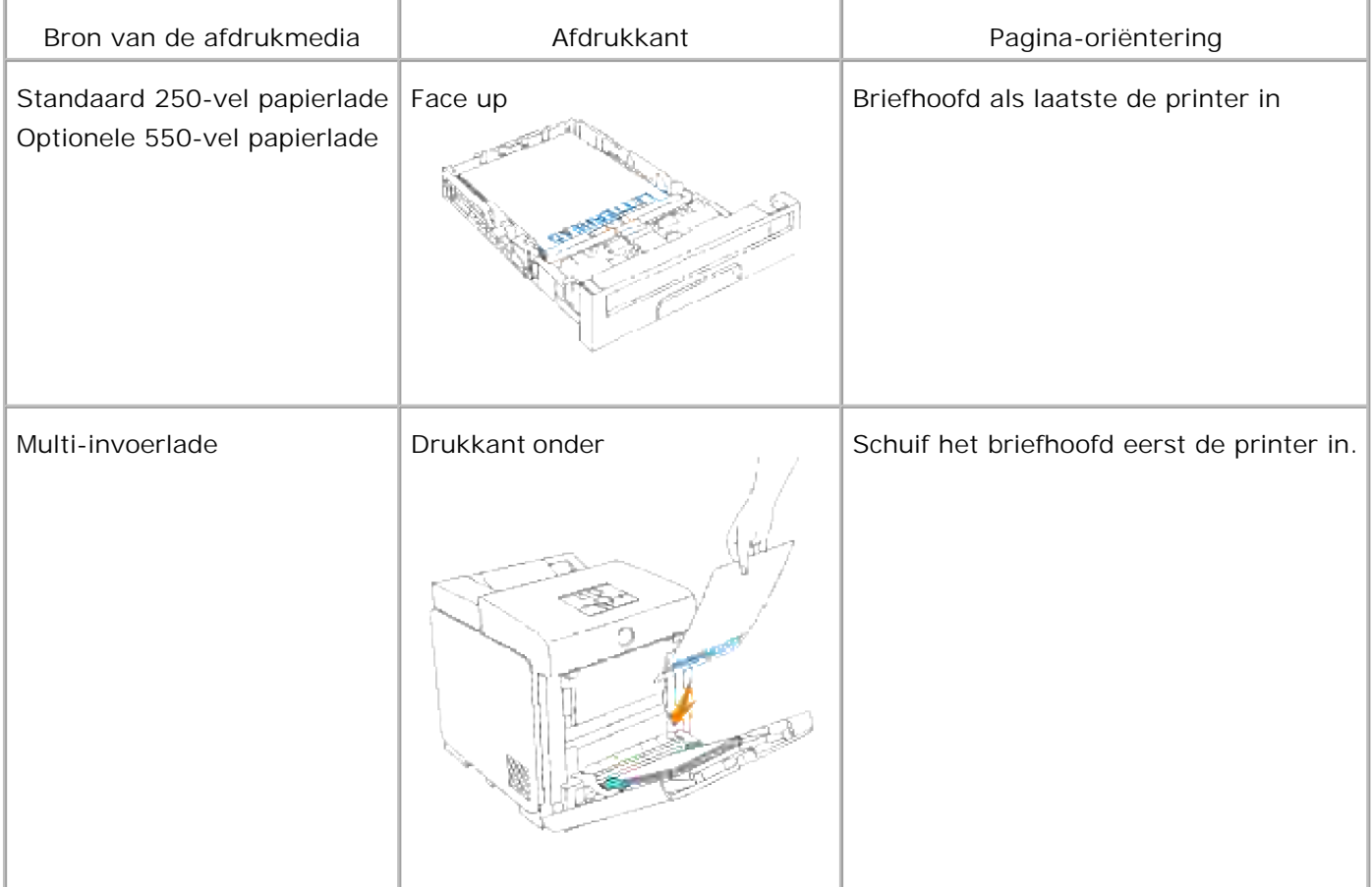

# **Multi-invoerlade**

# **Capaciteit**

De multi-invoerlade kan ongeveer bevatten:

150 vel standaard papier of een stapel van niet meer dan 15 mm (0,59 inch) hoog.

# **Afdrukmedia-afmetingen**

De multi-invoerlade accepteert afdrukmedia van de volgende afmetingen:

- Breedte -- 76,2 mm (3,00 inch) tot 220,0 mm (8,66 inch)
- Lengte -98,4 mm (3,87 inch) tot 355,6 mm (14,00 inch)

# **Laden van de multi-invoerlade**

Naast het gewone afdrukpapier kunt u in de multi-invoerlade ook diverse andere formaten en soorten afdrukmedia gebruiken, zoals enveloppen en transparanten.

1. Trek voorzichtig het deksel van de multi-invoerlade open.

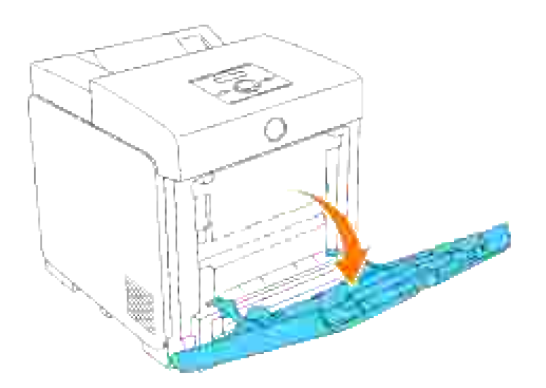

2. Schuif de breedtegeleiders naar de randen van de papierlade. De breedtegeleiders dienen volledig uitgeschoven te staan.

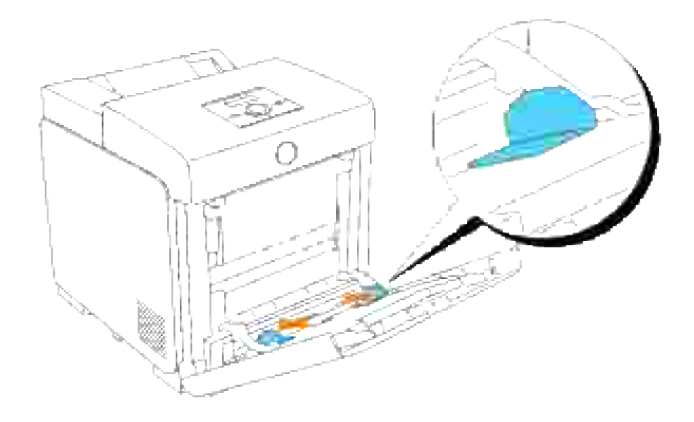

Plaats de afdrukmedia altijd met de voorkant omlaag en de bovenrand naar voren in de multi-3. invoerlade.

**OPMERKING:** Forceer de afdrukmedia niet.

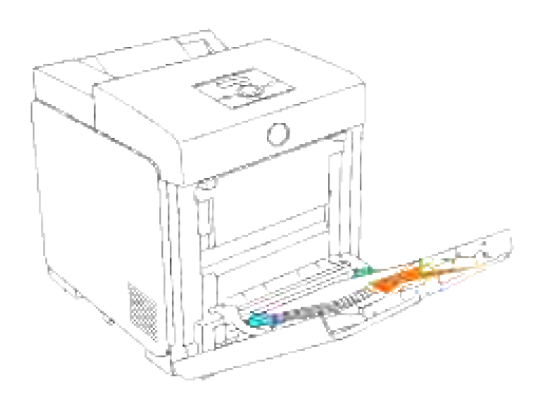

4. Verstel beide breedtegeleiders totdat die licht tegen de randen van de stapel papier aan rusten.

**OPMERKING:** Wees voorzichtig de afdrukmedia niet te buigen of te kreuken.

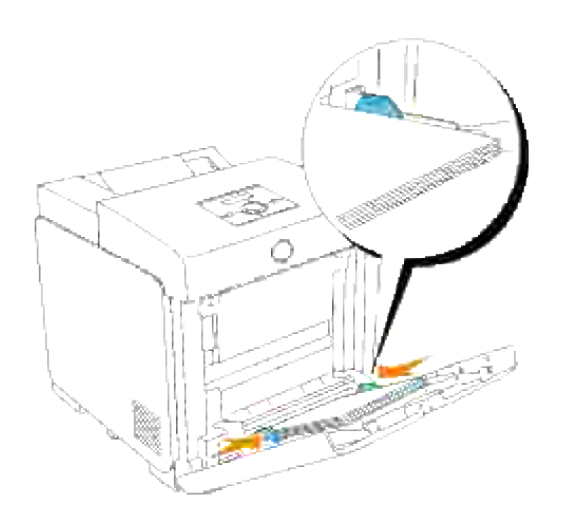

- 5. Zorg dat de papiersoort-instelling voor de multi-invoerlade staat ingesteld op de juiste waarde voor de afdrukmedia die u zojuist hebt ingelegd.
- 6. Selecteer in uw software-programma de bron, het formaat en het type afdrukmedia en kies ook het formaat en soort afdrukmedia op het printer-bedieningspaneel.

### **Laden van enveloppen**

Voor het laden van enveloppen die meer dan 8.5 inch (215,9 mm) breed zijn in de multi-invoerlade, plaatst u de enveloppen met de flap gesloten en de korte kant van de enveloppen naar het binnenste van de printer gericht. Houd de envelop met de af te drukken kant omlaag gericht en schuif ze zo in de insteekgleuf. U kunt een aantal enveloppen tegelijk plaatsen, tot aan het maximumstreepje in de lade.

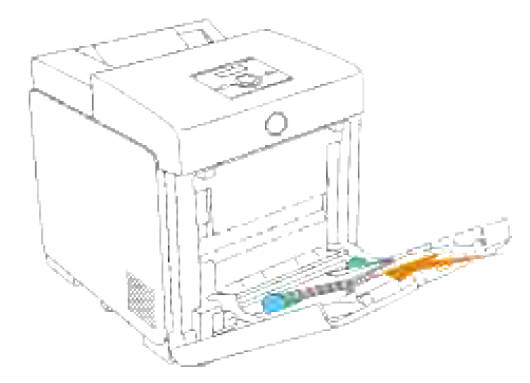

**OPMERKING:** Let bij het inleggen van enveloppen op dat alle flappen goed gesloten zijn.

**VOORZICHTIG:** Plaats hierin echter geen vensterenveloppen, enveloppen met een voering of inwendige deklaag of zelfklevende enveloppen. Dergelijke enveloppen kunnen vastlopen en schade aan de printer veroorzaken.

## **Gebruik van de multi-invoerlade**

- Laad slechts een enkel formaat en type afdrukmedia voor een enkele afdruktaak.
- Voor de best mogelijke afdrukken dient u gebruik te maken van goede kwaliteit afdrukmedia, ontworpen voor gebruik in laserprinters. Voor meer advies betreffende de afdrukmedia, zie "Afdrukmedia-richtlijnen."
- Verwijder of voeg geen afdrukmedia toe wanneer er nog afdrukmedia in de multi-invoerlade aanwezig is of wanneer de printer bezig is met afdrukken via de multi-invoerlade. Dit zou kunnen leiden tot vastlopen van het papier.
- De afdrukmedia moeten met de aanbevolen kant voor afdrukken omlaag en de bovenrand van de vellen eerst in de multi-invoerlade gelegd worden.
- Plaats geen voorwerpen bovenop de multi-invoerlade. Druk er ook niet al te hard tegen en leun er niet bovenop.
- Verwijder nooit een papierlade terwijl de printer bezig is met afdrukken via de multi-invoerlade of wanneer er Printing (Afdrukken) wordt aangegeven in het bedieningspaneel. Dit zou kunnen leiden tot vastlopen van het papier.

De pictogrammen op de multi-invoerlade geven aan hoe u het papier inlegt in de multi-invoerlade, en hoe u een enveloppe voor het afdrukken moet plaatsen.

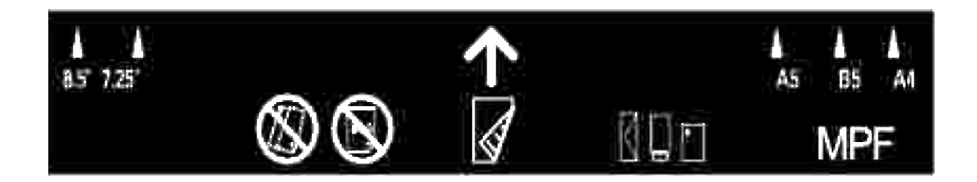

# **Koppelen van invoerladen**

Het koppelen van invoerladen betekent het inleggen van hetzelfde soort en formaat afdrukmedia in verschillende papierladen. De printer koppelt dan automatisch de betrokken invoerladen en gebruikt dan de media uit de eerste lade totdat die op is, om dan automatisch door te gaan met de gekoppelde papierlade.

Als u hetzelfde formaat afdrukmedia in meerdere laden legt, let dan op dat het ook hetzelfde soort afdrukmedia is, om de laden te koppelen.

Wanneer hetzelfde soort en formaat afdrukmedia zijn ingelegd in de gekozen papierladen, selecteert u de Papiersoort instellingen in de Lade-instellingen voor elke afdrukmedia-bron.

Om het koppelen van de laden op te heffen, kiest u een unieke waarde voor de Papiersoort in elk van de laden. Als niet alle laden hetzelfde soort afdrukmedia bevatten wanneer u begint met gekoppeld afdrukken, zou het verkeerde soort papier voor de afdrukken gebruikt kunnen worden.

# **Gebruik van Dubbelzijdig afdrukken**

Dubbelzijdig afdrukken (ook de Duplex functie genoemd) stelt u in staat om af te drukken op beide zijden van een vel papier. Papierformaten die geschikt zijn voor dubbelzijdig afdrukkken, vindt u onder "Afdrukmediaformaten en geschiktheid". Dubbelzijdig afdrukken is alleen mogelijk wanneer er de optionele dubbelzijdig-afdrukeenheid op de printer is geïnstalleerd. Voor het installeren van de dubbelzijdigafdrukeenheid, zie "Installeren van een Dubbelzijdig-afdrukeenheid".

# **In boekvorm afdrukken**

Om de tekst in de vorm van een boekje af te drukken, moet u eerst kiezen voor Omslaan aan korte kant of Omslaan aan lange kant uit het Dubbelzijdig menu in de printer-eigenschappen dialoogkader en dan instellen op Boekje samenstellen in het Bookje/poster/gemengd document dialoogkader dat verschijnt wanneer u klikt op de Bookje/poster/gemengd document knop. In het Dubbelzijdig menu kunt u bepalen hoe dubbelzijdig gedrukte pagina's worden gebundeld, en hoe het afdrukken aan de achterkant van de vellen (de even-genummerde pagina's) komt te staan ten opzichte van de afgedrukte tekst aan de voorkant (de oneven-genummerde pagina's).

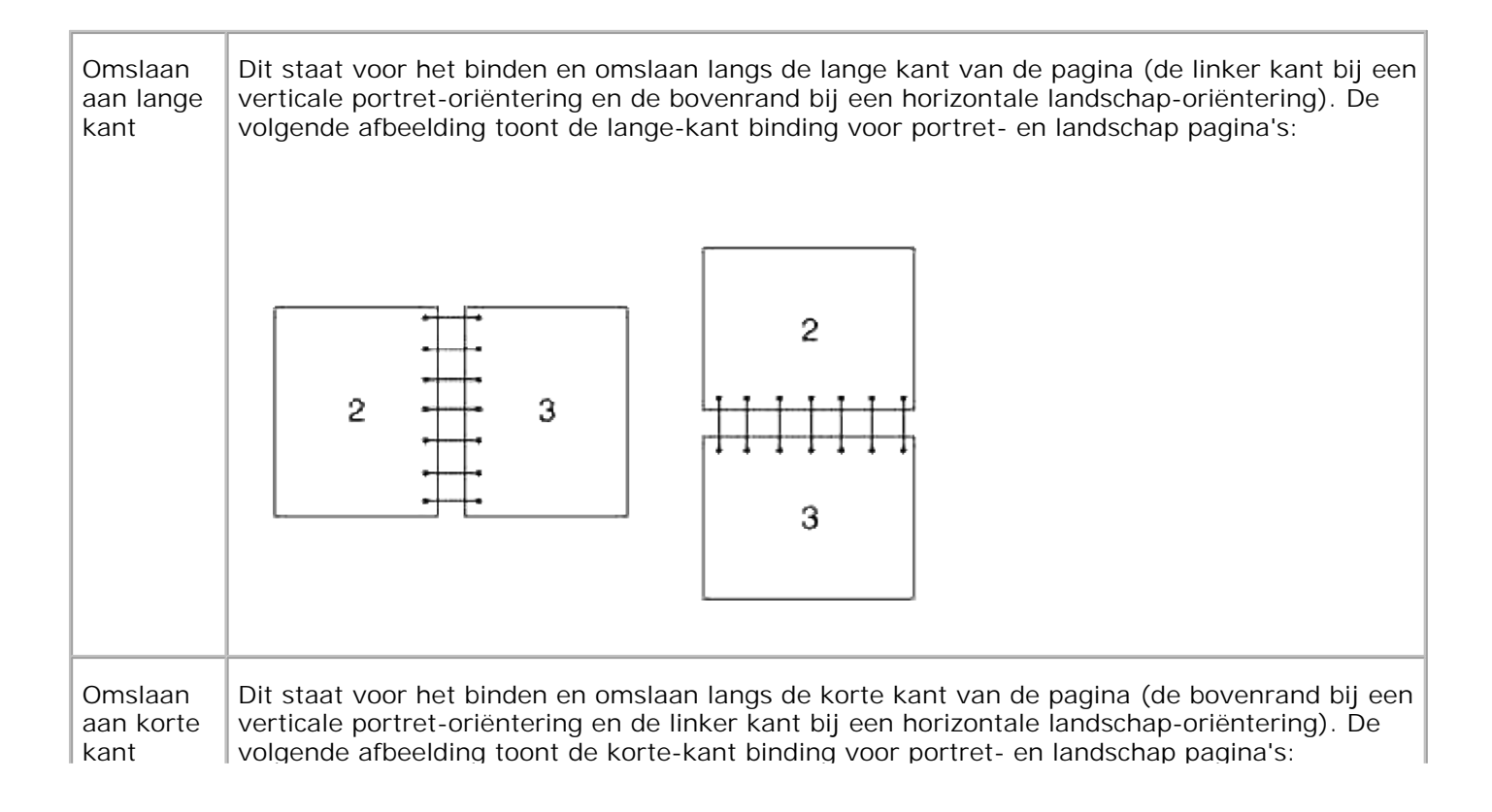

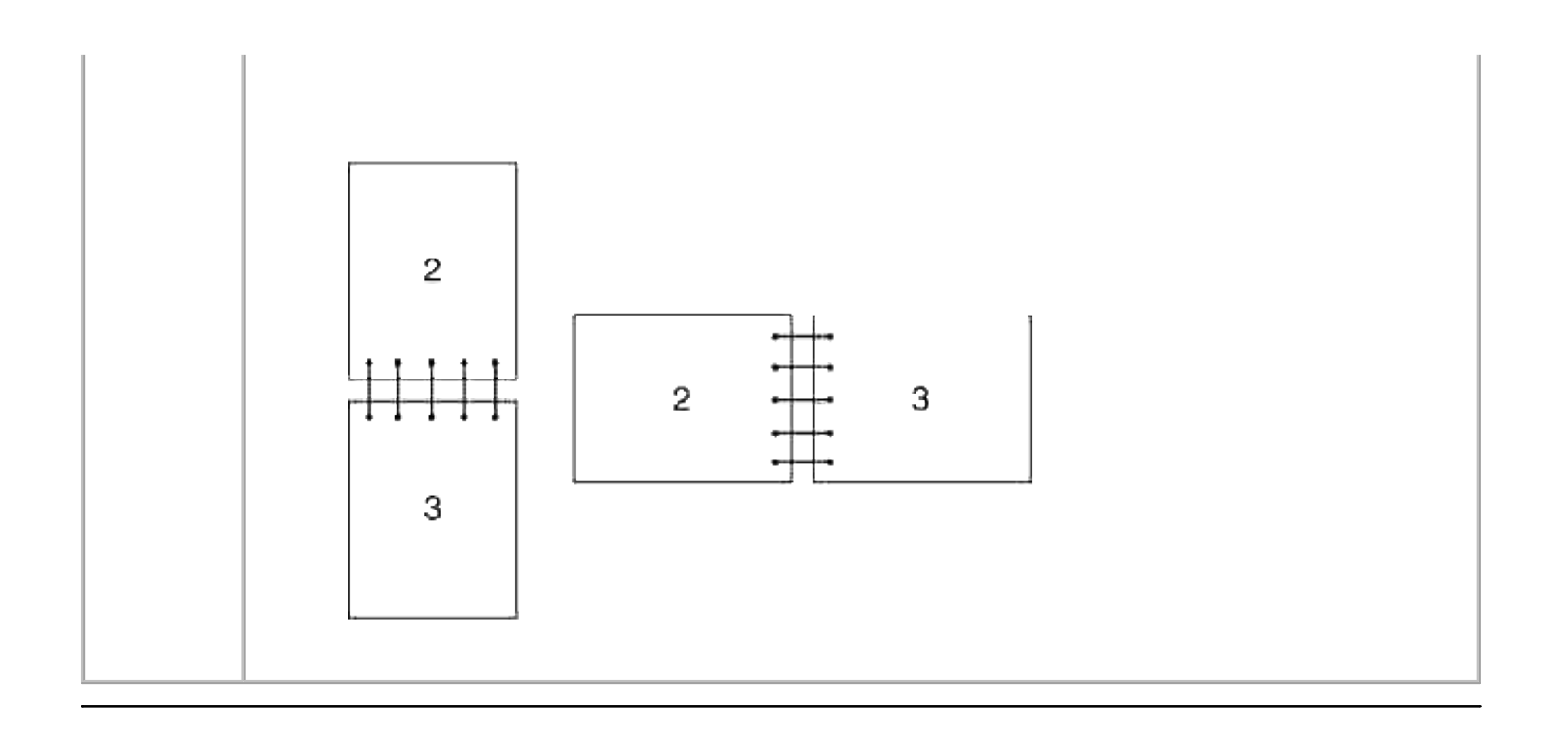

# **Gebruik van de middelste uitvoerlade**

De middelste uitvoerlade kan bevatten:

 $\bullet$  250 vel (20 lb (75 g/m<sup>2</sup>)) aan gewoon papier

# **Gebruik van het uitgangslade-verlengstuk**

Het uitgangslade-verlengstuk dient om te voorkomen dat er na voltooiing van de afdruktaak gedrukte vellen uit de printer kunnen vallen.

Voordat u een document gaat afdrukken, dient u te zorgen dat het uitgangslade-verlengstuk helemaal is uitgeschoven.

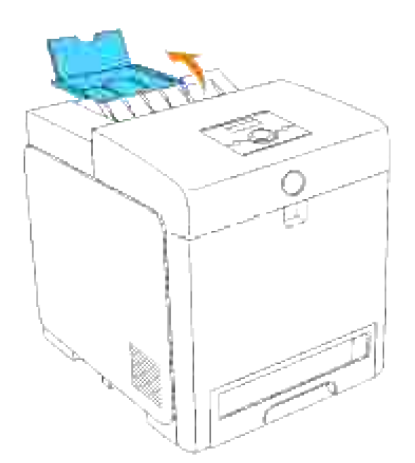

# **Bedieningspaneel**

- Gebruik van de bedieningspaneel-toetsen
- Afdrukken van een Paneel-instellingen pagina

# **Gebruik van de bedieningspaneel-toetsen**

Het printer-bedieningspaneel omvat een 2-regel bij 16-lettertekens uitleesvenster (LCD), zeven toetsen, en twee indicatorlampjes die knipperen wanneer de printer gereed is voor afdrukken, en ook wanneer er een fout is opgetreden.

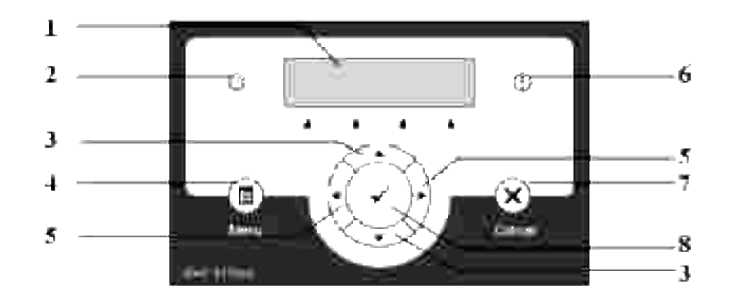

- 1. LCD-scherm
- 2. Gereed-indicator
	- Licht groen op wanneer de printer gebruiksklaar is en knippert wanneer er gegevens worden ontvangen.
- 3.  $\bullet$  **4** toetsen
	- In de Menu stand doorloopt u hiermee de menu's of items. Voor het invoeren van cijfers of wachtwoorden voor beveiligde afdruktaken, drukt u op deze toetsen.
- 4. Menutoets
	- Schakelt over naar de Menu stand.
- 5.  $\blacktriangleleft$   $\blacktriangleright$  toetsen
	- In de Menu stand kiest u hiermee submenu's of stelt u waarden in.
- Foutindicator 6.
	- o Dit licht oranje op wanneer er een fout is opgetreden en knippert bij een onherstelbare afdrukfout.
- 7. Annuleertoets
- In de Menu stand schakelt u hiermee over naar de Print stand.
- Annuleert de huidige afdruktaak.
- 8. ▼ toets
	- In de Menu stand geeft u hiermee het gekozen menu of item aan en legt u de gekozen waarde vast.
	- o In de Print stand start u hiermee het afdrukken van de gegevens in de printer.

# **Afdrukken van een Paneel-instellingen pagina**

De paneel-instellingen pagina toont de huidige instellingen voor de bedieningspaneel-menu's.

- 1. Druk op **Menu**.
- 2. Druk op  $\blacktriangledown$  totdat er Rapport/Lijst verschijnt, en druk dan op  $\blacktriangledown$ .
- 3. Druk op  $\blacktriangledown$  totdat er <code>paneel-instellingen</code> verschijnt, en druk dan op  $\blacktriangledown$  . Dan wordt de paneelinstellingen-pagina afgedrukt.

# **Printer-instellingen**

U kunt de meeste printer-instellingen wijzigen vanuit uw software-programma of printer-stuurprogramma. Als uw printer is aangesloten op het netwerk, kunt u de instellingen wijzigen met de **Dell Printer Configuration Web Tool**. Voor het opstarten van de **Dell Printer Configuration Web Tool**, tikt u IPadres van de printer in uw Internet-browser. Druk een printer-instellingen pagina af om het IP-adres van uw printer uit te vinden (zie "Afdrukken van een Printer-instellingen pagina").

Afdruk-instellingen van het software-programma die u wijzigt zullen alleen van toepassing zijn op de taak die u dan naar de printer stuurt.

Wijzigingen in de printer-instellingen die u maakt via de stuurprogramma-instellingen krijgen voorrang boven wijzigingen die u maakt via het printer-bedieningspaneel en kunnen u soms noodzaken wijzigingen aan te brengen in de oorspronkelijke bedieningspaneel-instellingen.

Als u een bepaalde instelling niet kunt wijzigen in uw software-programma, gebruikt u dan het printerbedieningspaneel of de **Dell Printer Configuration Web Tool**. Wijzigen van een printer-instelling vanaf het printer-bedieningspaneel of via de **Dell Printer Configuration Web Tool** maakt de nieuwe instelling automatisch tot de vaste gebruikersinstelling.

### **Afdrukken van een Printer-instellingen pagina**

De printer-instellingen pagina vermeldt alle opties die u hebt aangeschaft of geinstalleerd. Als een functie of optie niet wordt vermeld, dient u de installatie te controleren.

- 1. Druk op **Menu**.
- 2. Druk op  $\blacktriangledown$  totdat er Rapport/Lijst verschijnt, en druk dan op  $\blacktriangledown$ .
- 3. De aanduiding Printer-instellingen verschijnt. Druk op ♥. De printer-instellingen pagina wordt afgedrukt.
- 4. Controleer of de opties die u hebt geïnstalleerd juist worden aangegeven onder **Printer-opties**.
- 5. Als een geïnstalleerde optie niet in de lijst voorkomt, schakel dan de printer uit, trek de stekker uit het stopcontact en verricht het installeren opnieuw.
- 6. Controleer of de geïnstalleerde hoeveelheid geheugen juist wordt aangegeven onder **Algemeen**.

### **Gebruik van het Bedieningspaneel voor het Wijzigen van de Printer-instellingen**

U kunt de menu-onderdelen en bijbehorende waarden kiezen via het bedieningspaneel.

Wanneer u voor het eerst de printermenu's opent via het bedieningspaneel, ziet u een sterretje (\*) naast een bepaalde waarden in de menu's.

Dit sterretje markeert de oorspronkelijke fabrieksinstelling in elk menu. Deze instellingen gelden als de uitgangsinstellingen voor de printer. (Overigens kunnen de fabrieksinstellingen van land to land verschillen.)

Wanneer u een nieuwe instelling kiest in het bedieningspaneel, verschijnt er in het menu een sterretje naast de instelling om die te markeren als de huidige vaste gebruikersinstelling.

Deze instellingen blijven gelden totdat er nieuwe worden gekozen of de oorspronkelijke fabrieksinstellingen worden hersteld.

Om een nieuwe waarde in te stellen:

- 1. Druk op **Menu**.
- 2. Druk op  $\blacktriangledown$  of  $\blacktriangle$  totdat het vereiste menu wordt aangegeven, en druk dan op  $\blacktriangledown$ .
- 3. Druk op  $\blacktriangledown$  of  $\blacktriangle$  totdat het vereiste menu of menu-onderdeel wordt aangegeven, en druk dan op  $\blacktriangledown$ .
	- Als uw keuze een menu is, wordt dat menu geopend en verschijnt de eerste printer-instelling in dat menu.
	- Als uw keuze een menu-onderdeel is, verschijnt de oorpronkelijke menu-instelling voor dat onderdeel. (De huidige vaste gebruikersinstelling wordt aangegeven met een sterretje (\*) er naast.)

Elk menu-onderdeel heeft een lijst van waarden die voor dat menu-onderdeel mogelijk zijn. Een waarde kan zijn:

- Een woord of uitdrukking die de instelling beschrijft
- Een numerieke waarde die te wijzigen is
- Een Aan of Uit instelling
- o Druk de  $\blacktriangledown$  en  $\blacktriangle$  tegelijk in. Dit brengt de oorspronkelijke fabrieksinstellingen in elk menu terug. Druk op  $\checkmark$  om alle instellingen terug te zetten op de oorspronkelijke fabrieksinstellingen.
- 4. Druk op  $\blacktriangledown$  of  $\blacktriangle$  totdat de gewenste waarde wordt aangegeven.
- 5. Druk op <sup>▼</sup>. Dat activeert de gekozen waarde van de instelling, die dan wordt aangegeven door een sterretje (\*) naast de waarde.
- 6. Druk op Annuleren of **<** om terug te keren naar het vorige menu. Om door te gaan met het instellen van andere onderdelen, kiest u het gewenste menu. Om te stoppen met het instellen van nieuwe waarden, drukt u op **Annuleren**.

Stuurprogramma-instellingen kunnen voorrang krijgen boven eerder gemaakte instellingen en kunnen u noodzaken de oorspronkelijke bedieningspaneel-instellingen te wijzigen.

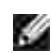

**OPMERKING:** De stuurprogramma-instellingen die u kiest in uw software-programma kunnen voorrang krijgen boven de instellingen die u hebt gekozen via het bedieningspaneel.

## **Gebruik van de Dell Printer Configuration Web Tool voor het wijzigen van de printer-instellingen**

Als uw printer is aangesloten op het netwerk, kunt u de bedieningspaneel-instellingen wijzigen vanuit uw Internet-browser. Als u een netwerkbeheerder bent, kunt u de printer-instellingen van een enkele printer overbrengen naar een andere of alle printers op het netwerk.

Tik uw netwerk-printer IP-adres in uw Internet-browser. Kies **Printer-instellingen** uit de lijst met onderwerpen, en selecteer dan de printer-instellingen die u wilt wijzigen.

Om uw printer-instellingen over te brengen naar een andere printer op het netwerk, kiest u **Kopieer Printer-instellingen** uit de lijst met onderwerpen, en tik dan het IP-adres van de andere printer in.

Als u het IP-adres van uw printer niet weet, kunt u het vinden op de printer-instellingen pagina. Afdrukken van de printer-instellingen pagina:

- 1. Druk op **Menu**.
- 2. Druk op  $\blacktriangledown$  totdat er Rapport/Lijst verschijnt, en druk dan op  $\blacktriangledown$ .
- 3. De aanduiding Printer-instellingen verschijnt. Druk op ♥. De printer-instellingen pagina wordt afgedrukt.

### **Standaardwaarden herstellen**

Na het uitvoeren van deze functie en opnieuw opstarten van de printer zijn alle menu-parameters, behalve de netwerk-parameters, teruggesteld op hun oorspronkelijke waarden.

- 1. Druk op **Menu**.
- 2. Druk op  $\blacktriangledown$  totdat er Beheer-menu verschijnt, en druk dan op  $\blacktriangledown$ .
- 3. Druk op  $\blacktriangledown$  totdat er Onderhoud verschijnt, en druk dan op  $\blacktriangledown$ .
- 4. Druk op  $\blacktriangledown$  totdat er Standaardwaarden herstellen verschijnt, en druk dan op  $\blacktriangledown$ .
- 5. De aanduiding Weet u het zeker? verschijnt in het bedieningspaneel. Druk op $\blacktriangledown$ .

6. Schakel de printer uit en schakel hem dan weer in om de instellingen te activeren.

## **Initialiseren van het NVRAM geheugen voor netwerkinstellingen**

U kunt het IP-adres en de netwerk-verbonden instellingen initialiseren door het NVRAM te initialiseren voor de netwerk-instellingen.

1. Druk op **Menu**.

4.

- 2. Druk op  $\blacktriangledown$  totdat er Beheer-menu verschijnt, en druk dan op  $\blacktriangledown$ .
- 3. Druk op  $\blacktriangledown$  totdat er Kabel-netwerk of Draadloos netwerk verschijnt, en druk dan op  $\blacktriangledown$ .
- 4. Druk op  $\blacktriangledown$  totdat er LAN terugstellen of MPC terugstellen verschijnt, en druk dan op  $\blacktriangledown$ .
- 5. De aanduiding Weet u het zeker? verschijnt in het bedieningspaneel. Druk op  $\checkmark$ .
- 6. Schakel de printer uit en schakel hem dan weer in om de instellingen te activeren.
# **Begrip van de Printermenu's**

Als uw printer is geconfigureerd als een netwerkprinter die beschikbaar is voor een aantal gebruikers, kan de toegang tot het Beheer-menu beperkt of beveiligd worden. Dit voorkomt dat andere gebruikers het bedieningspaneel kunnen gebruiken om bijvoorbeeld een printer-instelling te wijzigen die is vastgesteld door de beheerder. Dan krijgt u als gebruiker alleen toegang tot de Opslag afdruk, en Papierladeinstellingen menu's.

U kunt echter nog wel uw printer-stuurprogramma gebruiken om de vaste instellingen te overschrijven zodat u andere instellingen kunt kiezen voor een specifieke afdruktaak.

Voor het volledig afdrukken van grote taken kan het ook nodig zijn de papierlade-instellingen te wijzigen.

- Gebruik van de Printermenu's
- Instelling voor paneel vergrendelen

# **Gebruik van de Printermenu's**

# **Rapport/Lijst**

Gebruik het Rapport/Lijst menu voor het afdrukken van diverse soorten rapporten en lijsten.

# **Printer-instellingen**

**Toepassing:**

Voor het afdrukken van een lijst met de huidige gebruikersinstellingen, de geïnstalleerde opties, de hoeveelheid geïnstalleerd printer-geheugen, en de toestand van de printer-benodigdheden.

### **Paneelinstellingen**

**Toepassing:**

Voor het afdrukken van een gedetailleerde lijst met alle instellingen in de bedieningspaneel-menu's.

# **PCL-lettertypenlijst**

Voor het afdrukken van een voorbeeld van de beschikbare PCL-lettertypen.

**Zie ook:**

"Begrip van Lettertypen," "Afdrukken van een lettertypenlijst"

# **PCL-macrolijst**

**Toepassing:**

Voor afdrukken van de informatie in de gedownloade PCL macro.

# **PS-lettertypenlijst**

**Toepassing:**

Voor het afdrukken van een voorbeeld van de beschikbare PostScript-lettertypen.

**Zie ook:**

"Begrip van Lettertypen," "Afdrukken van een lettertypenlijst"

### **Taakgeschiedenis**

**Toepassing:**

Voor het afdrukken van een gedetailleerde lijst met de verwerkte afdruktaken. Deze lijst toont de laatste 20 afdruktaken.

# **Foutengeschiedenis**

**Toepassing:**

Voor afdrukken van een volledige lijst van papiervastlopen en fatale fouten.

# **Afdrukkenteller**

Voor afdrukken van rapporten omtrent het totaal aantal afgedrukte pagina's. Ongeacht of u het afdrukt via het printer-bedieningspaneel of via de **Dell Printer Configuration Web Tool**, het rapport wordt getiteld **Afdrukvolumerapport**.

# **Kleurtestpagina**

**Toepassing:**

Voor afdrukken van een pagina voor het testen van de kleuren.

# **Opgeslagen documenten**

**Toepassing:**

Voor het afdrukken van een lijst van alle bestanden die zijn opgeslagen als Veilige, Opslag, en Proefafdruk op de RAM-disk.

**SP** 

**OPMERKING:** Het Opslag-afdruk menu wordt alleen aangegeven als er 256 MB of meer aan geheugen in een optionele geheugenkaart in de printer is aangebracht.

# **Beheermenu**

Gebruik het Beheer-menu voor de configuratie van diverse printer-kenmerken.

### **Kabel-netwerk**

Gebruik het Kabel-netwerk menu voor het aanpassen van de printer-instellingen die van invloed zijn op de taken die naar de printer worden gestuurd via de netwerkkabels.

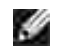

**OPMERKING:** De mogelijkheden met een sterretje (\*) er naast zijn de oorspronkelijke fabrieksinstellingen.

### **Ethernet**

**Toepassing:**

Voor keuze van de communicatiesnelheid en de duplex-instellingen voor Ethernet De hier gekozen instelling wordt van kracht nadat de printer eenmaal is uit- en dan weer ingeschakeld.

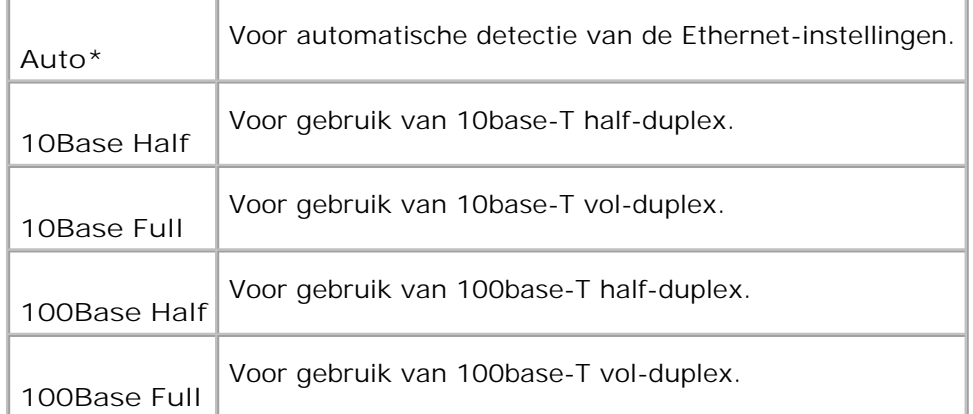

### **TCP/IP**

### **Toepassing:**

Voor het bepalen van de TCP/IP instellingen voor het kabel-netwerk. De hier gekozen instelling wordt van kracht nadat de printer eenmaal is uit- en dan weer ingeschakeld.

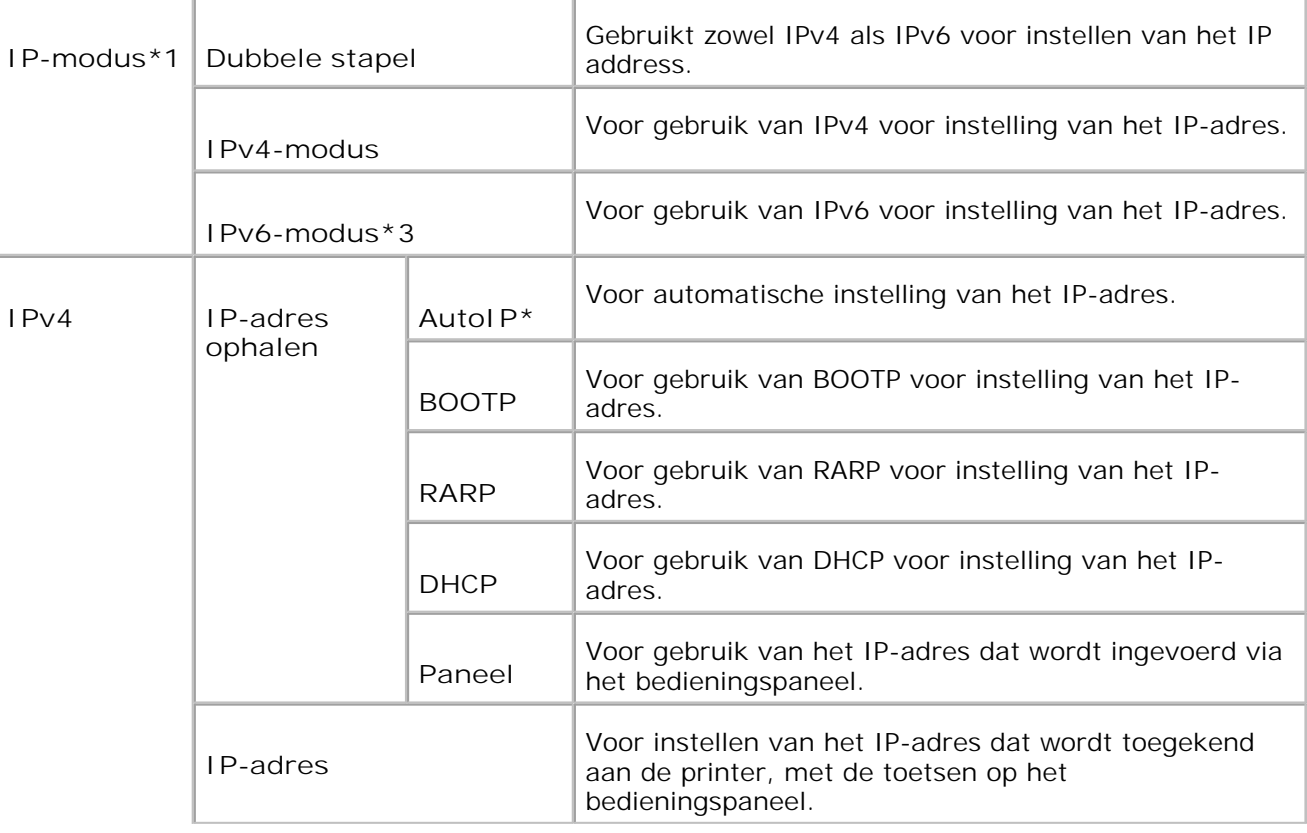

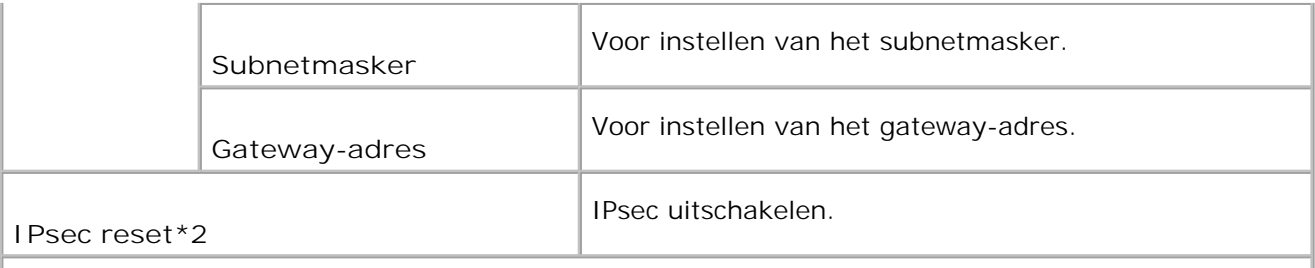

\* <sup>1</sup> Verschijnt alleen wanneer er een optionele multi-protocolkaart is aangebracht in de printer.

\* <sup>2</sup> Verschijnt alleen wanneer IPsec is ingeschakeld.

\* <sup>3</sup> Deze modus is alleen beschikbaar bij installatie van firmware-versie 200705311601 of later en netwerk (MPC) firmware-versie 16.03 of later. Aangezien u IPsec in Windows Vista in deze stand niet kunt instelled, gebruit u de **Dell Printer Configuration Web Tool**. De **Informatie ophalen van de printer** functie in het **Opties** tabblad van het printerstuurprogramma is in deze stand niet beschikbaar.

### **Protocol**

**Toepassing:**

Voor inschakelen of uitschakelen van de diverse verbindingsprotocols. De hier gekozen instelling wordt van kracht nadat de printer eenmaal is uit- en dan weer ingeschakeld.

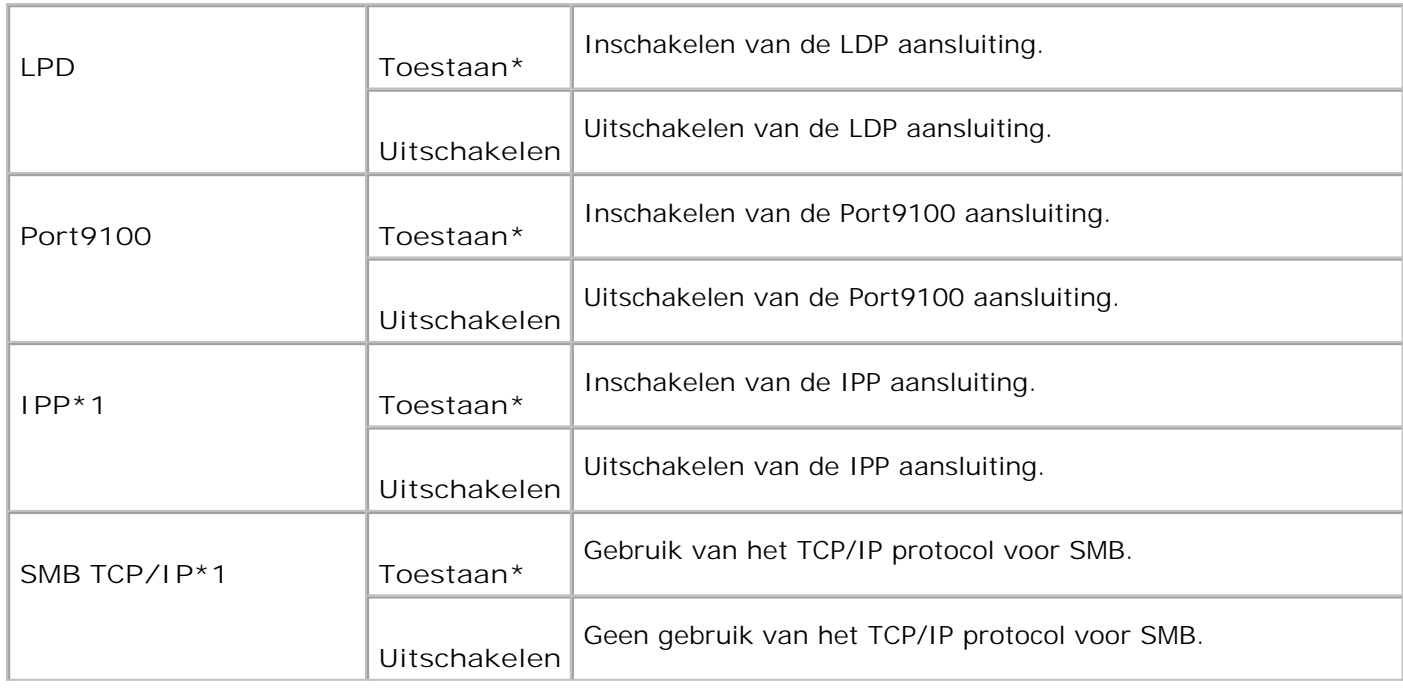

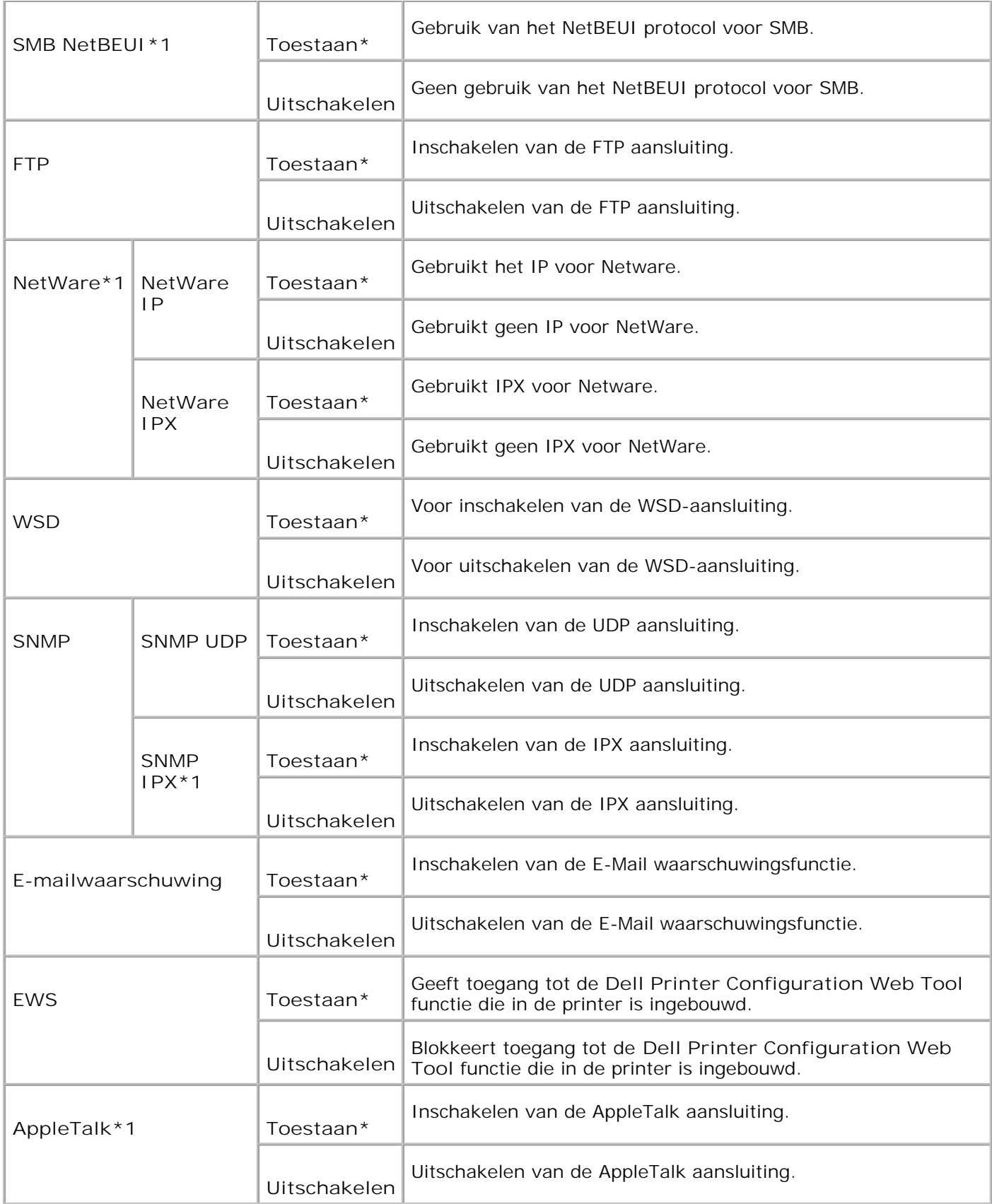

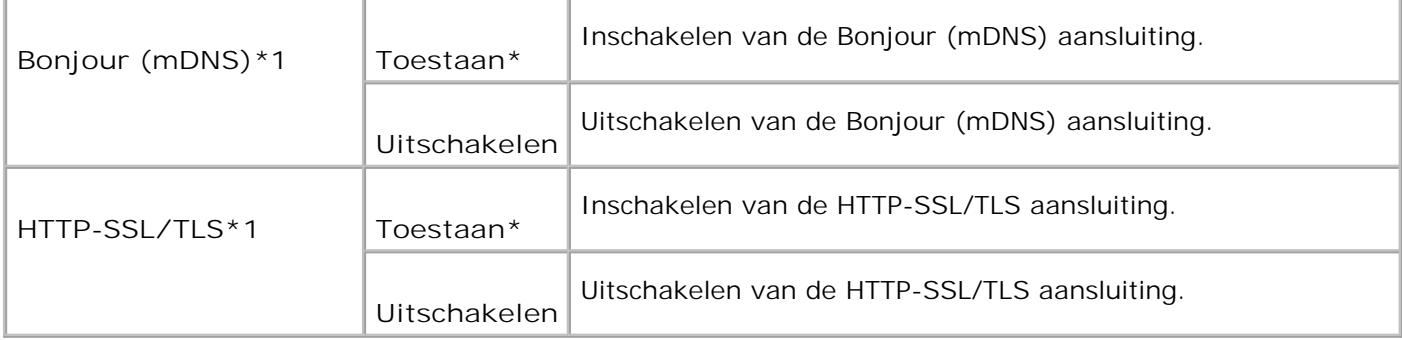

\*1 Wordt alleen aangegeven wanneer er wel een optionele multiprotocol-kaart in de printer is geïnstalleerd, maar er geen optionele draadloze printer-adapter op de kaart is aangebracht.

### **IPX/SPX**

#### **Toepassing:**

Voor het bepalen van de IPX/SPX instellingen voor het kabel-netwerk. De hier gekozen instelling wordt van kracht nadat de printer eenmaal is uit- en dan weer ingeschakeld.

#### **Mogelijkheden:**

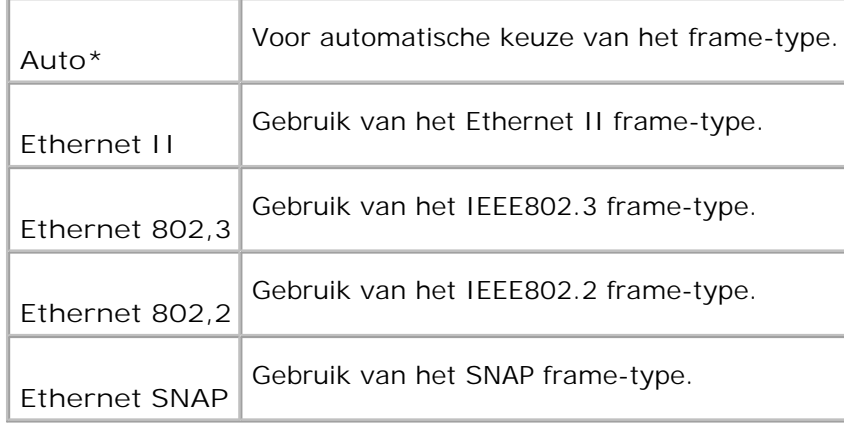

H **OPMERKING:** Het IPX/SPX menu wordt alleen aangegeven wanneer er wel een optionele multiprotocol-kaart in de printer is geïnstalleerd, maar er geen optionele draadloze printer-adapter op de kaart is aangebracht.

### **IP Filter (IPv4)**

**Toepassing:**

Om te bepalen dat de gegevens die worden ontvangen van bepaalde IP-adressen via het kabel-netwerk worden geblokkeerd. Hiervoor kunt u tot vijf IP-adressen kiezen. De hier gekozen instelling wordt van kracht nadat de printer eenmaal is uit- en dan weer ingeschakeld.

### **Mogelijkheden:**

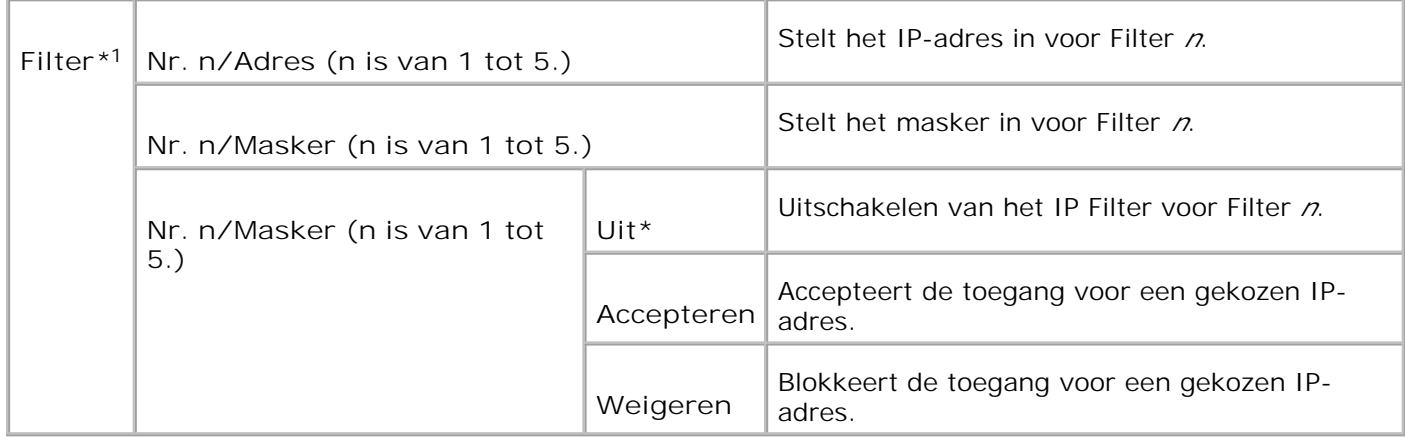

\* <sup>1</sup> Deze instelling is alleen beschikbaar voor LPD of Port9100.

### **LAN terugstellen**

### **Toepassing:**

Voor het initialiseren van netwerkgegevens die zijn opgeslagen in het NV (niet-vluchtig) geheugen. Na het uitvoeren van deze functie en opnieuw opstarten van de printer, zijn alle kabelnetwerk-instellingen teruggesteld op hun oorspronkelijke waarden.

### **Adobe Protocol**

**Toepassing:**

Voor keuze van het PostScript communicatieprotocol voor elk aansluit-interface. Hiermee configureert u de Adobe Protocol instellingen voor het kabel-netwerk. De hier gekozen instelling wordt van kracht nadat de printer eenmaal is uit- en dan weer ingeschakeld.

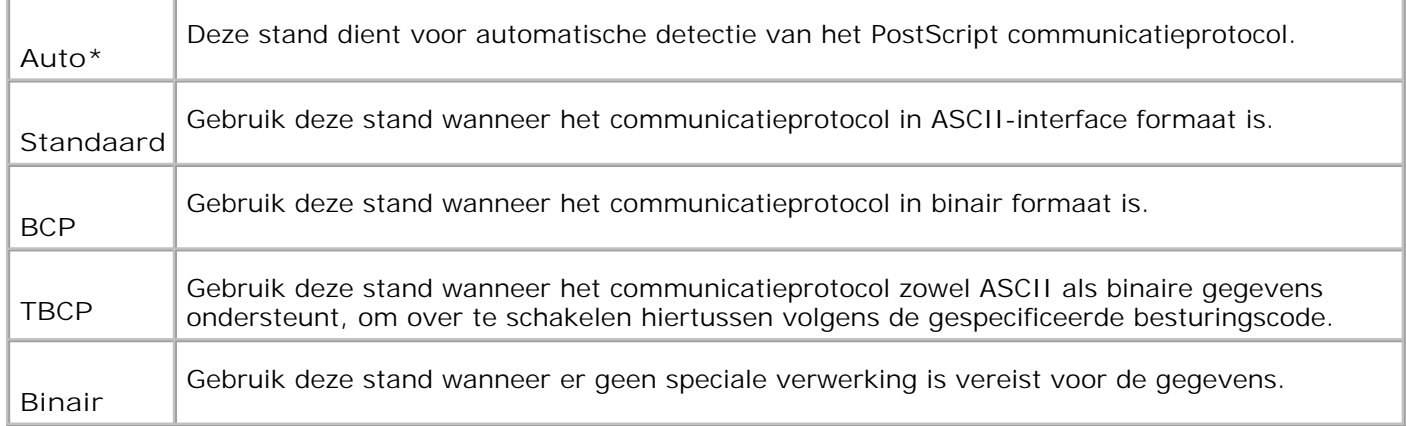

# **Draadloos netwerk**

Gebruik het Draadloos netwerk menu om de afdruk-instellingen te wijzigen voor taken die naar de printer worden gezonden via een draadloos netwerk.

**OPMERKING:** Het Draadloos net menu wordt alleen getoond als er een optionele multiprotocol-kaart is geïnstalleerd in de printer en er op die kaart een draadloze printer-adapter is aangebracht.

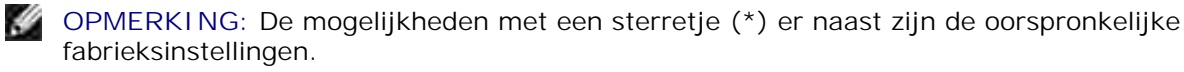

### **Status**

**Toepassing:**

Voor aangeven van informatie over de draadloze signaalsterkte. Er zijn geen aanpassingen mogelijk via het bedieningspaneel om de toestand van de draadloze verbinding te verbeteren.

### **Mogelijkheden:**

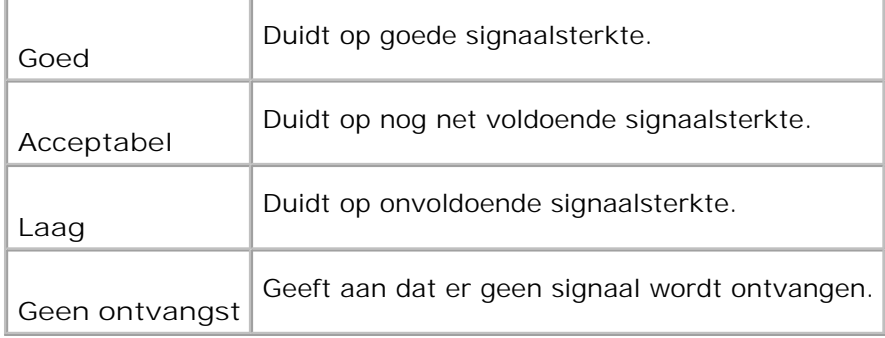

### **Herstel draadloos net**

#### **Toepassing:**

Voor het initialiseren van de draadloze netwerk-instellingen. Na het uitvoeren van deze functie en opnieuw opstarten van de printer, zijn alle draadloze netwerk-instellingen teruggesteld op hun oorspronkelijke waarden.

### **TCP/IP**

**Toepassing:**

Voor keuze van de TCP/IP instellingen voor het draadloze netwerk. De hier gekozen instelling wordt van kracht nadat de printer eenmaal is uit- en dan weer ingeschakeld.

**Mogelijkheden:**

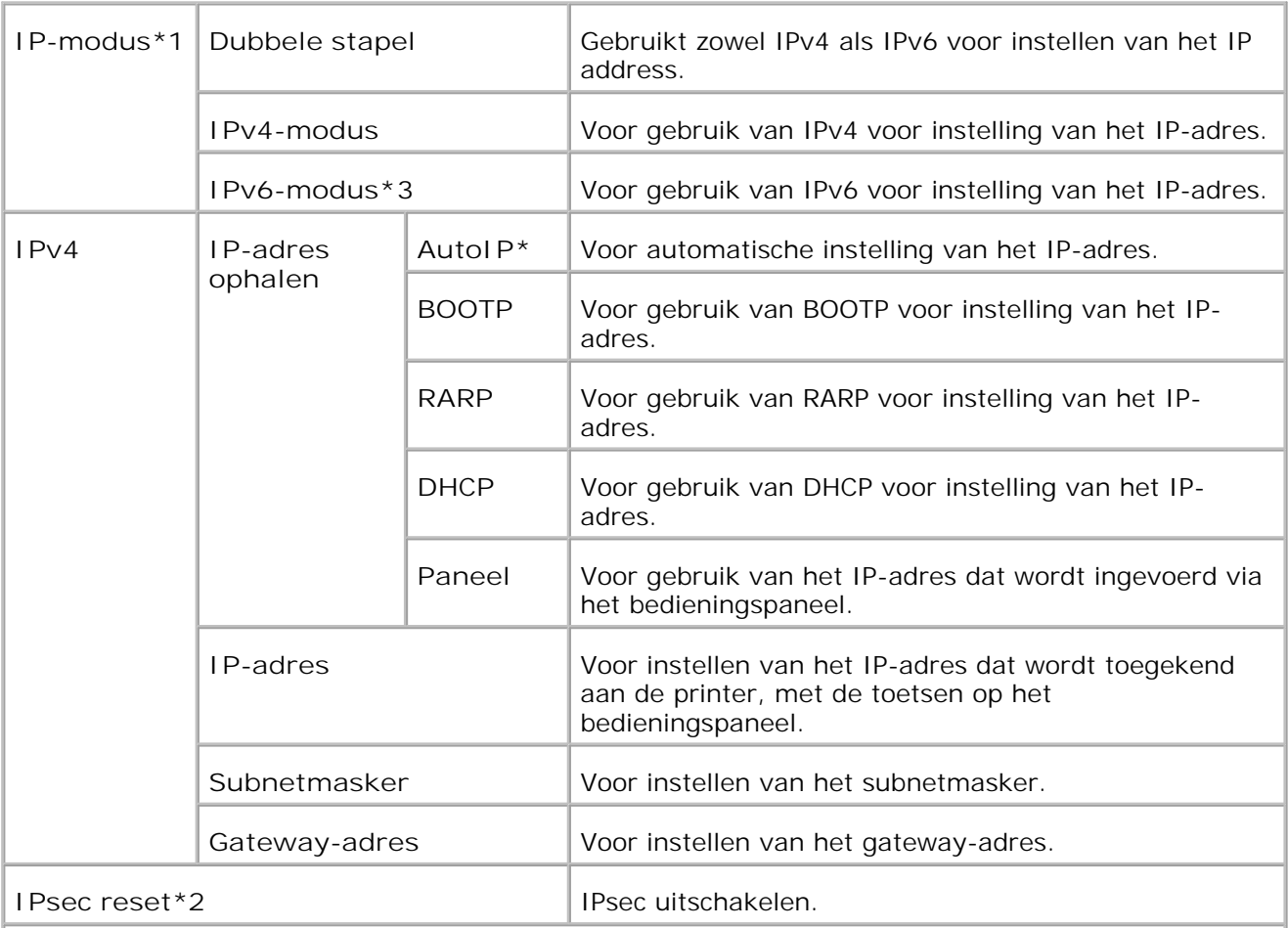

\* <sup>1</sup> Verschijnt alleen wanneer er een optionele multi-protocolkaart is aangebracht in de printer.

\* <sup>2</sup> Verschijnt alleen wanneer IPsec is ingeschakeld.

\* <sup>3</sup> Deze modus is alleen beschikbaar bij installatie van firmware-versie 200705311601 of later en

netwerk (MPC) firmware-versie 16.03 of later. Aangezien u IPsec in Windows Vista in deze stand niet kunt instelled, gebruit u de **Dell Printer Configuration Web Tool**. De **Informatie ophalen van de printer** functie in het **Opties** tabblad van het printerstuurprogramma is in deze stand niet beschikbaar.

### **Protocol**

**Toepassing:**

Voor inschakelen of uitschakelen van de diverse verbindingsprotocols. De hier gekozen instelling wordt van kracht nadat de printer eenmaal is uit- en dan weer ingeschakeld.

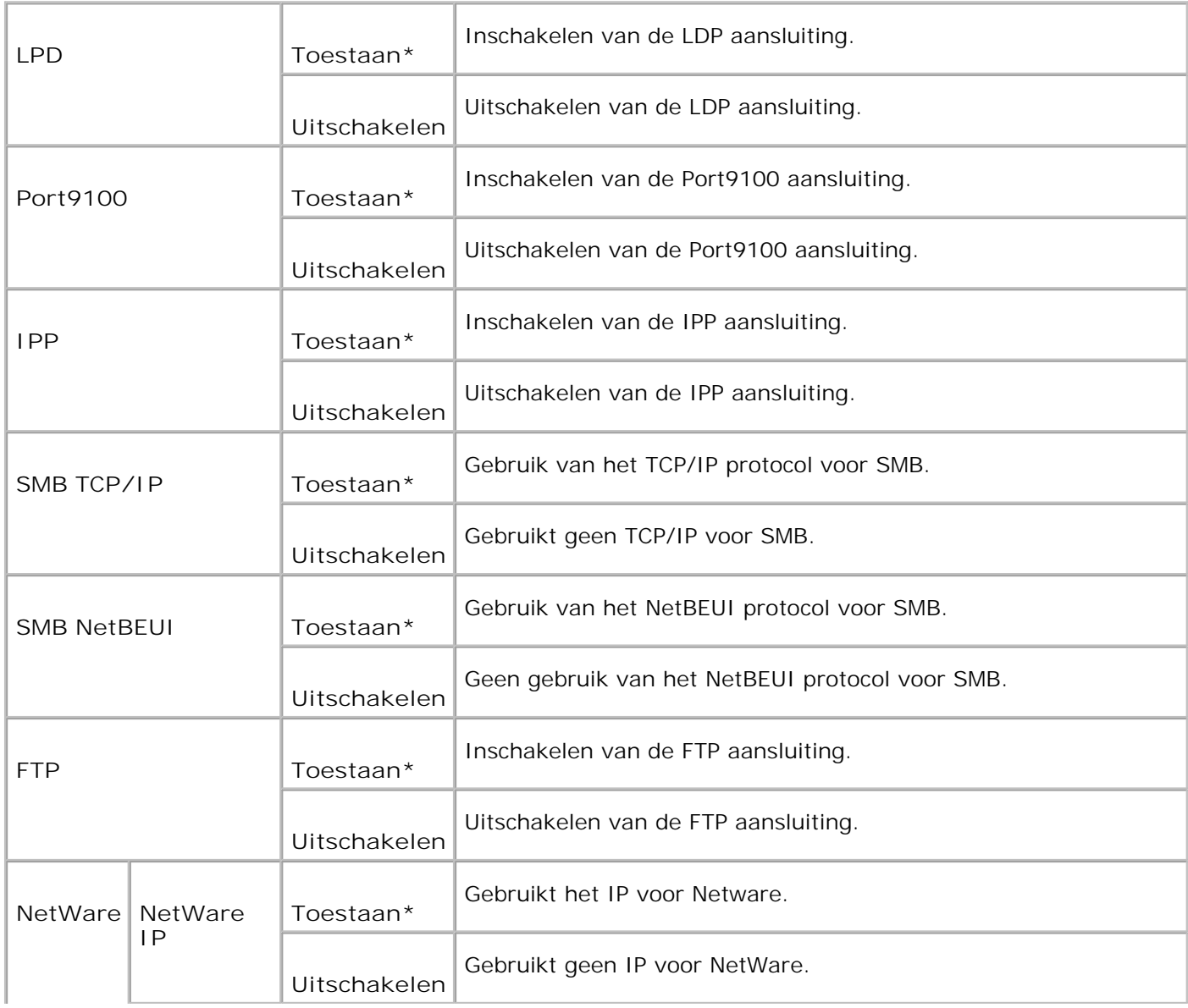

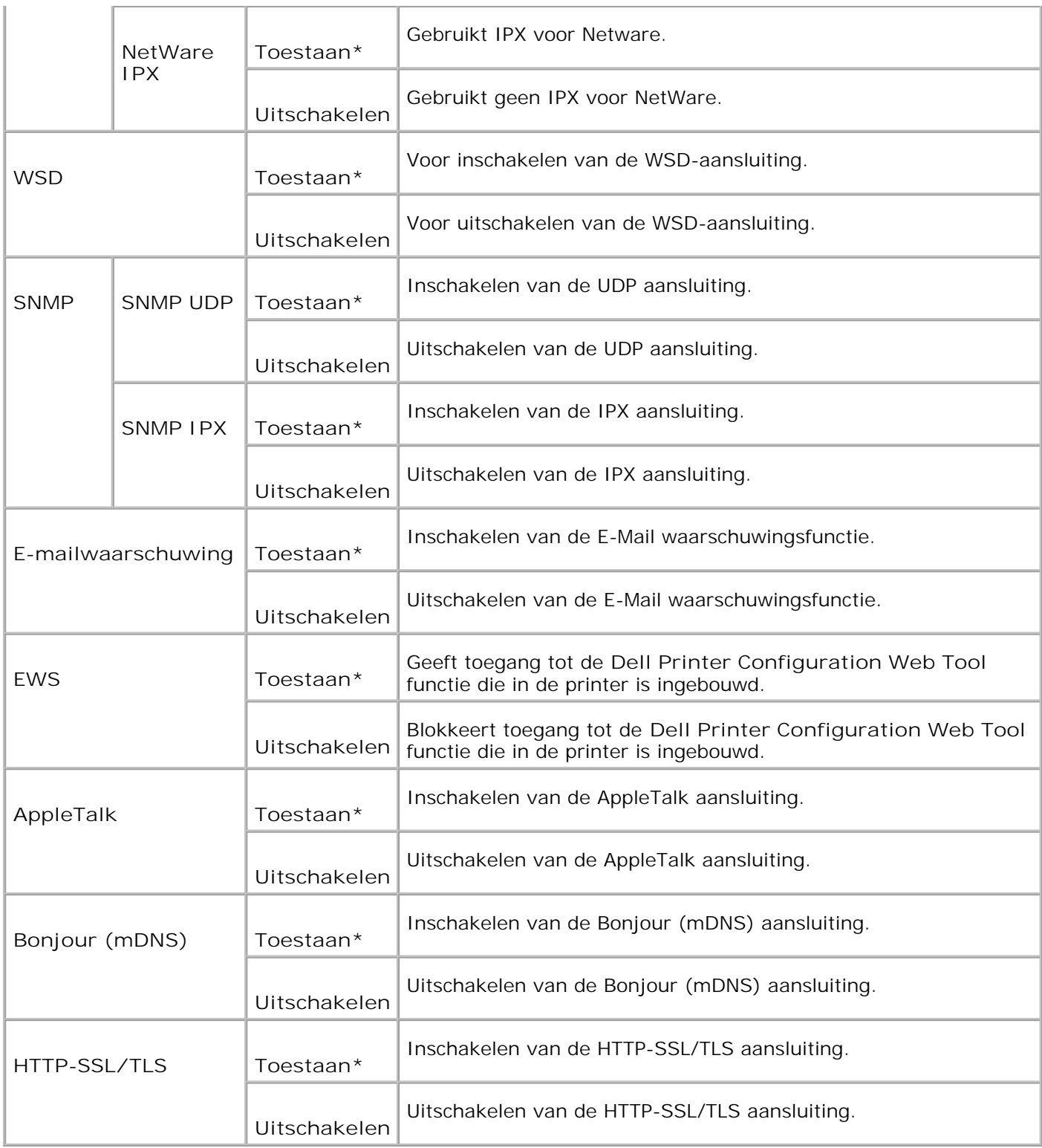

## **IPX/SPX**

Voor configuratie van de IPX/SPX instellingen voor het draadloze netwerk De hier gekozen instelling wordt van kracht nadat de printer eenmaal is uit- en dan weer ingeschakeld.

**Mogelijkheden:**

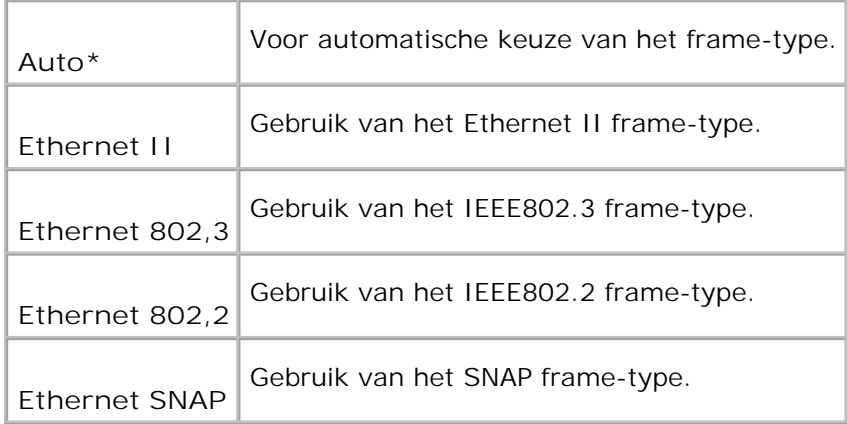

### **IP Filter (IPv4)**

### **Toepassing:**

Om te bepalen dat de gegevens die worden ontvangen van bepaalde IP-adressen via het draadloze netwerk worden geblokkeerd. Hiervoor kunt u tot vijf IP-adressen kiezen. De hier gekozen instelling wordt van kracht nadat de printer eenmaal is uit- en dan weer ingeschakeld.

**Mogelijkheden:**

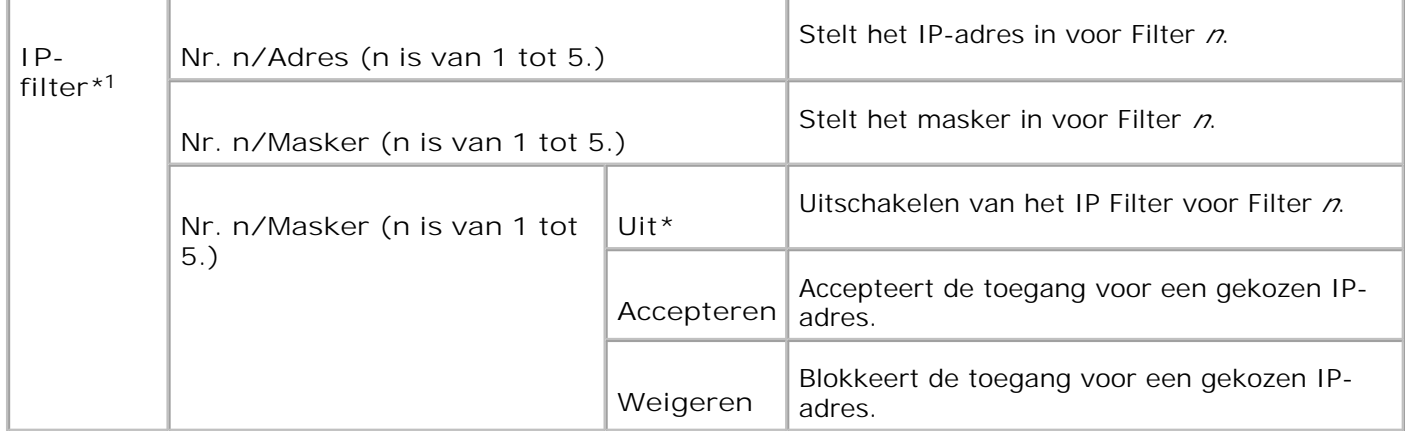

\* <sup>1</sup> Deze instelling is alleen beschikbaar voor LPD of Port9100.

**MPC terugstellen**

### **Toepassing:**

Voor initialiseren van de draadloze netwerkgegevens die zijn opgeslagen in NVRAM.

### **Adobe Protocol**

#### **Toepassing:**

Voor keuze van het PostScript communicatieprotocol voor elk aansluit-interface. U kunt de Adobe Protocol instellingen voor het draadloze netwerk configureren. De hier gekozen instelling wordt van kracht nadat de printer eenmaal is uit- en dan weer ingeschakeld.

**Mogelijkheden:**

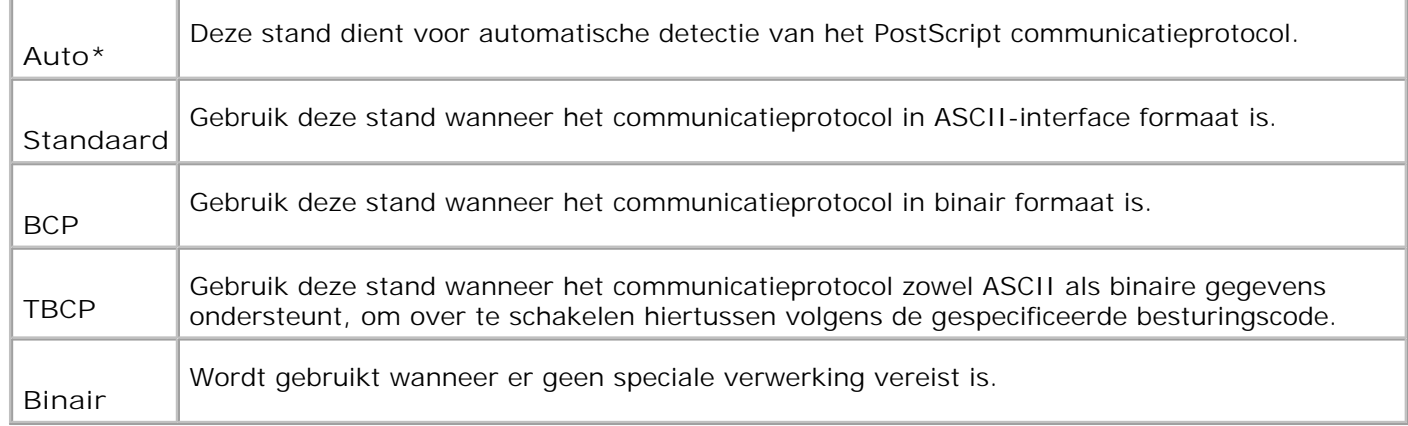

# **Parallel**

Het Parallel menu is te gebruiken voor de configuratie van het parallelle aansluit-interface.

**OPMERKING:** De mogelijkheden met een sterretje (\*) er naast zijn de oorspronkelijke **SP** fabrieksinstellingen.

#### **ECP**

**Toepassing:**

Voor keuze van de ECP communicatiestand van het parallelle aansluit-interface. De hier gekozen instelling wordt van kracht nadat de printer eenmaal is uit- en dan weer ingeschakeld.

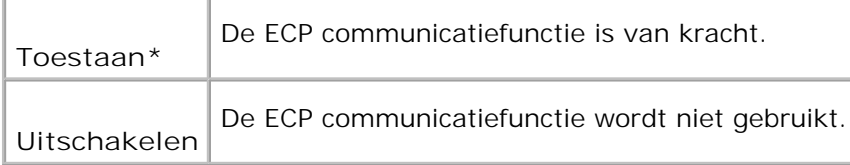

### **Adobe Protocol**

**Toepassing:**

Voor keuze van het PostScript communicatieprotocol voor het parallelle aansluit-interface. De hier gekozen instelling wordt van kracht nadat de printer eenmaal is uit- en dan weer ingeschakeld.

### **Mogelijkheden:**

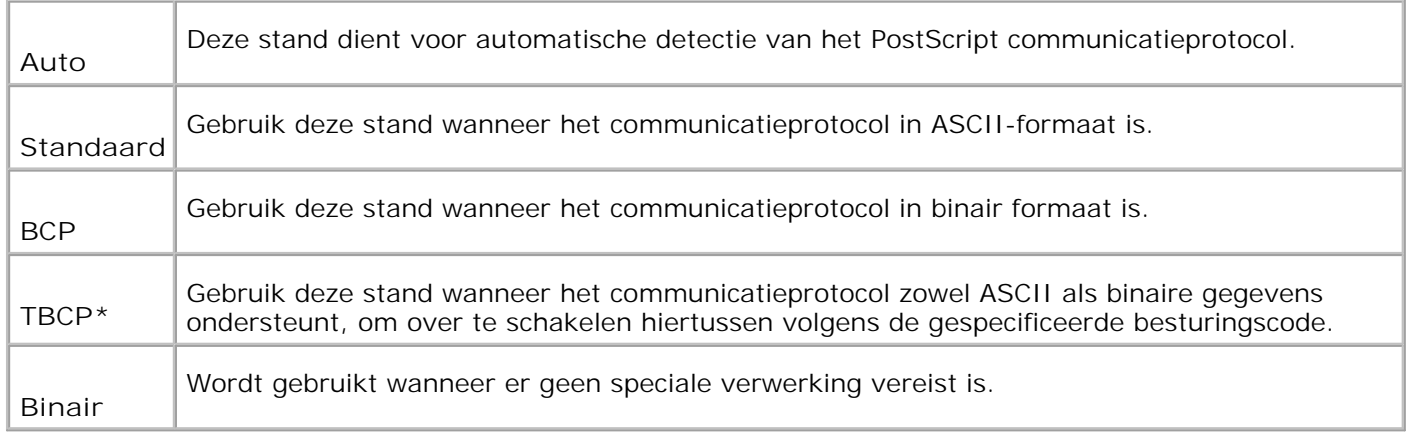

# **USB-instellingen**

Use the USB Settings menu to change printer settings affecting a USB port.

**OPMERKING:** De mogelijkheden met een sterretje (\*) er naast zijn de oorspronkelijke fabrieksinstellingen.

### **Adobe Protocol**

**Toepassing:**

H

Voor keuze van het PostScript communicatieprotocol voor elk aansluit-interface. De hier gekozen instelling wordt van kracht nadat de printer eenmaal is uit- en dan weer ingeschakeld.

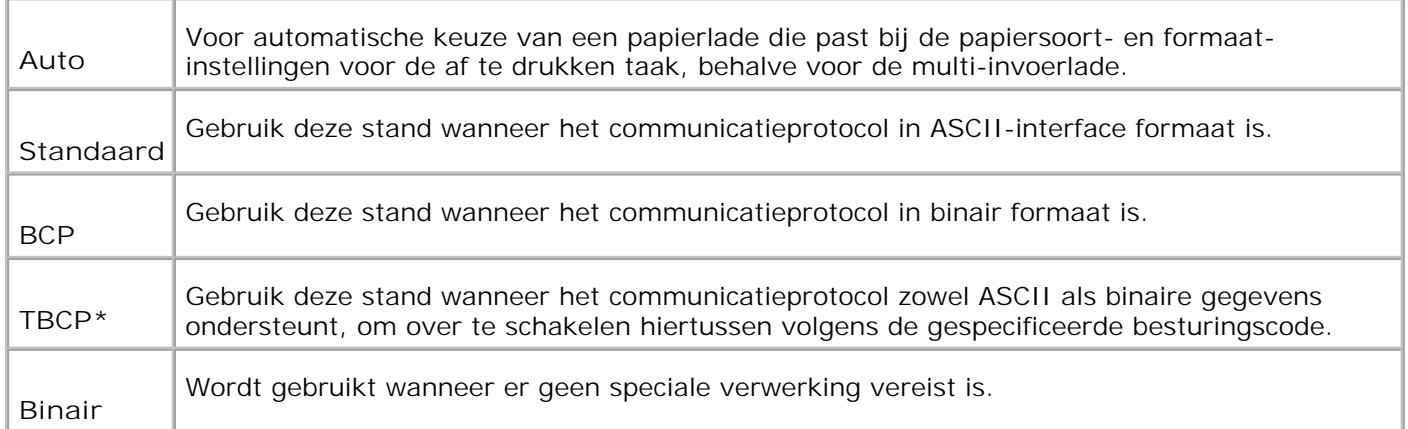

# **Systeem-instellingen**

Gebruik het Systeeminstellingen menu voor de configuratie van de fundamentele printer-instellingen.

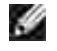

**OPMERKING:** De mogelijkheden met een sterretje (\*) er naast zijn de oorspronkelijke fabrieksinstellingen.

### **Energiebesparingstijd**

**Toepassing:**

Voor keuze van de tijd die de printer na afloop van een afgedrukte taak moet blijven wachten, voordat hij terugschakelt in de energiebesparingsstand.

**Mogelijkheden:**

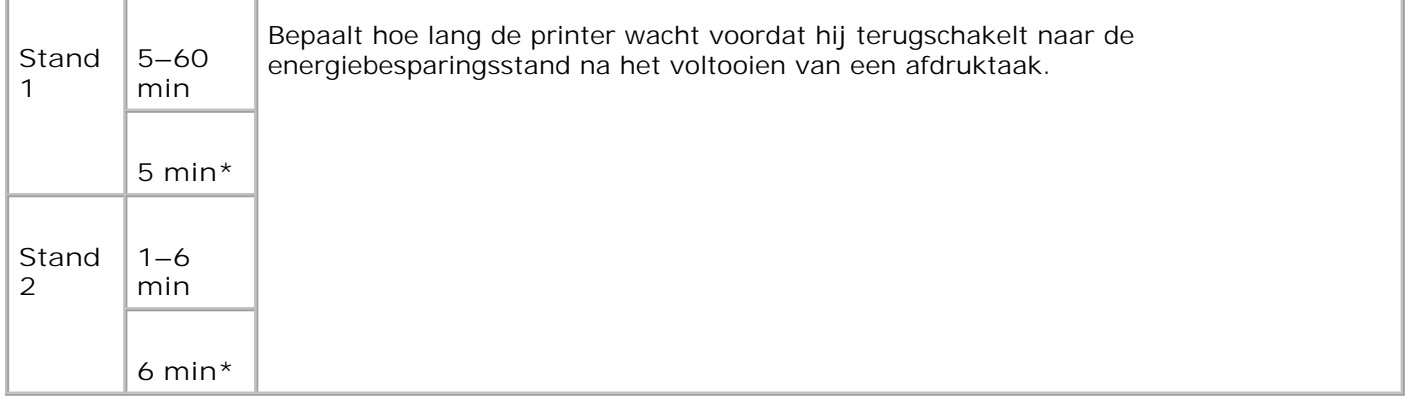

Kies 5 om de printer terug te laten schakelen naar de energiebesparingsstand, vijf minuten na de laatste afdruktaak. Zo bespaart u een hoop energie, maar het opwarmen van de printer zal iets langer duren. Kies stand 5 als uw printer een elektrisch circuit deelt met de kantoor- of kamerverlichting en u merkt dat de lichten flikkeren.

Kies een hoge waarde als uw printer vrijwel voortdurend in gebruik is. In de meeste gevallen zal dat de printer steeds in gereedheid houden voor afdrukken, met een minimale opwarmtijd. Kies een waarde tussen 5 en 60 minuten voor de energiebesparingstijd als u een gemiddelde zoekt tussen energiebesparing en een vlotte opwarmtijd.

De printer keert automatisch vanuit de energiebesparingsstand terug naar de afdrukstand wanneer er gegevens doorkomen van de computer. U kunt de printer ook handmatig in de afdrukstand zetten met een druk op een willekeurige toets in het bedieningspaneel.

### **Waarschuwingstoon**

**Toepassing:**

Om te bepalen of de printer een waarschuwingstoon moet laten horen zodra er een fout optreedt.

#### **Mogelijkheden:**

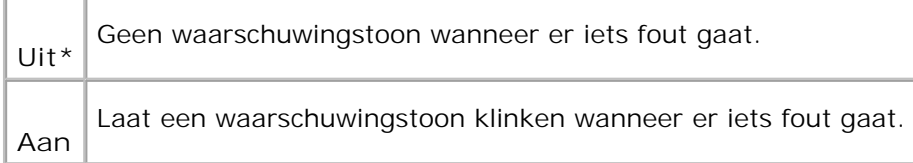

### **Wachttijd**

#### **Toepassing:**

Voor keuze van de tijd die de printer moet blijven wachten op de ontvangst van extra bytes gegevens van de computer. Wanneer deze wachttijd is verstreken, wordt de afdruktaak geannuleerd.

#### **Mogelijkheden:**

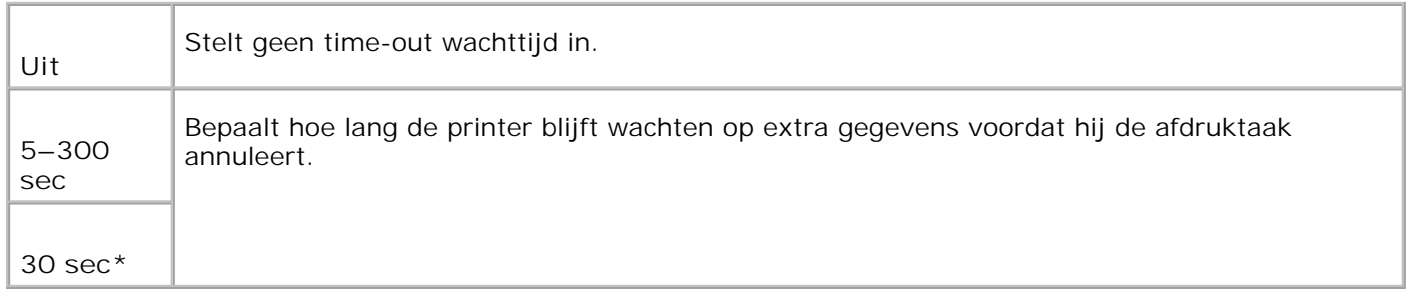

### **Paneeltaal**

### **Toepassing:**

Voor keuze van de taal van de tekst in het bedieningspaneel-scherm.

### **Mogelijkheden:**

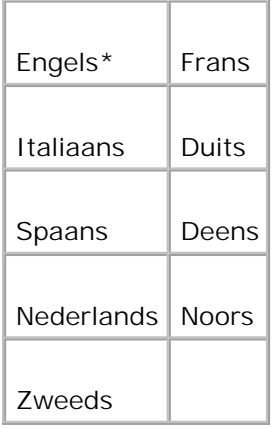

### **Automatische logboekafdruk**

**Toepassing:**

Om te bepalen of de printer automatisch een logboek afdrukt.

**Mogelijkheden:**

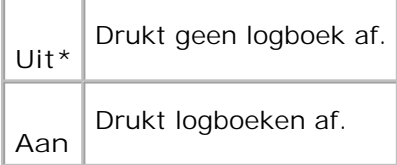

U kunt een logboek van de afgewerkte taken ook laten afdrukken via het Rapport/Lijst menu.

**Zie ook:**

"USB-instellingen"

**ID afdrukken**

Voor keuze van een plaats waar het gebruikers-ID wordt afgedrukt. Deze functie is wel beschikbaar met een PCL stuurprogramma, maar niet met een PS stuurprogramma.

**Mogelijkheden:**

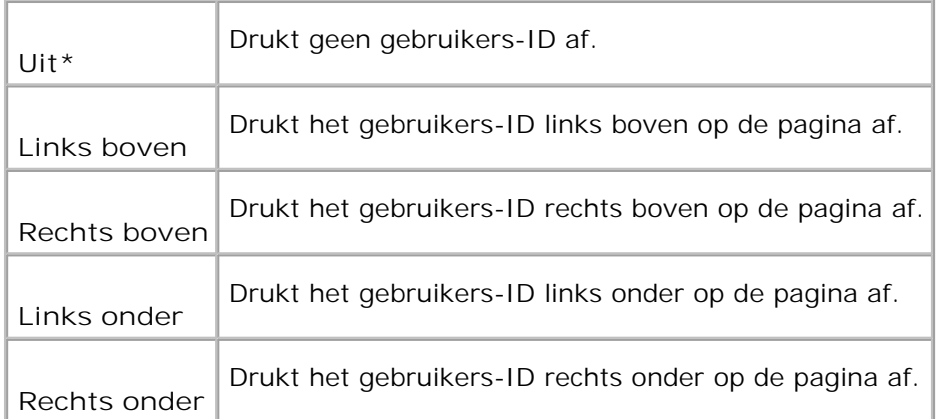

**OPMERKING:** Bij afdrukken op DL-formaat papier kan een deel van het gebruikers-ID niet goed H worden afgedrukt.

### **Tekst afdrukken**

### **Toepassing:**

Om te kiezen of de printer PDL-gegevens, die de printer niet ondersteunt, moet afdrukken als tekst waneer er dergelijke gegevens binnenkomen. De tekstgegevens worden afgedrukt op A4 of Letter-formaat papier.

**Mogelijkheden:**

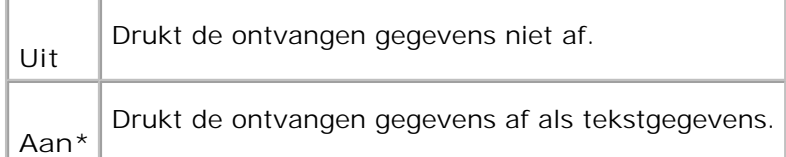

### **Scheidingsvel**

**Toepassing:**

Voor keuze van de plaats van een scheidingsvel, en tevens voor keuze van de papierlade waarin het scheidingsvel is geladen. Deze functie is wel beschikbaar met een PCL stuurprogramma, maar niet met een PS stuurprogramma.

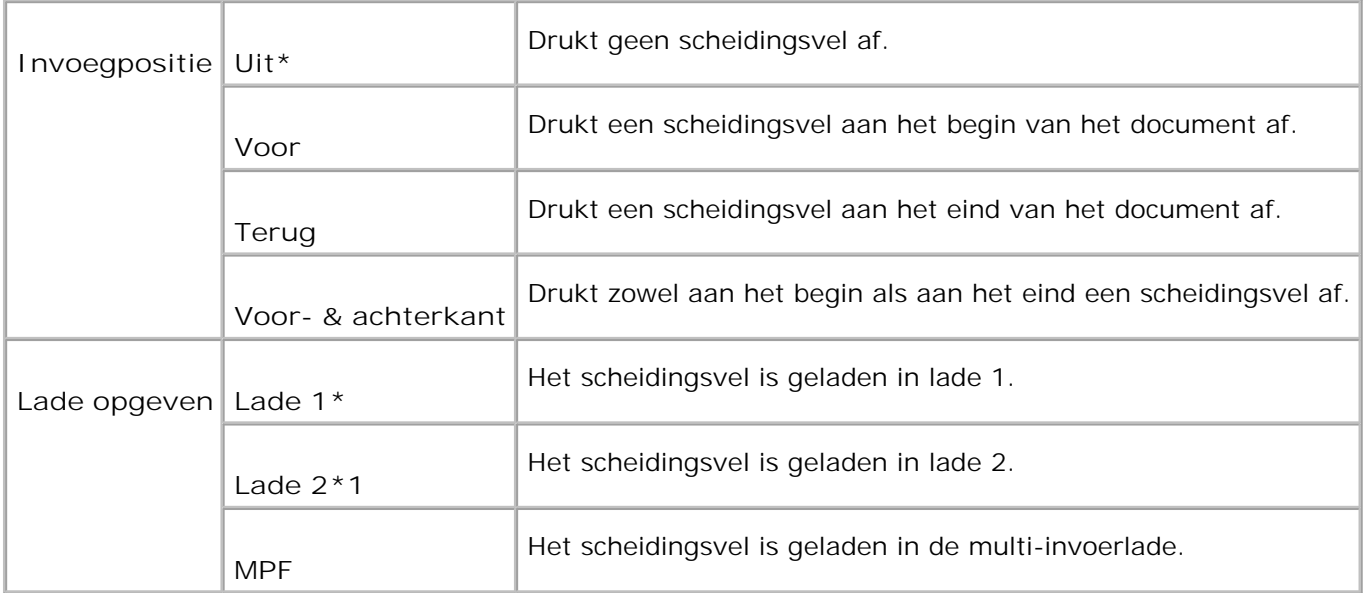

\*1 Wordt alleen aangegeven wanneer er een optionele 550-vel invoerlade op de printer is aangebracht.

### **RAM-disk**

### **Toepassing:**

Voor het toewijzen van geheugen aan een RAM-disk bestandssysteem voor de Veilige afdruk en de Proefafdruk functies. De hier gekozen instelling wordt van kracht nadat de printer eenmaal is uit- en dan weer ingeschakeld.

#### **Mogelijkheden:**

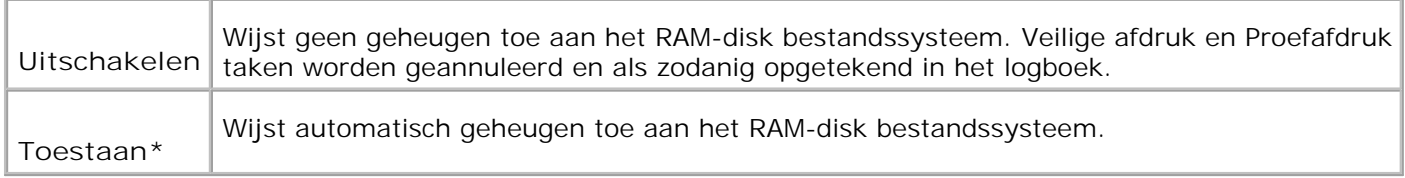

**OPMERKING:** Het RAM-schijf menu wordt alleen aangegeven als er 256 MB of meer aan extra afdrukgeheugen in de printer is aangebracht.

H **OPMERKING:** Start uw printer opnieuw op wanneer u de instellingen voor het RAM-disk menu hebt gewijzigd.

### **Lade vervangen**

Om te kiezen of er wel of geen ander papierformaat gebruikt mag worden als het papier in de gekozen lade niet overeenkomt met de papierformaat-instellingen voor de huidige afdruktaak.

**Mogelijkheden:**

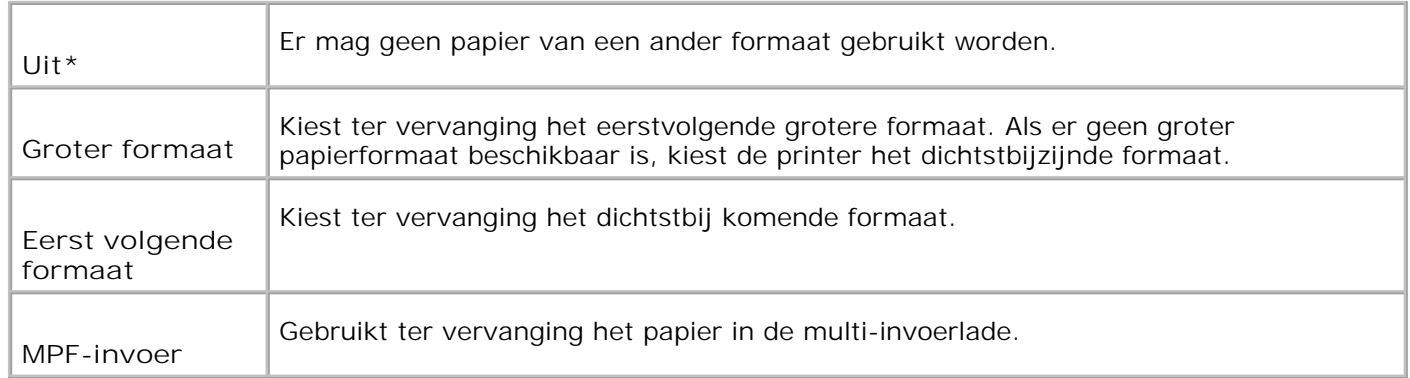

### **mm / inch**

**Toepassing:**

Bepaalt de metingseenheid die wordt aangegeven achter de numerieke waarde in het bedieningspaneel.

**Mogelijkheden:**

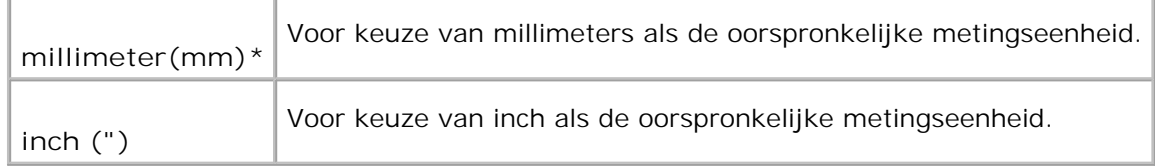

### **Onderhoud**

Gebruik het Onderhoud menu voor het initialiseren van het NV (niet-vluchtig) geheugen, de configuratie van de normaal-papier kwaliteitsinstellingen, en de configuratie van de beveiligingsinstellingen.

**OPMERKING:** De mogelijkheden met een sterretje (\*) er naast zijn de oorspronkelijke V fabrieksinstellingen.

### **Papierzwarting**

**Toepassing:**

Voor keuze van de papierzwarting.

### **Mogelijkheden:**

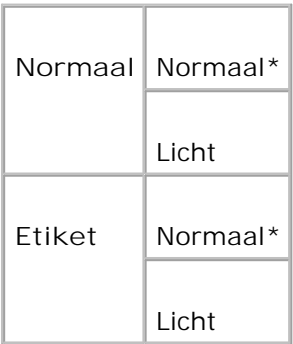

### **BTR aanpassen**

ය **VOORZICHTIG:** De afdrukkwaliteit verandert afhankelijk van de instelwarden die u kiest voor dit onderdeel.

**Toepassing:**

Voor keuze van de referentiespanningsinstellingen voor de overdraagrol.

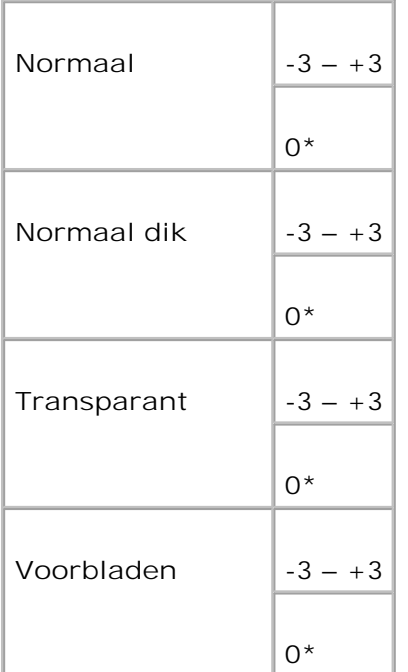

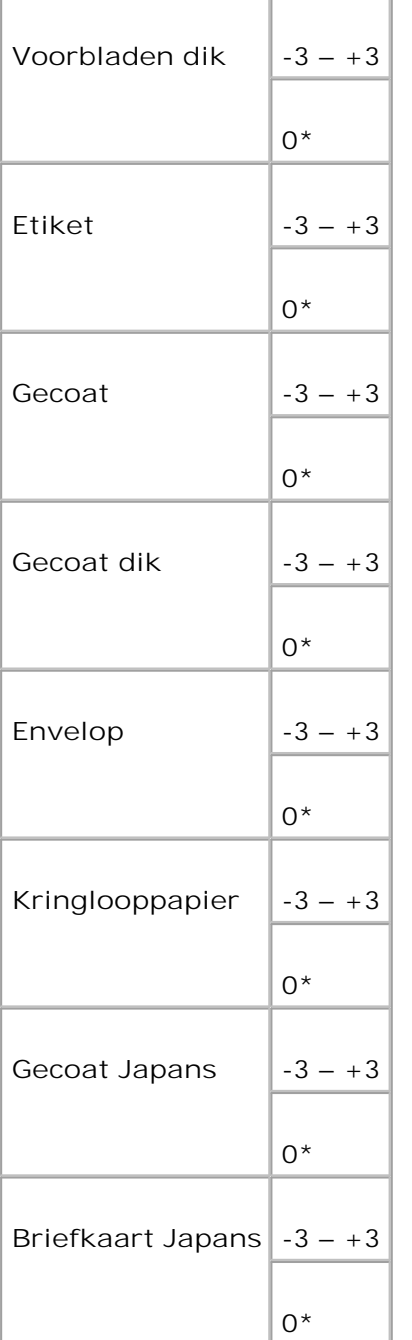

### **Fuser instellen**

**VOORZICHTIG:** De afdrukkwaliteit verandert afhankelijk van de instelwarden die u kiest voor dit onderdeel.

### **Toepassing:**

Voor keuze van de temperatuursinstellingen voor de fuser.

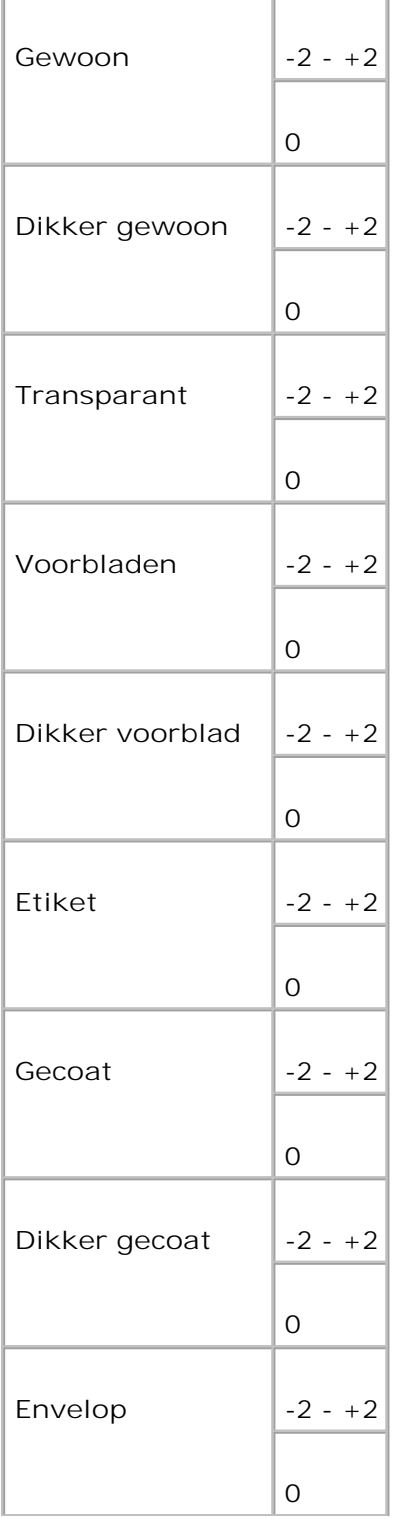

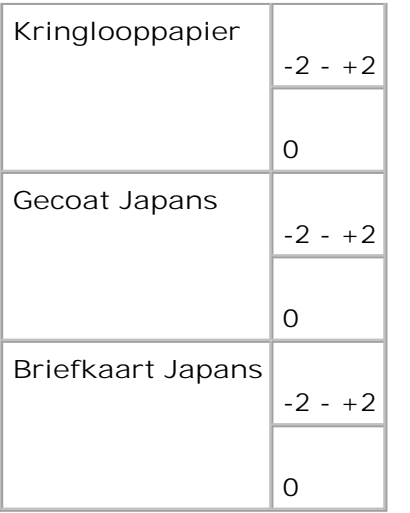

### **Autom.reg.inst.**

**Toepassing:**

Voor al dan niet automatisch bijstellen van de kleurregistratie.

### **Mogelijkheden:**

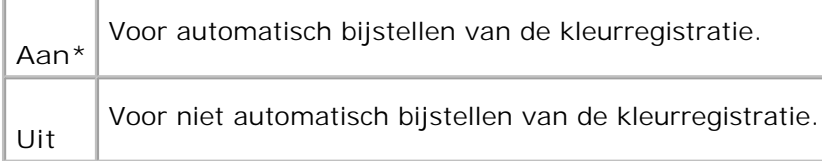

### **Kleurreg-instel**

**Toepassing:**

Voor afdrukken van het kleurregistratie-schema en instellen van de kleurregistratie aan de hand van het schema. Deze instelling is nodig na het installeren of verplaatsen van de printer.

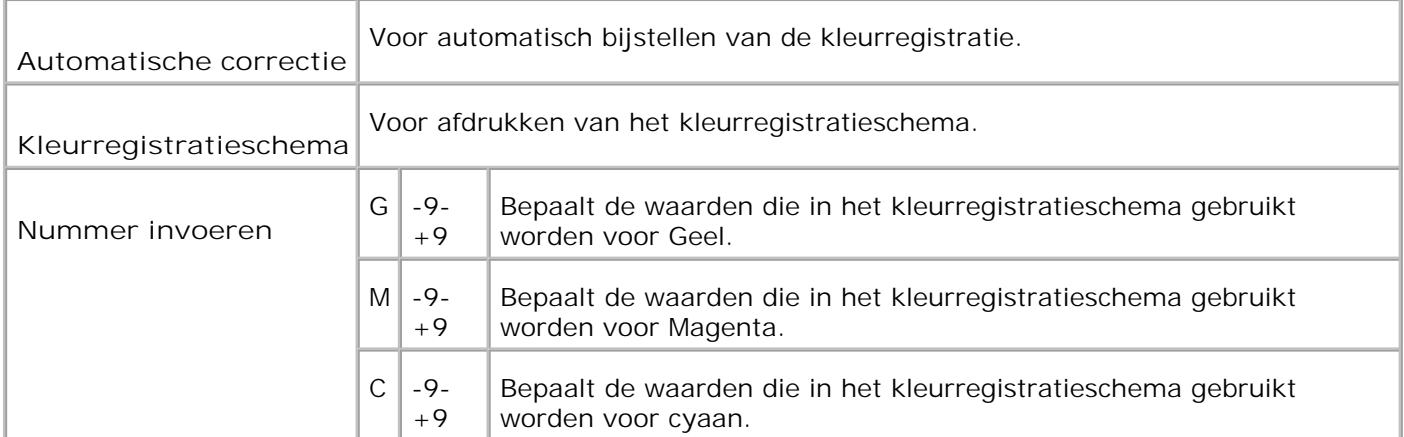

### **Afdrukteller terugstellen**

### **Toepassing:**

Voor het terugstellen van de gegevens in de afdrukteller. Bij het initialiseren van de gegevens in de afdrukteller komt de waarde van de teller op 0 te staan.

### **Herstellen oorspronkelijke waarden**

**Toepassing:**

Voor initialiseren of terugstellen van het NV (niet-vluchtig) geheugen. Na het uitvoeren van deze functie en opnieuw opstarten van de printer zijn alle menu-parameters, behalve de netwerk-parameters, teruggesteld op hun oorspronkelijke waarden.

### **Opslag wissen**

**Toepassing:**

Voor het wissen van alle bestanden die zijn opgeslagen als Veilige, Opslag-, en Proefafdruk op de RAM-disk.

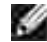

**OPMERKING:** Het Opslag wissen menu wordt alleen aangegeven als er 256 MB of meer aan extra afdrukgeheugen in de printer is geinstalleerd en bovendien in het RAM-disk menu de waarde Toestaan is gekozen.

### **Geen Dell-toner**

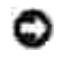

**VOORZICHTIG:** Gebruik van toner die niet van Dell is kan uw printer ernstig beschadigen en niet gedekt worden door uw garantie.

Om te kiezen of u wel of geen bijgevulde hergebruik-tonercassettes wilt gebruiken. Wanneer deze functie aan staat, kunt u gebruik maken van de tonercassettes die door andere bedrijven verkocht worden.

**Mogelijkheden:**

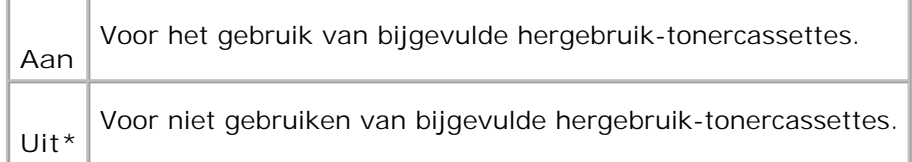

# **PCL**

Gebruik het PCL menu voor het aanpassen van printer-instellingen die alleen van invloed zijn op afdruktaken waarin de PCL-emulatie printer-taal wordt gebruikt.

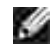

**OPMERKING:** De mogelijkheden met een sterretje (\*) er naast zijn de oorspronkelijke fabrieksinstellingen.

### **Papierlade**

**Toepassing:**

Voor keuze van de papierinvoerlade.

**Mogelijkheden:**

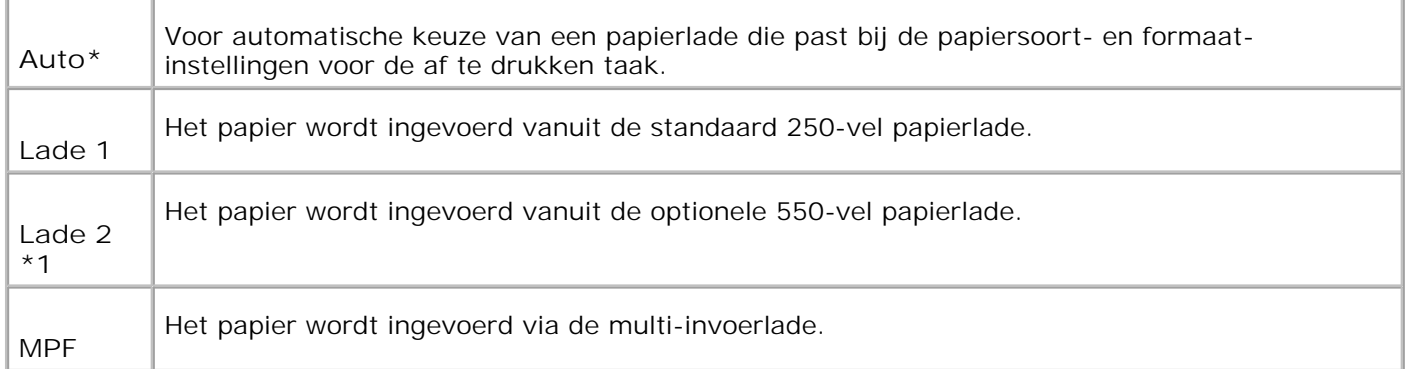

\*1 Wordt alleen aangegeven wanneer er een optionele 550-vel invoerlade op de printer is aangebracht.

### **Papierformaat**

### **Toepassing:**

Voor keuze van het meest gangbare papierformaat.

### **Mogelijkheden:**

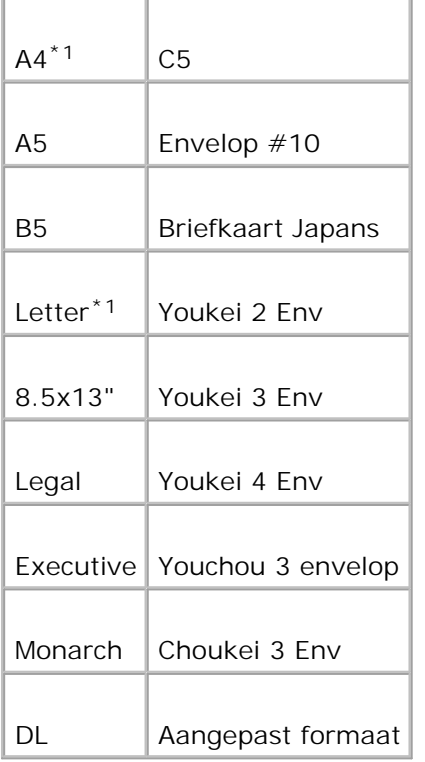

\*1 Dit zijn specifieke per land verschillende fabrieksinstellingen.

H **OPMERKING:** Na keuze van aangepast papierformaat wordt u verzocht de gewenste lengte en breedte in te voeren.

# **Richting**

**Toepassing:**

Om te bepalen in welke richting de tekst en afbeeldingen op de pagina worden afgedrukt.

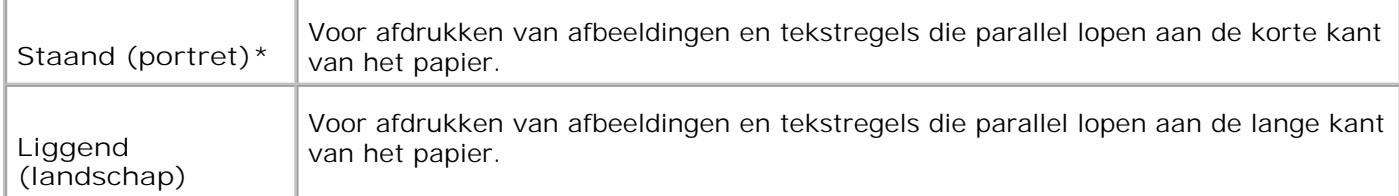

### **Dubbelzijdig**

**Toepassing:**

Voor keuze van dubbelzijdig afdrukken als de standaardmethode voor alle afdruktaken. (Kies **Dubbelzijdig (Duplex)** in het printer-stuurprogramma als u alleen bepaalde taken dubbelzijdig wilt afdrukken.)

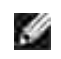

**OPMERKING:** De mogelijkheden met een sterretje (\*) er naast zijn de oorspronkelijke fabrieksinstellingen.

**SP OPMERKING:** Het 2-zijdig menu is alleen beschikbaar als er een optionele dubbelzijdigafdrukeenheid op de printer is aangebracht.

**Mogelijkheden:**

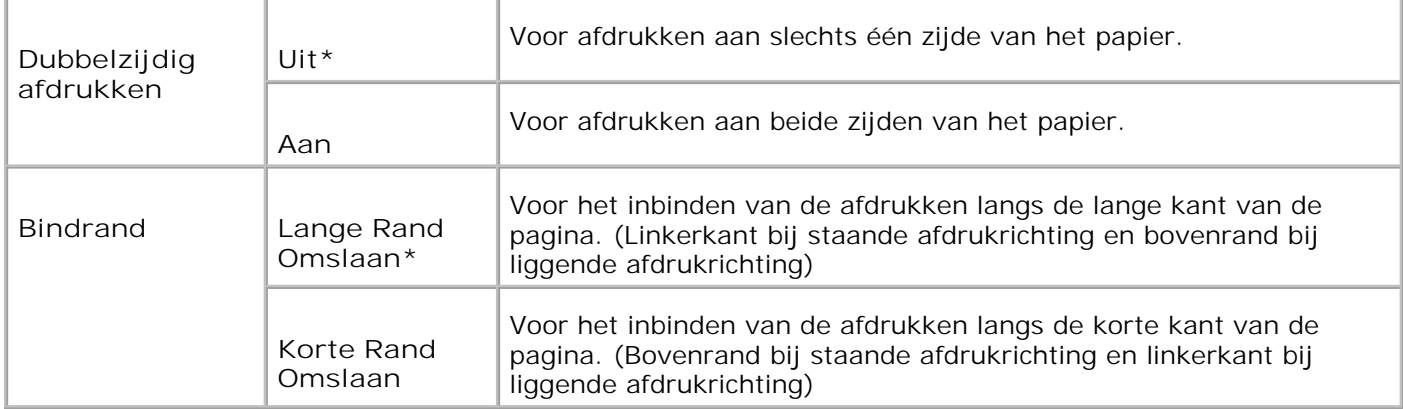

### **Lettertype**

**Toepassing:**

Voor keuze van het standaard lettertype uit de in de printer geregistreerde letterypen.

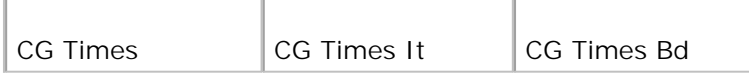

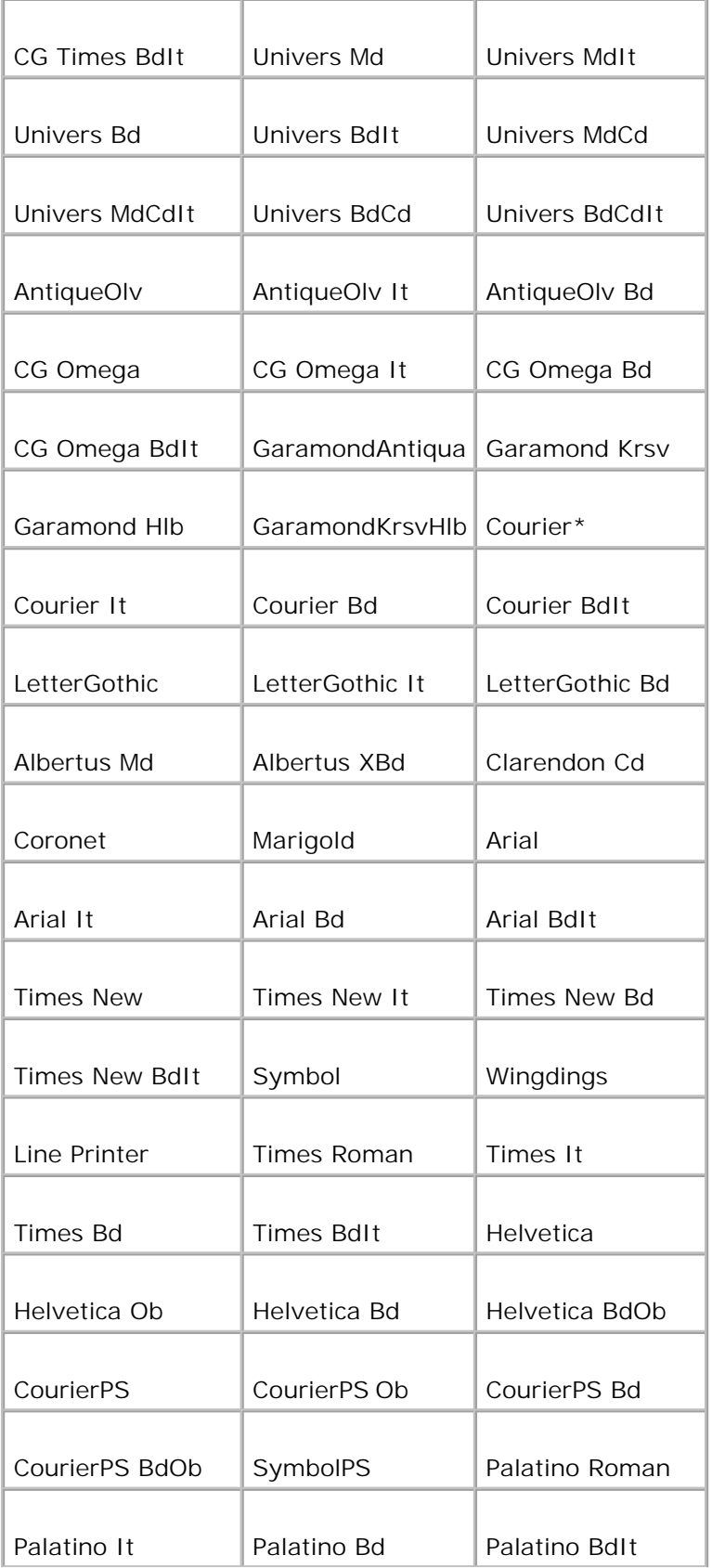

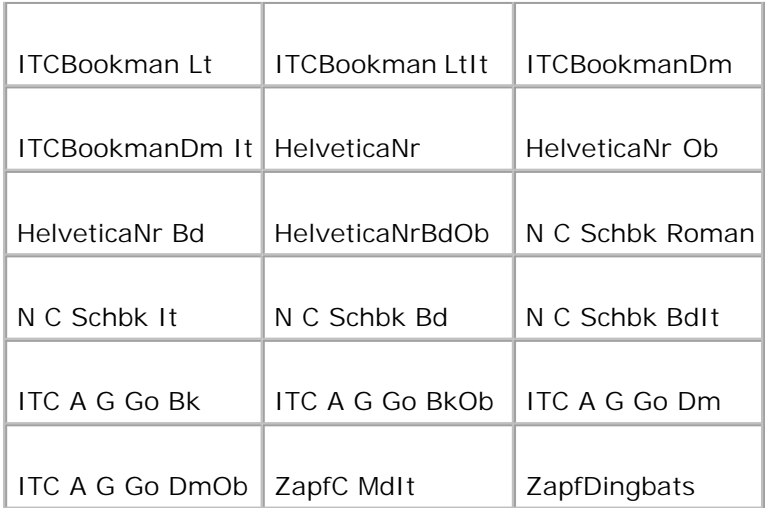

### **Tekenset**

### **Toepassing:**

Voor keuze van een stel lettertekens en symbolen voor het gekozen lettertype.

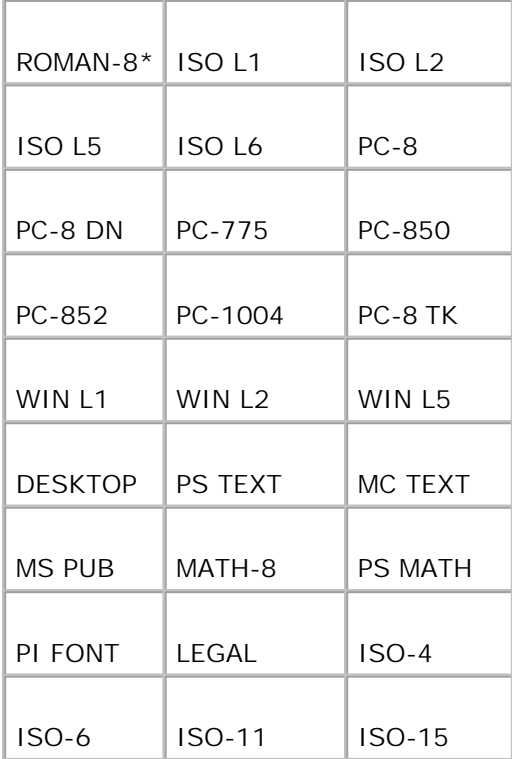

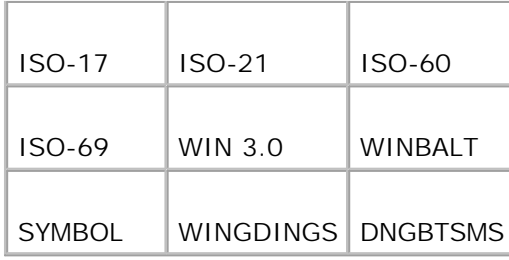

### **Lettergrootte**

**Toepassing:**

Voor keuze van de lettergrootte bij schaalbare typografische lettertypen.

**Mogelijkheden:**

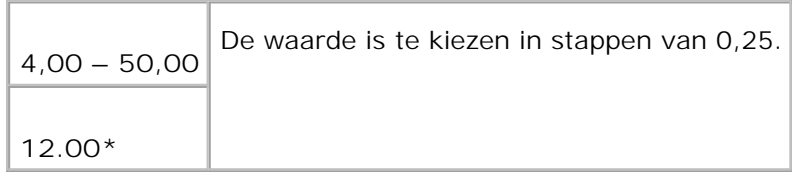

De waarde van de lettergrootte geeft de hoogte van de lettertekens in het gekozen lettertype. Een punt komt ongeveer overeen met 0,35 mm (1/72 inch).

H **OPMERKING:** Het Lettergrootte menu wordt alleen aangegeven voor typografische lettertypen.

**Zie ook:**

"Tekenbreedte en tekenhoogte"

**Tekenbreedte**

**Toepassing:**

Voor keuze van de letterbreedte bij schaalbare lettertypen met vaste tekenafstand.

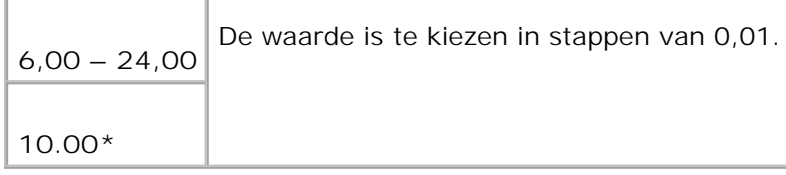

Tekenbreedte geeft het aantal lettertekens met vaste afstand ertussen in een horizontale inch (2,54 cm) aan tekst. Voor niet-schaalbare lettertekens met vaste afstand wordt de tekenafstand wel aangegeven, maar die kan niet worden gewijzigd.

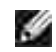

**OPMERKING:** Het Tekenbreedte menu wordt alleen aangegeven voor vaste lettertypen, met vaste tekenafstand.

**Zie ook:**

"Tekenbreedte en tekenhoogte"

**Formulierregel**

**Toepassing:**

Voor instellen van het aantal regels op een pagina.

**Mogelijkheden:**

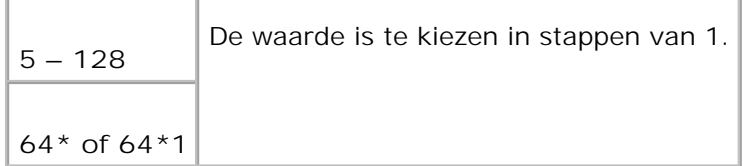

\*1 Dit zijn specifieke per land verschillende fabrieksinstellingen.

De printer stelt de afstand tussen de regels tekst (de verticale regelafstand) in op basis van de Formulierregel en Richting menu-onderdelen. Kies eerst de juiste Formulierregel en Richting instellingen, voordat u de Formulierregel waarde kiest.

**Zie ook:**

"Richting," "Gebruik dit menu-onderdeel voor:"

**Aantal**

**Toepassing:**

Om het aantal exemplaren dat u gewoonlijk wilt afdrukken in te stellen als standaardwaarde voor de printer. (Voor instellen van het aantal exemplaren voor een specifieke afdruktaak gebruikt u het printerstuurprogramma. De waarden die u kiest in het printer-stuurprogramma krijgen altijd voorrang boven de waarden gekozen via het bedieningspaneel.)

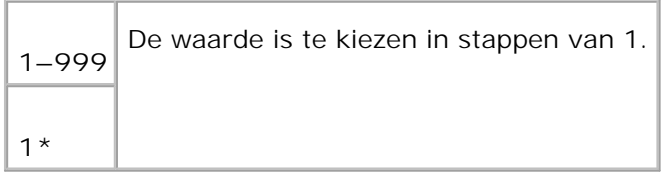

### **Beeld-verbetering**

**Toepassing:**

Om te kiezen of er wel of geen beeldverbetering toegepast moet worden. De beeldverbetering is een functie die de overgang tussen zwarte en witte vlakken gelijkmatiger maakt, om hinderlijke zigzaglijnen recht te trekken en een rustiger aanblik te bieden.

**Mogelijkheden:**

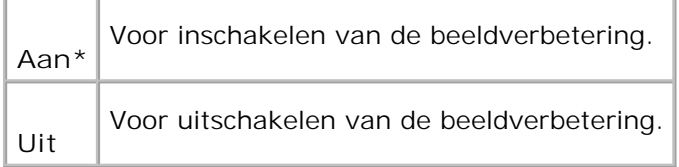

### **Hex Dump**

#### **Toepassing:**

Om de oorzaak van een afdrukprobleem op te sporen. Wanneer de Hex Dump functie is ingeschakeld, worden alle gegevens die naar de printer zijn gestuurd, afgedrukt in hexadecimale waarden en lettertekens. De besturingscodes worden niet uitgevoerd.

**Mogelijkheden:**

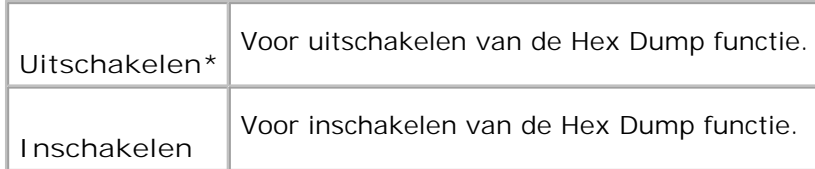

### **Concept-kwaliteit**

Om toner te besparen door vlot afdrukken in een voorlopige conceptkwaliteit. De afdrukkwaliteit zal minder zijn wanneer u afdrukt met de conceptkwaliteit.

**Mogelijkheden:**

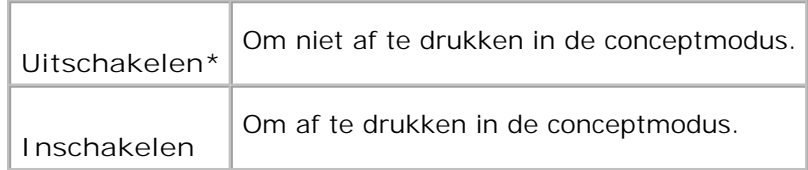

### **Regelterminatie**

**Toepassing:**

Voor toevoegen van de regelterminatie-commando's.

### **Mogelijkheden:**

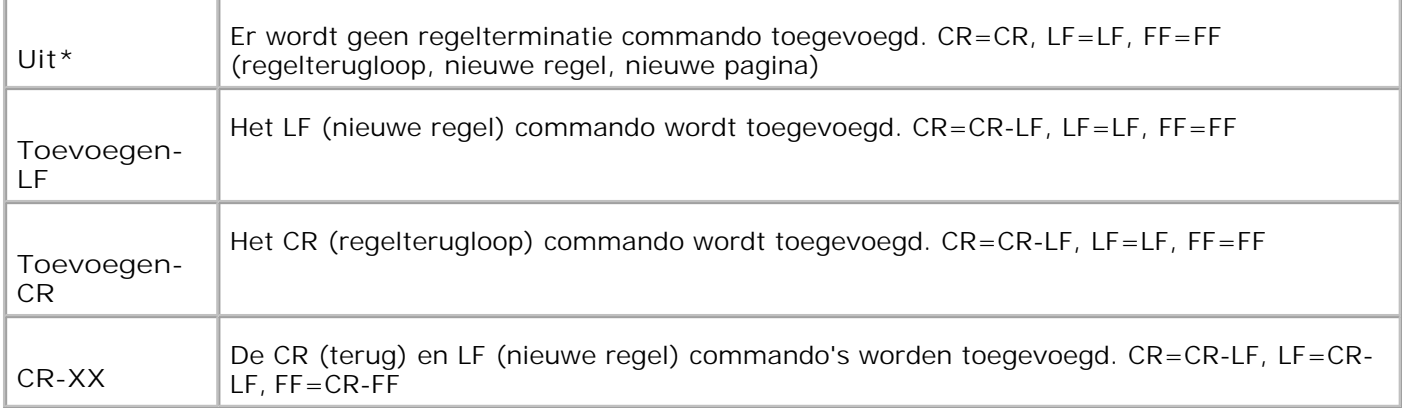

### **Standaardkleur**

**Toepassing:**

Voor instellen van de kleurmodus op Kleur of Zwart-wit. Deze instelling wordt gebruikt waneer de kleurendruk-instelling niet gekozen is voor een afdruktaak die naar de printer wordt gestuurd.

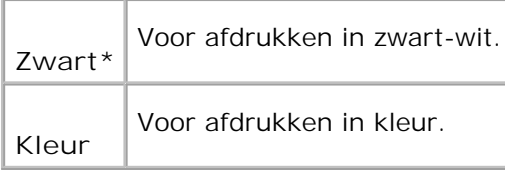

# **PostScript**

Gebruik het PostScript menu voor het aanpassen van printer-instellingen die alleen van invloed zijn op afdruktaken waarin de PostScript-emulatie printer-taal wordt gebruikt.

H **OPMERKING:** De mogelijkheden met een sterretje (\*) er naast zijn de oorspronkelijke fabrieksinstellingen.

### **PS-Foutrapport**

### **Toepassing:**

Om te bepalen of de printer een foutmelding moet afdrukken wanneer er een PostScript fout optreedt. De hier gekozen instelling wordt van kracht nadat de printer eenmaal is uit- en dan weer ingeschakeld.

### **Mogelijkheden:**

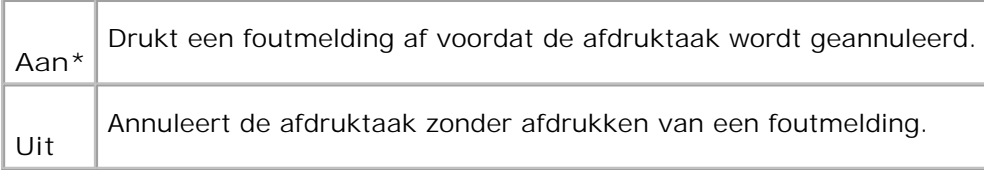

H **OPMERKING:** Deze instructies van het PS-stuurprogramma krijgen voorrang boven de instellingen gekozen via het bedieningspaneel.

### **PS-taak wachttijd**

**Toepassing:**

Om de beschikbare tijd voor een enkele PostScript taak in te stellen. De hier gekozen instelling wordt van kracht nadat de printer eenmaal is uit- en dan weer ingeschakeld.
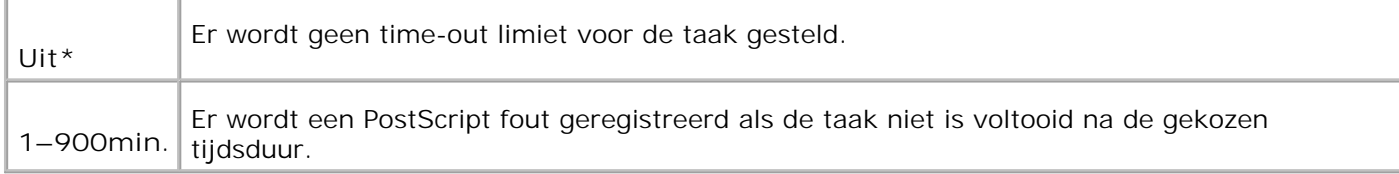

#### **Papierkeuzestand**

**Toepassing:**

Om te bepalen hoe de papierlade voor PostScript afdrukken wordt gekozen. De hier gekozen instelling wordt van kracht nadat de printer eenmaal is uit- en dan weer ingeschakeld.

**Mogelijkheden:**

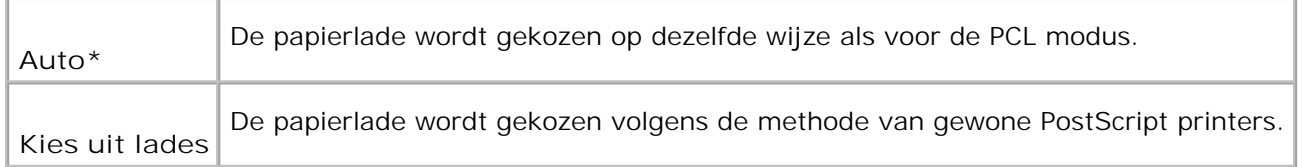

### **Paneelinstellingen**

Gebruik het Paneelinstellingen menu voor het instellen van een wachtwoord om de toegang tot de menu's te beveiligen. Dit dient om te voorkomen dat de instellingen per ongeluk gewijzigd kunnen worden.

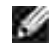

**OPMERKING:** De mogelijkheden met een sterretje (\*) er naast zijn de oorspronkelijke fabrieksinstellingen.

**Zie ook:**

"Instelling voor paneel vergrendelen"

**Paneelvergrendeling**

**Toepassing:**

Om toegang tot de menu's te beperken.

**Mogelijkheden:**

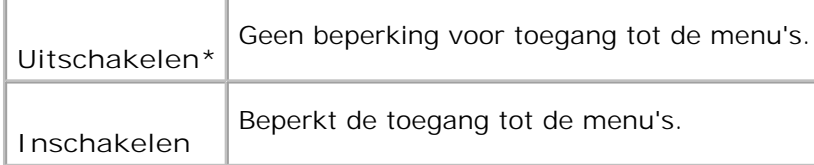

#### **Wachtwoord wijzigen**

**Toepassing:**

Voor instellen van een wachtwoord om de toegang tot de menu's te beperken.

**Mogelijkheden:**

 $\overline{\phantom{0}}$ 

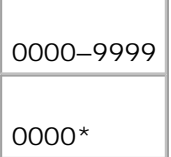

## **Papierlade-instellingen**

Gebruik het Lade-instellingen menu om aan te geven welke afdrukmedia er in elk van de papierladen geplaatst zijn.

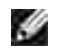

**OPMERKING:** De mogelijkheden met een sterretje (\*) er naast zijn de oorspronkelijke fabrieksinstellingen.

#### **MPF**

**Toepassing:**

Voor instellen van het soort papier in de multi-invoerlade.

**Mogelijkheden:**

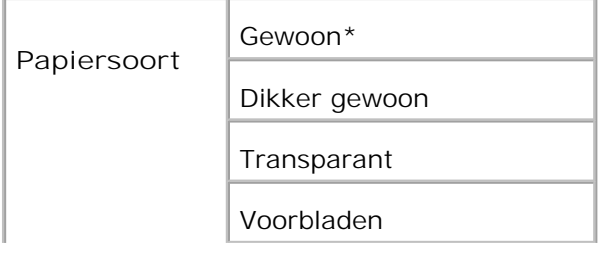

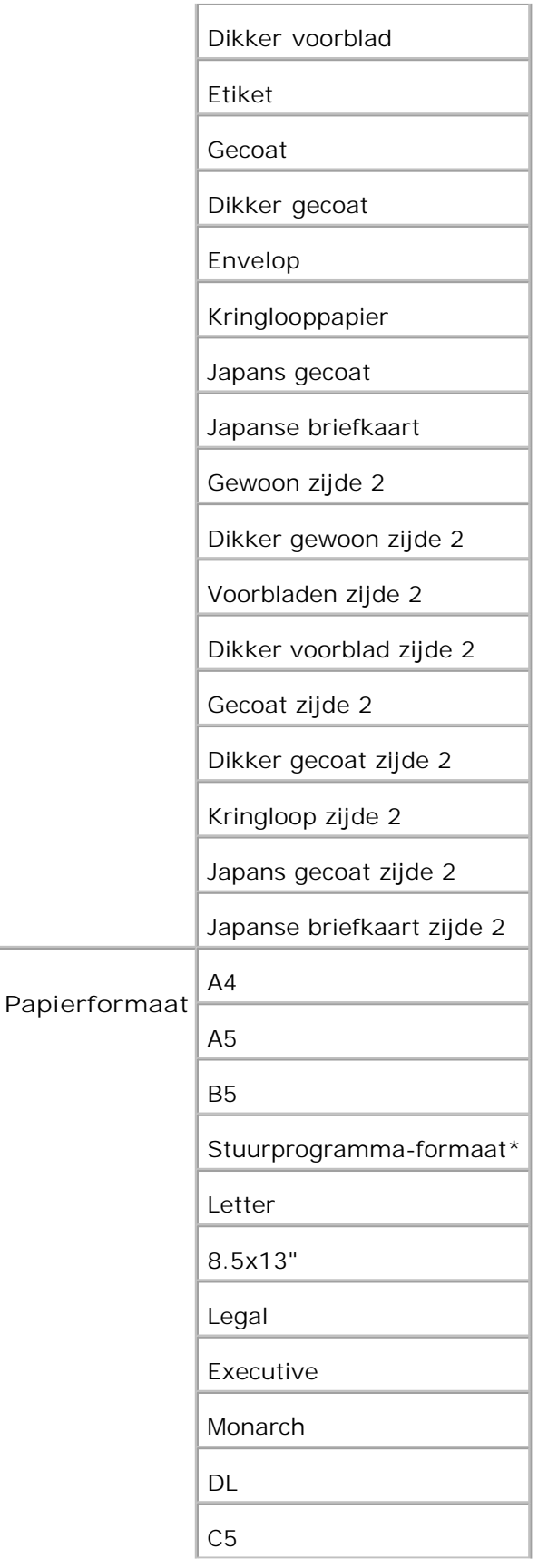

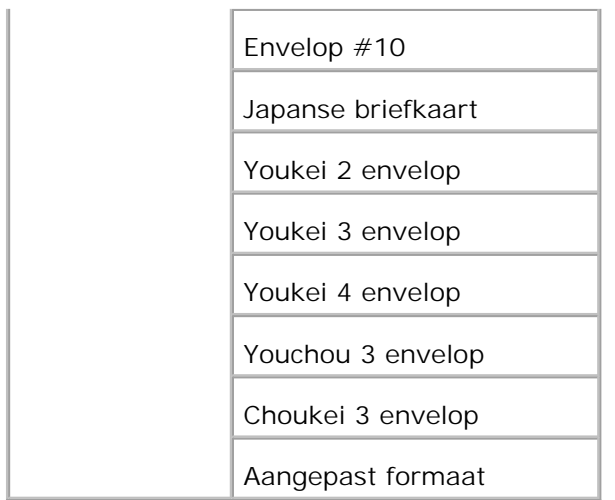

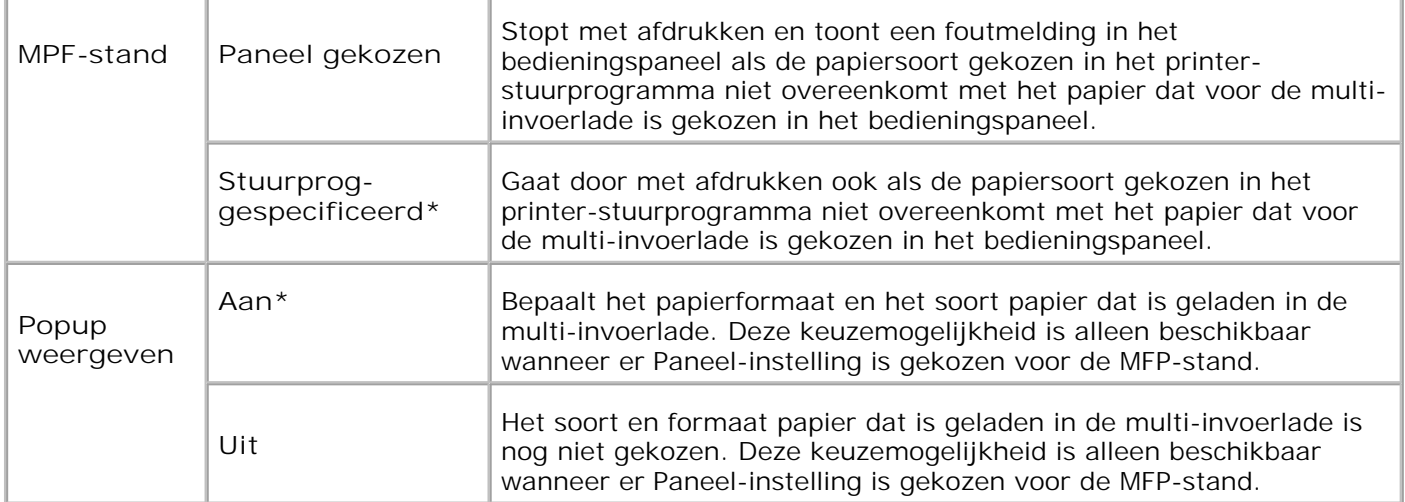

**OPMERKING:** Voor de standaard 250-vel papierlade of de optionele 550-vel invoerlade is het instellen van het papierformaat niet nodig. Deze papierladen kunnen het papierformaat automatisch aflezen. Voor nadere informatie over de geschikte papierformaten in de vaste en optionele papierladen, zie "Afdrukmediaformaten en geschiktheid".

**Gebruik dit menu-onderdeel voor:**

- Optimaliseren van de afdrukkwaliteit voor het gebruikte papier.
- Keuze van de papierinvoerbron via uw software-programma, door instellen van het type en het formaat.
- Automatisch koppelen van de papierladen. De printer zal automatisch alle laden koppelen die hetzelfde soort en formaat papier bevatten, als u de Papiersoort op de juiste waarden hebt ingesteld.

**Lade 1**

**Toepassing:**

Voor instellen van het soort papier in de 250-vel papierlade.

#### **Mogelijkheden:**

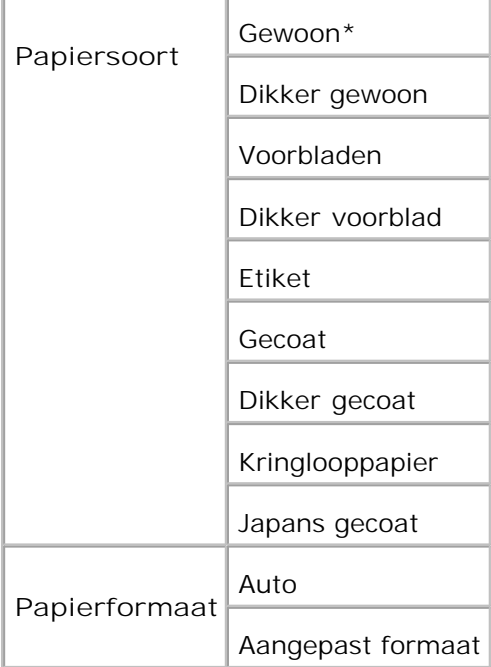

#### **Lade 2**

**Toepassing:**

Voor instellen van het soort papier in de 550-vel invoerlade.

**Mogelijkheden:**

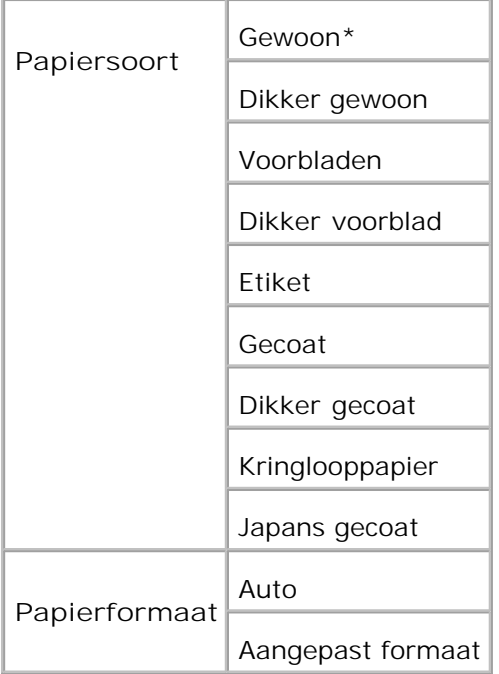

## **Opslag afdruk**

Dit Opslag-afdruk menu biedt enkele speciale afdrukmogelijkheden zoals Veilige afdruk en Proefafdruk.

**OPMERKING:** Het Opslag-afdruk menu wordt alleen aangegeven als er 256 MB of meer aan H geheugen in een optionele geheugenkaart in de printer is aangebracht.

### **Veilige afdruk**

**Toepassing:**

Voor het afdrukken van vertrouwelijke afdruktaken. De printer kan uw afdruktaak bewaren in het geheugen totdat u bij de printer aanwezig kan zijn om het wachtwoord in te tikken via het bedieningspaneel.

**Mogelijkheden:**

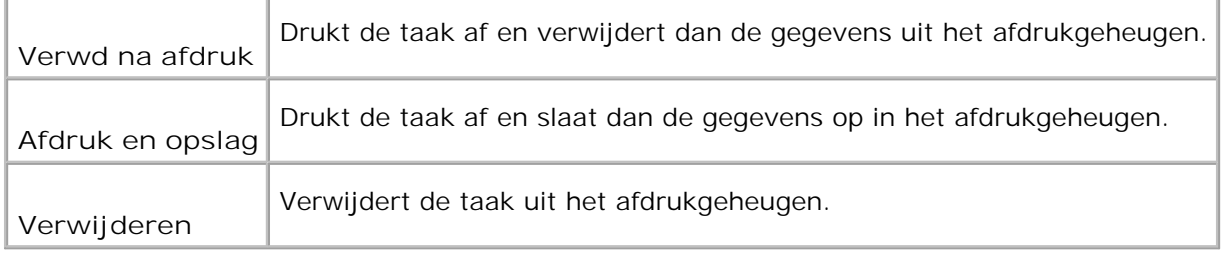

### **Proefafdruk**

#### **Toepassing:**

Voor afdrukken van een enkel exemplaar om het afdrukresultaat te controleren alvorens alle andere exemplaren af te drukken. Zo kunt u voorkomen dat een eventuele vergissing een groot aantal malen wordt afgedrukt.

#### **Mogelijkheden:**

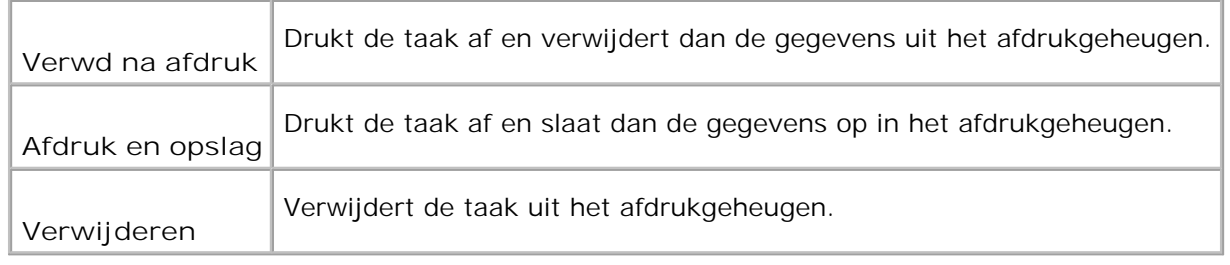

## **Instelling voor paneel vergrendelen**

Deze functie dient om te voorkomen dat onbevoegden de instellingen van de printerbeheerder kunnen veranderen. Voor normaal afdrukken kunnen de onderdelen worden gekozen uit een menu en blijven de printer-instellingen verder ongewijzigd. Voor normaal afdrukken kunnen de onderdelen ook worden ingesteld via het printer-stuurprogramma.

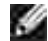

**OPMERKING:** Vergrendelen van de bedieningspaneel-menu's blokkeert niet de toegang tot de Opslag afdruk en Lade-instellingen menu's.

- 1. Druk op **Menu**.
- 2. Druk op  $\blacktriangledown$  totdat er Beheer-menu verschijnt, en druk dan op  $\blacktriangledown$ .
- 3. Druk op  $\blacktriangledown$  totdat er Paneel-instellingen verschijnt, en druk dan op  $\blacktriangledown$ .
- 4. Paneel-vergrendeling wordt aangegeven. Druk op  $\checkmark$ .
- 5. Druk op  $\blacktriangledown$  totdat er Toestaan verschijnt, en druk dan op  $\blacktriangledown$ .
- 6. Druk op  $\triangleleft$ .
- 7. Druk op  $\blacktriangledown$  totdat er Wachtwoord wijzigen verschijnt, en druk dan op  $\blacktriangledown$ .
- 8. Voer het oude wachtwoord in (wanneer u het voor het eerst invoert na het maken van de instellingen, gebruikt u 0000), en druk dan op  $\blacktriangledown$ .
- 9. Voer het nieuwe wachtwoord in en druk dan op  $\checkmark$ .
- 10. Voer het wachtwoord opnieuw in om uw nieuwe wachtwoord te bevestigen en druk dan op  $\blacktriangledown$ . Daarmee is het wachtwoord gewijzigd.
- **OPMERKING:** Als u uw wachtwoord vergeten bent, schakelt u de printer uit. Vervolgens houdt u de **Menu** knop ingedrukt en schakelt u de printer in. Blijf de **Menu** knop ingedrukt houden totdat het scherm de aanduiding Klaar voor Init toont. Laat de Menu knop los en druk op  $\blacktriangledown$ . Druk op  $\blacktriangleleft$  om in te stellen op Ja, en druk dan op  $\blacktriangledown$ . Het scherm toont dan even kort het bericht Wachtwoord is teruggesteld. Dit brengt de oorspronkelijke fabrieksinstelling voor het paneelwachtwoord terug.

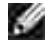

8.

**OPMERKING:** Wanneer de paneelvergrendeling Aan staat, is de fabrieksinstelling voor het paneelwachtwoord 0000.

**Zie ook:**

"Wachtwoord wijzigen"

## **Uitschakelen van de paneelvergrendeling**

- 1. Druk op **Menu**.
- 2. Druk op  $\blacktriangledown$  totdat er Beheer-menu verschijnt, en druk dan op  $\blacktriangledown$ .
- 3. Druk op  $\blacktriangledown$  totdat er Paneel-instellingen verschijnt, en druk dan op  $\blacktriangledown$ .
- 4. Paneel-vergrendeling wordt aangegeven. Druk op  $\checkmark$ .
- 5. Druk op  $\blacktriangledown$  totdat er uitschakelenverschijnt, en druk dan op  $\blacktriangledown$ .

# **Begrip van uw printer-software**

Gebruik de *Drivers and Utilities (Stuurprogramma's en hulpprogramma's)* CD die bij uw printer werd geleverd om een combinatie van software-programma's te installeren die passen bij uw besturingssysteem.

De volgende software-programma's werken alleen onder Windows. Ze zijn niet te gebruiken voor Macintosh, UNIX, or Linux.

### **Afdrukken-statusvenster**

Het **Afdrukken-statusvenster** waarschuwt u wanneer er een fout optreedt of er iets uw aandacht vergt, zoals wanneer het papier is vastgelopen of de toner bijna op is.

U kunt kiezen of u het **Printing Status Window** wilt weergeven tijdens het afdrukken. Wanneer er iets fout gaat, verschijnt er een foutmelding in het **Afdrukken-statusvenster** .

### **Statusvenster**

In het **Statusvenster** kunt u controleren hoeveel toner en papier er nog over zijn en welke configuratie van opties er is gekozen voor de plaatselijke printer.

### **Statusmonitor-console**

Gebruik de **Statusmonitor-console** voor het beheer van meerdere **Statusvensters**.

- Selecteer een printer uit de lijst die verschijnt (of onder **Printer-selectie**) door te klikken op de naam ervan, zodat er een **Statusvenster** of **Dell Printer Configuration Web Tool** venster wordt geopend voor een bepaalde printer.
- De **Statusmonitor-console** toont het **Statusvenster** voor lokale directe aansluitingen, of het **Dell Printer Configuration Web Tool** venster voor netwerk-verbindingen.

### **Dell benodigdheden-beheersysteem™**

U kunt het **Dell benodigdheden-beheersysteem** dialoogkader openen vanuit het **Afdrukken-status venster**, het **Alle programma's** menu, of via het bureaublad-pictogram. U kunt het ook starten vanuit het **Statusvenster** wanneer er een probleem is met de toner.

U kunt de verbruikte materialen telefonisch bijbestellen of via Internet.

Klik op **Start Alle programma's Dell Printers Aanvullende kleuren-laser software Dell** 1. **benodigdheden-beheersysteem**

Het **Dell benodigdheden-beheersysteem** venster verschijnt.

- 2. Kies uw printer uit de **Selecteer Printer-model** lijst.
- 3. Bestellen via Internet:
	- Wanneer u niet automatisch via twee-weg communicatie de informatie van de printer kan a. ontvangen, verschijnt er een venster dat u verzoekt om het onderhoudsnummer in te tikken. Tik uw Dell printer "Service Tag" onderhoudsnummer in het daarvoor bestemde vakje. Uw "Service Tag" onderhoudsnummer staat vermeld aan de binnenkant van de voorklep van de printer.
	- b. Kies een URL Internet-adres uit de **Selecteer bijbestel URL-adres** lijst.
	- c. Klik op **Bezoek Dells bestelwebsite voor printerbenodigdheden**.
- 4. Om telefonisch te bestellen, belt u het nummer dat verschijnt onder het **Telefonisch** hoofdje.

## **Gebruikers-installatiedisk aanmaakfunctie**

Het **Gebruikers-installatiedisk aanmaakfunctie** programma dat u vindt in de **Maak Disk** map van de **Hulpprogramma's** map op de *Drivers and Utilities (Stuurprogramma's en hulpprogramma's)* CD en de printer-stuurprogramma's op dezelfde *Drivers and Utilities* CD dienen voor het aanmaken van speciale stuurprogramma-installatiepakketten die aangepaste stuurprogramma-instellingen bevatten. Een stuurprogramma-installatiepakket kan een groep vastgelegde stuurprogramma-instellingen bevatten en andere gegevens voor zaken als:

- Afdruk-oriëntering en meervoudig op (document-instellingen)
- Watermerken
- Lettertype-referenties

Als u het printer-stuurprogramma op meerdere computers met hetzelfde besturingssysteem wilt installeren, maakt u een installatiedisk met behulp van een floppy disk of in een server-computer op het netwerk. Gebruik van een dergelijke zelfgemaakte installatiedisk kan u heel wat werk besparen bij het installeren van het printer-stuurprogramma

- Installeer van tevoren het Dell™ Color Laser Printer 3110cn printer-stuurprogramma op de computer waarmee u de installatiedisk wilt samenstellen.
- De installatiedisk kan alleen gebruikt worden met het besturingssysteem waaronder de disk is aangemaakt of met computers die werken met datzelfde besturingssysteem. Maak afzonderlijke

## **Software bijwerken**

De firmware-programma's en/of nieuwe stuurprogramma zijn te downloaden vanaf **<http://support.dell.com>**.

# **Afdrukken**

Dit hoofdstuk geeft handige tips voor het afdrukken, voor hoe u lijsten met informatie van uw printer kunt afdrukken, en hoe u een afdruktaak kunt annuleren.

- Tips voor succesvol afdrukken
- Een afdruktaak naar de printer sturen
- Annuleren van een afdruktaak
- Afdrukken van een Printer-instellingen pagina
- Afdrukken van een lettertypenlijst
- Gebruik van de Afdrukken en Bewaren functie

## **Tips voor succesvol afdrukken**

## **Tips voor de Opslag van afdrukmedia**

Berg uw afdrukmedia zorgvuldig op. Voor nadere aanwijzingen, zie Opslag van afdrukmedia.

### **Voorkomen van vastlopend papier**

**OPMERKING:** Dell raadt u aan om van de printmedia die u op 't oog hebt eerst een beperkte H hoeveelheid met de printer te gebruiken, alvorens een grotere partij te kopen.

Door de geschikte afdrukmedia te kiezen en die zorgvuldig juist te laden, kunt u het vastlopen van papier grotendeels voorkomen. Lees de volgende aanwijzingen voor het laden van afdrukmedia:

- "Inleggen van de afdrukmedia in de standaard en optionele papierladen." (met inbegrip van de  $\bullet$ standaard 250-vel papierlade en de optionele 550-vel papierlade)
- "Laden van de multi-invoerlade"
- "Voorkomen van vastlopend papier"

Als de afdrukmedia vastloopt, zie dan "Vastgelopen papier verwijderen" voor aanwijzingen.

## **Een afdruktaak naar de printer sturen**

Om alle mogelijkheden van de printer te benutten, gebruikt u het printer-stuurprogramma. Wanneer u klikt op **Afdrukken** in een software programma, verschijnt er een venster voor het printer-stuurprogramma. Kies de juiste instellingen voor de specifieke taak die u wilt afdrukken. De afdruk-instellingen die u kiest in het printer-stuurprogramma krijgen voorrang boven de vaste menu-instellingen die zijn gekozen via het printerbedieningspaneel.

Het kan nodig zijn om te klikken op **Eigenschappen** of **Installatie** in het oorspronkelijke Print kader om alle beschikbare printer-instellingen te zien die u kunt wijzigen. Als u niet bekend bent met een mogelijkheid in het printer-stuurprogramma venster, opent u dan de online Help venster voor nadere informatie. Bij keuze van een papiersoort of formaat dat verschilt van de type-instellingen in het bedieningspaneel zal de gebruiker eerst de papierlade-instelling in het bedieningspaneel moeten aanpassen voordat het afdrukken kan beginnen.

Afdrukken van een taak vanuit een typisch Windows applicatieprogramma:

- 1. Open het bestand dat u wilt afdrukken.
- 2. In het **Bestand** menu, selecteert u **Afdrukken**.
- Controleer of de juiste printer is geselecteerd in het dialoogkader. Maak de juiste printer-instellingen 3. voor de taak (zoals de pagina's die u wilt afdrukken en het aantal exemplaren).
- 4. Klik op Eigenschappen of Instellingen om de printer-instellingen te maken die niet beschikbaar waren in het eerste scherm, en klik dan op **OK**.
- 5. Klik op **OK** of **Afdrukken** om de taak naar de gekozen printer te zenden.

## **Annuleren van een afdruktaak**

Er zijn verschillende manieren om een afdruktaak te annuleren.

### **Annuleren van een taak via het printer-bedieningspaneel**

Annuleren van een taak waarvan het afdrukken al begonnen is:

Druk op**Annuleren**. Het afdrukken wordt geannuleerd, maar alleen voor de huidige afdruktaak. Alle 1. volgende afdruktaken zullen gewoon worden afgedrukt.

### **Annuleren van een afdruktaak vanaf een computer onder Windows**

#### **Annuleren van een taak vanaf de taakbalk**

Wanneer u een taak voor afdrukken verzendt, verschijnt er een klein printer-pictogram in de rechterhoek van de taakbalk.

1. Dubbelklik op het printer-pictogram. Een lijst met afdruktaken verschijnt in het printervenster.

- 2. Selecteer de taak die u wilt annuleren.
- 3. Druk op de <Delete> toets van uw toetsenbord.

#### **Annuleren van een taak vanaf het bureaublad**

- 1. Minimaliseer alle open programma's zodat het bureaublad verschijnt.
- 2. Klik op Start → Printers en Faxen. Klik op **Starten Configuratiescherm Hardware en geluiden Printers** (voor Windows Vista™). Er verschijnt een lijst met beschikbare printers.
- Dubbelklik op de printer die u hebt gekozen bij het versturen van de taak. Dan verschijnt er een lijst 3. met afdruktaken in het printer-venster.
- 4. Selecteer de taak die u wilt annuleren.
- 5. Druk op de <Delete> toets van uw toetsenbord.

## **Afdrukken van een Printer-instellingen pagina**

Om de geldende printer-instellingen in detail te zien, drukt u een printer-instellingen pagina af. Door afdrukken van een printer-instellingen pagina kunt u ook zien of de opties naar behoren zijn aangebracht.

Zie "Begrip van de Printermenu's" voor een overzicht van de aanduidingen en de toetsen op het bedieningspaneel als er iets niet duidelijk is.

- 1. Druk op **Menu**.
- 2. Druk op  $\blacktriangledown$  totdat er Rapport/Lijst verschijnt, en druk dan op  $\blacktriangledown$ .
- 3. Wanneer de aanduiding  ${\tt printer-instein}$ gen verschijnt, drukt u op  $\blacktriangledown$  . Dan wordt de printerinstellingen pagina afgedrukt.

De mededeling Printer-instellingen worden afgedrukt verschijnt tijdens het afdrukken van de pagina. De printer keert teug naar de Klaar voor afdrukken mededeling nadat de printerinstellingen pagina is afgedrukt.

Als er enige andere mededeling verschijnt tijdens het afdrukken van deze pagina, zie dan "Begrip van de Printerberichten" voor nadere informatie.

## **Afdrukken van een lettertypenlijst**

Om voorbeelden te zien van alle lettertypen die voor uw printer beschikbaar zijn:

- 1. Druk op **Menu**.
- 2. Druk op  $\blacktriangledown$  totdat er Rapport/Lijst verschijnt, en druk dan op  $\blacktriangledown$ .
- 3. Druk op  $\blacktriangledown$  totdat er óf PCL Lettertypenlijst óf PS Lettertypenlijst verschijnt.
	- Selecteer PCL Lettertypenlijst om een lijst af te drukken met alle lettertypen die beschikbaar zijn via de PCL emulator.
	- o Selecteer PS Lettertypenlijst om een lijst af te drukken met alle lettertypen die beschikbaar zijn via PostScript® 3™.
- 4. Druk op  $\checkmark$ .

De mededeling PCL Lettertypenlijst wordt afgedrukt of PS Lettertypenlijst wordt afgedrukt verschijnt en blijft in het bedieningspaneel zichtbaar totdat de pagina is afgedrukt. De printer geeft daarna weer de klaar voor afdrukken aanduiding te zien, nadat de lettertypenlijst is afgedrukt.

## **Gebruik van de Afdrukken en Bewaren functie**

Wanneer u een taak naar de printer stuurt, kunt u in het stuurprogramma aangeven dat u de taak wilt bewaren in het printer-geheugen. Wanneer u later gereed bent om de taak te gaan afdrukken, moet u naar de printer gaan om via het bedieningspaneel-menu te kiezen welke taak in het geheugen u op dat moment wilt afdrukken. U kunt deze functie gebruiken voor het afdrukken van een vertrouwelijke taak (Veilige afdruk), een latere taak (Opslag-afdruk), of om een proefexemplaar af te drukken voordat u meerdere exemplaren afdrukt (Proefafdruk).

- **OPMERKING:** De printer bewaart de taak totdat u die verwijdert via het bedieningspaneel of totdat u v de printer uitschakelt. De gegevens in het geheugen vervallen wanneer u de printer uitschakelt.
- **CO OPMERKING:** De Afdrukken en bewaren functie vereist minimaal 384 MB aan beschikbaar printergeheugen. Bovendien zult u bepaalde RAM disk-instellingen moeten maken via het bedieningspaneel of het printer-stuurprogramma.
- **CO OPMERKING:** Afhankelijk van het document, kan een afdruktaak wel eens te groot zijn voor het beschikbare geheugen. In dat geval volgt er een foutmelding.
- **SP OPMERKING:** Als u geen specifieke documentnaam kiest voor een afdruktaak via het printerstuurprogramma, zal de taak worden aangeduid met de datum en tijd wanneer u de taak vanaf de PC verzendt, om haar te onderscheiden van andere afdruktaken die onder uw naam zijn opgeslagen.

### **Afdrukken en wissen van opgeslagen afdruktaken**

Wanneer er afdruktaken zijn opgeslagen in het printer-geheugen, kunt u via het printer-bedieningspaneel bepalen wat u verder wilt doen met een of meer van de opgeslagen taken. U kunt dan kiezen voor een

Veilige afdruk of een Proefafdruk van de "Opslag afdruk." Vervolgens kiest u uw gebruikersnaam vanuit een lijst. Als u kiest voor Veilige afdruk, moet u daarna het wachtwoord invoeren dat u hebt gekozen in het printer-stuurprogramma op de tijd dat u de afdruktaak naar de printer hebt verzonden. Zie "Veilige afdruk" voor nadere informatie.

Vanuit elk van de Veilige afdruk, Proefafdruk menu-onderdelen hebt u drie mogelijkheden:

- Verwd na afdruk
- Afdruk en opslg
- Verwijderen

## **Toegang tot opgeslagen afdruktaken via het bedieningspaneel**

- 1. Druk op **Menu**.
- 2. Druk op  $\blacktriangledown$  totdat er Opslag-afdruk verschijnt, en druk dan op  $\blacktriangledown$ .
- 3. Veilige afdruk wordt aangegeven. Druk op  $\checkmark$ .
- 4. Druk op  $\blacktriangledown$  totdat uw gebruikersnaam verschijnt, en druk dan op  $\blacktriangledown$ .
- 5. Voor het afdrukken van vertrouwelijke taken (Veilige afdruk taken), voert u het wachtwoord in dat u hebt gekozen in het printer-stuurprogramma en dan drukt u op  $\checkmark$ .
- 6. Druk op  $\blacktriangledown$  totdat de taak die u wilt afdrukken verschijnt, en druk dan op  $\blacktriangledown$ .
- 7. Druk op  $\blacktriangledown$  totdat de handeling die u wilt verrichten verschijnt en druk dan op  $\blacktriangledown$ .
- 8. Voer het aantal afdrukken in en druk dan op  $\blacktriangledown$ . Als u instelt op  $\texttt{Alice}$  documenten in stap 6 en het aantal afdrukken is ingesteld op de computer, selecteer dan Gebruik PC-instellingen, en druk dan op  $\checkmark$ . Als u een document kiest in stap 6, verschijnt het aantal exemplaren dat is ingesteld in het printer-stuurprogramma.

### **Toegang tot de Proefafdruk taken**

- 1. Druk op **Menu**.
- 2. Druk op  $\blacktriangledown$  totdat er Opslag-afdruk verschijnt, en druk dan op  $\blacktriangledown$ .
- 3. Druk op  $\blacktriangledown$  totdat er Proefafdruk verschijnt, en druk dan op  $\blacktriangledown$ .
- 4. Druk op  $\blacktriangledown$  totdat uw gebruikersnaam verschijnt, en druk dan op  $\blacktriangledown$ .
- 5. Druk op  $\blacktriangledown$  totdat de taak die u wilt afdrukken verschijnt, en druk dan op  $\blacktriangledown$ .
- 6. Druk op  $\blacktriangledown$  totdat de handeling die u wilt verrichten verschijnt en druk dan op  $\blacktriangleright$ .
- 7. Voer het aantal afdrukken in en druk dan op  $\blacktriangledown$  . Als u instelt op <code>Alle documenten</code> in stap 5 en het aantal afdrukken is ingesteld op de computer, selecteer dan Gebruik PC-instellingen, en druk dan op  $\blacktriangledown$ . Als u een document kiest in stap 5, verschijnt het aantal exemplaren dat is ingesteld in het printer-stuurprogramma.

### **Opslag afdrukken**

Wanneer u een Opslag-afdruk taak verstuurt, begint de printer niet onmiddellijk met afdrukken, maar slaat de taak op in het geheugen of op de vaste schijf, zodat u de taak op een later tijdstip kunt afdrukken. Zie "Afdrukken en wissen van opgeslagen afdruktaken" voor nadere informatie.

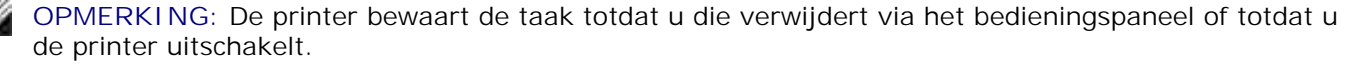

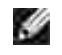

**OPMERKING:** Als u kiest voor Verwd na afdruk, wordt de opgeslagen taak na afloop van het afdrukken automatisch verwijderd.

### **Proefafdruk**

Wanneer u een Proefafdruk taak doorgeeft, drukt de printer een enkel exemplaar af en bewaart voorlopig de rest van de exemplaren waarom u via het printer-stuurprogramma hebt verzocht, in het printer-geheugen. Gebruik de Proefafdruk functie om het eerst gedrukte exemplaar te controleren om te zien of het naar wens is, voordat u de resterende exemplaren afdrukt.

Zie "Afdrukken en wissen van opgeslagen afdruktaken" als u hulp wenst bij het afdrukken van de extra exemplaren die zijn opgeslagen in het geheugen.

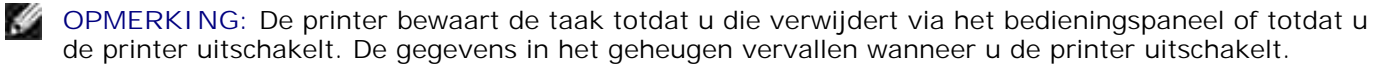

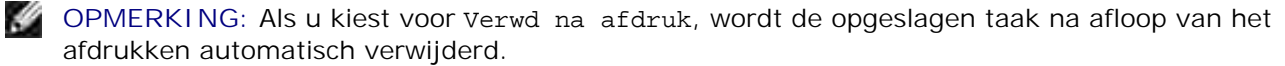

## **Veilige afdruk**

Bij het versturen van een afdruktaak naar de printer kunt u in het stuurprogramma een wachtwoord kiezen. Het wachtwoord mag van 1 tot 12 cijfers lang zijn, en bestaan uit de cijfers van 0 tot en met 9. De taak wordt in het printer-geheugen bewaard totdat u hetzelfde numerieke wachtwoord invoert via het printerbedieningspaneel en vervolgens kiest of u de taak wilt afdrukken of wilt verwijderen. Deze functie noemen we "Opslag-afdruk". Zo weet u zeker dat de taak niet wordt afgedrukt totdat u er bij bent om er op toe te zien, en dat niemand anders deze taak met de printer kan afdrukken.

Wanneer u kiest voor Veilige afdruk vanuit Opgeslagen afdruktaak na het kiezen van uw gebruikersnaam, verschijnt het volgende verzoek:

#### Wachtwoord[xxxxxxxxxxxx]

Gebruik de toetsen van het bedieningspaneel om een numeriek wachtwoord in te voeren voor uw vertrouwelijke afdruktaak. Terwijl u het wachtwoord invoert, wordt het ingevoerde wachtwoord aangegeven om de vertrouwelijkheid te waarborgen.

Als u een ongeldig wachtwoord invoert, verschijnt de waarschuwing Onjuist wachtwoord. Wacht dan drie seconden, of druk op  $\checkmark$  of Annuleren om terug te keren naar het scherm voor de gebruikersinvoer.

Wanneer u een geldig wachtwoord kiest, verkrijgt u daarmee toegang tot alle afdruktaken die overeenkomen met de gebruikersnaam en het wachtwoord dat u hebt ingevoerd. De afdruktaken die zijn beveiligd met het gekozen wachtwoord verschijnen op het scherm. Dan kunt u kiezen voor afdrukken of verwijderen van de afdruktaken behorend bij het door u gekozen wachtwoord. (Zie "Afdrukken en wissen van opgeslagen afdruktaken" voor nadere informatie.)

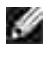

**OPMERKING:** De printer bewaart de taak totdat u die verwijdert via het bedieningspaneel of totdat u de printer uitschakelt. De gegevens in het geheugen vervallen wanneer u de printer uitschakelt.

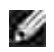

**OPMERKING:** Als u kiest voor Verwd na afdruk, wordt de opgeslagen taak na afloop van het afdrukken automatisch verwijderd.

# **Installeren voor Netwerk-afdrukken**

Aanwijzen en afdrukken

#### Peer-to-Peer

U kunt uw nieuwe printer met anderen dele op een netwerk via de *Drivers and Utilities (stuurprogramma's en hulpprogramma's)* CD die bij uw printer is geleverd, of via Microsoft's aanwijzen-en-afdrukken of "peerto-peer" methoden. Als u echter een van de Microsoft methoden gebruikt, zult u niet alle mogelijkheden kunnen gebruiken, zoals de statusmonitor en de andere printerfuncties die te installeren zijn vanaf de *Drivers and Utilities (stuurprogramma's en hulpprogramma's)* CD.

Om een plaatselijk aangesloten printer te delen op een netwerk, zult u de printer op gedeeld gebruik moeten instellen en dan de gedeelde printer voor de netwerk-cliënten moeten installeren:

- 1. Klik op **Start Instellingen Printers en faxen (Printers bij Windows 2000)**.
- 2. Klik met de rechter muisknop op dit printer pictogram en selecteer **Eigenschappen**.
- In het **Delen** tabblad, markeert u het **Deze printer delen markeervakje (Gedeeld bij Windows** 3. **2000)** , en dan tikt u een naam in het **Gedeelde naam tekstvakje (Gedeeld als bij Windows 2000)** .
- 4. Klik op Aanvullende stuurprogramma's en selecteer de besturingssystemen van alle netwerkcliënten die mogen afdrukken met deze printer.
- 5. Klik op OK. Als er bestanden ontbreken, verschijnt het verzoek om de server-besturingssysteem CD te plaatsen.

### **Voor Windows Vista™**

- 1. Klik op **Starten Configuratiescherm Hardware en geluiden Printers.**
- 2. Klik met de rechtermuisknop op het printerpictogram en selecteer **Delen**.
- 3. Klik op de knop **Papierladeconfiguratie**.
- 4. Klik op de knop **Doorgaan**.
- 5. Selecteer het keuzevakje **Deze printer delen** en geef een naam op in het testvakje **Sharenaam**.
- 6. Klik op **OK**.

Het PCL-stuurprogramma ondersteunt een Aanvullend stuurprogramma voor Windows Vista (Itanium niet inbegrepen). Om het Aanvullend stuurprogramma te registreren, volg onderstaande stappen.

1. Klik op **Starten Configuratiescherm Hardware en geluiden Printers.**

- 2. Klik met de rechtermuisknop op het printerpictogram en selecteer **Delen**.
- 3. Klik op de knop **Papierladeconfiguratie**.
- 4. Klik op de knop **Doorgaan**.
- 5. Klik op Afdruktaken op clientcomputers renderen en selecteer de processors van alle netwerkclients die afdrukken met deze printer.
- 6. Klik op **OK**.
- 7. Klik op de knop Bladeren en zoek het stuurprogramma op de CD *Drivers and Utilities (Stuurprogramma's en hulpprogramma's)*.

Om te zien of de printer naar behoren gedeeld wordt:

- Controleer of het printer-object in de **Printers en faxen map ( Printers bij Windows 2000)** aangeeft dat deze printer gedeeld wordt. In Windows 2000 bijvoorbeeld verschijnt er een handje onder het printer pictogram.
- Blader door de **Mijn netwerk-omgeving (Netwerk-omgeving bij Windows 2000)**. Vind de hostnaam van de server en kijk of de gedeelde naam die u voor de printer hebt gekozen, wordt aangegeven.

Nu de printer gedeeld kan worden, kunt u de printer installeren op de netwerk-cliënten met behulp van de aanwijzen-en-afdrukken of "peer-to-peer" methoden.

## **Aanwijzen en afdrukken**

Deze methode biedt gewoonlijk het meest doeltreffend gebruik van de systeem-hulpbronnen. De server zorgt voor de stuurprogramma-aanpassingen en het afhandelen van de afdruktaken. Zo kunnen de netwerkcliënten veel sneller terugkeren naar hun eigen programma's.

Wanneer u de aanwijzen-en-afdrukken methode gebruikt, wordt een gedeelte van de stuurprogrammainformatie van de server gekopieerd naar de cliënt-computer. Dit biedt precies genoeg informatie om een afdruktaak naar de printer te sturen.

- Op het Windows werkblad van de cliënt-computer, dubbelklikt u op **Mijn netwerk-omgeving** 1. **(Netwerk-omgeving bij Windows 2000)**.
- 2. Zoek de host-naam van de server-computer op en dubbelklik op de host-naam.
- 3. Klik met de rechter muisknop op de gedeelde printernaam, en klik dan op Installeren. Wacht tot de stuurprogramma-informatie is overgekopieerd van de server-computer naar de cliënt-computer, en tot er een nieuw printer-object is toegevoegd aan de **Printers en faxen map (Printers bij Windows 2000)**. De tijd die dit kan vergen is uiteenlopend, afhankelijk van de drukte op het netwerk en andere factoren. Sluit tenslotte de **Mijn netwerk-omgeving (Netwerk-omgeving bij Windows 2000)**.
- 4. Druk een testpagina af om te zien of de printer-installatie is gelukt.
- 5. Klik op **Start Instellingen Printers en faxen (Printers bij Windows 2000)**.
- 6. Selecteer de printer die u zojuist toegevoegd hebt.
- 7. Klik op **Bestand Eigenschappen**.
- In het **Algemeen** tabblad, klikt u op **Druk een testpagina af (Afdrukken testpagina bij Windows** 8. **2000)**.

Als de testpagina goed wordt afgedrukt, is het installeren van de printer voltooid.

#### **Voor Windows Vista**

- 1. Klik op het Windows-bureaublad van de client-computer op **Starten Netwerk**.
- 2. Zoek de hostnaam van de server-computer op en dubbelklik op de hostnaam.
- 3. Klik met de rechtermuisknop op de gedeelde printernaam, en klik dan op **Verbinding maken**.
- 4. Klik op **Stuurprogramma installeren**.
- 5. Klik op **Doorgaan** in het dialoogvenster **Gebruikersaccountbeheer**.
- Wacht tot de stuurprogramma-informatie is gekopieerd van de server-computer naar de client-6. computer, en tot er een nieuw printer-object is toegevoegd aan de map **Printers**. De tijd die dit kan vergen is uiteenlopend, afhankelijk van de drukte op het netwerk en andere factoren.
- 7. Druk een testpagina af om te zien of de installatie van het printerstuurprogramma is gelukt.
- 8. Klik op **Starten Configuratiescherm Hardware en geluiden Printers.**
- 9. Klik met de rechtermuisknop op de printer die u zojuist hebt aangemaakt en selecteer **Eigenschappen**.
- 10. Klik in het tabblad **Algemeen** op **Testpagina afdrukken**.

Als de testpagina goed afdrukt, is de installatie van het printerstuurprogramma voltooid.

### **Peer-to-Peer**

Bij gebruik van de "peer-to-peer" methode wordt het printer-stuurprogramma in zijn geheel geïnstalleerd op elke cliënt-computer. De netwerk-cliënten behouden de controle over de stuurprogramma-aanpassingen. De cliënt-computer zorgt voor het afhandelen van de afdruktaak.

- 1. Klik op **Start Instellingen Printers en faxen (Printers bij Windows 2000)**.
- 2. Klik op **Printer toevoegen** om het **Printer toevoegen** hulpprogramma te starten.
- 3. Klik op **Volgende (Netwerk-printserver bij Windows 2000)**.
- 4. Selecteer Een netwerkprinter of een printer verbonden met een andere computer, en klik dan op

Volgende (Bij Windows 2000 selecteert u de netwerkprinter uit de Gedeelde printers lijst). Als de printer niet in de lijst voorkomt, tikt u het pad van de printer in het tekstvakje. Bijvoorbeeld: \\<server host-naam>\<gedeelde printer-naam> De server host-naam is de naam van de servercomputer waaronder die bekend staat op het netwerk. De gedeelde printer-naam is de naam die is toegewezen tijdens het server-installatieproces.

- 5. Klik op Zoeken naar een printer, en klik dan op Ja (Bij Windows 2000 klikt u op OK). Als dit een nieuwe printer is, kunt u verzocht worden om een printer-stuurprogramma te installeren. Als er geen printerstuurprogramma beschikbaar is, zult u een pad moeten opgeven waar wel stuurprogramma's te vinden zijn.
- 6. Kies of u deze printer wilt instellen als de vaste printer voor de client, klik op Volgende, en klik dan op Einde (Bij Windows 2000, klikt u op Einde).
- 7. Druk een testpagina af om te zien of de printer-installatie is gelukt.
	- a. Klik op **Start Instellingen Printers en faxen (Printers bij Windows 2000)**.
	- b. Selecteer de printer die u zojuist toegevoegd hebt.
	- c. Klik op **Bestand Eigenschappen**.
	- In het **Algemeen** tabblad, klikt u op **Druk een testpagina af (Afdrukken testpagina voor** d. **Windows 2000)**. Als de testpagina goed wordt afgedrukt, is het installeren van de printer voltooid.

#### **Voor Windows Vista**

- 1. Klik op **Starten Configuratiescherm Hardware en geluiden Printers.**
- 2. Klik op **Een printer toevoegen** om de wizard **Printer toevoegen** te openen.
- Selecteer **Netwerkprinter, draadloze printer of Bluetooth-printer toevoegen**, en klik vervolgens 3. op **Volgende**. Als de printer staat vermeld, selecteer deze en klik op **Volgende** of selecteer **De printer die ik wil gebruiken, staat niet in de lijst.** en geef het printerpad op in het tekstvakje **Een gedeelde printer op naam selecteren** en klik vervolgens op **Volgende**.

Bijvoorbeeld: \\<server-hostnaam>\<gedeelde printernaam>

De server-hostnaam is de naam van de server-computer waaronder die bekend staat op het netwerk. De gedeelde printernaam is de naam die is toegewezen aan de printer tijdens het serverinstallatieproces.

- Als dit een nieuwe printer is, kunt u gevraagd worden een printer-stuurprogramma te installeren. Als 4. er geen printer-stuurprogramma beschikbaar is, zult u een pad moeten opgeven waar wel stuurprogramma's te vinden zijn.
- 5. Selecteer of u wilt dat deze printer de standaardprinter is voor de client, klik op **Volgende**.
- Als u wilt kunt u de installatie van het printerstuurprogramma controleren. Klik vervolgens op 6. **Testpagina afdrukken**.
- 7. Klik op **Voltooien**.

# **Begrip van Lettertypen**

- etterontwerp en lettertypen
- Rasterfonts en Schaalbare lettertypen
- Vast aanwezige lettertypen
- **Tekensets**

## **etterontwerp en lettertypen**

Een lettertype is een samenstel van lettertekens en symbolen die zijn gebaseerd op een bepaald ontwerp. Het specifieke ontwerp noemen we een letterontwerp. De letterontwerpen die u kiest verlenen een zekere persoonlijkheid aan een document. Zorgvuldig gekozen letterontwerpen maken een document beter leesbaar.

Deze printer heeft diverse ingebouwde lettertypen in PCL 5/PCL 6 en PostScript 3. Zie "Vast aanwezige lettertypen" voor een lijst van alle ingebouwde lettertypen.

## **Gewicht en stijl**

Letterontwerpen zijn vaak uitgevoerd in verschillende gewichten en stijlen. Deze variaties zijn aanpassingen van hetzelfde ontwerp, zodat u bijvoorbeeld belangrijke woorden in een tekst nadruk kunt geven of boektitels e.d. opvallend kunt maken. De verschillende gewichten en stijlen zijn ontwikkeld als een aanvulling op het oorspronkelijke ontwerp.

Gewicht duidt op de dikte van de lijnen die het letterteken vorm geven. Dikkere lijnen geven donkerder letters. Het gewicht van een letterontwerp wordt gewoonlijk beschreven in termen als vet, gemiddeld, mager, zwart of zwaar.

Stijl verwijst naar andere aanpassingen van een letterontwerp, zoals de scheefstand of de breedte van de letters. Cursief en oblique of schuin zijn stijlen waarbij de letters overhellen. Smal, condensed en verbreed zijn drie gangbare stijlen die de breedte van de lettertekens aanpassen.

Sommige lettertypen combineren verscheidene gewicht- en stijl-modificaties; bijvoorbeeld, Helvetica Narrow Bold Oblique. Een groep van diverse gewicht- en stijlvarianten van een enkel letterontwerp staat bekend als een letterontwerp-familie. De meeste letterontwerp-families omvatten vier varianten: normaal, cursief (schuin), vet, en vet cursief (vet schuin). Sommige families omvatten meer varianten, zoals het volgende overzicht van de Helvetica letterontwerp-familie toont:

Helvetica. Helvetica Obtigue Helvetica Bold Helvetica Bold Oblique Helvetica Namow Helvetica Narrow Oblique Helvetica Narrow Bold

ABCDEFGHUKLMNOabcdefghijkimno1234567890 ABCDEFGHIJKLMNOabcdefghijklmno1234567890 ABCDEFGHIJKLMNOabcdefghijkimno1234567890 ABCDEFGHIJKLMNOabcdefghijkimno1234567890 ABCDEFGHUKLMNOabcdefghijkmno1234567890 ABCDEFGMI/KLAfNOabcdefghijkimno1234567890 ABCDEFGHIJKLMNQabcdefghijklmno1234567890 Helvetica Narrow Bold Oblique ABCDEFGHIJKLMNOabcdefghijkimno1234567890

## **Tekenbreedte en tekenhoogte**

Het formaat van een lettertype wordt aangeduid met de tekenbreedte of de tekenhoogte, afhankelijk van of het een lettertype met vaste tekenafstand is of een proportioneel lettertype.

Bij een vaste tekenafstand lettertype zijn alle lettertekens even breed. Tekenbreedte wordt gebruikt om het formaat van lettertypen met vaste tekenafstand aan te geven. Het is een maat die uitdrukt hoeveel lettertekens er in een horizontale inch (25,4 mm) aan tekst passen. Zo zijn er bijvoorbeeld van alle 10-pitch brede lettertypen altijd 10 letters per inch (10 cpi) en van alle 12-pitch brede typen zijn er 12 letters per inch (12 cpi).

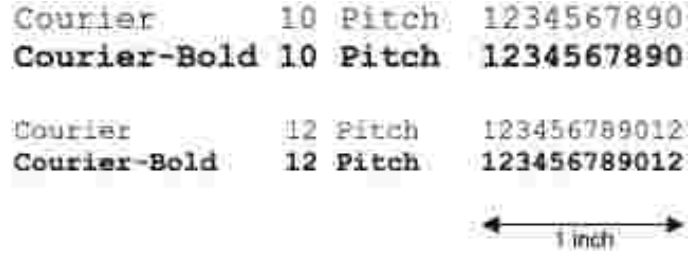

Bij proportionele (of typografische) lettertypen kan elk letterteken zijn eigen specifieke breedte hebben. En aangezien bij proportionele lettertypen de breedte dus uiteenloopt, wordt de grootte van het lettertype hier uitgedrukt in de tekenhoogte, in punten. De tekenhoogte geeft hier de hoogte in punten van de lettertekens in het lettertype. Een punt is gedefinieerd als 1/72 inch. De lettertekens van een letterype in 24-punts formaat zijn tweemaal zo groot als de lettertekens van hetzelfde lettertype dat wordt gedrukt in 12-punts formaat.

De volgende afbeelding toont enkele voorbeelden van een lettertype afgedrukt in verschillende puntformaten:

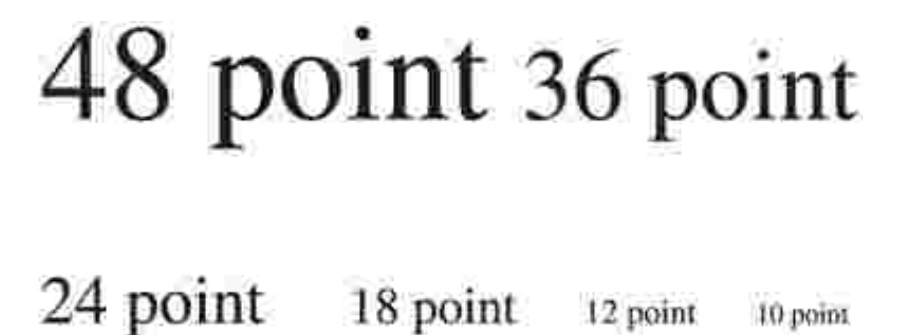

10 point

De tekenhoogte of het punt-formaat van een lettertype is gedefinieerd als de afstand van de top van het hoogste letterteken tot de onderkant van het laagste teken in het lettertype. Vanwege deze definitie van de lettergrootte kunnen verschillende lettertypen die zijn afgedrukt in hetzelfde punt-formaat wel eens aanzienlijk verschillen in gemiddelde of schijnbare grootte. Dat komt omdat er nog andere lettertypeparameters zijn die bepalen hoe het lettertype er uit ziet. Desondanks is het punt-formaat een uitstekende maatstaf voor de relatieve grootte van een lettertype. Het volgende voorbeeld toont twee sterk verschillende proportionele lettertypen, afgedrukt in 14-punts formaat.

> **ITC Avant Garde** abcdefghABCDEFGH FIC Zapf Chancery abcdefahABCDEFGH

## **Rasterfonts en Schaalbare lettertypen**

Deze printer gebruikt zowel rasterfonts als schaalbare lettertypen.

Rasterfonts worden in het geheugen van de printer opgeslagen als vastgestelde patronen van beeldpunten die een letterontwerp uitbeelden in een bepaald formaat, stijl en resolutie. De volgende afbeelding toont een voorbeeld van een letter uit een rasterfont.

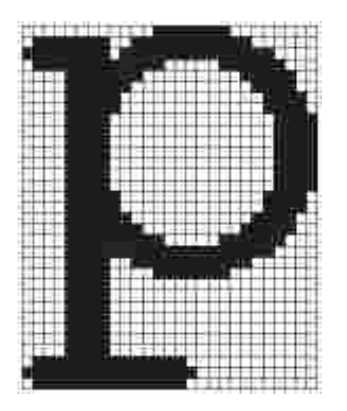

Rasterfonts zijn beschikbaar in verschillende letterstijlen en tekenhoogte-formaten, via downloaden te verkrijgen.

Schaalbare lettertypen (ook wel contour- of outline fonts genoemd) worden vastgelegd als computerprogramma's die de contouren van de letters in het lettertype als formules beschrijven. Telkens wanneer u letters in een schaalbaar lettertype afdrukt, maakt de printer een plattegrond van de letters in het door u gekozen punt-formaat en slaat deze tijdelijk in het geheugen van de printer op.

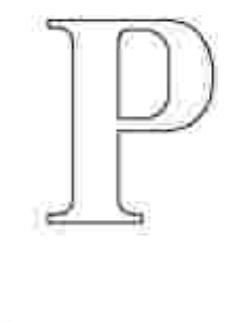

Deze tijdelijke rasterfonts worden gewist wanneer u de printer uitschakelt of terugstelt. Schaalbare lettertypen bieden de flexibiliteit om te kunnen afdrukken in talloze verschillende punt-formaten.

Uw printer is geschikt voor diverse soorten schaalbare lettertypen die u kunt downloaden naar de printer. PCL 5/PCL 6 werkt met Intellifont en TrueType schaalbare lettertypen. PostScript 3 werkt met Type 1 en TrueType schaalbare lettertypen. Er zijn duizenden verschillende schaalbare lettertypen in de genoemde lettertype-soorten verkrijgbaar, via talloze ontwerpers en verkopers.

Als u van plan bent veel rasterfonts of schaalbare lettertypen te downloaden of als u de schaalbare lettertypen wilt gebruiken in allerlei verschillende formaten, kan het raadzaam zijn extra geheugen voor uw printer aan te schaffen.

## **Vast aanwezige lettertypen**

Uw printer is voorzien van een aantal vast ingebouwde lettertypen, die permanent in het afdrukgeheugen worden bewaard. Er zijn verschillende lettertypen beschikbaar onder PCL 5/PCL 6 en PostScript 3. Een aantal van de meest populaire letterontwerpen, zoals Courier en TimesNew (PCL 5/PCL 6)/Times New Roman (PostScript 3), zijn voorzien in alle printer-stuurtalen.

De volgende tabel geeft een overzicht van alle vast in uw printer aanwezige lettertypen. Zie "Afdrukken van een lettertypenlijst" voor aanwijzingen over het afdrukken van voorbeelden voor deze lettertypen. Nu kunt u de vast ingebouwde lettertypen selecteren via uw toepassingsprogramma. U kunt de lettertypen ook via het bedieningspaneel kiezen, als u gebruik maakt van PCL 5.

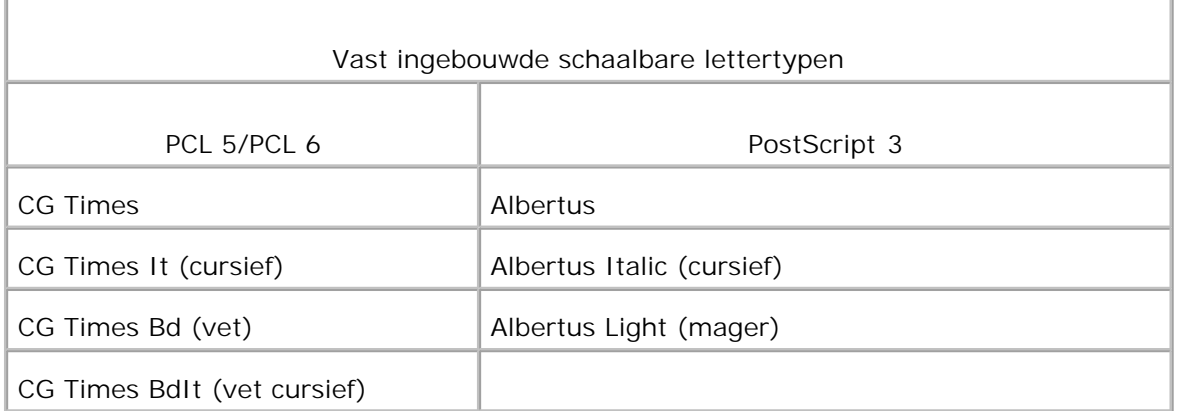

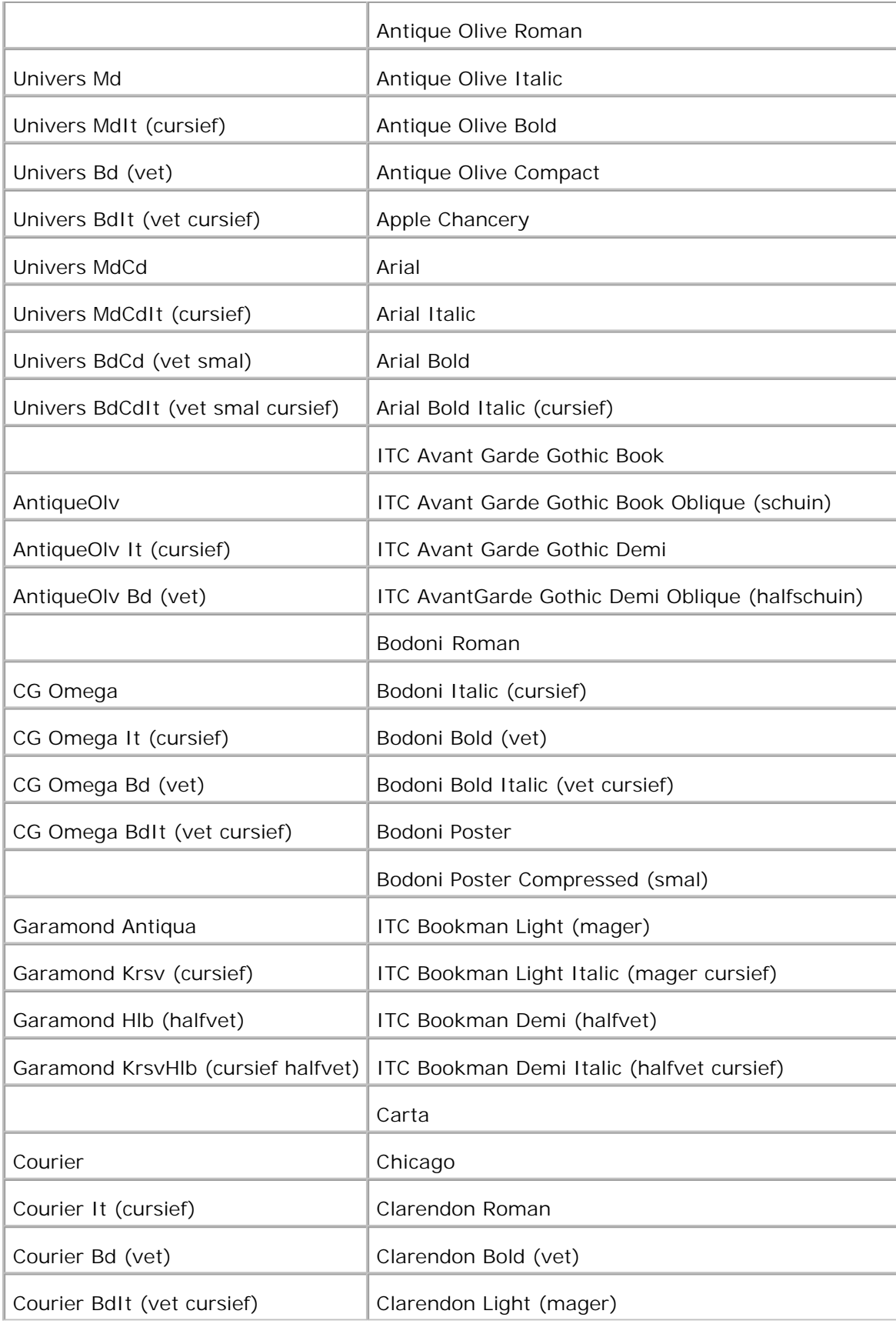

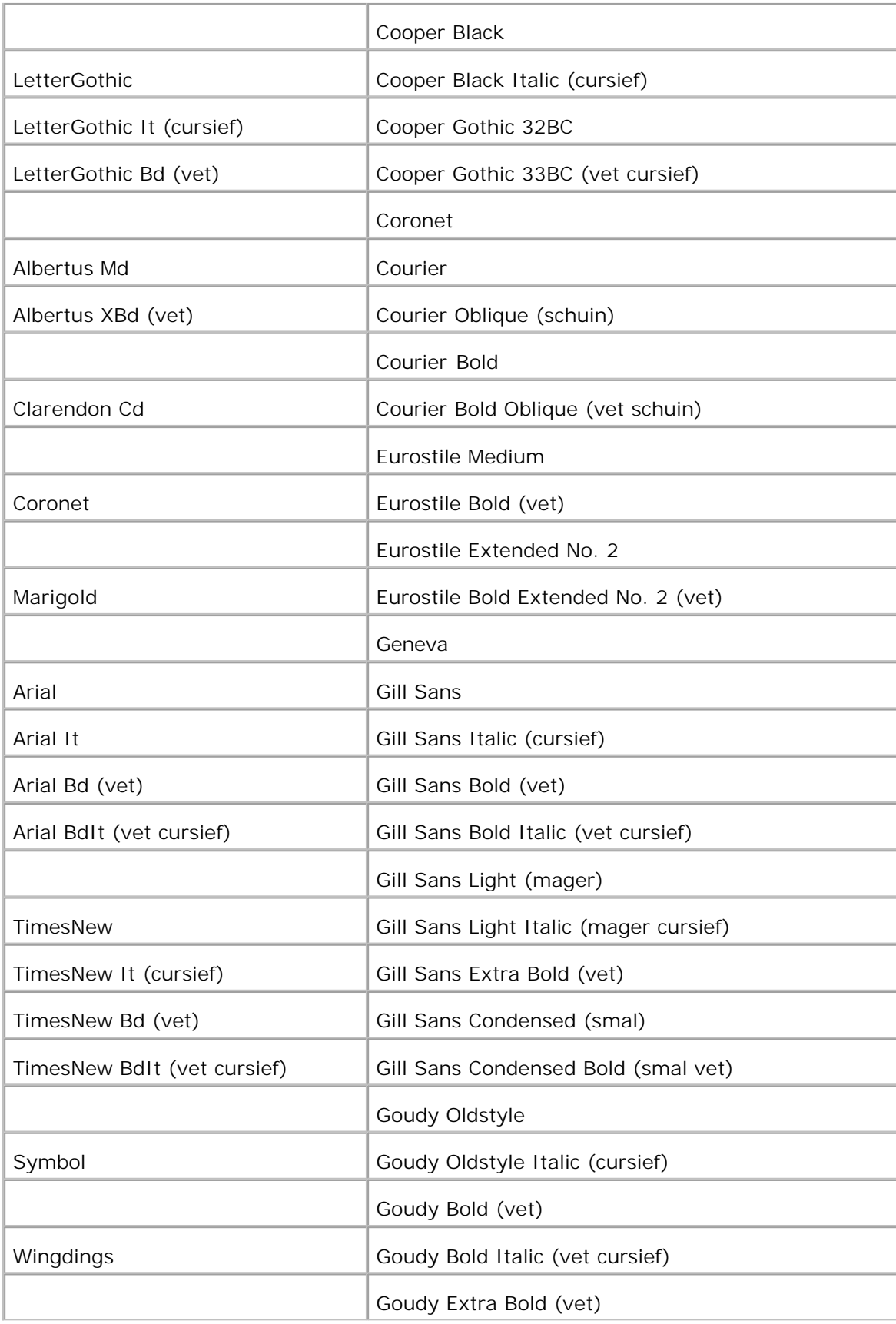

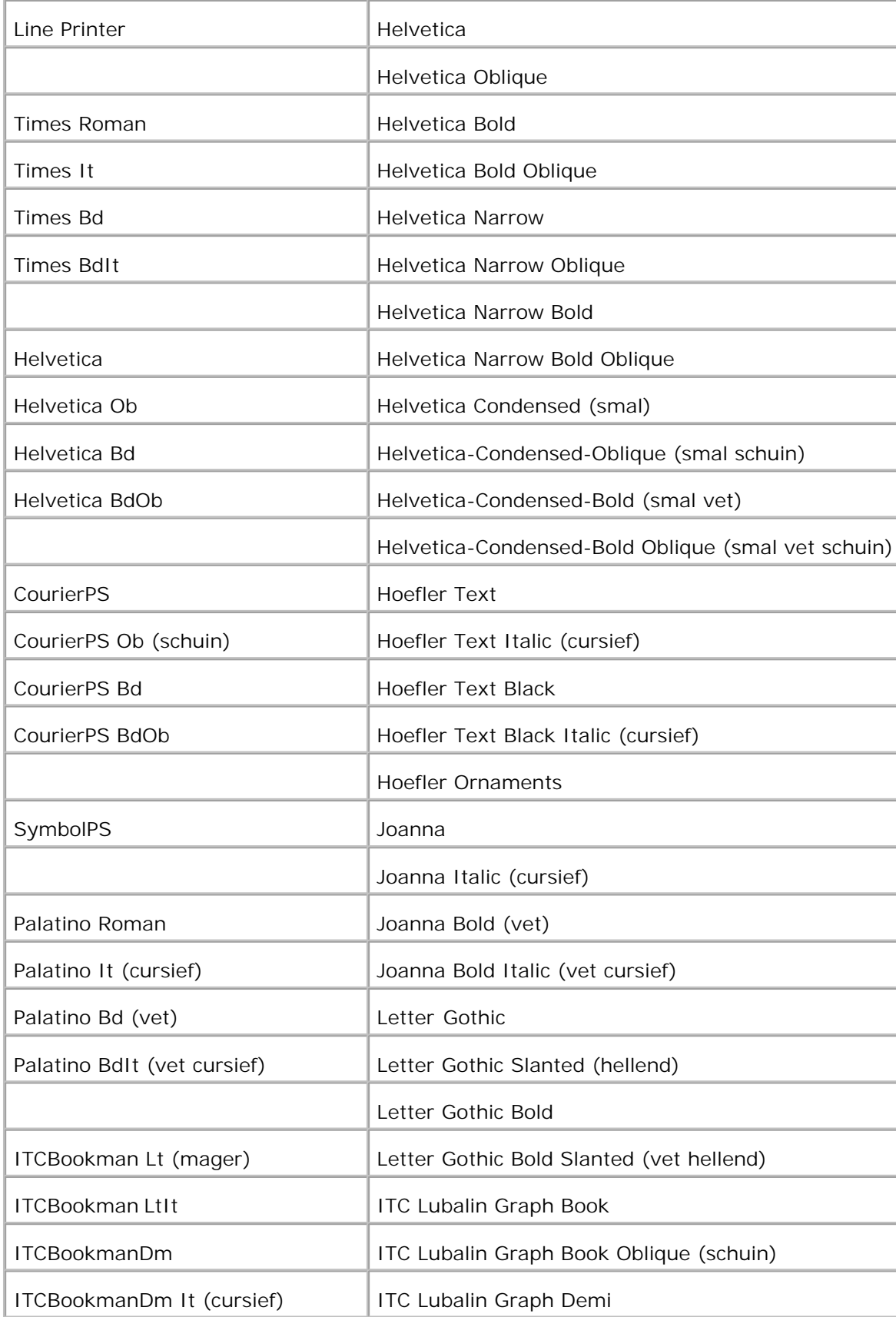

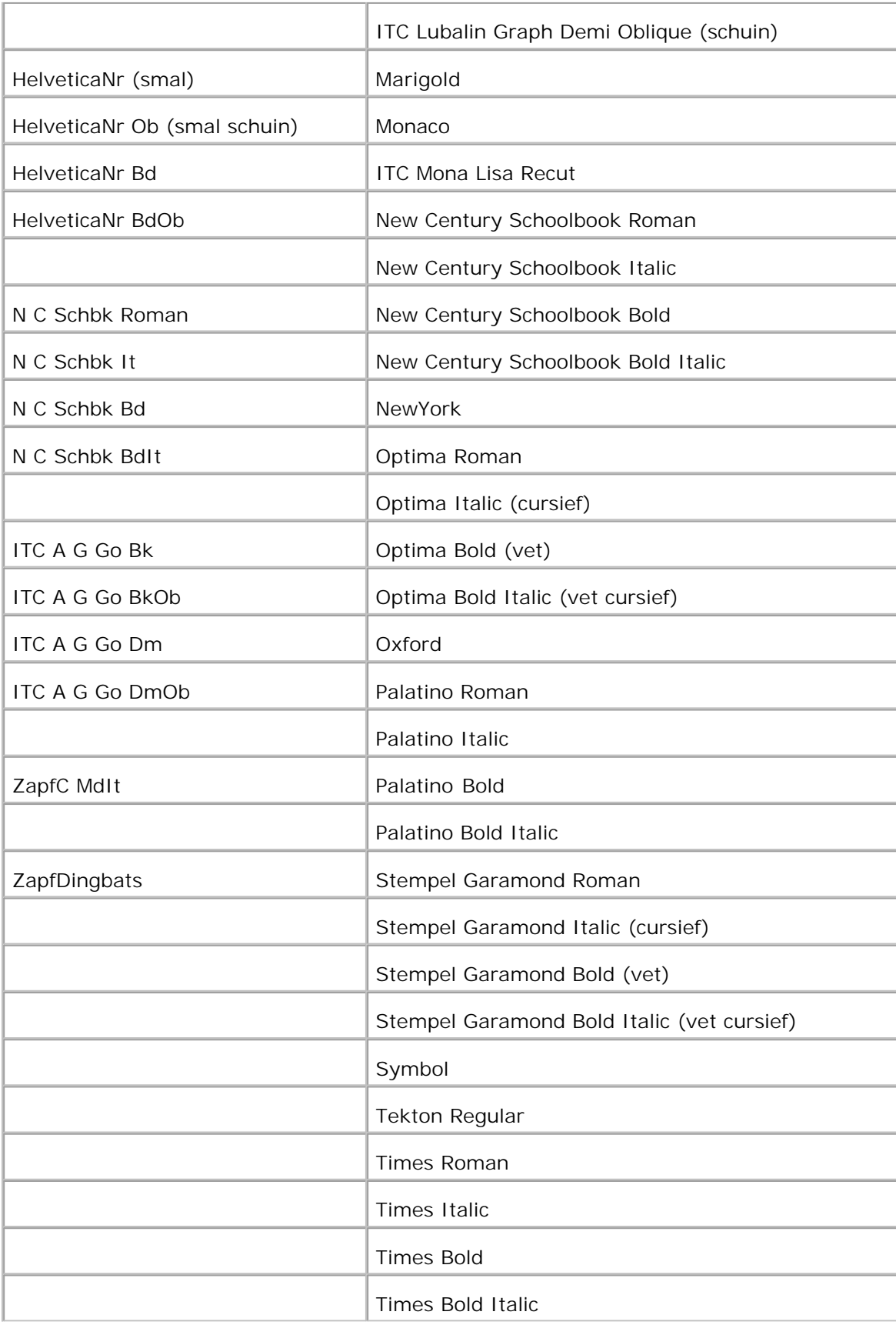

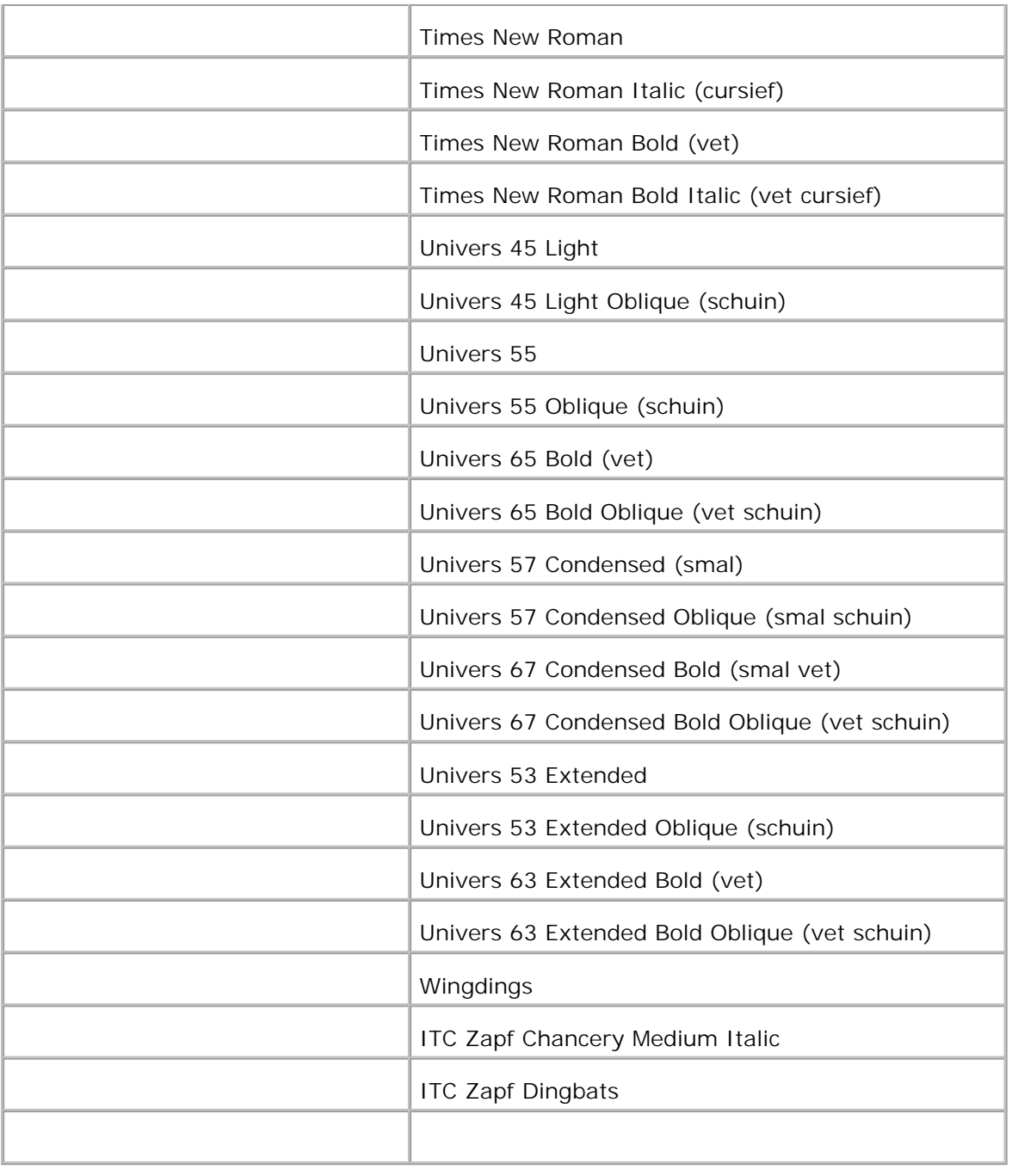

# **Tekensets**

Een tekenset is de verzameling van letters en cijfers, leestekens en speciale symbolen die deel uitmaken van het lettertype dat u hebt gekozen. Tekensets ondersteunen bijvoorbeeld het schrift van diverse talen en speciale toepassingen, zoals de wiskundige symbolen die in de wetenschap gebruikt worden.

Bij PCL 5/PCL 6 definieert een tekenset bovendien welke letter wordt afgedrukt voor elke toets op het toetsenbord (of meer specifiek, voor elk *codepunt*). Sommige toepassingen vereisen verschillende

lettertekens op bepaalde codepunten. Voor de ondersteuning van diverse toepassingen en talen beschikt uw printer over 36 tekensets voor de ingebouwde PCL 5/PCL 6 lettertypen.

## **Tekensets voor PCL 5/PCL 6**

Niet alle lettertypen ondersteunen alle genoemde tekensets.

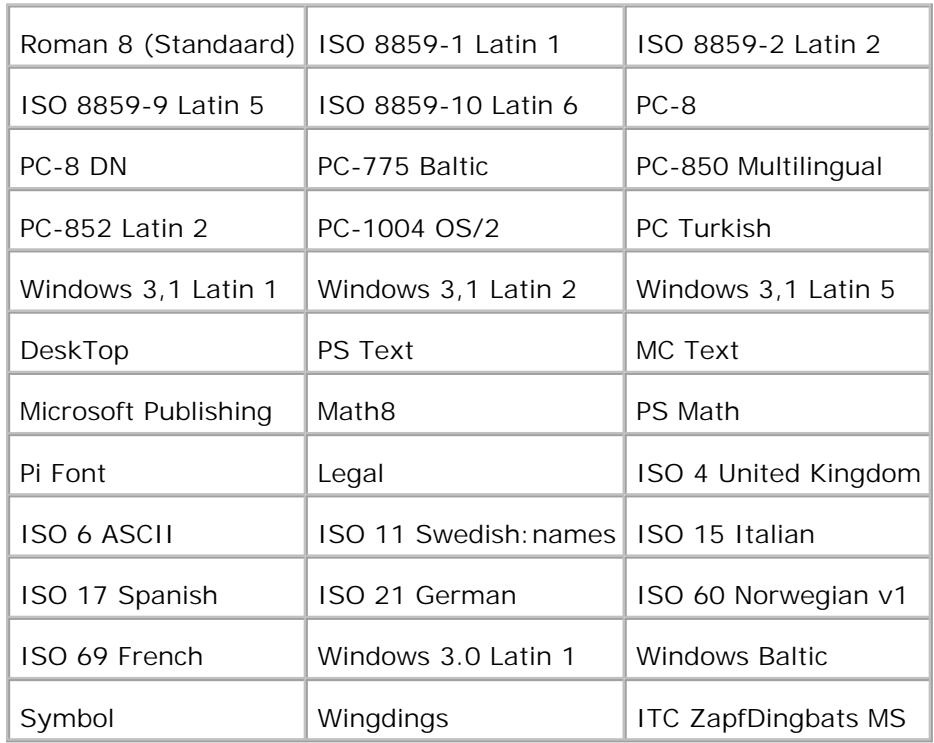

# **Begrip van de Printerberichten**

Het printer-bedieningspaneel toont berichten die de huidige toestand van de printer aangeven en ook eventuele problemen met de printer die een ingreep vereisen. Dit hoofdstuk geeft een overzicht van alle printerberichten, met een uitleg van hun betekenis en wat u kunt doen om de situatie te verhelpen zodat het bericht verdwijnt.

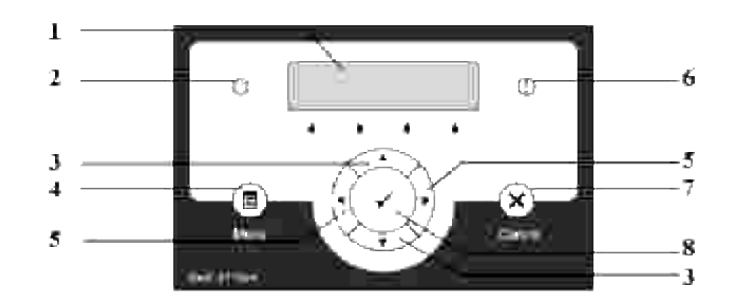

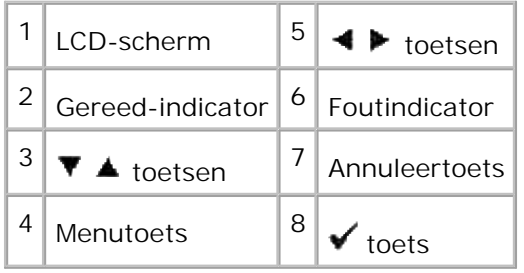

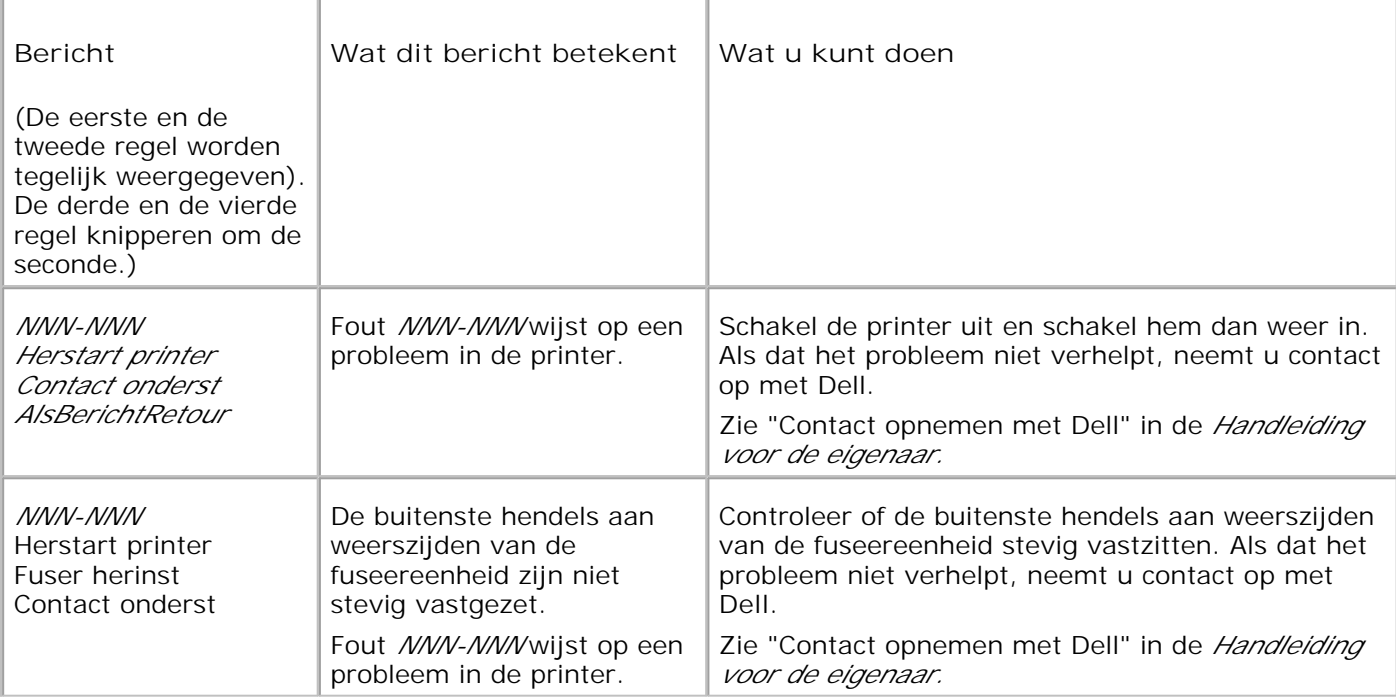

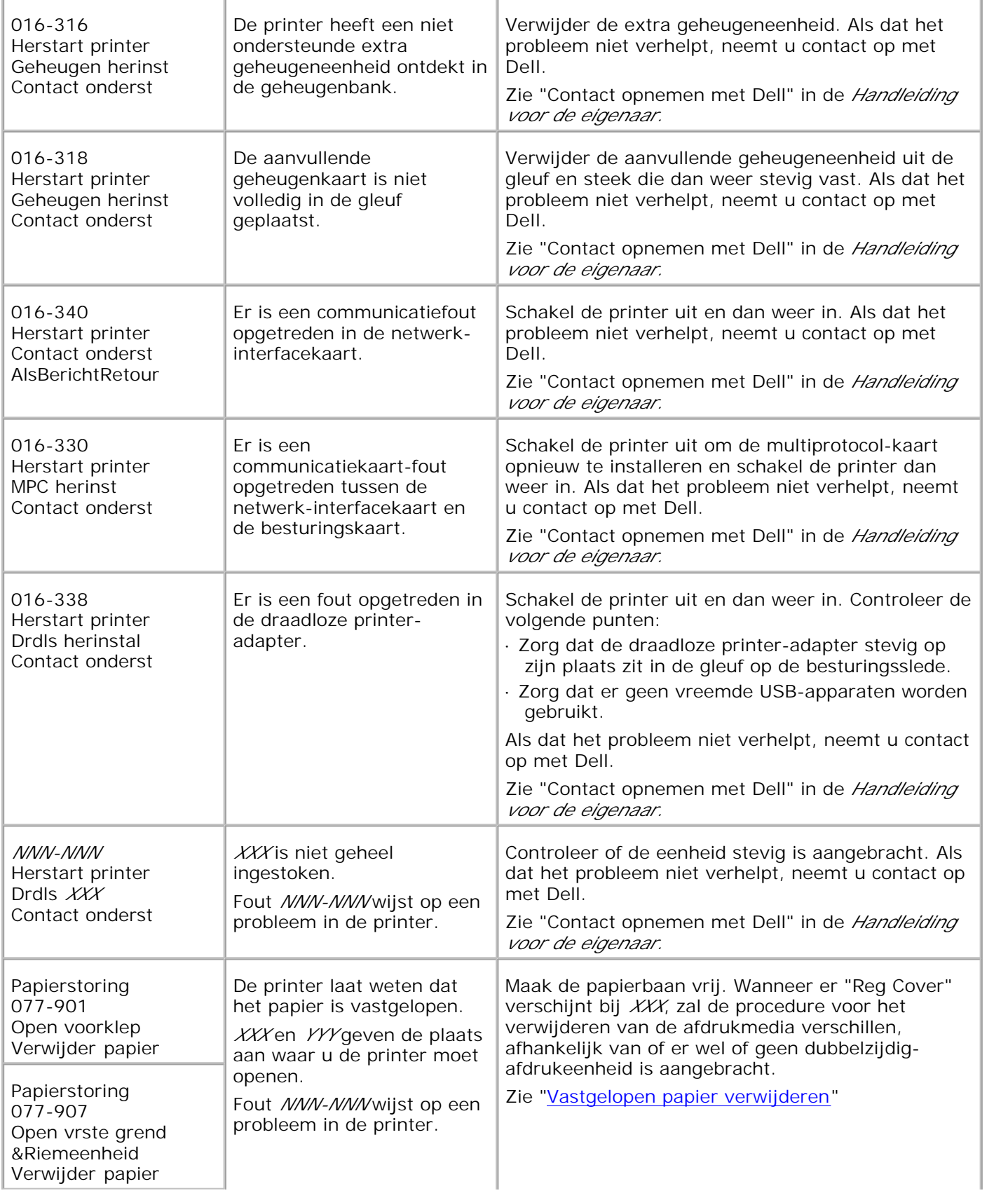

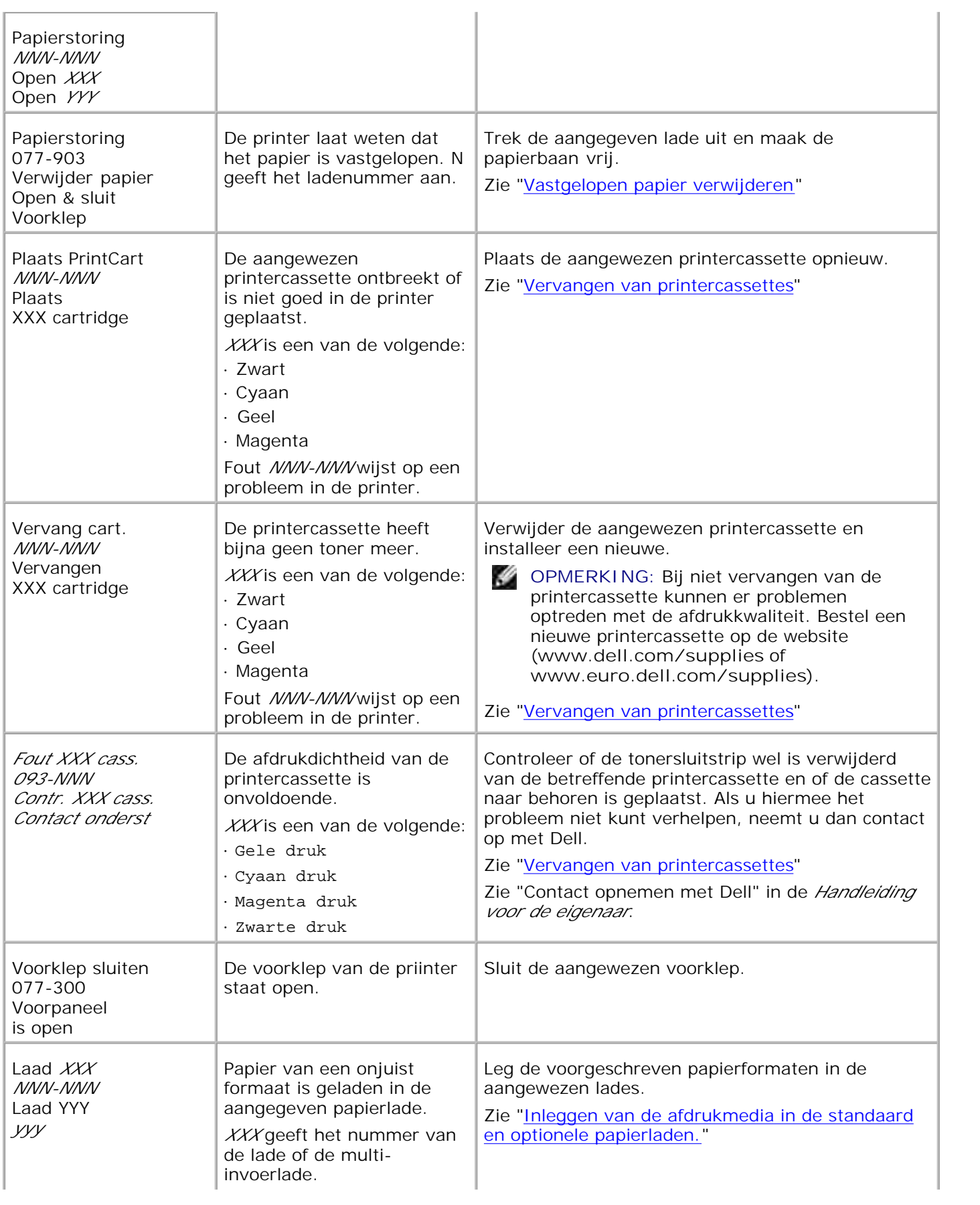

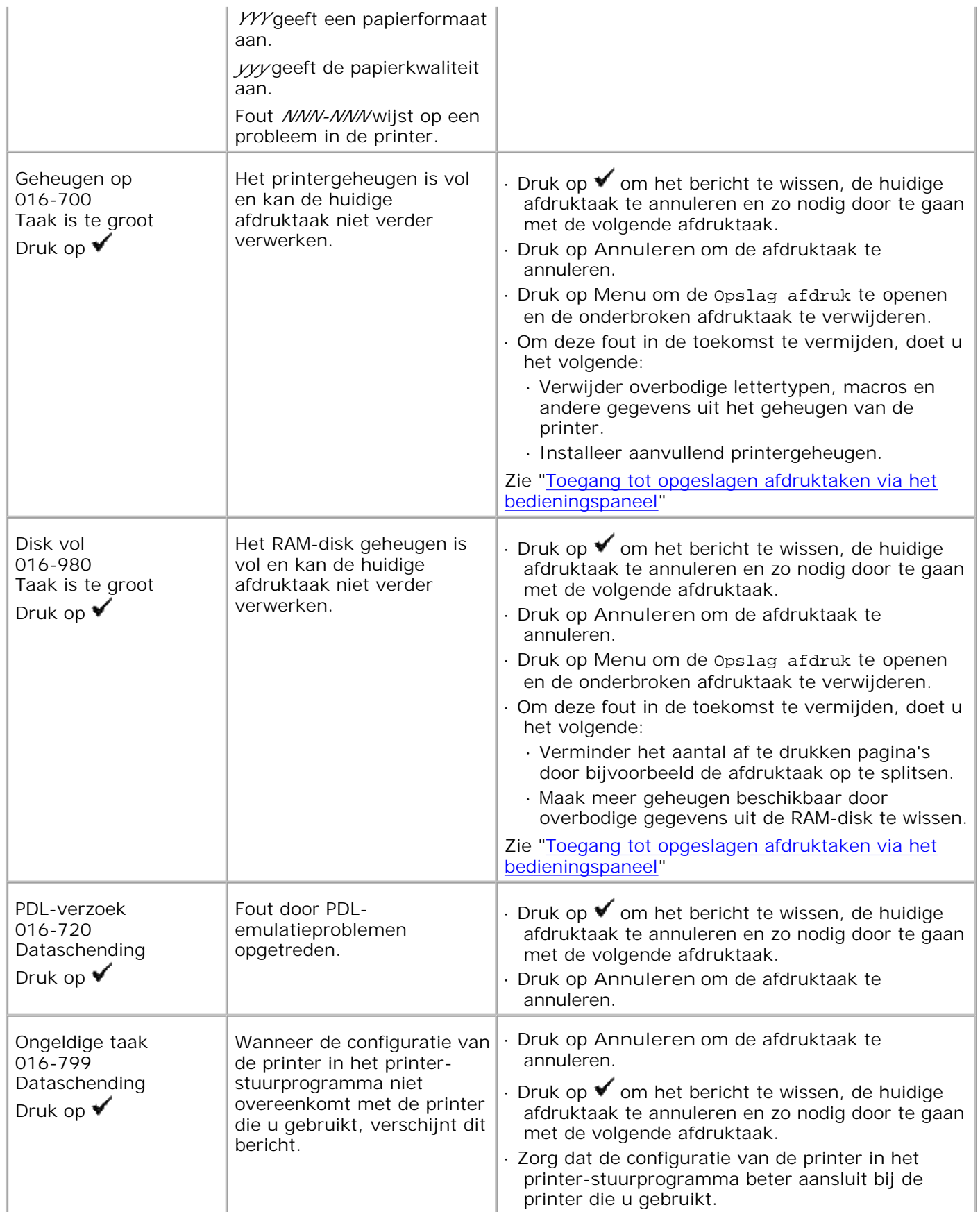
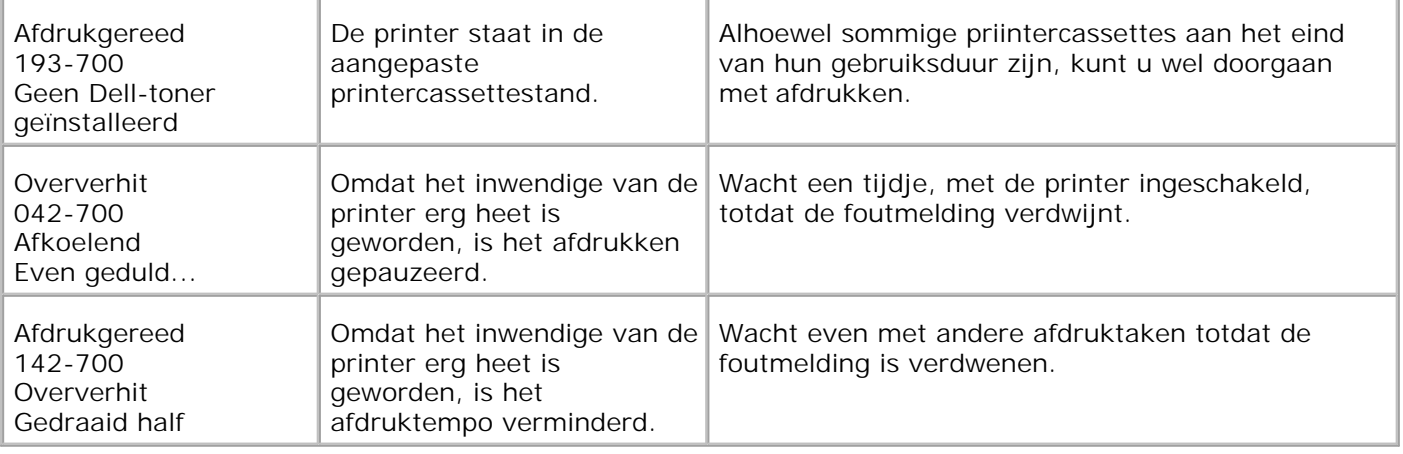

# **Vastgelopen papier verwijderen**

Vastlopen van het papier is meestal te voorkomen door keuze van de juiste afdrukmedia en zorgvuldig inleggen daarvan. Zie "Afdrukmedia-richtlijnen" voor nadere informatie.

- Voorkomen van vastlopend papier
- Opzoeken van inwendig vastgelopen papier
- Verwijderen van vastgelopen papier uit de multi-invoerlade
- Verwijderen van vastgelopen papier uit de standaard papierlade
- Verwijderen van vastgelopen papier uit de fuseereenheid
- Verwijderen van vastgelopen papier uit de optionele dubbelzijdig-afdrukeenheid
- Verwijderen van vastgelopen papier uit de optionele papierlade

**OPMERKING:** Alvorens u een grote hoeveelheid afdrukmedia inslaat, raadt Dell u aan het eerst in de praktijk uit te proberen.

## **Voorkomen van vastlopend papier**

- Gebruik alleen de aanbevolen afdrukmedia. Zie "Afdrukmedia-richtlijnen" voor nadere informatie.
- Zie "Inleggen van de afdrukmedia in de standaard en optionele papierladen." en "Laden van de multiinvoerlade" voor de juiste wijze van papierinleg.
- Forceer de afdrukmedia of de papierlades niet. Let op dat de stapel afdrukmedia niet hoger reikt dan de maximumhoogte zoals aangegeven door de labels en streepjes in de lades.
- Laad geen gekreukeld, gevouwen, vochtig of omgekruld papier of andere afdrukmedia.
- Buig en waaier de afdrukmedia los en maak een nette stapel voor het inleggen. Als het papier of andere afdrukmedia regelmatig vastloopt, probeer het dan vel voor vel in te voeren via de multiinvoerlade.
- Gebruik geen afdrukmedia die u zelf hebt bijgeknipt of afgesneden.
- Gebruik geen verschillende afdrukmedia, papiersoorten of -gewichten in dezelfde papierstapel.
- Let bij het inleggen van de afdrukmedia op dat de aanbevolen afdrukkant boven ligt. Alleen bij de multi-invoerlade moeten de vellen met de aanbevolen afdrukkant omlaag liggen.
- Bewaar uw afdrukmedia op een plaats waar het in goede staat blijft. Voor nadere aanwijzingen, zie "Opslag van afdrukmedia".
- Verwijder de invoerlade niet tijdens het afdrukken.
- Druk elke papierlade met afdrukmedia er in stevig vast.
- Zorg dat alle kabels voor de printer-verbindingen juist en stevig zijn aangesloten.
- Als de geleiders te hard zijn aangedrukt, kan het papier vastlopen.

Veeg de toevoerrollen in de papierladen of de multi-invoerlade schoon met een zachte doek, licht bevochtigd met wat water, als u erg vaak last hebt van vastlopend papier.

## **Opzoeken van inwendig vastgelopen papier**

De volgende afbeelding toont de plaatsen in de printer waar de afdrukmedia kan vastlopen.

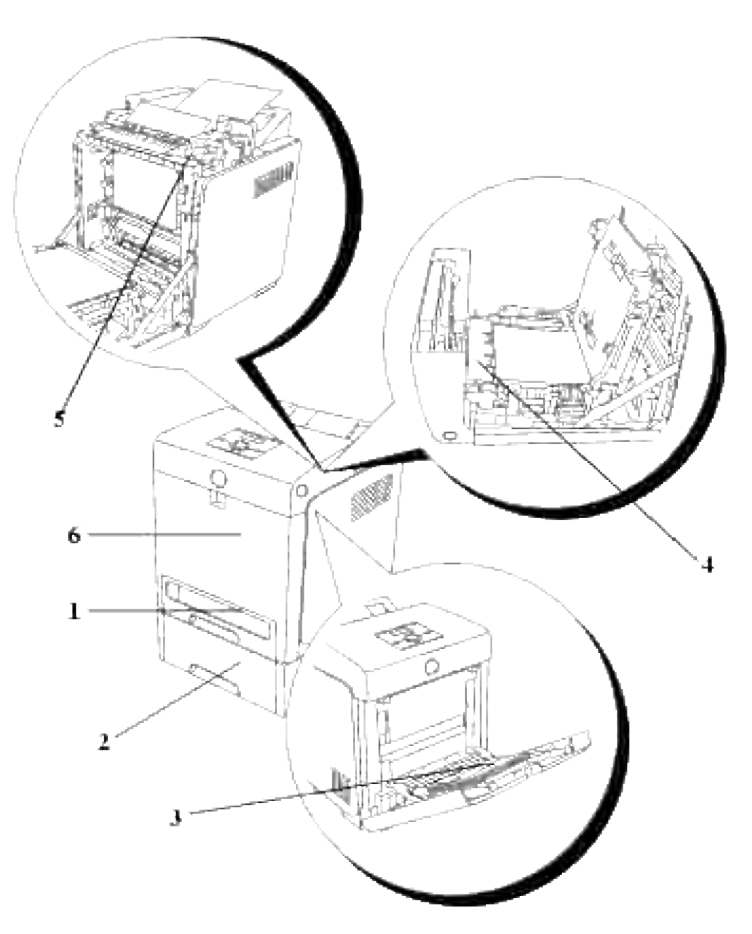

**OPGELET: Gebruik geen gereedschappen of andere harde voorwerpen om vastgelopen papier te verwijderen. Dit zou de printer onherstelbaar kunnen beschadigen.**

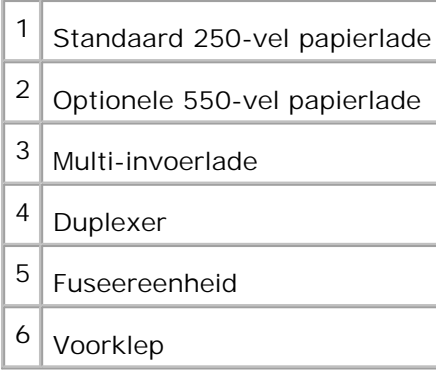

## **Verwijderen van vastgelopen papier uit de multiinvoerlade**

**VOORZICHTIG:** Om de trommels van de printercassettes te beschermen tegen fel licht, moet u de voorklep binnen 5 minuten sluiten. Als de voorklep langer dan 5 minuten open blijst staan, kan dat de afdrukkwaliteit aantasten.

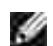

**OPMERKING:** Om het foutbericht dat verschijnt in het bedieningspaneel te laten verdwijnen, moet u alle vastgelopen afdrukmedia uit de printer verwijderen.

1. Trek het vastgelopen papier uit de multi-invoerlade. Als er geen vastgelopen papier te vinden is of als het moeilijk te verwijderen is, sluit u dan de multi-invoerlade en gaat u door met de volgende stap om het vastgelopen papier van binnenuit de printer te verwijderen.

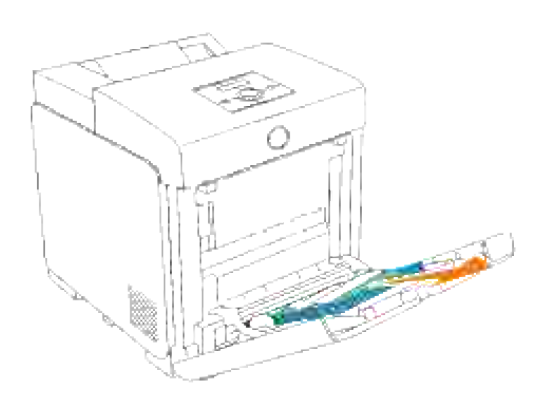

2. Verwijder de 250-vel papierlade uit de printer en trek dan het resterende vastgelopen papier uit de printer. Als er geen vastgelopen papier te vinden is of als het moeilijk te verwijderen is, gaat u dan door met de volgende stap om het vastgelopen papier van binnenuit de printer te verwijderen.

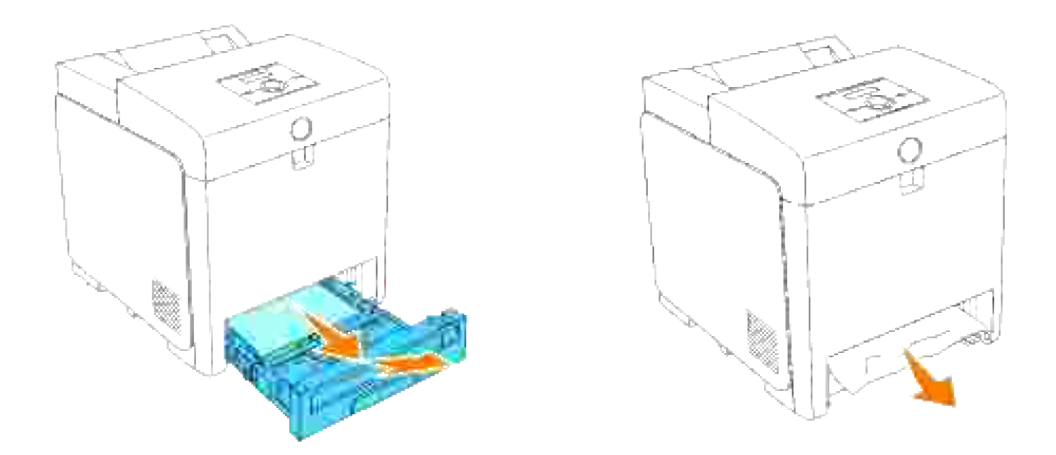

Druk op de zijknop om de voorklep te openen en verwijder dan het vastgelopen papier. Controleer nog even zorgvuldig of er geen snippers papier binnenin de printer zijn achtergebleven. 3.

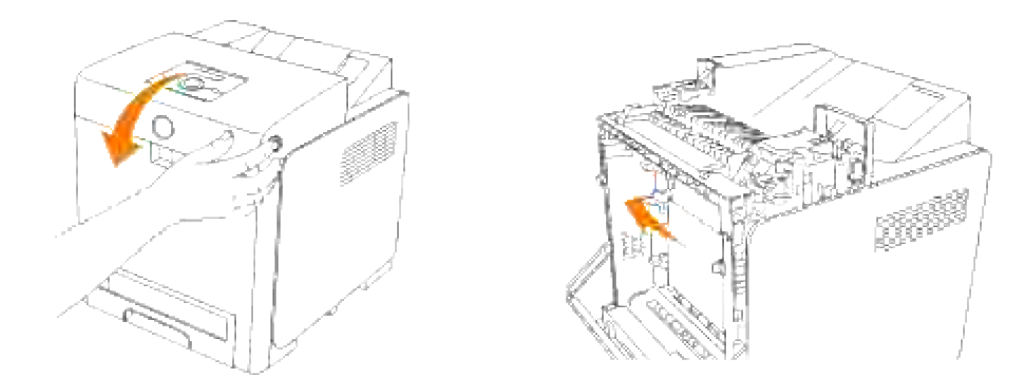

4. Schuif de papierlade in de printer en druk de lade aan totdat die stuit.

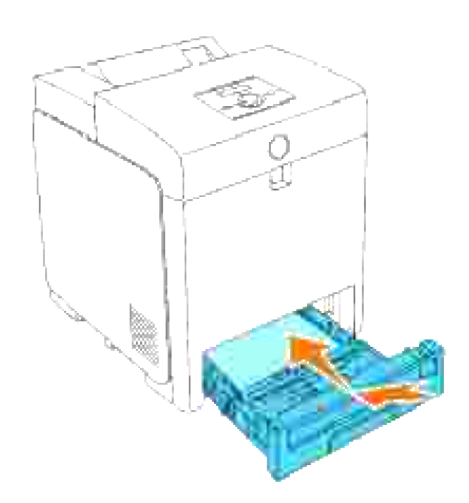

## **Verwijderen van vastgelopen papier uit de standaard papierlade**

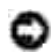

**VOORZICHTIG:** Om de trommels van de printercassettes te beschermen tegen fel licht, moet u de voorklep binnen 5 minuten sluiten. Als de voorklep langer dan 5 minuten open blijst staan, kan dat de afdrukkwaliteit aantasten.

**OPMERKING:** Om het foutbericht dat verschijnt in het bedieningspaneel te laten verdwijnen, moet u H alle vastgelopen afdrukmedia uit de printer verwijderen.

1. Trek de papierlade uit de printer totdat de lade blokkeert. Houd de papierlade met beide handen vast, til de voorkant ietwat omhoog, en schuif de lade uit de printer.

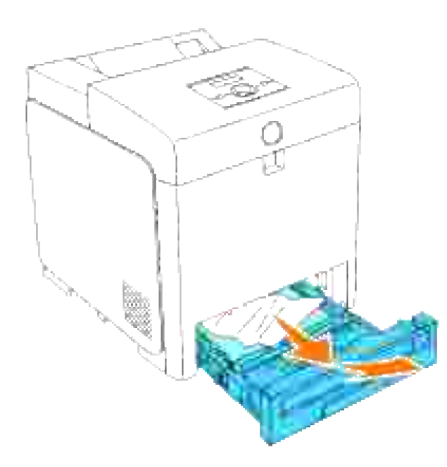

2. Verwijder alle gekreukte en/of vastzittende vellen uit de lade.

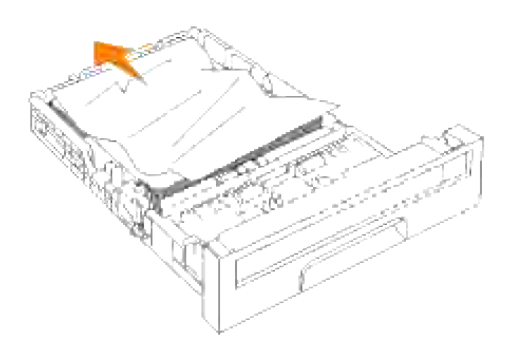

3. Trek het vastgelopen papier voorzichtig los, om te voorkomen dat het scheurt. Als het nog steeds niet

lukt om het papier te verwijderen, gaat u dan door met de volgende stap om het vastgelopen papier van binnenuit de printer te verwijderen.

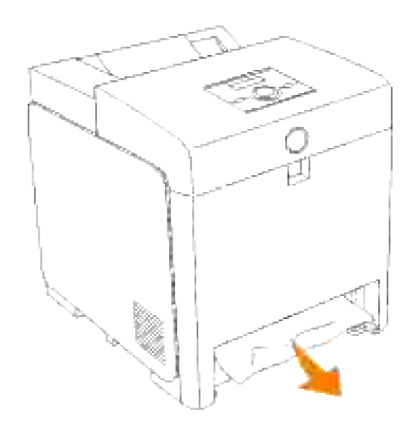

Druk op de zijknop om de voorklep te openen en verwijder dan het vastgelopen papier. Controleer nog 4. even zorgvuldig of er geen snippers papier binnenin de printer zijn achtergebleven.

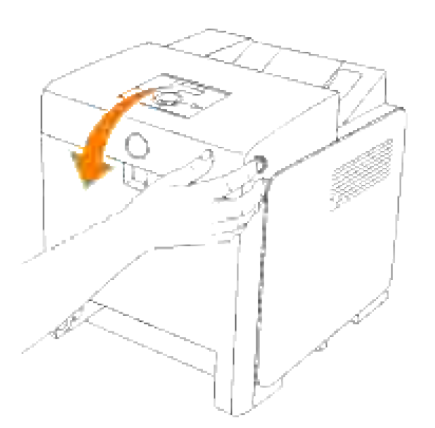

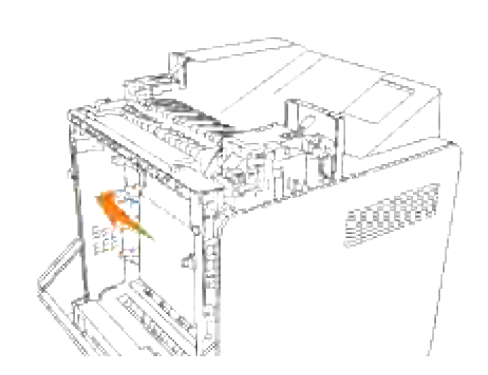

5. Sluit de voorklep.

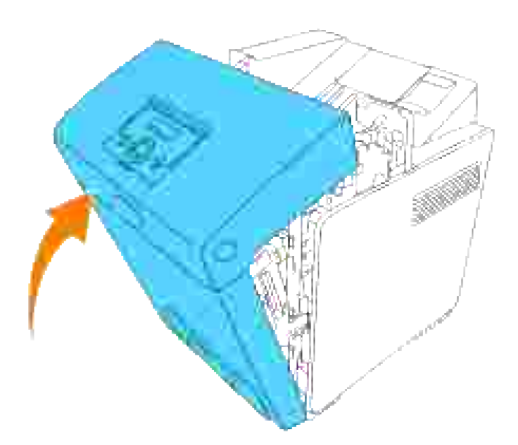

6. Schuif de papierlade in de printer en druk de lade aan totdat die stuit.

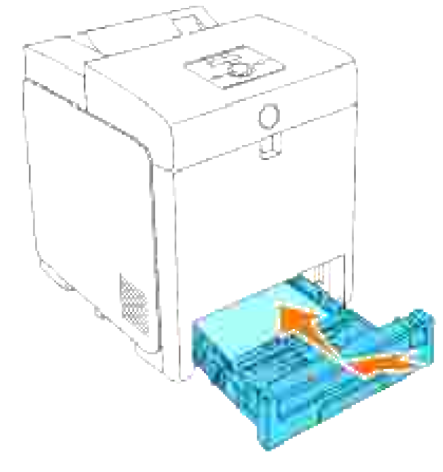

**OPGELET: Druk niet al te hard tegen de lade. Daardoor zou de lade of het binnenwerk van de printer beschadigd kunnen worden.**

## **Verwijderen van vastgelopen papier uit de fuseereenheid**

**VOORZICHTIG:** Zorg dat er niets in aanraking komt of krassen maakt op het oppervlak (de zwarte folie) van de riemeenheid. Krassen, vuil of vettige vingerafdrukken op de folie van de riemeenheid kunnen de afdrukkwaliteit aantasten.

**VOORZICHTIG:** Om de trommels van de printercassettes te beschermen tegen fel licht, moet u de voorklep binnen 5 minuten sluiten. Als de voorklep langer dan 5 minuten open blijst staan, kan dat de afdrukkwaliteit aantasten.

**OPMERKING:** Om het foutbericht dat verschijnt in het bedieningspaneel te laten verdwijnen, moet u alle vastgelopen afdrukmedia uit de printer verwijderen.

1. Schakel de printer uit en wacht 30 minuten.

2. Druk op de knop aan de zijkant en open de voorklep.

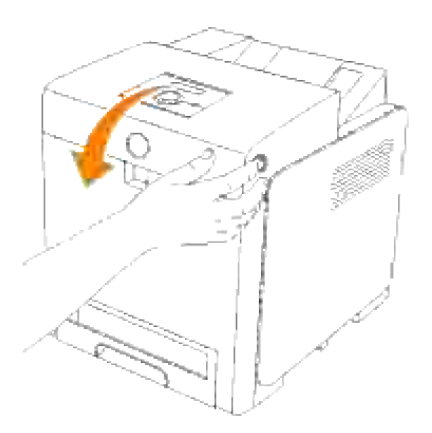

3. Licht de hendels aan beide uiteinden van de fuseereenheid omhoog, en verwijder het vastgelopen papier. Als het vastgelopen papier niet te vinden is, gaat u door met de volgende stap.

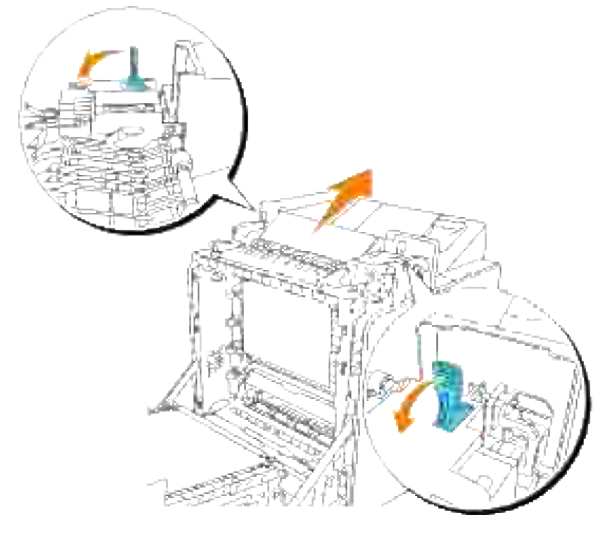

**OPGELET: De fuseereenheid is heet. Niet aanraken dus, want u zou zich kunnen branden.** 

4. Open het deksel van de fuseereenheid en verwijder het vastgelopen papier.

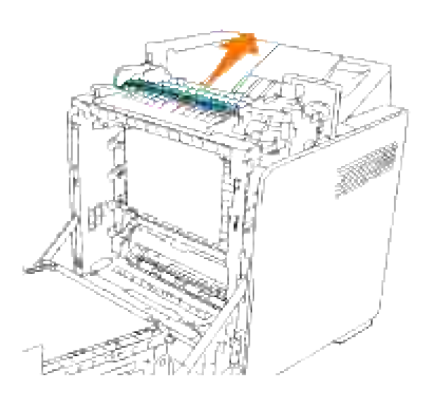

Sluit het deksel van de fuseereenheid en druk de hendels aan weerszijden van de fuseereenheid 5. omlaag.

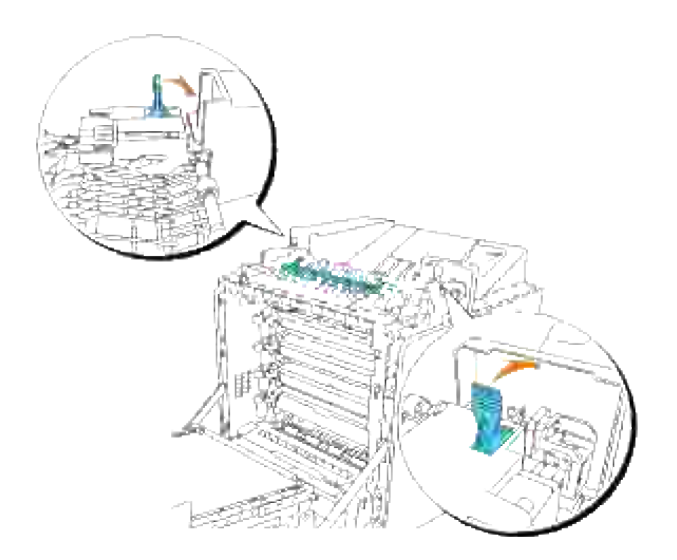

6. Vergewis u ervan dat er geen papiersnippers in de printer zijn achtergebleven en sluit dan de voorklep.

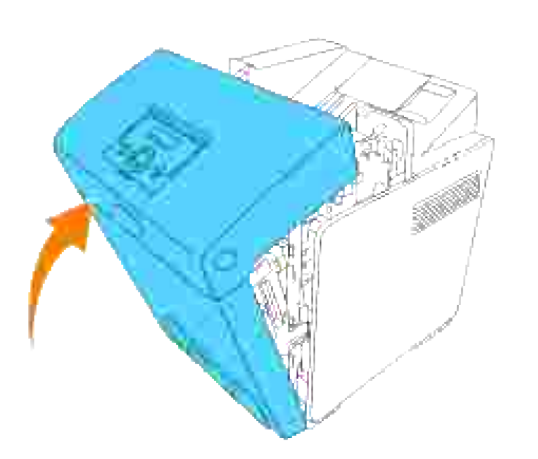

## **Verwijderen van vastgelopen papier uit de optionele dubbelzijdig-afdrukeenheid**

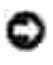

**VOORZICHTIG:** Zorg dat er niets in aanraking komt of krassen maakt op het oppervlak (de zwarte folie) van de riemeenheid. Krassen, vuil of vettige vingerafdrukken op de folie van de riemeenheid kunnen de afdrukkwaliteit aantasten.

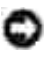

**VOORZICHTIG:** Om de trommels van de printercassettes te beschermen tegen fel licht, moet u de voorklep binnen 5 minuten sluiten. Als de voorklep langer dan 5 minuten open blijst staan, kan dat de afdrukkwaliteit aantasten.

**OPMERKING:** Om het foutbericht dat verschijnt in het bedieningspaneel te laten verdwijnen, moet u **SP** alle vastgelopen afdrukmedia uit de printer verwijderen.

1. Druk op de knop aan de zijkant en open de voorklep.

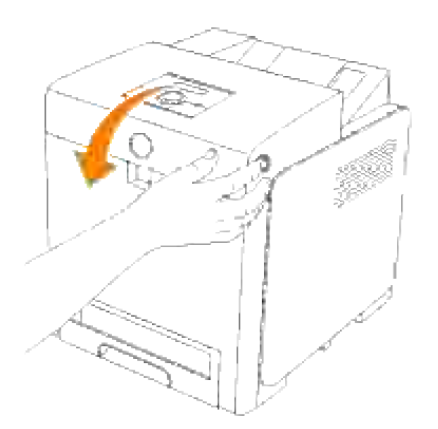

Trek het vastgelopen papier uit de dubbelzijdig-afdrukeenheid. Als het vastgelopen papier niet te 2. vinden is, gaat u door met de volgende stap.

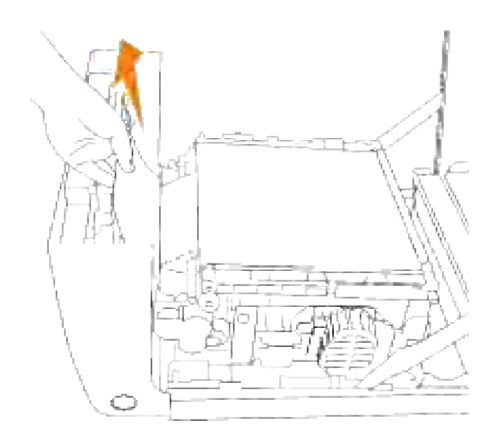

Trek de ontgrendelhendels omhoog en draai de riemeenheid omhoog zoals in de afbeelding 3.aangegeven.

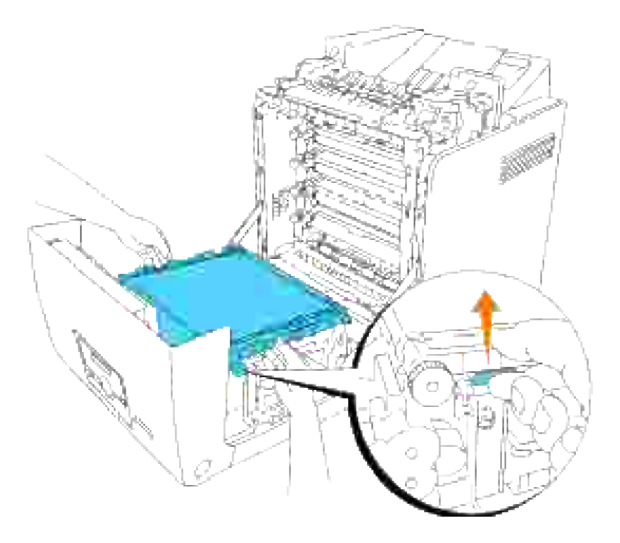

4. Verwijder het vastgelopen papier en sluit de riemeenheid.

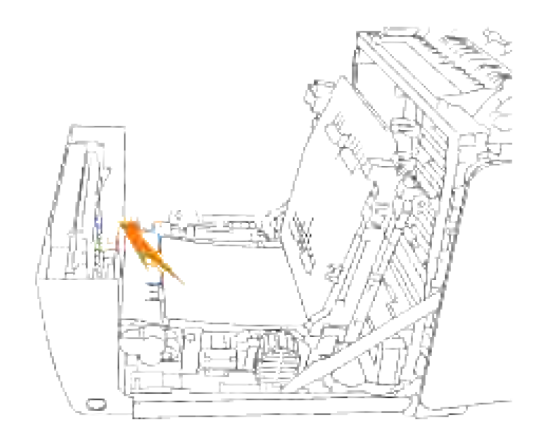

5. Sluit de voorklep.

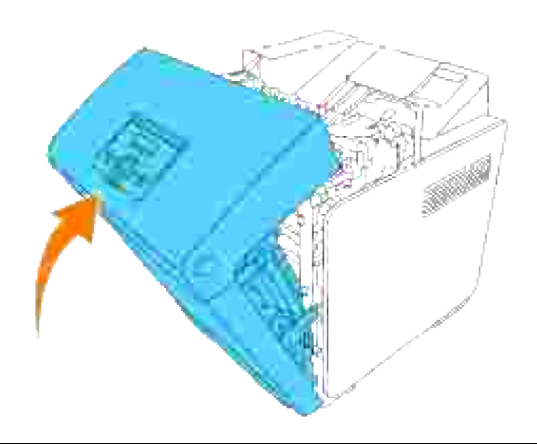

## **Verwijderen van vastgelopen papier uit de optionele papierlade**

**VOORZICHTIG:** Om de trommels van de printercassettes te beschermen tegen fel licht, moet u de voorklep binnen 5 minuten sluiten. Als de voorklep langer dan 5 minuten open blijst staan, kan dat de afdrukkwaliteit aantasten.

**OPMERKING:** Om het foutbericht dat verschijnt in het bedieningspaneel te laten verdwijnen, moet u **CO** alle vastgelopen afdrukmedia uit de printer verwijderen.

1. Trek de papierlade uit de printer totdat de lade blokkeert. Houd de papierlade met beide handen vast, til de voorkant ietwat omhoog, en schuif de lade uit de printer.

H **OPMERKING:** Het papier in de 550-vel papierlade wordt naar de printer toegevoerd via de voorkant van de 250-vel papierlade, dus als er papier vastzit in de 250-vel papierlade kan dat de optionele papierlade in de printer zodanig blokkeren, dat u deze niet kunt openen. Zoek het vastgelopen papier op in volgorde, te beginnen met de 550-vel papierlade.

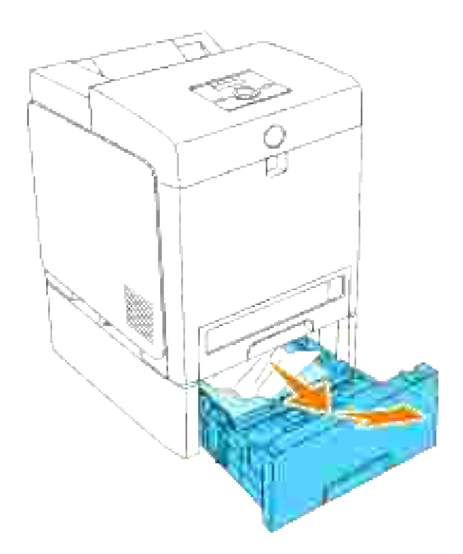

2. Verwijder alle gekreukte en/of vastzittende vellen uit de lade.

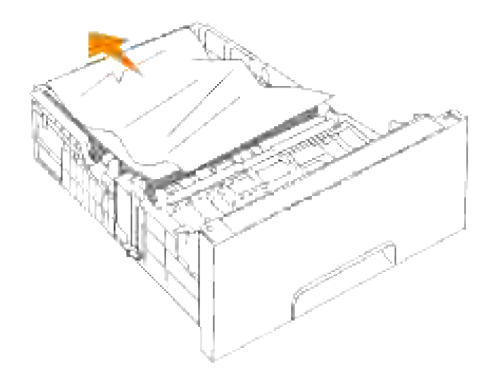

Trek het vastgelopen papier voorzichtig los, om te voorkomen dat het scheurt. Als het nog steeds niet 3. lukt om het papier te verwijderen, gaat u dan door met de volgende stap om het vastgelopen papier van binnenuit de printer te verwijderen.

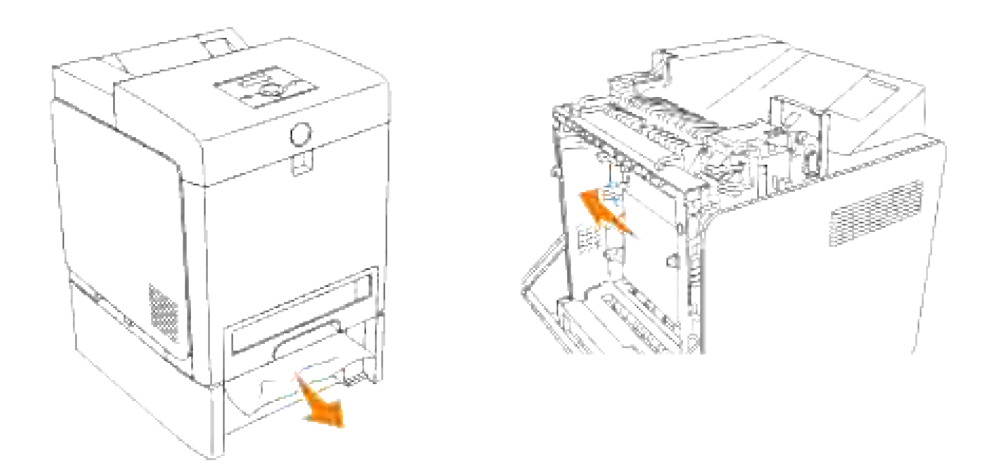

Druk op de zijknop om de voorklep te openen en verwijder dan het vastgelopen papier. Controleer nog even zorgvuldig of er geen snippers papier binnenin de printer zijn achtergebleven. 4.

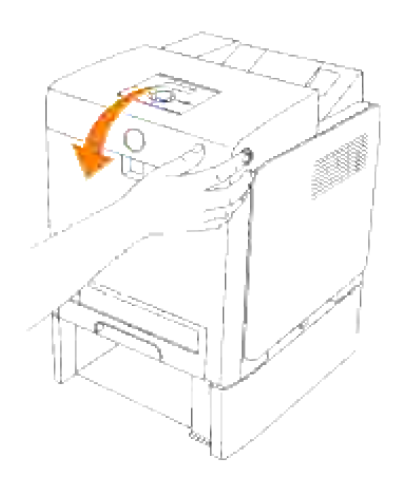

5. Sluit de voorklep.

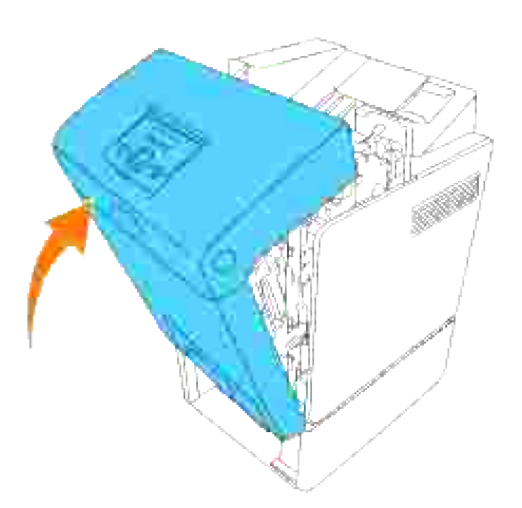

- **OPMERKING:** Als de mededeling voor het vastgelopen papier niet is verdwenen na het sluiten van de voorklep, schuift u de 250-vel papierlade uit de printer en dan verwijdert u het vastgelopen papier.
- 6. Schuif de papierlade in de printer en druk de lade aan totdat die stuit.

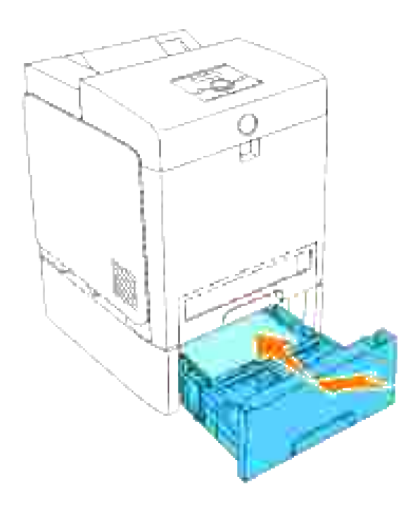

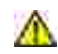

**OPGELET: Druk niet al te hard tegen de lade. Daardoor zou de lade of het binnenwerk van de printer beschadigd kunnen worden.**

# **Storingen verhelpen**

## **Gids voor het verhelpen van storingen**

## **Dit hoofdstuk bevat de volgende instructies.**

### Instructies voor de configuratie van uw printer

### Gebruikersinstellingen

- Menu-overzicht
- o Setup printing Letter Plain 1 from Multipurpose Feeder
- Instellingen voor afdrukken op gewoon "Letter" papier 1 via papierlade 1
- Instellingen voor afdrukken op gewoon "Letter" papier 1 via papierlade 2
- o Instellingen voor afdrukken op transparanten via de multi-invoerlade
- Instellingen voor afdrukken op enveloppen via de multi-invoerlade
- Instellen van papierformaat  $\circ$
- Papiersoort instellen

### **Configuratie**

- o Parallel Printing
- o USB Printing
- o Setup Network
- o Setup Security

### Instructies voor verhelpen van storingen

- o Diagnostic Menu Map (Customer Mode)
- o Testing "Print Quality"
- Testing "Toner Pallet Check" or "Contamination Chk"

### Andere

- o Hoe de printercassettes te vervangen
- o Vervangen van de fusercassette
- o Hoe de rollers te vervangen
- Verwijderen van de gebruikte riemeenheid

Dit hoofdstuk biedt u hulp als er problemen zijn met de printer, de optionele accessoires of de afdrukkwaliteit.

- Gids voor het verhelpen van storingen
- Simpele problemen met de printer
- Schermweergave-problemen
- Afdrukproblemen
- Afdrukkwaliteitsproblemen
- Problemen met optionele accessoires
- Andere problemen
- Contact opnemen met de servicedienst
- Gids voor het verhelpen van storingen
- **Installeren van printer-stuurprogramma's**

## **Simpele problemen met de printer**

De meeste problemen met de printer kunt u zelf vrij eenvoudig verhelpen. Als er iets mis gaat met uw printer, controleert u dan de volgende punten:

- Als er een bericht verschijnt in het bedieningspaneel, zie dan "Begrip van de Printerberichten".
- Is de voedingskabel stevig aangesloten op de printer en op een goed geaard wandstopcontact?
- Krijgt de printer wel stroom?
- Is de stroom niet onderbroken door een schakelaar of een gesprongen zekering?
- Werkt andere apparatuur die is aangesloten op hetzelfde stopcontact wel naar behoren?
- Zijn alle optionele accessoires juist geïnstalleerd?
- Als na controle van alle bovenstaande punten het probleem nog steeds bestaat, schakelt u de printer uit, wacht u 10 seconden en schakelt u dan de printer weer in. Daarmee is het probleem vaak te verhelpen.

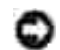

**VOORZICHTIG:** Als er een foutbericht verschijnt, zie dan "Begrip van de Printerberichten."

# **Schermweergave-problemen**

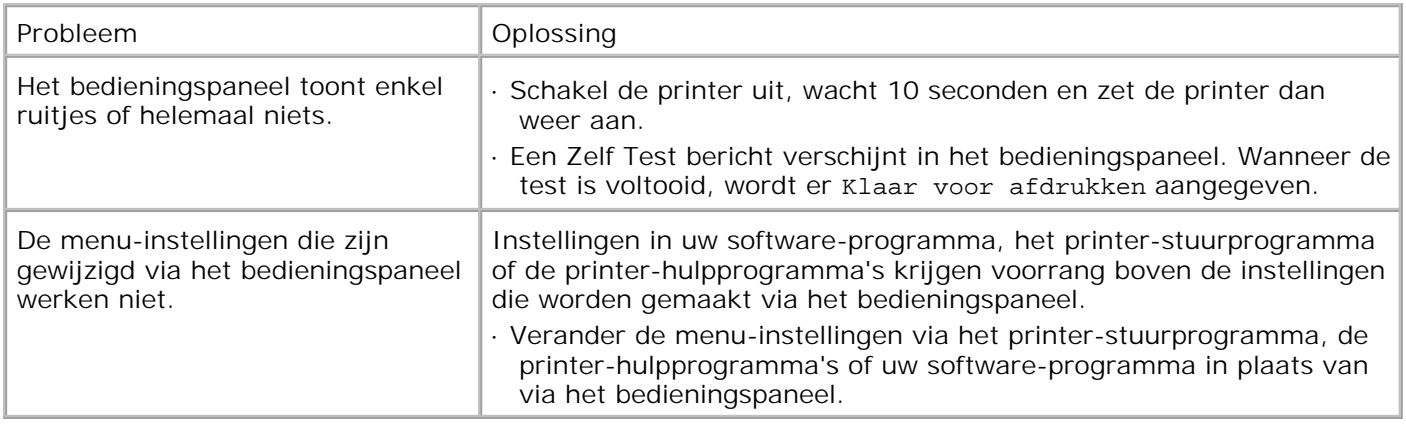

# **Afdrukproblemen**

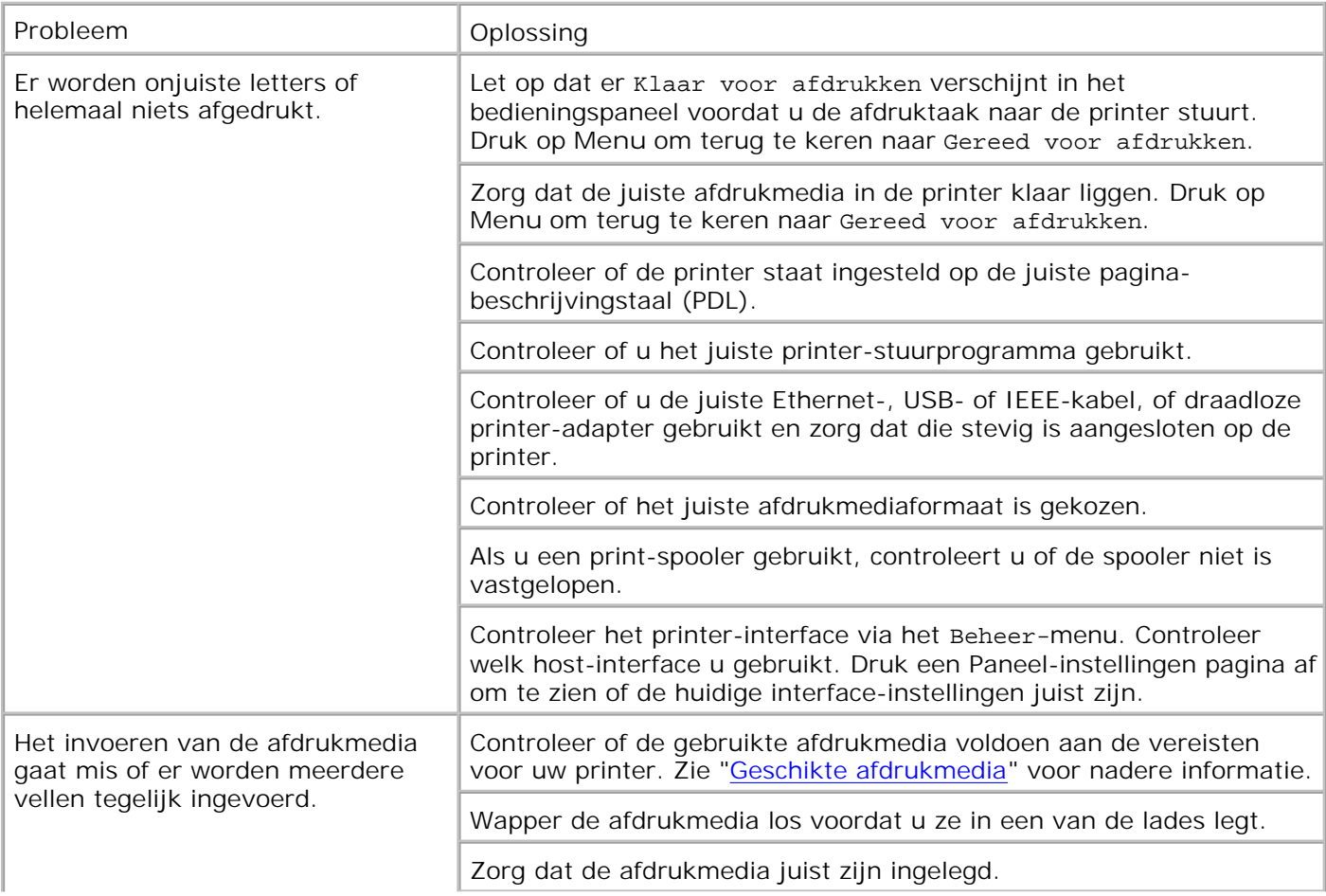

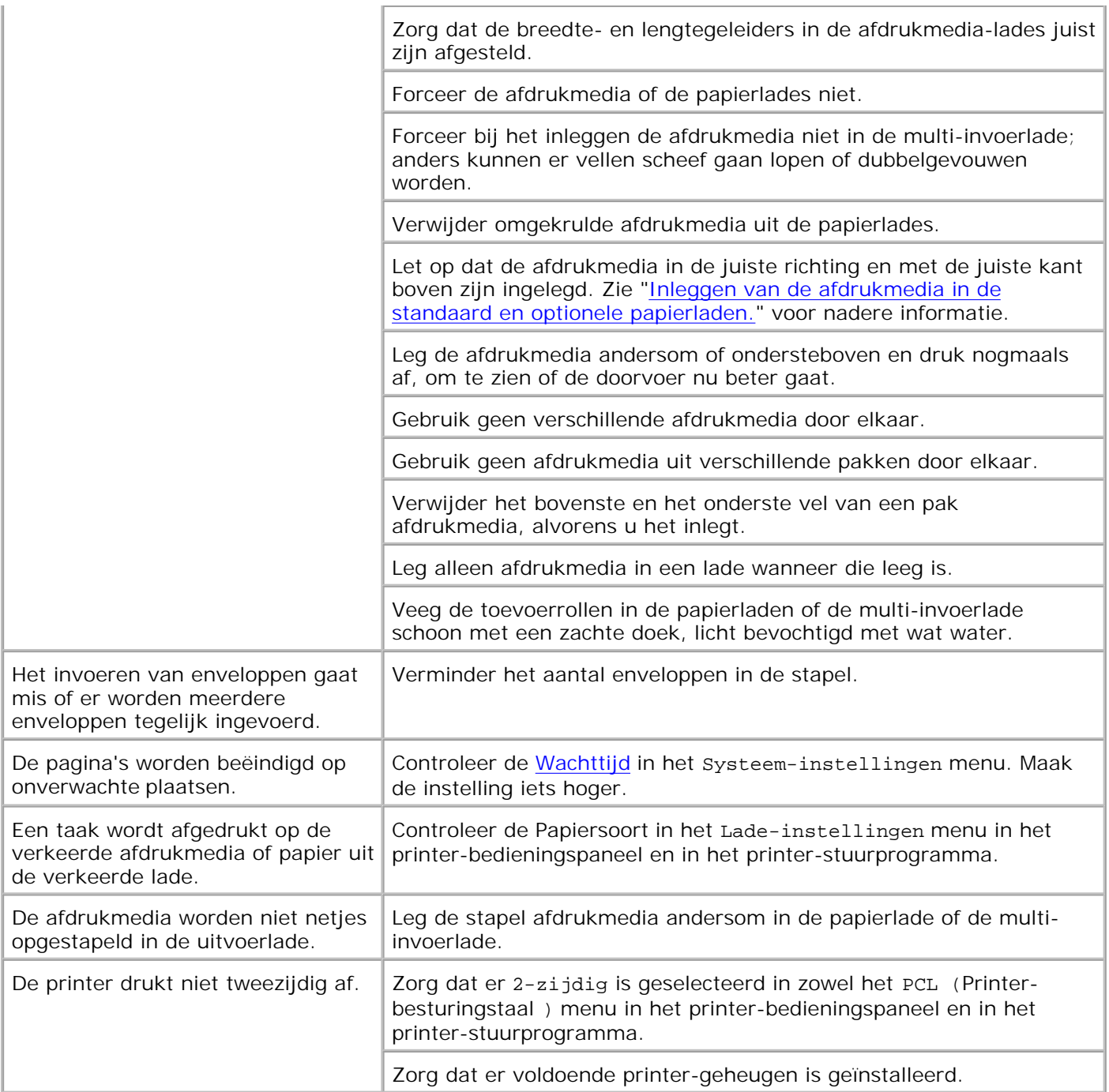

# **Afdrukkwaliteitsproblemen**

Probleem **Oplossing** 

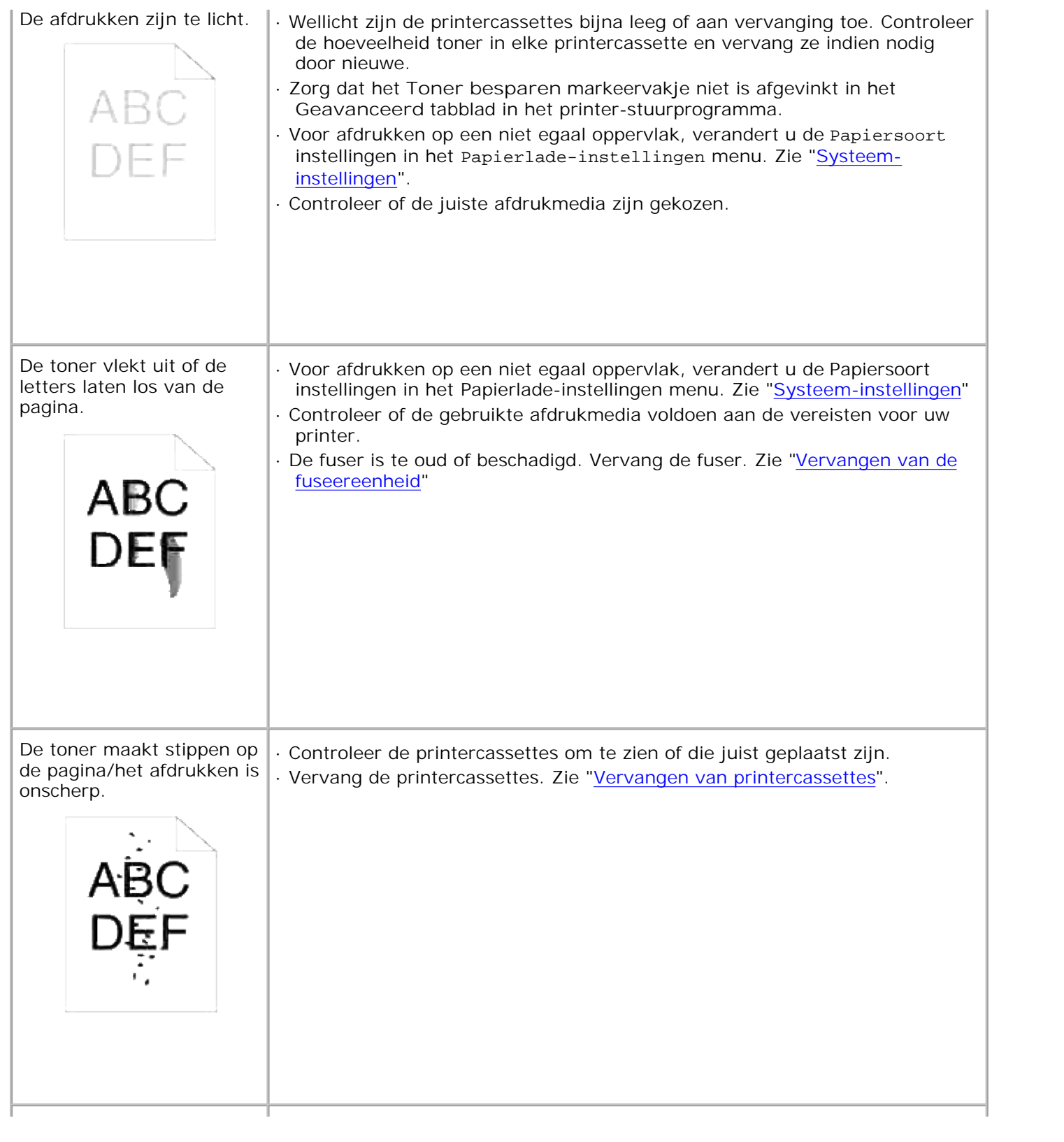

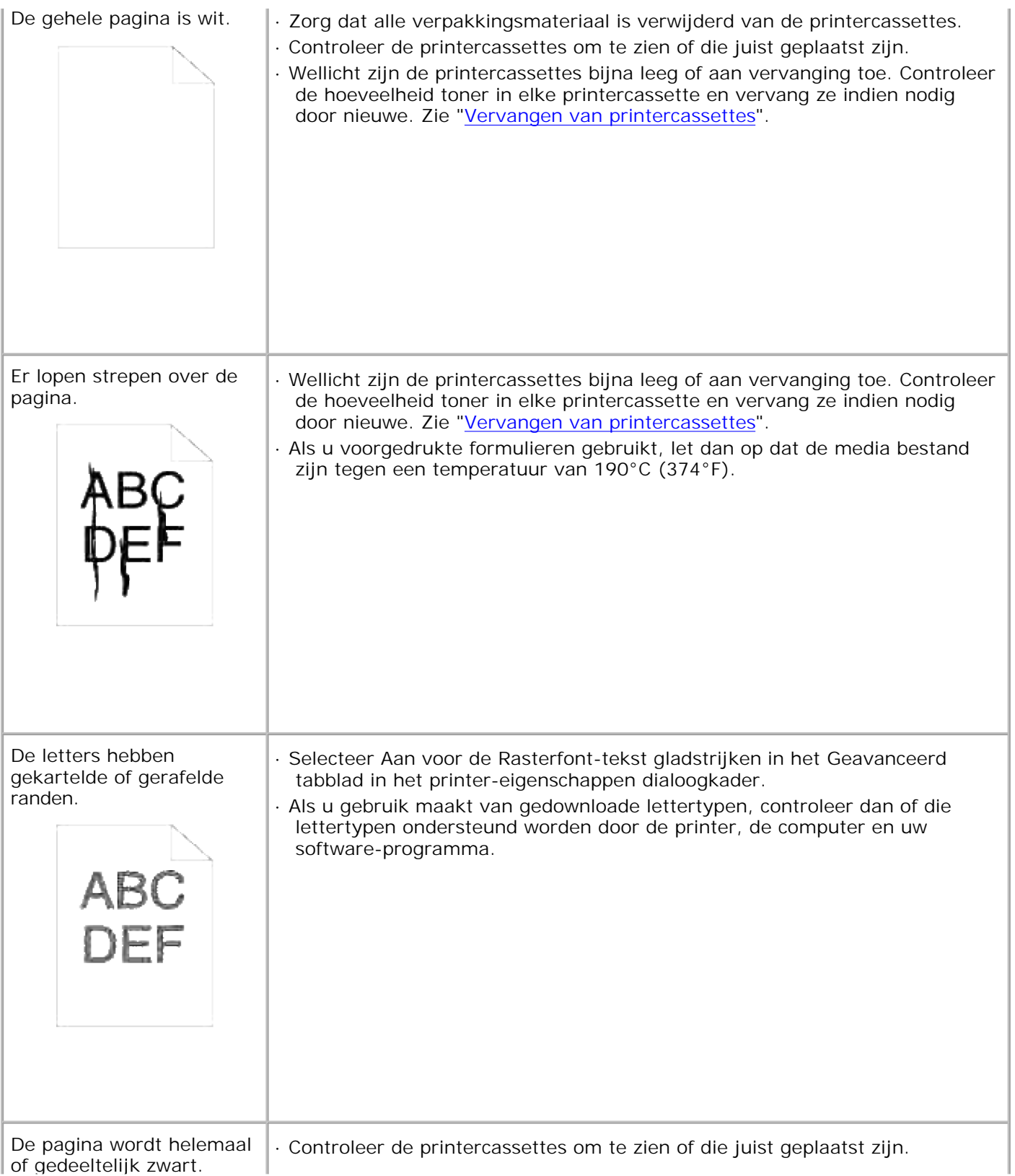

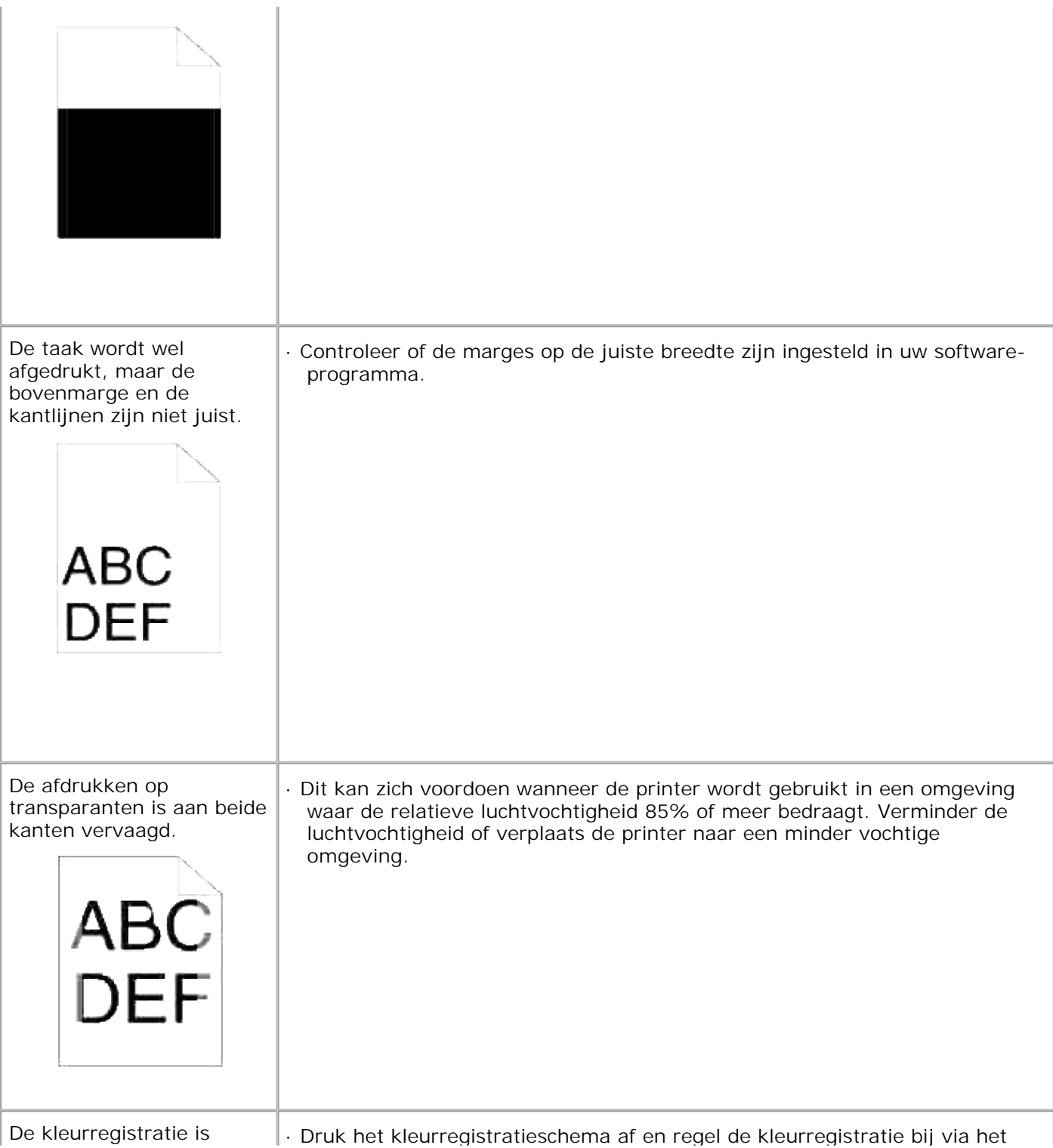

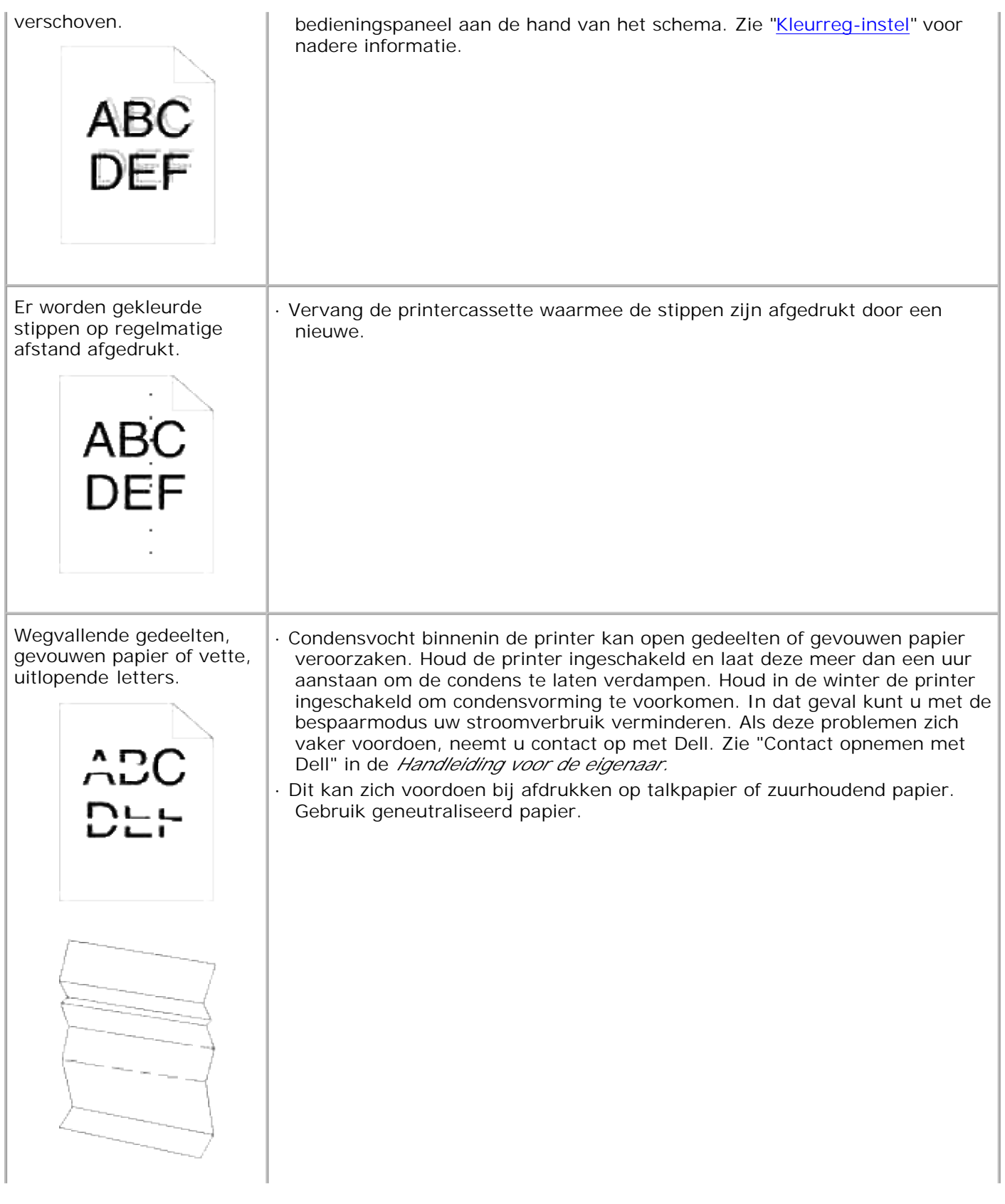

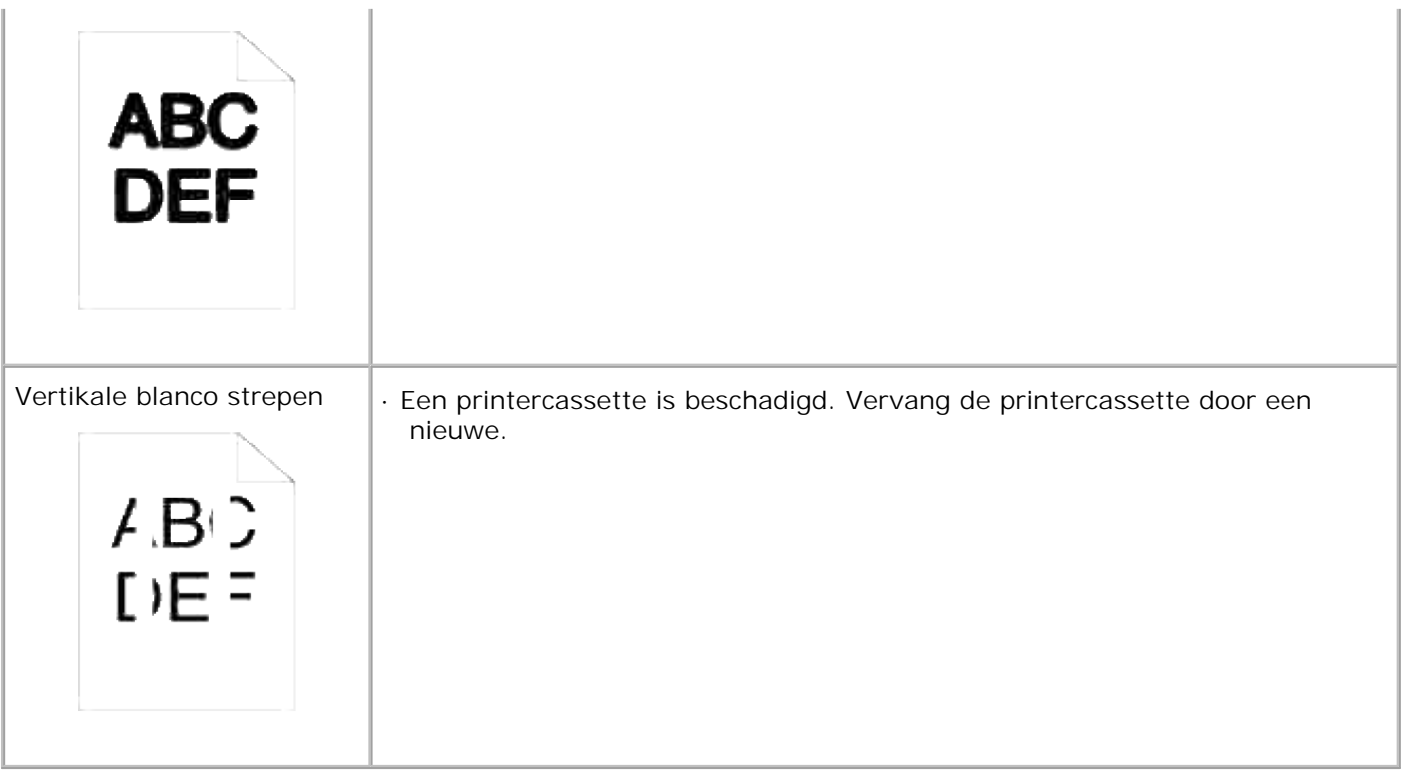

## **Problemen met optionele accessoires**

Als een optionele accessoire na het installeren niet goed werkt of er al gauw mee stopt:

- Schakel de printer uit, wacht 10 seconden en zet de printer dan weer aan. Als het probleem daarmee niet verholpen is, trekt u de stekker uit het stopcontact en controleert u de aansluiting tussen de optionele accessoire en de printer.
- Druk de printer-instellingen pagina af om te zien of de optie wordt vermeld in de lijst met geinstalleerde opties. Een optionele accessoire die niet in de lijst voorkomt, dient u opnieuw te installeren. Zie "Afdrukken van een Printer-instellingen pagina".
- Zorg dat de optie is geselecteerd in het printer-stuurprogramma dat u gebruikt.

De volgende tabel geeft een overzicht van de optionele printer-accessoires en de oplossingen voor problemen die zich kunnen voordoen. Als de gegeven oplossing niet het gewenste effect heeft, belt u dan onze klantendienst.

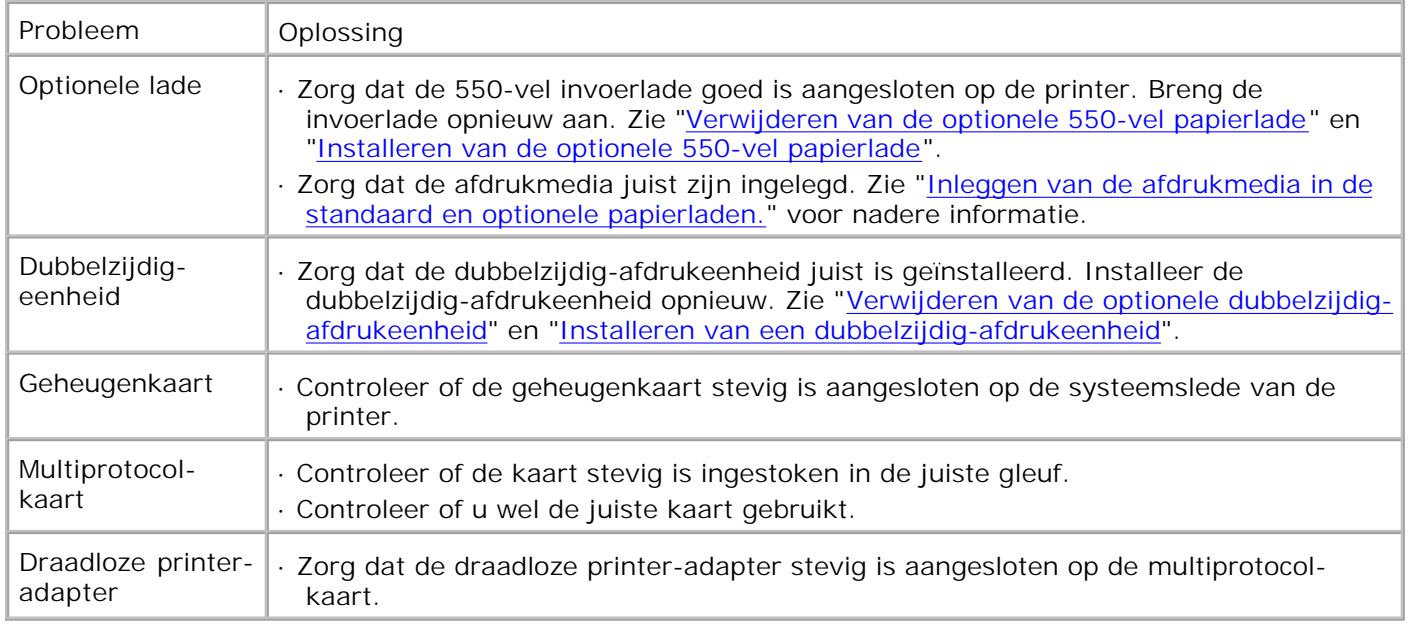

## **Andere problemen**

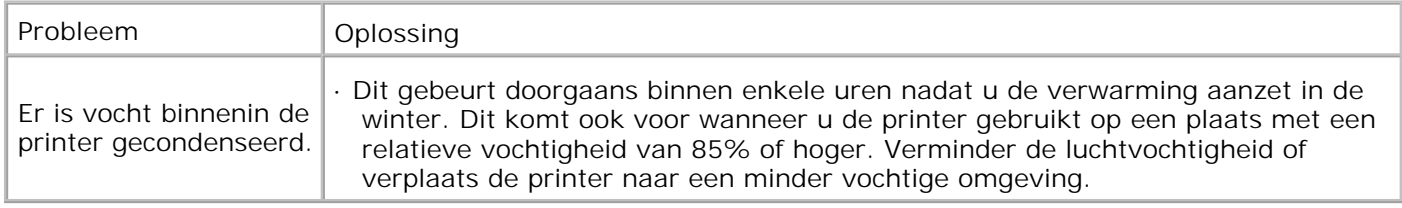

## **Contact opnemen met de servicedienst**

Wanneer u telefonische hulp inroept, is het belangrijk dat u precies het probleem kan beschrijven of de foutmelding die op het scherm verschijnt.

Bovendien zult u het modelnummer en het serienummer van uw printer moeten doorgeven. Deze nummers kunt u vinden op het naamlabel aan de achterkant van de printer dichtbij de besturingskaart.

## **Gids voor het verhelpen van storingen**

## **Instructies voor de configuratie van uw printer**

**Gebruikersinstellingen**

#### Menu-overzicht

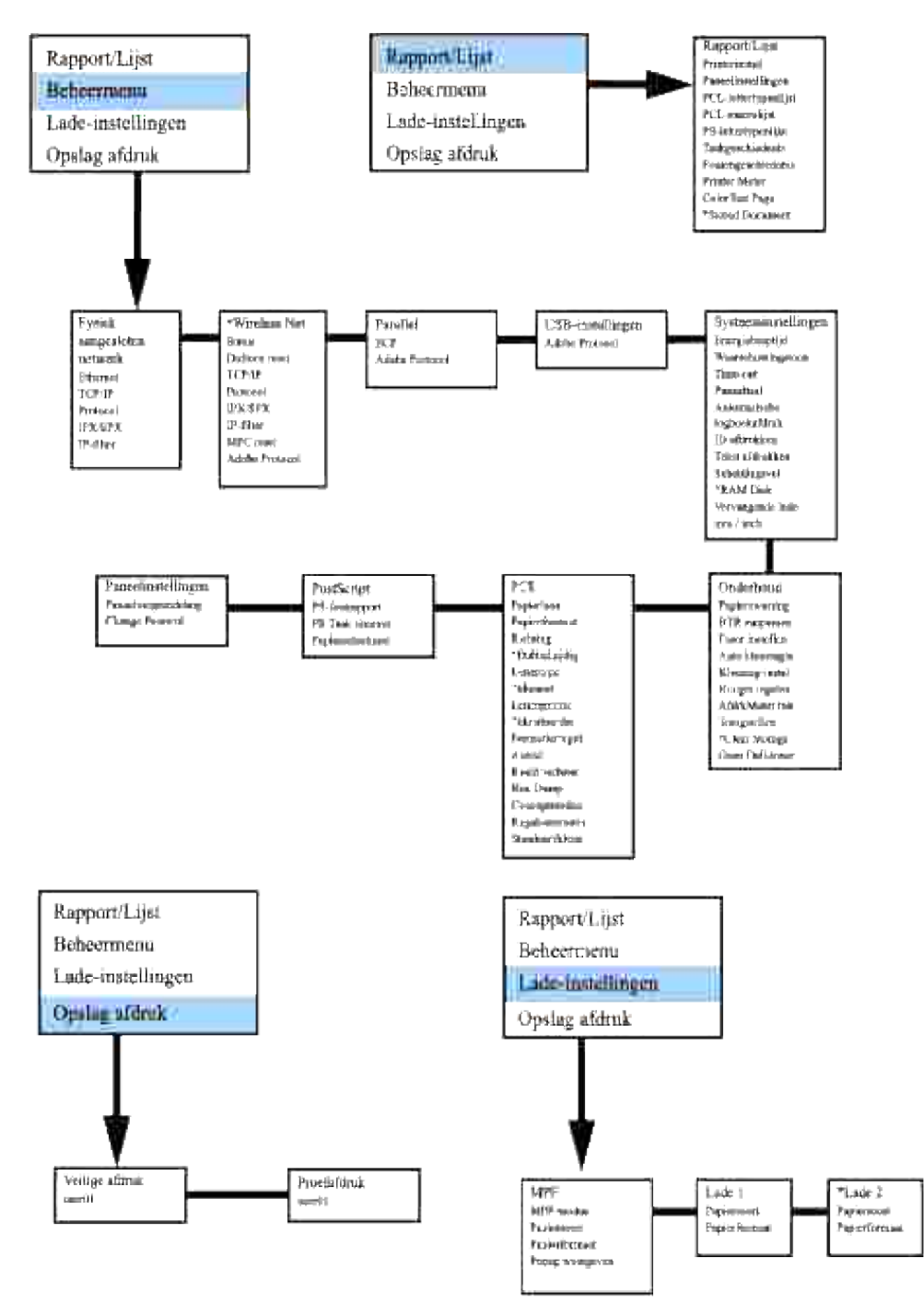

### **Setup printing Letter Plain 1 from Multipurpose Feeder**

- 1. In het printer-bedieningspaneel drukt u op **MENU**.
- 2. Druk op  $\blacktriangledown$  om door te gaan naar Papierlade-instellingen.
- 3. Druk op  $\blacktriangleright$  om in te stellen op Papierlade-instellingen.
- 4. Druk op  $\blacktriangledown$  om door te gaan naar Papierformaat. (ALLEEN OP 3x00cn)
- 5. Druk op  $\blacktriangleright$  om in te stellen op Papierformaat. (ALLEEN OP 3x00cn)
- 6. Druk op  $\blacktriangledown$  om door te gaan naar MPF. (ALLEEN OP 3x00cn)
- 7. Druk op  $\blacktriangleright$  om in te stellen op MPF. (ALLEEN OP 3x00cn)
- 8. Kies nu met  $\triangle$  en  $\Psi$  het geschikte papierformaat ("Letter"). (ALLEEN OP 3x00cn)
- 9. Druk op de middelste knop, SELECT, en als "Letter" wordt aangegeven op de onderste regel, zet dit er een \* sterretje bij. (ALLEEN OP 3x00cn)
- 10. Nu hebben we het MPF formaat ingesteld op "Letter". (ALLEEN OP 3x00cn)
- 11. Druk nu op **MENU** om terug te keren naar Papierlade-instellingen/Papierformaat.
- 12. Druk op  $\blacktriangledown$  om door te gaan naar Papiersoort.
- 13. Druk op  $\blacktriangleright$  om in te stellen op Papiersoort.
- 14. Druk op  $\blacktriangledown$  om door te gaan naar MPF.
- 15. Druk op  $\blacktriangledown$  om in te stellen op MPF.
- 16. Kies nu met  $\triangle$  en  $\blacktriangledown$  de geschikte papiersoort (gewoon, "Plain 1").
- 17. Druk op **SELECT**, wanneer er "Plain 1" wordt aangegeven op de onderste regel.
- 18. Nu hebben we de MPF papiersoort ingesteld op "Plain 1".
- 19. Druk nu op **MENU** om terug te keren naar Klaar voor afdrukken
- 20. Plaats nu een stapel "Letter" formaat papier in de MPF invoerlade.
- 21. Op het scherm wordt MPF/Letter aangegeven. (ALLEEN OP 3x00cn)
- 22. Druk op **SELECT** om dit te bevestigen. (ALLEEN OP 3x00cn)
- 23. Nu zal op het scherm MPF/Plain 1 verschijnen.
- 24. Druk op **SELECT** om dit te bevestigen.
- 25. Hiermee zijn alle apparatuur-instellingen op de printer in orde.

Alle schermafbeeldingen voor de software-instellingen zijn van WORD, dit is gedaan in Word 2003. Als u echter in enig applicatieprogramma op de menubalk klikt op Bestand  $\rightarrow$  Afdrukken en dan klikt op de **Eigenschappen** knop, zult u hetzelfde stuurprogramma-eigenschappen venster zien.

- 26. Open het Word programma en maak een nieuw document aan.
- 27. Klik op Bestand  $\rightarrow$  Afdrukken.
- 28. Selecteer Dell Color Laser Printer uit de printer-lijst.
- 29. Klik op de **Eigenschappen** knop aan de rechterkant.
- 30. Hiermee opent u de stuurprogramma-eigenschappen.
- 31. Klik op het Papierlade tabblad.
- 32. Schakel de papierinvoerbron om naar MPF.
- 33. Klik op het Papier tabblad.
- 34. Selecteer onder papierformaat het formaat "Letter".
- 35. Kies voor Uitvoerformaat de stand Gelijk aan papierformaat.
- 36. Klik op **OK**.
- 37. Klik op **Sluiten**.
- 38. Hiermee is het printer-stuurprogramma juist opgezet.
- 39. Ga nu naar Bestand  $\rightarrow$  Pagina-instelling.
- 40. Klik op het Papier tabblad.
- 41. Verandere het papierformaat in "Legal".
- 42. Verander de papiertoevoerbron-instellingen BEIDE in "STANDAARD LADE VOOR DE PRINTER".
- 43. Klik op **OK**.
- 44. Tik wat u maar wilt, het maakt niet uit, voor de tekst van het document en klik op Afdrukken!

#### **Instellingen voor afdrukken op gewoon "Letter" papier 1 via papierlade 1**

- 1. In het printer-bedieningspaneel drukt u op **MENU**.
- 2. Druk op  $\blacktriangledown$  om door te gaan naar Papierlade-instellingen.
- 3. Druk op  $\blacktriangleright$  om in te stellen op Papierlade-instellingen.
- 4. Druk op  $\blacktriangledown$  om door te gaan naar Papierformaat. (ALLEEN OP 3x00cn)
- 5. Druk op ▶ om in te stellen op Papierformaat. (ALLEEN OP 3x00cn)
- 6. Druk op  $\blacktriangledown$  om door te gaan naar Papierlade 1. (ALLEEN OP 3x00cn)
- 7. Druk op  $\blacktriangleright$  om in te stellen op Papierlade 1. (ALLEEN OP 3x00cn)
- 8. Kies nu met  $\triangle$  en  $\blacktriangledown$  het geschikte papierformaat ("Letter"). (ALLEEN OP 3x00cn)
- 9. Druk op de middelste knop, SELECT, en als "Letter" wordt aangegeven op de onderste regel, zet dit er een \* sterretje bij. (ALLEEN OP 3x00cn)
- 10. Nu hebben we het papierlade-1 formaat ingesteld op "Letter". (ALLEEN OP 3x00cn)
- 11. Druk nu op **MENU** om terug te keren naar Papierlade-instellingen/Papierformaat.
- 12. Druk op  $\blacktriangledown$  om door te gaan naar Papiersoort.
- 13. Druk op  $\blacktriangleright$  om in te stellen op Papiersoort.
- 14. Druk op  $\blacktriangledown$  om door te gaan naar Papierlade 1.
- 15. Druk op  $\blacktriangleright$  om in te stellen op Papierlade 1.
- 16. Kies nu met  $\blacktriangle$  en  $\blacktriangledown$  de geschikte papiersoort (gewoon, "Plain 1").
- 17. Druk op **SELECT**, wanneer er Plain 1 wordt aangegeven op de onderste regel.
- 18. Nu hebben we de lade-1 papiersoort ingesteld op "Plain 1".
- 19. Druk nu op **MENU** om terug te keren naar Klaar voor afdrukken
- 20. Plaats nu een stapel "Letter" formaat papier in invoerlade 1.
- 21. Op het scherm wordt Lade 1/Letter aangegeven. (ALLEEN OP 3x00cn)
- 22. Druk op **SELECT** om dit te bevestigen. (ALLEEN OP 3x00cn)
- 23. Nu zal op het scherm Lade 1/Plain 1 verschijnen.
- 24. Druk op **SELECT** om dit te bevestigen.
- 25. Hiermee zijn alle apparatuur-instellingen op de printer in orde.

Alle schermafbeeldingen voor de software-instellingen zijn van WORD, dit is gedaan in Word 2003. Als u echter in enig applicatieprogramma op de menubalk klikt op Bestand → Afdrukken en dan klikt op de **Eigenschappen** knop, zult u hetzelfde stuurprogramma-eigenschappen venster zien.

- 26. Open het Word programma en maak een nieuw document aan.
- 27. Klik op Bestand  $\rightarrow$  Afdrukken.
- 28. Selecteer Dell Color Laser Printer uit de printer-lijst.
- 29. Klik op de **Eigenschappen** knop aan de rechterkant.
- 30. Hiermee opent u de stuurprogramma-eigenschappen.
- 31. Klik op het Papierlade tabblad.
- 32. Schakel de papierinvoerbron om naar papierlade 1.
- 33. Klik op het Papier tabblad.
- 34. Selecteer onder papierformaat het formaat "Letter".
- 35. Kies voor Uitvoerformaat de stand Gelijk aan papierformaat.
- 36. Klik op **OK**.
- 37. Klik op **Sluiten**.
- 38. Hiermee is het printer-stuurprogramma juist opgezet.
- 39. Ga nu naar Bestand  $\rightarrow$  Pagina-instelling.
- 40. Klik op het Papier tabblad.
- 41. Verandere het papierformaat in "Legal".
- 42. Verander de papiertoevoerbron-instellingen BEIDE in "STANDAARD LADE VOOR DE PRINTER".
- 43. Klik op **OK**.
- 44. Tik wat u maar wilt, het maakt niet uit, voor de tekst van het document en klik op Afdrukken!

### **Instellingen voor afdrukken op gewoon "Letter" papier 1 via papierlade 2**

- 1. In het printer-bedieningspaneel drukt u op **MENU**.
- 2. Druk op  $\blacktriangledown$  om door te gaan naar Papierlade-instellingen.
- 3. Druk op  $\blacktriangleright$  om in te stellen op Papierlade-instellingen.
- 4. Druk op  $\blacktriangledown$  om door te gaan naar Papierformaat. (ALLEEN OP 3x00cn)
- 5. Druk op  $\blacktriangleright$  om in te stellen op Papierformaat. (ALLEEN OP 3x00cn)
- 6. Druk op  $\blacktriangledown$  om door te gaan naar Papierlade 2. (ALLEEN OP 3x00cn)
- 7. Druk op  $\blacktriangleright$  om in te stellen op Papierlade 2. (ALLEEN OP 3x00cn)
- 8. Kies nu met  $\triangle$  en  $\blacktriangledown$  het geschikte papierformaat ("Letter"). (ALLEEN OP 3x00cn)
- 9. Druk op de middelste knop, SELECT, en als "Letter" wordt aangegeven op de onderste regel, zet dit er een \* sterretje bij. (ALLEEN OP 3x00cn)
- 10. Nu hebben we het papierlade-2 formaat ingesteld op "Letter". (ALLEEN OP 3x00cn)
- 11. Druk nu op **MENU** om terug te keren naar Papierlade-instellingen/Papierformaat.
- 12. Druk op  $\blacktriangledown$  om door te gaan naar Papiersoort.
- 13. Druk op  $\blacktriangleright$  om in te stellen op Papiersoort.
- 14. Druk op  $\blacktriangledown$  om door te gaan naar Papierlade 2.
- 15. Druk op  $\blacktriangledown$  om in te stellen op Papierlade 2.
- 16. Kies nu met  $\blacktriangle$  en  $\blacktriangledown$  de geschikte papiersoort (gewoon, "Plain 1").
- 17. Druk op **SELECT**, wanneer er "Plain 1" wordt aangegeven op de onderste regel.
- 18. Nu hebben we de lade-1 papiersoort ingesteld op "Plain 1".
- 19. Druk nu op **MENU** om terug te keren naar Klaar voor afdrukken
- 20. Plaats nu een stapel "Letter" formaat papier in invoerlade 2.
- 21. Op het scherm wordt Lade 2/Letter aangegeven. (ALLEEN OP 3x00cn)
- 22. Druk op **SELECT** om dit te bevestigen. (ALLEEN OP 3x00cn)
- 23. Nu zal op het scherm Lade 2/Plain 1 verschijnen.
- 24. Druk op **SELECT** om dit te bevestigen.
- 25. Hiermee zijn alle apparatuur-instellingen op de printer in orde.

Alle schermafbeeldingen voor de software-instellingen zijn van WORD, dit is gedaan in Word 2003. Als u echter in enig applicatieprogramma op de menubalk klikt op Bestand → Afdrukken en dan klikt op de **Eigenschappen** knop, zult u hetzelfde stuurprogramma-eigenschappen venster zien.

- 26. Open het Word programma en maak een nieuw document aan.
- 27. Klik op Bestand → Afdrukken.
- 28. Selecteer Dell Color Laser Printer uit de printer-lijst.
- 29. Klik op de **Eigenschappen** knop aan de rechterkant.
- 30. Hiermee opent u de stuurprogramma-eigenschappen.
- 31. Klik op het Papierlade tabblad.
- 32. Schakel de papierinvoerbron om naar papierlade 2.
- 33. Klik op het Papier tabblad.
- 34. Selecteer onder papierformaat het formaat "Letter".
- 35. Kies voor Uitvoerformaat de stand Gelijk aan papierformaat.
- 36. Klik op **OK**.
- 37. Klik op **Sluiten**.
- 38. Hiermee is het printer-stuurprogramma juist opgezet.
- 39. Ga nu naar Bestand → Pagina-instelling.
- 40. Klik op het Papier tabblad.
- 41. Verandere het papierformaat in "Legal".
- 42. Verander de papiertoevoerbron-instellingen BEIDE in "STANDAARD LADE VOOR DE PRINTER".
- 43. Klik op **OK**.

44. Tik wat u maar wilt, het maakt niet uit, voor de tekst van het document en klik op Afdrukken!

#### **Instellingen voor afdrukken op transparanten via de multi-invoerlade**

- 1. In het printer-bedieningspaneel drukt u op **MENU**.
- 2. Druk op  $\blacktriangledown$  om door te gaan naar Papierlade-instellingen.
- 3. Druk op  $\blacktriangleright$  om in te stellen op Papierlade-instellingen.
- 4. Druk op  $\blacktriangledown$  om door te gaan naar Papierformaat. (ALLEEN OP 3x00cn)
- 5. Druk op ▶ om in te stellen op Papierformaat. (ALLEEN OP 3x00cn)
- 6. Druk op  $\blacktriangledown$  om door te gaan naar MPF. (ALLEEN OP 3x00cn)
- 7. Druk op  $\blacktriangleright$  om in te stellen op MPF. (ALLEEN OP 3x00cn)
- 8. Kies nu met  $\triangle$  en  $\blacktriangledown$  het geschikte papierformaat ("Transparant"). (ALLEEN OP 3x00cn)
- 9. Druk op de middelste knop, SELECT, en als "Transparant" wordt aangegeven op de onderste regel, zet dit er een \* sterretje bij. (ALLEEN OP 3x00cn)
- 10. Nu hebben we het MPF formaat ingesteld op Transparant. (ALLEEN OP 3x00cn)
- 11. Druk nu op **MENU** om terug te keren naar Papierlade-instellingen/Papierformaat.
- 12. Druk op  $\blacktriangledown$  om door te gaan naar Papiersoort.
- 13. Druk op  $\blacktriangleright$  om in te stellen op Papiersoort.
- 14. Druk op  $\blacktriangledown$  om door te gaan naar MPF.
- 15. Druk op  $\blacktriangledown$  om in te stellen op MPF.
- 16. Kies met  $\blacktriangledown$  en  $\blacktriangle$  het geschikte soort afdrukmedia (Transparant).
- 17. Druk op **SELECT**, wanneer er Transparant wordt aangegeven op de onderste regel.
- 18. Zo hebben we de MPF-papiersoort ingesteld op Transparant.
- 19. Druk nu op **MENU** om terug te keren naar Klaar voor afdrukken
- 20. Plaats nu een stapel transparanten in de MPF invoerlade.
- 21. Op het scherm wordt MPF/Transparant aangegeven. (ALLEEN OP 3x00cn)
- 22. Druk op **SELECT** om dit te bevestigen. (ALLEEN OP 3x00cn)
- 23. Nu verschijnt op het scherm de aanduiding MPF/Transparant.
- 24. Druk op **SELECT** om dit te bevestigen.
- 25. Hiermee zijn alle apparatuur-instellingen op de printer in orde.

Alle schermafbeeldingen voor de software-instellingen zijn van WORD, dit is gedaan in Word 2003. Als u echter in enig applicatieprogramma op de menubalk klikt op Bestand → Afdrukken en dan klikt op de **Eigenschappen** knop, zult u hetzelfde stuurprogramma-eigenschappen venster zien.

- 26. Open het Word programma en maak een nieuw document aan.
- 27. Klik op Bestand  $\rightarrow$  Afdrukken.
- 28. Selecteer Dell Color Laser Printer uit de printer-lijst.
- 29. Klik op de **Eigenschappen** knop aan de rechterkant.
- 30. Hiermee opent u de stuurprogramma-eigenschappen.
- 31. Klik op het Papierlade tabblad.
- 32. Schakel de papierinvoerbron om naar MPF.
- 33. Klik op het Papier tabblad.
- 34. Selecteer onder papierformaat het formaat Transparant.
- 35. Kies voor Uitvoerformaat de stand Gelijk aan papierformaat.
- 36. Klik op **OK**.
- 37. Klik op **Sluiten**.
- 38. Hiermee is het printer-stuurprogramma juist opgezet.
- 39. Ga nu naar Bestand → Pagina-instelling.
- 40. Klik op het Papier tabblad.
- 41. Verandere het papierformaat in "Legal".
- 42. Verander de papiertoevoerbron-instellingen BEIDE in "STANDAARD LADE VOOR DE PRINTER".
- 43. Klik op **OK**.
- 44. Tik wat u maar wilt, het maakt niet uit, voor de tekst van het document en klik op Afdrukken!

#### **Instellingen voor afdrukken op enveloppen via de multi-invoerlade**

- 1. In het printer-bedieningspaneel drukt u op **MENU**.
- 2. Druk op  $\blacktriangledown$  om door te gaan naar Papierlade-instellingen.
- 3. Druk op  $\blacktriangleright$  om in te stellen op Papierlade-instellingen.
- 4. Druk op  $\blacktriangledown$  om door te gaan naar Papierformaat. (ALLEEN OP 3x00cn)
- 5. Druk op  $\blacktriangleright$  om in te stellen op Papierformaat. (ALLEEN OP 3x00cn)
- 6. Druk op  $\blacktriangledown$  om door te gaan naar MPF. (ALLEEN OP 3x00cn)
- 7. Druk op  $\blacktriangleright$  om in te stellen op MPF. (ALLEEN OP 3x00cn)
- 8. Kies nu met  $\blacktriangle$  en  $\blacktriangledown$  het geschikte papierformaat (Envelop). (ALLEEN OP 3x00cn)
- Druk op de middelste knop, **SELECT**, en als "Envelop" wordt aangegeven op de onderste regel, zet dit 9. er een \* sterretje bij. (ALLEEN OP 3x00cn)
- 10. Nu hebben we het MPF formaat ingesteld op Envelop. (ALLEEN OP 3x00cn)
- 11. Druk nu op **MENU** om terug te keren naar Papierlade-instellingen/Papierformaat.
- 12. Druk op  $\blacktriangledown$  om door te gaan naar Papiersoort.
- 13. Druk op  $\blacktriangleright$  om in te stellen op Papiersoort.
- 14. Druk op  $\blacktriangledown$  om door te gaan naar MPF.
- 15. Druk op  $\blacktriangledown$  om in te stellen op MPF.
- 16. Kies met  $\triangle$  en  $\blacktriangledown$  het geschikte soort afdrukmedia (Envelop).
- 17. Druk op **SELECT**, wanneer er Envelop wordt aangegeven op de onderste regel.
- 18. Zo hebben we de MPF-papiersoort ingesteld op Envelop.
- 19. Druk nu op **MENU** om terug te keren naar Klaar voor afdrukken
- 20. Plaats nu een stapel enveloppen in de MPF invoerlade.
- 21. Op het scherm wordt MPF/Envelop aangegeven. (ALLEEN OP 3x00cn)
- 22. Druk op **SELECT** om dit te bevestigen. (ALLEEN OP 3x00cn)
- 23. Nu verschijnt op het scherm de aanduiding MPF/Envelop.
- 24. Druk op **SELECT** om dit te bevestigen.
- 25. Hiermee zijn alle apparatuur-instellingen op de printer in orde.

Alle schermafbeeldingen voor de software-instellingen zijn van WORD, dit is gedaan in Word 2003. Als u echter in enig applicatieprogramma op de menubalk klikt op Bestand  $\rightarrow$  Afdrukken en dan klikt op de **Eigenschappen** knop, zult u hetzelfde stuurprogramma-eigenschappen venster zien.

- 26. Open het Word programma en maak een nieuw document aan.
- 27. Klik op Bestand → Afdrukken.
- 28. Selecteer Dell Color Laser Printer uit de printer-lijst.
- 29. Klik op de **Eigenschappen** knop aan de rechterkant.
- 30. Hiermee opent u de stuurprogramma-eigenschappen.
- 31. Klik op het Papierlade tabblad.
- 32. Schakel de papierinvoerbron om naar MPF.
- 33. Klik op het Papier tabblad.
- 34. Selecteer onder papierformaat het formaat Transparant.
- 35. Kies voor Uitvoerformaat de stand Gelijk aan papierformaat.
- 36. Klik op **OK**.
- 37. Klik op **Sluiten**.
- 38. Hiermee is het printer-stuurprogramma juist opgezet.
- 39. Ga nu naar Bestand → Pagina-instelling.
- 40. Klik op het Papier tabblad.
- 41. Verandere het papierformaat in "Legal".
- 42. Verander de papiertoevoerbron-instellingen BEIDE in "STANDAARD LADE VOOR DE PRINTER".
- 43. Klik op **OK**.
- 44. Tik wat u maar wilt, het maakt niet uit, voor de tekst van het document en klik op Afdrukken!

#### **Instellen van papierformaat**

- 1. Begin hier
- 2. Op het printerpaneel drukt u op **MENU**.
- 3. Druk op  $\blacktriangledown$  om door te gaan naar Papierlade-instellingen.
- 4. Druk op  $\blacktriangleright$  om in te stellen op Papierlade-instellingen.
- 5. Druk op  $\blacktriangledown$  om door te gaan naar Papierformaat.
- 6. Druk op  $\blacktriangleright$  om in te stellen op Papierformaat.
- 7. Druk op  $\blacktriangledown$  om door te gaan naar MPF.
- 8. Druk op  $\blacktriangleright$  om in te stellen op MPF.
- 9. Kies nu met  $\triangleq$  en  $\blacktriangledown$  het geschikte papierformaat ("Letter").
- 10. Druk op de middelste knop, SELECT, en als "Letter" wordt aangegeven op de onderste regel, zet dit er een \* sterretje bij.
- 11. Nu hebben we het MPF formaat ingesteld op "Letter".
- 12. Druk nu op **MENU** om terug te keren naar Papierlade-instellingen/Papierformaat.
- 13. Druk op  $\blacktriangledown$  om door te gaan naar Papiersoort.
- 14. Druk op  $\blacktriangleright$  om in te stellen op Papiersoort.
- 15. Druk op  $\blacktriangledown$  om door te gaan naar MPF.
- 16. Druk op  $\blacktriangledown$  om in te stellen op MPF.
- 17. Kies nu met  $\triangle$  en  $\blacktriangledown$  de geschikte papiersoort (gewoon, "Plain 1").
- 18. Druk op **SELECT**, wanneer er "Plain 1" wordt aangegeven op de onderste regel.
- 19. Nu hebben we de MPF papiersoort ingesteld op "Plain 1".
- 20. Druk nu op **MENU** om terug te keren naar Klaar voor afdrukken
- 21. Plaats nu een stapel "Letter" formaat papier in de MPF invoerlade.
- 22. Op het scherm wordt MPF/Letter aangegeven.
- 23. Druk op **SELECT** om dit te bevestigen.
- 24. Nu zal op het scherm MPF/Plain 1 verschijnen.
- 25. Druk op **SELECT** om dit te bevestigen.
- 26. Hiermee zijn alle apparatuur-instellingen op de printer in orde.

Alle schermafbeeldingen voor de software-instellingen zijn van WORD, dit is gedaan in Word 2003. Als u echter in enig applicatieprogramma op de menubalk klikt op Bestand  $\rightarrow$  Afdrukken en dan klikt op de **Eigenschappen** knop, zult u hetzelfde stuurprogramma-eigenschappen venster zien.

- 27. Open het Word programma en maak een nieuw document aan.
- 28. Klik op Bestand  $\rightarrow$  Afdrukken.
- 29. Selecteer Dell Color Laser Printer uit de printer-lijst.
- 30. Klik op de **Eigenschappen** knop aan de rechterkant.
- 31. Hiermee opent u de stuurprogramma-eigenschappen.
- 32. Klik op het Papierlade tabblad.
- 33. Schakel de papierinvoerbron om naar MPF.
- 34. Klik op de **MPF-instellingen** knop.
- 35. Selecteer Plain 1 (gewoon) uit de lijst met papiersoorten.
- 36. Klik op **OK**.
- 37. Klik op het Papier tabblad.
- 38. Selecteer onder papierformaat het formaat "Letter".
- 39. Kies voor Uitvoerformaat de stand Gelijk aan papierformaat.
- 40. Klik op **OK**.
- 41. Klik op **Sluiten**.

### **Papiersoort instellen**

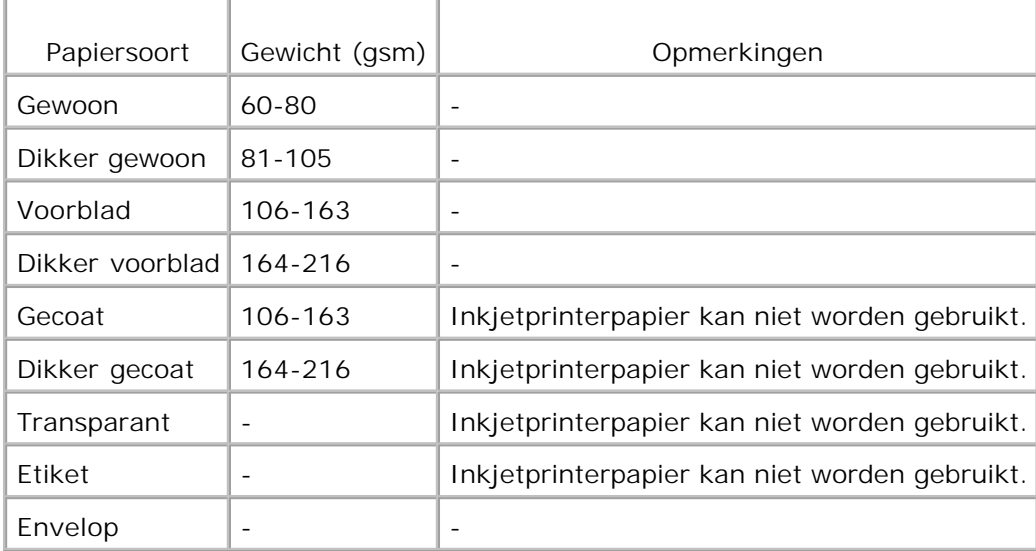

# **Configuratie**

### **Parallel Printing**

Een lokale printer is een printer die direct is aangesloten op uw computer of op een print-server computer via een USB-kabel of parallelle kabel. Als uw printer is aangesloten op een netwerk, maar niet op uw computer, volgt u de aanwijzingen onder "Installeren voor netwerk-afdrukken" in de *Handleiding voor de eigenaar*.

# **Installeren van printer-stuurprogramma's**

Nadat het printer-stuurprogramma is geïnstalleerd, zult u de Installatie-opties onder Printer-eigenschappen moeten instellen voor aanpassing aan de door u geïnstalleerde opties.

# **Microsoft® Windows Vista™**

1. Plaats de CD *Drivers and Utilities (stuurprogramma's en hulpprogramma's)* in uw computer.

Klik op **Doorgaan** in het dialoogvenster **Gebruikersaccountbeheer**.

- 2. Klik op **Persoonlijke installatie**.
- 3. Sluit uw printer aan op uw computer.

Op dit moment wordt Plug-and-Play automatisch geactiveerd en installeert de printer. Als Plug-and-Play niet wordt geactiveerd, klik op **Installeren**.

Wanneer Plug-and-Play is voltooid, gaat de installatie automatisch door naar de volgende stap.

- Selecteer of de keuzeknop **Typische installatie** of **Aangepaste installatie** en klik op **Volgende**. Als 4. u kiest voor **Aangepaste installatie**, kunt u zelf precies de software-onderdelen kiezen die u wilt installeren.
- Wanneer u het scherm **Gefeliciteerd!** ziet, klik indien nodig op **Testpagina afdrukken**. Klik op 5. **Voltooien**.

# **Windows XP, Windows XP 64-bits editie, Windows Server® 2003, Windows Server 2003 64-bits editie en Windows 2000**

- 1. Sluit uw printer aan op uw computer.
- 2. Wanneer de **Wizard voor nieuw gevonden apparatuur** verschijnt, klikt u op **Annuleren**.
- 3. Plaats de *Drivers and Utilities (stuurprogramma's en hulpprogramma's)* CD in uw computer.
- 4. Klik op **Persoonlijke installatie**.
- 5. Klik op Volgende.
- 6. Klik op **Installeren**. De **Wizard voor nieuw gevonden apparatuur** verschijnt.
- 7. Klik op Volgende. De wizard zoekt automatisch het geschikte printer-stuurprogramma op en installeert dat.
- 8. Wanneer het **Wizard voor nieuw gevonden apparatuur Klaar** scherm verschijnt, klikt u op **Einde**.
- Selecteer naar keuze de **Gangbare installatie** of **Aangepaste installatie** knop en klik dan op 9. **Installeren**. Als u kiest voor **Aangepaste installatie**, kunt u zelf precies de software-onderdelen kiezen die u wilt installeren.
- Wanneer het **Gefeliciteerd!** scherm verschijnt, klikt u op **Printer-testpagina** als u dat nodig acht. 10. Klik op **Einde**.

## **Windows NT® 4.0**

- 1. Sluit uw printer aan op uw computer.
- 2. Plaats de *Drivers and Utilities (stuurprogramma's en hulpprogramma's)* CD in uw computer.
- 3. Klik op **Persoonlijke installatie**.
- 4. Klik op Volgende.

1.

- In het **Printer toevoegen** scherm selecteert u de printer-poortnaam in het **Poortnaam** 5. combinatievak, en dan kiest u de gewenste printer-opties onder **Printer-configuratie**. Klik op **Volgende**.
- Selecteer naar keuze **Gangbare installatie** of **Aangepaste installatie** en klik dan op **Installeren**. 6. Als u kiest voor **Aangepaste installatie**, kunt u zelf precies de software-onderdelen kiezen die u wilt installeren.
- 7. De Adobe Licentie-overeenkomst verschijnt op het scherm; klik op het vakje om de voorwaarden te accepteren en klik vervolgens op **Installeren**.
- 8. Wanneer het **Gefeliciteerd!** scherm verschijnt, klikt u op **Einde**.

### **USB Printing**

Een lokale printer is een printer die direct is aangesloten op uw computer of op een print-server computer via een USB-kabel of parallelle kabel. Als uw printer is aangesloten op een netwerk, maar niet op uw computer, volgt u de aanwijzingen onder "Installeren voor netwerk-afdrukken" in de *Handleiding voor de eigenaar*.

### **Setup Network**

**OPMERKING:** Om deze printer te gebruiken in een UNIX of Linux werkomgeving, zult u een UX filter **SP** of een Linux stuurprogramma moeten installeren. Nadere informatie over de installie en het gebruik daarvan vindt u in de Gebruikershandleiding.

**OPMERKING:** Wanneer u een CD-station gebruikt in een Linux werkomgeving, dient u de CD op te zetten volgens de vereisten van uw systeemomgeving. De commando-schrijfwijze is mount/media/cdrom.

, C **OPMERKING:** Nadere aanwijzingen voor netwerk-configuraties vindt u in de *Gebruikershandleiding*.

## **Schakel de Microsoft® Windows Vista of Windows XP Firewall uit voordat u de printersoftware installeert**

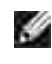

**OPMERKING:** Deze stap kunt u wellicht overslaan als u het Windows XP Service Pack 2 hebt geïnstalleerd.

Als uw multi-functie printer rechtstreeks is aangesloten op een netwerk en de geïntegreerde firewall is ingeschakeld, zult u de printer(s) op het netwerk niet kunnen zien wanneer u de installatiesoftware van de Dell™ printer Start. Om dit probleem te voorkomen, dient u de geïntegreerde firewall uit te schakelen voordat u de Dell-printersoftware gaat installeren. Voor het uitschakelen en later weer inschakelen van de geïntegreerde firewall, gaat u als volgt te werk.

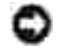

**VOORZICHTIG:** Dell raadt u hierbij aan uw geïntegreerde firewall weer in te schakelen na het installeren van de printersoftware. Het weer inschakelen van de geïntegreerde firewall nadat de printersoftware is geïnstalleerd veroorzaakt geen beperkingen in het gebruik van uw netwerkprinter.

- 1. Klik op de Start knop en klik op Hulp en ondersteuning.
- 2. In het Search zoekvakje, tikt u firewall en dan klikt u op de groene pijl.
- In de Kies een taak lijst, klikt u op Inschakelen (enable) of Uitschakelen (disable) van de Internet 3. Connection Firewall en dan volgt u de aanwijzingen op het scherm.

# **Afdrukken en Controleren van de Printer-instellingen pagina**

- 1. Druk de Printer-instellingen pagina af.
	- a. Wanneer er Klaar voor afdrukken verschijnt in het LCD-venster, drukt u op **Menu**.
	- b. Rapport/Lijst verschijnt. Druk op  $\blacktriangleright$  of  $\blacktriangleright$ .
	- c. Printer-instellingen wordt aangegeven. Druk op $\checkmark$ .

De Printer-instellingen pagina wordt afgedrukt.

2. Onder het TCP/IP kopje controleert u het IP adres.

Als het aangegeven IP adres 0.0.0.0 is, wacht u een paar minuten totdat het juiste IP adres automatisch wordt gevonden, en dan drukt u de Printer-instellingen pagina opnieuw af.

## **Printer-installatie**

- **OPMERKING:** Wanneer u voor netwerk-afdrukken de **IPv6-modus** gebruikt, kunt u het printerstuurprogramma niet installeren vanaf de *Drivers and Utilities (stuurprogramma's en hulpprogramma's)* CD. Gebruik het **Printer toevoegen** Wizard hulpprogramma van Windows Vista. Nadere details vindt u onder "Afdrukken met Web-Services voor Apparatuur (WSD)" in de *Gebruikershandleiding*.
	- 1. De *Drivers and Utilities (stuurprogramma's en hulpprogramma's)* CD behoort nu automatisch de installatie-software te starten.
- , Co **OPMERKING: Als de CD niet automatisch start, klikt u op Start → Run, en tikt u D:\Setup.exe** (waarbij D staat voor de stationsletter van uw CD-station), en dan klikt u op **OK**.

**OPMERKING:** Klik voor Windows Vista op **Doorgaan** wanneer het dialoogvenster **SP Gebruikersaccountbeheer** verschijnt.

- 2. Klikt u op Configureer nieuwe kabel-printer, of installeer stuurprogramma en software voor **bestaande netwerk-printer**. Klik op **Volgende**.
- 3. Kies voor **Via netwerk-kabel aangesloten printer toevoegen**, en klik dan op **Volgende**.
- Voor een lokale installatie, selecteert u **Plaatselijke installatie Installeer printer op deze** 4.**computer**, en dan klikt u op **Volgende**.

Voor installatie elders:

3.

a. Selecteer Installatie elders - Installeer printer op een of meer computers elders, en dan klikt u op **Volgende**.

**OPMERKING:** Installatie elders is niet mogelijk met enerzijds Windows NT en anderzijds een van de volgende besturingssystemen:

- Windows XP Professional x64 Editie
- Windows Server 2003 x64 Editie
- Windows Vista
- Windows Vista x64

**OPMERKING:** Installatie op Windows XP Home Edition, Windows Vista Home Basic, Windows Vista **K** Home Premium, Windows Vista x64 Home Basic en Windows Vista x64 Home Premium wordt niet ondersteund.

- b. Voer uw gebruikersnaam als Beheerder in, uw wachtwoord, en of het clienten of servers betreft en klik dan op **Toevoegen**.
- c. Klik op **Volgende**.
- 5. Selecteer de netwerkprinter die u wilt installeren. Als de gewenste printer niet in de lijst staat vermeld, klikt u op **Bijwerken** om de lijst te vernieuwen of klikt u op **Printer toevoegen** om handmatig een printer aan de lijst toe te voegen. Desgewenst kunt u op dit punt ook het IP adres en de poortnaam vernieuwen. Klik op **Volgende**. Als u deze printer hebt geïnstalleerd vanaf de server-computer, markeert u dan het **Ik installeer deze printer vanaf een server** markeervakje.

**OPMERKING:** Bij gebruik van AutoIP verschijnt er 0.0.0.0 in het installatiescherm. Voordat u verder K. kunt gaan, zult u eerst een geldig IP adres moeten invoeren.

- 6. Kies de gewenste printer-instellingen en klik dan op Volgende.
	- a. Voer de naam van de printer in.
	- Als u wilt dat andere gebruikers van dit netwerk deze printer kunnen gebruiken, selecteert u b. **Deel deze printer met andere computers in het netwerk**, en dan voert u een voor iedereen vlot te herkennen naam voor de printer in.
	- c. Als u een bepaalde printer als automatische eerste keuze wilt instellen, selecteert u de printer en dan klikt u op het **Maak deze printer de eerste keuze** markeervakje.
	- Als u het afdrukken in kleur wilt beperken, selecteert u de geschikte **Dell ColorTrack** optie. Voer d. het wachtwoord in.
	- Als er een PS-stuurprogramma beschikbaar is en u wilt dat installeren, selecteert u het e. **PostScript stuurprogramma** markeervakje.
- 7. Selecteer de software en de documentatie die u wilt installeren. U kunt de map van bestemming kiezen om de Dell software en documentatie in te installeren. Om de map van bestemming te wijzigen, klikt u op **Bladeren**.
- 8. Alleen voor installatie van een PostScript-stuurprogramma -- Wanneer de Adobe Licentie-

overeenkomst verschijnt, klikt u om de voorwaarden te accepteren en vervolgens klikt u op **Installeren**.

Wanneer het **Gefeliciteerd!** scherm verschijnt, klikt u op **Testpagina afdrukken** als u dat nodig acht, 9. en dan klikt u op **Einde**.

Gebruik de Dell Printer Configuration Web Tool functie om de toestand van uw netwerk-printer te controleren zonder uw bureau te verlaten. U kunt gemakkelijk de instellingen voor de printer-configuratie, de hoeveelheid toner, en de tijd voor het bijbestellen van de verbruikte artikelen controleren en/of aanpassen, met een klik op de Dell benodigdheden-koppeling in uw Web-browser.

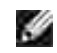

**OPMERKING:** De **Dell Printer Configuration Web Tool** functie is niet beschikbaar wanneer de printer direct is aangesloten op een lokale computer of print-server.

Om de Dell Printer Configuration Web Tool functie te starten, tikt u het netwerk-printer IP adres in in uw Web-browser, dan verschijnt de printer-configuratie op uw scherm. Zie ook uw *Gebruikers-handleiding* voor nadere informatie.

U kunt de Dell Printer Configuration Web Tool functie zodanig instellen dat u een e-mail bericht ontvangt zodra de printer extra materiaal of een ingreep vereist.

Instellen voor de e-mail waarschuwing:

- 1. Start de Dell Printer Configuration Web Tool functie.
- 2. Klik op de **E-Mail waarschuwing** koppeling.
- Onder de regel**Instellen van E-Mail lijsten en waarschuwingen**, voert u de Primaire SMTP 3. Gateway, en het Antwoordadres in en tikt u tevens uw e-mail adres of dat van de sleutelbeheerder in het e-mail lijstvakje.
- 4. Klik op **Nieuwe instellingen toepassen**.

**SP OPMERKING:** De SMTP server toont de aanduiding **Verbinding gelegd** totdat er een fout optreedt.

## **Bepalen van de draadloze netwerk-instellingen**

U moet de instellingen voor het draadloze netwerk kennen om de draadloze printer te installeren. Voor nadere details over de instellingen raadpleegt u uw netwerk-beheerder.

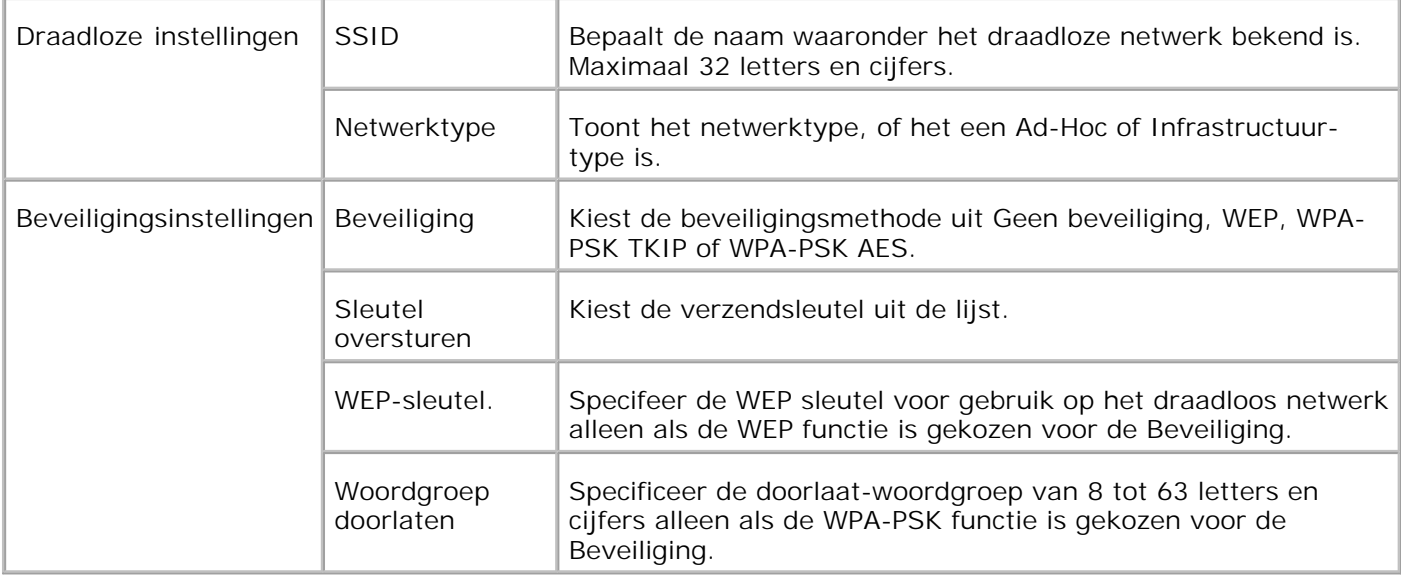

**OPMERKING:** Voor het instellen van WPA2-PSK als veiligheid, selecteer WPA-PSK AES.

# **Draadloze installatie via USB-aansluiting**

**OPMERKING:** De optionele multiprotocol-kaart met de draadloze printer-adapter daarop bevestigd **SP** moet in de printer zijn geïnstalleerd.

### **Scenario 1. Installeren van een printer in een al bestaand draadloos netwerk (Wanneer er al draadloze instellingen gemaakt zijn op uw computer)**

- 1. Plaats de *Drivers and Utilities (stuurprogramma's en hulpprogramma's)* CD in uw computer.
- 2. Na het inleggen van de *Drivers and Utilities (Stuurprogramma's en hulpprogramma's)* CD hoort de installatie automatisch te beginnen. Als de CD niet automatisch start, klikt u op Start → Run, en tikt u D:\Setup.exe (waarbij D staat voor de stationsletter van uw CD-station), en dan klikt u op **OK**.

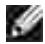

**OPMERKING:** Klik voor Windows Vista op **Doorgaan** wanneer het dialoogvenster **Gebruikersaccountbeheer** verschijnt.

- 3. Selecteer de **Netwerk-installatie** optietoets, en klik dan op **Volgende**.
- Selecteer de **Draadloze printer configureren via een USB-aansluiting (aanbevolen)** optietoets 4. en klik dan op **Volgende**.
- Stel de draadloze instellingen van de printer terug volgens de aanwijzingen in het **Herstellen** 5. **draadloze instelling** scherm.
- In de lijst in het **Selecteer Printer** scherm, markeert u het aankruisvakje voor de printer waarvoor u 6.de draadloze instelling maakt, en dan klikt u op **Volgende**. In het **Kies instellingen voor draadloos netwerk** scherm kiest u de instelling voor elk draadloos instelpunt en dan klikt u op **Volgende**. Na het selecteren van de **Vast IP-adres** optietoets voor de **IP-adres toewijzing**, klikt u op **Wijzigen...** en voert u het IP-adres en het subnet-masker in via dit scherm.

**OPMERKING:** Bij het invoeren van een vast IP-adres, vermijdt u het "169.254.*xxx.xxx*" adres dat door AutoIP wordt gebruikt.

- 7. Kies elk van de onderdelen in het **Kies de printer-instellingen** scherm en klik dan op **Volgende**.
- In het **Printer-software** scherm kiest u de software die u wilt installeren en het pad voor de 8. installatiemap en dan klikt u op **Volgende**. Op dat moment wordt de draadloze instelling die u hebt gekozen via het **Kies instellingen voor draadloos netwerk** scherm verzonden naar de printer.
- In het **Hiermee is de draadloze configuratie compleet** scherm klikt u op **Volgende**. Aangezien de 9. draadloze instelling al was gemaakt op uw computer, hoeft u bij dit scherm niets in te voeren.
- In het **Gereedzetten van de printer** scherm controleert u of het juiste IP-adres is toegewezen aan de 10. printer waarvoor u de draadloze instelling hebt gemaakt en dan klikt u op **Installeren**.

**OPMERKING: Als uw systeem draait onder één van de volgende besturingssystemen:** Windows XP x64 Windows Server® 2003 x64 Windows Vista x64 Windows Vista x86 ,sla stap 11 over en ga naar stap 12.

- Als u een vinkje plaatst in het **Ik installeer deze printer via de server** aankruisvakje in het 11. **Selecteer printer** scherm en u plaatst tevens een vinkje in het **PostScript stuurprogramma** aankruisvakje in het **Kies de printer-instellingen** scherm, dan verschijnt het **Adobe Systems Inc. Licentie-overeenkomst** scherm. Selecteer de **Ik stem in met de voorwaarden van de licentieovereenkomst** optietoets, en klik dan op **Installeren**.
- In het **Gefeliciteerd!** scherm klikt u op **Einde** om de installatie te voltooien. Er wordt een testpagina 12. afgedrukt op de geinstalleerde printer wanneer u klikt op de **Testpagina afdrukken** knop.

### **Scenario 2. Maak een nieuwe draadloze netwerk-omgeving voor zowel de computer als de printer (Als er nog geen draadloze instellingen zijn gemaakt op uw computer)**

- 1. Plaats de *Drivers and Utilities (stuurprogramma's en hulpprogramma's)* CD in uw computer.
- 2. Na het inleggen van de *Drivers and Utilities (Stuurprogramma's en hulpprogramma's)* CD hoort de installatie automatisch te beginnen. Als de CD niet automatisch start, klikt u op Start → Run, en tikt u D:\Setup.exe (waarbij D staat voor de stationsletter van uw CD-station), en dan klikt u op **OK**.

**OPMERKING:** Klik voor Windows Vista op **Doorgaan** wanneer het dialoogvenster K. **Gebruikersaccountbeheer** verschijnt.

- 3. Selecteer de **Netwerk-installatie** optietoets, en klik dan op **Volgende**.
- Selecteer de **Draadloze printer configureren via een USB-aansluiting (aanbevolen)** optietoets 4. en klik dan op **Volgende**.
- Stel de draadloze instellingen van de printer terug volgens de aanwijzingen in het **Herstellen** 5. **draadloze instelling** scherm.
- In de lijst in het **Selecteer Printer** scherm, markeert u het aankruisvakje voor de printer waarvoor u 6. de draadloze instelling maakt, en dan klikt u op **Volgende**.

**OPMERKING:** Bij het invoeren van een vast IP-adres, vermijdt u het "169.254.*xxx.xxx*" adres dat door AutoIP wordt gebruikt.

- In het **Kies instellingen voor draadloos netwerk** scherm kiest u de instelling voor elk draadloos 7. instelpunt en dan klikt u op **Volgende**. Na het selecteren van de **Vast IP-adres** optietoets voor de **IP-adres toewijzing**, klikt u op **Wijzigen...** en voert u het IP-adres en het subnet-masker in via dit scherm.
- 8. Kies elk van de onderdelen in het **Kies de printer-instellingen** scherm en klik dan op **Volgende**.
- In het **Printer-software** scherm kiest u de software die u wilt installeren en het pad voor de 9. installatiemap en dan klikt u op **Volgende**. Op dat moment wordt de draadloze instelling die u hebt gekozen via het **Kies instellingen voor draadloos netwerk** scherm, verzonden naar de printer.
- In het **Hiermee is de draadloze configuratie compleet** scherm, maakt u de draadloze instelling die 10. naar de printer is gezonden nu ook voor uw computer volgens de onderstaande aanwijzingen en dan klikt u op **Volgende**.

**OPMERKING:** Als uw computer beschikt over een draadloze LAN-adaptertool, wijzigt u de draadloze v instellingen met deze tool. Of u kunt de draadloze instellingen wijzigen met behulp van het hulpprogramma van uw besturingssysteem. Zie onderstaande instructies.

**Voor Windows XP en Windows Server 2003:**

- a. Selecteer **Netwerk-verbindingen** in het Configuratiescherm.
- b. Klik met de rechter muisknop op Draadloze netwerk-verbinding en selecteer dan **Eigenschappen**.
- c. Selecteer het **Draadloos netwerk** tabblad.
- Zorg dat het aankruisvakje voor **Gebruik Windows voor de configuratie van mijn draadloze** d. **netwerk-instellingen** is afgevinkt.
- e. Klik op **Geavanceerd**.

3.

f. Doe een van de volgende.

*Om een draadloze ad-hoc instelling te verzenden naar de printer:*

Selecteer **Alleen computer naar computer (ad-hoc) netwerken** en sluit het **Geavanceerd** dialoogkader.

*Om een draadloze infrastructuur-instelling te verzenden naar de printer:*

Selecteer **Alleen toegangspunt (infrastructuur) netwerken** en sluit het **Geavanceerd** dialoogkader.

- g. Klik op **Toevoegen** om de draadloze netwerk-eigenschappen te tonen.
- h. Kies de instelling die u naar de printer wilt verzenden en klik op **OK**.
- i. Klik op **Omhoog verplaatsen** om de instelling boven aan de lijst te plaatsen.
- j. Klik op **OK** om het **Eigenschappen** dialoogkader te sluiten.

**Voor Windows Vista:**

- a. Open **Configuratiescherm**.
- b. Selecteer **Netwerk en internet**.
- c. Selecteer **Netwerkcentrum**.
- d. Selecteer **Verbinding met een netwerk maken**.
- Selecteer de instelling die u naar de printer stuurt vanaf het netwerk-items in **Verbinding met** e. **een netwerk maken**.
- f. Selecteer Toch verbinding maken in het waarschuwingsvenster dat aangeeft dat u een nietveilige zone opent.
- g. Klik op **Sluiten** in het dialoogvenster nadat u de verbinding hebt bevestigd.
- In het **Gereedzetten van de printer** scherm controleert u of het juiste IP-adres is toegewezen aan de 11. printer waarvoor u de draadloze instelling hebt gemaakt en dan klikt u op **Installeren**.

**OPMERKING: Als uw systeem draait onder één van de volgende besturingssystemen:** Windows XP x64 Windows Server® 2003 x64 Windows Vista x64 Windows Vista x86 ,sla stap 12 over en ga naar stap 13.

- Als u een vinkje plaatst in het **Ik installeer deze printer via de server** aankruisvakje in het 12. **Selecteer printer** scherm en u plaatst tevens een vinkje in het **PostScript stuurprogramma** aankruisvakje in het **Kies de printer-instellingen** scherm, dan verschijnt het **Adobe Systems Inc. Licentie-overeenkomst** scherm. Selecteer de **Ik stem in met de voorwaarden van de licentieovereenkomst** optietoets, en klik dan op **Installeren**.
- In het **Gefeliciteerd!** scherm klikt u op **Einde** om de installatie te voltooien. Er wordt een testpagina 13. afgedrukt op de geinstalleerde printer wanneer u klikt op de **Testpagina afdrukken** knop.

Gebruik de **Dell Printer Configuration Web Tool** functie om de toestand van uw netwerk-printer te controleren zonder uw bureau te verlaten. U kunt gemakkelijk de instellingen voor de printer-configuratie, de hoeveelheid toner, en de tijd voor het bijbestellen van de verbruikte artikelen controleren en/of aanpassen, met een klik op de Dell benodigdheden-koppeling in uw Web-browser.

**OPMERKING:** De **Dell Printer Configuration Web Tool** functie is niet beschikbaar wanneer de printer direct is aangesloten op een lokale computer of print-server.

## **Draadloze installatie via draadloze verbinding**

**Scenario 1. Installeren van een printer in een al bestaand draadloos netwerk (Wanneer er al draadloze instellingen gemaakt zijn op uw computer)**

1. Plaats de *Drivers and Utilities (stuurprogramma's en hulpprogramma's)* CD in uw computer.

H **OPMERKING:** De *Drivers and Utilities (Stuurprogramma's en hulpprogramma's)* CD hoort de installatie automatisch te beginnen. Als de CD niet automatisch start, klikt u op **Start Run**, en tikt u D:\Setup.exe (waarbij D staat voor de stationsletter van uw CD-station), en dan klikt u op **OK**.

**OPMERKING:** Klik voor Windows Vista op **Doorgaan** wanneer het dialoogvenster **Gebruikersaccountbeheer** verschijnt.

- 2. Selecteer de **Netwerk-installatie** optietoets, en klik dan op **Volgende**.
- Selecteer de **Draadloze printer configureren via een draadloze verbinding (geavanceerd)** 3. optietoets en klik dan op **Volgende**.
- Stel de draadloze instellingen van de printer terug volgens de aanwijzingen in het **Herstellen** 4. **draadloze instelling** scherm.
- Maak de draadloze instelling voor uw computer volgens de aanwijzingen in het **Communicatie met de** 5. **printer activeren** scherm en klik dan op**Volgende**.

**OPMERKING:** Als uw computer beschikt over een draadloze LAN-adaptertool, wijzigt u de draadloze **SP** instellingen met deze tool. Of u kunt de draadloze instellingen wijzigen met behulp van het hulpprogramma van uw besturingssysteem. Zie onderstaande instructies.

De stappen zijn als volgt.

**Voor Windows XP en Windows Server 2003:**

- a. Selecteer **Netwerk-verbindingen** in het Configuratiescherm.
- b. Klik met de rechter muisknop op Draadloze netwerk-verbinding en selecteer dan **Eigenschappen**.
- c. Selecteer het **Draadloos netwerk** tabblad.
- d. Zorg dat het aankruisvakje voor Gebruik Windows voor de configuratie van mijn draadloze **netwerk-instellingen** is afgevinkt.

**OPMERKING:** Noteer vooral de huidige draadloze computer-instellingen in stappen d en f zodat u die eventueel later weer kunt herstellen.

- e. Klik op de **Geavanceerd** knop.
- f. Selecteer Alleen computer naar computer (ad-hoc) netwerken en sluit het Geavanceerd dialoogkader.
- g. Klik op de **Toevoegen** knop om de draadloze netwerk-eigenschappen te tonen.
- h. In het Associatie tabblad, voert u de volgende informatie in en dan klikt u op **OK**.

Netwerk-naam (SSID): dell\_device Netwerk-verificatie: Open Gegevenscodering: Uit Ad-hoc netwerk: afgevinkt

- i. Klik op de Omhoog verplaatsen knop om de nieuw toegevoegde SSID instelling boven aan de lijst te plaatsen.
- j. Klik op **OK** om het **Eigenschappen** dialoogkader te sluiten.

Voor Windows Vista:

- a. Open **Configuratiescherm**.
- b. Selecteer **Netwerk en internet**.
- c. Selecteer **Netwerkcentrum**.
- d. Selecteer **Verbinding met een netwerk maken**.
- Selecteer **dell\_device** in de netwerk-items die staan vermeld in **Verbinding met een netwerk** e. **maken**.
- f. Selecteer Toch verbinding maken in het waarschuwingsvenster dat aangeeft dat u een nietveilige zone opent.
- g. Klik op **Sluiten** in het dialoogvenster nadat u de verbinding hebt bevestigd.
- In het **Kies instellingen voor draadloos netwerk** scherm kiest u de instelling voor elk draadloos 6. instelpunt en dan klikt u op **Volgende**.
- 7. Na het selecteren van de Vast IP-adres optietoets voor de IP-adres toewijzing, klikt u op Wijzigen... en voert u het IP-adres en het subnet-masker in via dit scherm.

**OPMERKING:** Bij het invoeren van een vast IP-adres, vermijdt u het "169.254.*xxx.xxx*" adres dat door AutoIP wordt gebruikt.

- 8. Kies elk van de onderdelen in het **Kies de printer-instellingen** scherm en klik dan op **Volgende**.
- In het **Printer-software** scherm kiest u de software die u wilt installeren en het pad voor de 9. installatiemap en dan klikt u op **Volgende**. Op dat moment wordt de draadloze instelling die u hebt gekozen via het **Kies instellingen voor draadloos netwerk** scherm verzonden naar de printer.
- In het **Hiermee is de draadloze configuratie compleet** scherm, maakt u de draadloze instelling die 10. naar de printer is gezonden nu ook geldig voor uw computer en dan klikt u op **Volgende**.

**OPMERKING:** Als uw computer beschikt over een draadloze LAN-adaptertool, wijzigt u de draadloze **K** instellingen met deze tool. Of u kunt de draadloze instellingen wijzigen met behulp van het hulpprogramma van uw besturingssysteem. Zie onderstaande instructies.

**Voor Windows XP en Windows Server 2003:**

- a. Selecteer **Netwerk-verbindingen** in het Configuratiescherm.
- b. Klik met de rechter muisknop op Draadloze netwerk-verbinding en selecteer dan **Eigenschappen**.
- c. Selecteer het **Draadloos netwerk** tabblad.
- d. Klik op **Geavanceerd**.
- e. Doe een van de volgende.

#### *Om een draadloze ad-hoc instelling te verzenden naar de printer:*

- Selecteer **Alleen computer naar computer (ad-hoc) netwerken** en sluit het **Geavanceerd** dialoogkader.
- *Om een draadloze infrastructuur-instelling te verzenden naar de printer:*
- Selecteer **Alleen toegangspunt (infrastructuur) netwerken** en sluit het **Geavanceerd** dialoogkader.
	- f. Kies de instelling die u naar de printer zendt in de lijst in de **Voorkeur-netwerk** groep.
	- g. Klik op **Omhoog verplaatsen** om de instelling boven aan de lijst te plaatsen.
	- h. Klik op **OK** om het **Eigenschappen** dialoogkader te sluiten.

#### **Voor Windows Vista:**

- a. Open **Configuratiescherm**.
- b. Selecteer **Netwerk en internet**.
- c. Selecteer **Netwerkcentrum**.

d. Selecteer **Verbinding met een netwerk maken**.

b.

- Selecteer de oorspronkelijke instellingen van de netwerkitems die staan vermeld in **Verbinding** e. **met een netwerk maken**, en klik vervolgens op de knop **Verbinding maken**.
- In het **Gereedzetten van de printer** scherm controleert u of het juiste IP-adres is toegewezen aan de 11. printer waarvoor u de draadloze instelling hebt gemaakt en dan klikt u op **Installeren**.

*C* OPMERKING: Als uw systeem draait onder één van de volgende besturingssystemen: Windows XP x64 Windows Server® 2003 x64 Windows Vista x64 Windows Vista x86 ,sla stap 12 over en ga naar stap 13.

- Als u een vinkje plaatst in het **Ik installeer deze printer via de server** aankruisvakje in het 12. **Selecteer printer** scherm en u plaatst tevens een vinkje in het **PostScript stuurprogramma** aankruisvakje in het **Kies de printer-instellingen** scherm, dan verschijnt het **Adobe Systems Inc. Licentie-overeenkomst** scherm. Selecteer de **Ik stem in met de voorwaarden van de licentieovereenkomst** optietoets, en klik dan op **Installeren**.
- In het **Gefeliciteerd!** scherm klikt u op **Einde** om de installatie te voltooien. Er wordt een testpagina 13. afgedrukt op de geinstalleerde printer wanneer u klikt op de **Testpagina afdrukken** knop.

### **Scenario 2. Maak een nieuwe draadloze netwerk-omgeving voor zowel de computer als de printer (Als er nog geen draadloze instellingen zijn gemaakt op uw computer)**

1. Plaats de *Drivers and Utilities (stuurprogramma's en hulpprogramma's)* CD in uw computer.

**OPMERKING:** De *Drivers and Utilities (Stuurprogramma's en hulpprogramma's)* CD hoort de installatie automatisch te beginnen. Als de CD niet automatisch start, klikt u op **Start Run**, en tikt u D:\Setup.exe (waarbij D staat voor de stationsletter van uw CD-station), en dan klikt u op **OK**.

**OPMERKING:** Klik voor Windows Vista op **Doorgaan** wanneer het dialoogvenster **Gebruikersaccountbeheer** verschijnt.

- 2. Selecteer de **Netwerk-installatie** optietoets, en klik dan op **Volgende**.
- Selecteer de **Draadloze printer configureren via een draadloze verbinding (geavanceerd)** 3. optietoets en klik dan op **Volgende**.
- Stel de draadloze instellingen van de printer terug volgens de aanwijzingen in het **Herstellen** 4. **draadloze instelling** scherm.
- Maak de draadloze instelling voor uw computer volgens de aanwijzingen in "het Communicatie met de 5.printer activeren" scherm en klik dan op**Volgende**. De stappen zijn als volgt.

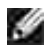

**OPMERKING:** Als uw computer beschikt over een draadloze LAN-adaptertool, wijzigt u de draadloze instellingen met deze tool. Of u kunt de draadloze instellingen wijzigen met behulp van het hulpprogramma van uw besturingssysteem. Zie onderstaande instructies.

**Voor Windows XP en Windows Server 2003:**

- a. Selecteer **Netwerk-verbindingen** in het Configuratiescherm.
- b. Klik met de rechter muisknop op Draadloze netwerk-verbinding en selecteer dan **Eigenschappen**.
- c. Selecteer het **Draadloos netwerk** tabblad.
- Zorg dat het aankruisvakje voor **Gebruik Windows voor de configuratie van mijn draadloze** d. **netwerk-instellingen** is afgevinkt.

**OPMERKING:** Noteer vooral de huidige draadloze computer-instellingen in stappen d en f zodat u die eventueel later weer kunt herstellen.

- e. Klik op de **Geavanceerd** knop.
- f. Selecteer Alleen computer naar computer (ad-hoc) netwerken en sluit het Geavanceerd dialoogkader.
- g. Klik op de **Toevoegen** knop om de **Draadloze netwerk-eigenschappen** te tonen.
- h. In het **Associatie** tabblad, voert u de volgende informatie in en dan klikt u op **OK**.

Netwerk-naam (SSID): dell\_device Netwerk-verificatie: Open Gegevenscodering: Uit Ad-hoc netwerk: afgevinkt

- i. Klik op de Omhoog verplaatsen knop om de nieuw toegevoegde SSID instelling boven aan de lijst te plaatsen.
- j. Klik op **OK** om het **Eigenschappen** dialoogkader te sluiten.

Voor Windows Vista:

- a. Open **Configuratiescherm**.
- b. Selecteer **Netwerk en internet**.
- c. Selecteer **Netwerkcentrum**.
- d. Selecteer **Verbinding met een netwerk maken**.
- Selecteer **dell\_device** in de netwerk-items die staan vermeld in **Verbinding met een netwerk** e. **maken**.
- f. Selecteer Toch verbinding maken in het waarschuwingsvenster dat aangeeft dat u een nietveilige zone opent.
- g. Klik op **Sluiten** in het dialoogvenster nadat u de verbinding hebt bevestigd.
- In het **Kies instellingen voor draadloos netwerk** scherm kiest u de instelling voor elk draadloos 6. instelpunt en dan klikt u op **Volgende**.
- 7. Na het selecteren van de Vast IP-adres optietoets voor de IP-adres toewijzing, klikt u op **Wijzigen...** en voert u het IP-adres en het subnet-masker in via dit scherm.
- **OPMERKING:** Bij het invoeren van een vast IP-adres, vermijdt u het "169.254.*xxx.xxx*" adres dat , C door AutoIP wordt gebruikt.
- 8. Kies elk van de onderdelen in het **Kies de printer-instellingen** scherm en klik dan op **Volgende**.
- In het **Printer-software** scherm kiest u de software die u wilt installeren en het pad voor de 9. installatiemap en dan klikt u op **Volgende**. Op dat moment wordt de draadloze instelling die u hebt gekozen via het **Kies instellingen voor draadloos netwerk** scherm verzonden naar de printer.
- In het **Hiermee is de draadloze configuratie compleet** scherm, maakt u de draadloze instelling die 10. naar de printer is gezonden nu ook voor uw computer volgens de onderstaande aanwijzingen en dan klikt u op **Volgende**.

**OPMERKING:** Als uw computer beschikt over een draadloze LAN-adaptertool, wijzigt u de draadloze instellingen met deze tool. Of u kunt de draadloze instellingen wijzigen met behulp van het hulpprogramma van uw besturingssysteem. Zie onderstaande instructies.

**Voor Windows XP en Windows Server 2003:**

- a. Selecteer **Netwerk-verbindingen** in het Configuratiescherm.
- b. Klik met de rechter muisknop op Draadloze netwerk-verbinding en selecteer dan **Eigenschappen**.
- c. Selecteer het **Draadloos netwerk** tabblad.
- Zorg dat het aankruisvakje voor **Gebruik Windows voor de configuratie van mijn draadloze** d. **netwerk-instellingen** is afgevinkt.
- e. Klik op **Geavanceerd**.

 $\overline{\phantom{a}}$ 

f. Doe een van de volgende.

### *Om een draadloze ad-hoc instelling te verzenden naar de printer:*

Selecteer **Alleen computer naar computer (ad-hoc) netwerken** en sluit het **Geavanceerd**

dialoogkader.

### *Om een draadloze infrastructuur-instelling te verzenden naar de printer:*

Selecteer **Alleen toegangspunt (infrastructuur) netwerken** en sluit het **Geavanceerd** dialoogkader.

- g. Klik op **Toevoegen** om de **Draadloze netwerk-eigenschappen** te tonen.
- h. Kies de instelling die u naar de printer wilt verzenden en klik op **OK**.
- i. Klik op **Omhoog verplaatsen** om de instelling boven aan de lijst te plaatsen.
- j. Klik op **OK** om het **Eigenschappen** dialoogkader te sluiten.

**Voor Windows Vista:**

- a. Open **Configuratiescherm**.
- b. Selecteer **Netwerk en internet**.
- c. Selecteer **Netwerkcentrum**.
- d. Selecteer **Verbinding met een netwerk maken**.
- Selecteer de instelling die u naar de printer stuurt vanaf het netwerk-items in **Verbinding met** e. **een netwerk maken**.
- f. Selecteer Toch verbinding maken in het waarschuwingsvenster dat aangeeft dat u een nietveilige zone opent.
- g. Klik op **Sluiten** in het dialoogvenster nadat u de verbinding hebt bevestigd.
- In het **Gereedzetten van de printer** scherm controleert u of het juiste IP-adres is toegewezen aan de 11. printer waarvoor u de draadloze instelling hebt gemaakt en dan klikt u op **Installeren**.

**OPMERKING:** Als uw systeem draait onder één van de volgende besturingssystemen: **SP** Windows XP x64 Windows Server® 2003 x64 Windows Vista x64 Windows Vista x86 ,sla stap 12 over en ga naar stap 13.

- Als u een vinkje plaatst in het **Ik installeer deze printer via de server** aankruisvakje in het 12. **Selecteer printer** scherm en u plaatst tevens een vinkje in het **PostScript stuurprogramma** aankruisvakje in het **Kies de printer-instellingen** scherm, dan verschijnt het **Adobe Systems Inc. Licentie-overeenkomst** scherm. Selecteer de **Ik stem in met de voorwaarden van de licentieovereenkomst** optietoets, en klik dan op **Installeren**.
- In het **Gefeliciteerd!** scherm klikt u op **Einde** om de installatie te voltooien. Er wordt een testpagina 13.afgedrukt op de geinstalleerde printer wanneer u klikt op de **Testpagina afdrukken** knop.

# **Draadloze installatie met Dell Printer Configuration Web Tool**

**Scenario 1. Installeren van een printer in een al bestaand draadloos netwerk (Wanneer er al draadloze instellingen gemaakt zijn op uw computer)**

### **Voor een DHCP netwerk:**

1. Maak een draadloze instelling voor uw computer volgens de onderstaande aanwijzingen.

**OPMERKING:** Als uw computer beschikt over een draadloze LAN-adaptertool, wijzigt u de draadloze instellingen met deze tool. Of u kunt de draadloze instellingen wijzigen met behulp van het hulpprogramma van uw besturingssysteem. Zie onderstaande instructies.

**Voor Windows XP en Windows Server 2003:**

- a. Selecteer **Netwerk-verbindingen** in het Configuratiescherm.
- b. Klik met de rechter muisknop op Draadloze netwerk-verbinding en selecteer dan **Eigenschappen**.
- c. Selecteer het **Draadloos netwerk** tabblad.
- Zorg dat het aankruisvakje voor **Gebruik Windows voor de configuratie van mijn draadloze** d. **netwerk-instellingen** is afgevinkt.
- **OPMERKING:** Noteer vooral de huidige draadloze computer-instellingen in stappen d en f zodat u die eventueel later weer kunt herstellen.
- e. Klik op de **Geavanceerd** knop.
- f. Selecteer Alleen computer naar computer (ad-hoc) netwerken en sluit het Geavanceerd dialoogkader.
- g. Klik op de **Toevoegen** knop om de **Draadloze netwerk-eigenschappen** te tonen.
- h. In het **Associatie** tabblad, voert u de volgende informatie in en dan klikt u op **OK**.

Netwerk-naam (SSID): dell\_device

Netwerk-verificatie: Open

Gegevenscodering: Uit

Ad-hoc netwerk: afgevinkt

- i. Klik op de Omhoog verplaatsen knop om de nieuw toegevoegde SSID instelling boven aan de lijst te plaatsen.
- j. Klik op **OK** om het **Eigenschappen** dialoogkader te sluiten.

**OPMERKING:** Als uw besturingssysteem een eerdere versie is dan Windows 2000, maakt u de instellingen volgens de handleiding van de draadloze instellingen hulpfunctie die geleverd wordt door de maker van uw draadloze apparatuur.

**Voor Windows Vista:**

- a. Open **Configuratiescherm**.
- b. Selecteer **Netwerk en internet**.
- c. Selecteer **Netwerkcentrum**.
- d. Selecteer **Verbinding met een netwerk maken**.
- Selecteer **dell\_device** in de netwerk-items die staan vermeld in **Verbinding met een netwerk** e. **maken**.
- f. Selecteer Toch verbinding maken in het waarschuwingsvenster dat aangeeft dat u een nietveilige zone opent.
- g. Klik op **Sluiten** in het dialoogvenster nadat u de verbinding hebt bevestigd.
- 2. Controleer het IP-adres dat is toegewezen door de AutoIP functie op uw printer.

bijvoorbeeld: 168.254.1.1

- 3. Controleer of het IP-adres van uw computer is toegewezen door DHCP.
- 4. Open de Dell Printer Configuration Web Tool met uw Internet-browser.

bijvoorbeeld: http://168.254.1.1/

- 5. Verander de draadloze instelling van de printer via Dell Printer Configuration Web Tool.
- 6. Herstart de printer.
- 7. Stel de draadloze instellingen van uw computer terug.

**OPMERKING:** Als uw computer beschikt over een draadloze LAN-adaptertool, wijzigt u de draadloze w instellingen met deze tool. Of u kunt de draadloze instellingen wijzigen met behulp van het hulpprogramma van uw besturingssysteem. Zie onderstaande instructies.

**Voor Windows XP en Windows Server 2003:**

- a. Selecteer **Netwerk-verbindingen** in het Configuratiescherm.
- b. Klik met de rechter muisknop op Draadloze netwerk-verbinding en selecteer dan **Eigenschappen**.
- c. Selecteer het **Draadloos netwerk** tabblad.
- d. Klik op **Geavanceerd**.
- e. Doe een van de volgende.

*Om een draadloze ad-hoc instelling te verzenden naar de printer:*

Selecteer **Alleen computer naar computer (ad-hoc) netwerken** en sluit het **Geavanceerd** dialoogkader.

*Om een draadloze infrastructuur-instelling te verzenden naar de printer:*

Selecteer **Alleen toegangspunt (infrastructuur) netwerken** en sluit het **Geavanceerd** dialoogkader.

- f. Kies de instelling die u naar de printer zendt in de lijst in de Voorkeur-netwerk groep.
- g. Klik op **Omhoog verplaatsen** om de instelling boven aan de lijst te plaatsen.
- h. Klik op **OK** om het **Eigenschappen** dialoogkader te sluiten.

**OPMERKING:** Als uw besturingssysteem een eerdere versie is dan Windows 2000, maakt u de instellingen volgens de handleiding van de draadloze instellingen hulpfunctie die geleverd wordt door de maker van uw draadloze apparatuur.

**Voor Windows Vista:**

- a. Open **Configuratiescherm**.
- b. Selecteer **Netwerk en internet**.
- c. Selecteer **Netwerkcentrum**.
- d. Selecteer **Verbinding met een netwerk maken**.
- Selecteer de oorspronkelijke instellingen van de netwerkitems die staan vermeld in **Verbinding** e. **met een netwerk maken**, en klik vervolgens op de knop **Verbinding maken**.

#### **Voor een vast-IP netwerk:**

1. Maak een draadloze instelling voor uw computer volgens de onderstaande aanwijzingen.

**OPMERKING:** Als uw computer beschikt over een draadloze LAN-adaptertool, wijzigt u de draadloze **K** instellingen met deze tool. Of u kunt de draadloze instellingen wijzigen met behulp van het hulpprogramma van uw besturingssysteem. Zie onderstaande instructies.

**Voor Windows XP en Windows Server 2003:**

a. Selecteer **Netwerk-verbindingen** in het Configuratiescherm.

- b. Klik met de rechter muisknop op Draadloze netwerk-verbinding en selecteer dan **Eigenschappen**.
- c. Selecteer het **Draadloos netwerk** tabblad.
- Zorg dat het aankruisvakje voor **Gebruik Windows voor de configuratie van mijn draadloze** d. **netwerk-instellingen** is afgevinkt.

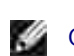

**OPMERKING:** Noteer vooral de huidige draadloze computer-instellingen in stappen d en f zodat u die eventueel later weer kunt herstellen.

- e. Klik op de **Geavanceerd** knop.
- f. Selecteer Alleen computer naar computer (ad-hoc) netwerken en sluit het Geavanceerd dialoogkader.
- g. Klik op de **Toevoegen** knop om de **Draadloze netwerk-eigenschappen** te tonen.
- h. In het **Associatie** tabblad, voert u de volgende informatie in en dan klikt u op **OK**.

Netwerk-naam (SSID): dell\_device Netwerk-verificatie: Open Gegevenscodering: Uit Ad-hoc netwerk: afgevinkt

- i. Klik op de Omhoog verplaatsen knop om de nieuw toegevoegde SSID instelling boven aan de lijst te plaatsen.
- j. Klik op **OK** om het **Eigenschappen** dialoogkader te sluiten.
- **SP OPMERKING:** Als uw besturingssysteem een eerdere versie is dan Windows 2000, maakt u de instellingen volgens de handleiding van de draadloze instellingen hulpfunctie die geleverd wordt door de maker van uw draadloze apparatuur.

**Voor Windows Vista:**

- a. Open **Configuratiescherm**.
- b. Selecteer **Netwerk en internet**.
- c. Selecteer **Netwerkcentrum**.
- d. Selecteer **Verbinding met een netwerk maken**.
- Selecteer **dell\_device** in de netwerk-items die staan vermeld in **Verbinding met een netwerk** e. **maken**.
- f. Selecteer Toch verbinding maken in het waarschuwingsvenster dat aangeeft dat u een nietveilige zone opent.
- g. Klik op **Sluiten** in het dialoogvenster nadat u de verbinding hebt bevestigd.
- 2. Controleer het IP-adres van uw computer.

bijvoorbeeld: 1.2.3.4

3. Stel het IP-adres op de printer in.

bijvoorbeeld: 1.2.3.5

4. Open de Dell Printer Configuration Web Tool met uw Internet-browser.

bijvoorbeeld: http://1.2.3.5/

- 5. Verander de draadloze instelling van de printer via Dell Printer Configuration Web Tool.
- 6. Herstart de printer.
- 7. Stel de draadloze instellingen van uw computer terug.

**OPMERKING:** Als uw computer beschikt over een draadloze LAN-adaptertool, wijzigt u de draadloze **SP** instellingen met deze tool. Of u kunt de draadloze instellingen wijzigen met behulp van het hulpprogramma van uw besturingssysteem. Zie onderstaande instructies.

**Voor Windows XP en Windows Server 2003:**

- a. Selecteer **Netwerk-verbindingen** in het Configuratiescherm.
- b. Klik met de rechter muisknop op Draadloze netwerk-verbinding en selecteer dan **Eigenschappen**.
- c. Selecteer het **Draadloos netwerk** tabblad.
- d. Klik op **Geavanceerd**.
- e. Doe een van de volgende.

#### *Om een draadloze ad-hoc instelling te verzenden naar de printer:*

- Selecteer **Alleen computer naar computer (ad-hoc) netwerken** en sluit het **Geavanceerd** dialoogkader.
- *Om een draadloze infrastructuur-instelling te verzenden naar de printer:*

Selecteer **Alleen toegangspunt (infrastructuur) netwerken** en sluit het **Geavanceerd** dialoogkader.

- f. Kies de instelling die u naar de printer zendt in de lijst in de **Voorkeur-netwerk** groep.
- g. Klik op **Omhoog verplaatsen** om de instelling boven aan de lijst te plaatsen.
- h. Klik op **OK** om het **Eigenschappen** dialoogkader te sluiten.
- **OPMERKING:** Als uw besturingssysteem een eerdere versie is dan Windows 2000, maakt u de instellingen volgens de handleiding van de draadloze instellingen hulpfunctie die geleverd wordt door de maker van uw draadloze apparatuur.

**Voor Windows Vista:**

g.

- a. Open **Configuratiescherm**.
- b. Selecteer **Netwerk en internet**.
- c. Selecteer **Netwerkcentrum**.
- d. Selecteer **Verbinding met een netwerk maken**.
- Selecteer de oorspronkelijke instellingen van de netwerkitems die staan vermeld in **Verbinding** e. **met een netwerk maken**, en klik vervolgens op de knop **Verbinding maken**.

**Scenario 2. Maak een nieuwe draadloze netwerk-omgeving voor zowel de computer als de printer (Als er nog geen draadloze instellingen zijn gemaakt op uw computer)**

#### **Voor een DHCP netwerk:**

1. Maak een draadloze instelling voor uw computer volgens de onderstaande aanwijzingen.

**SP OPMERKING:** Als uw computer beschikt over een draadloze LAN-adaptertool, wijzigt u de draadloze instellingen met deze tool. Of u kunt de draadloze instellingen wijzigen met behulp van het hulpprogramma van uw besturingssysteem. Zie onderstaande instructies.

**Voor Windows XP en Windows Server 2003:**

- a. Selecteer **Netwerk-verbindingen** in het Configuratiescherm.
- b. Klik met de rechter muisknop op Draadloze netwerk-verbinding en selecteer dan **Eigenschappen**.
- c. Selecteer het **Draadloos netwerk** tabblad.
- d. Zorg dat het aankruisvakje voor Gebruik Windows voor de configuratie van mijn draadloze **netwerk-instellingen** is afgevinkt.

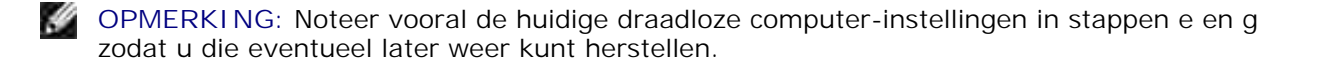

- e. Klik op de **Geavanceerd** knop.
- f. Selecteer Alleen computer naar computer (ad-hoc) netwerken en sluit het Geavanceerd dialoogkader.
- g. Klik op de **Toevoegen** knop om de **Draadloze netwerk-eigenschappen** te tonen.
- h. In het **Associatie** tabblad, voert u de volgende informatie in en dan klikt u op **OK**.

Netwerk-naam (SSID): dell\_device Netwerk-verificatie: Open Gegevenscodering: Uit Ad-hoc netwerk: afgevinkt

- i. Klik op de Omhoog verplaatsen knop om de nieuw toegevoegde SSID instelling boven aan de lijst te plaatsen.
- j. Klik op **OK** om het **Eigenschappen** dialoogkader te sluiten.

**OPMERKING:** Als uw besturingssysteem een eerdere versie is dan Windows 2000, maakt u de instellingen volgens de handleiding van de draadloze instellingen hulpfunctie die geleverd wordt door de maker van uw draadloze apparatuur.

**Voor Windows Vista:**

- a. Open **Configuratiescherm**.
- b. Selecteer **Netwerk en internet**.
- c. Selecteer **Netwerkcentrum**.
- d. Selecteer **Verbinding met een netwerk maken**.
- Selecteer **dell\_device** in de netwerk-items die staan vermeld in **Verbinding met een netwerk** e. **maken**.
- f. Selecteer Toch verbinding maken in het waarschuwingsvenster dat aangeeft dat u een nietveilige zone opent.
- g. Klik op **Sluiten** in het dialoogvenster nadat u de verbinding hebt bevestigd.
- 2. Controleer het IP-adres dat is toegewezen door de AutoIP functie op uw printer.

bijvoorbeeld: 168.254.1.1

- 3. Controleer of het IP-adres van uw computer is toegewezen door DHCP.
- 4. Open de Dell Printer Configuration Web Tool met uw Internet-browser.

bijvoorbeeld: http://168.254.1.1

- 5. Verander de draadloze instelling van de printer via Dell Printer Configuration Web Tool.
- 6. Herstart de printer.
- 7. Stel de draadloze instellingen van uw computer terug.

**OPMERKING:** Als uw computer beschikt over een draadloze LAN-adaptertool, wijzigt u de draadloze instellingen met deze tool. Of u kunt de draadloze instellingen wijzigen met behulp van het hulpprogramma van uw besturingssysteem. Zie onderstaande instructies.

**Voor Windows XP en Windows Server 2003:**

- a. Selecteer **Netwerk-verbindingen** in het Configuratiescherm.
- b. Klik met de rechter muisknop op Draadloze netwerk-verbinding en selecteer dan **Eigenschappen**.
- c. Selecteer het **Draadloos netwerk** tabblad.
- d. Zorg dat het aankruisvakje voor Gebruik Windows voor de configuratie van mijn draadloze **netwerk-instellingen** is afgevinkt.
- e. Klik op **Geavanceerd**.
- f. Doe een van de volgende.

### *Om een draadloze ad-hoc instelling te verzenden naar de printer:*

Selecteer **Alleen computer naar computer (ad-hoc) netwerken** en sluit het **Geavanceerd** dialoogkader.

*Om een draadloze infrastructuur-instelling te verzenden naar de printer:*

Selecteer **Alleen toegangspunt (infrastructuur) netwerken** en sluit het **Geavanceerd** dialoogkader.

- g. Klik op **Toevoegen** om de **Draadloze netwerk-eigenschappen** te tonen.
- h. Kies de instelling die u naar de printer wilt verzenden en klik op **OK**.
- i. Klik op **Omhoog verplaatsen** om de instelling boven aan de lijst te plaatsen.
- j. Klik op **OK** om het **Eigenschappen** dialoogkader te sluiten.
- **OPMERKING:** Als uw besturingssysteem een eerdere versie is dan Windows 2000, maakt u de K. instellingen volgens de handleiding van de draadloze instellingen hulpfunctie die geleverd wordt door de maker van uw draadloze apparatuur.

**Voor Windows Vista:**

a. Open **Configuratiescherm**.

- b. Selecteer **Netwerk en internet**.
- c. Selecteer **Netwerkcentrum**.
- d. Selecteer **Verbinding met een netwerk maken**.
- Selecteer de instelling die u naar de printer stuurt vanaf het netwerk-items in **Verbinding met** e. **een netwerk maken**.
- f. Selecteer Toch verbinding maken in het waarschuwingsvenster dat aangeeft dat u een nietveilige zone opent.
- g. Klik op **Sluiten** in het dialoogvenster nadat u de verbinding hebt bevestigd.

#### **Voor een vast-IP netwerk:**

1. Maak een draadloze instelling voor uw computer volgens de onderstaande aanwijzingen.

**OPMERKING:** Als uw computer beschikt over een draadloze LAN-adaptertool, wijzigt u de draadloze w instellingen met deze tool. Of u kunt de draadloze instellingen wijzigen met behulp van het hulpprogramma van uw besturingssysteem. Zie onderstaande instructies.

**Voor Windows XP en Windows Server 2003:**

- a. Selecteer **Netwerk-verbindingen** in het Configuratiescherm.
- b. Klik met de rechter muisknop op Draadloze netwerk-verbinding en selecteer dan **Eigenschappen**.
- c. Selecteer het **Draadloos netwerk** tabblad.
- Zorg dat het aankruisvakje voor **Gebruik Windows voor de configuratie van mijn draadloze** d. **netwerk-instellingen** is afgevinkt.

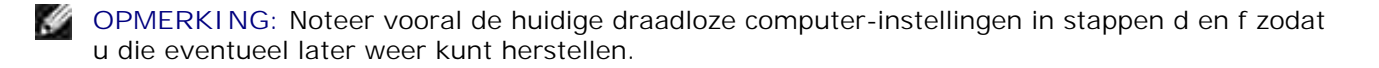

- e. Klik op de **Geavanceerd** knop.
- f. Selecteer Alleen computer naar computer (ad-hoc) netwerken en sluit het Geavanceerd dialoogkader.
- g. Klik op de **Toevoegen** knop om de **Draadloze netwerk-eigenschappen** te tonen.
- h. In het **Associatie** tabblad, voert u de volgende informatie in en dan klikt u op **OK**.

Netwerk-naam (SSID): dell\_device Netwerk-verificatie: Open

Gegevenscodering: Uit

Ad-hoc netwerk: afgevinkt

- i. Klik op de Omhoog verplaatsen knop om de nieuw toegevoegde SSID instelling boven aan de lijst te plaatsen.
- j. Klik op **OK** om het **Eigenschappen** dialoogkader te sluiten.

**OPMERKING:** Als uw besturingssysteem een eerdere versie is dan Windows 2000, maakt u de instellingen volgens de handleiding van de draadloze instellingen hulpfunctie die geleverd wordt door de maker van uw draadloze apparatuur.

**Voor Windows Vista:**

- a. Open **Configuratiescherm**.
- b. Selecteer **Netwerk en internet**.
- c. Selecteer **Netwerkcentrum**.
- d. Selecteer **Verbinding met een netwerk maken**.
- Selecteer **dell\_device** in de netwerk-items die staan vermeld in **Verbinding met een netwerk** e. **maken**.
- f. Selecteer Toch verbinding maken in het waarschuwingsvenster dat aangeeft dat u een nietveilige zone opent.
- g. Klik op **Sluiten** in het dialoogvenster nadat u de verbinding hebt bevestigd.
- 2. Controleer het IP-adres van uw computer.

bijvoorbeeld: 1.2.3.4

3. Stel het IP-adres op de printer in.

bijvoorbeeld: 1.2.3.5

4. Open de Dell Printer Configuration Web Tool met uw Internet-browser.

bijvoorbeeld: http://1.2.3.5

- 5. Verander de draadloze instelling van de printer via Dell Printer Configuration Web Tool.
- 6. Herstart de printer.
- 7. Stel de draadloze instellingen van uw computer terug.

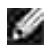

6.

**OPMERKING:** Als uw computer beschikt over een draadloze LAN-adaptertool, wijzigt u de draadloze instellingen met deze tool. Of u kunt de draadloze instellingen wijzigen met behulp van het hulpprogramma van uw besturingssysteem. Zie onderstaande instructies.

**Voor Windows XP en Windows Server 2003:**

- a. Selecteer **Netwerk-verbindingen** in het Configuratiescherm.
- b. Klik met de rechter muisknop op Draadloze netwerk-verbinding en selecteer dan **Eigenschappen**.
- c. Selecteer het **Draadloos netwerk** tabblad.
- Zorg dat het aankruisvakje voor **Gebruik Windows voor de configuratie van mijn draadloze** d. **netwerk-instellingen** is afgevinkt.
- e. Klik op **Geavanceerd**.
- f. Doe een van de volgende.

### *Om een draadloze ad-hoc instelling te verzenden naar de printer:*

Selecteer **Alleen computer naar computer (ad-hoc) netwerken** en sluit het **Geavanceerd** dialoogkader.

*Om een draadloze infrastructuur-instelling te verzenden naar de printer:*

Selecteer **Alleen toegangspunt (infrastructuur) netwerken** en sluit het **Geavanceerd** dialoogkader.

- g. Klik op **Toevoegen** om de **Draadloze netwerk-eigenschappen** te tonen.
- h. Kies de instelling die u naar de printer wilt verzenden en klik op **OK**.
- i. Klik op **Omhoog verplaatsen** om de instelling boven aan de lijst te plaatsen.
- j. Klik op **OK** om het **Eigenschappen** dialoogkader te sluiten.

**OPMERKING:** Als uw besturingssysteem een eerdere versie is dan Windows 2000, maakt u de **K** instellingen volgens de handleiding van de draadloze instellingen hulpfunctie die geleverd wordt door de maker van uw draadloze apparatuur.

**Voor Windows Vista:**

- a. Open **Configuratiescherm**.
- b. Selecteer **Netwerk en internet**.
- c. Selecteer **Netwerkcentrum**.
- d. Selecteer **Verbinding met een netwerk maken**.
- Selecteer de instelling die u naar de printer stuurt vanaf het netwerk-items in **Verbinding met** e. **een netwerk maken**.
- f. Selecteer Toch verbinding maken in het waarschuwingsvenster dat aangeeft dat u een nietveilige zone opent.
- g. Klik op **Sluiten** in het dialoogvenster nadat u de verbinding hebt bevestigd.

# **Draadloze installatie via de Dell Printer Configuration Web Tool - Geavanceerde installatie**

## **Toegangspunt (Infrastructuur, DHCP-netwerk)**

1. Maak nieuwe draadloze instellingen voor uw computer

 $\overline{\phantom{a}}$ 

**OPMERKING:** Als uw computer beschikt over een draadloze LAN-adaptertool, wijzigt u de draadloze  $\mathscr{L}$ instellingen met deze tool. Of u kunt de draadloze instellingen wijzigen met behulp van het hulpprogramma van uw besturingssysteem. Zie onderstaande instructies.

**Voor Windows XP en Windows Server 2003:**

- a. Selecteer **Netwerk-verbindingen** in het Configuratiescherm.
- b. Klik met de rechter muisknop op Draadloze netwerk-verbinding en selecteer dan **Eigenschappen**.
- c. Selecteer het **Draadloos netwerk** tabblad.
- d. Zorg dat het aankruisvakje voor Gebruik Windows voor de configuratie van mijn draadloze **netwerk-instellingen** is afgevinkt.

**OPMERKING:** Noteer vooral de huidige draadloze computer-instellingen in stappen d en g zodat u die eventueel later weer kunt herstellen.

- e. Klik op de **Geavanceerd** knop.
- f. Selecteer Alleen computer naar computer (ad-hoc) netwerken en sluit het Geavanceerd dialoogkader.
- g. Klik op de **Toevoegen** knop om de draadloze netwerk-eigenschappen te tonen.
- h. In het **Associatie** tabblad, voert u de volgende informatie in en dan klikt u op **OK**.

Netwerk-naam (SSID): dell\_device Netwerk-verificatie: Open Gegevenscodering: Uit Ad-hoc netwerk: afgevinkt

> i. Klik op de Omhoog verplaatsen knop om de nieuw toegevoegde SSID instelling boven aan de lijst te plaatsen.

j. Klik op **OK** om het Eigenschappen dialoogkader te sluiten.

H **OPMERKING:** Als uw besturingssysteem een eerdere versie is dan Windows 2000, maakt u de instellingen volgens de handleiding van de draadloze instellingen hulpfunctie die geleverd wordt door de maker van uw draadloze apparatuur.

**Voor Windows Vista:**

- a. Open **Configuratiescherm**.
- b. Selecteer **Netwerk en internet**.
- c. Selecteer **Netwerkcentrum**.
- d. Selecteer **Verbinding met een netwerk maken**.
- Selecteer **dell\_device** in de netwerk-items die staan vermeld in **Verbinding met een netwerk** e. **maken**.
- f. Selecteer Toch verbinding maken in het waarschuwingsvenster dat aangeeft dat u een nietveilige zone opent.
- g. Klik op **Sluiten** in het dialoogvenster nadat u de verbinding hebt bevestigd.
- 2. Stel het IP-adres voor de draadloze adapter van de printer in.
	- a. Stel de instellingen voor de draadloze adapter terug op de oorspronkelijke waarden.
	- i. Druk op **Menu** in het bedieningspaneel van de printer.
	- ii. Rol omlaag en stel in op **Beheermenu**.
	- iii. Rol omlaag en stel in op **Draadloos net**.
	- iv. Rol omlaag en stel in op **MPC terugstellen**.
	- v. Herstart de printer.
		- b. Haal het IP-adres voor de draadloze adapter van de printer op.
	- i. Druk op **Menu** in het bedieningspaneel van de printer.
	- ii. Rol omlaag en stel in op **Beheermenu**.
	- iii. Rol omlaag en stel in op draadloos net.
	- iv. Rol omlaag en stel in op **TCP/IP**.
	- v. Rol omlaag en stel in op **IP-adres**.
	- (Standaard IP-adres bereik: 169.254.*xxx.yyy* )
- Ga met de Internet-browser van uw computer naar de Dell Printer Configuration Web Tool voor de 3.

printer.

- Wijs het IP-adres voor de computer toe via de DHCP functie (Wijzig de TCP/IP eigenschappen om a. automatisch een IP-adres te verkrijgen).
- b. Zorg dat uw computer hetzelfde IP-adres bereik heeft als de draadloze adapter voor de printer.

bijvoorbeeld 169.254.*xxx.zzz*

c. Verschaf u toegang tot de Dell Printer Configuration Web Tool voor de printer via uw Internetbrowser, en tik dan de instellingen voor de draadloze adapter van de printer in het adresveld van de browser.

bijvoorbeeld http://169.254.xxx.yyy/ (Het IP-adres voor uw draadloze adapter)

- Wijzig de draadloze instellingen (SSID/communicatiestand) via de Dell Printer Configuration Web d. Tool.
- i. Klik op **Afdrukserver-instelling** op de linker navigatiebalk.
- ii. Klik op het **Afdrukserver-instelling** tabblad.
- iii. Klik op het **TCP/IP** sub-tabblad.
- iv. Stel in op **DHCP**.
- v. Klik op de **Nieuwe instelling toepassen** knop zonder de printer opnieuw te starten (Negeer de instructies op het scherm om de printer te herstarten).
- vi. Klik op het **Draadloos LAN** sub-tabblad.
- vii. Wijzig de **SSID** instelling (volgens uw toegangspunt-SSID) en wijzig **Netwerk-type** in **Infrastructuur**.

viii. Klik op de **Printer herstarten om de nieuwe instellingen geldig te maken** knop.

- Wanneer de draadloze adapter voor de printer naar behoren is opgezet, kunt u de gebruikelijke 4. netwerkprinter-installatiemethode volgen om de installatie te voltooien.
- Voor de communicatie met de printer zult u de eerdere draadloze instellingen op computer moeten 5. herstellen.
- 6. Herstel de eerdere draadloze instellingen van uw computer.

**OPMERKING:** Als uw computer beschikt over een draadloze LAN-adaptertool, wijzigt u de draadloze instellingen met deze tool. Of u kunt de draadloze instellingen wijzigen met behulp van het hulpprogramma van uw besturingssysteem. Zie onderstaande instructies.

**Voor Windows XP en Windows Server 2003:**

- a. Selecteer **Netwerk-verbindingen** in het Configuratiescherm.
- b. Klik met de rechter muisknop op Draadloze netwerk-verbinding en selecteer dan **Eigenschappen**.
- c. Selecteer het **Draadloos netwerk** tabblad.
- d. Klik op de **Geavanceerd** knop.
- e. Selecteer Alleen toegangspunt voor (Infrastructuur) netwerken en sluit het Geavanceerd dialoogkader (Geldig voor printer met draadloze infrastructuur-functie).
- f. Kies de instelling die u naar de printer zendt in de lijst in de **Voorkeur-netwerk** groep.
- g. Klik op **Omhoog verplaatsen** om de instelling boven aan de lijst te plaatsen.
- h. Klik op **OK** om het Eigenschappen dialoogkader te sluiten.

**OPMERKING:** Als uw besturingssysteem een eerdere versie is dan Windows 2000, maakt u de instellingen volgens de handleiding van de draadloze instellingen hulpfunctie die geleverd wordt door de maker van uw draadloze apparatuur.

**Voor Windows Vista:**

- a. Open **Configuratiescherm**.
- b. Selecteer **Netwerk en internet**.
- c. Selecteer **Netwerkcentrum**.
- d. Selecteer **Verbinding met een netwerk maken**.
- Selecteer de instelling die u naar de printer stuurt vanaf het netwerk-items in **Verbinding met** e. **een netwerk maken**.
- f. Selecteer Toch verbinding maken in het waarschuwingsvenster dat aangeeft dat u een nietveilige zone opent.
- g. Klik op **Sluiten** in het dialoogvenster nadat u de verbinding hebt bevestigd.

### **Toegangspunt (Infrastructuur, vast IP-netwerk)**

- 1. Zorg dat de adressen van uw computer en het toegangspunt binnen hetzelfde IP-adres bereik liggen. Zorg dat het adres voor het subnet-masker en het gateway-adres van uw computer overeenkomen met de toegansgpunt-instellingen.
- 2. Maak nieuwe draadloze instellingen voor uw computer volgens de onderstaande aanwijzingen.
- **OPMERKING:** Als uw computer beschikt over een draadloze LAN-adaptertool, wijzigt u de draadloze K. instellingen met deze tool. Of u kunt de draadloze instellingen wijzigen met behulp van het hulpprogramma van uw besturingssysteem. Zie onderstaande instructies.

**Voor Windows XP en Windows Server 2003:**

a. Selecteer **Netwerk-verbindingen** in het Configuratiescherm.

- b. Klik met de rechter muisknop op Draadloze netwerk-verbinding en selecteer dan **Eigenschappen**.
- c. Selecteer het **Draadloos netwerk** tabblad.
- Zorg dat het aankruisvakje voor **Gebruik Windows voor de configuratie van mijn draadloze** d. **netwerk-instellingen** is afgevinkt.

**OPMERKING:** Noteer vooral de huidige draadloze computer-instellingen in stappen d en f zodat u die **SP** eventueel later weer kunt herstellen.

- e. Klik op de **Geavanceerd** knop.
- f. Selecteer Alleen computer naar computer (ad-hoc) netwerken en sluit het Geavanceerd dialoogkader.
- g. Klik op de **Toevoegen** knop om de draadloze netwerk-eigenschappen te tonen.
- h. In het **Associatie** tabblad, voert u de volgende informatie in en dan klikt u op **OK**.

Netwerk-naam (SSID): dell\_device

Netwerk-verificatie: Open

Gegevenscodering: Uitgeschakeld

Ad-hoc netwerk: Gemarkeerd

- i. Klik op de Omhoog-verplaatsen knop om de nieuw toegevoegde SSID instelling bovenaan de lijst te plaatsen.
- j. Klik op OK om het Eigenschappen dialoogkader te sluiten.

**OPMERKING:** Als uw besturingssysteem een eerdere versie is dan Windows 2000, maakt u de instellingen volgens de handleiding van de draadloze instellingen hulpfunctie die geleverd wordt door de maker van uw draadloze apparatuur.

**Voor Windows Vista:**

D

- a. Open **Configuratiescherm**.
- b. Selecteer **Netwerk en internet**.
- c. Selecteer **Netwerkcentrum**.
- d. Selecteer **Verbinding met een netwerk maken**.
- Selecteer **dell\_device** in de netwerk-items die staan vermeld in **Verbinding met een netwerk** e. **maken**.
- f. Selecteer Toch verbinding maken in het waarschuwingsvenster dat aangeeft dat u een nietveilige zone opent.
- g. Klik op **Sluiten** in het dialoogvenster nadat u de verbinding hebt bevestigd.

3. Controleer de IP-, subnet-masker en gateway-adressen van uw computer.

bijvoorbeeld IP: 192.168.1.1 Subnet-masker: 255.255.0.0

- 4. Kies het IP-adres via het bedieningspaneel van de printer in hetzelfde bereik als het adres van uw computer. Zorg dat het adres voor het subnet-masker en het gateway-adres van de printer overeenkomen met uw computer-instellingen.
	- a. Druk op de **Menu** knop.
	- b. Rol omlaag naar het **Beheer** menu.
	- c. Selecteer **Draadloos net**.
	- d. Stel in op **TCP/IP**.
	- e. Selecteer **Haal IP-adres**.
	- f. Stel in op **Paneel**.
	- g. Rol terug naar**IP-adres**.
	- h. Voer het IP-adres handmatig in met behulp van de richtingstoetsen in het bedieningspaneel en druk dan op de invoertoets.

bijvoorbeeld: 192.168.1.2

- i. Rol terug naar**Subnet-masker**.
- j. Voer het subnet-maskeradres handmatig in met behulp van de richtingstoetsen in het bedieningspaneel en druk dan op de invoertoets.
- k. Rol terug naar**Gateway-adres**.
- I. Voer het gateway-adres handmatig in met behulp van de richtingstoetsen in het bedieningspaneel en druk dan op de invoertoets.
- m. Herstart the printer.
- 5. Open de Dell Printer Configuration Web Tool met uw Internet-browser.

bijvoorbeeld: http://:192.168.1.2

- 6. Verander de draadloze instelling van de printer via de Dell Printer Configuration Web Tool.
	- a. Klik op **Afdrukserver-instelling** op de linker navigatiebalk.
	- b. Klik op het **Afdrukserver-instelling** tabblad.
- c. Klik op het **Draadloos LAN** sub-tabblad.
- Wijzig de SSID instelling (volgens uw toegangspunt-SSID) en verander **Netwerk-type** in d. **Infrastructuur**.
- e. Klik op de **Printer herstarten om de nieuwe instellingen geldig te maken** knop.
- 7. Herstel de eerdere draadloze instellingen van uw computer.

**OPMERKING:** Als uw computer beschikt over een draadloze LAN-adaptertool, wijzigt u de draadloze instellingen met deze tool. Of u kunt de draadloze instellingen wijzigen met behulp van het hulpprogramma van uw besturingssysteem. Zie onderstaande instructies.

**Voor Windows XP en Windows Server 2003:**

- a. Selecteer **Netwerk-verbindingen** in het Configuratiescherm.
- b. Klik met de rechter muisknop op Draadloze netwerk-verbinding en selecteer dan **Eigenschappen**.
- c. Selecteer het **Draadloos netwerk** tabblad.
- d. Klik op Geavanceerd.
- e. Doe een van de volgende.

*Om een draadloze ad-hoc instelling te verzenden naar de printer:*

- Selecteer **Alleen computer naar computer (ad-hoc) netwerken** en sluit het **Geavanceerd** dialoogkader.
- *Om een draadloze infrastructuur-instelling te verzenden naar de printer:*

Selecteer **Alleen toegangspunt (infrastructuur) netwerken** en sluit het **Geavanceerd** dialoogkader.

- f. Kies de instelling die u naar de printer zendt in de lijst in de **Voorkeur-netwerk** groep.
- g. Klik op **Omhoog verplaatsen** om de instelling boven aan de lijst te plaatsen.

**Voor Windows Vista:**

- a. Open **Configuratiescherm**.
- b. Selecteer **Netwerk en internet**.
- c. Selecteer **Netwerkcentrum**.
- d. Selecteer **Verbinding met een netwerk maken**.
- Selecteer de instelling die u naar de printer stuurt vanaf het netwerk-items in **Verbinding met** e. **een netwerk maken**.
- f. Selecteer Toch verbinding maken in het waarschuwingsvenster dat aangeeft dat u een nietveilige zone opent.
- g. Klik op **Sluiten** in het dialoogvenster nadat u de verbinding hebt bevestigd.
- 8. Klik op **OK** om het **Eigenschappen** dialoogkader te sluiten.

H **OPMERKING:** Als uw besturingssysteem een eerdere versie is dan Windows 2000, maakt u de instellingen volgens de handleiding van de draadloze instellingen hulpfunctie die geleverd wordt door de maker van uw draadloze apparatuur.

#### **Setup Security**

- 1. Druk op **Menu**.
- 2. Druk op  $\blacktriangledown$  totdat er Printer-instellingen verschijnt, en druk dan op  $\blacktriangledown$ .
- 3. Druk op  $\blacktriangledown$  totdat er Printer-instellingen verschijnt, en druk dan op  $\blacktriangledown$ .
- 4. Druk op  $\blacktriangledown$  totdat er <code>Beveiligings-instellingen</code> verschijnt, en druk dan op  $\blacktriangledown$  . Dan worden de beveiligingsinstellingen weergegeven.

Voor instellen of wijzigen van het wachtwoord ter beveiliging van de toegang tot de menu's vanaf het bedieningspaneel.

Kies het andere wachtwoord voor de **Dell Printer Configuration Web Tool** via het onderdeel **Wachtwoord instellen** in de **Afdrukserver-instellingen**.

**Mogelijkheden:**

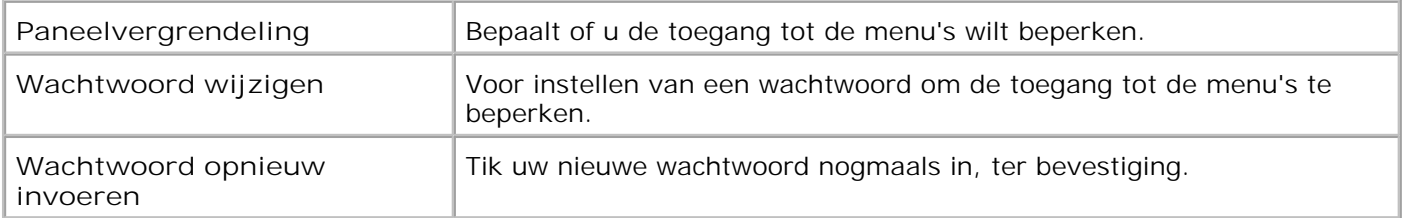

**OPMERKING:** Dit menu dient voor het instellen van een wachtwoord om het bedieningspaneel te vergrendelen. Voor het instellen of wijzigen van het andere wachtwoord voor de **Dell Printer Configuration Web Tool**, klikt u op **Wachtwoord instellen** in het linker kader en dan voert u het wachtwoord in.

## **Instructies voor verhelpen van storingen**

Gebruik de klanten-stand om in de printer het onderdeel te vinden dat problemen geeft.

### **Diagnostic Menu Map (Customer Mode)**

- 1. Schakel de printer uit.
- 2. Schakel de printer in terwijl u  $\blacktriangle$  en  $\blacktriangledown$  ingedrukt houdt. Dan verschijnt het klantenstand-menu.

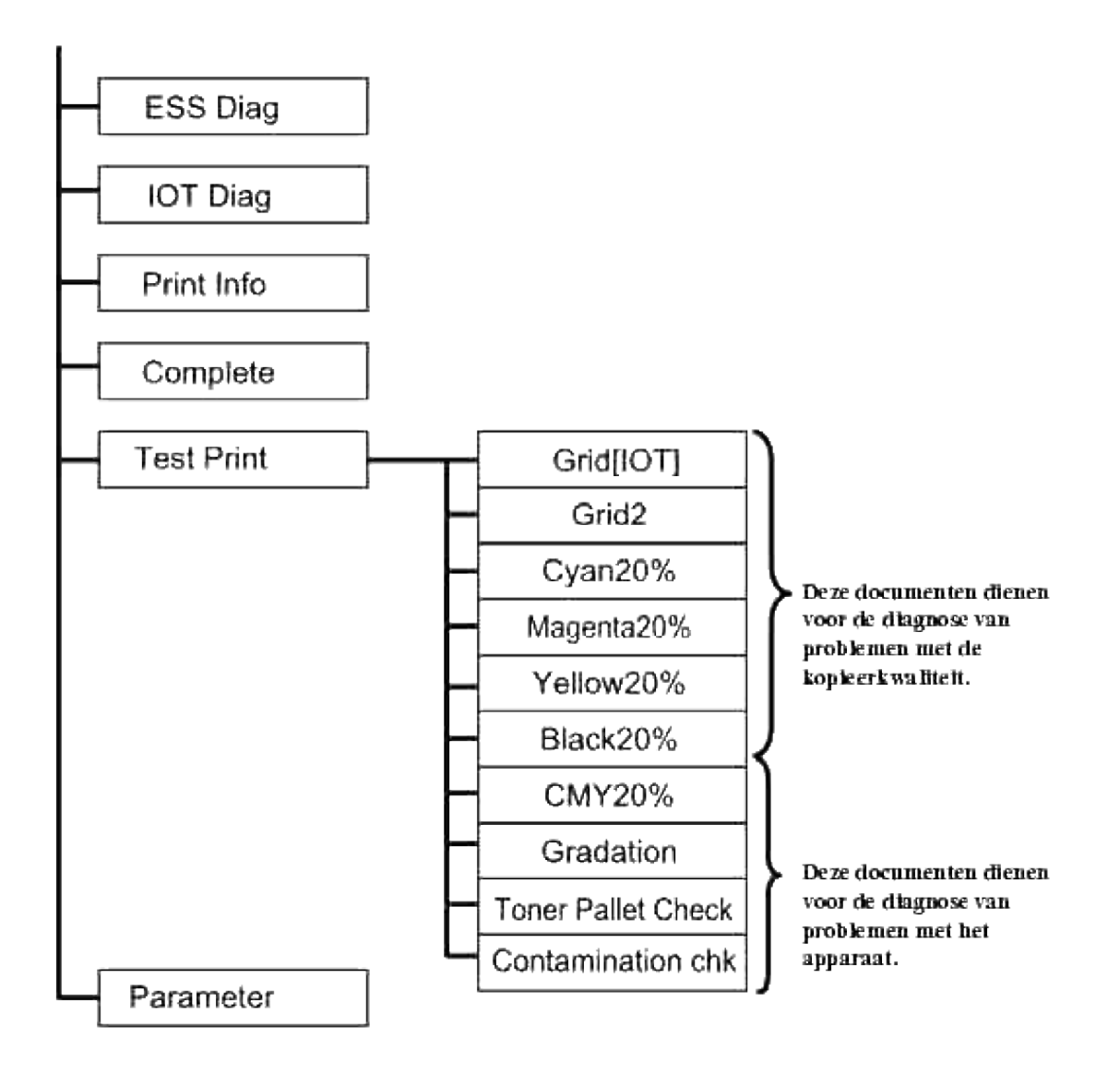

## **Testing "Print Quality"**

"Afdrukkwaliteit" wordt gebruikt om de oorzaak van een mindere afdrukkwaliteit op te sporen.

In het klantenstand menu, gaat u omlaag naar Cyaan 20%, Magenta 20%, Geel 20%, of Zwart 20% en 1.drukt u op  $\checkmark$ .

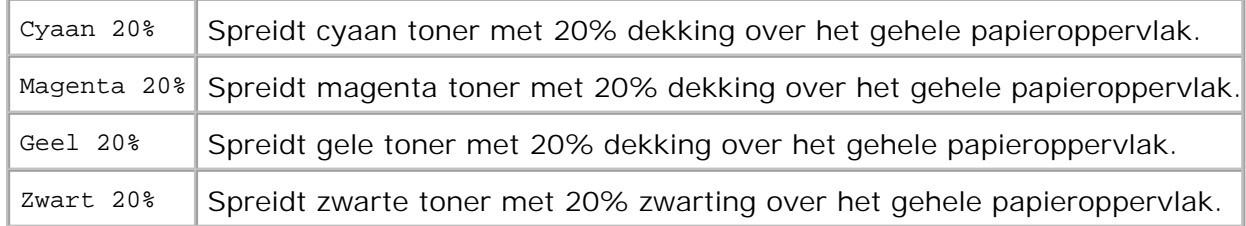

Nadat u de testresultaten hebt bekeken, neemt u contact op met Dell.

## **Testing "Toner Pallet Check" or "Contamination Chk"**

"Tonerblok-controle" en "Vervuilingscontrole" dienen voor de diagnose van machinale problemen.

In het Klantenstand menu, gaat u omlaag naar Tonerblok-controle of Vervuilingscontrole, en 1. druk op  $\checkmark$ .

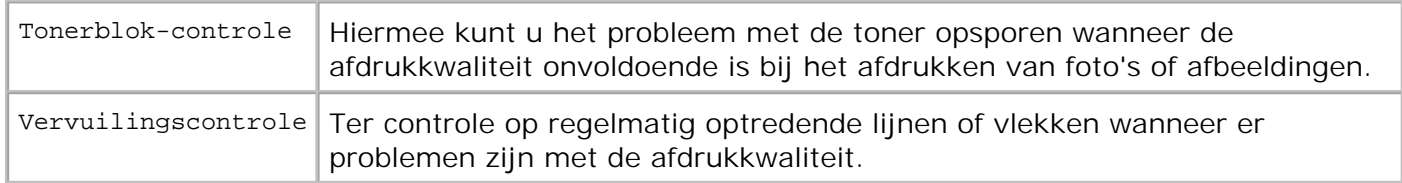

Nadat u de testresultaten hebt bekeken, neemt u contact op met Dell.

### **NVRAM geheugen wissen**

U kunt de oorspronkelijke fabrieksinstellingen herstellen door het NVRAM geheugen te initialiseren.

- 1. Druk op **Menu**.
- 2. Druk op  $\blacktriangledown$  totdat er Configuratie verschijnt, en druk dan op  $\blacktriangledown$ .
- 3. Druk op  $\blacktriangledown$  totdat er Onderhoud verschijnt, en druk dan op  $\blacktriangledown$ .
- 4. Druk op  $\blacktriangledown$  totdat er Standaardwaarden herstellen verschijnt, en druk dan op  $\blacktriangledown$ .
- 5. De aanduiding Weet u het zeker? verschijnt in het bedieningspaneel. Druk op  $\blacktriangledown$ .

Schakel de printer uit en schakel hem dan weer in.

## **Andere**

### **Hoe de printercassettes te vervangen**

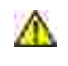

**OPGELET: Voordat u een van de volgende handelingen verricht, leest en volgt u vooral eerst de veiligheidsvoorschriften in uw** *Handleiding voor de eigenaar***.**

**VOORZICHTIG:** Om de trommels van de printercassettes te beschermen tegen fel licht, moet u de voorklep binnen 5 minuten sluiten. Als de voorklep langer dan 5 minuten open blijst staan, kan dat de afdrukkwaliteit aantasten.

Dell printercassettes zijn alleen via Dell verkrijgbaar. U kunt ze online bijbestellen op **[http://www.dell.com/supplies](http://www.dell.com/supplies )** of ook telefonisch. Om telefonisch te bestellen, zie uw *Handleiding voor de eigenaar*.

Dell raadt u aan slechts Dell printercassettes in uw printer te gebruiken. Dell biedt geen garantiedekking voor problemen die veroorzaakt zijn door accessoires, onderdelen of materialen die niet door Dell geleverd zijn.

**OPGELET: Werp nooit een gebruikte printercassette in het vuur. De laatste restjes toner**  $\Lambda$ **zouden kunnen ontploffen, met gevaar voor brandwonden en schade.**

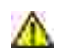

**OPGELET: Uit een gebruikte printercassette zou nog wat toner kunnen lekken, dus schud er niet mee.**

## **Verwijderen van een gebruikte printercassette**

1. Druk op de knop aan de zijkant en open de voorklep.

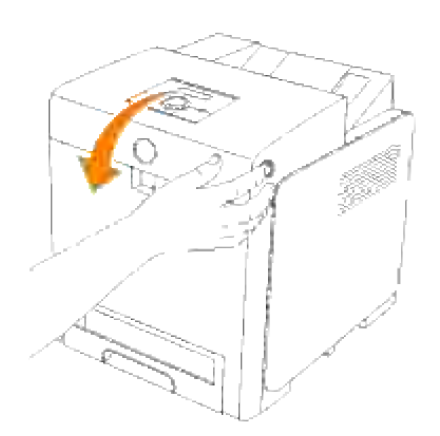

2. Pak de handgrepen aan weerszijden van de te vervangen printercassette vast en trek die er uit.

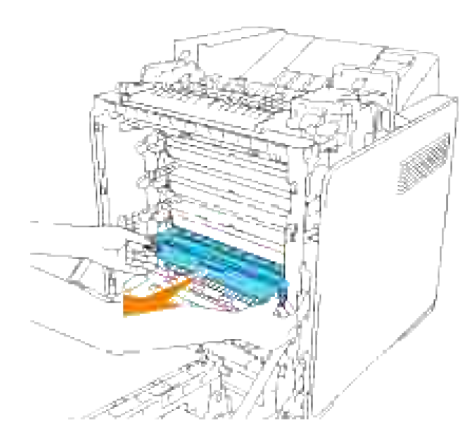

**OPGELET: Aangezien de opgebruikte printercassette nog wat restjes toner kan bevatten, mag u er niet aan schudden.**

### **Installeren van een nieuwe printercassette**

1. Kies een nieuwe printercassette met een kleur die overeenkomt met de handgrepen van de te vervangen printercassette en schud er 5 of 6 keer mee om de toner gelijkmatig te verdelen.

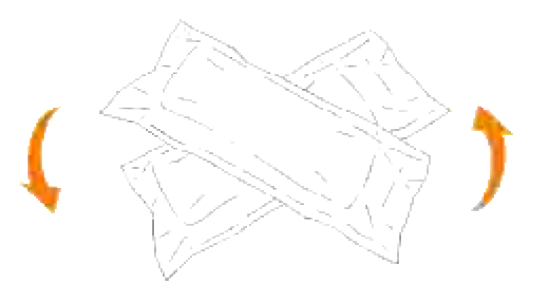

2. Verwijder de printercassette uit de verpakking.

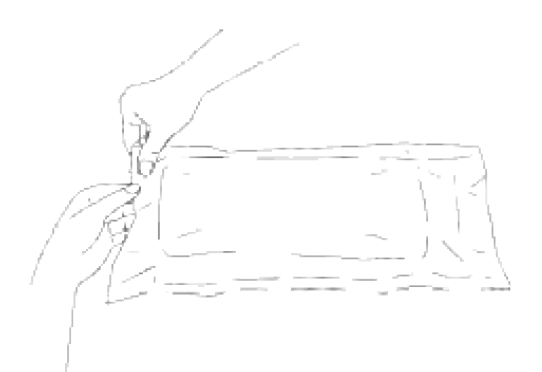

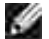

**OPMERKING:** Verwijder de printercassette uit de verpakking.

3. Verwijder de sluitstrip helemaal van de printercassette door aan de nok aan het uiteinde van de printercassette te trekken.

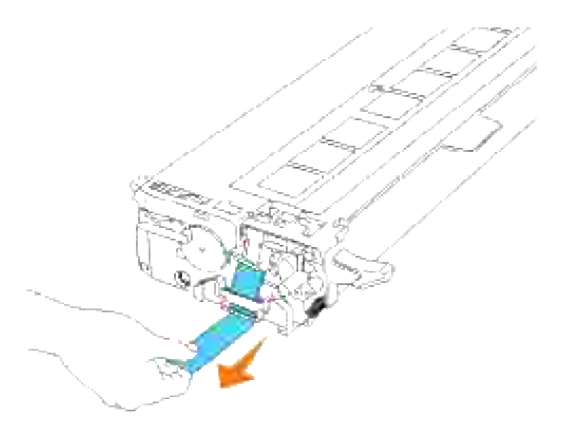

**OPMERKING:** Trek de sluitstrip er recht uit. Als u de sluitstrip zijwaarts trekt, kan die afscheuren. H

4. Pak de printercassette, met de labelkant boven, aan de beide handgrepen vast en schuif de cassette in de gleuf met dezelfde kleur. Zorg dat de cassette helemaal is ingeschoven.

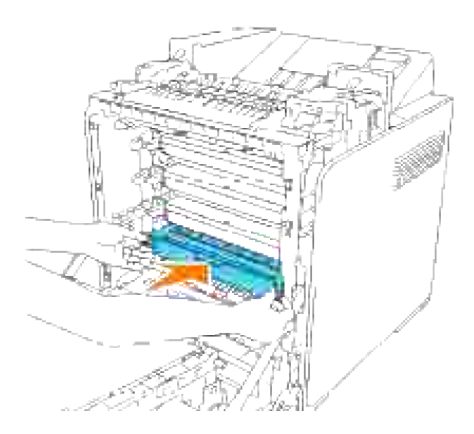

5. Verwijder de oranje beschermende afdekking van de geïnstalleerde printercassette en werp die weg.

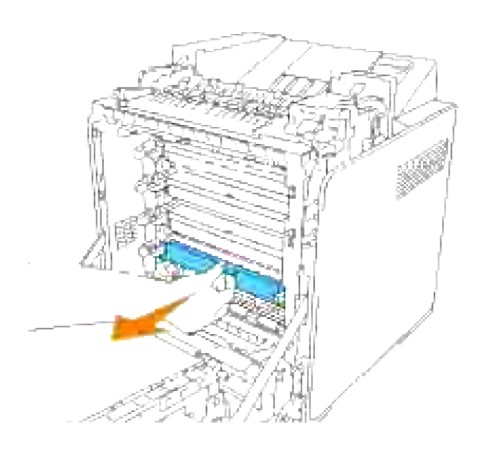

6. Sluit de voorklep.

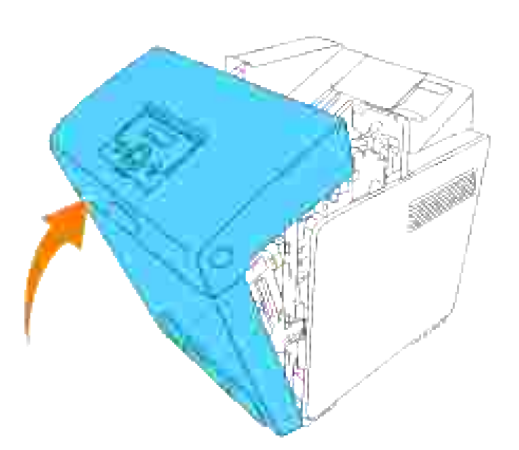

### **Vervangen van de fusercassette**

- **OPGELET:** Om elektrische schokken te vermijden, schakelt u eerst de printer uit en trekt u **de stekker uit het geaarde stopcontact alvorens u enig onderhoud gaat verrichten.**
- **OPGELET:** Voordat u een van de volgende handelingen verricht, leest en volgt u vooral eerst **de veiligheidsvoorschriften in uw** *Handleiding voor de eigenaar***.**
- **VOORZICHTIG:** Om de trommels van de printercassettes te beschermen tegen fel licht, moet u de voorklep binnen 5 minuten sluiten. Als de voorklep langer dan 5 minuten open blijst staan, kan dat de afdrukkwaliteit aantasten.
- H **OPMERKING:** Verwijder eerst alle voltooide drukwerk uit de middelste uitvoerlade, en sluit het deksel van de multi-invoerlade alvorens u de voorklep opent.

Dell fusercassettes zijn alleen via Dell verkrijgbaar. Om telefonisch te bestellen, zie uw *Handleiding voor de eigenaar*.

Dell raadt u aan Dell fusercassettes in uw printer te gebruiken. Dell biedt geen garantiedekking voor problemen die veroorzaakt zijn door accessoires, onderdelen of materialen die niet door Dell geleverd zijn.

## **Verwijderen van een gebruikte fusercassette**

- **OPGELET: Om brandwonden te vermijden, mag u niet de fusercassette onmiddellijk na het afdrukken gaan vervangen, want de fusercassette kan tijdens het afdrukken erg heet worden.**
	- 1. Schakel de printer uit en wacht 30 minuten.
	- 2. Druk op de knop aan de zijkant en open de voorklep.

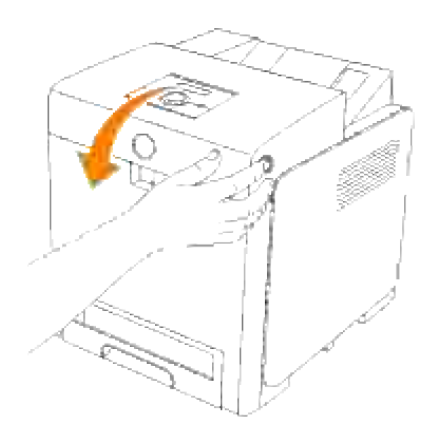

3. Til de papierglijbaan in zijn rechtopstaande stand.

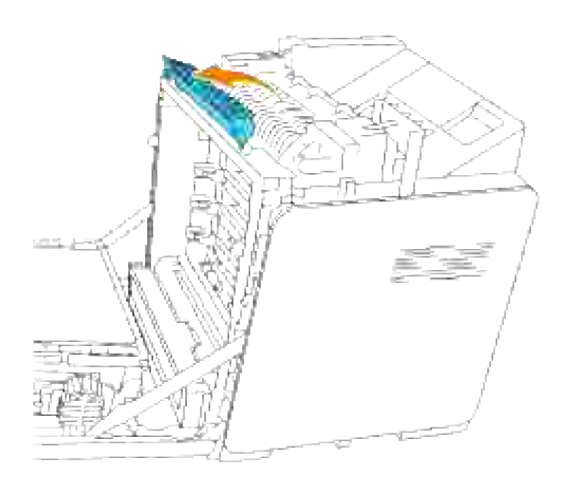

4. Zet de hendels aan weerszijden van de fusercassette los.

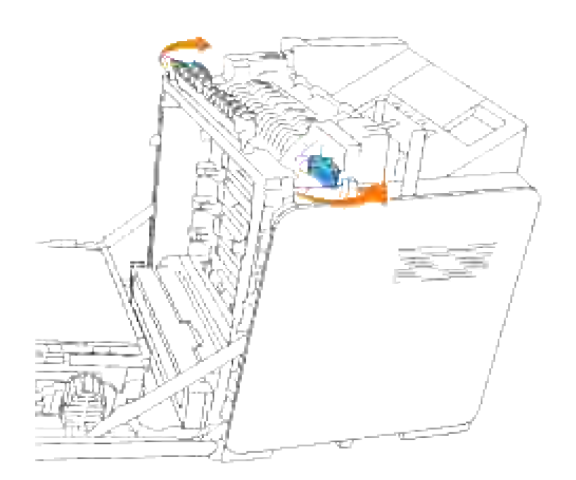

5. Houd beide zijden van de geïnstalleerde fuser vast, trek die naar de voorkant van de printer toe om de verbinding aan de rechterkant los te maken en til de fuser dan omoog om die te verwijderen.

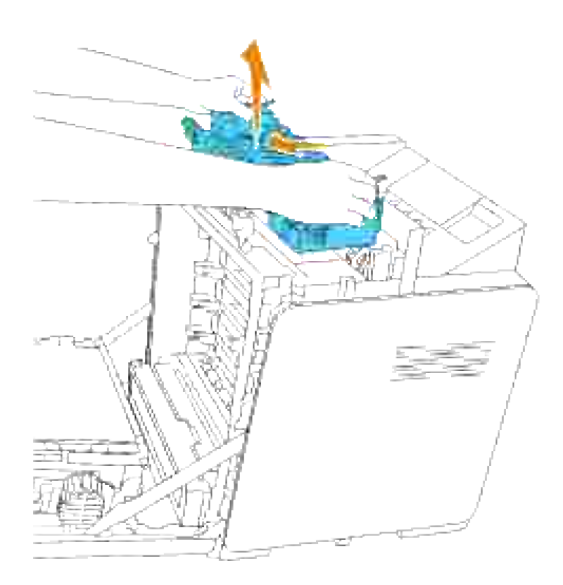

### **Installeren van een nieuwe fusercassette**

- 1. Pak een nieuwe fusercassette uit en houd de fusercassette met beide handen vast.
- Plaats de aansluitstekker van de fuseereenheid recht tegenover de insteekgleuf en druk de 2.aansluitstekker stevig in de gleuf.

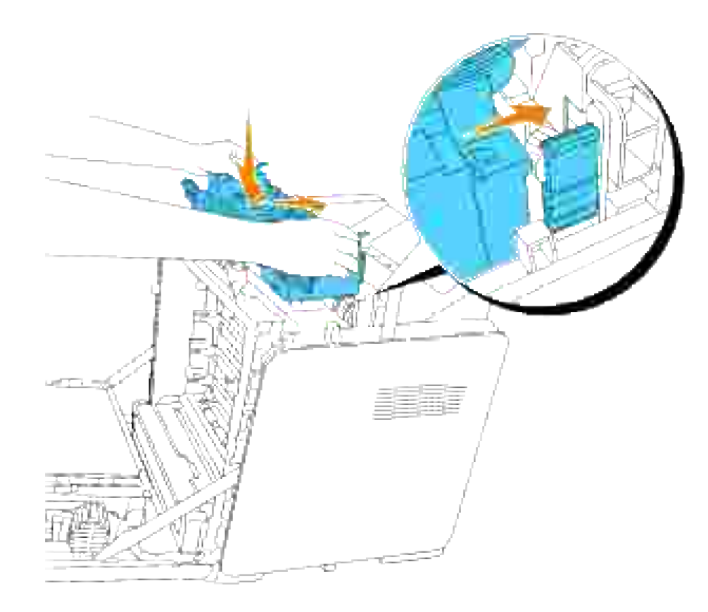

- **OPMERKING:** Zorg dat de fuser-aansluiting stevig vast zit. H
- 3. Vergrendel beide borghendels aan de uiteinden van de fuseereenheid.

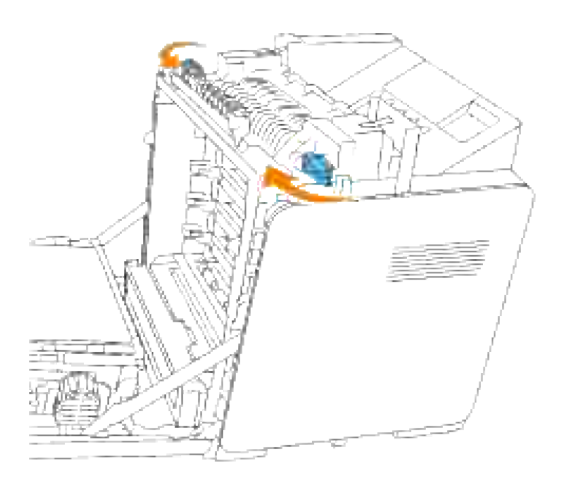

4. Laat de papierglijbaan in zijn horizontale stand zakken.

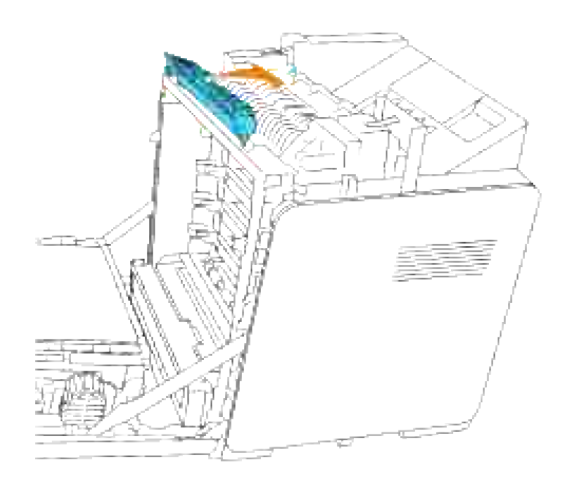

5. Sluit de voorklep.

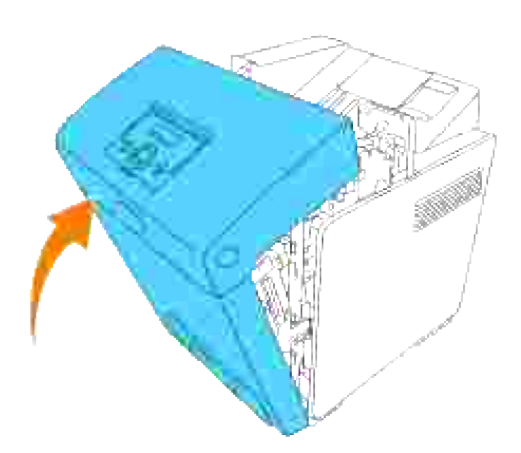

### **Hoe de rollers te vervangen**

Er zijn drie scheidingsrollen in de printer aanwezig, die periodiek vervangen moeten worden. Een ervan bevindt zich in de papierlade en de andere zijn in de printer aanwezig. In beginsel worden alle scheidingsrollen op dezelfde manier vervangen als staat beschreven in dit hoofdstuk.

**OPGELET: Om elektrische schokken te vermijden, schakelt u eerst de printer uit en trekt u de stekker uit het geaarde stopcontact alvorens u enig onderhoud gaat verrichten.**

 $\sqrt{1}$ **OPGELET: Voordat u een van de volgende handelingen verricht, leest en volgt u vooral eerst de veiligheidsvoorschriften in uw** *Handleiding voor de eigenaar***.**

Dell scheidingsrollen zijn alleen via Dell verkrijgbaar. Om telefonisch te bestellen, zie uw *Handleiding voor de eigenaar*.

Dell raadt u aan om Dell scheidingsrollen in uw printer te gebruiken. Dell biedt geen garantiedekking voor problemen die veroorzaakt zijn door accessoires, onderdelen of materialen die niet door Dell geleverd zijn.

## **Verwijderen van een gebruikte scheidingsrol uit de lade**

**OPMERKING:** Verwijder alle voltooide drukwerk uit de lade en trek dan de lade uit de printer. **SP** 

1. Trek de papierlade uit de printer totdat de lade blokkeert. Houd de papierlade met beide handen vast, til de voorkant ietwat omhoog, en schuif de lade uit de printer.

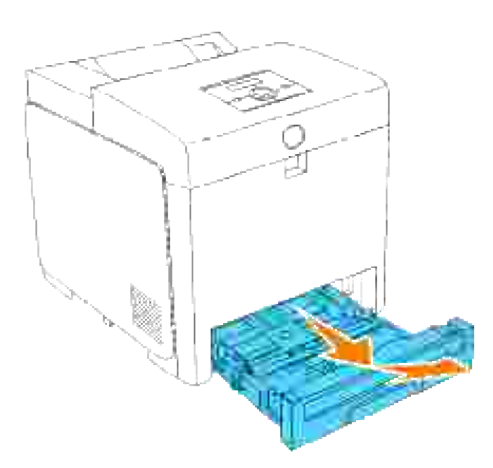

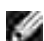

**OPMERKING:** Verwijder alle papier uit de lade voordat u het scheidingsroldeksel opent.

Duw de handgrepen aan beide zijden van het scheidingsroldeksel terug, zoals getoond in de volgende 2. afbeelding, en open het deksel.

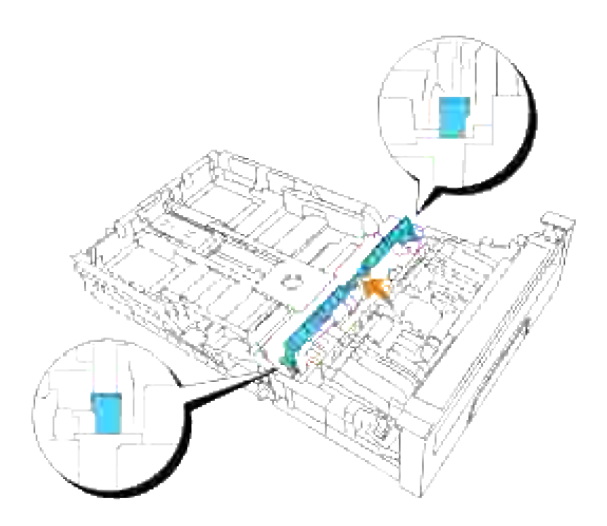

3. Draai de scheidingsrol totdat de rollerhaak te zien is.

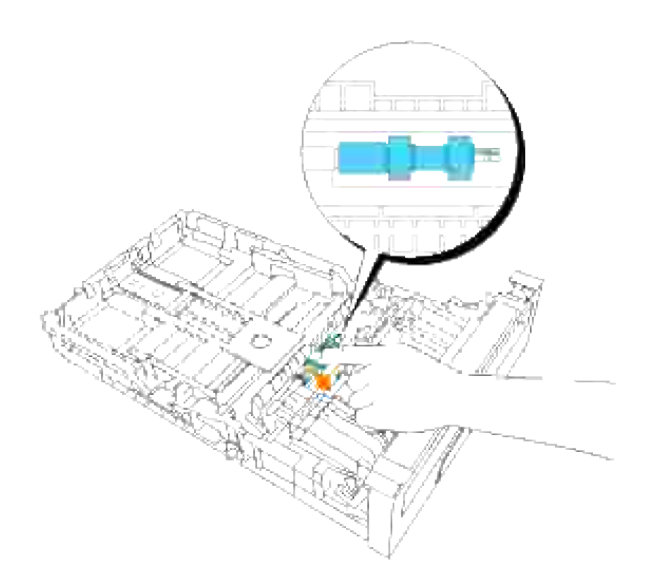

4. Trek de scheidingsrolhaak uit de groef in de as en schuif dan de scheidingsrol naar rechts.

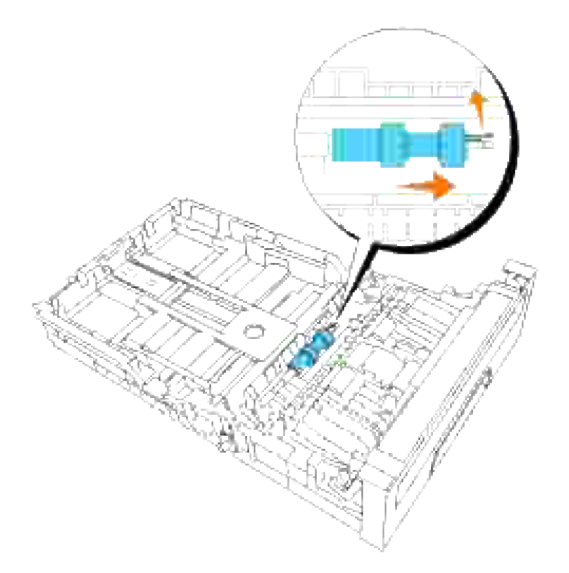

# **Installeren van een nieuwe scheidingsrol in de lade**

1. Plaats de opening van de nieuwe scheidingsrol recht tegenover de as.

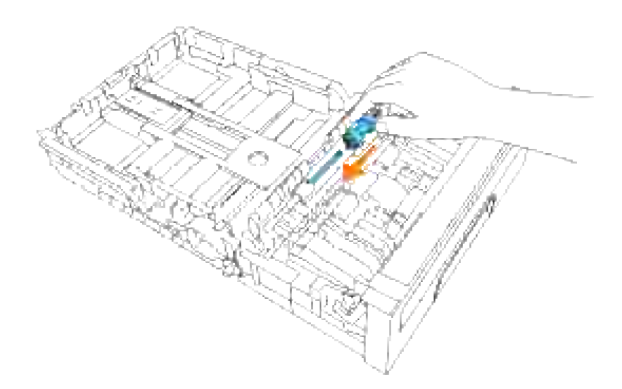

Schuif de scheidingsrol langs de as zodat de uitsteeksels volledig in de gleuven vallen en de rolhaak weer pakt in de groef van de as. 2.

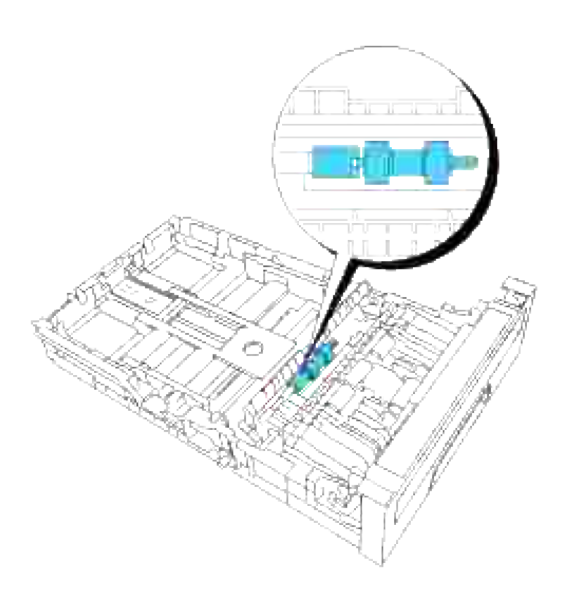

3. Druk het scheidingsroldeksel dicht totdat beide zijden vastklikken.

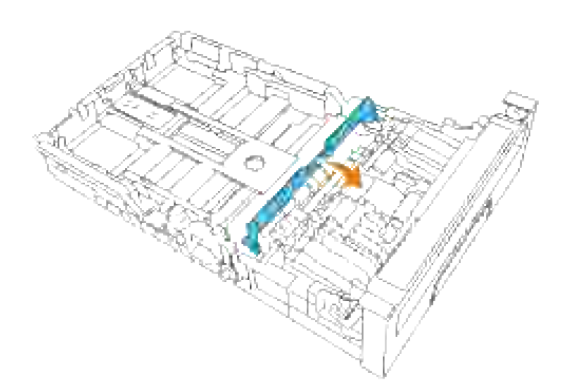

4. Leg papier in de lade en breng die weer in de printer aan.

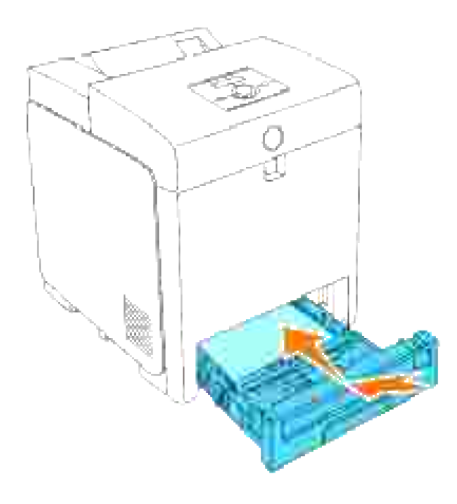

## **Verwijderen van de gebruikte scheidingsrol uit de printer**

Trek de papierlade uit de printer totdat de lade blokkeert. Houd de papierlade met beide handen vast, til de voorkant ietwat omhoog, en schuif de lade uit de printer. 1.

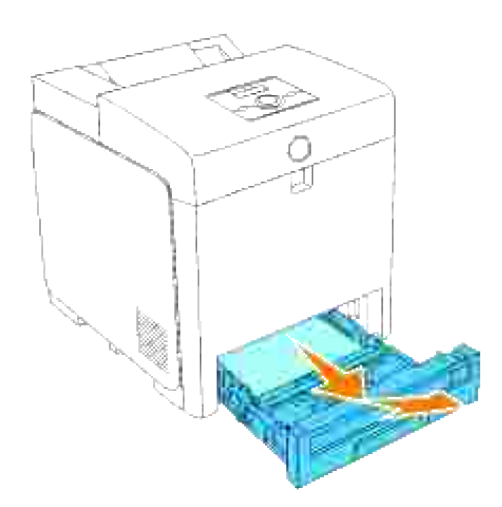

2. Draai de scheidingsrol totdat de rollerhaak te zien is.

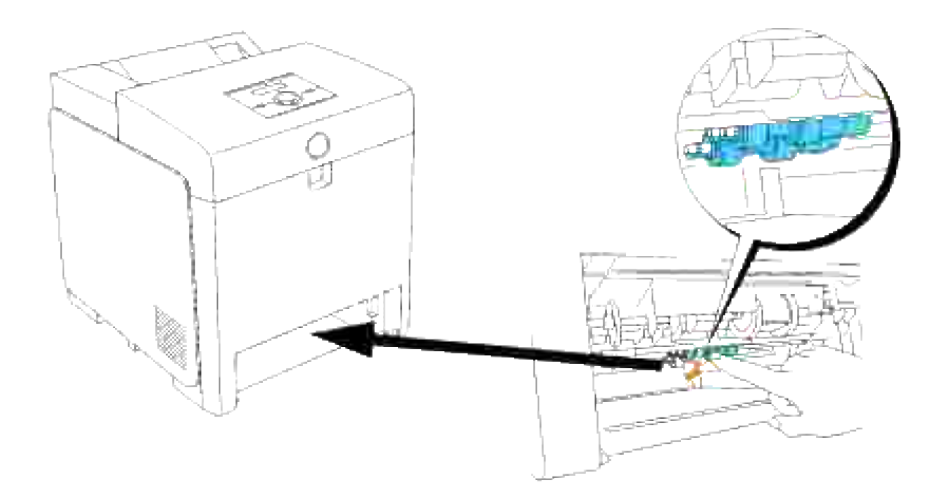

**OPMERKING:** De roller bevindt zich ongeveer 165 mm (6,5 inch) binnenin het apparaat, gemeten vanaf de rand van de papierlade-opening.

3. Trek de scheidingsrolhaak uit de groef in de as en schuif dan de scheidingsrol naar links.

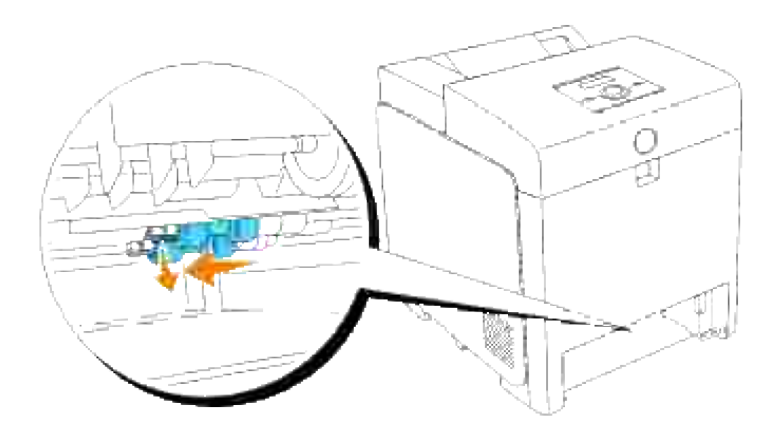

4. Herhaal de stappen 2 en 3 om de andere scheidingsrol uit het inwendige van de printer te verwijderen.

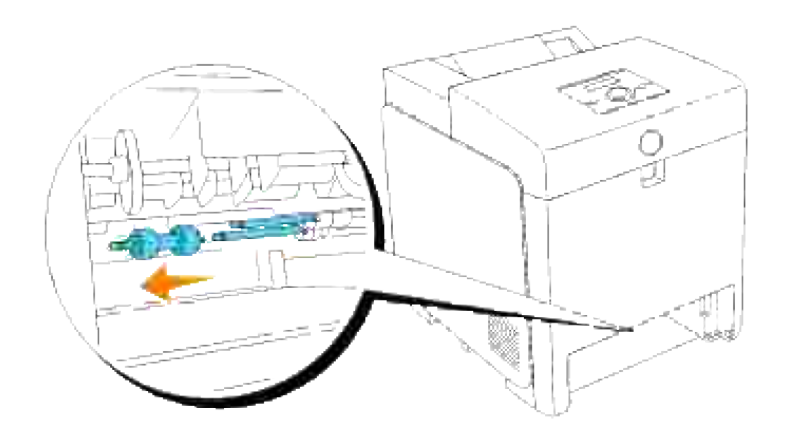

## **Installeren van een nieuwe scheidingsrol in de printer**

1. Plaats de opening van de nieuwe scheidingsrol recht tegenover de as.

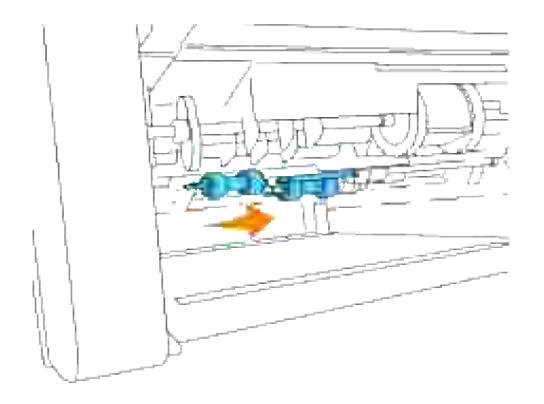

2. Schuif de scheidingsrol langs de as zodat de uitsteeksels volledig in de gleuven vallen en de rolhaak weer pakt in de groef van de as.

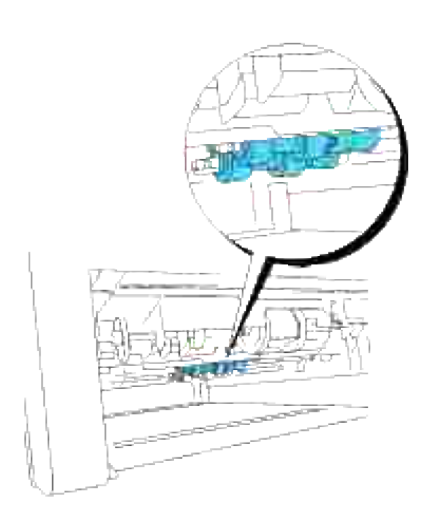

3. Breng de lade weer in de printer aan.

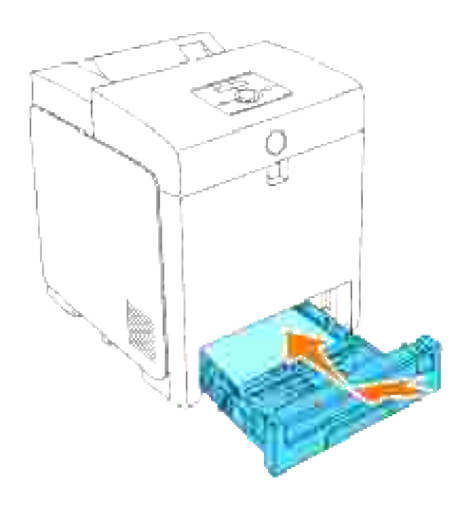

Vervangen van de riemeenheid

**OPGELET: Voordat u een van de volgende handelingen verricht, leest en volgt u vooral eerst de veiligheidsvoorschriften in uw** *Handleiding voor de eigenaar***.**

**VOORZICHTIG:** Zorg dat er niets in aanraking komt of krassen maakt op het oppervlak (de zwarte folie) van de riemeenheid. Krassen, vuil of vettige vingerafdrukken op de folie van de riemeenheid kunnen de afdrukkwaliteit aantasten.

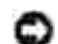

**VOORZICHTIG:** Om de trommels van de printercassettes te beschermen tegen fel licht, moet u de voorklep binnen 5 minuten sluiten. Als de voorklep langer dan 5 minuten open blijst staan, kan dat de afdrukkwaliteit aantasten.

Dell riemeenheden zijn alleen via Dell verkrijgbaar. Om telefonisch te bestellen, zie uw *Handleiding voor de eigenaar*. Dell raadt u aan Dell riemeenheden in uw printer te gebruiken. Dell biedt geen garantiedekking voor problemen die veroorzaakt zijn door accessoires, onderdelen of materialen die niet door Dell geleverd zijn.

### **Verwijderen van de gebruikte riemeenheid**

**SP OPMERKING:** Verwijder eerst alle voltooide drukwerk uit de middelste uitvoerlade, en sluit het deksel van de multi-invoerlade alvorens u de voorklep opent.

- 1. Zorg dat de printer is uitgeschakeld.
- 2. Druk op de knop aan de zijkant en open de voorklep.

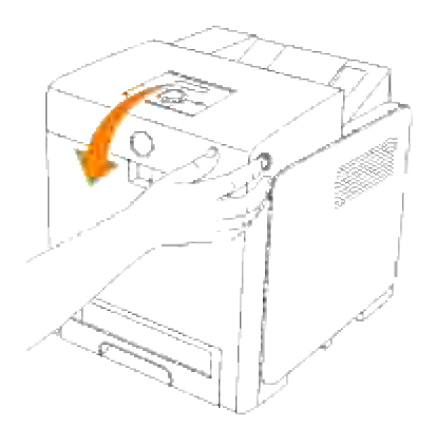

Trek de ontgrendelhendels omhoog en draai de riemeenheid omhoog zoals in de afbeelding 3. aangegeven.

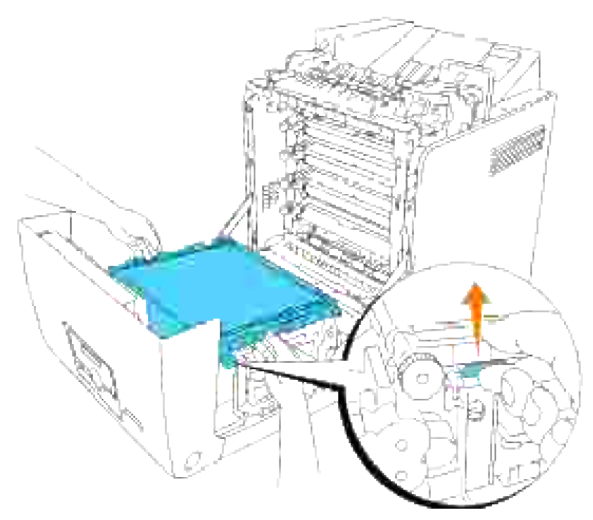

- **OPGELET: Raak het inwendige van de printer niet aan. Bepaalde onderdelen kunnen heet zijn. Wacht totdat de printer voldoende is afgekoeld, voordat u hier onderdelen uit verwijdert.**
	- 4. Houd de riemeenheid aan weerszijden met beide handen vast en licht de linkerkant van de eenheid op totdat de pen aan de linkerkant loskomt uit de groef. Schuif dan de riemeenheid naar rechts en verwijder de eenheid uit de printer.

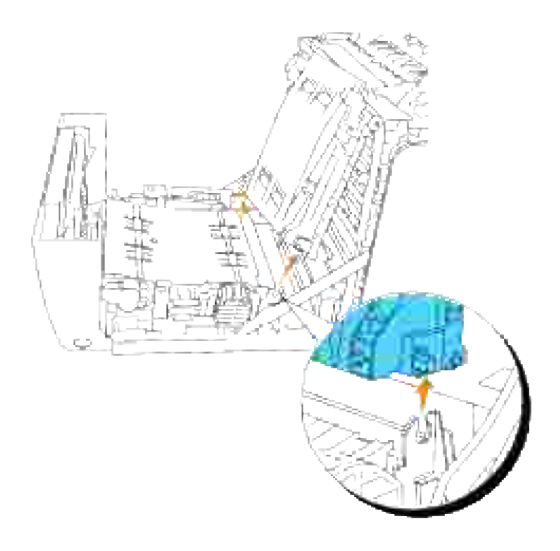

## **Installeren van een nieuwe riemeenheid**

- 1. Pak een nieuwe riemeenheid uit.
- Steek de linker pen in de daarvoor bestemde opening aan de linkerkant van de riemeenheid, breng de rechter pen tegenover de groef en druk dan de rechterkant van de riemeenheid omlaag om die op zijn plaats te brengen. 2.

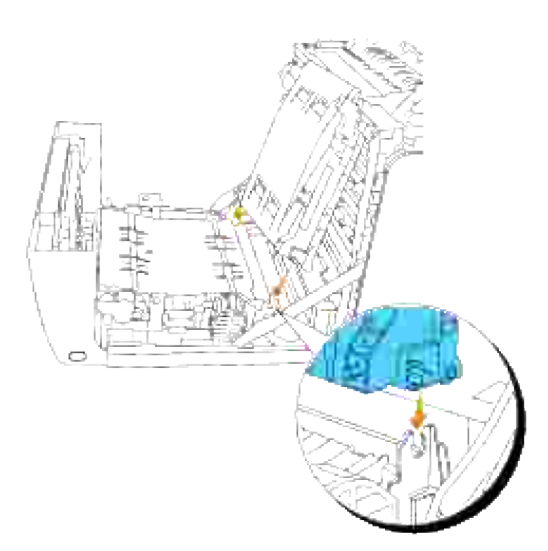

3. Sluit de riemeenheid door die omlaag te trekken totdat hij klikt.

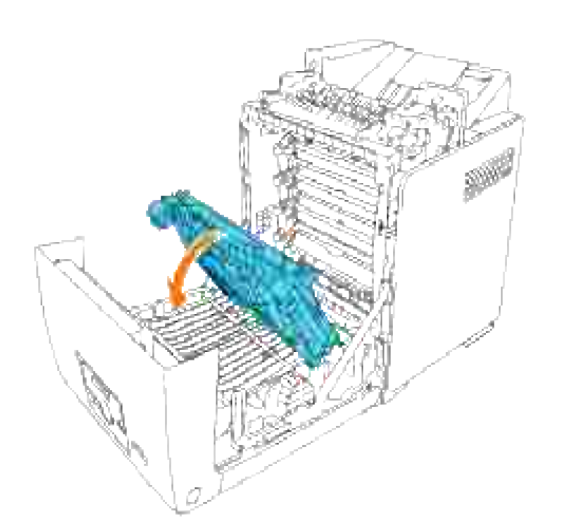

4. Verwijder de beschermfolie van de geïnstalleerde riemeenheid en werp ze weg.

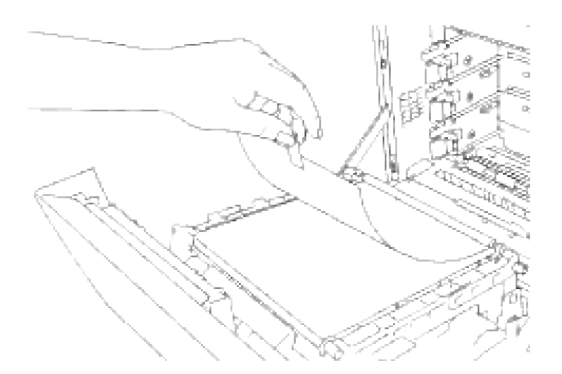

5. Sluit de voorklep.

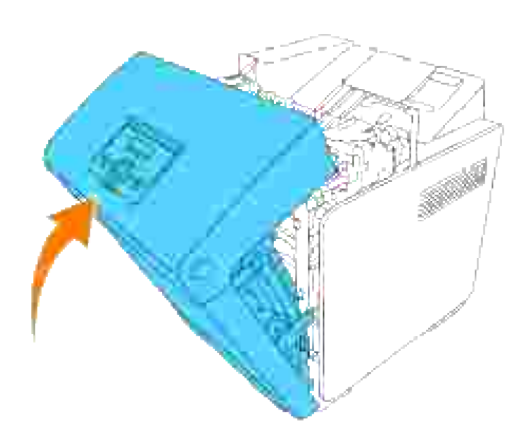

# **Afdrukken met Web-Services voor Apparatuur (WSD)**

Dit hoofdstuk biedt informatie voor afdrukken via een netwerk met WSD, Microsoft's nieuwe Windows Vista protocol.

#### **Printer-installatie**

## **Printer-installatie**

U kunt uw nieuwe printer met anderen delen op een netwerk via de *Drivers and Utilities (stuurprogramma's en hulpprogramma's)* CD die bij uw printer is geleverd, of via Microsoft's Windows **Printer toevoegen** Wizard hulpprogramma.

Wanneer u echter de **IPv6-modus** gebruikt, kunt u het printer-stuurprogramma niet installeren vanaf de *Drivers and Utilities (stuurprogramma's en hulpprogramma's)* CD. Gebruik het **Printer Toevoegen** Wizard hulpprogramma.

### **Installeren van een printer-stuurprogramma met het Printer toevoegen Wizard hulpprogramma.**

- 1. Klik op **Start Configuratiescherm Hardware en geluiden Printers**.
- 2. Klik op **Een printer toevoegen** om het **Printer toevoegen** hulpprogramma te starten.
- 3. Selecteer **Netwerkprinter, draadloze printer of Bluetooth-printer toevoegen**.
- 4. Kies uit de lijst met beschikbare printers de printer die u wilt gebruiken en klik dan op Volgende. Als uw computer is aangesloten op een netwerk, worden er alleen printers in de **Active Directory** voor uw domein in deze lijst vermeld.
- Wanneer er een bevestigingsverzoek verschijnt, installeert u het printerstuurprogramma voor uw 5. computer. Als er verzoek om het beheerderswachtwoord of bevestiging verschijnt, tikt u het wachtwoord in of geeft u de bevestiging.
- 6. Volg daarna de resterende stappen van het Wizard hulpprogramma en klik dan op **Voltooien**.
- 7. Druk een testpagina af om te zien of de printer-installatie is gelukt.
- 8. Klik op **Start Configuratiescherm Hardware en geluiden Printers**.
- 9. Klik met de rechtermuisknop op de printer die u zojuist hebt aangemaakt en klik dan op **Eigenschappen**.
- 10. Klik in het tabblad Algemeen op Testpagina afdrukken. Als de testpagina goed wordt afgedrukt, is het installeren van de printer voltooid.

10.

# **Onderhoud van uw printer**

Om een optimale afdrukkwaliteit te waarborgen, zult u regelmatig bepaalde onderhoudstaken aan uw printer moeten verrichten. Als u de printer met een aantal anderen deelt, kan het een goed idee zijn om iemand aan te wijzen die verantwoordelijk is voor het onderhoud. Als er afdrukproblemen zijn of er onderhoud verricht moet worden, kunt u dat overlaten aan de verantwoordelijke persoon.

- Controleren van de toestand van de benodigdheden
- Besparen op benodigheden
- Bestellen van benodigdheden
- Opslag van afdrukmedia
- Opslag van verbruiksmaterialen
- Vervangen van printercassettes
- Vervangen van de fuseereenheid
- Vervangen van de scheidingsrol
- Vervangen van de riemeenheid
- Bijstellen van de Kleurregistratie

## **Controleren van de toestand van de benodigdheden**

Als uw printer is aangesloten op een netwerk, kan de **Dell Printer Configuration Web Tool** functie onmiddelijk uitsluitsel geven over de resterende hoeveelheid toner. Voer het IP-adres van uw printer in in uw Internet-browser om deze informatie af te lezen. Voor gebruik van de E-mail waarschuwingsfunctie die u een waarschuwing geeft wanneer er in uw printer iets aangevuld, ververst of vernieuwd moet worden, kunt u uw naam, of de naam van degene die verantwoordelijk is voor het onderhoud, invullen in het e-mail lijstvakje.

Via het bedieningspaneelkunt u ook de volgende punten controleren:

- Alle onderhoudspunten die uw aandacht verdienen of zaken die ververst, aangevuld of vernieuw moeten worden (Uw printer kan echter maar één punt tegelijk aangeven.)
- Hoeveelheid toner die resteert in elk van de printercassettes

## **Besparen op benodigheden**

U kunt diverse instellingen maken in uw software-programma of via het bedieningspaneel voor het besparen van printercassettes en papier.

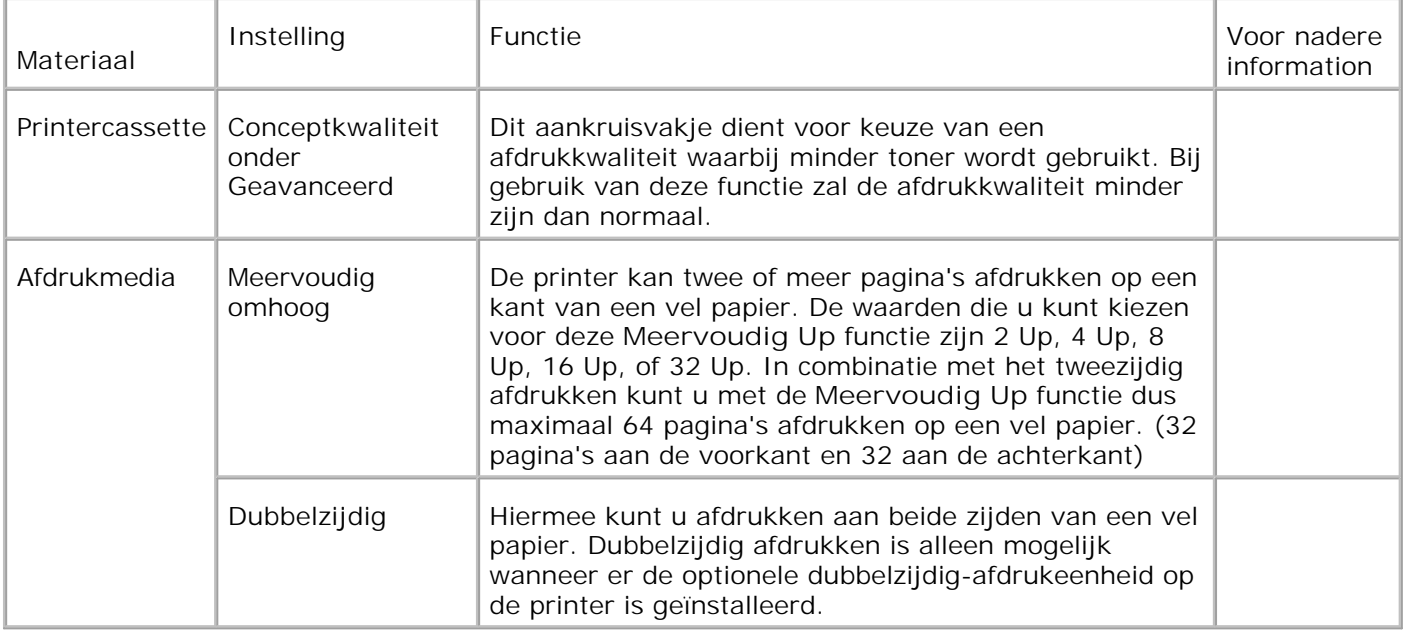

# **Bestellen van benodigdheden**

U kunt de verbruiksmaterialen van Dell bestellen op Internet bij gebruik van een netwerk-printer. Tik het IPadres van uw printer in uw Internet-browser, start de **Dell Printer Configuration Web Tool** functie, en klik op **Benodigdheden bestellen bij:** om toner voor uw printer te bestellen.

U kunt ook printercassettes bestellen met de volgende methode.

1. Klik op Start →Alle programma's → Dell Printers → Aanvullende kleurenlasersoftware → Dell **benodigdheden-beheersysteem**

Het **Dell benodigdheden-beheersysteem** venster verschijnt.

- 2. Kies uw printer uit de **Selecteer Printer-model** lijst.
- 3. Bestellen via Internet:
	- Wanneer u niet automatisch via twee-weg communicatie de informatie van de printer kan a. ontvangen, verschijnt er een venster dat u verzoekt om het onderhoudsnummer in te tikken. Tik uw Dell printer "Service Tag" onderhoudsnummer in het daarvoor bestemde vakje. Uw "Service Tag" onderhoudsnummer staat vermeld aan de binnenkant van de voorklep van de printer.
	- b. Kies een URL Internet-adres uit de **Selecteer bijbestel URL-adres** lijst.
	- c. Klik op **Bezoek Dells bestelwebsite voor printerbenodigdheden**.
- 4. Om telefonisch te bestellen, belt u het nummer dat verschijnt onder het **Telefonisch** hoofdje.

# **Opslag van afdrukmedia**

Om eventuele problemen met de papiertoevoer en ongelijkmatige afdrukkwaliteit te vermijden, zijn er een aantal regels die u kunt volgen voor de opslag van uw afdrukmedia.

- Voor de beste resultaten, bergt u de afdrukmedia op in een omgeving met een temperatuur van ongeveer 21°C (70°F) en een relatieve vochtigheidsgraad van 40%.
- Plaats uw dozen met afdrukmedia op een plank, een rek of pallet, dus niet onmiddellijk op de vloer.
- Als u afzonderlijke pakken met afdrukmedia buiten de oorspronkelijke doos bewaart, zorg dan dat ze op een egale ondergrond rusten, zodat de randen niet kromtrekken.
- Plaats geen voorwerpen bovenop een pak afdrukmedia.

## **Opslag van verbruiksmaterialen**

Berg al uw verbruiksmaterialen op in hun oorspronkelijke verpakking, totdat u ze nodig hebt. Bewaar uw materialen niet in:

- Temperaturen boven 40°C (104°F).
- Een omgeving met sterk wisselende temperatuur en luchtvochtigheid.
- Direct zonlicht.
- Stoffige ruimten.
- Een auto, voor langere perioden.
- Een omgeving met corrosieve gassen of dampen.
- Een omgeving met zilte zeelucht.

## **Vervangen van printercassettes**

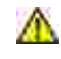

**OPGELET: Voordat u een van de volgende handelingen verricht, leest en volgt u vooral eerst de veiligheidsvoorschriften in uw** *Handleiding voor de eigenaar***.**

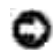

**VOORZICHTIG:** Om de trommels van de printercassettes te beschermen tegen fel licht, moet u de voorklep binnen 5 minuten sluiten. Als de voorklep langer dan 5 minuten open blijst staan, kan dat de afdrukkwaliteit aantasten.

Dell printercassettes zijn alleen via Dell verkrijgbaar. U kunt ze online bijbestellen op **[http://www.dell.com/supplies](http://www.dell.com/supplies )** of ook telefonisch. Om telefonisch te bestellen, zie uw *Handleiding voor de eigenaar*.

Dell raadt u aan slechts Dell printercassettes in uw printer te gebruiken. Dell biedt geen garantiedekking voor problemen die veroorzaakt zijn door accessoires, onderdelen of materialen die niet door Dell geleverd zijn.

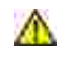

**OPGELET: Werp nooit een gebruikte printercassette in het vuur. De laatste restjes toner zouden kunnen ontploffen, met gevaar voor brandwonden en schade.**

**OPGELET: Uit een gebruikte printercassette zou nog wat toner kunnen lekken, dus schud er** W **niet mee.**

### **Verwijderen van een gebruikte printercassette**

1. Druk op de knop aan de zijkant en open de voorklep.

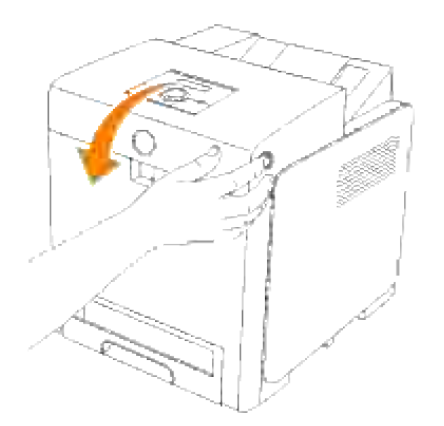

2. Pak de handgrepen aan weerszijden van de te vervangen printercassette vast en trek die er uit.

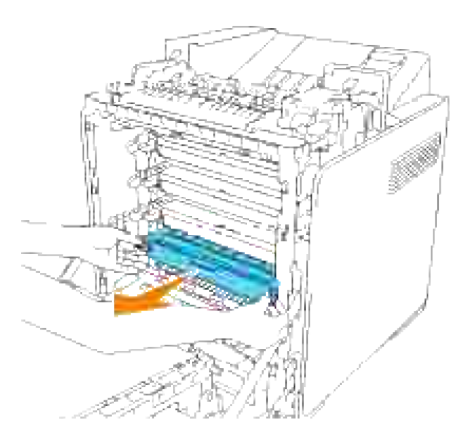

**OPGELET: Aangezien de opgebruikte printercassette nog wat restjes toner kan bevatten, mag u er niet aan schudden.**

## **Installeren van een nieuwe printercassette**

1. Kies een nieuwe printercassette met een kleur die overeenkomt met de handgrepen van de te vervangen printercassette en schud er 5 of 6 keer mee om de toner gelijkmatig te verdelen.

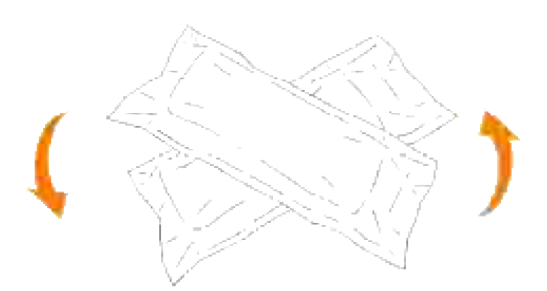

2. Houd de printercassette met beide handen vast en schud hem 5 of 6 keer heen en weer, om de toner gelijkmatig te verdelen.

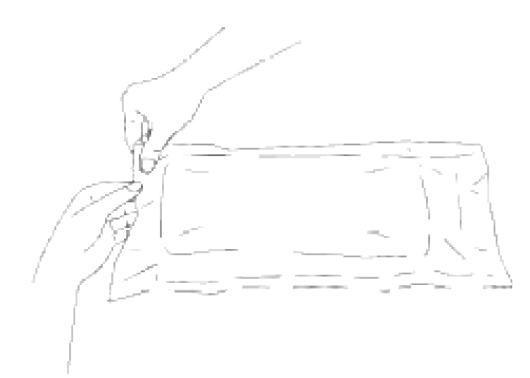

- H **OPMERKING:** Om de beeldtrommel te beschermen tegen fel licht, mag u de oranje afdekking van de printercassette pas verwijderen nadat de cassette in de gleuf van de printer is aangebracht.
	- 3. Verwijder de sluitstrip helemaal van de printercassette door aan de nok aan het uiteinde van de printercassette te trekken.

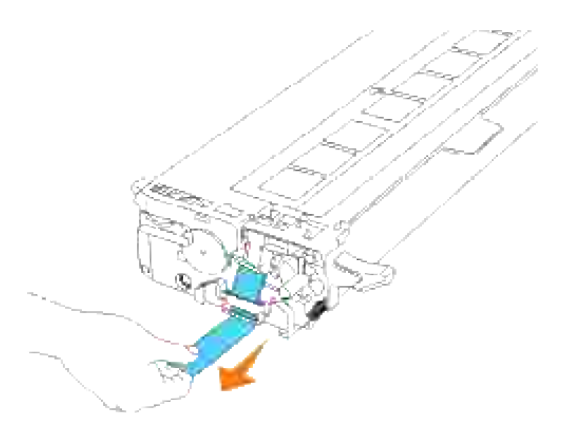

**OPMERKING:** Trek de sluitstrip er recht uit. Als u de sluitstrip zijwaarts trekt, kan die afscheuren. V

4. Pak de printercassette, met de labelkant boven, aan de beide handgrepen vast en schuif de cassette in de gleuf met dezelfde kleur. Zorg dat de cassette helemaal is ingeschoven.

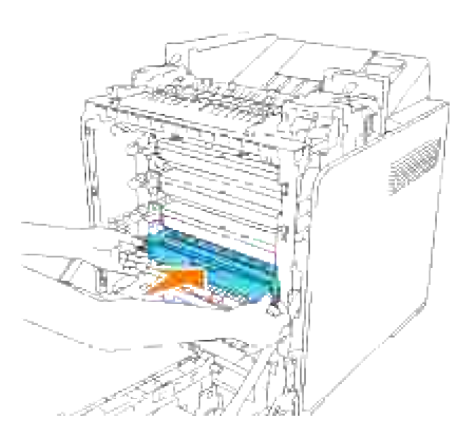

5. Verwijder de oranje beschermende afdekking van de geïnstalleerde printercassette en werp die weg.

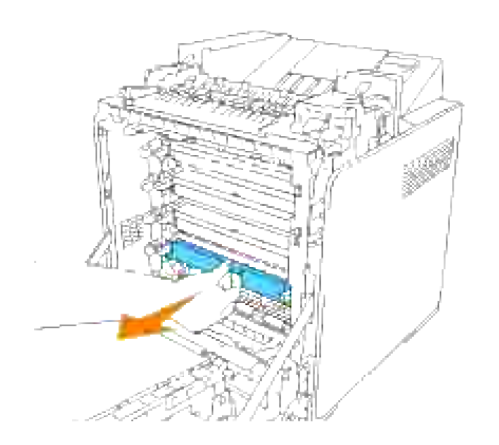

6. Sluit de voorklep.

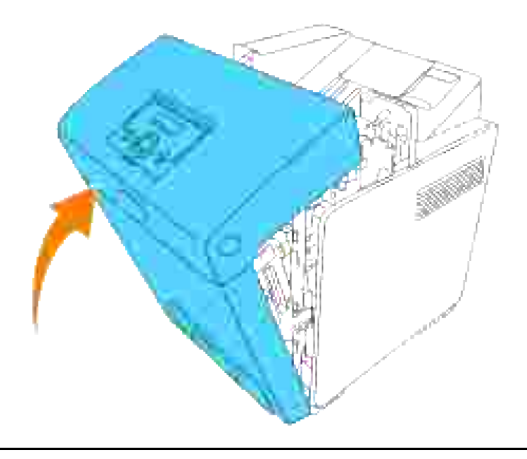

## **Vervangen van de fuseereenheid**

**OPGELET: Om elektrische schokken te vermijden, schakelt u eerst de printer uit en trekt u de stekker uit het geaarde stopcontact alvorens u enig onderhoud gaat verrichten.**

**OPGELET: Voordat u een van de volgende handelingen verricht, leest en volgt u vooral eerst de veiligheidsvoorschriften in uw** *Handleiding voor de eigenaar***.**

**VOORZICHTIG:** Om de trommels van de printercassettes te beschermen tegen fel licht, moet u de voorklep binnen 5 minuten sluiten. Als de voorklep langer dan 5 minuten open blijst staan, kan dat de afdrukkwaliteit aantasten.

D **OPMERKING:** Verwijder eerst alle voltooide drukwerk uit de middelste uitvoerlade, en sluit het deksel van de multi-invoerlade alvorens u de voorklep opent.

Dell fusercassettes zijn alleen via Dell verkrijgbaar. Om telefonisch te bestellen, zie uw *Handleiding voor de eigenaar*.

Dell raadt u aan Dell fusercassettes in uw printer te gebruiken. Dell biedt geen garantiedekking voor problemen die veroorzaakt zijn door accessoires, onderdelen of materialen die niet door Dell geleverd zijn.

## **Verwijderen van een gebruikte fusercassette**

**OPGELET:** Om brandwonden te vermijden, mag u niet de fusercassette onmiddellijk na het **afdrukken gaan vervangen, want de fusercassette kan tijdens het afdrukken erg heet worden.**

- 1. Schakel de printer uit en wacht dan ongeveer 30 minuten totdat de fuseereenheid is afgekoeld, voordat u die verwijdert.
- 2. Druk op de knop aan de zijkant en open de voorklep.

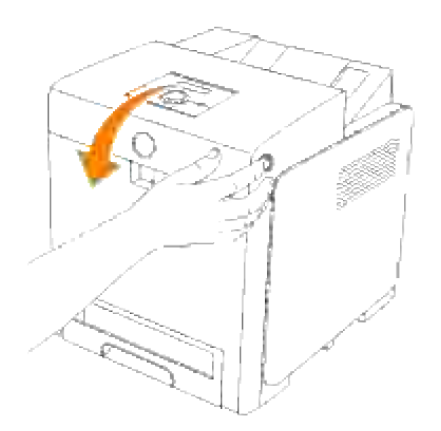

3. Til de papierglijbaan in zijn rechtopstaande stand.

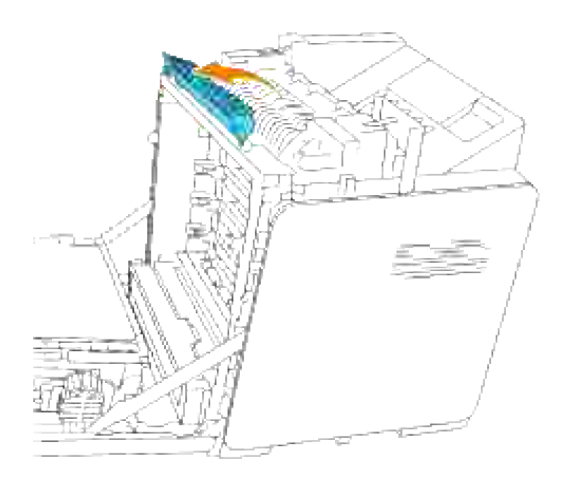

4. Zet de hendels aan weerszijden van de fusercassette los.

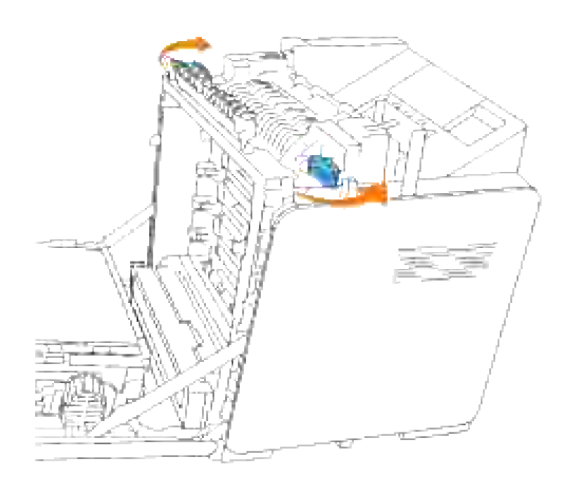

5. Houd beide zijden van de geïnstalleerde fuser vast, trek die naar de voorkant van de printer toe om de verbinding aan de rechterkant los te maken en til de fuser dan omoog om die te verwijderen.

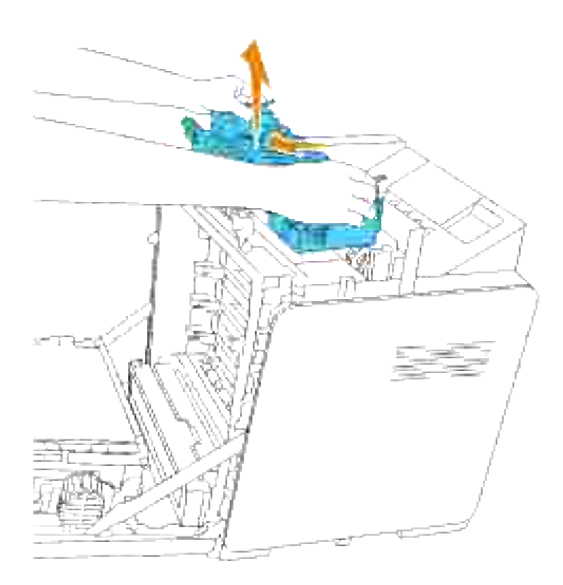

### **Installeren van een nieuwe fusercassette**

- 1. Pak een nieuwe fusercassette uit en houd de fusercassette met beide handen vast.
- Plaats de aansluitstekker van de fuseereenheid recht tegenover de insteekgleuf en druk de 2.aansluitstekker stevig in de gleuf.

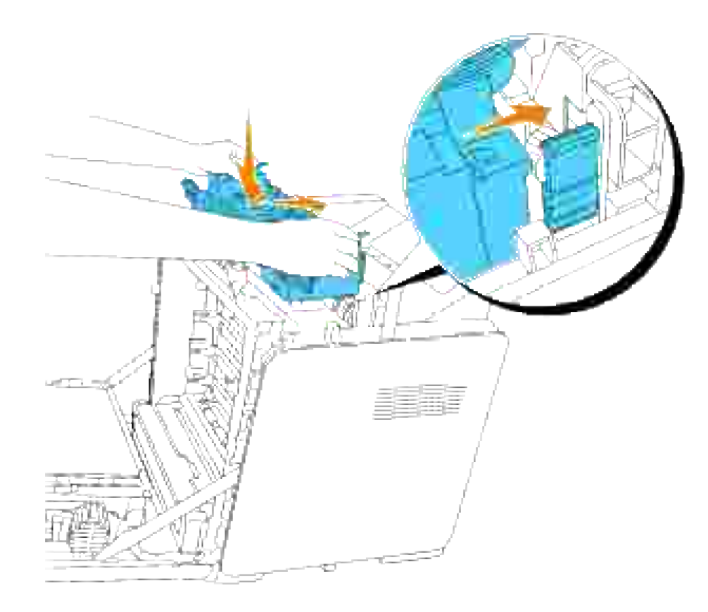

- **OPMERKING:** Zorg dat de fuser-aansluiting stevig vast zit. H
- 3. Vergrendel beide borghendels aan de uiteinden van de fuseereenheid.

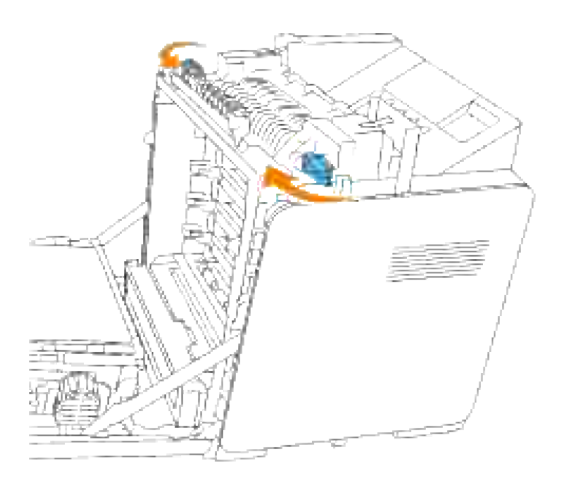

4. Laat de papierglijbaan in zijn horizontale stand zakken.

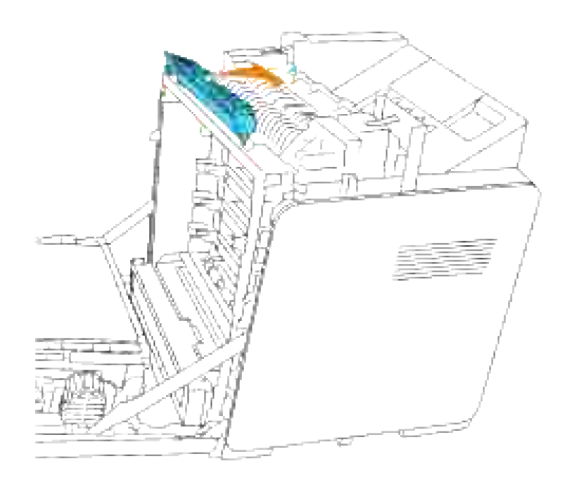

5. Sluit de voorklep.

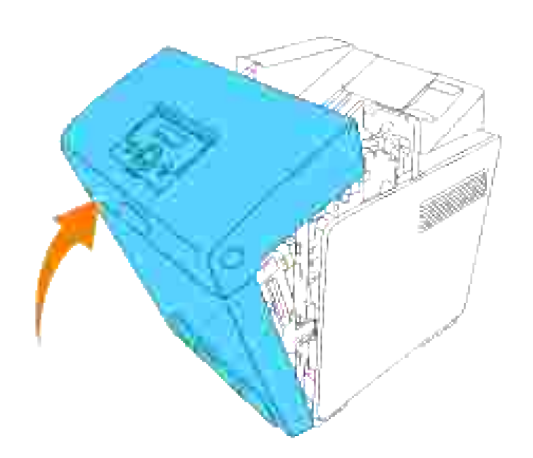

# **Vervangen van de scheidingsrol**

Er zijn drie scheidingsrollen in de printer aanwezig, die periodiek vervangen moeten worden. Een ervan bevindt zich in de papierlade en de andere zijn in de printer aanwezig. In beginsel worden alle scheidingsrollen op dezelfde manier vervangen als staat beschreven in dit hoofdstuk.

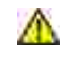

**OPGELET: Om elektrische schokken te vermijden, schakelt u eerst de printer uit en trekt u de stekker uit het geaarde stopcontact alvorens u enig onderhoud gaat verrichten.**

 $\Lambda$ **OPGELET: Voordat u een van de volgende handelingen verricht, leest en volgt u vooral eerst de veiligheidsvoorschriften in uw** *Handleiding voor de eigenaar***.**

Dell scheidingsrollen zijn alleen via Dell verkrijgbaar. Om telefonisch te bestellen, zie uw *Handleiding voor de eigenaar*.

Dell raadt u aan om Dell scheidingsrollen in uw printer te gebruiken. Dell biedt geen garantiedekking voor

problemen die veroorzaakt zijn door accessoires, onderdelen of materialen die niet door Dell geleverd zijn.

## **Verwijderen van een gebruikte scheidingsrol uit de lade**

**OPMERKING:** Verwijder alle voltooide drukwerk uit de lade en trek dan de lade uit de printer.

1. Trek de papierlade uit de printer totdat de lade blokkeert. Houd de papierlade met beide handen vast, til de voorkant ietwat omhoog, en schuif de lade uit de printer.

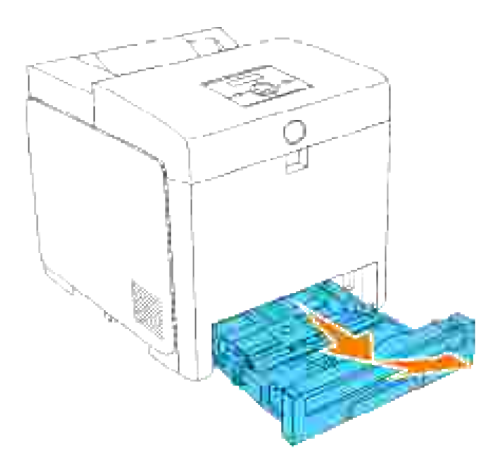

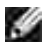

**OPMERKING:** Verwijder alle papier uit de lade voordat u het scheidingsroldeksel opent.

Duw de handgrepen aan beide zijden van het scheidingsroldeksel terug, zoals getoond in de volgende 2. afbeelding, en open het deksel.

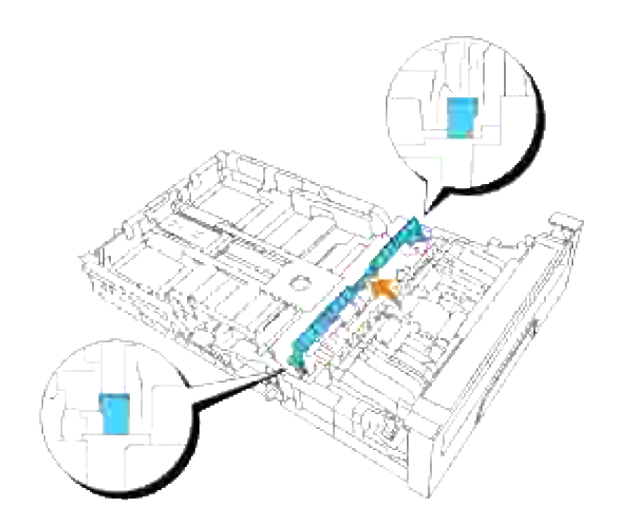

3. Draai de scheidingsrol totdat de rollerhaak te zien is.

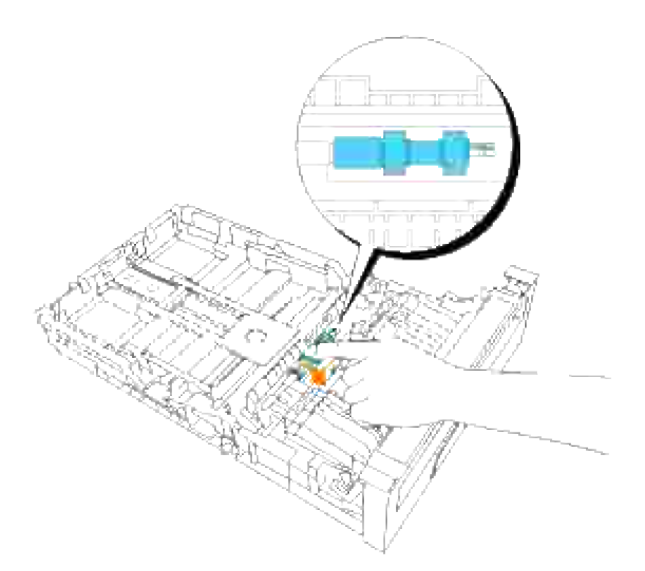

4. Trek de scheidingsrolhaak uit de groef in de as en schuif dan de scheidingsrol naar rechts.

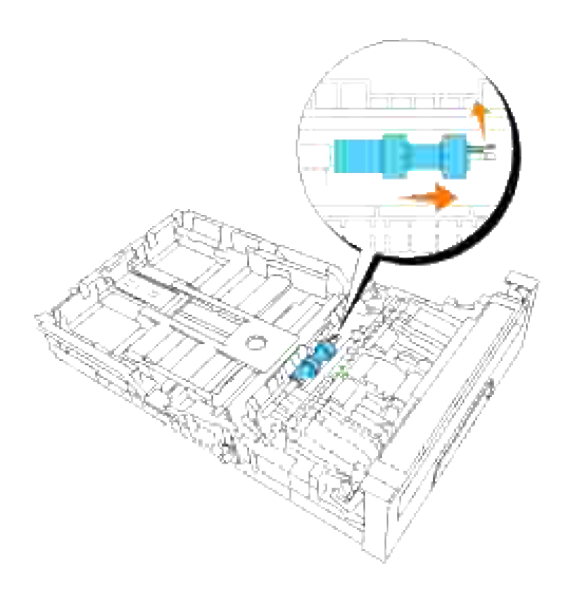

# **Installeren van een nieuwe scheidingsrol in de lade**

1. Plaats de opening van de nieuwe scheidingsrol recht tegenover de as.
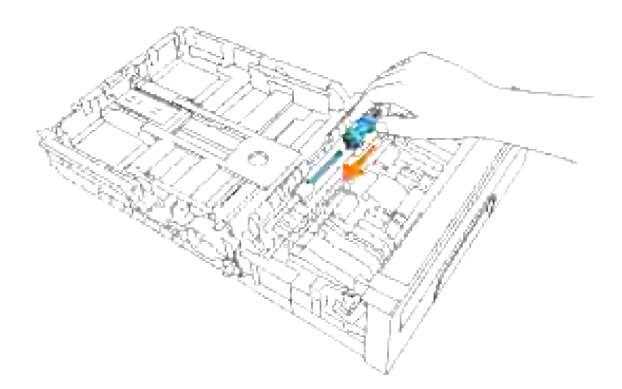

Schuif de scheidingsrol langs de as zodat de uitsteeksels volledig in de gleuven vallen en de rolhaak weer pakt in de groef van de as. 2.

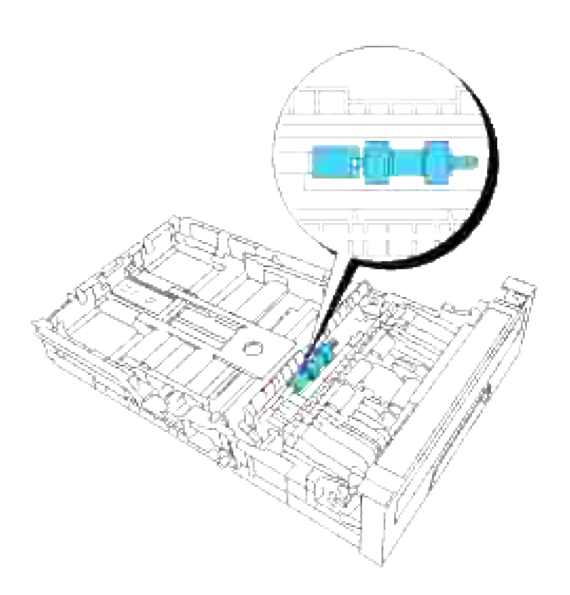

3. Druk het scheidingsroldeksel dicht totdat beide zijden vastklikken.

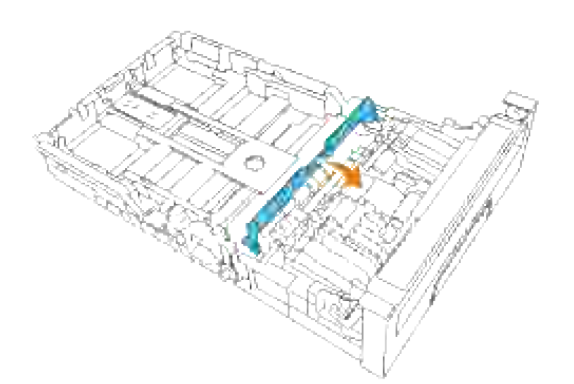

4. Leg papier in de lade en breng die weer in de printer aan.

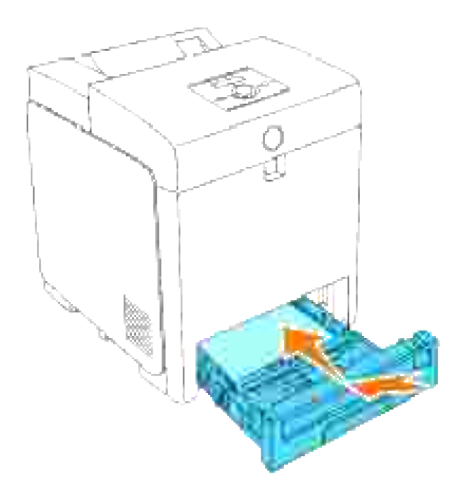

## **Verwijderen van de gebruikte scheidingsrol uit de printer**

Trek de papierlade uit de printer totdat de lade blokkeert. Houd de papierlade met beide handen vast, til de voorkant ietwat omhoog, en schuif de lade uit de printer. 1.

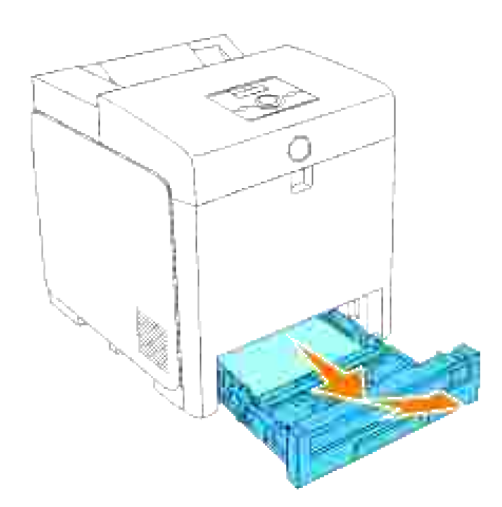

2. Draai de scheidingsrol totdat de rollerhaak te zien is.

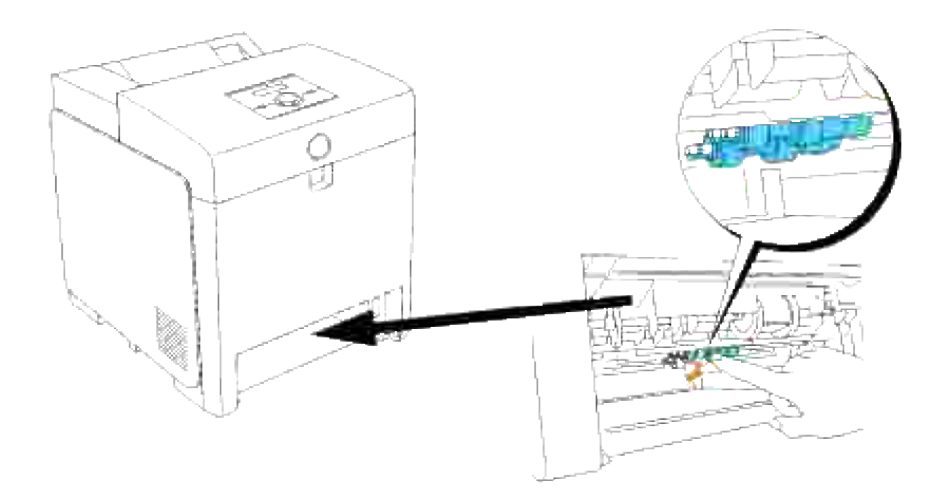

**OPMERKING:** De roller bevindt zich ongeveer 165 mm (6,5 inch) binnenin het apparaat, gemeten vanaf de rand van de papierlade-opening.

3. Trek de scheidingsrolhaak uit de groef in de as en schuif dan de scheidingsrol naar links.

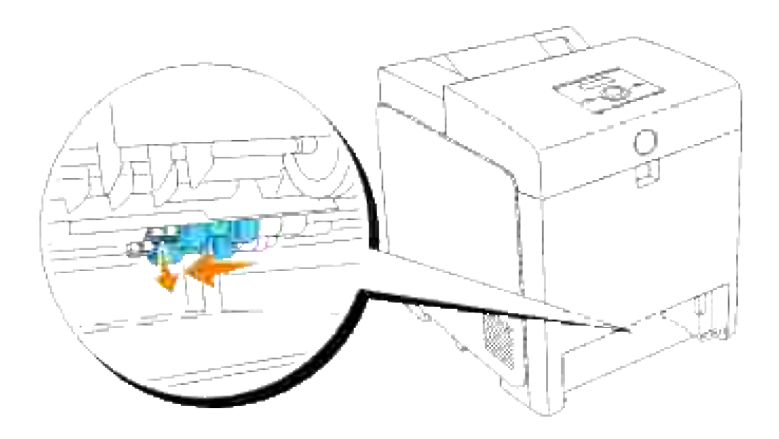

4. Herhaal de stappen 2 en 3 om de andere scheidingsrol uit het inwendige van de printer te verwijderen.

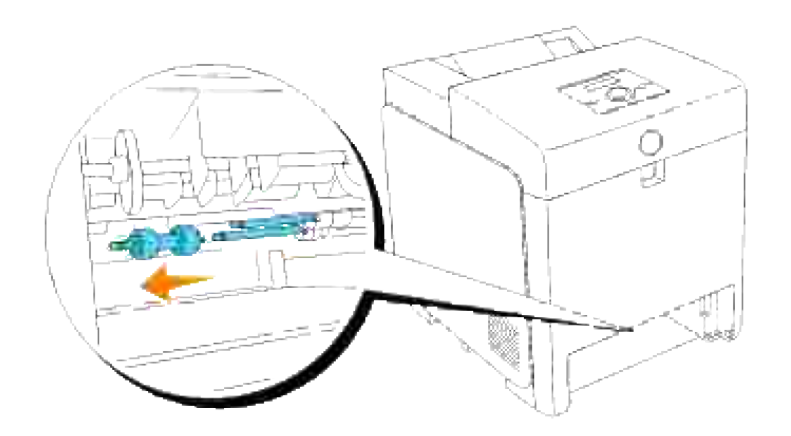

## **Installeren van een nieuwe scheidingsrol in de printer**

1. Plaats de opening van de nieuwe scheidingsrol recht tegenover de as.

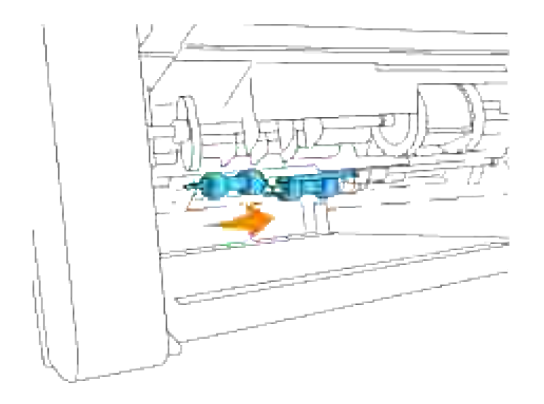

2. Schuif de scheidingsrol langs de as zodat de uitsteeksels volledig in de gleuven vallen en de rolhaak weer pakt in de groef van de as.

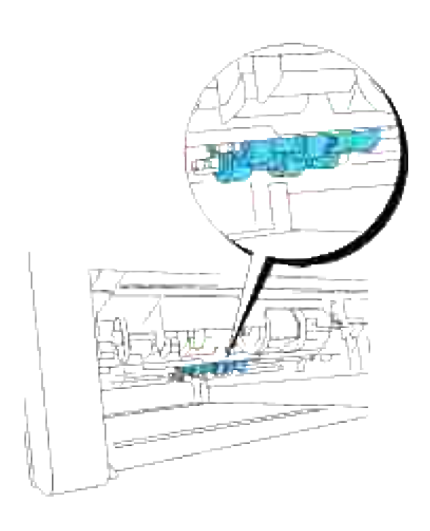

3. Breng de lade weer in de printer aan.

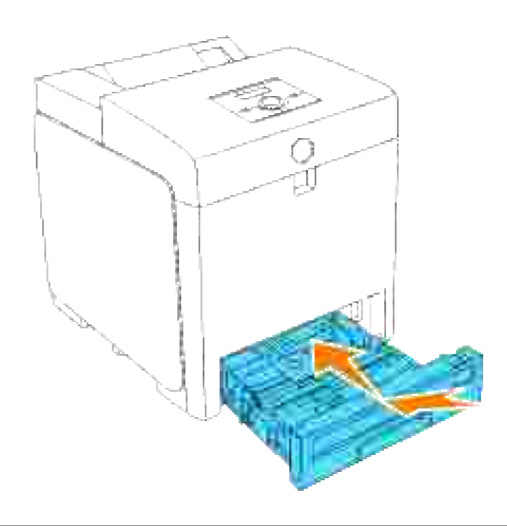

## **Vervangen van de riemeenheid**

**OPGELET: Voordat u een van de volgende handelingen verricht, leest en volgt u vooral eerst de veiligheidsvoorschriften in uw** *Handleiding voor de eigenaar***.**

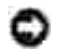

**VOORZICHTIG:** Zorg dat er niets in aanraking komt of krassen maakt op het oppervlak (de zwarte folie) van de riemeenheid. Krassen, vuil of vettige vingerafdrukken op de folie van de riemeenheid kunnen de afdrukkwaliteit aantasten.

**VOORZICHTIG:** Om de trommels van de printercassettes te beschermen tegen fel licht, moet u de voorklep binnen 5 minuten sluiten. Als de voorklep langer dan 5 minuten open blijst staan, kan dat de afdrukkwaliteit aantasten.

Dell riemeenheden zijn alleen via Dell verkrijgbaar. Om telefonisch te bestellen, zie uw *Handleiding voor de eigenaar*. Dell raadt u aan Dell riemeenheden in uw printer te gebruiken. Dell biedt geen garantiedekking voor problemen die veroorzaakt zijn door accessoires, onderdelen of materialen die niet door Dell geleverd zijn.

## **Verwijderen van de gebruikte riemeenheid**

**OPMERKING:** Verwijder eerst alle voltooide drukwerk uit de middelste uitvoerlade, en sluit het deksel H van de multi-invoerlade alvorens u de voorklep opent.

- 1. Zorg dat de printer is uitgeschakeld.
- 2. Druk op de knop aan de zijkant en open de voorklep.

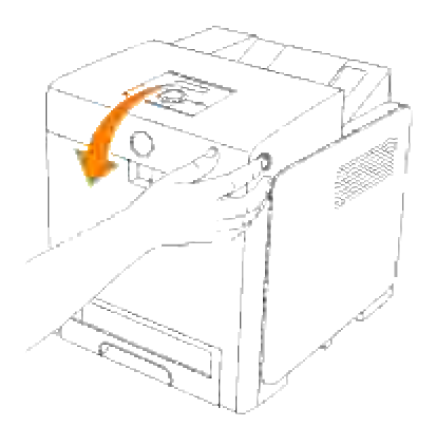

Trek de ontgrendelhendels omhoog en draai de riemeenheid omhoog zoals in de afbeelding 3. aangegeven.

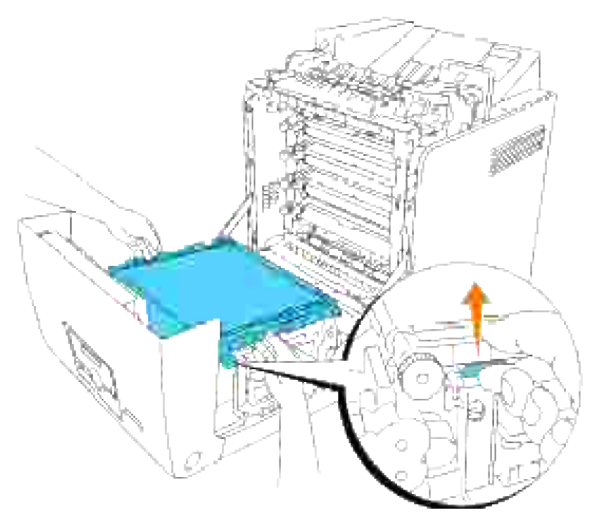

- **OPGELET: Raak het inwendige van de printer niet aan. Bepaalde onderdelen kunnen heet zijn. Wacht totdat de printer voldoende is afgekoeld, voordat u hier onderdelen uit verwijdert.**
	- 4. Houd de riemeenheid aan weerszijden met beide handen vast en licht de linkerkant van de eenheid op totdat de pen aan de linkerkant loskomt uit de groef. Schuif dan de riemeenheid naar rechts en verwijder de eenheid uit de printer.

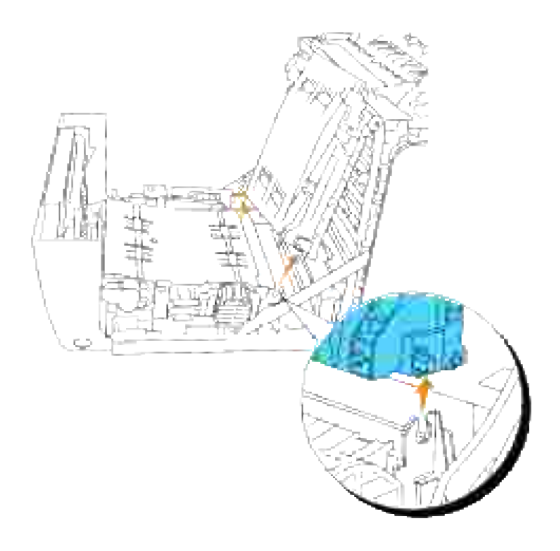

## **Installeren van een nieuwe riemeenheid**

- 1. Pak een nieuwe riemeenheid uit.
- Steek de linker pen in de daarvoor bestemde opening aan de linkerkant van de riemeenheid, breng de rechter pen tegenover de groef en druk dan de rechterkant van de riemeenheid omlaag om die op zijn plaats te brengen. 2.

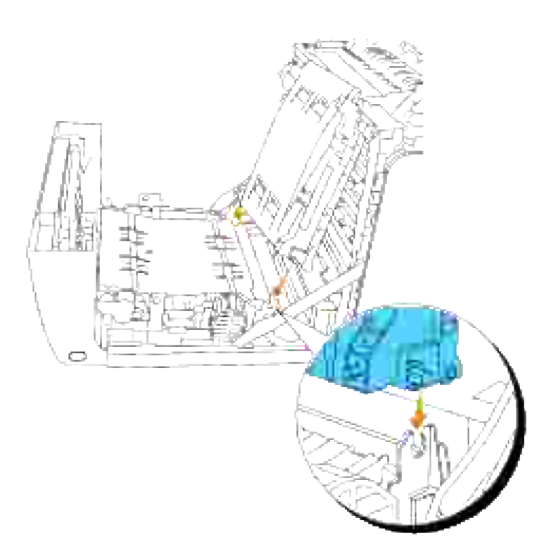

3. Sluit de riemeenheid door die omlaag te trekken totdat hij klikt..

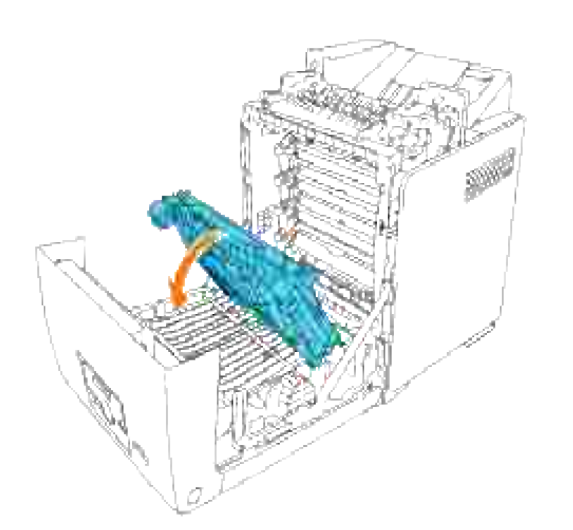

4. Verwijder de beschermfolie van de geïnstalleerde riemeenheid en werp ze weg.

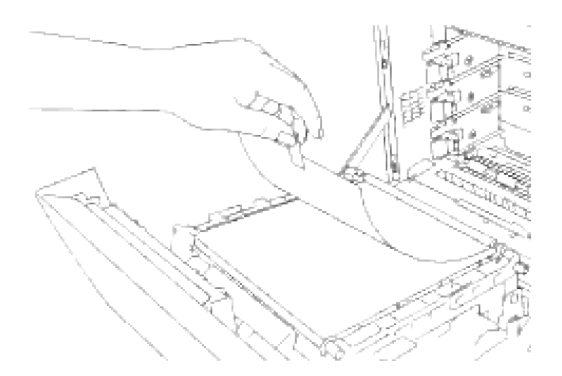

5. Sluit de voorklep.

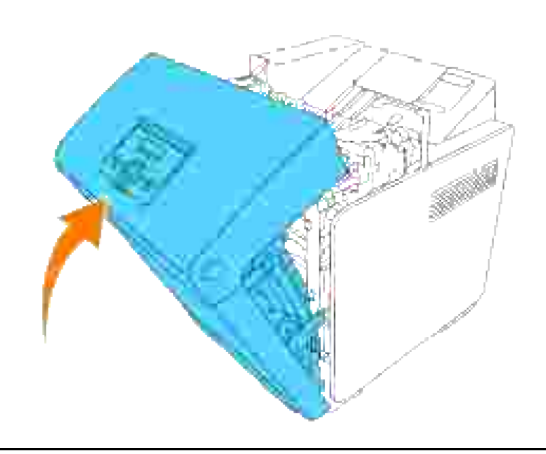

**Bijstellen van de Kleurregistratie**

Om de kleurregistratie bij te stellen wanneer u de printer voor het eerst installert of wanneer u die hebt verplaatst, volgt u de onderstaande aanwijzingen. Zie "Bedieningspaneel" en "Kleurreg-instel" voor nadere informatie over het bedieningspaneel.

### **Afdrukken van het Kleurregistratieschema**

Gebruik het bedieningspaneel om het kleurregistratieschema af te drukken.

- 1. Druk op **Menu**.
- 2. Druk op  $\blacktriangledown$  totdat er Beheer-menu verschijnt, en druk dan op  $\blacktriangledown$ .
- 3. Druk op  $\blacktriangledown$  totdat er Onderhoud verschijnt, en druk dan op  $\blacktriangledown$ .
- 4. Druk op  $\blacktriangledown$  totdat er Kleurregistr.aanpassen verschijnt, en druk dan op  $\blacktriangledown$ .
- 5. Druk op  $\blacktriangledown$  totdat het Kleurregist. verschijnt, en druk dan op  $\blacktriangledown$ .

Dan wordt het kleurregistratieschema afgedrukt.

### **Bepalen van de waarden**

Aan de hand van de strepen rechts van het **Y** (Geel), **M** (Magenta), en **C** (Cyaan) patroon, kunt u de waarden van de rechtste lijnen aflezen.

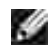

**OPMERKING:** U kunt ook de meest verzadigde kleuren van het strepenpatroon gebruiken om de rechtste lijnen te vinden. De meest verzadigde kleuren zijn die tegenover de rechtste lijnen. Als 0 de waarde is die het dichtst bij de rechtste lijn komt, hoeft u de kleurregistratie niet bij te stellen. Als de waarde niet 0 is, volgt u de aanwijzingen onder "Waarden invoeren".

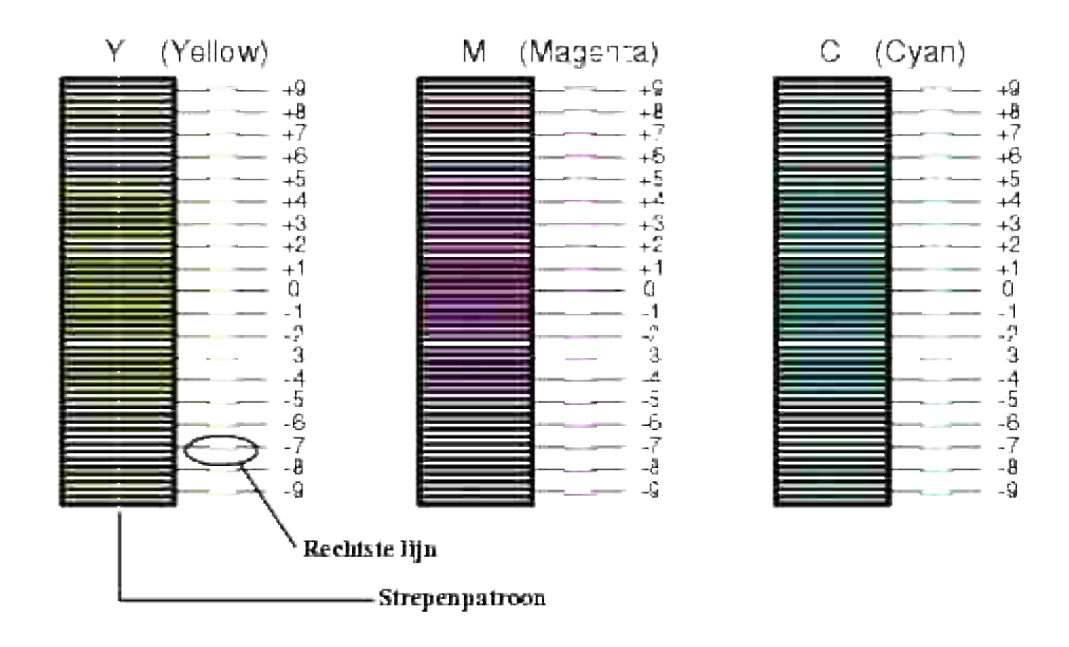

## **Waarden invoeren**

Via het bedieningspaneel voert u de waarden in die u hebt gevonden in het kleurregistratieschema, om de bijstelling te maken.

- 1. Druk op **Menu**.
- 2. Druk op  $\blacktriangledown$  totdat er Beheer-menu verschijnt, en druk dan op  $\blacktriangledown$ .
- 3. Druk op  $\blacktriangledown$  totdat er onderhoud verschijnt, en druk dan op  $\blacktriangledown$ .
- 4. Druk op  $\blacktriangledown$  totdat er Kleurregistr.aanpassen verschijnt, en druk dan op  $\blacktriangledown$ .
- 5. Druk op ▼ totdat er Waarde invoeren verschijnt, en druk dan op ▼. De cursor bevindt zich onder het eerste cijfer van het vakje voor Getal invoeren.
- 6. Druk op  $\triangleq$  of  $\nabla$  totdat u de waarde bereikt (bijvoorbeeld, +3) die wordt aangegeven in het schema.
- 7. Druk eenmaal op  $\blacktriangleright$  en verplaats zo de cursor naar de volgende waarde.
- 8. Herhaal de stappen 6 en 7 totdat u alle cijfers voor het Getal invoerenvakje hebt gekozen, en druk dan op  $\checkmark$ .
- 9. Druk op  $\blacktriangledown$  totdat het <code>Kleurcorrectieschema</code> verschijnt, en druk dan op  $\blacktriangledown$  . Het kleurcorrectieschema wordt dan afgedrukt met de nieuwe waarden.
- De kleurregistratie-bijstelling is voltooid wanneer de rechtste **Y** (Gele), **M** (Magenta), en **C** (Cyaan) 10. lijnen vlak naast de **0** lijn staan.

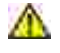

**OPGELET: Na het afdrukken van het kleurregistratieschema mag u de printer niet uitschakelen tot nadat de printermotor gestopt is.**

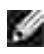

**OPMERKING:** Als de **0** zich niet naast de rechtste lijnen bevindt, bepaalt u dan de waarden en verricht het bijstellen opnieuw.

# **Verwijderen van optionele accessoires**

Als het nodig is de printer te verplaatsen of als de printer met alle accessoires naar een nieuwe plaats vervoerd moet worden, zullen eerst alle afdrukmedia-accessoires van de printer verwijderd moeten worden. Voor verscheping of vervoer dient u de printer en de afdrukmedia-accessoires zorgvuldig te verpakken, om beschadiging onderweg te voorkomen.

- Verwijderen van de optionele 550-vel papierlade
- Verwijderen van de optionele dubbelzijdig-afdrukeenheid
- Verwijderen van de optionele Geheugenkaart
- Verwijderen van de optionele Multiprotocol-kaart
- Verwijderen van de draadloze printer-adapter

## **Verwijderen van de optionele 550-vel papierlade**

**OPMERKING:** Als u een optionele 550-vel papierlade gaat verwijderen, schakel dan vooral eerst de **SP** printer uit, trek de stekker uit het stopcontact en maak alle kabels los van de achterkant van de printer voordat u de aanwijzingen volgt.

- 1. Schakel de printer uit en trek de stekker uit het stopcontact.
- Trek de papierlade uit de printer totdat de lade blokkeert. Houd de papierlade met beide handen vast, 2. til de voorkant ietwat omhoog, en schuif de lade uit de printer.

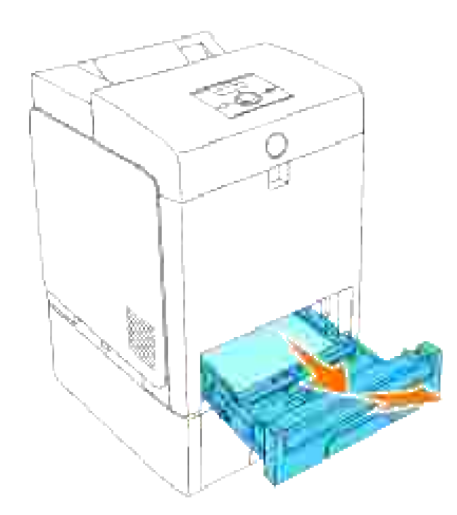

3. Verwijder de twee schroeven waarmee de printer en de 550-vel invoerlade vast zitten, door ze los te draaien met een muntstuk of iets dergelijks.

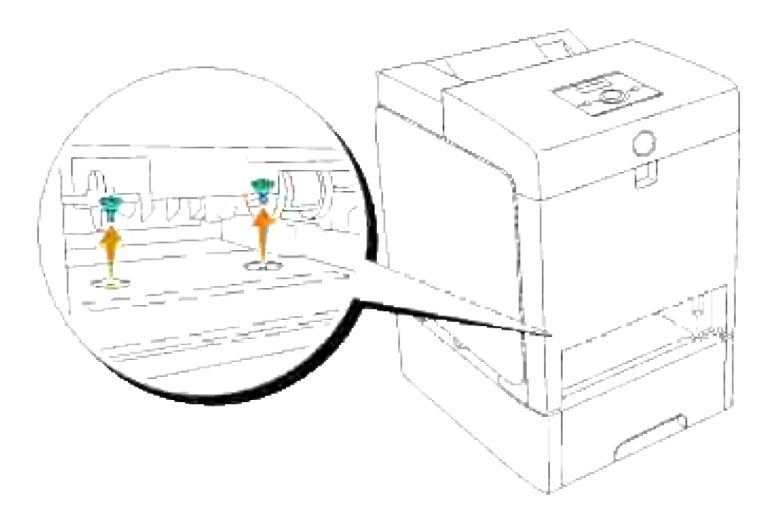

4. Til de printer voorzichtig van de extra papierlade af en plaats de printer op een egaal oppervlak.

**OPGELET: Voor veilig optillen van de printer, verwijdert u eerst de printercassettes en dan tilt u de printer met twee personen op, een aan de voorkant en een aan de achterkant. Probeer nooit de printer op te tillen terwijl u aan de rechter of linker kant ervan staat.**

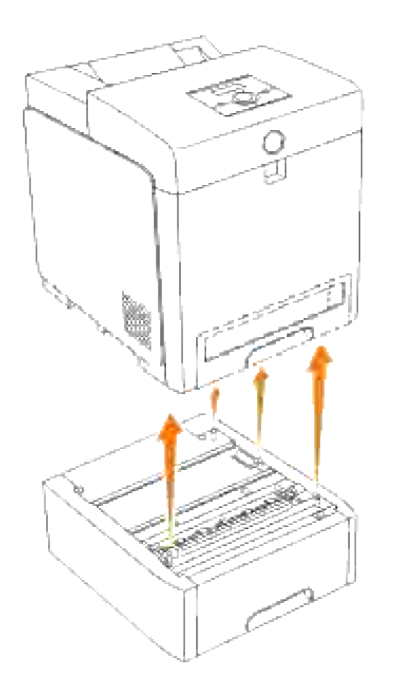

5. Schuif de papierlade in de printer en druk de lade aan totdat die stuit.

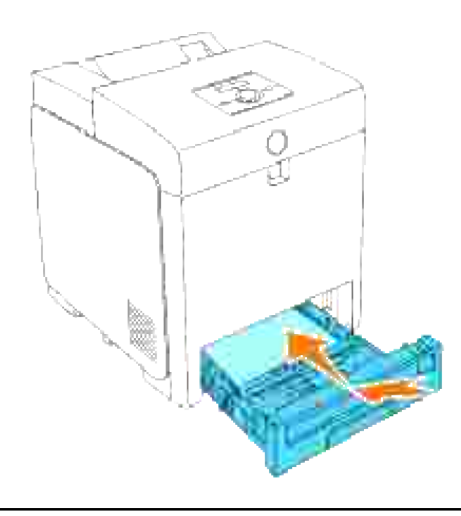

## **Verwijderen van de optionele dubbelzijdigafdrukeenheid**

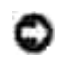

**VOORZICHTIG:** Zorg dat er niets in aanraking komt of krassen maakt op het oppervlak (de zwarte folie) van de riemeenheid. Krassen, vuil of vettige vingerafdrukken op de folie van de riemeenheid kunnen de afdrukkwaliteit aantasten.

**VOORZICHTIG:** Om de trommels van de printercassettes te beschermen tegen fel licht, moet u de voorklep binnen 5 minuten sluiten. Als de voorklep langer dan 5 minuten open blijst staan, kan dat de afdrukkwaliteit aantasten.

- 1. Let op dat de printer is uitgeschakeld en maak het netsnoer los van de achterkant van de printer.
- 2. Druk op de knop aan de zijkant en open de voorklep.

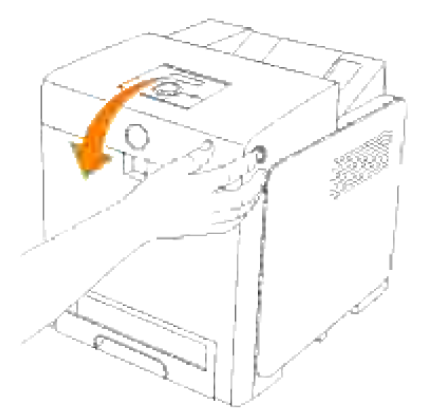

3. Knijp de handgrepen aan weerszijden van de riemeenheid in en til ze omhoog, zoals getoond in de volgende afbeelding en open de eenheid helemaal.

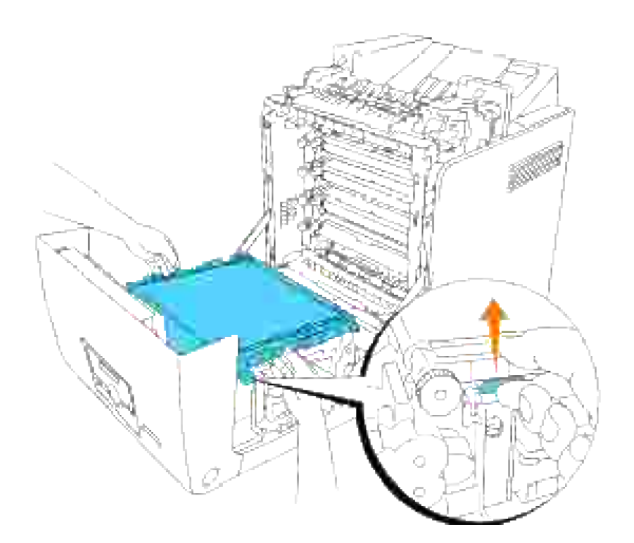

Houd de grendel van de dubbelzijdig-afdrukeenheid vast zoals getoond in de volgende afbeelding en trek de dubbelzijdig-afdrukeenheid uit de printer. 4.

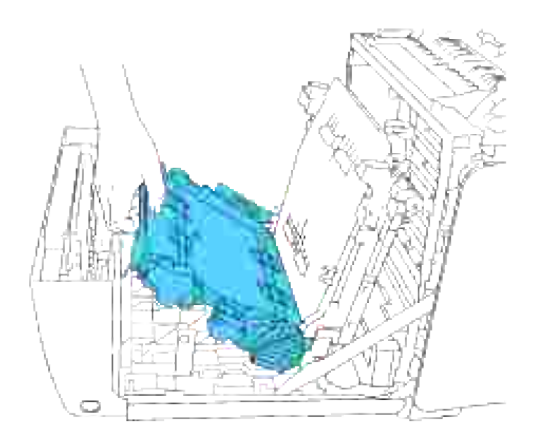

5. Sluit de riemeenheid door die omlaag te trekken.

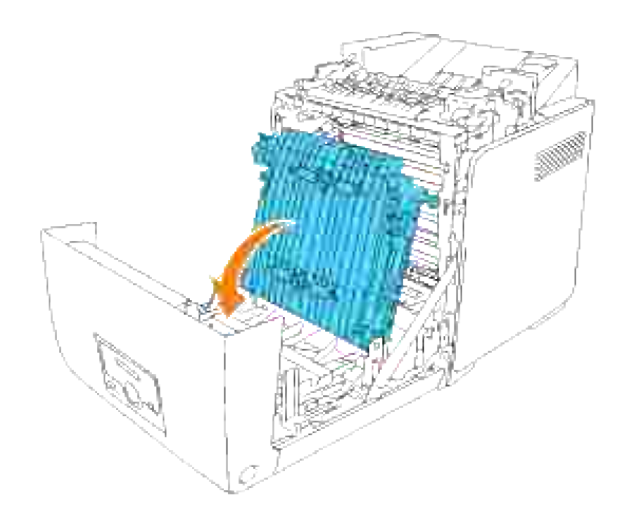

6. Sluit de voorklep.

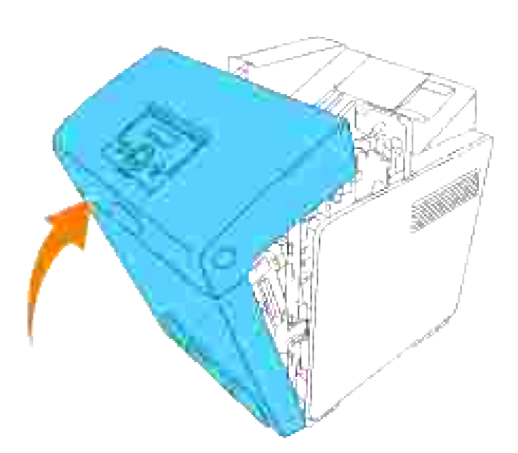

# **Verwijderen van de optionele Geheugenkaart**

- 1. Let op dat de printer is uitgeschakeld en maak alle kabels inclusief het netsnoer los van de achterkant van de printer.
- 2. Draai de schroef in het besturingsslede-deksel linksom voorzichtig los en open het deksel.

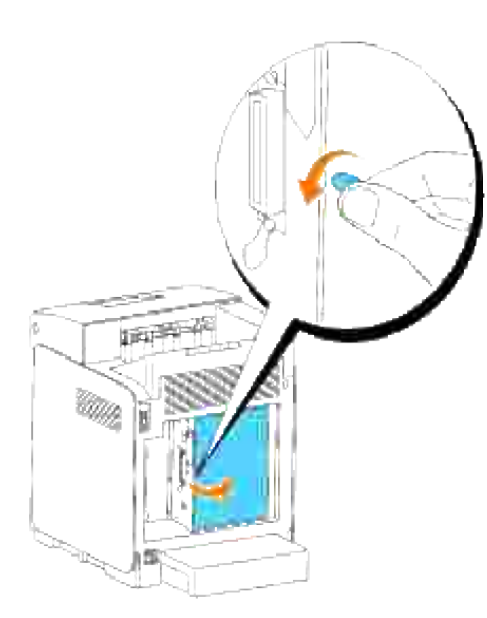

Trek de klemmetjes aan weerszijden van de aansluitbus tegelijk buitenwaarts zodat de geheugenkaart 3. omhoog komt.

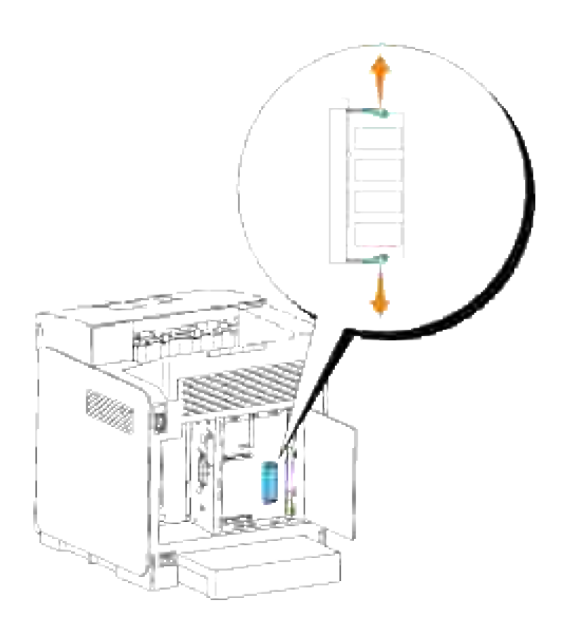

4. Pak de geheugenkaart vast en trek die er uit.

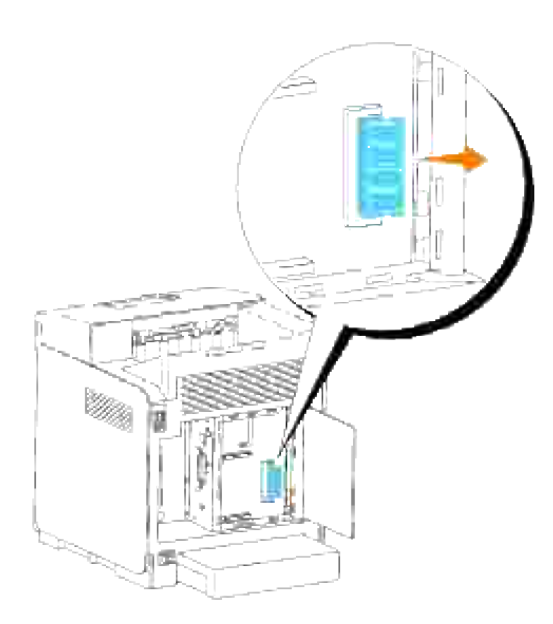

5. Sluit het besturingsslede-deksel en draai de schroef rechtsom vast.

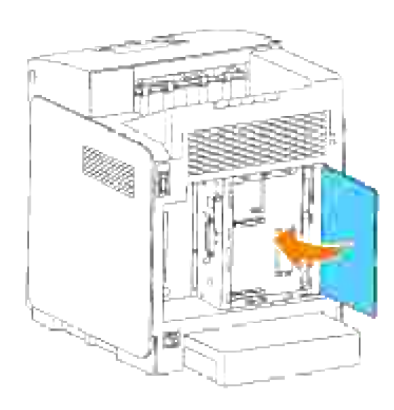

# **Verwijderen van de optionele Multiprotocol-kaart**

**OPMERKING:** Als er ook een optionele draadloze printer-adapter is geïnstalleerd, zult u die eerst H moeten verwijderen.

- 1. Let op dat de printer is uitgeschakeld en maak alle kabels inclusief het netsnoer los van de achterkant van de printer.
- 2. Draai de schroef in het besturingsslede-deksel linksom voorzichtig los en open het deksel.

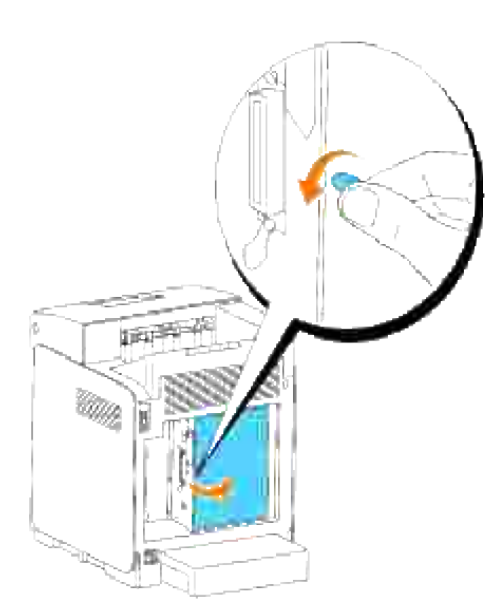

3. Verwijder de twee schroeven uit de multifunctionele kaart aan de achterkant van de besturingsslede.

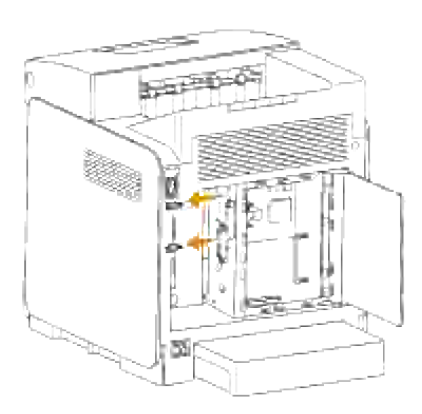

4. Pak de multiprotocol-kaart vast en verwijder die van de besturingsslede.

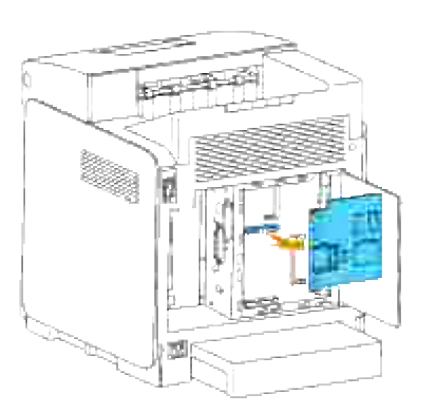

5. Sluit het besturingsslede-deksel en draai de schroef rechtsom vast.

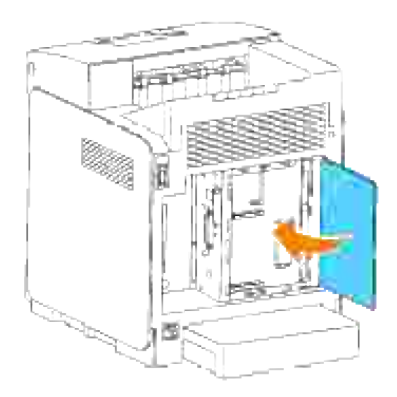

# **Verwijderen van de draadloze printer-adapter**

- 1. Zorg dat de printer is uitgeschakeld.
- 2. Draai de schroef in het besturingsslede-deksel linksom voorzichtig los en open het deksel.

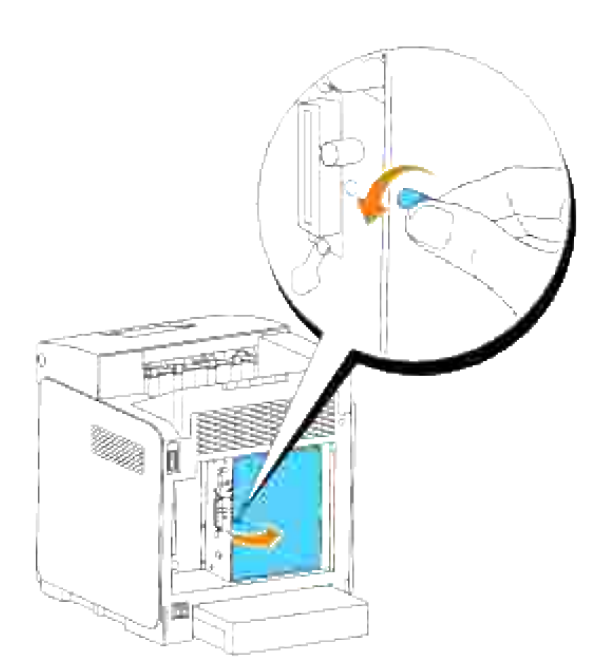

3. Verwijder de draadloze printer-adapterdop van de besturingskaart door de haken van de dop los te maken.

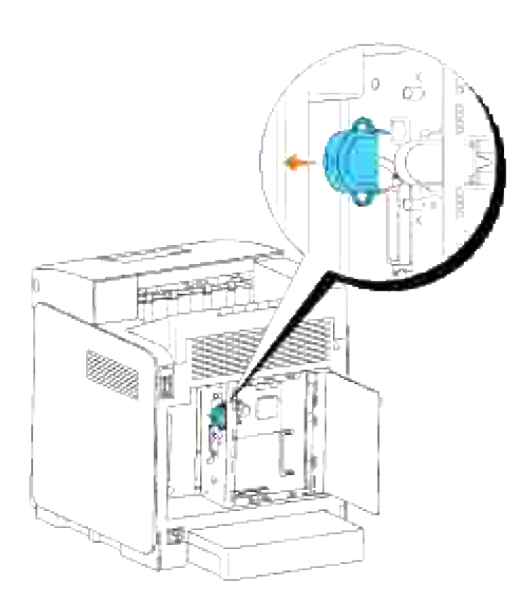

4. Verwijder de draadloze printer-adapter uit de printer.

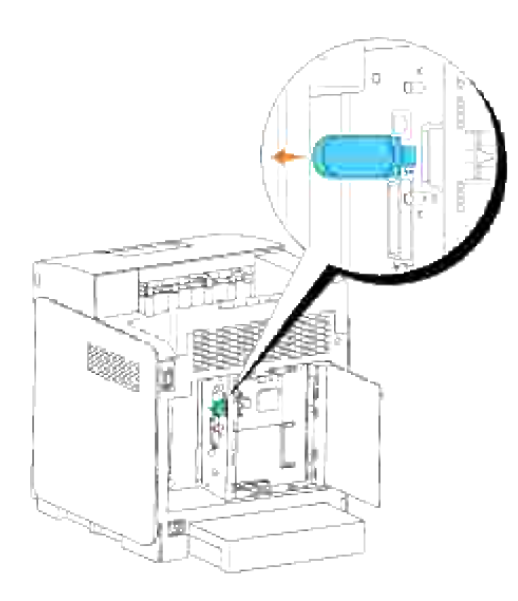

Bevestig het plaatje waarmee de aansluitbus van de draadloze printer-adapter wordt afgedekt door de schoef aan de achterkant van de printer vast te draaien. 5.

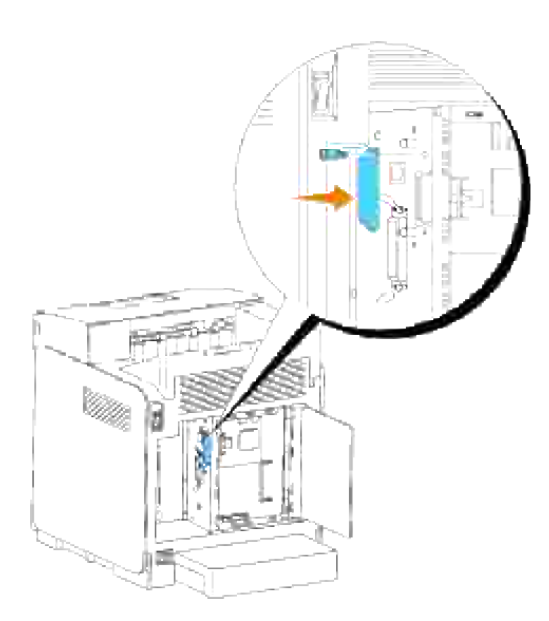

6. Sluit het besturingsslede-deksel en draai de schroef rechtsom vast.

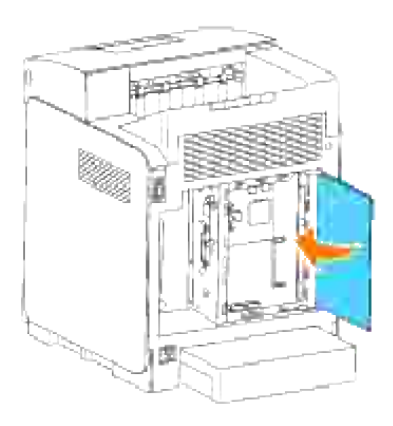

# **Printer-specificaties**

- Besturingssysteem-geschiktheid
- **Stroomvoorziening**
- Afmetingen
- Geheugen
- Pagina-beschijvingstaal (PDL)/emulatie, besturingssysteem en interface
- Gebruiksomstandigheden
- Kabels

# **Besturingssysteem-geschiktheid**

Geschikt voor Windows® (Vista, Vista x64, XP, Server 2003, XP x64, Server 2003 x64, 2000, NT 4.0); Mac OS X (10.2.8/10.3.9/10.4.x); Novell<sup>®</sup> (3.X, 4.X, 5.X, 6, 6.5) maar niet ondersteund voor versie<sup>1</sup>; Linux (RedHat ES4 (Engels), SuSE 9.2/9.3 (Engels), TurboLinux 10 Desktop (Engels)) maar niet ondersteund voor versie<sup>2</sup> Unix (RedHat AS 2.1, HP-UX 11.i, Solaris 9/10) (Engels).

<sup>1</sup> Dell networked Printers are compatible with Microsoft, Novell and Linux operating systems, but Dell telephone support only supports factory-installed operating systems (Microsoft) for the first 30 days for free. Zie **<http://www1.us.dell.com/content/products/compare.aspx/laser?c=us&cs=555&l=en&s=biz>** voor nadere details. De klant zal de technische ondersteuning moeten betrekken van de fabrikant van het besturingssysteem om technische hulp te verkrijgen na de eerste 30 dagen.

<sup>2</sup> Als de klant werkt met een ander besturingssysteem, zoals Novell of Linux, en als de klant de Gold Technical Support ondersteuning heeft gekocht (nadere informatie over Gold Technical Support vindt u onder <http://www1.us.dell.com/content/topics/global.aspx/services/en/gts?c=us&cs=555&l=en&s=biz>), zal de telefonische ondersteuning een "beste poging" zijn om het probleem met het besturingssysteem te verhelpen. Als het nodig blijkt de fabrikant of distributeur te raadplegen, zal de klant voor die hulp een aanvullend bedrag moeten betalen. Het enige geval waarin Dell zal betalen voor hulp door derden is indien Dell verantwoordelijk is voor het probleem. In gevallen waar het gaat om het installeren en activeren van printers, geldt dat als configuratie, waarvoor de klant zelf zal moeten betalen.

## **Stroomvoorziening**

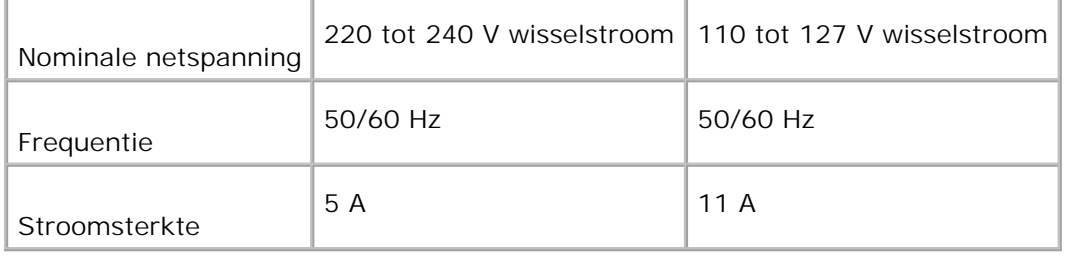

# **Afmetingen**

Hoogte: 470 mm (46,99 cm) Breedte: 400 mm (39,88 cm) Diepte: 485 mm (48,51 cm) Gewicht (zonder cassette): 24 kg (24,00 kg)

# **Geheugen**

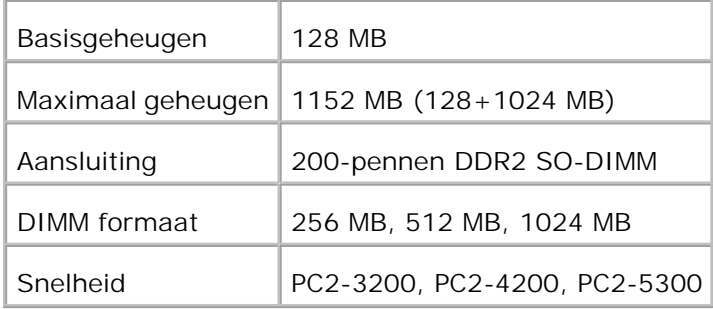

# **Pagina-beschijvingstaal (PDL)/emulatie, besturingssysteem en interface**

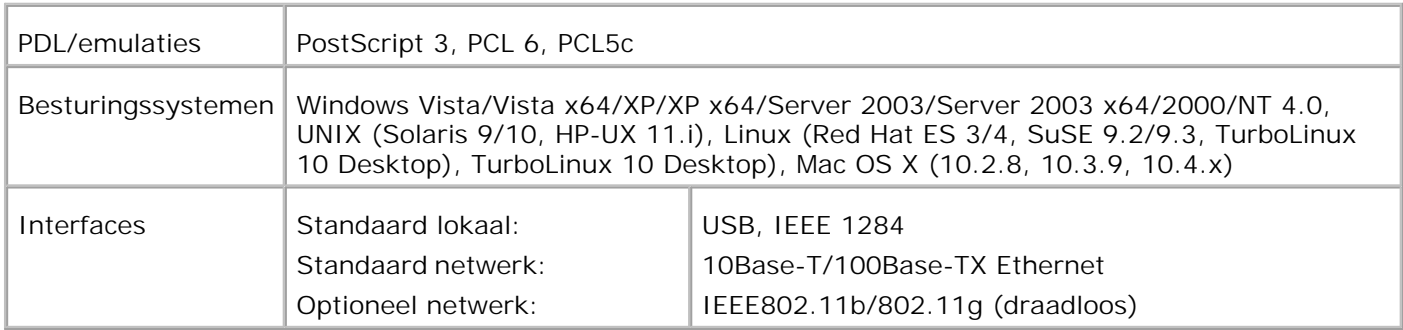

## **MIB beheersysteem-geschiktheid**

Een Management Informatie-Bank (MIB) is een database die gegevens bevat over de netwerk-apparatuur (zoals adapters, bruggen, routers, of computers). De opgeslagen informatie helpt de netwerkbeheerder bij diens taak het netwerkverkeer te regelen (analyse van de werking, verkeersstromen, foutanalyse, enzovoort). De 3110cn voldoet aan de standaard industrienormen voor MIB, hetgeen zorgt dat de printer herkend wordt en effectief beheerd kan worden via diverse printer- en netwerkbeheersystemen met software zoals IBM Tivoli, Hewlett-Packard OpenView, CA Unicenter, Hewlett-Packard Web JetAdmin, en andere.

# **Gebruiksomstandigheden**

# **Werking**

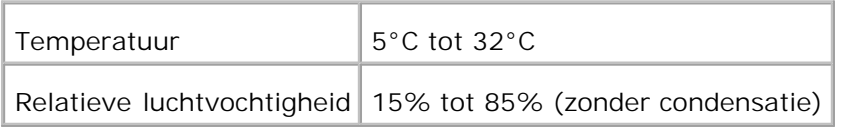

## **Afdrukkwaliteit gegarandeerd**

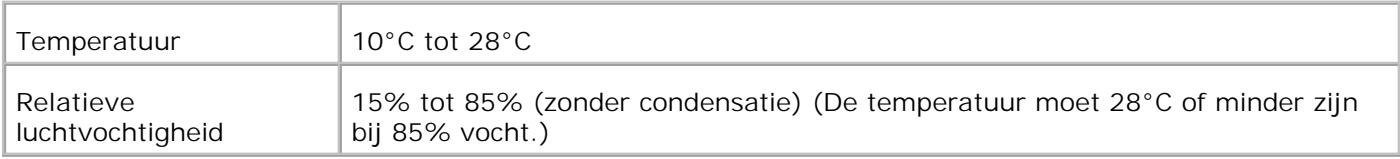

## **Opslag**

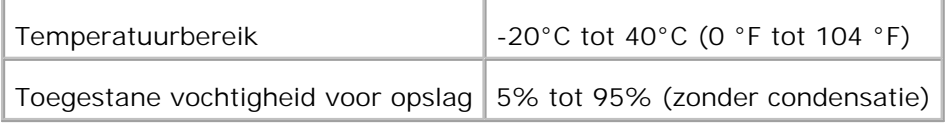

## **Hoogtebereik**

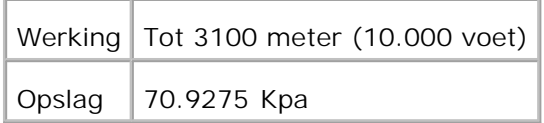

## **Chemische emissies**

Ozon-concentratie 0,019 mg/m<sup>3</sup>

# **Kabels**

Uw aansluitkabels moeten voldoen aan de volgende vereisten:

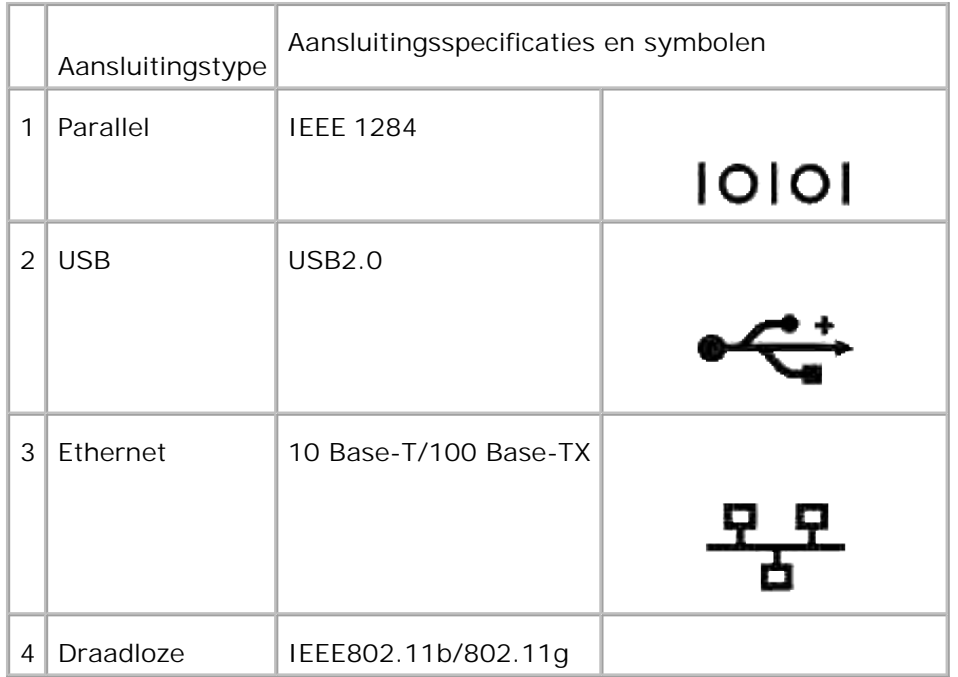

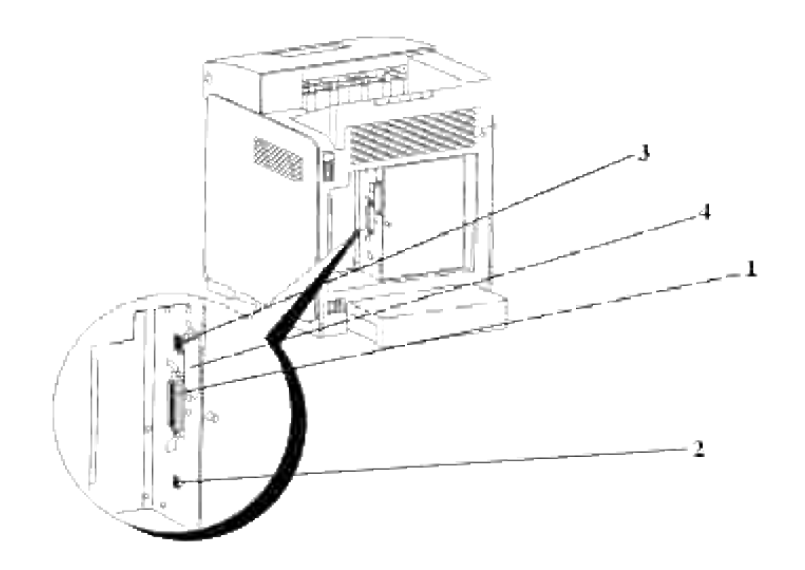

# **Afdrukken met UX Filter (UNIX/Linux)**

- **Overzicht**
- **Installeren van het UX Filter**
- Installeren van het UX-filter
- Afdrukken en gebruik van de hulpprogramma's
- Voorzorgsmaatregelen en beperkingen

# **Overzicht**

## **Het UX Filter**

Dit hoofdstuk beschrijft de kenmerken van het UX filter en de werkomgeving ervan.

### **Kenmerken**

Het UX filter is een hulpprogramma dat de bestanden die zijn aangemaakt door een UNIX werkstation omzet in een formaat dat overeenkomt met de PostScript afdruktaal die in de printer is geladen. Het hulpprogramma voorziet in software die tekstbestanden, SunRaster beeldbestanden (alleen voor Sun/Solaris ), TIFF beeldbestanden en XWD beeldbestanden omzet in een PostScript afdruktaal-programma. Bovendien maakt het gebruik van de printermogelijkheden voor uitvoer op de volgende manieren.

- Keuze van ingevoerd papier
- Dubbelzijdig afdrukken
- Keuze van uitvoerpapier

**VOORZICHTIG:** Afhankelijk van de configuraties voor de printer, kunnen sommige typen het UX filter niet gebruiken.

### **Werkomgeving**

Tekstbestanden, SunRaster beeldbestanden (alleen voor Solaris), TIFF beeldbestanden en XWD beeldbestanden die worden ontvangen vanaf een werkstation dat op de printer is aangesloten via een USBkabel of parallel-kabel (hierna het lokale werkstation genoemd), of van een werkstation dat is aangesloten op een netwerk (hierna het werkstation elders genoemd), kunnen worden omgezet in een PostScript afdruktaal-programma en als zodanig doorgegeven aan de printer.

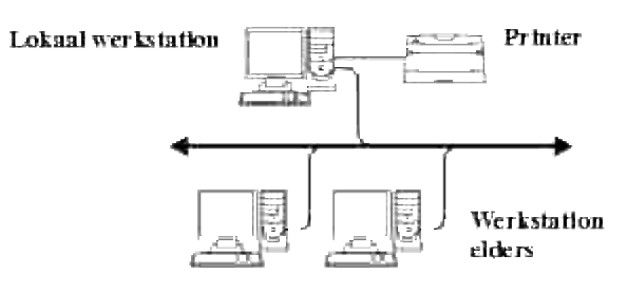

Bovendien is het te gebruiken in een omgeving waar een printer, voorzien van een interface-kaart, direct is aangesloten op het netwerk.

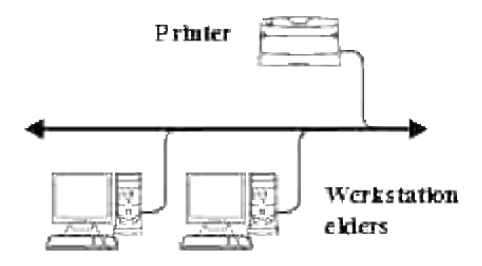

## **Voor gebruik van het UX filter**

Controleer de volgende punten alvorens u het UX filter gaat gebruiken. Voordat u het werkstation instelt, dient u eerst de printer te installeren, als volgt.

1. Zorg dat de Ipd-aansluiting goed werkt, wanneer u de netwerk-omgeving gebruikt. Als de Ipdaansluiting niet werkt, zet u LPD op Aan via het bedieningspaneel. (Verplicht) Zie "Protocol" voor nadere informatie.

Voordat u gebruik maakt van een parallelle aansluiting of een USB-aansluiting, dient u te zorgen dat die naar behoren werkt. (Verplicht)

- 2. Stel een IP-adres en een subnetmasker in wanneer u de printer gaat gebruiken in een netwerkomgeving. (Verplicht)
- Maak de TBCPFilter functie beschikbaar, als de TBCPFilter functie is geinstalleerd in de printer. Zie 3."Adobe Protocol" voor nadere informatie.

# **Installeren van het UX Filter**

## **Voor de installatie**

De volgende punten zijn vereist voor de installlatie.

Geschikte besturingssystemen worden beschreven onder "Pagina-beschijvingstaal (PDL)/emulatie, besturingssysteem en interface".

Disk-opslagcapaciteit: 20 MB vrije ruimte vereist, inclusief tijdelijke werkruimte voor de installatie.

- Meld u aan als "root"-rekening om de hier beschreven taak te verrichten. Als u geen "root" privileges hebt, raadpleegt u dan uw systeembeheerder.
- De uitvoerprinter moet zijn geregistreerd in het werkstation voordat u het UX filter gaat gebruiken. (HP-UX) Gebruik het sam commando voor de registratie van de printer voor uitvoer. Zie voor nadere informatie de speciale HP-UX handleiding.

### **Bestanden toegevoegd bij installatie**

De volgende bestanden worden toegevoegd bij installatie van het UX filter.

#### **Solaris**

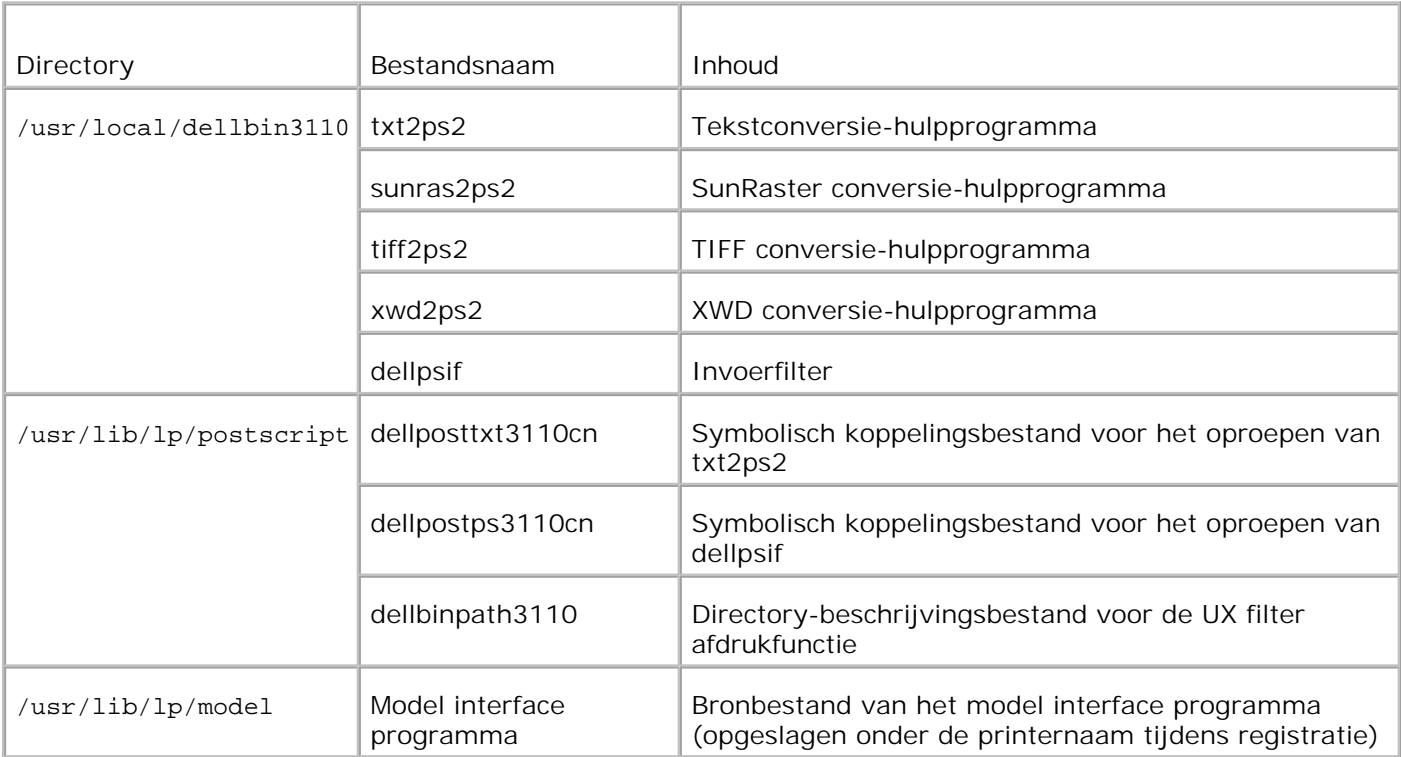

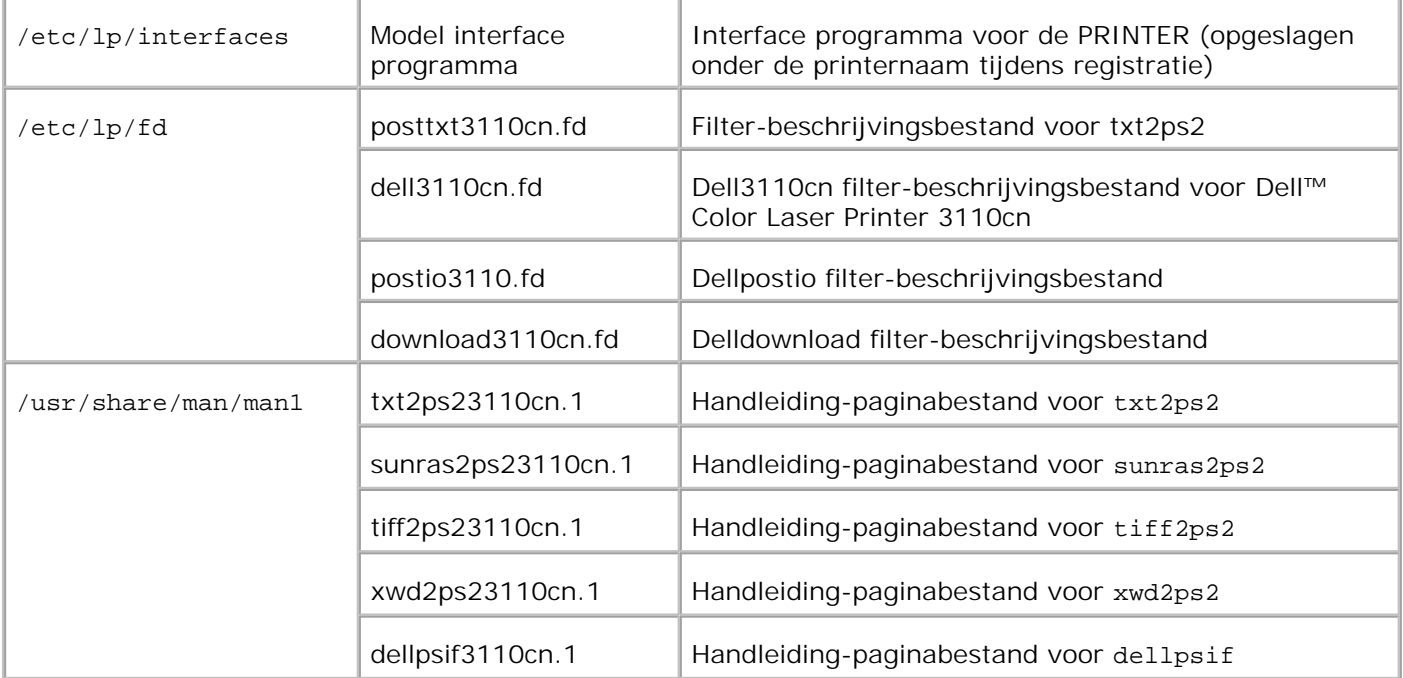

**OPMERKING:** De genoemde directories zijn de standaard-directories.

### **Linux**

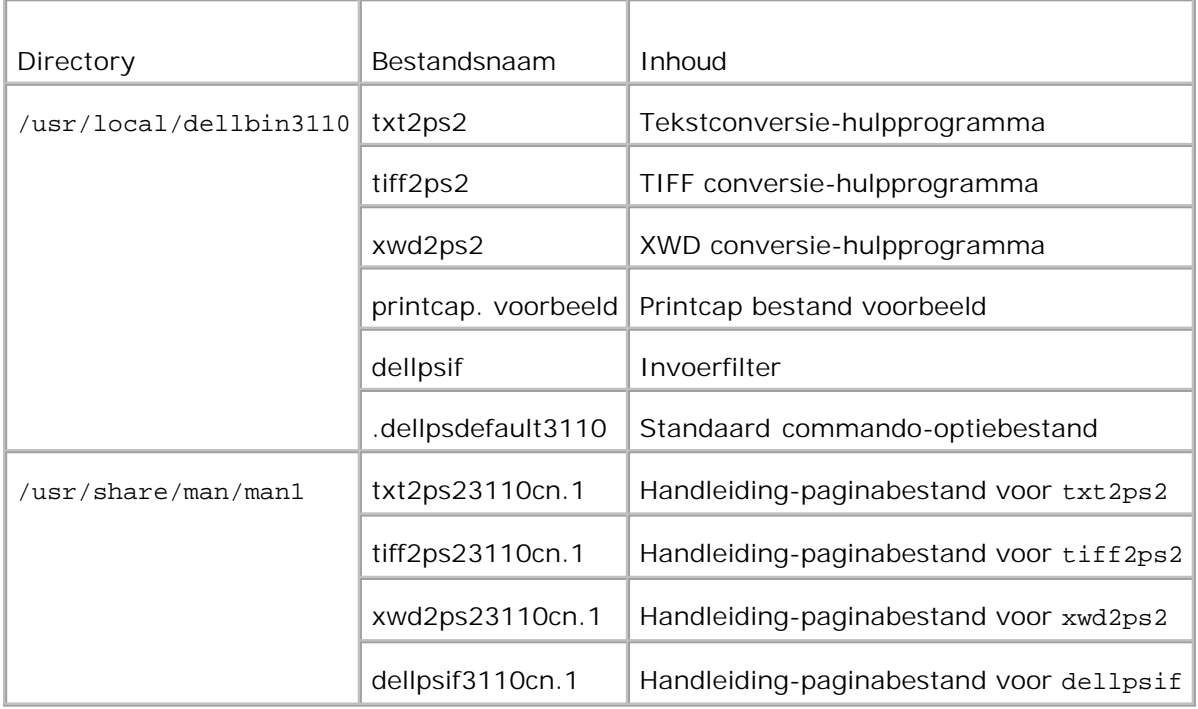

**OPMERKING:** De genoemde directories zijn de standaard-directories.

**HP-UX**

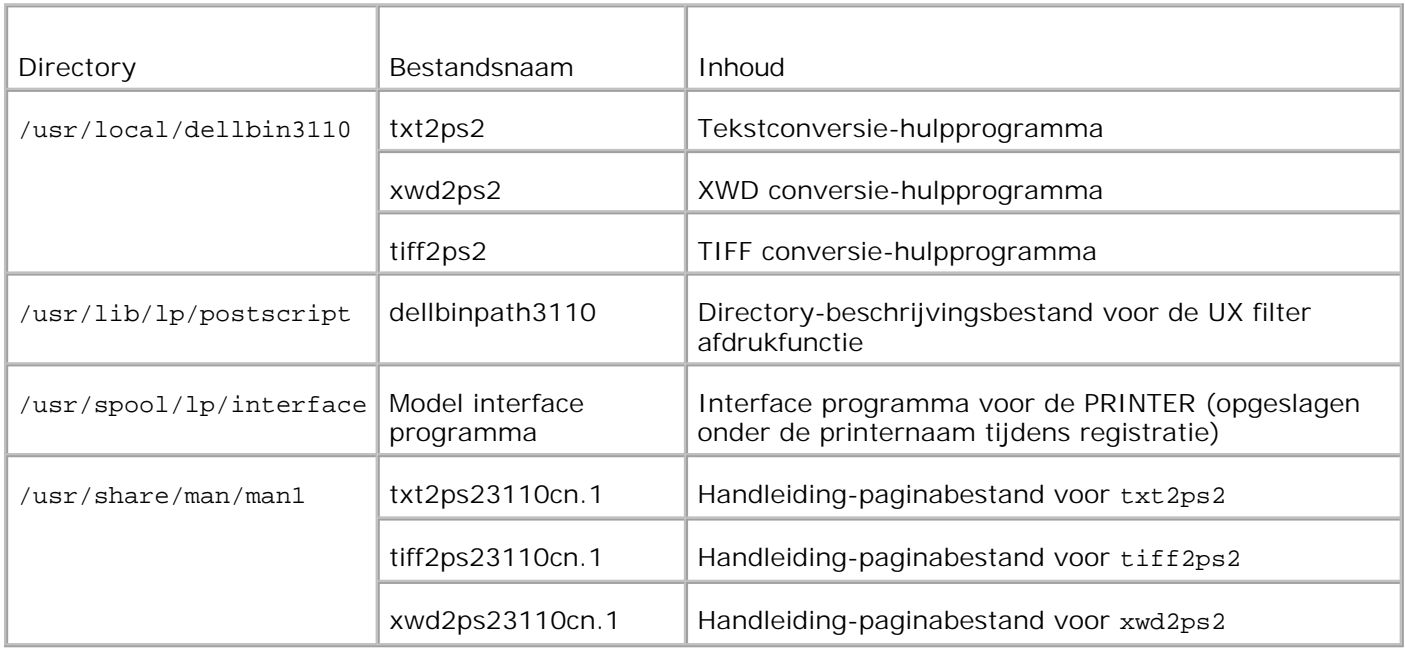

**OPMERKING:** De genoemde directories zijn de standaard-directories.

### **Overzicht van de installatieprocedure**

Dit hoofdstuk biedt informatie betreffende de installatie van het UX filter met een UNIX werkstation.

#### **Linux**

- 1. Installeer de printer en het netwerk.
- 2. Plaats de *Drivers and Utilities (stuurprogramma's en hulpprogramma's)* CD in het lokale werkstation.
- 3. Start het installatieprogramma om de installatie te beginnen.
- 4. Bewerk de /etc/printcap en druk vervolgens af om de printer te testen.

#### **Solaris**

- 1. Installeer de printer en het netwerk.
- 2. Plaats de *Drivers and Utilities (stuurprogramma's en hulpprogramma's)* CD in het lokale werkstation.
- 3. Start het installatieprogramma om de installatie te beginnen.
- 4. Afdrukken om de printer te testen.

#### **HP-UX**

- 1. Installeer de printer en het netwerk.
- 2. Plaats de *Drivers and Utilities (stuurprogramma's en hulpprogramma's)* CD in het lokale werkstation.
- 3. Start het installatieprogramma om de installatie te beginnen.
- 4. Afdrukken om de printer te testen.

## **Werking met Linux**

#### **Installeren van de software**

- 1. Plaats de *Drivers and Utilities (stuurprogramma's en hulpprogramma's)* CD in het CD-ROM station van het locale werkstation. Als uw werkstation niet beschikt over een CD-ROM station, brengt u dan de bestanden via een ander werkstation met een CD-ROM station over naar uw eigen werkstation.
- Meld u aan als "root account" en neem het installatiescript over van de *Drivers and Utilities* 2. *(stuurprogramma's en hulpprogramma's)* CD

**VOORZICHTIG:** Als u geen "root" privileges hebt, raadpleegt u dan uw systeembeheerder.

# mount /dev/cdrom /mnt/cdrom# cd /tmp# cp /mnt/cdrom/UXFILTER.tar /tmp# tar xvf ./UXFILTER.tar

- D **OPMERKING:** De CD-ROM wordt soms automatisch opgezet.
	- Tik ./install.sh en start het installieprogramma. 3.

#./install.sh

Selecteer het printermodel om te installeren. 4.

```
Printermodel?
    1. Dell Color Laser Printer 3110cn
    2. Sluiten
```
Kies procesnr.(1/2)? : 1

5. Deze vraag is of u het filter wilt installeren. Tik  $\langle j \rangle$ .

```
Filter installeren? (j/n) [j] : j
```
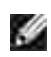

**OPMERKING:** Waar er [ ] haken verschijnen in een bericht, wordt de standaardwaarde tussen de [ ] vermeld. Deze waarde wordt gekozen wanneer u op de <Enter> toets drukt.

De disk-status van het werkstation wordt aangegeven. 20 MB aan vrije schijfruimte is vereist voor de installatie van het filter.

6. Kies de directory om het filter in te installeren. Voor installeren in /usr/local/dellbin3110, drukt u op de <Enter> toets. Voor een andere directory, kiest u er een. Verander van directory, naar:

Voer de Library-directorynaam in [/usr/local/dellbin3110]

7. Bevestig de directory voor installatie.

```
De directory is '/usr/local/dellbin3110' (j/n)[n] : j
```
Hiermee is de software-installatie voltooid.

#### **Instellen van de printer**

Schrijf de printerinstelling in /etc/printcap of /etc/printcap.local naar voorbeeld van /usr/local/dellbin3110/printcap.sample.

Linux (LPRng):

```
/etc/printcap.local of /etc/printcap
lp:\mathcal{C}:bk:\wedge:bkf:\`:lpd_bounce=true:\
  :sd=/var/spool/lpd/lp:\
  :af =/var/spool/lpd/lp/lp.acct:\
  :lf=/var/spool/lpd/lp/log:\
  :rm=PrinterHostName:\
  :rp=ps:\
  :if=/usr/local/dellbin3110cn/dellpsif:
```
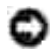

**VOORZICHTIG:** De directory voor het spoolen kan worden aangemaakt in een partitie met voldoende schijfruimte. Als er geen spooling-directory wordt aangemaakt, kunnen er geen grote bestanden worden afgedrukt.

**VOORZICHTIG:** De rekeningsbestanden of logboekbestanden kunnen worden gemaakt met de gekozen bestandsnaam in de gekozen directory.

### **Bediening voor Solaris**

#### **Installatie/Printer-instelling**

1. Plaats de *Drivers and Utilities (stuurprogramma's en hulpprogramma's)* CD in het CD-ROM station van het locale werkstation. Als uw werkstation niet beschikt over een CD-ROM station, brengt u dan de bestanden via een ander werkstation met een CD-ROM station over naar uw eigen werkstation.

- Meld u aan als "root account" en neem het installatiescript over van de *Drivers and Utilities* 2. *(stuurprogramma's en hulpprogramma's)* CD.
- **VOORZICHTIG:** Als u geen "root" privileges heeft, raadpleegt u de systeembeheerder.

```
# cd /tmp
# cp /cdrom/cdrom0/UXFILTER.tar /tmp
# tar xvf ./UXFILTER.tar
```
Tik /install.sh en start het installatieprogramma. 3.

# ./install.sh

4. Kies het model printer om te installeren.

```
Model printer?
 1. Dell Color Laser Printer 3110cn
 2. Sluiten
Kies procesnummer (1/2)? : 1
```
Het volgende menu verschijnt. Selecteer <1> en installeer de lokale printer. 5.

```
Solaris Installatie voor Dell Color Laser Printer 3110cn Type Printer
 1. Stel in op Lokale Printer
 2. Stel in op Netwerk-Printer
Kies procesnummer (1/2)? : 1
```
Tik de apparaatnaam voor de aansluiting. 6.

```
Voer aansluit-apparaatnaam in? [/dev/ecpp0] : /dev/bpp0
```
**VOORZICHTIG:** Kies het apparaatbestand in de beschikbare communicatieverbinding.

Als er Stel in op Netwerk-Printer is gekozen, tikt u de hostnaam voor de server in of de hostnaam 7. voor de printer.

```
Voer server-hostnaam in? : server
server-hostnaam is 'server' (j/n)[j] : j
```
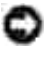

**VOORZICHTIG:** De hostnaam van de server moet van tevoren zijn geregistreerd met DNS, NIS, NIS+ of /etc/hosts.

Als er Stel in op Netwerk-Printer is gekozen, tikt u de netwerk-printernaam in. 8.

```
Voer server-printernaam in? : ps
server-printernaam is 'ps' (j/n)[j] : j
```
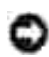

**VOORZICHTIG:** Tik ps als de printer een netwerk-aangesloten printer is.

9. Tik de printernaam die u wilt registreren voor het systeem.

```
Voer printernaam in? [dell3110cn] : dell3110cn
Printernaam is 'dell3110cn' (j/n)[j]: j
```
10. Kies de directory voor installatie van het hulpprogramma. Voor installatie in /usr/local/dellbin3110, drukt u op de <Enter> toets. Om een andere directory te gebruiken, kiest u er een.

```
Voer Binaire directorynaam in? [/usr/local/dellbin3110] :
```
Als dit hulpprogramma reeds eerder geïnstalleerd was, wordt de gebruiker gevraagd of de eerdere 11. versie overschreven moet worden.

```
directory is '/usr/local/dellbin3110' (j/n)[n] : j
```
12. Als de server gekozen in stap 5 en de printer zijn aangesloten via een netwerk, tikt u <j>. Als de server en de printer lokaal zijn aangesloten, tikt u <n>.

```
'dell3110cn' is netwerk-printer?:(j/n)[j] : j
```
De software-installatie is voltooid.

**VOORZICHTIG:** Als de afdruk-instellingen worden gewijzigd of aangepast via de beheerfunctie (admintool) na de installatie, kan het afdrukken niet altijd lukken.

### **Bediening voor HP-UX**

#### **Installatieprocedure**

- **OPMERKING:** De hostnaam van de uitvoerprinter die u wilt kiezen in stap 6 moet van tevoren zijn H geregistreerd met een sam commando.
- 1. Plaats de *Drivers and Utilities (stuurprogramma's en hulpprogramma's)* CD in het CD-ROM station van het locale werkstation.
- 2. Meld u aan als `root account' en neem het installatiescript over van de *Stuurprogramma's en*

1.

**VOORZICHTIG:** Als u geen "root" privileges heeft, raadpleegt u de systeembeheerder.

# mount -F cdfs -o cdcase /dev/dsk/c1t2d0 /cdrom# cd /tmp# cp /cdrom/uxfilter.tar /tmp# tar xvf UXFILTER.tar

**OPMERKING:** /dev/ds/clt2d0 is een voorbeeld. Kies het CD-ROM apparaat voor alle werkstations.

Tik ./install.sh en start het installatieprogramma. 3.

```
# ./install.sh
```
4. Kies het model printer om te installeren.

```
Model printer?
 1. Dell Color Laser Printer 3110cn
 2. Sluiten
Kies procesnummer (1/2)? : 1
```
5. Kies de directory voor installatie van het hulpprogramma.

```
Voer de installatiedirectory-naam in [/usr/local/dellbin3110]:
directory is '/usr/local/dellbin3110' (j/n)[n] : j
```
Tik de naam van de uitvoerprinter. Tik delllp3110cn. Tik de printernaam die u wilt registreren voor 6. het systeem.

```
Voer uitvoer-printernaam in? : delllp3110cn
uitvoer-printernaam is 'dell3110cn' (j/n)[j] : j
```
H **OPMERKING:** De geregistreerde printernaam is te verifiëren met het commando lpstat -v.

7. Tik de logische printernaam in. Registreer de113110cn. Tik een printernaam die nog niet is geregistreerd in het systeem.

```
Voer logische-printernaam in? : dell3110cn
Printernaam is 'dell3110cn' (j/n)[j] : j
```
8. Het hulpprogramma wordt geïnstalleerd in de directory gekozen in stap 5. De registratie wordt daar uitgevoerd zodat de logische printer geregistreerd in stap 7 toegang krijgt tot het hulpprogramma. Aangezien dit proces automatisch verloopt, hoeft u niets in te voeren. Met de bovenstaande stappen is de installatie voltooid.
# **Installeren van het UX-filter**

# **Betreffende het verwijderen**

Het UX-filter is niet voorzien van een verwijderprogramma. Om het UX-filter te verwijderen, gaat u als volgt te werk.

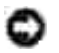

**VOORZICHTIG:** Voor de hier beschreven procedure is aanmelden als "root account" nodig. Als u geen "root" privileges heeft, raadpleegt u de systeembeheerder.

# **Linux**

- 1. Wis de beschrijvingen voor elke printer uit /etc/printcap.
- 2. Verwijder de toegevoegde spool-directory.
- 3. Herstart lpd.
- 4. Verwijder alle directories of folders die UX-filters bevatten en de bestanden in deze directories of folders die tijdens het installeren zijn aangemaakt. De volgende directories moeten verwijderd worden.

/usr/local/dellbin3110

De bovenstaande directories zijn standaard directories die tijdens het installeren aangemaakt worden. Als u andere directories had gekozen voor de installatie, verwijdert u die directories.

# **Solaris**

1. Verwijder de printer die is geregistreerd in het systeem. Gebruik de printernaam die was gecreëerd tijdens de installatie, in het lpadmin commando.

# lpadmin -x printernaam

2. Verwijder de filters die zijn geregistreerd in het systeem. Verwijder de filters die zijn geregistreerd tijdens de installatie, met het lpfilter commando.

```
# lpfilter -f dell3110cn -x (voor Dell Color Laser Printer 3110cn)# lpfilter -f download3110
-x# lpfilter -f postio3110cn -x# lpfilter -f posttxt3110cn -x
```
3. Verwijder de symbolische bestanden die nodig zijn om het filter op te roepen. Verwijder de volgende bestanden uit /usr/lib/lp/postscript.

dellposttxt3110cndellpostps3110cndellbinpath3110

4. Verwijder de interface-programmabestanden van *Gekozen printertypenaam* uit /usr/lib/lp/model. Verwijder tevens de interface-programmabestanden van *Gekozen printernaam* uit /etc/lp/interfaces.

5. Verwijder alle directories of folders die UX-filters bevatten en de bestanden in deze directories of folders die tijdens het installeren zijn aangemaakt. De volgende directories moeten verwijderd worden.

/usr/local/dellbin3110

6. Verwijder de filterbeschrijvingsbestanden. Verwijder de volgende bestanden uit /etc/1p/fd. Filterbeschrijvingsbestanden voor diverse printers:

dell3110cn.fd (for Dell™ Color Laser Printer 3110cn)download3110.fdpostio3110cn.fdposttxt3110cn.fd

# **HP-UX**

1. Verwijder de printer die is geregistreerd in het systeem. Gebruik het sam commando voor het verwijderen van de printer die is ingesteld tijdens de installatie.

# sam

2. Verwijder alle directories of folders die UX-filters bevatten en de bestanden in deze directories of folders die tijdens het installeren zijn aangemaakt. De volgende directories moeten verwijderd worden.

/usr/local/dellbin3110 (directory gekozen tijdens de installatie)

# **Afdrukken en gebruik van de hulpprogramma's**

# **Afdrukken (Linux)**

Dit hoofdstuk biedt informatie over het afdrukken met een filter. Voor het afdrukken, kiest u de printer die is geregistreerd met /etc/printcap als de uitvoerbestemming.

# **Afdrukken in Linux**

Afdrukken met de standaard printer:

Als de printer is geregistreerd als de standaard printer, kan de naam van de printer worden afgekort en gespecificeerd zoals getoond in het volgende voorbeeld.

% lpr *bestandsnaam*

Afdrukken met andere printers:

Voor afdrukken met een printer genaamd *dell3110cn*, tikt u het volgende.

% lpr -Pdell3110cn *bestandsnaam*

Keuze van een papierlade voor het afdrukken:

Voor keuze van een papierlade voor het afdrukken, moet eerst het bestand .dellpsdefault3110 worden uitgevoerd, ter definitie van de printer die de gewenste papierlade gebruikt.

Voor keuze van lade 2 (de optionele 550-vel invoerlade) voor het afdrukken voert u het bestand .dellpsdefault3110 uit en definieert u de printer zo dat die papier toevoert uit lade 2. Stel in op lade2 voor de gedefinieerde printernaam, als volgt.

% lpr -Ptray2 *bestandsnaam*

Betreffende /usr/local/dellbin3110/.dellpsdefault3110:

Dit is het bestand voor de oorspronkelijke systeeminstelling bij gebruik van diverse hulpprogramma's via /etc/printcap. Hierna noemen we het verder het *standaard commando-opties instelbestand*.

**Methode:**

Voor het definiëren van een printer genaamd *a4d* die afdrukt op A4 met de lange-kant bindfunctie ingeschakeld, volgt u de de onderstaande aanwijzingen.

**Procedure:**

1. Registreer de printer *a4d* met /etc/printcap.

Linux (LPRng):

/etc/printcap.local of /etc/printcap

```
a4d:\`:bk:\wedge:bkf:\`:lpd_bounce=true:\
 :sd=/var/spool/lpd/a4d:\
 :af=/var/spool/lpd/a4d/a4d.acct:\
 :lf=/var/spool/lpd/a4d/log:\
 :rm=PrinterHostName:\
 :rp=ps:\
 :if=/usr/local/dellbin3110/dellpsif_a4d:
```
2. Meld u aan als de "root account" en creëer de symbolische koppelingen voor dellpsif\_a4d van het IF Filter voor afdrukken op A4 formaat met de lange-kant bindfunctie ingeschakeld.

```
# ln -s /usr/local/dellbin3110/dellpsif /usr/local/dellbin3110/dellpsif_a4d
```
Voeg de volgende beschrijvingen toe aan het standaard commando-opties instelbestand dat de 3.gebruikersgedefinieerde commando's voor dellpsif\_a4d van het IF Filter.

dellpsif\_a4d -IA4 -D

4. Wanneer de printernaam *a4d* is gekozen, kunt u gaan afdrukken op A4 formaat met de lange-kant bindfunctie ingeschakeld.

% lpr –Pa4d *bestandsnaam*

# **Afdrukken (Solaris)**

Dit gedeelte biedt informatie voor afdrukken met gebruik van het filter. Voor afdrukken met Solaris, kiest u de printer die is geregistreerd tijdens het installeren van de filters als de uitvoerbestemming.

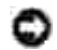

**VOORZICHTIG:** Voor gebruik van het lp commando, dient u te zorgen dat de werkomgeving van de spooler naar behoren is ingesteld (voorbereis, beschikbaar) met behulp van het lpstat commando (lpstat-p all). Voor nadere details over de mogelijkheden van het lp commando en het lpstat commando of hoe u deze gebruikt, verwijzen we u naar de betreffende handleidingen van Solaris.

# **Afdrukken in Solaris**

Afdrukken met de standaard printer:

Als de printer is geregistreerd als de standaard printer, kan de naam van de printer worden afgekort en gespecificeerd zoals getoond in het volgende voorbeeld.

% lp *bestandsnaam*

Afdrukken met andere printers:

Voor afdrukken met een printer genaamd *dell3110*, tikt u het volgende.

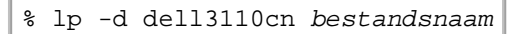

**OPMERKING:** De naam van de printer kan worden bevestigd door uitvoeren van lpstat -v. K.

Om tijdelijk van standaard printer te wisselen voor het afdrukken:

Voor het wisselen van de standaard printer, stelt u de printernaam in in een omgevingsvariabele genaamd LPDEST. Voor het instellen van een printer genaamd *dell3110cn* als de standaard printer voor afdrukken, tikt u het volgende.

```
% setenv LPDEST dell3110cn
```
% lp *bestandsnaam*

**OPMERKING:** Met deze methode kunt u een standaard printer instellen voor elke gebruiker. **SP** 

**OPMERKING:** Het bovenstaande voorbeeld beschrijft de instelmethode die u volgt bij gebruik van csh.

Keuze van een papierlade voor het afdrukken:

Voor keuze van een papierlade voor het afdrukken, specificeert u de papierlade na de -y optie van het lp commando.

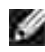

**OPMERKING:** Afhankelijk van de geïnstalleerde opties, kunnen de beschikbare papierladen verschillen.

Voor keuze van en afdrukken op "letter" formaat papier in een printer genaamd *dell3110cn* in liggende "landschap" oriëntatie, kiest u het volgende.

% lp -d dell3110cn -y landscape -y letter *bestandsnaam*

De volgende opties zijn te specificeren via het lp commando. Voor het afdrukken van tekstbestanden:

**OPMERKING:** Er wordt afgedrukt volgens de lengte en breedte ingesteld via het lpadmin commando.

-y double

Stelt in op 2-koloms afdrukken.

-y landschap

Draait de pagina 90° en gebruikt het papier in liggende (landschap) oriëntering.

-y lettergrootte=*n*

Stelt de lettergrootte in op n punten.

-y outcolumn=*n*

Deze optie converteert alle tekst naar enkel-byte tekst en stelt in op afdrukken vanaf de n-de kolom.

-y outline=*n*

Stelt in op beginnen met afdrukken vanaf de n-de regel.

-y font=*font*

**SP** 

Kiest het lettertype voor afdrukken van enkel-byte alfanumerieke tekens. Als het gekozen lettertype niet beschikbaar is voor de printer, wordt een standaard lettertype gebruikt.

**OPMERKING:** Voor keuze van een lettertype, tikt u de lettertypenaam als zodanig direct na de -y v font= optie. % lp -y font=Courier-Oblique *bestandsnaam*

**OPMERKING:** Nadere informatie over de beschikbare lettertypen vindt u in de PS lettertypenlijst.

Hiermee kiest u de kantlijn van de pagina in inch. De *u* (bovenkantlijn), *b* (onderkantlijn), *r* (rechter kantlijn), en *l* (linker kantlijn) zijn positieve reële getallen (tot twee cijfers achter de decimale punt). De uitgangswaarde is *0*.

<sup>-</sup>y margin=*u:b:r:l*

-y ps

Het inkomende bestand wordt behandeld als een PostScript bestand. Als het bestand niet begint met "%!", wordt er "%!" afgedrukt op de beginregel. Of het bestand verder "%!" bevat, wordt genegeerd.

Voor afdrukken van tekst/PostScript bestanden:

-y DuplexBook

Hiermee stelt u de lange-kant bindfunctie in. Wanneer deze is gekozen, wordt de afdrukrichting en –plaats bijgesteld en wordt er afgedrukt op beide zijden van het papier, zodanig dat de lange kant van de pagina geschikt is voor inbinden.

-y DuplexList

Hiermee stelt u de korte-kant bindfunctie in. Wanneer deze is gekozen, wordt de afdrukrichting en –plaats bijgesteld en wordt er afgedrukt op beide zijden van het papier, zodanig dat de korte kant van de pagina geschikt is voor inbinden.

-y *lade-invoer*

De parameters voor de papierlade die gekozen kunnen worden via het lp commando zijn als volgt.

lade1

Voer papier in vanuit lade 1 (standaard 250-vel papierlade).

lade2

Voer papier in vanuit lade 2 (optionele 550-vel papierlade).

 $a<sub>4</sub>$ 

Voer papier in vanuit de lade met A4 papier (210 x 297 mm).

a5

Voer papier in vanuit de lade met A5 papier (148 x 210 mm).

b5

Voer papier in vanuit de lade met B5 papier (182 x 257 mm).

letter

Voer papier in vanuit de lade met "Letter" papier (216 x 279 mm).

folio

Voer papier in vanuit de lade met Folio papier (216 x 330 mm).

legal

Voer papier in vanuit de lade met Legal papier (216 x 356 mm).

#### executive

Voer papier in vanuit de lade met Executive papier (184 x 267 mm).

monarch

Voer papier in vanuit de lade met Monarch papier (98 x 190 mm).

com10

Voer papier in vanuit de lade met Envelop #10 (105 x 241 mm).

dl

Voer papier in vanuit de lade met DL papier (110 x 220 mm).

c5

Voer papier in vanuit de lade met C5 papier (162 x 229 mm).

*M*x*N*mm

Voer papier in vanuit de lade met MxN mm, gedefinieerd door de gebruiker.Mogelijk bereik:Breedte: 76,2 tot 220,0 mm Lengte: 98,0 tot 355,6 mm

*M*x*N*mm

Voer papier in vanuit de lade met MxN inch, gedefinieerd door de gebruiker.Mogelijk bereik:Breedte: 3,00 tot 8,66 inch Lengte: 3,86 tot 14,0 inch Als deze optie niet gespecificeerd is of de gekozen papierlade is niet beschikbaar, voert u dan papier toe vanuit de standaard lade.

-y toner\_save

Schakelt de *toner besparen* functie in voor het afdrukken. De afdruk zal er iets vager uitzien dan bij het normale afdrukken.

-y nc=*n*

Kiest het aantal af te drukken exemplaren (de waarde voor het aantal exemplaren moet altijd een positief geheel getal zijn). Als deze optie niet gespecificeerd is, wordt er ingesteld op 1.

-y cl

Specificeert dat de afdrukken gesorteerd worden. Als het aantal exemplaren niet is gekozen, zal deze optie genegeerd worden.

-y ps

Het inkomende bestand wordt behandeld als een PostScript bestand. Als het bestand niet begint met %!, wordt er %! afgedrukt op de beginregel. Als een bestand %!bevat, wordt deze optie genegeerd.

-y msi

Specificeert de multi-invoerlade.

-y m=*type*

Specificeert de papiersoort in de multi-invoerlade. Beschikbare multi-invoerlade papiersoorten zijn als volgt. B Fijn Papier/Bankpost/Gewoon papier 2 BB Fijn Papier/Bankpost/Gewoon papier 2 – Zijde 2 P Briefpapier/Gewoon/Gewoon papier 1 PB Briefpapier achter/Gewoon/Gewoon papier 1 - Zijde 2 R Kringlooppapier RB Kringlooppapier achter/Kringlooppapier - Zijde 2 H1 Dik papier/Zwaar papier 1/Voorblad 1 H1B Dik papier/Zwaar papier 1/Voorblad 1 – Zijde 2 H2 Dik papier2/Zwaar papier 2/Voorblad 2 H2B Dik papier 2/Zwaar papier 2/Voorblad 2 – Zijde 2 OHP Transparant L Etiketvellen/Etiketten C2 Gecoat/Gecoat 2/Gecoat papier 2

C2B

Gecoat achter/Gecoat 2/Gecoat papier 2 – Zijde 2

C3

Dikker gecoat/Gecoat 3/Gecoat papier 3

C3B

Dikker gecoat achter/Gecoat 3/Gecoat papier 3 - Zijde 2

E

Envelop

Als deze optie niet gespecificeerd is, kan de multi-invoerlade papiersoort worden gebruikt voor het afdrukken.

-y mfo=*waarde*

Bepaalt de oriëntering voor de multi-invoerlade.

Mogelijke oriëntaties voor de multi-invoerlade zijn als volgt.

le

Landschap (liggend)

ler

Landschap (Gedraaid)

se

Portret (staand)

ser

Portret (Gedraaid)

## -y po=*n*

Keuze van alternatieve papierlade.

De keuzes voor alternatieve papierlades zijn als volgt.

0

Gebruik de printer-instellingen

1

Bericht tonen

2

Toevoer uit multi-invoerlade

3

Gebruik eerstvolgende formaat (inpassen)

4

```
Gebruik groter formaat (inpassen)
```
5

Gebruik dichtstbij komend formaat (Niet zoomen)

6

Gebruik groter formaat (Niet zoomen)

```
-y mfo=waarde
```
Kiest de toevoer van scheidingsvellen vanaf:

Mogelijkheden voor de toevoer van scheidingsvellen zijn als volgt.

auto

Auto-invoerlade/Auto

1

1ste lade/Lade 1 (standaard 250-vel invoerlade)

2

2de lade/Lade 2 (optionele 550-vel invoerlade)

off

Uit

```
-y sp
```
Keuze afdrukscheidingen.

-y sb

Kiest overslaan van blanco pagina's.

### -y cm=*waarde*

Kiest uitvoer in kleur.

De keuzes voor uitvoer in kleur zijn als volgt.

c

```
Kleur (CMYK)
```
k

Zwart

#### -y pr=*waarde*

Kiest de afdrukkwaliteit.

De keuzes voor afdrukkwaliteit zijn als volgt.

hs

Hoge snelheid

hq

Hoge kwaliteit

sf

Superfijn

```
-y cc=waarde
```
Bepaalt het soort beelden.

De keuzes voor de beeldsoorten zijn als volgt.

0

Uit

1

Foto

2

sRGB

3

Standaard/ Normaal

4

Presentatie

Deze optie is alleen beschikbaar voor kleurendruk en wanneer de inkomende gegevens RGB gegevens zijn.

-y gc=*waarde*

Kiest de RGB kleurgammacorrectie.

De keuzes voor RGB kleurgammacorrectie zijn als volgt.

1.0

1.0

1.4

- 1.4
- 1.8
- 1.8
- 2.2
- 
- 2.2
- 2.6
- 2.6
- off
- Uit

Deze optie is alleen beschikbaar voor kleurendruk en wanneer de inkomende gegevens RGB gegevens zijn.

## -y sc=*waarde*

Kiest het raster.

De mogelijkheden voor het raster zijn als volgt.

0

Fijnheid

1

Gradatie

2

Auto

3

Voor transparanten

### -y gg=*waarde*

Kiest grijs gegarandeerd.

De keuzes voor grijs gegarandeerd zijn als volgt.

on

Aan

off

Uit

Deze optie is alleen beschikbaar voor kleurendruk.

-y ct

Kiest de kleurtransformatie.

Deze optie is alleen beschikbaar voor kleurendruk.

### -y br=*waarde*

Kiest de helderheidsbijstelling.

De mogelijke waarden voor de helderheidsbijstelling zijn als volgt.

+5 Helder 5  $+4$ Helder 4 +3 Helder 3  $+2$ Helder 2 +1 Helder 1  $+0$ Normaal -1 Donker 1 -2 Donker 2 -3 Donker 3 -4 Donker 4 -5 Donker 5

-y rgbc=*waarde*

Bepaalt de RGB kleurcorrectie.

De keuzes voor RGB kleurcorrectie zijn als volgt.

10

Perceptueel

11

Verzadiging

12

RelatieveC

13

AbsoluteC

Deze optie is alleen beschikbaar voor kleurendruk en wanneer de inkomende gegevens RGB gegevens zijn.

-y rgbpr=*waarde*

Bepaalt het RGB invoerprofiel.

De mogelijke waarden voor het RGB invoerprofiel zijn als volgt.

0

sRGB

1

AdobeRGB

Deze optie is alleen beschikbaar voor kleurendruk en wanneer de inkomende gegevens RGB gegevens zijn.

-y rgbtb=*waarde*

Bepaalt de RGB kleurtemperatuur.

De mogelijke waarden voor de RGB kleurtemperatuur zijn als volgt.

5000

5000K

6000

6000K

9300

9300K

Deze optie is alleen beschikbaar voor kleurendruk en wanneer de inkomende gegevens RGB gegevens zijn.

-y cb=cyaan-laag:cyaan-midden:cyaan-hoog:magenta-laag:magenta-midden:magentahoog:geel-laag: geel-midden:geel hoog:zwart-laag:zwart-midden:zwart-hoog

Bepaalt de bijstelwaarde voor de kleurbalans voor elke kleur/zwarting.

De beschikbare waarden voor de bijstelling zijn als volgt.

+3 Donker 3 +2 Donker 2 +1 Donker 1  $\Omega$ Normaal -1 Licht 1 -2 Licht 2 -3 Licht 3  $-<sub>ch</sub>$ 

De optionele waarde moet worden bepaald in de volgende volgorde:

Cyaan lage dekking, Cyaan gemiddelde dekking, Cyaan hoge dekking, Magenta lage dekking, Magenta gemiddelde dekking, Magenta hoge dekking, Geel lage dekking, Geel gemiddelde dekking, Geel hoge dekking, Zwart lage zwarting, Zwart gemiddelde zwarting, Zwart hoge zwarting

Waar geen waarde is gekozen, wordt er ingesteld op "0" (Normaal).

Als u bijvoorbeeld wilt kiezen voor "Licht 2" voor cyaan gemiddelde dekking, "Donker 3" voor geel hoge dekking en "Donker 2" voor zwart lage zwarting, kunt u dat bepalen op een van de volgende manieren:

 $-Cb=0$ : -2:0:0:0:0:0:0:0:+3: +2:0:0

 $-Cb =:-2::::::::+3:-2::$ 

-y -hld=*Afdruksoort:Gebruikers-ID:Wachtwoord:Documentnaam*

Veilige afdruk

*Afdruksoort*

opslag

Veilige afdruk/Opslag-afdruk

proefafdruk

Proefafdruk

*Gebruikers-ID*

Tot acht enkel-byte tekens van 0x20 tot 0x7E, uitgezonderd 0x20 " " (blanco) en 0x3A":" (dubbele punt).

*Wachtwoord*

Tot twaalf enkel-byte tekens van 0x30 tot 0x39 (cijfers).

*Documentnaam*

Tot twaalf enkel-byte tekens van 0x20 tot 0x7E, uitgezonderd 0x20 " " (blanco) en 0x3A":" (dubbele punt).

Veilige afdruk

- -y hld=opslag:*Gebruikers-ID:Wachtwoord:Documentnaam*
- -y hld=opslag:*Gebruikers-ID:Wachtwoord:*

### Opslag-afdruk

- -y hld=opslag:*Gebruikers-ID::Documentnaam*
- -y hld=opslag:*Gebruikers-ID::*

#### Proefafdruk

- -y hld=proefafdruk:*Gebruikers-ID::Documentnaam*
- -y hld=proefafdruk:*Gebruikers-ID::*

-y -Teign = taakeigenaar-naam: Wachtwoord-verificatie instelling

Bepaalt de naam van de taakeigenaar en het wachtwoord voor verificatie.

- Wanneer alleen de naam van de taakeigenaar is gekozen (-Teign=taakeigenaarnaam:) (geen wachtwoord gekozen), wordt het verificatie-wachtwoord beschouwd als niet vastgelegd.
- Wanneer alleen het wachtwoord is gekozen (-Teign=:wachtwoord) (geen taakeigenaarnaam gekozen), wordt de gebruikersnaam van de aanmelding gebruikt als taakeigenaarnaam. Het ingevoerde wachtwoord gaat gelden als wachtwoord voor verificatie.
- Wanneer noch de naam van de taakeigenaar, noch een wachtwoord is gekozen (-Teign=:), wordt de gebruikersnaam van de aanmelding gebruikt als taakeigenaar-naam, en het

verificatie-wachtwoord wordt beschouwd als niet vastgelegd.

- Wanneer de taakeigenaar-naam langer is dan het toegestane aantal letters, worden de overtollige letters genegeerd.
- Wanneer er een ontoelaatbaar letterteken is gekozen voor de taakeigenaar-naam, wordt er "Onbekende gebruiker" toegepast voor de taakeigenaar-naam.

**OPMERKING:** Toegestane lettertekens voor de taakeigenaar-naam zijn letters, cijfers en leestekens, behalve de spatie en de dubbele punt.

**OPMERKING:** Er kunnen tot 32 lettertekens worden gekozen voor de taakeigenaar-naam.

- Wanneer er een ontoelaatbaar letterteken wordt gekozen voor het wachtwoord, of wanneer het ingevoerde wachtwoord het toegestane aantal letters overschrijdt, wordt het verificatiewachtwoord beschouwd als niet vastgelegd.
- **OPMERKING:** Alleen cijfers zijn toegestaan voor het wachtwoord. **OPMERKING:** De toegestane lengte van het wachtwoord is van 4 tot 12 cijfers.

Een incomplete vorm van de -Teign optie wordt beschouwd alsof er geen verificatie-instelling is gemaakt. Als er in dat geval een verificatie-instelling wordt gemaakt via een omgevingsvariabele, wordt die gebruikt als instelinformatie.

# **Afdrukken (HP-UX)**

v

Dit gedeelte biedt informatie voor afdrukken met de logische printer die is geregistreerd tijdens de installatie.

# **Afdrukken in HP-UX**

Afdrukken met de standaard printer:

Als de printer is geregistreerd als de standaard printer, kan de naam van de printer worden afgekort en gespecificeerd zoals getoond in het volgende voorbeeld.

% lp *bestandsnaam*

Afdrukken met andere printers:

Voor afdrukken met een printer genaamd dell3110, tikt u het volgende.

```
% lp -d dell3110cn bestandsnaam
```
Om tijdelijk van standaard printer te wisselen voor het afdrukken:

Voor het wisselen van de standaard printer, stelt u de printernaam in in een omgevingsvariabele genaamd PRINTER. Voor het instellen van een printer genaamd dell3110cn als de standaard printer voor afdrukken, tikt u het volgende.

- % setenv PRINTER dell3110cn
- % lp *bestandsnaam*

Voor afdrukken met toegevoegde opties:

Voor afdrukken met de opties, kiest u de optie voor het lp commando met -o als volgt. De beschikbare opties zijn dezelfde als voor txt2ps2/tiff2ps/xwd2ps2. Afhankelijk van de geïnstalleerde opties, kunnen de beschikbare papierladen verschillend zijn.

%lp -d dell3110cn -o r -o ILT *bestandsnaam*

Voor afdrukken met bestandsformaat:

Voor afdrukken van tekstbestanden:

% lp -d dell3110cn *bestandsnaam*

Voor afdrukken van XWD bestanden:

% lp -d dell3110cn -o XWD *bestandsnaam*

Voor afdrukken van TIFF-formaat bestanden:

% lp -d dell3110cn -o TIF *bestandsnaam*

Voor afdrukken van PostScript bestanden:

% lp -d dell3110cn *bestandsnaam*

Voor afdrukken van PostScript bestanden als tekstbestanden:

% lp -d dell3110cn -o TX *bestandsnaam*

Als echter voor PostScript bestanden met bepaalde opties ingesteld, zoals papierkeuze e.d. de zelfde optie is gekozen, zal die genegeerd worden.

# **Verificatie afdrukken**

Dit hoofdstuk biedt informatie over hoe u de gebruikersnaam kiest voor de verificatie van het afdrukken, in de omgevingsvariabele.

## **Keuze van de gebruikersnaam**

### **Kiezen van de gebruikersnaam voor de verificatie van het afdrukken:**

U kunt een unieke gebruikersnaam in de omgevingsvariabele instellen, als volgt.

% setenv JOWN3110U " jobownername"

U kunt de aanmeldingsnaam vaststellen als de gebruikersnaam, als volgt.

```
% setenv JOWN3110U ""
```
**OPMERKING:** U kunt tot 32 lettertekens kiezen voor de gebruikersnaam. Wanneer de gebruikersnaam langer is dan het toegestane aantal letters, worden de overtollige letters genegeerd.

**SP OPMERKING:** Als u de filter-optie kiest terwijl er al is gekozen voor verificatie-afdrukken, krijgt de filter-optie voorrang boven het verificatie-afdrukken.

# **Vaststellen van het wachtwoord**

### **Keuze van een wachtwoord voor het verificatie-afdrukken:**

Als u een wachtwoord moet vaststellen voor het verificatie-afdrukken, kunt u het wachtwoord als volgt vastleggen in de omgevingsvariabele.

% setenv JOWN3110P "password"

Als u geen specifiek wachtwoord wilt instellen, tikt u het volgende.

% setenv JOWN3110P ""

**OPMERKING:** De toegestane lengte van het wachtwoord is van 4 tot 12 letters of cijfers. Wanneer er een ontoelaatbaar letterteken wordt gekozen voor het wachtwoord, of wanneer het ingevoerde wachtwoord het toegestane aantal letters overschrijdt, wordt het verificatie-wachtwoord beschouwd als niet vastgelegd.

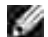

**OPMERKING:** Als u de filter-optie kiest terwijl er al is gekozen voor verificatie-afdrukken, krijgt de filter-optie voorrang boven het verificatie-afdrukken.

**OPMERKING:** Als u alleen een wachtwoord vaststelt zonder de gebruikersnaam vast te leggen in de omgevingsvariabele, wordt de aanmeldingsnaam beschouwd als de gebruikersnaam.

**VOORZICHTIG:** Als u het wachtwoord invoert in het aanmeldingsbestand voor automatische toewijzing van de omgevingsvariabele wanneer u zich aanmeldt, krijgt u de aanbeveling het geschikte toestemmingsniveau voor toegang te kiezen, om te voorkomen dat onbevoegden het aanmeldingsbestand kunnen lezen.

# **txt2ps2 (Linux/Solaris/HP-UX)**

# **Formaat**

/usr/local/dellbin3110cn/txt2ps2 [-d] [-D] [-I*lade-invoer*] [-t] [-2] [-r] [-F] [-l*regels*] [ w*kolommen*] [-*uitkolommen*] [-L*outlines*] [-e*n*] [-s*lettergrootte*] [-E] [-f*lettertype*] [- Nc=*exemplaren*] [-cl] [-ps] [-mg=*boven:onder:rechts:links*] [-Hd=*positie:formaat:pagina*] [- Hf*lettertype*] [-MSI] [-M=*type*] [-Mfo=*waarde*] [-Po*n*] [-St=*mode*] [-sp] [-Sb] [-Cm=*waarde*] [- Pr=*waarde*] [-Cc=*waarde*] [-Gc=*waarde*] [-Sc=*waarde*] [-Gg=*waarde*] [-Cb=cyaan-laag:cyaanmidden:cyaan-hoog:magenta-laag:magenta-midden:magenta-hoog:geel-laag: geel-midden:geel hoog:zwart-laag:zwart-midden:zwart-hoog] [-Hld=*Afdruksoort:Gebruikers-ID:Wachtwoord:Documentnaam*] [-Teign = taakeigenaar-naam:wachtwoord] [*bestandsnaam*...]

# **Functie**

Leest tekst, zet die om in een programma in de PostScript printertaal en schrijft het bestand naar de standaard uitvoer. Als de bestandsnaam niet gespecificeerd is, zal de standaard invoer worden gebruikt voor de commando-invoer.

Door het intikken van letterteken-parameters in de omgevingsvariabele TXT2PS2OPTION, kan het invoeren van opties op de commandoregel worden vermeden. Met de omgevingsvariabele TXT2PS2OPTION en de commandoregel zonder enige optie, zal de printer afdrukken in een 10-punts letterformaat in de staande "portret" oriëntering. Met de omgevingsvariabele TXT2PS2OPTION en op de commandoregel dezelfde optie gekozen, krijgt de keuze op de commandoregel de voorrang.

txt2ps2 geeft het PostScript printertaal-programma dat de regel/kolom aanpast aan het papierformaat. Op deze manier hoeft de gebruiker zich niet te bekommeren om het papierformaat. Als er een optie is voor het specificeren van de regel/kolom, zal er geen automatisch regeldoorvoer afgesteld op het papierformaat volgen. Het afdrukken wordt uitgevoerd aan de hand van de gekozen regel/kolom.

txt2ps2 interpreteert de volgende besturingscodes. Andere besturingscodes/ongedefinieerde codes worden omgezet in octale getallen en als zodanig doorgegeven.

LF

Regeldoorvoer

FF

Pagina-doorvoer (aan te passen via optie)

TAB

8-kolommen tab-stops (aan te passen via optie)

BS

1 letterteken terugwaarts wissen

# **Optie**

#### -d

Hiermee stelt u de korte-kant bindfunctie in. Wanneer deze is gekozen, wordt de afdrukrichting en –plaats bijgesteld en wordt er afgedrukt op beide zijden van het papier, zodanig dat de korte kant van de pagina geschikt is voor inbinden. Deze optie is alleen beschikbaar als er een optionele dubbelzijdigafdrukeenheid op de printer is aangebracht.

Hiermee stelt u de lange-kant bindfunctie in. Wanneer deze inbindfunctie is gekozen, wordt de afdrukrichting en –plaats bijgesteld en wordt er afgedrukt op beide zijden van het papier, zodanig dat de lange kant van de pagina geschikt is voor inbinden. Deze optie is alleen beschikbaar als er een optionele dubbelzijdig-afdrukeenheid op de printer is aangebracht.

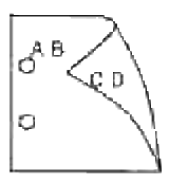

### -I*lade-invoer*

1

Voor keuze van de papierlade. De papierlade is rechtstreeks te kiezen door de gewenste lade te specificeren, of indirect door keuze van een papierformaat. Wanneer u een papierformaat kiest, wordt de papierlade waarin het betreffende papier ligt, automatisch opgezocht en geselecteerd. De parameters voor het kiezen van een papierlade zijn als volgt.

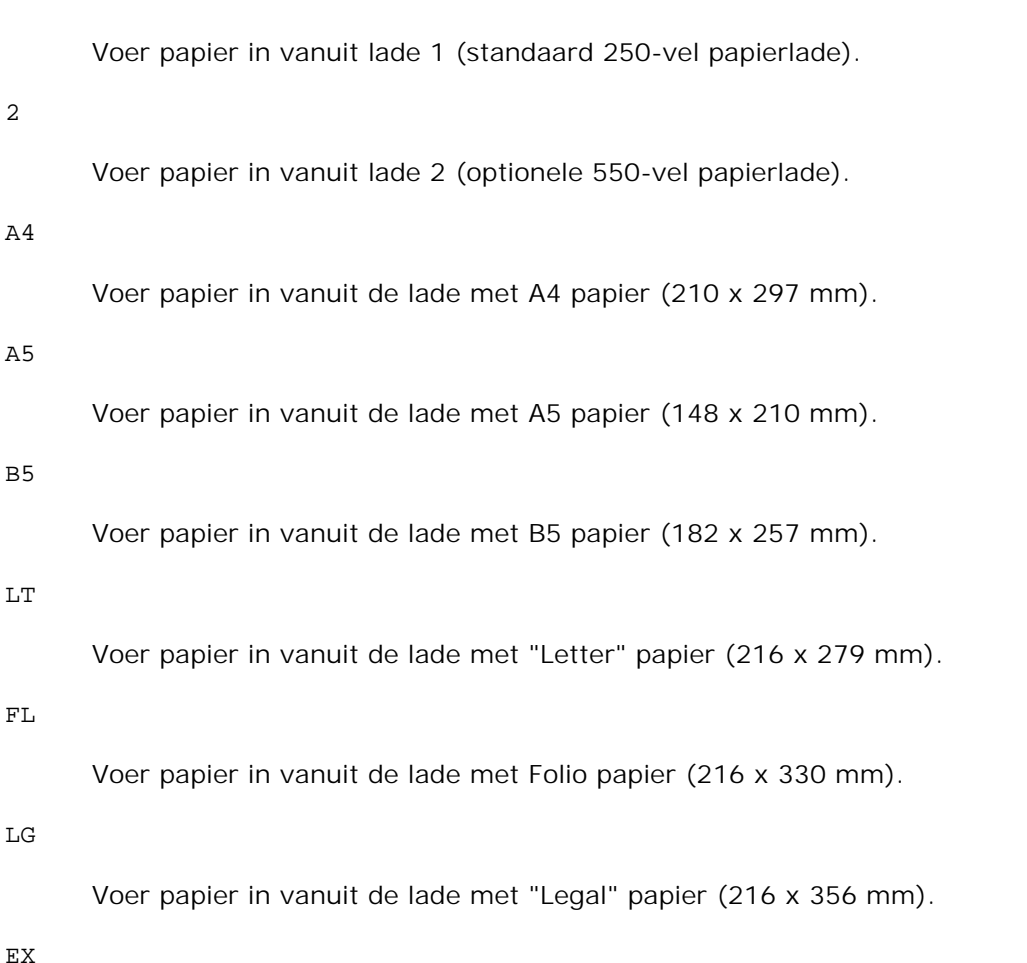

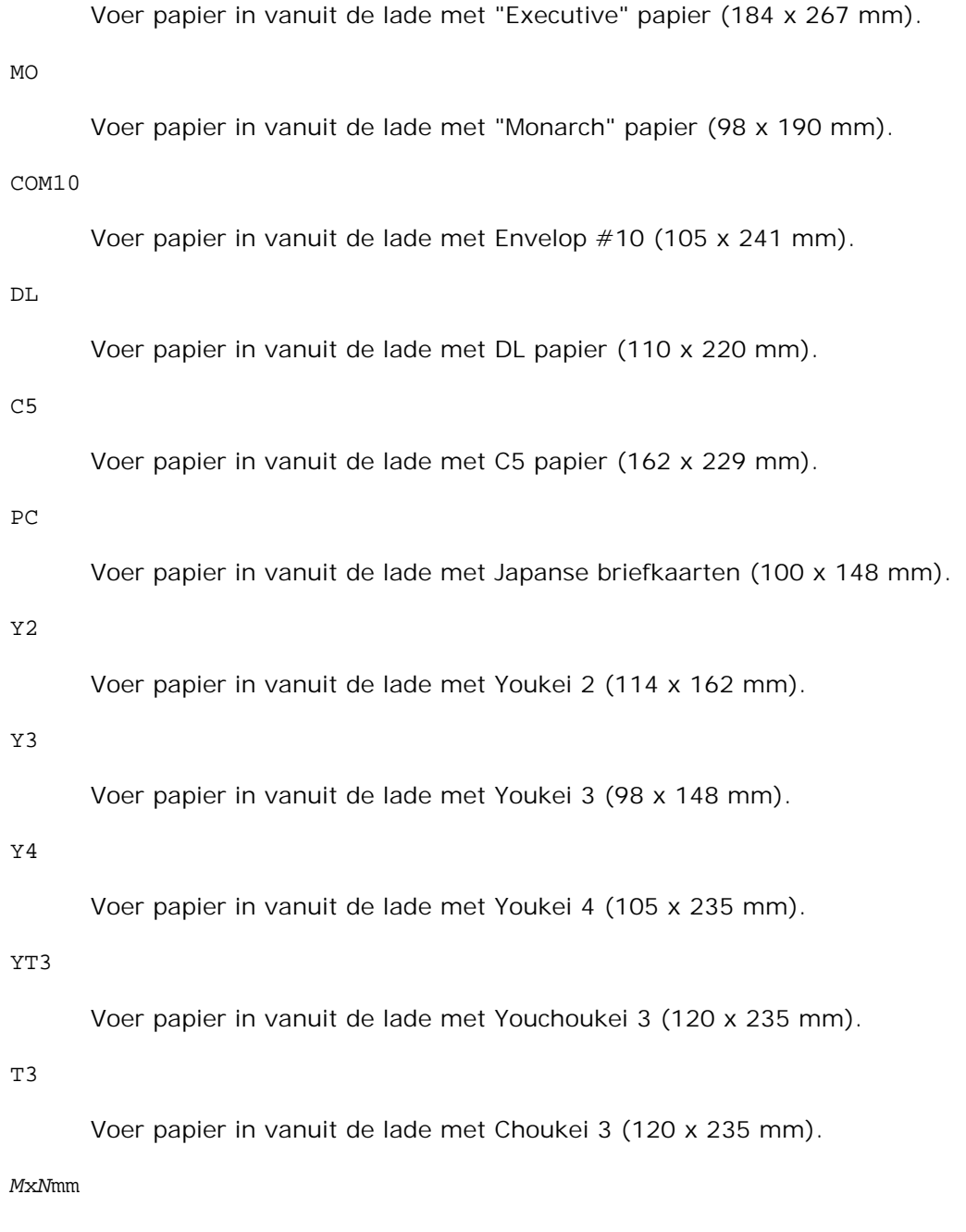

Voer papier in vanuit de lade met MxN mm, gedefinieerd door de gebruiker. Mogelijk instelbereik: Breedte: 76,2 tot 220,0 mm Lengte: 98,0 tot 355,6 mm

#### *M*x*N*inch

Voer papier in vanuit de lade met MxN inch, gedefinieerd door de gebruiker. Mogelijk instelbereik: Breedte: 3,00 tot 8,66 inch Lengte: 3,86 tot 14,0 inch

Als deze optie niet gespecificeerd is of de gekozen papierlade is niet beschikbaar, voert u dan papier toe vanuit de standaard lade.

Schakelt de *toner besparen* functie in voor het afdrukken. De afdruk zal er iets vager uitzien dan bij het normale afdrukken. In sommige gevallen kan deze optie genegeerd worden.

 $-2$ 

Stelt in op 2-koloms afdrukken.

-r

Draait de pagina 90° en gebruikt het papier in liggende "landschap" oriëntering.

### -F

Negeert de pagina-doorvoercode (FF).

### -l*regels*

Kiest het aantal regels per pagina.

-w*kolommen*

Kiest het aantal kolommen per regel.

### -o*uitkolommen*

Converteert de afdrukgegevens in enkel-byte tekst en begint met afdrukken vanuit de buitenste kolommen.

### -l*outlines*

Drukt tekst af vanaf de outline-kolommen.

### -e*n*

Zet de horizontale tabs om in *n* kolommen (spaties). De uitgangswaarde is 8.

-s*lettergrootte*

Specificeert de lettergrootte als punts-formaat. De uitgangswaarde is 10.

### $-E$

Deze functie schakelt de beeldverbeteringsfunctie in. Bij modellen zonder beeldverbeteringsfunctie zal deze optie genegeerd worden.

-f*lettertype*

Voor keuze van het lettertype.

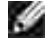

**OPMERKING:** De beschikbare lettertypen zijn beperkt tot de lettertypen in de printer. Voor nadere aanwijzingen, zie Begrip van Lettertypen.

#### -Nc=*exemplaren*

Kiest het aantal af te drukken exemplaren (de waarde voor het aantal exemplaren moet altijd een positief geheel getal zijn).

 $-c1$ 

Specificeert dat de afdrukken moeten worden gesorteerd. Als het aantal exemplaren niet is gekozen, zal deze optie genegeerd worden.

#### -ps

Het inkomende bestand wordt behandeld als een PostScript bestand. Als het bestand niet begint met %!, wordt er %! afgedrukt op de beginregel. Als een bestand wel %!, bevat, wordt het verwerkt op dezelfde manier als dellpsif.

-mg=*boven:onder:rechts:links*

Hiermee kiest u de kantlijn van de pagina in inch. De bovenkantlijn, onderkantlijn, rechter kantlijn, en linker kantlijn zijn positieve reële getallen (tot twee cijfers achter de decimale punt). De uitgangswaarde is 0.

-mg=0:0:0:3

Stelt de linker kantlijn in op 3 inch.

#### $-mg=0:3:0:5$

Stelt de bovenkantlijn in op 3 inch; de onderkantlijn ook 3 inch; en de linker kantlijn 5 inch. Als de waarde voor een kantlijn 0 is, kunt u die weglaten.

 $-mg=:::3$ 

Stelt de linker kantlijn in op 3 inch.

#### -Hd=*positie*:*formaat*:*pagina*

Specificeert de plaats waar de gebruikersinformatie voor de header of footer geplaatst moet worden. *positie* geeft de plaats voor weergave aan. Deze optie is echter alleen beschikbaar voor de conversie van tekstbestanden.

lb

Drukt af in de linker bovenhoek van het papier.

#### rb

Drukt af in de rechter bovenhoek van het papier.

lo

Drukt af in de linker benedenhoek van het papier.

ro

Drukt af in de rechter benedenhoek van het papier.

*formaat* specificeert de inhoud en de volgorde voor afdrukken. Deze optie kunt u weglaten. Als u deze optie weglaat, wordt er uh aangehouden als de standaardwaarde.

u

Gebruikersnaam

h

Hostnaam

t

Datum en tijd

Als u voor de af te drukken gegevens de waarde tuh kiest, worden de gegevens afgedrukt als volgt: Datum en tijd, Gebruiker: *gebruikersnaam* Host: *host-naam*

*pagina* specificeert de pagina waarop de gegevens afgedrukt moeten worden. Deze optie kunt u weglaten.

f

Drukt alleen de bovenste pagina af.

(standaard in het geval van PostScript-bestandconversie)

a

Drukt alle pagina's af.

(standaard in het geval van de conversie van tekstbestanden)

Deze opties gebruikt u bijvoorbeeld u als volgt. Bij de conversie van tekstbestanden, drukt u de gebruikersnaam, dan de hostnaam in de rechter bovenhoek van het papier af en drukt u alle pagina's af. (Deze instelling voor gebruikersnaam, hostnaam en alle pagina's afdrukken is de standaard instelling.)

-Hd=*ur*-Hd=*ur:uh*-Hd=*ur:uh:a*

Bij de conversie van PostScript bestanden, drukt u de hostnaam af na de datum en tijd in de linker benedenhoek van de pagina en drukt u alle pagina's af (de a optie-waarde is nodig omdat *alleen de bovenste pagina afdrukken* de standaard instelling is bij de conversie van PostScript bestanden).

-Hd=*dl:th:a*

**VOORZICHTIG:** Als het papierformaat niet gekozen is, worden de header en footer oorspronkelijk op de juiste plaats voor een A4 pagina afgedrukt. Als het papierformaat wel is gekozen met een lp commando, wordt de afdrukpositie van de header of footer niet veranderd van de positie die past bij het papierformaat gekozen met txt2ps2. Specificeer het papierformaat tegelijk met het gebruik van de header en footer opties. Soms worden niet alle pagina's afgedrukt, ook al kiest u wel voor het afdrukken van alle pagina's, bij de conversie van PostScript bestanden. In zo'n geval, kiest u voor *alleen de bovenste pagina afdrukken*. Met behulp van de TZ omgevingsvariabele kunt u de tijdzone (GMT enz.) specificeren.

#### -Hf*lettertype*

Kiest het lettertype voor afdrukken van de header en footer. Europese lettertypen die gelijk zijn aan half-formaat alfanumerieke lettertypen zijn te specificeren. Helvetica wordt gebruikt als standaard lettertype. Als het verkeerde lettertype is gekozen, kan het standaard Europese lettertype van de printer worden gebruikt. Als de header/footer afdrukoptie is gekozen, wordt de lettertype-specificatie voor de header/footer genegeerd.

#### -MSI

Specificeert de multi-invoerlade.

#### -M=*type*

Specificeert de papiersoort in de multi-invoerlade. De beschikbare multi-invoerlade papiersoorten zijn als volgt.

B

Fijn papier/Bankpost/Gewoon papier 2

BB

Fijn papier achter/Bankpost/Gewoon papier 2 - zijde 2

#### P

Briefpapier/Gewoon/Gewoon papier 1

PB

Briefpapier achter/Bankpost/Gewoon papier 1 - zijde 2

R

Kringlooppapier

**RB** 

Kringlooppapier achter/Kringlooppapier - zijde 2

H1

Dik papier/Zwaar papier 1/Voorblad 1

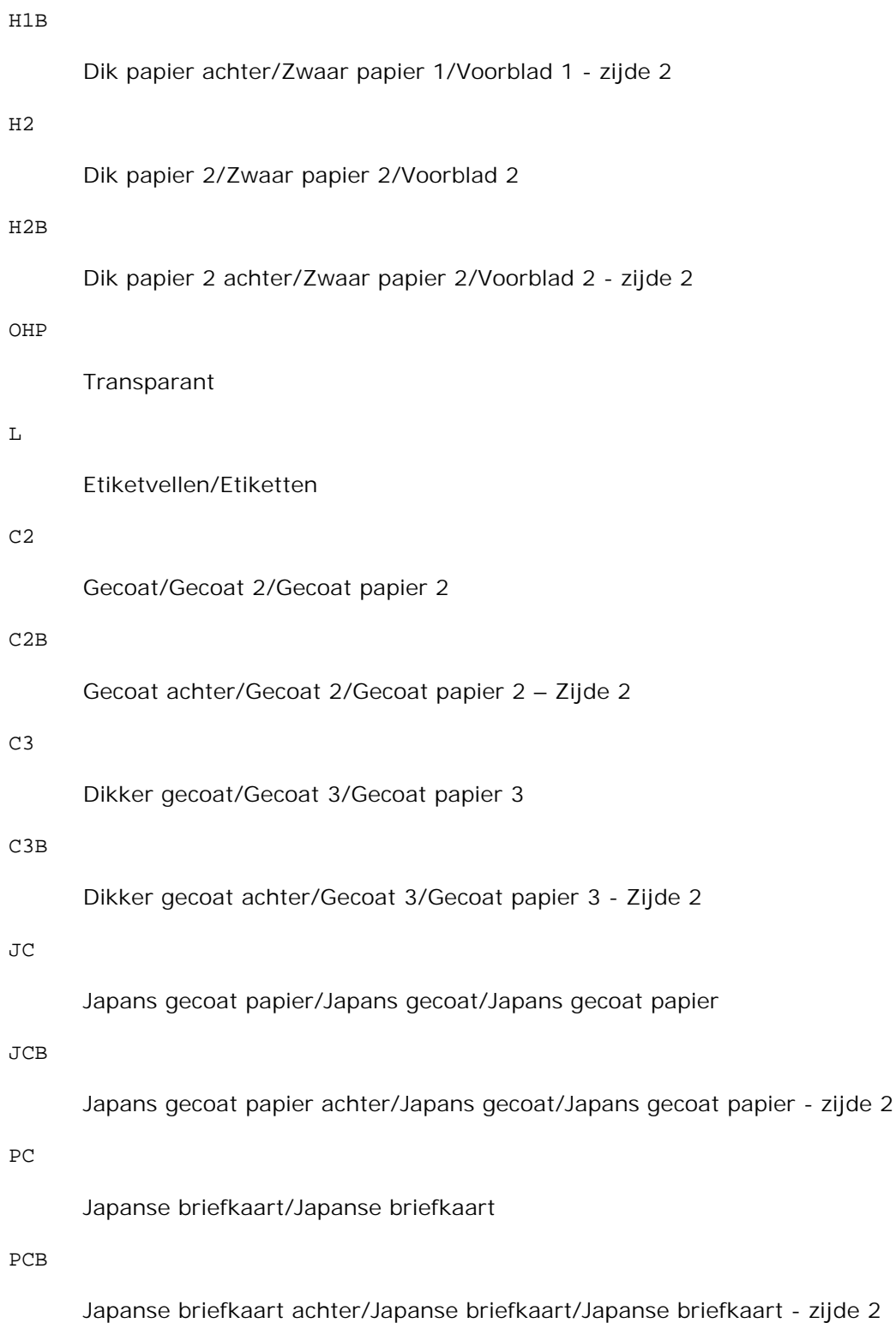

 $\mathbf E$ 

Envelop

Als deze optie niet gespecificeerd is, kan de multi-invoerlade papiersoort worden gebruikt voor het afdrukken.

#### -Mfo=*stand*

Kiest de oriëntatie voor de multi-invoerlade. Mogelijkheden voor de multi-invoerlade oriëntatie zijn als volgt.

le

Liggend (landschap)

### ler

Liggend (gedraaid)

#### se

Staand (portret)

#### ser

Staand (gedraaid)

#### -Po*n*

Specificeert een alternatieve papierlade. De beschikbare alternatieve papierladen zijn als volgt.

# 0 Printerinstellingen gebruiken 1 Bericht weergeven 2 Toevoer via multi-invoerlade 3 Gebruik eerstvolgende formaat (aanpassen) 4 Gebruik groter formaat (aanpassen) 5 Gebruik eerstvolgende formaat (niet zoomen) 6 Gebruik groter formaat (niet zoomen)

-St=*waarde*

Specificeert de herkomst van scheidingsvellen. De toevoermogelijkheden voor scheidingsvellen zijn als volgt.

auto

Auto-lade/Auto

#### 1

1ste lade/Lade 1 (standaard 250-vel invoerlade)

# 2

2de lade/Lade 2 (optionele 550-vel papierlade)

## uit

Uit

### -Sp

Specificeert het afdrukken van scheidingsvellen. Alleen mogelijk wanneer de papierlade voor scheidingsvellen is gekozen.

### -Sb

Blanco pagina's overslaan

#### -CM=*waarde*

Specificeert wel of geen afdrukkleur. Mogelijkheden voor de afdrukkleur zijn als volgt.

c

Kleur (CMYK)

### k

Zwart-wit

#### -Pr=*waarde*

Specificeert de afdrukkwaliteit. Mogelijkheden voor de afdrukkwaliteit zijn als volgt.

hs

Hoge snelheid

## hq

Hoge kwaliteit

#### -Cc=*waarde*

Specificeert de RGB kleurcorrectie. Mogelijkheden voor de RGB kleurcorrectie zijn als volgt.

```
0
      Uit
1
      Foto
2
      sRGB
3
      Standaard/ Normaal
4
```
Presentatie

Deze optie is alleen beschikbaar voor kleurendruk en wanneer de inkomende gegevens RGB gegevens zijn.

#### -Gc=*waarde*

Specificeert de RGB gammacorrectie. Mogelijkheden voor de RGB gammacorrectie zijn als volgt.

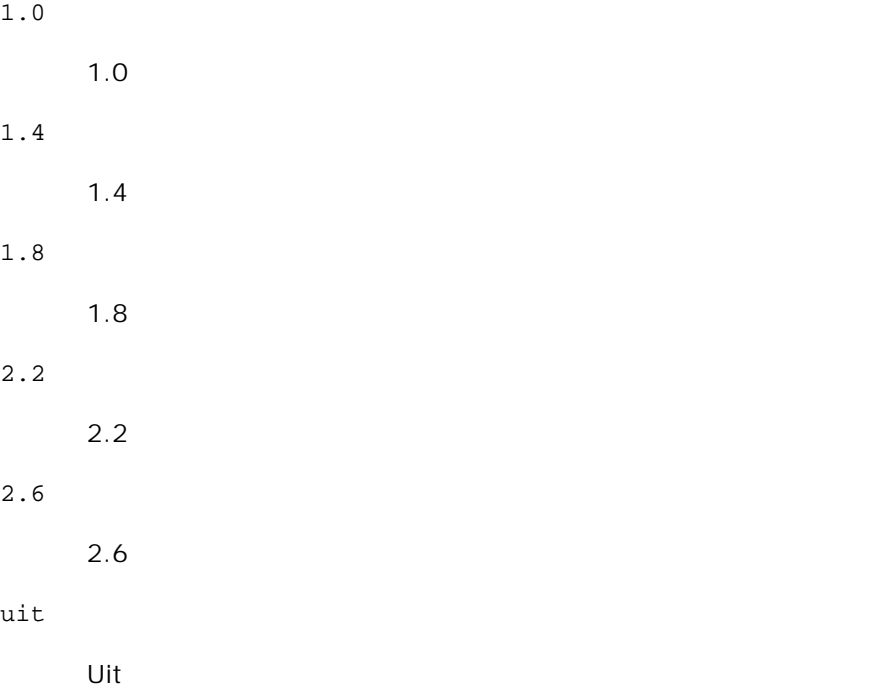

Deze optie is alleen beschikbaar voor kleurendruk en wanneer de inkomende gegevens RGB gegevens zijn.

```
-Sc=waarde
```
Specificeert het raster. De mogelijkheden voor het raster zijn als volgt.

```
0
      Fijnheid
1
      Standaard
2
      Auto
3
      Gradatie
```
### -Gg=*waarde*

Specificeert grijs gegarandeerd. De mogelijkheden voor grijs gegarandeerd zijn als volgt.

aan

Aan

uit

Uit

Deze optie is alleen beschikbaar voor kleurendruk.

### $-<sub>ct</sub>$

Specificeert kleurtransformatie. Deze optie is alleen beschikbaar voor kleurendruk.

### -Br=*waarde*

Bepaalt de helderheidsbijregeling.

De beschikbare helderheidsbijregelingswaarden zijn als volgt.

+5

Helder 5

### +4

Helder 4

+3

Helder 3

+2

Helder 2

# +1

Helder 1

## $+0$

Normaal

# -1

Donker 1

# -2

Donker 2

# -3

Donker 3

## -4

Donker 4

# -5

Donker 5

## -RGBc=*waarde*

Bepaalt de RGB kleurcorrectie.

De beschikbare RGB kleurcorrectiewaarden zijn als volgt.

10

Perceptueel

# 11

Verzadiging

# 12

RelatieveC

# 13

AbsoluteC

Deze optie is alleen beschikbaar voor kleurendruk en wanneer de inkomende gegevens RGB gegevens zijn.

Bepaalt het RGB invoerprofiel.

De beschikbare waarden voor het RGB invoerprofiel zijn als volgt.

0

sRGB

1

#### AdobeRGB

Deze optie is alleen beschikbaar voor kleurendruk en wanneer de inkomende gegevens RGB gegevens zijn.

#### -RGBTp=*waarde*

Bepaalt de RGB kleurtemperatuur.

De beschikbare waarden voor de RGB kleurtemperatuur zijn als volgt.

5000

5000K

6000

6000K

9300

9300K

Deze optie is alleen beschikbaar voor kleurendruk en wanneer de inkomende gegevens RGB gegevens zijn.

-Cb=cyaan-laag:cyaan-midden:cyaan-hoog:magenta-laag:magenta-midden:magenta-hoog:geel-laag: geel-midden:geel hoog:zwart-laag:zwart-midden:zwart-hoog

Bepaalt de bijstelwaarde voor de kleurbalans voor elke kleur/zwarting.

De beschikbare waarden voor de bijstelling zijn als volgt.

+3

Donker 3

+2

Donker 2

+1

Donker 1

0

Normaal

-1

Licht 1

 $-2$ 

Licht 2

-3

Licht 3

 $-cb$ 

De optionele waarde moet worden bepaald in de volgende volgorde:

Cyaan lage dekking, Cyaan gemiddelde dekking, Cyaan hoge dekking, Magenta lage dekking, Magenta gemiddelde dekking, Magenta hoge dekking, Geel lage dekking, Geel gemiddelde dekking, Geel hoge dekking, Zwart lage zwarting, Zwart gemiddelde zwarting, Zwart hoge zwarting

Waar geen waarde is gekozen, wordt er ingesteld op "0" (Normaal).

Als u bijvoorbeeld wilt kiezen voor "Licht 2" voor cyaan gemiddelde dekking, "Donker 3" voor geel hoge dekking en "Donker 2" voor zwart lage zwarting, kunt u dat bepalen op een van de volgende manieren:

 $-Cb=0: -2:0:0:0:0:0:0:0+3:+2:0:0$ 

 $-Cb=:-2:::::::+3:+2::$ 

-Hld=*Afdruksoort:Gebruikers-ID:Wachtwoord:Documentnaam*

Veilige afdruk

*Afdruksoort*

opslag

Veilige afdruk/Opslag-afdruk

proefafdruk

Proefafdruk

*Gebruikers-ID*

Tot acht enkel-byte tekens van 0x20 tot 0x7E, uitgezonderd 0x20 " " (blanco) en 0x3A":" (dubbele punt).

*Wachtwoord*

Tot twaalf enkel-byte tekens van 0x30 tot 0x39 (cijfers).

#### *Documentnaam*

Tot twaalf enkel-byte tekens van 0x20 tot 0x7E, uitgezonderd 0x20 " " (blanco) en 0x3A":" (dubbele punt).

### Veilige afdruk

-Hld=opslag:*Gebruikers-ID:Wachtwoord:Documentnaam*

-Hld=opslag:*Gebruikers-ID:Wachtwoord:*

#### Opslag-afdruk

- -Hld=opslag:*Gebruikers-ID::Documentnaam*
- -Hld=opslag:*Gebruikers-ID::*

#### Proefafdruk

-Hld=opslag:*Gebruikers-ID::Documentnaam*

-Hld=opslag:*Gebruikers-ID::*

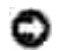

**VOORZICHTIG:** Zorg dat u alleen de Veilige afdruk kiest wanneer u gegevens direct naar de printer stuurt. De Veilige afdruk kan niet altijd beschikbaar zijn, ook als u er voor kiest, als de gegevens moeten worden afgedrukt via een andere server of als de gegevens moeten worden verwerkt door een ander programma, zoals voor het afdrukken van PostScript bestanden. Het Sorteren wordt automatisch gekozen wanneer u kiest voor Proefafdruk.

#### -Teign = taakeigenaar-naam: Wachtwoord-verificatie instelling

Bepaalt de naam van de taakeigenaar en het wachtwoord voor verificatie.

- Wanneer alleen de naam van de taakeigenaar is gekozen (-Teign=taakeigenaarnaam:) (geen wachtwoord gekozen), wordt het verificatie-wachtwoord beschouwd als niet vastgelegd.
- Wanneer alleen het wachtwoord is gekozen (-Teign=:wachtwoord) (geen taakeigenaarnaam gekozen), wordt de gebruikersnaam van de aanmelding gebruikt als taakeigenaarnaam. Het ingevoerde wachtwoord gaat gelden als wachtwoord voor verificatie.
- Wanneer noch de naam van de taakeigenaar, noch een wachtwoord is gekozen (-Teign=:), wordt de gebruikersnaam van de aanmelding gebruikt als taakeigenaar-naam, en het verificatie-wachtwoord wordt beschouwd als niet vastgelegd.
- Wanneer de taakeigenaar-naam langer is dan het toegestane aantal letters, worden de overtollige letters genegeerd.
- Wanneer er een ontoelaatbaar letterteken is gekozen voor de taakeigenaar-naam, wordt er "Onbekende gebruiker" toegepast voor de taakeigenaar-naam.

**OPMERKING:** Toegestane lettertekens voor de taakeigenaar-naam zijn letters, cijfers en leestekens, **Kale** behalve de spatie en de dubbele punt.

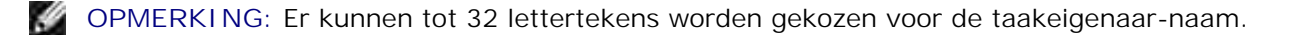

Wanneer er een ontoelaatbaar letterteken wordt gekozen voor het wachtwoord, of wanneer het ingevoerde wachtwoord het toegestane aantal letters overschrijdt, wordt het verificatiewachtwoord beschouwd als niet vastgelegd.

**OPMERKING:** Alleen cijfers zijn toegestaan voor het wachtwoord.

**OPMERKING:** De toegestane lengte van het wachtwoord is van 4 tot 12 cijfers.

Een incomplete vorm van de -Teign optie wordt beschouwd alsof er geen verificatie-instelling is gemaakt. Als er in dat geval een verificatie-instelling wordt gemaakt via een omgevingsvariabele, wordt die gebruikt als instelinformatie.

# **Voorbeeld**

Om een programmalijst van het bestand.txt bestand te converteren naar een PostScript printertaalprogramma dat het papier in de liggende "landschap" oriëntering plaatst en vervolgens afdrukt in een 2 kolommen formaat, tikt u het volgende:

```
% txt2ps2 -r -2 bestand.txt | lpr (voor Linux)% txt2ps2 -r -2 bestand.txt | lp (voor
Solaris/HP-UX)
```
Voor de conversie van het bestand.txt naar een PostScript printertaal-programma dat wordt uitgestuurd naar een bestand.ps bestand, tikt u het volgende:

```
% txt2ps2 bestand.txt > bestand.ps% lpr bestand.ps (voor Linux)% lp bestand.ps (voor
Solaris/HP-UX)
```
Voor conversie van het uitgestuurde resultaat van het commando naar een PostScript printertaal-programma met behulp van txt2ps2 en het afdrukken ervan op de printer, tikt u het volgende:

% ls -alF | txt2ps2 | lpr (voor Linux)% ls -alF | txt2ps2 | lp (voor Solaris/HP-UX)

# **Omgevingsvariabele**

#### TXT2PS2OPTION

Optionele instellingen gebaseerd op de omgevingsvariabele. Voor afdrukken in een 2-kolommen formaat, in 8-punts lettergrootte en liggende "landschap" oriëntering, tikt u het volgende:

% setenv TXT2PS2OPTION "-2 -s8 -r"

Voor gebruik van dezelfde opties als die van het dellpsif filter gespecificeerd met printcap, tikt u als volgt:

```
% setenv TXT2PS2OPTION "<dellpsif>"
```
# **Bestand**
/usr/local/dellbin3110/.dellpsdefault3110Dit is de standaard commando-optie voor bestandsinstelling voor individuele gebruikers.

# **Belangrijk**

- Wanneer de zelfde optie tweemaal wordt gespecificeerd, zal de latere keuze gelden. Aangezien TXT2PS2OPTION wordt geanalyseerd vóór de opties van de commandoregel, verkrijgt u hiermee de mogelijkheid om tijdelijk de opties die al waren ingesteld in TXT2PS2OPTION aan te passen door iets anders in te tikken op de commandoregel.
- De commentaar-aanduiding (%%page:m n) van het paginanummer kan niet worden uitgestuurd naar het PostScript programmabestand dat wordt verkregen met de standaard opties van txt2ps2. Dus wanneer de uitvoer van txt2ps2 moet worden toegepast als de uitvoer van een andere applicatie (psrev van TRANSCRIPT, enz.), zult u de aanduiding van het paginanummer alleen kunnen toevoegen door invoegen van het regelcommando (-I*regels*).
- Als er een BS code wordt gevonden aan het begin van een regel, zal de afdrukpositie van het volgende letterteken naar links opschuiven aan het begin van de regel.
- Wanneer er meerdere tab-codes in een regel zijn opgenomen, kan de tabpositie wel eens verschuiven als gevolg van een automatische regeldoorvoer. In dat geval gebruikt u de -I or -w optie.
- Het aantal kolommen dat wordt bepaald door de -w optie hoeft niet overeen te komen met het daadwerkelijk aantal afgedrukte lettertekens. Het werkelijk aantal enkel-byte lettertekens dat moet worden afgedrukt wordt afgeleid door de uitvoerkolom-positie (de uitkolom) gespecificeerd met de o optii af te trekken van het aantal kolommen dat wordt bepaald door de -w optie. De -mg optie kan niet worden gespecificeerd wanneer de -w, -1, -o, of -L opties zijn gespecificeerd. De uitgangsposities voor de marges in het kantlijncommando (-mg=*u:b:r:l*) vallen niet samen met de randen van het vel papier. De kantlijnen worden gemeten vanaf de rand van het afdrukgebied voor het vel papier, zoals toegestaan door de printer. Gebruik de -ps optie alleen wanneer een PostScript bestand dat geen %! aan het begin van het bestand heeft, wordt gebruikt als PostScript bestand. Wanneer er een normaal tekstbestand wordt ingevoerd, zal het daarmee niet goed werken.
- In HP-UX, beschouwd de txt2ps2 functie alle bestanden die geschreven zijn door PostScript en %! aan het begin van het bestand bevatten als PostScript bestanden. Om PostScript bestanden af te drukken als tekstbestanden, kiest u de TX optie. Met die optie zullen PostScript bestanden worden verwerkt als tekstbestanden.

# **sunras2ps2 (Solaris)**

# **Formaat**

/usr/local/dellbin3110/sunras2ps2 [-d] [-D] [-I*lade-invoer*] [-t] [-r] [-n] [-l=*links*,*onder*] [-s=*breedte*,*hoogte*] [-S=*breedte*] [-E] [-Nc=*exemplaren*] [-Cl] [-Hd=*positie: formaat*] [- Hf*lettertype*] [-MSI] [-M=*type*] [-Mfo*=waarde*] [-Po*n*] [-St=*waarde*] [-Sp] [-Sb] [-Cm=*waarde*] [- Pr=*waarde*] [-Cc=*waarde*] [-Gc=*waarde*] [-Sc=*waarde*] [-Gg=*waarde*] [-Ct] [-Br= waarde] [-RGBc= waarde] [-RGBPr= waarde] [-RGBTp= waarde] [-Cb=cyaan-laag:cyaan-midden:cyaan-hoog:magentalaag:magenta-midden:magenta-hoog:geel-laag: geel-midden:geel hoog:zwart-laag:zwartmidden:zwart-hoog] [-Hld=*Afdruksoort:Gebruikers-ID:Wachtwoord:Documentnaam*] [-Teign = taakeigenaar-naam:wachtwoord] [*bestandsnaam*...]

# **Functie**

Leest SunRaster tekst, zet die om in een programma in de PostScript printertaal en schrijft het bestand naar de standaard uitvoer. Als er geen bestandsnaam is gekozen, zal de standaard invoer worden beschouwd als de commando-invoer. SunRaster bestanden met een pixeldiepte van 1, 8, 24, en 32 bits kunnen worden gekozen. sunran2ps2 neemt de bestandsnaam aan als gecreëerd in 72dpi en berekent het uitvoerformaat. Daarom zult u, om SunRaster bestanden om te zetten naar een andere resolutie, expliciet de formaat optie (-s, -S) moeten kiezen.

# **Optie**

## $-<sub>d</sub>$

Hiermee stelt u de korte-kant bindfunctie in. Wanneer deze is gekozen, wordt de afdrukrichting en –plaats bijgesteld en wordt er afgedrukt op beide zijden van het papier, zodanig dat de korte kant van de pagina geschikt is voor inbinden. Deze optie is alleen beschikbaar als er een optionele dubbelzijdigafdrukeenheid op de printer is aangebracht.

 $-D$ 

Hiermee stelt u de lange-kant bindfunctie in. Wanneer deze inbindfunctie is gekozen, wordt de afdrukrichting en –plaats bijgesteld en wordt er afgedrukt op beide zijden van het papier, zodanig dat de lange kant van de pagina geschikt is voor inbinden. Deze optie is alleen beschikbaar als er een optionele dubbelzijdig-afdrukeenheid op de printer is aangebracht.

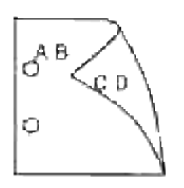

-I*lade-invoer*

Kiest de papierlade. De papierlade is rechtstreeks te kiezen door de gewenste lade te specificeren, of indirect door keuze van een papierformaat. Wanneer u een papierformaat kiest, wordt de papierlade waarin het betreffende papier ligt, automatisch opgezocht en geselecteerd. De parameters voor het kiezen van een papierlade zijn als volgt.

1

Voer papier in vanuit lade 1 (standaard 250-vel papierlade). 2 Voer papier in vanuit lade 2 (optionele 550-vel papierlade). A4 Voer papier in vanuit de lade met A4 papier (210 x 297 mm). A5 Voer papier in vanuit de lade met A5 papier (148 x 210 mm). B5 Voer papier in vanuit de lade met B5 papier (182 x 257 mm).  $\rm LT$ Voer papier in vanuit de lade met "Letter" papier (216 x 279 mm). FL Voer papier in vanuit de lade met Folio papier (216 x 330 mm). LG Voer papier in vanuit de lade met "Legal" papier (216 x 356 mm). EX Voer papier in vanuit de lade met "Executive" papier (184 x 267 mm). MO Voer papier in vanuit de lade met "Monarch" papier (98 x 190 mm). COM10 Voer papier in vanuit de lade met Envelop #10 (105 x 241 mm). DL Voer papier in vanuit de lade met DL papier (110 x 220 mm). C5 Voer papier in vanuit de lade met C5 papier (162 x 229 mm). PC Voer papier in vanuit de lade met Japanse briefkaarten (100 x 148 mm). Y2

Voer papier in vanuit de lade met Youkei 2 (114 x 162 mm).

Y3

Voer papier in vanuit de lade met Youkei 3 (98 x 148 mm).

#### Y4

Voer papier in vanuit de lade met Youkei 4 (105 x 235 mm).

#### YT3

Voer papier in vanuit de lade met Youchoukei 3 (120 x 235 mm).

#### T3

Voer papier in vanuit de lade met Choukei 3 (120 x 235 mm).

#### *M*x*N*mm

Voer papier in vanuit de lade met MxN mm, gedefinieerd door de gebruiker.

Mogelijk bereik: Breedte: 76,2 tot 220,0 mm Lengte: 98,0 tot 355,6 mm

#### *M*x*N*inch

Voer papier in vanuit de lade met MxN inch, gedefinieerd door de gebruiker.

Mogelijk bereik: Breedte: 3,00 tot 8,66 inch Lengte: 3,86 tot 35,56 cm

Als deze optie niet gespecificeerd is of de gekozen papierlade is niet beschikbaar, voert u dan papier toe vanuit de standaard lade.

#### $-<sup>+</sup>$

Schakelt de *toner besparen* functie in voor het afdrukken. De afdruk zal er iets vager uitzien dan bij het normale afdrukken. In sommige gevallen kan deze optie genegeerd worden.

#### -r

Draait de pagina 90o en gebruikt het papier in liggende "landschap" oriëntering.

#### -n

Voorkomt de toevoeging van een vertoonpagina. Deze wordt gebruikt wanneer de bestanden die zijn omgezet in een PostScript printertaal-programma worden samengevoegd met bestanden die met andere applicaties gecreëerd zijn.

#### -l=*links*,*onder*

Bepaalt de afdrukpositie. Het afdrukken wordt uitgevoerd vanaf de linker onderkant van de pagina. De standaard afstand is 0,25 inch (6,35 mm) van links en van onderen.

-s=*breedte*,*hoogte*

Bepaalt het afdrukformaat. Het afdrukken wordt verricht met de breedte en de hoogte in inch.

# -S=*breedte*

Stelt de breedte van het afdrukformaat vast, in inch. De hoogte wordt automatisch berekend op basis van de breedte.

#### $-E$

Deze functie schakelt de beeldverbeteringsfunctie in. In sommige gevallen kan deze optie genegeerd worden.

#### -Nc=*exemplaren*

Kiest het aantal af te drukken exemplaren (de waarde voor het aantal exemplaren moet altijd een positief geheel getal zijn).

## $-CI$

Specificeert dat de afdrukken moeten worden gesorteerd. Als het aantal exemplaren niet is gekozen, zal deze optie genegeerd worden.

#### -Hd=*positie:formaat*

Specificeert de plaats waar de gebruikersinformatie voor de header of footer geplaatst moet worden. *positie* geeft de plaats voor weergave aan. Deze optie is echter alleen beschikbaar voor de conversie van tekstbestanden.

#### lb

Drukt af in de linker bovenhoek van het papier.

## rb

Drukt af in de rechter bovenhoek van het papier.

## $1<sub>0</sub>$

Drukt af in de linker benedenhoek van het papier.

## ro

Drukt af in de rechter benedenhoek van het papier.

*formaat* specificeert de inhoud en de volgorde voor afdrukken. Deze optie kunt u weglaten. Als u deze optie weglaat, wordt er uh aangehouden als de standaardwaarde.

u

Gebruikersnaam

h

#### Hostnaam

t

Als u voor de af te drukken gegevens de waarde tuh kiest, worden de gegevens afgedrukt als volgt: Datum en tijd, Gebruiker: *gebruikersnaam* Host: *host-naam*.

Deze opties gebruikt u bijvoorbeeld u als volgt. Bij de conversie van tekstbestanden, drukt u de gebruikersnaam, dan de hostnaam in de rechter bovenhoek van het papier af en drukt u alle pagina's af. (Deze instelling voor gebruikersnaam, hostnaam en alle pagina's afdrukken is de standaard instelling.)

-Hd=*ur*-Hd=*ur:uh*

#### -Hf*lettertype*

Kiest het lettertype voor afdrukken van de header en footer. Europese lettertypen die gelijk zijn aan half-formaat alfanumerieke lettertypen zijn te specificeren. Helvetica wordt gebruikt als standaard lettertype. Als het verkeerde lettertype is gekozen, kan het standaard Europese lettertype van de printer worden gebruikt. Als de header/footer afdrukoptie is gekozen, wordt de lettertype-specificatie voor de header/footer genegeerd.

#### -MSI

Specificeert de multi-invoerlade.

#### -M=*type*

Specificeert de papiersoort in de multi-invoerlade. De beschikbare multi-invoerlade papiersoorten zijn als volgt.

B

Fijn Papier/Bankpost/Gewoon papier 2

#### BB

Fijn Papier/Bankpost/Gewoon papier 2 – zijde 2

#### P

Briefpapier/Gewoon/Gewoon papier 1

#### PB

Briefpapier achter/Gewoon/Gewoon papier 1 - zijde 2

#### R

Kringlooppapier

#### **RB**

Kringlooppapier achter/Kringlooppapier - zijde 2

Dik papier/Zwaar papier 1/Voorblad 1 H1B Dik papier/Zwaar papier 1/Voorblad 1 – Zijde 2  $H<sub>2</sub>$ Dik papier2/Zwaar papier 2/Voorblad 2 H2B Dik papier 2/Zwaar papier 2/Voorblad 2 – Zijde 2 OHP Transparant L Etiketvellen/Etiketten  $C<sub>2</sub>$ Gecoat/Gecoat 2/Gecoat papier 2 C2B Gecoat achter/Gecoat 2/Gecoat papier 2 – Zijde 2 C3 Dikker gecoat/Gecoat 3/Gecoat papier 3 C3B Dikker gecoat achter/Gecoat 3/Gecoat papier 3 - Zijde 2 JC Japans gecoat papier/Japans gecoat/Japans gecoat papier JCB Japans gecoat papier achter/Japans gecoat/Japans gecoat papier - zijde 2 PC Japanse briefkaart/Japanse briefkaart PCB Japanse briefkaart achter/Japanse briefkaart/Japanse briefkaart - zijde 2

 $\mathbf E$ 

# H1

#### Envelop

Als deze optie niet gespecificeerd is, kan de multi-invoerlade papiersoort worden gebruikt voor het afdrukken.

#### -Mfo=*stand*

Kiest de oriëntatie voor de multi-invoerlade. Mogelijkheden voor de multi-invoerlade oriëntatie zijn als volgt.

le

Liggend (landschap)

ler

Liggend (gedraaid)

se

Staand (portret)

ser

Staand (gedraaid)

#### -Po*n*

Specificeert een alternatieve papierlade. De beschikbare alternatieve papierladen zijn als volgt.

0 Printerinstellingen gebruiken 1 Bericht weergeven 2 Toevoer via multi-invoerlade 3 Gebruik eerstvolgende formaat (aanpassen) 4 Gebruik groter formaat (aanpassen) 5 Gebruik eerstvolgende formaat (niet zoomen) 6

#### -St=*waarde*

Specificeert de herkomst van scheidingsvellen. De toevoermogelijkheden voor scheidingsvellen zijn als volgt.

*auto*

Auto-lade/Auto

1

1ste lade/Lade 1 (standaard 250-vel invoerlade)

2

2de lade/Lade 2 (optionele 550-vel papierlade)

uit

Uit

#### -Sp

Specificeert het afdrukken van scheidingsvellen. Alleen mogelijk wanneer de papierlade voor scheidingsvellen is gekozen.

## -Sb

Specificeert blanco pagina's overslaan.

#### -CM=*waarde*

Specificeert wel of geen afdrukkleur. Mogelijkheden voor de afdrukkleur zijn als volgt.

c

Kleur (CMYK)

k

Zwart-wit

#### -Pr=*waarde*

Specificeert de afdrukkwaliteit. Mogelijkheden voor de afdrukkwaliteit zijn als volgt.

hs

Hoge snelheid

hq

Hoge kwaliteit

#### sf

Superfijn

#### -Cc=*waarde*

Kiest de beeldsoorten. De beschikbare beeldsoorten zijn als volgt.

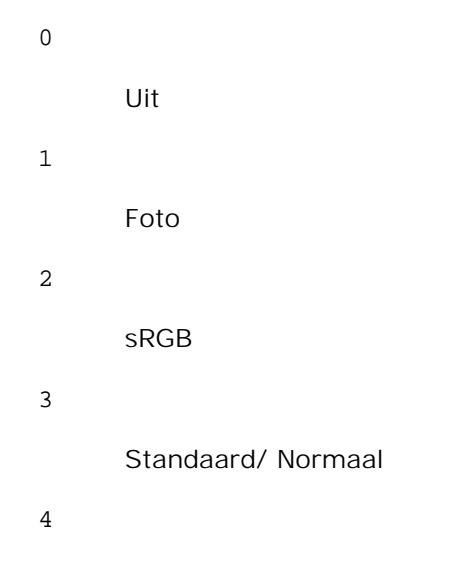

Presentatie

Deze optie is alleen beschikbaar voor kleurendruk en wanneer de inkomende gegevens RGB gegevens zijn.

# -Gc=*waarde*

Specificeert de RGB gammacorrectie. Mogelijkheden voor de RGB gammacorrectie zijn als volgt.

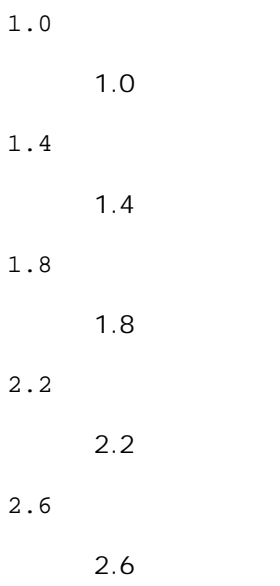

uit

```
Uit
```
Deze optie is alleen beschikbaar voor kleurendruk en wanneer de inkomende gegevens RGB gegevens zijn.

-Sc=*waarde*

Specificeert het raster. De mogelijkheden voor het raster zijn als volgt.

0 Fijnheid 1 Gradatie 2 Auto 3

Voor transparanten

## -Gg=*waarde*

Specificeert grijs gegarandeerd. De mogelijkheden voor grijs gegarandeerd zijn als volgt.

aan

Aan

uit

Uit

Deze optie is alleen beschikbaar voor kleurendruk.

## $-{\mathbb C} {\mathsf t}$

Kiest de kleurtransformatie.

Deze optie is alleen beschikbaar voor kleurendruk.

# -Br=*waarde*

Bepaalt de helderheidsbijregeling.

De beschikbare helderheidsbijregelingswaarden zijn als volgt.

+5

# Helder 5

# +4

Helder 4

# +3

Helder 3

# +2

Helder 2

# +1

Helder 1

# $+0$

Normaal

# -1

Donker 1

# -2

Donker 2

# -3

Donker 3

# -4

Donker 4

# -5

Donker 5

# -RGBc=*waarde*

Bepaalt de RGB kleurcorrectie.

De beschikbare RGB kleurcorrectiewaarden zijn als volgt.

# 10

Perceptueel

# 11

Verzadiging

RelatieveC

13

AbsoluteC

Deze optie is alleen beschikbaar voor kleurendruk en wanneer de inkomende gegevens RGB gegevens zijn.

#### -RGBPr=*waarde*

Bepaalt het RGB invoerprofiel.

De beschikbare waarden voor het RGB invoerprofiel zijn als volgt.

 $\overline{0}$ 

sRGB

1

#### AdobeRGB

Deze optie is alleen beschikbaar voor kleurendruk en wanneer de inkomende gegevens RGB gegevens zijn.

#### -RGBTp=*waarde*

Bepaalt de RGB kleurtemperatuur.

De beschikbare waarden voor de RGB kleurtemperatuur zijn als volgt.

5000

5.000K

6000

6.000K

9300

9300K

Deze optie is alleen beschikbaar voor kleurendruk en wanneer de inkomende gegevens RGB gegevens zijn.

-Cb=cyaan-laag:cyaan-midden:cyaan-hoog:magenta-laag:magenta-midden:magenta-hoog:geel-laag: geel-midden:geel hoog:zwart-laag:zwart-midden:zwart-hoog

Bepaalt de bijstelwaarde voor de kleurbalans voor elke kleur/zwarting.

De beschikbare waarden voor de bijstelling zijn als volgt.

+3

Donker 3

#### +2

Donker 2

## $+1$

Donker 1

## 0

Normaal

## -1

Licht 1

# $-2$

Licht 2

## -3

Licht 3

 $-cb$ 

De optionele waarde moet worden bepaald in de volgende volgorde:

Cyaan lage dekking, Cyaan gemiddelde dekking, Cyaan hoge dekking, Magenta lage dekking, Magenta gemiddelde dekking, Magenta hoge dekking, Geel lage dekking, Geel gemiddelde dekking, Geel hoge dekking, Zwart lage zwarting, Zwart gemiddelde zwarting, Zwart hoge zwarting

Waar geen waarde is gekozen, wordt er ingesteld op "0" (Normaal).

Als u bijvoorbeeld wilt kiezen voor "Licht 2" voor cyaan gemiddelde dekking, "Donker 3" voor geel hoge dekking en "Donker 2" voor zwart lage zwarting, kunt u dat bepalen op een van de volgende manieren:

 $-Cb=0$ : -2:0:0:0:0:0:0:0:+3:+2:0:0

 $-Cb =:-2:::::::+3:+2::$ 

-Hld=*Afdruksoort:Gebruikers-ID:Wachtwoord:Documentnaam*

# Veilige afdruk

*Afdruksoort*

opslag

Veilige afdruk/Opslag-afdruk

#### proefafdruk

#### Proefafdruk

#### *Gebruikers-ID*

Tot acht enkel-byte tekens van 0x20 tot 0x7E, uitgezonderd 0x20 " " (blanco) en 0x3A":" (dubbele punt).

#### *Wachtwoord*

Tot twaalf enkel-byte tekens van 0x30 tot 0x39 (cijfers).

#### *Documentnaam*

Tot twaalf enkel-byte tekens van 0x20 tot 0x7E, uitgezonderd 0x20 " " (blanco) en 0x3A":" (dubbele punt).

#### Veilige afdruk

-Hld=opslag:*Gebruikers-ID:Wachtwoord:Documentnaam*

-Hld=opslag:*Gebruikers-ID:Wachtwoord:*

#### Opslag-afdruk

-Hld=opslag:*Gebruikers-ID::Documentnaam*

-Hld=opslag:*Gebruikers-ID::*

#### Proefafdruk

-Hld=opslag:*Gebruikers-ID::Documentnaam*

-Hld=opslag:*Gebruikers-ID::*

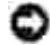

**VOORZICHTIG:** Zorg dat u alleen de Veilige afdruk kiest wanneer u gegevens direct naar de printer stuurt. De Veilige afdruk kan niet altijd beschikbaar zijn, ook als u er voor kiest, als de gegevens moeten worden afgedrukt via een andere server of als de gegevens moeten worden verwerkt door een ander programma, zoals voor het afdrukken van PostScript bestanden. Het Sorteren wordt automatisch gekozen wanneer u kiest voor Proefafdruk.

-Teign = taakeigenaar-naam: Wachtwoord-verificatie instelling

Bepaalt de naam van de taakeigenaar en het wachtwoord voor verificatie.

- Wanneer alleen de naam van de taakeigenaar is gekozen (-Teign=taakeigenaarnaam:) (geen wachtwoord gekozen), wordt het verificatie-wachtwoord beschouwd als niet vastgelegd.
- Wanneer alleen het wachtwoord is gekozen (-Teign=:wachtwoord) (geen taakeigenaarnaam gekozen), wordt de gebruikersnaam van de aanmelding gebruikt als taakeigenaarnaam. Het ingevoerde wachtwoord gaat gelden als wachtwoord voor verificatie.
- Wanneer noch de naam van de taakeigenaar, noch een wachtwoord is gekozen (-Teign=:), wordt de gebruikersnaam van de aanmelding gebruikt als taakeigenaar-naam, en het verificatie-wachtwoord wordt beschouwd als niet vastgelegd.
- Wanneer de taakeigenaar-naam langer is dan het toegestane aantal letters, worden de overtollige letters genegeerd.
- Wanneer er een ontoelaatbaar letterteken is gekozen voor de taakeigenaar-naam, wordt er "Onbekende gebruiker" toegepast voor de taakeigenaar-naam.

**SP OPMERKING:** Toegestane lettertekens voor de taakeigenaar-naam zijn letters, cijfers en leestekens, behalve de spatie en de dubbele punt.

**OPMERKING:** Er kunnen tot 32 lettertekens worden gekozen voor de taakeigenaar-naam.

Wanneer er een ontoelaatbaar letterteken wordt gekozen voor het wachtwoord, of wanneer het ingevoerde wachtwoord het toegestane aantal letters overschrijdt, wordt het verificatiewachtwoord beschouwd als niet vastgelegd.

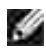

**SP** 

**OPMERKING:** Alleen cijfers zijn toegestaan voor het wachtwoord.

#### **OPMERKING:** De toegestane lengte van het wachtwoord is van 4 tot 12 cijfers.

Een incomplete vorm van de -Teign optie wordt beschouwd alsof er geen verificatie-instelling is gemaakt. Als er in dat geval een verificatie-instelling wordt gemaakt via een omgevingsvariabele, wordt die gebruikt als instelinformatie.

# **Voorbeeld**

Om het weergegeven beeld op het scherm vast te leggen in een bestand met behulp van het "snapshot" commando en om het bestand vervolgens te converteren naar een PostScript printertaal-programma met het sunras2ps2 commando, tikt u het volgende.

% sunras2ps2 bestand.rs > bestand.ps

Om het weergegeven beeld op het scherm vast te leggen in een bestand met behulp van het "snapshot" commando, om het bestand dan te converteren naar een PostScript printertaal-programma met het sunras2ps2 commando en om het vervolgens met de printer af te drukken, tikt u het volgende.

% sunras2ps2 bestand.rs | lp

# **Belangrijk**

- Wanneer -s en -S allebei tegelijk zijn gespecificeerd of wanneer de zelfde optie tweemaal is gekozen, zal de latere instelling worden aangehouden.
- Als de uitvoerformaat-optie (-s, -S) niet is gekozen, zorgt de schaalaanpassing dat elk beeldpunt van de rastergegevens overeenkomt met één rasterpunt voor de printer.
- Als de afdrukpositie-optie een punt aangeeft buiten het afdrukgebied van de printer, zullen de gegevens buiten het afdrukgebied niet worden afgedrukt.

# **tiff2ps2 (Linux/Solaris/HP-UX)**

# **Formaat**

/usr/local/dellbin3110/tiff2ps2 [-d] [-D] [-I*lade-invoer*] [-t] [-r] [-n] [-l=*links*,*onder*] [ s=*breedte*,*hoogte*] [-S=*breedte*] [-E] [-Nc=*exemplaren*] [-Cl] [-Hd=*positie*:*formaat*] [- Hf*lettertype*] [-MSI] [-M=*type*] [-Mfo*=waarde*] [-Po*n*] [-St=*waarde*] [-Sp] [-Sb] [-Cm=*waarde*] [- Pr=*waarde*] [-Cc=*waarde*] [-Gc=*waarde*] [-Sc=*waarde*] [-Gg=*waarde*] [-Ct] [-Br= waarde] [-RGBc= waarde] [-RGBPr= waarde] [-RGBTp= waarde] [-Cb=cyaan-laag:cyaan-midden:cyaan-hoog:magentalaag:magenta-midden:magenta-hoog:geel-laag: geel-midden:geel hoog:zwart-laag:zwartmidden:zwart-hoog] [-Hld=*Afdruksoort:Gebruikers-ID:Wachtwoord:Documentnaam*] [-Teign = taakeigenaar-naam:wachtwoord] [*bestandsnaam*...]

# **Functie**

Leest TIFF gegevens, zet die om in een programma in de PostScript printertaal en schrijft het bestand naar de standaard uitvoer. Als er geen bestandsnaam is gekozen, zal de standaard invoer worden beschouwd als de commando-invoer. TIFF-bestanden met een pixeldiepte van 1, 4, 8, 24 en 32 bits kunnen worden uitgevoerd. Vier verschillende compressieformaten worden ondersteund. Huffman compressie (CCITT Groep 3 getransformeerde Huffman run-lengte codering), Fax-CCITT3 compressie (facsimile-geschikt CCITT Groep 3), PackBits compressie, Niet-compressie. Ook in de genoemde compressieformaten echter zal een TIFFbestand met meerdere beelden in één bestand niet worden ondersteund. Tiff2ps2 neemt de bestandsnaam aan als gecreëerd in 72dpi en berekent het uitvoerformaat. Daarom zult u, om TIFF-bestanden om te zetten naar een andere resolutie, expliciet de formaat-optie (-s, -S) voor conversie moeten kiezen.

# **Optie**

## -d

Hiermee stelt u de korte-kant bindfunctie in. Wanneer deze is gekozen, wordt de afdrukrichting en –plaats bijgesteld en wordt er afgedrukt op beide zijden van het papier, zodanig dat de korte kant van de pagina geschikt is voor inbinden. Deze optie is alleen beschikbaar als er een optionele dubbelzijdigafdrukeenheid op de printer is aangebracht.

 $-D$ 

Hiermee stelt u de lange-kant bindfunctie in. Wanneer deze inbindfunctie is gekozen, wordt de afdrukrichting en –plaats bijgesteld en wordt er afgedrukt op beide zijden van het papier, zodanig dat de lange kant van de pagina geschikt is voor inbinden. Deze optie is alleen beschikbaar als er een optionele dubbelzijdig-afdrukeenheid op de printer is aangebracht.

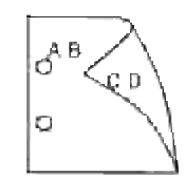

# -I*lade-invoer*

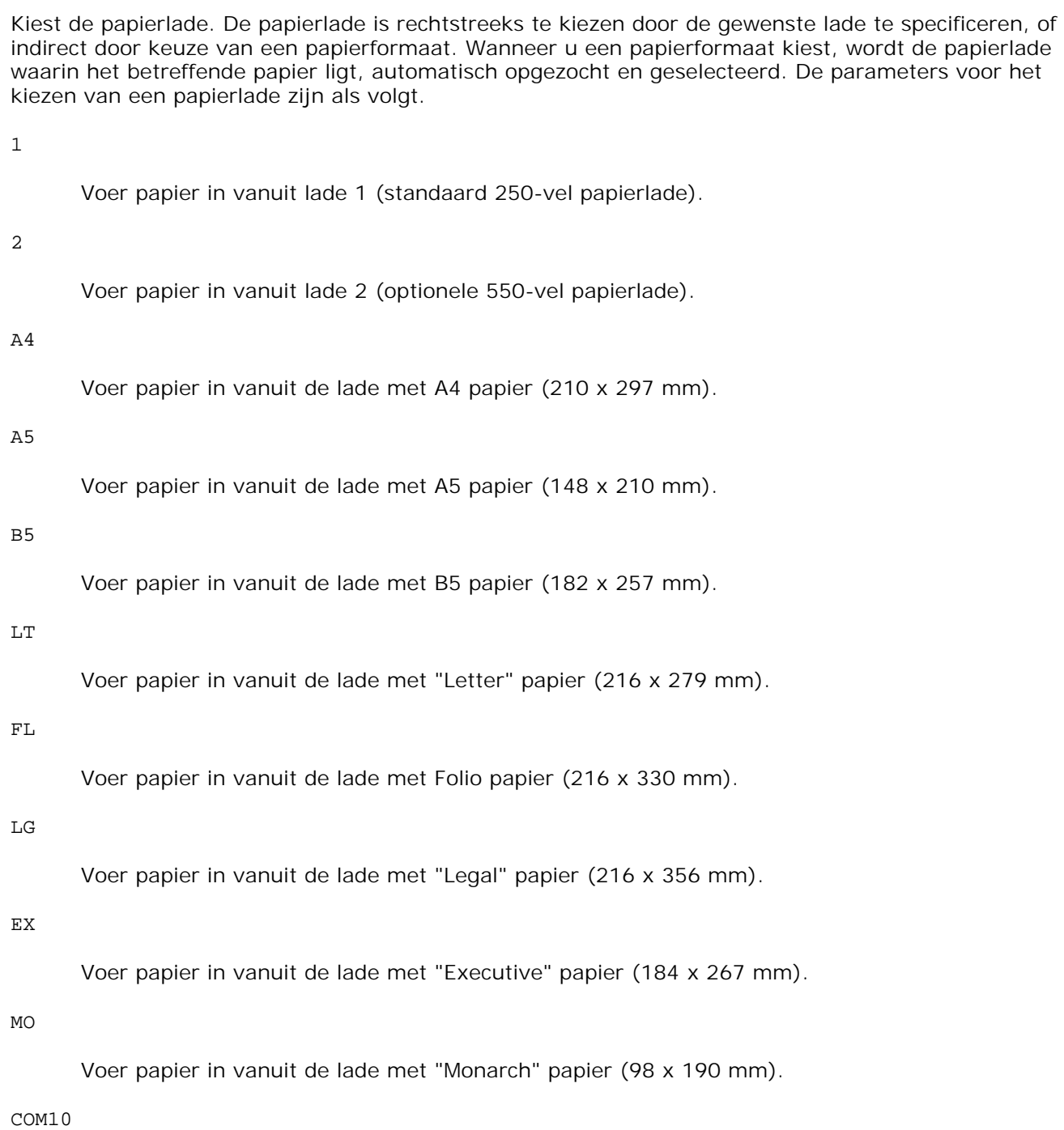

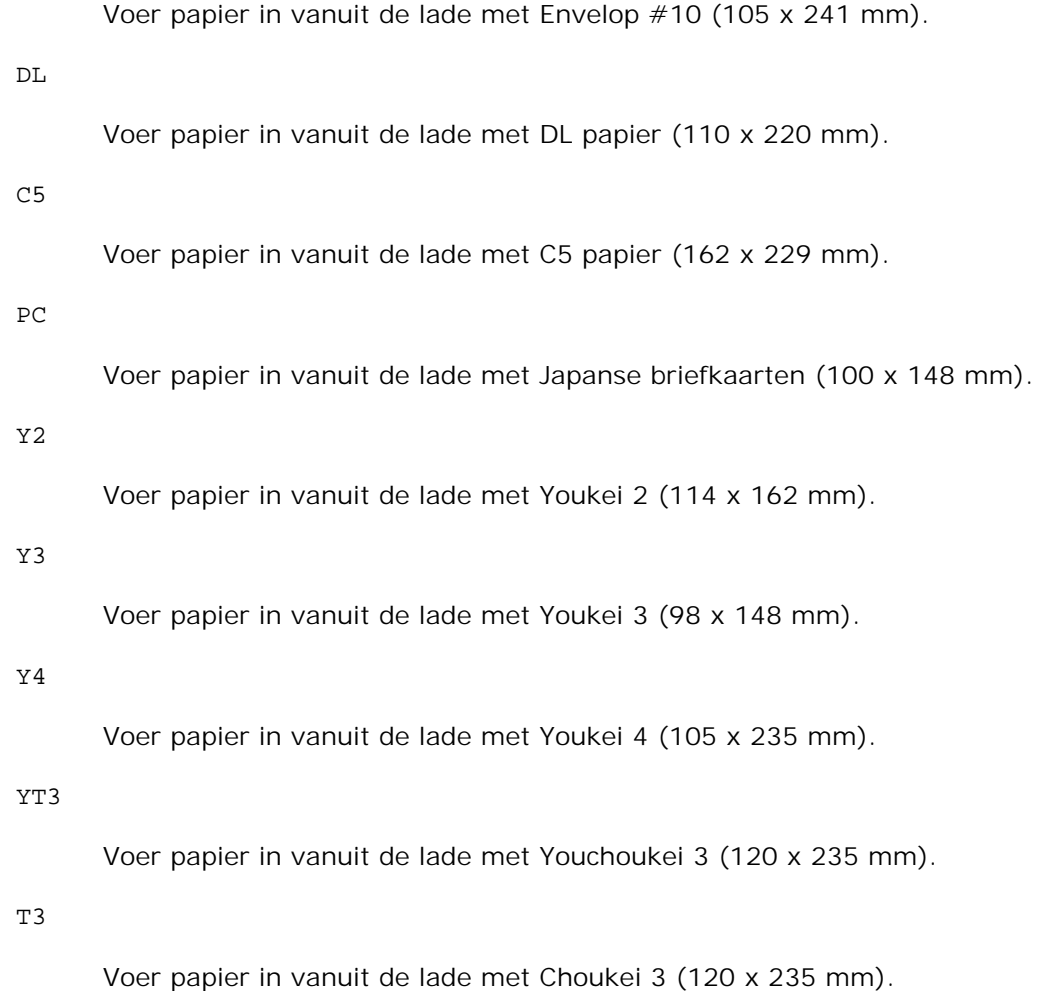

#### *M*x*N*mm

Voer papier in vanuit de lade met MxN mm, gedefinieerd door de gebruiker. Mogelijk instelbereik: Breedte: 76,2 tot 220,0 mm Lengte: 98,0 tot 355,6 mm

#### *M*x*N*inch

Voer papier in vanuit de lade met MxN inch, gedefinieerd door de gebruiker. Mogelijk instelbereik: Breedte: 3,00 tot 8,66 inch Lengte: 3,86 tot 35,56 cm

Als deze optie niet gespecificeerd is of de gekozen papierlade is niet beschikbaar, voert u dan papier toe vanuit de standaard lade.

#### -t

Schakelt de *toner besparen* functie in voor het afdrukken. De afdruk zal er iets vager uitzien dan bij het normale afdrukken. In sommige gevallen kan deze optie genegeerd worden.

Draait de pagina 90o en gebruikt het papier in liggende "landschap" oriëntering.

-n

Voorkomt de toevoeging van een vertoonpagina. Deze wordt gebruikt wanneer de bestanden die zijn omgezet in een PostScript printertaal-programma worden samengevoegd met bestanden die met andere applicaties gecreëerd zijn.

#### -l=*links*,*onder*

Bepaalt de afdrukpositie. Het afdrukken wordt uitgevoerd vanaf de linker onderkant van de pagina. De standaard afstand is 0,25 inch (6,35 mm) van links en van onderen.

#### -s=*breedte*,*hoogte*

Bepaalt het afdrukformaat. Het afdrukken wordt verricht met de breedte en de hoogte in inch.

#### -S=*breedte*

Stelt de breedte van het afdrukformaat vast, in inch. De hoogte wordt automatisch berekend op basis van de breedte.

#### $-E$

Deze functie schakelt de beeldverbeteringsfunctie in. In sommige gevallen kan deze optie genegeerd worden.

#### -Nc=*exemplaren*

Kiest het aantal af te drukken exemplaren (de waarde voor het aantal exemplaren moet altijd een positief geheel getal zijn).

#### $-C<sub>1</sub>$

Specificeert dat de afdrukken moeten worden gesorteerd. Als het aantal exemplaren niet is gekozen, zal deze optie genegeerd worden.

#### -Hd=*positie*:*formaat*

Specificeert de plaats waar de gebruikersinformatie voor de header of footer geplaatst moet worden. *positie* geeft de plaats voor weergave aan. Deze optie is echter alleen beschikbaar voor de conversie van tekstbestanden.

lb

Drukt af in de linker bovenhoek van het papier.

#### rb

Drukt af in de rechter bovenhoek van het papier.

lo

Drukt af in de linker benedenhoek van het papier.

ro

Drukt af in de rechter benedenhoek van het papier.

*formaat* specificeert de inhoud en de volgorde voor afdrukken. Deze optie kunt u weglaten. Als u deze optie weglaat, wordt er uh aangehouden als de standaardwaarde.

u

Gebruikersnaam

h

Hostnaam

 $\ddot{}$ 

Als u voor de af te drukken gegevens de waarde tuh kiest, worden de gegevens afgedrukt als volgt: Datum en tijd, Gebruiker: *gebruikersnaam* Host: *host-naam*.

Deze opties gebruikt u bijvoorbeeld u als volgt. Bij de conversie van tekstbestanden, drukt u de gebruikersnaam, dan de hostnaam in de rechter bovenhoek van het papier af en drukt u alle pagina's af. (Deze instelling voor gebruikersnaam, hostnaam en alle pagina's afdrukken is de standaard instelling.)

-Hd=*ur*-Hd=*ur*:*uh*

#### -Hf*lettertype*

Kiest het lettertype voor afdrukken van de header en footer. Europese lettertypen die gelijk zijn aan half-formaat alfanumerieke lettertypen zijn te specificeren. Helvetica wordt gebruikt als standaard lettertype. Als het verkeerde lettertype is gekozen, kan het standaard Europese lettertype van de printer worden gebruikt. Als de header/footer afdrukoptie is gekozen, wordt de lettertype-specificatie voor de header/footer genegeerd.

#### -MSI

Specificeert de multi-invoerlade.

#### -M=*type*

Specificeert de papiersoort in de multi-invoerlade. De beschikbare multi-invoerlade papiersoorten zijn als volgt.

B

Fijn Papier/Bankpost/Gewoon papier 2

BB

Fijn Papier/Bankpost/Gewoon papier 2 – zijde 2

P

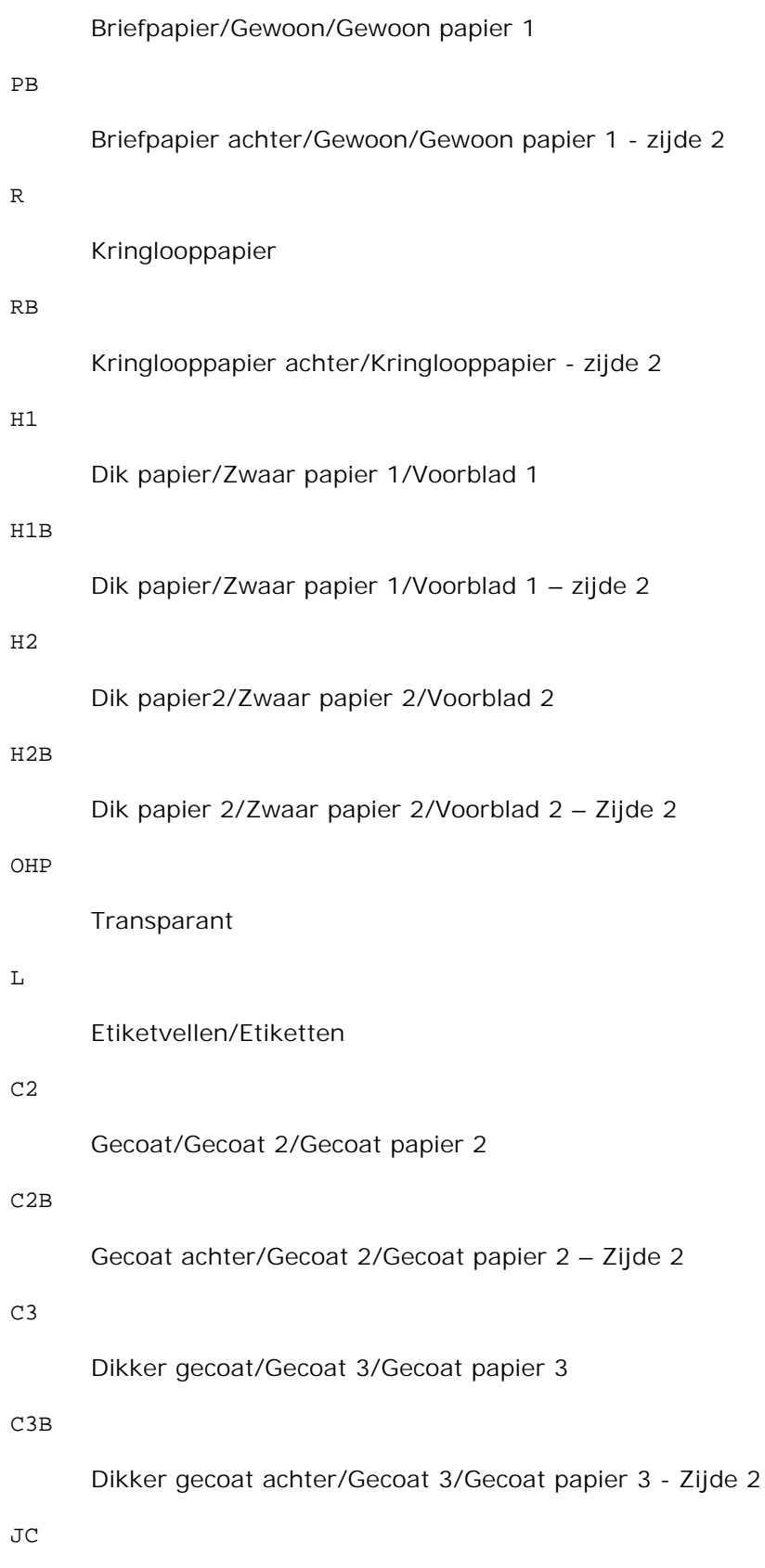

## JCB

Japans gecoat papier achter/Japans gecoat/Japans gecoat papier - zijde 2

#### PC

Japanse briefkaart/Japanse briefkaart

# PCB

Japanse briefkaart achter/Japanse briefkaart/Japanse briefkaart - zijde 2

## E

Envelop

Als deze optie niet gespecificeerd is, kan de multi-invoerlade papiersoort worden gebruikt voor het afdrukken.

#### -Mfo=*stand*

Kiest de oriëntatie voor de multi-invoerlade. Mogelijkheden voor de multi-invoerlade oriëntatie zijn als volgt.

## le

Liggend (landschap)

#### ler

Liggend (gedraaid)

## se

Staand (portret)

#### ser

Staand (gedraaid)

## -Po*n*

Specificeert een alternatieve papierlade. De beschikbare alternatieve papierladen zijn als volgt.

0

```
Printerinstellingen gebruiken
```
## 1

Bericht weergeven

2

# 3 Gebruik eerstvolgende formaat (aanpassen) 4

Gebruik groter formaat (aanpassen)

# 5

Gebruik eerstvolgende formaat (niet zoomen)

## 6

Gebruik groter formaat (niet zoomen)

## -St=*waarde*

Specificeert de herkomst van scheidingsvellen. De toevoermogelijkheden voor scheidingsvellen zijn als volgt.

auto

Auto-lade/Auto

## 1

1ste lade/Lade 1 (standaard 250-vel invoerlade)

# 2

2de lade/Lade 2 (optionele 550-vel papierlade)

## uit

Uit

# -Sp

Specificeert het afdrukken van scheidingsvellen. Alleen mogelijk wanneer de papierlade voor scheidingsvellen is gekozen.

# -Sb

Specificeert blanco pagina's overslaan.

## -CM=*waarde*

Specificeert wel of geen afdrukkleur. Mogelijkheden voor de afdrukkleur zijn als volgt.

c

Kleur (CMYK)

#### k

Zwart-wit

#### -Pr=*waarde*

Specificeert de afdrukkwaliteit. Mogelijkheden voor de afdrukkwaliteit zijn als volgt.

hs

Hoge snelheid

hq

Hoge kwaliteit

sf

Superfijn

## -Cc=*waarde*

Kiest de beeldsoorten. De beschikbare beeldsoorten zijn als volgt.

0 Uit 1 Foto 2 sRGB 3 Standaard/ Normaal 4 Presentatie

Deze optie is alleen beschikbaar voor kleurendruk en wanneer de inkomende gegevens RGB gegevens zijn.

## -Gc=*waarde*

Specificeert de RGB gammacorrectie. Mogelijkheden voor de RGB gammacorrectie zijn als volgt.

1.0

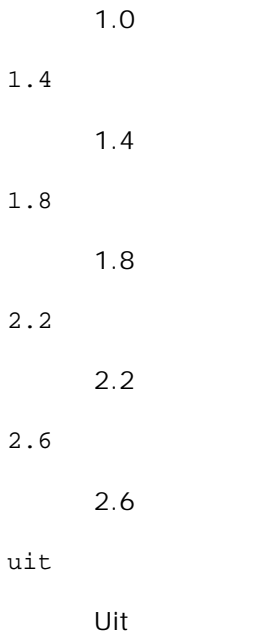

Deze optie is alleen beschikbaar voor kleurendruk en wanneer de inkomende gegevens RGB gegevens zijn.

```
-Sc=waarde
```
Specificeert het raster. De mogelijkheden voor het raster zijn als volgt.

```
0
```
Fijnheid

# 1

Gradatie

# 2

Auto

3

Voor transparanten

# -Gg=*waarde*

Specificeert grijs gegarandeerd. De mogelijkheden voor grijs gegarandeerd zijn als volgt.

aan

Aan

uit

Uit

Deze optie is alleen beschikbaar voor kleurendruk.

# $-$ Ct

Specificeert kleurtransformatie. Deze optie is alleen beschikbaar voor kleurendruk.

#### -Br=*waarde*

Bepaalt de helderheidsbijregeling.

De beschikbare helderheidsbijregelingswaarden zijn als volgt.

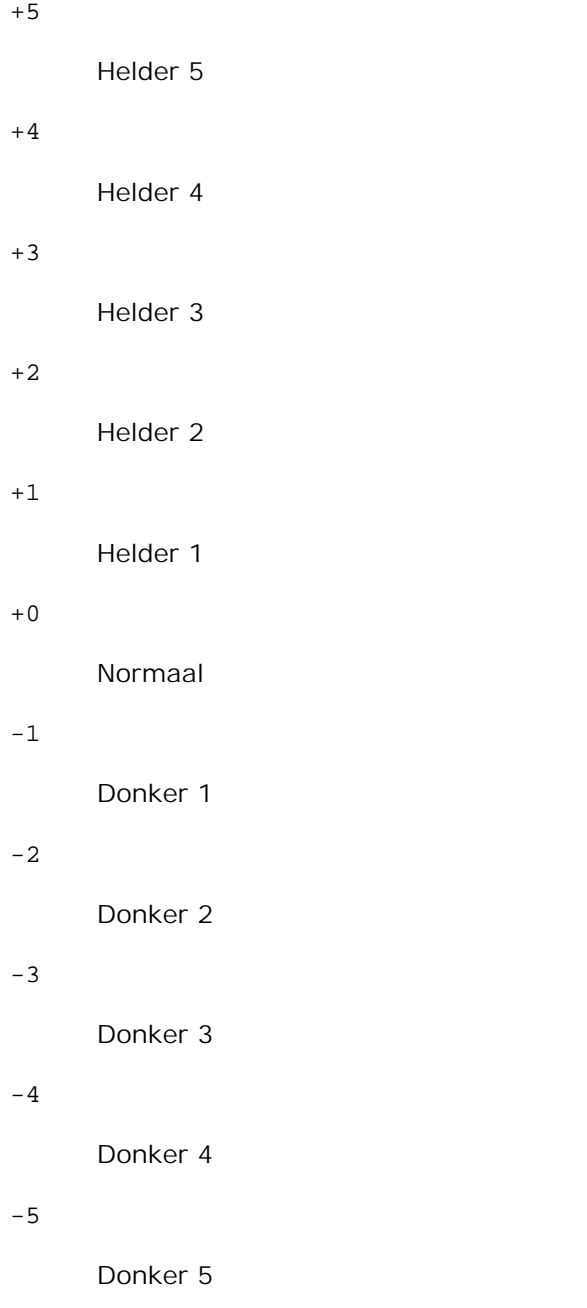

#### -RGBc=*waarde*

Bepaalt de RGB kleurcorrectie.

De beschikbare RGB kleurcorrectiewaarden zijn als volgt.

```
10
```
Perceptueel

## 11

Verzadiging

# 12

RelatieveC

# 13

AbsoluteC

Deze optie is alleen beschikbaar voor kleurendruk en wanneer de inkomende gegevens RGB gegevens zijn.

## -RGBPr=*waarde*

Bepaalt het RGB invoerprofiel.

De beschikbare waarden voor het RGB invoerprofiel zijn als volgt.

0

sRGB

## 1

AdobeRGB

Deze optie is alleen beschikbaar voor kleurendruk en wanneer de inkomende gegevens RGB gegevens zijn.

# -RGBTp=*waarde*

Bepaalt de RGB kleurtemperatuur.

De beschikbare waarden voor de RGB kleurtemperatuur zijn als volgt.

5000

5.000K

6000

6.000K

9300

9300K

Deze optie is alleen beschikbaar voor kleurendruk en wanneer de inkomende gegevens RGB gegevens zijn.

-Cb=cyaan-laag:cyaan-midden:cyaan-hoog:magenta-laag:magenta-midden:magenta-hoog:geel-laag: geel-midden:geel hoog:zwart-laag:zwart-midden:zwart-hoog

Bepaalt de bijstelwaarde voor de kleurbalans voor elke kleur/zwarting.

De beschikbare waarden voor de bijstelling zijn als volgt.

+3 Donker 3 +2 Donker 2  $+1$ Donker 1 0 Normaal -1 Licht 1  $-2$ Licht 2 -3 Licht 3

 $-<sub>cb</sub>$ 

De optionele waarde moet worden bepaald in de volgende volgorde:

Cyaan lage dekking, Cyaan gemiddelde dekking, Cyaan hoge dekking, Magenta lage dekking, Magenta gemiddelde dekking, Magenta hoge dekking, Geel lage dekking, Geel gemiddelde dekking, Geel hoge dekking, Zwart lage zwarting, Zwart gemiddelde zwarting, Zwart hoge zwarting

Waar geen waarde is gekozen, wordt er ingesteld op "0" (Normaal).

Als u bijvoorbeeld wilt kiezen voor "Licht 2" voor cyaan gemiddelde dekking, "Donker 3" voor geel hoge dekking en "Donker 2" voor zwart lage zwarting, kunt u dat bepalen op een van de volgende manieren:

 $-Cb=0$ : -2:0:0:0:0:0:0:1:+3: +2:0:0

 $-Cb=:-2:::::::+3:+2::$ 

## -Hld=*Afdruksoort:Gebruikers-ID:Wachtwoord:Documentnaam*

Veilige afdruk

## *Afdruksoort*

opslag

Veilige afdruk/Opslag-afdruk

proefafdruk

Proefafdruk

# *Gebruikers-ID*

Tot acht enkel-byte tekens van 0x20 tot 0x7E, uitgezonderd 0x20 " " (blanco) en 0x3A":" (dubbele punt).

# *Wachtwoord*

Tot twaalf enkel-byte tekens van 0x30 tot 0x39 (cijfers).

# *Documentnaam*

Tot twaalf enkel-byte tekens van 0x20 tot 0x7E, uitgezonderd 0x20 " " (blanco) en 0x3A":" (dubbele punt).

# Veilige afdruk

-Hld=opslag:*Gebruikers-ID:Wachtwoord:Documentnaam*

-Hld=opslag:*Gebruikers-ID:Wachtwoord:*

# Opslag-afdruk

-Hld=opslag:*Gebruikers-ID::Documentnaam*

-Hld=opslag:*Gebruikers-ID::*

# Proefafdruk

-Hld=opslag:*Gebruikers-ID::Documentnaam*

-Hld=opslag:*Gebruikers-ID::*

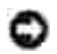

**VOORZICHTIG:** Zorg dat u alleen de Veilige afdruk kiest wanneer u gegevens direct naar de printer stuurt. De Veilige afdruk kan niet altijd beschikbaar zijn, ook als u er voor kiest, als de gegevens moeten worden afgedrukt via een andere server of als de gegevens moeten worden verwerkt door een ander programma, zoals voor het afdrukken van PostScript bestanden. Het Sorteren wordt automatisch gekozen wanneer u kiest voor Proefafdruk.

-Teign = taakeigenaar-naam: Wachtwoord-verificatie instelling

Bepaalt de naam van de taakeigenaar en het wachtwoord voor verificatie.

- Wanneer alleen de naam van de taakeigenaar is gekozen (-Teign=taakeigenaarnaam:) (geen wachtwoord gekozen), wordt het verificatie-wachtwoord beschouwd als niet vastgelegd.
- Wanneer alleen het wachtwoord is gekozen (-Teign=:wachtwoord) (geen taakeigenaarnaam gekozen), wordt de gebruikersnaam van de aanmelding gebruikt als taakeigenaarnaam. Het ingevoerde wachtwoord gaat gelden als wachtwoord voor verificatie.
- Wanneer noch de naam van de taakeigenaar, noch een wachtwoord is gekozen (-Teign=:), wordt de gebruikersnaam van de aanmelding gebruikt als taakeigenaar-naam, en het verificatie-wachtwoord wordt beschouwd als niet vastgelegd.
- Wanneer de taakeigenaar-naam langer is dan het toegestane aantal letters, worden de overtollige letters genegeerd.
- Wanneer er een ontoelaatbaar letterteken is gekozen voor de taakeigenaar-naam, wordt er "Onbekende gebruiker" toegepast voor de taakeigenaar-naam.

, C **OPMERKING:** Toegestane lettertekens voor de taakeigenaar-naam zijn letters, cijfers en leestekens, behalve de spatie en de dubbele punt.

**OPMERKING:** Er kunnen tot 32 lettertekens worden gekozen voor de taakeigenaar-naam.

Wanneer er een ontoelaatbaar letterteken wordt gekozen voor het wachtwoord, of wanneer het ingevoerde wachtwoord het toegestane aantal letters overschrijdt, wordt het verificatiewachtwoord beschouwd als niet vastgelegd.

**OPMERKING:** Alleen cijfers zijn toegestaan voor het wachtwoord.

**OPMERKING:** De toegestane lengte van het wachtwoord is van 4 tot 12 cijfers.

Een incomplete vorm van de -Teign optie wordt beschouwd alsof er geen verificatie-instelling is gemaakt. Als er in dat geval een verificatie-instelling wordt gemaakt via een omgevingsvariabele, wordt die gebruikt als instelinformatie.

# **Voorbeeld**

Voor conversie van een TIFF-afbeelding naar een PostScript printertaal-programma voor opslag in een bestand, tikt u het volgende.

% tiff2ps2 bestand.tiff > bestand1.ps

Voor afdrukken van een TIFF-beeld met de printer, tikt u het volgende.

% tiff2ps2 bestand.tiff | lpr (voor Linux)% tiff2ps2 bestand.tiff | lp (voor Solaris/HP-UX)

# **Belangrijk**

Wanneer -s en -S allebei tegelijk zijn gespecificeerd of wanneer de zelfde optie tweemaal is gekozen,

zal de latere instelling worden aangehouden.

- Als de uitvoerformaat-optie (-s, -S) niet is gekozen, zorgt de schaalaanpassing dat elk beeldpunt van de TIFF-gegevens overeenkomt met één rasterpunt voor de printer.
- Als de afdrukpositie-optie (-l*links onder*) een punt aangeeft buiten het afdrukgebied van de printer, zullen de gegevens buiten het afdrukgebied niet worden afgedrukt.

# **xwd2ps2 (Linux/Solaris/HP-UX)**

# **Formaat**

/usr/local/dellbin3110/xwd2ps2 [-d] [-D] [-I*lade-invoer*] [-t] [-r] [-n] [-l=*links*, *onder*] [ s=*breedte*, *hoogte*] [-S=*breedte*] [-E] [-Nc=*exemplaren*] [-Cl] [-Hd=*positie*:*formaat*] [- Hf*lettertype*] [-MSI] [-M=*type*] [-Mfo*=waarde*] [-Po*n*] [-St=*waarde*] [-Sp] [-Sb] [-Cm=*waarde*] [- Pr=*waarde*] [-Cc=*waarde*] [-Gc=*waarde*] [-Sc=*waarde*] [-Gg=*waarde*] [-Ct] [-Br= waarde] [-RGBc= waarde] [-RGBPr= waarde] [-RGBTp= waarde] [-Cb=cyaan-laag:cyaan-midden:cyaan-hoog:magentalaag:magenta-midden:magenta-hoog:geel-laag: geel-midden:geel hoog:zwart-laag:zwartmidden:zwart-hoog] [-Hld=*Afdruksoort:Gebruikers-ID:Wachtwoord:Documentnaam*] [-Teign = taakeigenaar-naam:wachtwoord] [*bestandsnaam*...]

# **Functie**

Leest XWD gegevens, zet die om in een programma in de PostScript printertaal en schrijft het bestand naar de standaard uitvoer. Als er geen bestandsnaam is gekozen, zal de standaard invoer worden beschouwd als de commando-invoer. XWD-bestanden met een pixeldiepte van 1, 8, 24, en 32 bits kunnen worden gekozen. Drie verschillende compressieformaten worden ondersteund. De visuele klasse is Static Gray en een rasterpunt is 1 bit. De visuele klasse is Pseudo Color en een rasterpunt is 4 bits of 8 bits. Het beeldformaat is Zpixmap. De visuele klasse is True Color en een rasterpunt is 24 bits of 32 bits. Het beeldformaat is Zpixmap. xwd2ps2 neemt de bestandsnaam aan als gecreëerd in 72dpi en berekent het uitvoerformaat. Daarom zult u, om XWD-bestanden om te zetten naar een andere resolutie, expliciet de formaat-optie (-s, - S) voor conversie moeten kiezen.

# **Optie**

## -d

Hiermee stelt u de korte-kant bindfunctie in. Wanneer deze is gekozen, wordt de afdrukrichting en –plaats bijgesteld en wordt er afgedrukt op beide zijden van het papier, zodanig dat de korte kant van de pagina geschikt is voor inbinden. Deze optie is alleen beschikbaar als er een optionele dubbelzijdigafdrukeenheid op de printer is aangebracht.

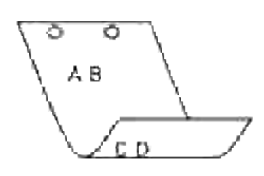

#### -D

Hiermee stelt u de lange-kant bindfunctie in. Wanneer deze inbindfunctie is gekozen, wordt de afdrukrichting en –plaats bijgesteld en wordt er afgedrukt op beide zijden van het papier, zodanig dat de lange kant van de pagina geschikt is voor inbinden. Deze optie is alleen beschikbaar als er een optionele dubbelzijdig-afdrukeenheid op de printer is aangebracht.

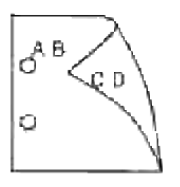

## -I*lade-invoer*

Kiest de papierlade. De papierlade is rechtstreeks te kiezen door de gewenste lade te specificeren, of indirect door keuze van een papierformaat. Wanneer u een papierformaat kiest, wordt de papierlade waarin het betreffende papier ligt, automatisch opgezocht en geselecteerd. De parameters voor het kiezen van een papierlade zijn als volgt.

#### 1

Voer papier in vanuit lade 1 (standaard 250-vel papierlade).

## 2

Voer papier in vanuit lade 2 (optionele 550-vel papierlade).

#### $A<sub>4</sub>$

Voer papier in vanuit de lade met A4 papier (210 x 297 mm).

#### A5

Voer papier in vanuit de lade met A5 papier (148 x 210 mm).

## B5

Voer papier in vanuit de lade met B5 papier (182 x 257 mm).

## LT

Voer papier in vanuit de lade met "Letter" papier (216 x 279 mm).

FL

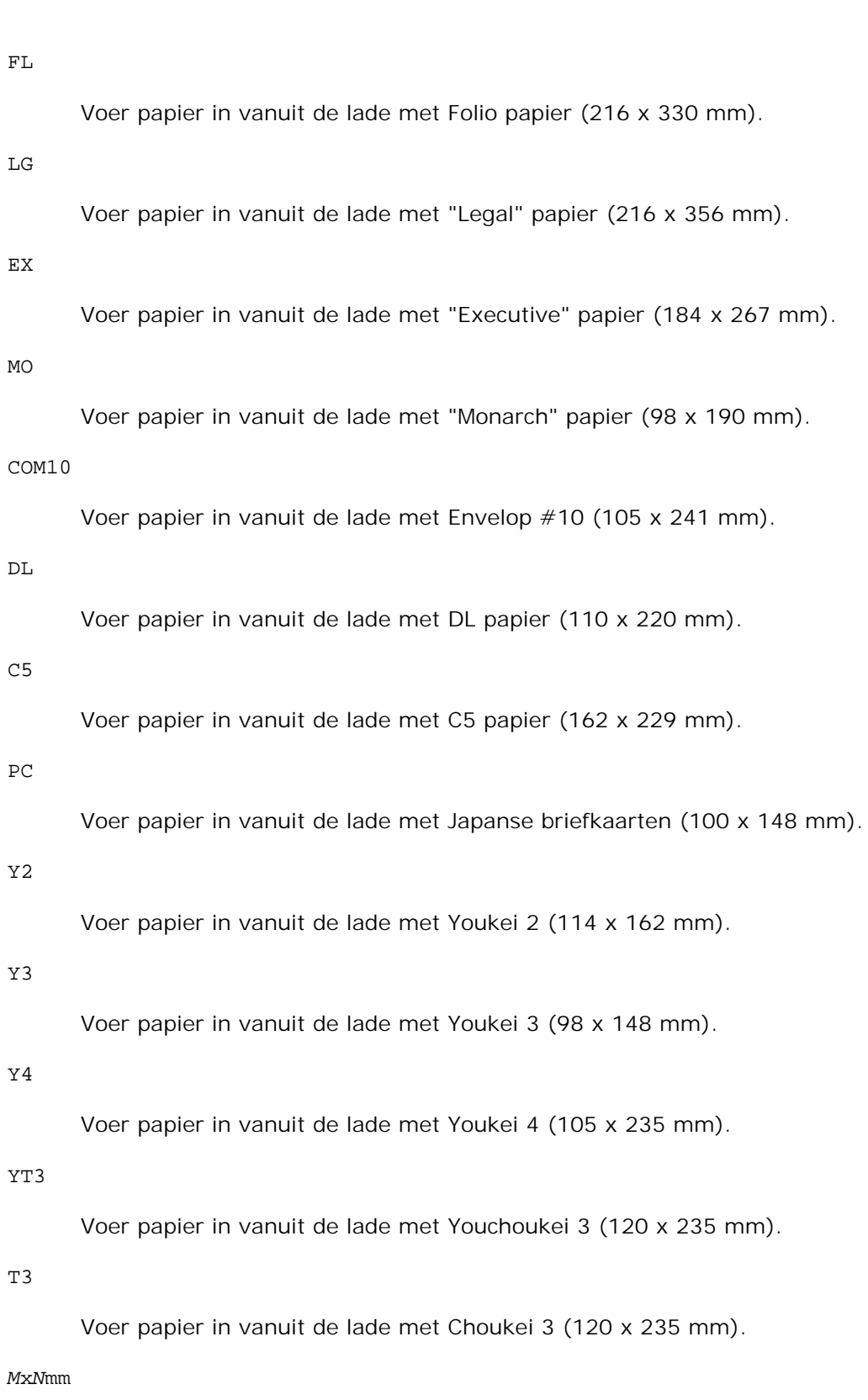

Voer papier in vanuit de lade met MxN mm, gedefinieerd door de gebruiker. Mogelijk instelbereik: Breedte: 76,2 tot 220,0 mm Lengte: 98,0 tot 355,6 mm

# *M*x*N*inch

Voer papier in vanuit de lade met MxN inch, gedefinieerd door de gebruiker. Mogelijk instelbereik: Breedte: 3,00 tot 8,66 inch Lengte: 3,86 tot 35,56 cm

Als deze optie niet gespecificeerd is of de gekozen papierlade is niet beschikbaar, voert u dan papier toe vanuit de standaard lade.

 $-t$ 

Schakelt de *toner besparen* functie in voor het afdrukken. De afdruk zal er iets vager uitzien dan bij het normale afdrukken. In sommige gevallen kan deze optie genegeerd worden.

#### -r

Draait de pagina 90o en gebruikt het papier in liggende "landschap" oriëntering.

#### -n

Voorkomt de toevoeging van een vertoonpagina. Deze wordt gebruikt wanneer de bestanden die zijn omgezet in een PostScript printertaal-programma worden samengevoegd met bestanden die met andere applicaties gecreëerd zijn.

#### -l=*links*,*onder*

Bepaalt de afdrukpositie. Het afdrukken wordt uitgevoerd vanaf de linker onderkant van de pagina. De standaard afstand is 0,25 inch (6,35 mm) van links en van onderen.

#### -s=*breedte*,*hoogte*

Bepaalt het afdrukformaat. Het afdrukken wordt verricht met de breedte en de hoogte in inch.

#### -S=*breedte*

Stelt de breedte van het afdrukformaat vast, in inch. De hoogte wordt automatisch berekend op basis van de breedte.

#### $-E$

Deze functie schakelt de beeldverbeteringsfunctie in. In sommige gevallen kan deze optie genegeerd worden.

#### -Nc=*exemplaren*

Kiest het aantal af te drukken exemplaren (de waarde voor het aantal exemplaren moet altijd een positief geheel getal zijn).

#### $-C1$

Specificeert dat de afdrukken moeten worden gesorteerd. Als het aantal exemplaren niet is gekozen, zal deze optie genegeerd worden.

#### -Hd=*positie*:*formaat*

Specificeert de plaats waar de gebruikersinformatie voor de header of footer geplaatst moet worden. *positie* geeft de plaats voor weergave aan. Deze optie is echter alleen beschikbaar voor de conversie van tekstbestanden.

 $1<sub>b</sub>$ 

Drukt af in de linker bovenhoek van het papier.

rb

Drukt af in de rechter bovenhoek van het papier.

lo

Drukt af in de linker benedenhoek van het papier.

## ro

Drukt af in de rechter benedenhoek van het papier.

*formaat* specificeert de inhoud en de volgorde voor afdrukken. Deze optie kunt u weglaten. Als u deze optie weglaat, wordt er uh aangehouden als de standaardwaarde.

u

Gebruikersnaam

h

Hostnaam

t

Als u voor de af te drukken gegevens de waarde tuh kiest, worden de gegevens afgedrukt als volgt: Datum en tijd, Gebruiker: *gebruikersnaam* Host: *host-naam*.

# -Hf*lettertype*

Kiest het lettertype voor afdrukken van de header en footer. Europese lettertypen die gelijk zijn aan half-formaat alfanumerieke lettertypen zijn te specificeren. Helvetica wordt gebruikt als standaard lettertype. Als het verkeerde lettertype is gekozen, kan het standaard Europese lettertype van de printer worden gebruikt. Als de header/footer afdrukoptie is gekozen, wordt de lettertype-specificatie voor de header/footer genegeerd.

#### $-MST$

Specificeert de multi-invoerlade.

## -M=*type*

Specificeert de papiersoort in de multi-invoerlade. De beschikbare multi-invoerlade papiersoorten zijn
als volgt.

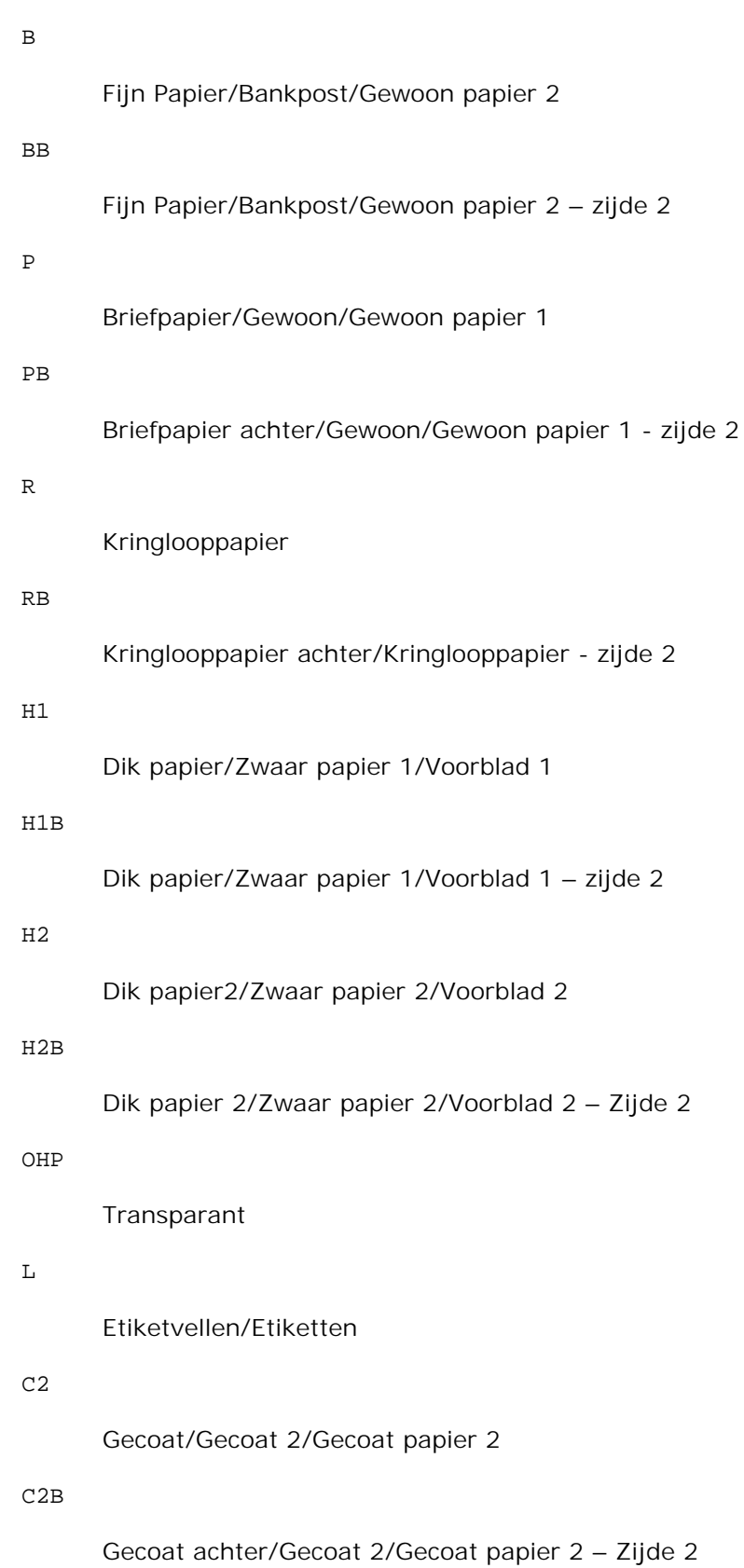

C3

PC

E

```
Dikker gecoat/Gecoat 3/Gecoat papier 3
C3B
      Dikker gecoat achter/Gecoat 3/Gecoat papier 3 - Zijde 2
JC
      Japans gecoat papier/Japans gecoat/Japans gecoat papier
JCB
      Japans gecoat papier achter/Japans gecoat/Japans gecoat papier - zijde 2
      Japanse briefkaart/Japanse briefkaart
PCB
      Japanse briefkaart achter/Japanse briefkaart/Japanse briefkaart - zijde 2
      Envelop
```
Als deze optie niet gespecificeerd is, kan de multi-invoerlade papiersoort worden gebruikt voor het afdrukken.

#### -Mfo=*stand*

Kiest de oriëntatie voor de multi-invoerlade. Mogelijkheden voor de multi-invoerlade oriëntatie zijn als volgt.

#### le

Liggend (landschap)

ler

Liggend (gedraaid)

#### se

Staand (portret)

#### ser

Staand (gedraaid)

#### -Po*n*

Specificeert een alternatieve papierlade. De beschikbare alternatieve papierladen zijn als volgt.

0

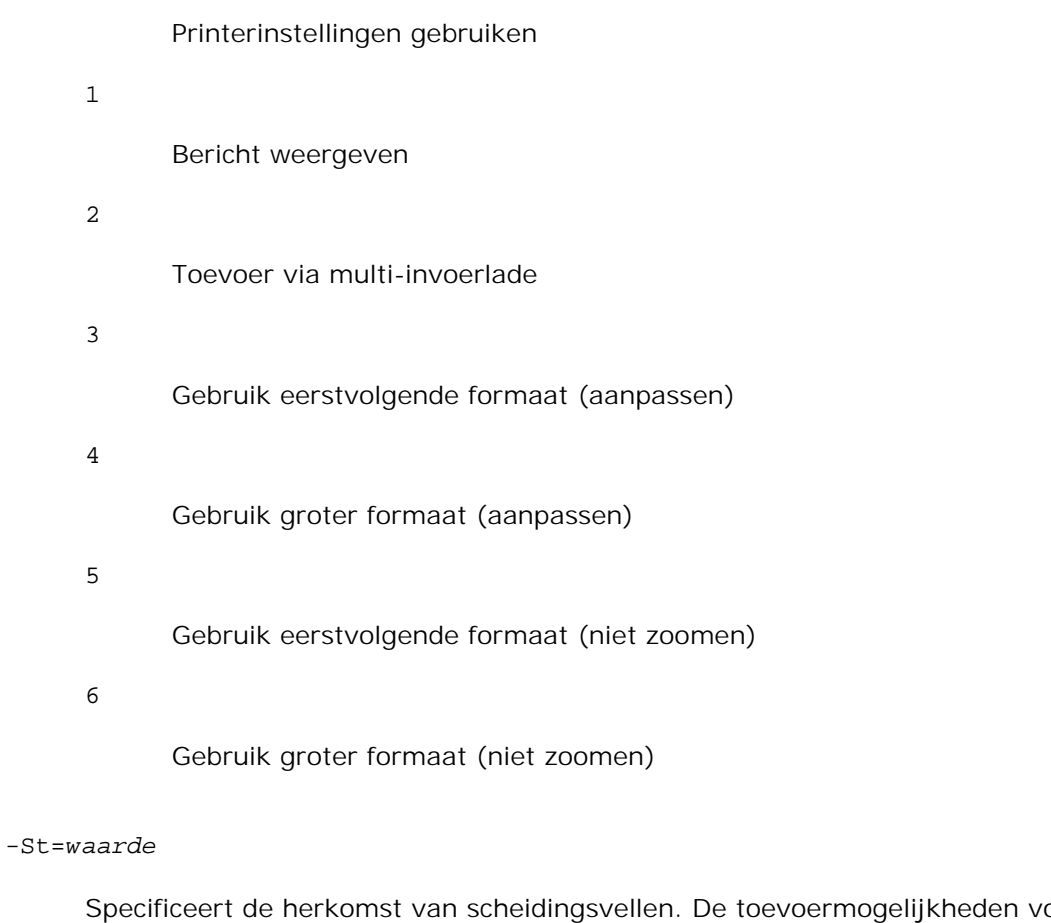

oor scheidingsvellen zijn als volgt.

auto

Auto-lade/Auto

#### 1

1ste lade/Lade 1 (standaard 250-vel invoerlade)

#### 2

2de lade/Lade 2 (optionele 550-vel papierlade)

#### uit

Uit

#### -Sp

Specificeert het afdrukken van scheidingsvellen. Alleen mogelijk wanneer de papierlade voor scheidingsvellen is gekozen.

-Sb

Specificeert blanco pagina's overslaan.

```
-CM=waarde
```
Specificeert wel of geen afdrukkleur. Mogelijkheden voor de afdrukkleur zijn als volgt.

c

Kleur (CMYK)

#### k

Zwart-wit

#### -Pr=*waarde*

Specificeert de afdrukkwaliteit. Mogelijkheden voor de afdrukkwaliteit zijn als volgt.

hs

Hoge snelheid

#### hq

Hoge kwaliteit

sf

Superfijn

#### -Cc=*waarde*

Kiest de beeldsoorten. De beschikbare beeldsoorten zijn als volgt.

0 Uit 1 Foto 2 sRGB 3 Standaard/ Normaal 4 Presentatie

Deze optie is alleen beschikbaar voor kleurendruk en wanneer de inkomende gegevens RGB gegevens

zijn.

-Gc=*waarde*

1.0 1.0 1.4 1.4 1.8 1.8 2.2 2.2 2.6 2.6

Specificeert de RGB gammacorrectie. Mogelijkheden voor de RGB gammacorrectie zijn als volgt.

uit

Uit

Deze optie is alleen beschikbaar voor kleurendruk en wanneer de inkomende gegevens RGB gegevens zijn.

#### -Sc=*waarde*

Specificeert het raster. De mogelijkheden voor het raster zijn als volgt.

0 Fijnheid 1 Gradatie 2 Auto 3 Voor transparanten

-Gg=*waarde*

Specificeert grijs gegarandeerd. De mogelijkheden voor grijs gegarandeerd zijn als volgt.

aan

Aan

uit

Uit

Deze optie is alleen beschikbaar voor kleurendruk.

#### $-ct$

Specificeert kleurtransformatie. Deze optie is alleen beschikbaar voor kleurendruk.

#### -Br=*waarde*

Bepaalt de helderheidsbijregeling.

De beschikbare helderheidsbijregelingswaarden zijn als volgt.

+5

Helder 5

#### +4

Helder 4

#### +3

Helder 3

#### $+2$

Helder 2

#### +1

Helder 1

#### $+0$

Normaal

#### -1

Donker 1

#### -2

Donker 2

#### -3

Donker 3

```
-4
```
Donker 4

-5

Donker 5

#### -RGBc=*waarde*

Bepaalt de RGB kleurcorrectie.

De beschikbare RGB kleurcorrectiewaarden zijn als volgt.

10

Perceptueel

11

Verzadiging

12

RelatieveC

13

AbsoluteC

Deze optie is alleen beschikbaar voor kleurendruk en wanneer de inkomende gegevens RGB gegevens zijn.

#### -RGBPr=*waarde*

Bepaalt het RGB invoerprofiel.

De beschikbare waarden voor het RGB invoerprofiel zijn als volgt.

 $\Omega$ 

sRGB

1

#### AdobeRGB

Deze optie is alleen beschikbaar voor kleurendruk en wanneer de inkomende gegevens RGB gegevens zijn.

-RGBTp=*waarde*

Bepaalt de RGB kleurtemperatuur.

De beschikbare waarden voor de RGB kleurtemperatuur zijn als volgt.

5000

5.000K

6000

6.000K

9300

9300K

Deze optie is alleen beschikbaar voor kleurendruk en wanneer de inkomende gegevens RGB gegevens zijn.

-Cb=cyaan-laag:cyaan-midden:cyaan-hoog:magenta-laag:magenta-midden:magenta-hoog:geel-laag: geel-midden:geel hoog:zwart-laag:zwart-midden:zwart-hoog

Bepaalt de bijstelwaarde voor de kleurbalans voor elke kleur/zwarting.

De beschikbare waarden voor de bijstelling zijn als volgt.

+3

Donker 3

+2

Donker 2

#### +1

Donker 1

#### 0

Normaal

#### -1

Licht 1

#### -2

Licht 2

#### -3

Licht 3

 $-<sub>cb</sub>$ 

De optionele waarde moet worden bepaald in de volgende volgorde:

Cyaan lage dekking, Cyaan gemiddelde dekking, Cyaan hoge dekking, Magenta lage dekking,

Magenta gemiddelde dekking, Magenta hoge dekking, Geel lage dekking, Geel gemiddelde dekking, Geel hoge dekking, Zwart lage zwarting, Zwart gemiddelde zwarting, Zwart hoge zwarting

Waar geen waarde is gekozen, wordt er ingesteld op "0" (Normaal).

Als u bijvoorbeeld wilt kiezen voor "Licht 2" voor cyaan gemiddelde dekking, "Donker 3" voor geel hoge dekking en "Donker 2" voor zwart lage zwarting, kunt u dat bepalen op een van de volgende manieren:

 $-Cb=0$ : -2:0:0:0:0:0:0:1: +3: +2:0:0

 $-Cb =:-2::::::::+3:-2::$ 

-Hld=*Afdruksoort:Gebruikers-ID:Wachtwoord:Documentnaam*

#### Veilige afdruk

*Afdruksoort*

opslag

Veilige afdruk/Opslag-afdruk

proefafdruk

Proefafdruk

*Gebruikers-ID*

Tot acht enkel-byte tekens van 0x20 tot 0x7E, uitgezonderd 0x20 " " (blanco) en 0x3A":" (dubbele punt).

#### *Wachtwoord*

Tot twaalf enkel-byte tekens van 0x30 tot 0x39 (cijfers).

#### *Documentnaam*

Tot twaalf enkel-byte tekens van 0x20 tot 0x7E, uitgezonderd 0x20 " " (blanco) en 0x3A":" (dubbele punt).

#### Veilige afdruk

-Hld=opslag:*Gebruikers-ID:Wachtwoord:Documentnaam*

-Hld=opslag:*Gebruikers-ID:Wachtwoord:*

#### Opslag-afdruk

-Hld=opslag:*Gebruikers-ID::Documentnaam*

-Hld=opslag:*Gebruikers-ID::*

#### Proefafdruk

-Hld=opslag:*Gebruikers-ID::Documentnaam*

-Hld=opslag:*Gebruikers-ID::*

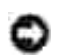

**VOORZICHTIG:** Zorg dat u alleen de Veilige afdruk kiest wanneer u gegevens direct naar de printer stuurt. De Veilige afdruk kan niet altijd beschikbaar zijn, ook als u er voor kiest, als de gegevens moeten worden afgedrukt via een andere server of als de gegevens moeten worden verwerkt door een ander programma, zoals voor het afdrukken van PostScript bestanden. Het Sorteren wordt automatisch gekozen wanneer u kiest voor Proefafdruk.

-Teign = taakeigenaar-naam: Wachtwoord-verificatie instelling

Bepaalt de naam van de taakeigenaar en het wachtwoord voor verificatie.

- Wanneer alleen de naam van de taakeigenaar is gekozen (-Teign=taakeigenaarnaam:) (geen wachtwoord gekozen), wordt het verificatie-wachtwoord beschouwd als niet vastgelegd.
- Wanneer alleen het wachtwoord is gekozen (-Teign=:wachtwoord) (geen taakeigenaarnaam gekozen), wordt de gebruikersnaam van de aanmelding gebruikt als taakeigenaarnaam. Het ingevoerde wachtwoord gaat gelden als wachtwoord voor verificatie.
- Wanneer noch de naam van de taakeigenaar, noch een wachtwoord is gekozen (-Teign=:), wordt de gebruikersnaam van de aanmelding gebruikt als taakeigenaar-naam, en het verificatie-wachtwoord wordt beschouwd als niet vastgelegd.
- Wanneer de taakeigenaar-naam langer is dan het toegestane aantal letters, worden de overtollige letters genegeerd.
- Wanneer er een ontoelaatbaar letterteken is gekozen voor de taakeigenaar-naam, wordt er "Onbekende gebruiker" toegepast voor de taakeigenaar-naam.

**OPMERKING:** Toegestane lettertekens voor de taakeigenaar-naam zijn letters, cijfers en leestekens, behalve de spatie en de dubbele punt.

**OPMERKING:** Er kunnen tot 32 lettertekens worden gekozen voor de taakeigenaar-naam. , C

> Wanneer er een ontoelaatbaar letterteken wordt gekozen voor het wachtwoord, of wanneer het ingevoerde wachtwoord het toegestane aantal letters overschrijdt, wordt het verificatiewachtwoord beschouwd als niet vastgelegd.

**OPMERKING:** Alleen cijfers zijn toegestaan voor het wachtwoord.  $\overline{\mathscr{L}}$ 

**OPMERKING:** De toegestane lengte van het wachtwoord is van 4 tot 12 cijfers.

Een incomplete vorm van de -Teign optie wordt beschouwd alsof er geen verificatie-instelling is gemaakt. Als er in dat geval een verificatie-instelling wordt gemaakt via een omgevingsvariabele, wordt die gebruikt als instelinformatie.

### **Voorbeeld**

Voor conversie van een XWD-afbeelding naar een PostScript printertaal-programma voor opslag in een bestand, tikt u het volgende.

% xwd2ps2 bestand.xwd > bestand.ps

Voor afdrukken van een XWD-beeld met de printer, tikt u het volgende.

% xwd2ps2 bestand.xwd | lpr (voor Linux)% xwd2ps2 bestand.xwd | lp (voor Solaris/HP-UX)

### **Belangrijk**

- Wanneer -s en -S allebei tegelijk zijn gespecificeerd of wanneer de zelfde optie tweemaal is gekozen, zal de latere instelling worden aangehouden.
- Als de uitvoerformaat-optie (-s, -S) niet is gekozen, zorgt de schaalaanpassing dat elk beeldpunt van de TIFF-gegevens overeenkomt met één rasterpunt voor de printer.
- Als de afdrukpositie-optie (-l*links onder*) een punt aangeeft buiten het afdrukgebied van de printer, zullen de gegevens buiten het afdrukgebied niet worden afgedrukt.

## **dellpsif (Linux)**

### **Formaat**

/usr/local/dellbin3110/dellpsif -w *breedte* -l *lengte* -i *inspringen* -n *aanmelden* -h *host rekeningbestand*

### **Functie**

Als de eerste twee lettertekens van de inkomende gegevens niet %! zijn, zal het dellpsif filter de gegevens converteren naar een PostScript printertaal-programma dat kan worden uitgevoerd overeenkomstig het papierformaat. Als de eerste twee lettertekens van de inkomende gegevens wel %! zijn, worden de gegevens beschouwd als een PostScript printertaal-programma en dan wordt er geen dataconversie toegepast. De volgende besturingscodes worden toegepast voor de conversie van inkomende gegevens.

```
LF
```
Regeldoorvoer

FF

Paginadoorvoer

#### TAB

8-kolommen tab-stops

BS

#### 1 letterteken terugwaarts wissen

Het dellpsif bestand is het zogenaamde "hard link" bestand van txt2ps2. Het dellpsif filter wordt gebruikt als IF-filter zoals bepaald door /etc/printcap. De lpd daemon specificeert de volgende commando-opties en start dan het dellpsif filter.

/usr/local/dellbin3110cn/dellpsif -w *width* -l *length* -i *indent* -n *login* -h *host accountfile*

Daarnaast kunnen de opties die toepasbaar zijn door txt2ps2 ook gespecificeerd worden in het /usr/local/dellbin3110/.dellpsdefault3110 bestand. Deze optie biedt u gedetailleerde functiecontrole. Als de inkomende gegevens echter PostScript bestanden zijn, zullen alleen de volgende opties van txt2ps2 gelden.

#### -d

Hiermee stelt u de korte-kant bindfunctie in. Wanneer deze is gekozen, wordt de afdrukrichting en –plaats bijgesteld en wordt er afgedrukt op beide zijden van het papier, zodanig dat de korte kant van de pagina geschikt is voor inbinden. Deze optie is alleen beschikbaar als er een optionele dubbelzijdigafdrukeenheid op de printer is aangebracht.

#### $-D$

Hiermee stelt u de lange-kant bindfunctie in. Wanneer deze inbindfunctie is gekozen, wordt de afdrukrichting en –plaats bijgesteld en wordt er afgedrukt op beide zijden van het papier, zodanig dat de lange kant van de pagina geschikt is voor inbinden. Deze optie is alleen beschikbaar als er een optionele dubbelzijdig-afdrukeenheid op de printer is aangebracht.

#### -I*lade-invoer*

Kiest de papierlade. De parameters die u kunt specificeren zijn dezelfde als voor txt2ps2.

#### $-+$

Schakelt de *toner besparen* functie in voor het afdrukken. De afdruk zal er iets vager uitzien dan bij het normale afdrukken. In sommige gevallen kan deze optie genegeerd worden.

#### $-E$

Deze functie schakelt de beeldverbeteringsfunctie in. In sommige gevallen kan deze optie genegeerd worden.

#### -Nc=*exemplaren*

Kiest het aantal af te drukken exemplaren (de waarde voor het aantal exemplaren moet altijd een positief geheel getal zijn).

#### $-CI$

Specificeert dat de afdrukken moeten worden gesorteerd. Als het aantal exemplaren niet is gekozen, zal deze optie genegeerd worden.

#### -ps

Het inkomende bestand wordt behandeld als een PostScript bestand. Als het bestand niet begint met %!, wordt er %! afgedrukt op de beginregel. Als een bestand %! bevat, wordt deze optie genegeerd.

#### -MSI

Specificeert de multi-invoerlade.

#### -M=*type*

Specificeert de multi-invoerlade papiersoort. Als deze optie niet gespecificeerd is, kan de multiinvoerlade papiersoort van de printer gebruikt worden.

#### -Mfo=waarde

Bepaalt de oriëntering voor de multi-invoerlade.

#### -Po*n*

Keuze van alternatieve papierlade.

#### -St=*waarde*

Kiest de toevoer van scheidingsvellen vanaf:

#### -Sp

Kiest het afdrukken van scheidingsvellen.

#### -Sb

Specificeert blanco pagina's overslaan.

#### -Cm=*waarde*

Kiest uitvoer in kleur.

#### -Pr=*waarde*

Kiest de afdrukkwaliteit.

-Cc=*waarde*

Kiest de beeldsoorten. Deze optie is alleen beschikbaar voor kleurendruk en wanneer de inkomende gegevens RGB gegevens zijn.

#### -Gc=*waarde*

Bepaalt de RGB gammacorrectie. Deze optie is alleen beschikbaar voor kleurendruk en wanneer de inkomende gegevens RGB gegevens zijn.

#### -Sc=*waarde*

Kiest het raster.

#### -Gg=waarde

Specificeert grijs gegarandeerd. Deze optie is alleen beschikbaar voor kleurendruk.

#### $-ct$

Specificeert kleurtransformatie. Deze optie is alleen beschikbaar voor kleurendruk.

#### -Br= waarde

Bepaalt de helderheidsbijregeling.

#### -RGBc= waarde

Bepaalt de RGB kleurcorrectie. Deze optie is alleen beschikbaar voor kleurendruk en wanneer de inkomende gegevens RGB gegevens zijn.

#### -RGBPr=waarde

Bepaalt het RGB invoerprofiel. Deze optie is alleen beschikbaar voor kleurendruk en wanneer de inkomende gegevens RGB gegevens zijn.

#### -RGBTp=waarde

Bepaalt de RGB kleurtemperatuur. Deze optie is alleen beschikbaar voor kleurendruk en wanneer de inkomende gegevens RGB gegevens zijn.

-Cb=cyaan-laag:cyaan-midden:cyaan-hoog:magenta-laag:magenta-midden:magenta-hoog:geel-laag: geelmidden:geel hoog:zwart-laag:zwart-midden:zwart-hoog

Bepaalt de bijstelwaarde voor de kleurbalans voor elke kleur/zwarting.

-Cb De optionele waarde moet worden bepaald in de volgende volgorde:

Cyaan lage dekking, Cyaan gemiddelde dekking, Cyaan hoge dekking, Magenta lage dekking, Magenta gemiddelde dekking, Magenta hoge dekking, Geel lage dekking, Geel gemiddelde dekking, Geel hoge dekking, Zwart lage zwarting, Zwart gemiddelde zwarting, Zwart hoge zwarting

Waar geen waarde is gekozen, wordt er ingesteld op "0" (Normaal).

### **Bestand**

/usr/local/dellbin3110/.dellpsdefault3110

Dit is de standaard commando-optie instelling.

### **Belangrijk**

- Het dellpsif filter negeert de pw en pl waarden van /etc/printcap. Daarom kunnen de pw en pl waarden niet gebruikt worden om de optie voor elk papierformaat te wijzigen.
- Als dezelfde optie wordt gekozen voor PostScript bestanden die al de toegevoegde opties hebben, zoals de papierkeuze, wordt die genegeerd.
- Gebruik de -ps optie alleen wanneer een PostScript bestand dat geen %! aan het begin van het bestand heeft, wordt verwerkt als PostScript bestand. Wanneer er een normaal tekstbestand wordt ingevoerd, zal het daarmee niet goed werken.

## **Voorzorgsmaatregelen en beperkingen**

## **Tijdens installatie**

Besteed aandacht aan de volgende punten tijdens het installeren.

### **Solaris**

- Gebruik het lpadmin commando voor de registratie van de standaard printer.
	- # lpadmin -d printernaam
- Om het afdrukken van baniervellen te voorkomen, verandert u de waarde van nobanner=no in nobanner=yes voor het bestand dat overeenkomt met de printernaam in /etc/lp/interfaces/.
- Een printer die is geregistreerd via het UX-filter mag niet worden gewijzigd met admintool.
- Wanneer er Inhoudstypes: postscript verschijnt wanneer u intikt lpstat -p *printernaam* -l, zal het nodig zijn de printer te verwijderen en opnieuw te installeren.
- Voor het installeren van het UX-filter in de standaard directory (/usr/local/dellbin3110), zal het nodig zijn van tevoren eerst de /usr/local directory te creëren.

### **HP-UX**

- De printer die u voor afdrukken wilt gebruiken, moet in uw systeem zijn geregistreerd. Voor het registreren van de printer voor het afdrukken, gebruikt u het sam commando en dergelijke. Zie voor nadere bijzonderheden de HP-UX gebruiksaanwijzing.
- Voor het installeren van het UX-filter in de standaard directory (/usr/local/dellbin3110), zal het nodig zijn van tevoren eerst de /usr/local directory te creëren.

### **Linux**

Voor het installeren van het UX-filter in de standaard directory (/usr/local/dellbin3110), zal het nodig zijn van tevoren eerst de /usr/local directory te creëren.

## **Tijdens het afdrukken**

Besteed aandacht aan de volgende punten tijdens het afdrukken.

## **Gebruik van het lp/lpr commando (Linux/Solaris/HP-UX)**

- Als een optie niet juist wordt ingevoerd, zal er geen foutbericht volgen. Als het afdrukken niet begint nadat u het lp commando hebt gegeven, kunt u elk van de hulpprogramma's afzonderlijk starten om te zien welk foutbericht er wordt aangegeven. (Bij gebruik van Solaris wordt het foutbericht op het scherm getoond. Bij gebruik van Linux wordt het foutbericht bijgeschreven in het foutenlogboek gespecificeerd via printcap.)
- Bij het afdrukken van tekst zal de omgevingsvariabele TXT2PS2OPTION genegeerd worden.
- Als er bij het afdrukken van tekst een BS code wordt gevonden aan het begin van een regel, zal de afdrukpositie van het volgende letterteken naar links opschuiven aan het begin van de regel.
- Wanneer er bij het afdrukken van tekst meerdere tab-codes in een regel zijn opgenomen, kan de tabpositie wel eens verschuiven als gevolg van een automatische regeldoorvoer. Als dit zich voordoet, specificeert u de 1 of w optie.
- Bij het afdrukken van tekst hoeft het aantal kolommen dat is gekozen met de w optie geen verband te houden met het aantal feitelijk afgedrukte lettertekens. Het feitelijk aantal enkel-byte lettertekens dat afgedrukt moet worden is af te leiden door de positie van de uitvoerkolom (de uitkolomwaarde) gespecificeerd met de o optie af te trekken van het aantal kolommen dat is bepaald met de w optie.
- Als dezelfde optie is gespecificeerd, of als s, S beide zijn gekozen, zal de laatst gekozen optie blijven gelden.
- Als bij het afdrukken van beelden de afdrukpositie-optie (l) een punt aangeeft buiten het afdrukgebied van de printer, zullen de gegevens buiten het afdrukgebied niet worden afgedrukt. (Bij gebruik van Solaris is het niet mogelijk beelden af te drukken met het lp commando.)

### **Gebruik van txt2ps2 (Linux/Solaris/HP-UX)**

Wanneer de zelfde optie tweemaal wordt gespecificeerd, zal de latere keuze gelden. Aangezien TXT2PS2OPTION wordt geanalyseerd vóór de opties van de commandoregel, verkrijgt u hiermee de mogelijkheid om tijdelijk de opties die al waren ingesteld in TXT2PS2OPTION aan te passen door iets anders in te tikken op de commandoregel.

- De standaard uitvoer van txt2ps2 kan niet de commentaar-aanduiding (%%page:m n) van het paginanummer afdrukken. Dit komt omdat het geconverteerde PostScript printertaal-programma de regeldoorvoer en paginadoorvoer regelt. Dus wanneer de uitvoer van txt2ps2 moet worden toegepast als de uitvoer van een andere applicatie (psrev van TRANSCRIPT, enz.), zult u de aanduiding van het paginanummer alleen kunnen toevoegen door invoegen van het regelcommando (-I*regels*).
- Als er een BS code wordt gevonden aan het begin van een regel, zal de afdrukpositie van het volgende letterteken naar links opschuiven aan het begin van de regel.
- Wanneer er meerdere tab-codes in een regel zijn opgenomen, kan de tabpositie wel eens verschuiven als gevolg van een automatische regeldoorvoer. Als dit zich voordoet, specificeert u de -1 of -w optie.
- Het aantal kolommen dat wordt bepaald door de -w optie hoeft niet overeen te komen met het daadwerkelijk aantal afgedrukte lettertekens. Het feitelijk aantal enkel-byte lettertekens dat afgedrukt moet worden is af te leiden door de positie van de uitvoerkolom (de uitkolomwaarde) gespecificeerd met de o optie af te trekken van het aantal kolommen dat is bepaald met de w optie.
- De -mg optie kan niet worden gekozen wanneer de -w, -l, -o, en -L opties al zijn gespecificeerd.
- De uitgangsposities voor de marges in het kantlijncommando (-mg=*u*:*b*:*r*:*l*) vallen niet samen met de randen van het vel papier. De kantlijnen worden gemeten vanaf de rand van het afdrukgebied voor het vel papier, zoals toegestaan door de printer.
- Gebruik de -ps optie alleen wanneer een PostScript bestand dat geen %! aan het begin van het bestand heeft, wordt gebruikt als PostScript bestand. Wanneer er een normaal tekstbestand wordt ingevoerd, zal het daarmee niet goed werken.
- Om dezelfde opties te gebruiken als die van het dellpsif filter, met TXT2PS2OPTION, stelt u de hoofddirectory van de gebruiker in de omgevingsvariabele in op HOME. Als de omgevingsvariabele HOME niet wordt ingesteld, zijn dezelfde opties als die van het dellpsif filter niet te gebruiken. (Linux)

### **Gebruik van sunras2ps2/tiff2ps2/xwd2ps2 (sunras2ps2 geldt alleen voor Solaris)**

- Als dezelfde optie is gespecificeerd, of als s, S beide zijn gekozen, zal de laatst gekozen optie blijven gelden.
- Als de formaat-optie (s, S) niet is gekozen, zorgt de schaalaanpassing dat elk beeldpunt van de rastergegevens overeenkomt met één rasterpunt voor de printer.
- Als de afdrukpositie-optie (-llinks onder) een punt aangeeft buiten het afdrukgebied van de printer, zullen de gegevens buiten het afdrukgebied niet worden afgedrukt.

### **Gebruik van tiff2ps2 (Linux/Solaris/HP-UX)**

Vier verschillende compressie-formaten worden ondersteund. Huffman compressie (CCITT Groep 3 getransformeerde Huffman runlengte-codering), Fax-CCITT3 compressie (facsimile-geschikt CCITT Groep 3), PackBits compressie, Niet-compressie

Ook in de genoemde compressieformaten echter zal een TIFF-bestand met meerdere beelden in één bestand niet worden ondersteund.

### **Gebruik van xwd2ps2 (Linux/Solaris/HP-UX)**

Drie verschillende compressieformaten worden ondersteund. De visuele klasse is Static Gray en een rasterpunt is 1 bit. De visuele klasse is Pseudo Color en een rasterpunt is 4 bits of 8 bits. Het beeldformaat is Zpixmap. De visuele klasse is True Color en een rasterpunt is 24 bits. Het beeldformaat is Zpixmap.

### **Gebruik van dellpsif (Linux)**

- Gebruik de -ps optie alleen wanneer een PostScript bestand dat geen %! aan het begin van het bestand heeft, wordt gebruikt als PostScript bestand. Wanneer er een normaal tekstbestand wordt ingevoerd, zal het daarmee niet goed werken.
- $\bullet$  De -w, -1 opties komen gewoonlijk overeen met de pw, pl waarden van /etc/printcap. Ditt UX-filter echter negeert de pw en pl waarden van /etc/printcap. Daarom kunt u niet de optie voor elk paginaformaat wijzigen met de pw, pl waarden.

### **Afdrukken van PostScript bestanden (Linux/Solaris/HP-UX)**

Als een optie, zoals het papierformaat, wordt gekozen voor een PostScript bestand waarvoor dezelfde optie al was gespecificeerd via dellpsif (Linux) of het lp commando (Solaris/HP-UX), zal een dergelijke overbodige optie worden genegeerd.

### **Afdrukken van beeldbestanden (Solaris)**

- Om beeldbestanden af te drukken onder Solaris kan de gebruiker niet rechtstreeks het beeldbestand kiezen met het lp commando voor afdrukken. Gebruik in plaats daarvan sunras2ps2, tiff2ps2, xwd2ps2 en converteer het bestand naar een PostScript bestand. Druk het af met het lp commando na de conversie.
	- % xwd2ps2 bestand.xwd | lp

### **Dubbelzijdig afdrukken (Linux/Solaris/HP-UX)**

Zonder een optionele dubbelzijdig-afdrukeenheid op de printer kunt u hiermee niet dubbelzijdig afdrukken.

### **Header/footer Optie (-Hd=position:format:page, -Hfheaderfont) (txt2ps2,sunras2ps2,tiff2ps2,xwd2ps2)**

Als het papierformaat niet gekozen is via de opties, worden de header en footer op de juiste plaats voor een A4 pagina afgedrukt. U kunt het papierformaat kiezen op dezelfde tijd dat u de header/footer optie gebruikt. (Als het papierformaat voor het PostScript bestand dat is geconverteerd met een of meer opties ook is gekozen via de optie van het lp commando bijvoorbeeld, kan de plaats van de

header en footer niet gewijzigd worden.)

De kantlijn wordt automatisch ingesteld wanneer u deze optie gebruikt. Als de optie voor het specificeren van een kantlijn tegelijk wordt gebruikt, zal elke waarde die kleiner is dan de als volgt automatisch ingestelde waarden genegeerd worden. Voor tekstbestanden:

Bovenkantlijn: 5,84 mm Onderkantlijn: 1,52 mm Rechter kanlijn: 0,76 mm Linker kantlijn: 2,29 mm

Voor beeldbestanden:

Onderkantlijn: 7,62 mm

- Bij gebruik van deze optie, zal het gekozen aantal regels en en het gekozen aantal kolommen worden genegeerd. Bovendien kunt u in dit geval niet kiezen voor liggend (landschap) afdrukken of voor 2 kolommen.
- In het geval van een PostScript bestand kan het soms gebeuren dat de printer niet alle pagina's afdrukt, ook al is er gekozen voor *alle pagina's afdrukken*. In dergelijke gevallen, kiest u *alleen de bovenste pagina afdrukken*.
- Gebruik van het lp commando is niet mogelijk onder Solaris.

### **TBCP-Filter (Solaris/Linux/HP-UX)**

Zorg dat het TBCP-Filter beschikbaar is, zodat de printer de beschikbaarheid van het TBCP-Filter kan doorgeven.

### **Als voor libtiff**

Copyright © 1988-1997 Sam Leffler

Copyright © 1991-1997 Silicon Graphics, Inc.

DEZE SOFTWARE WORDT VERSTREKT "AS-IS", D.W.Z. ZONDER ENIGE GARANTIE, EXPLICIET, IMPLICIET OF ANDERSZINS, INCLUSIEF ZONDER BEPERKINGEN, ENIGE GARANTIE VAN VERKOOPBAARHEID OF GESCHIKTHEID VOOR BEPAALDE DOELEINDEN.

In geen geval kunnen Sam Leffler of Silicon Graphics aansprakelijk worden gesteld voor enige schade, speciale, incidentele, indirecte of gevolgschade van enige aard, of inkomstenderving voortvloeiende uit het gebruik, verlies van gebruik, gegevens of producten, al dan niet na verwittiging van de mogelijkheid van schade, of enige theoretische verantwoordelijkheid, voortvloeiende uit of in betrokkenheid met het gebruik of de prestaties van deze software.

# **Afdrukken met CUPS (Linux)**

Dit hoofdstuk biedt aanwijzingen voor het afdrukken en het installeren van het printer-stuurprogramma met CUPS (Common UNIX Printing System) op Turbolinux 10 Desktop, RedHat ES 3/4 en SUSE 9.2/9.3.

- Werking met Turbolinux 10 Desktop of RedHat ES 3/4
- Bediening voor SUSE 9.2/9.3

## **Werking met Turbolinux 10 Desktop of RedHat ES 3/4**

## **Installatie-overzicht**

Turbolinux 10 Desktop of RedHat ES 3/4:

- 1. Installeer het printer-stuurprogramma.
- 2. Installeer de printer-wachtrij.
- 3. Bepaal de standaard-wachtrij.
- 4. Kies de afdrukmogelijkheden.

### **Installeren van het printer-stuurprogramma**

- 1. Dubbel-klik op Dell-Color-Laser-3110cn-x.x-x.noarch.rpm in de *Stuurprogramma's en hulpprogramma's* CD.
- 2. Tik het wachtwoord voor de beheerder in.
- 3. Klik op Doorgaan in het Systeem-voorbereiding compleet venster. Het installeren begint. Wanneer de installatie voltooid is, zal het venster automatisch sluiten.

## **Opzetten van de wachtrij**

Om te gaan afdrukken, moet u eerst de printer-wachtrij opzetten op uw werkstation.

- 1. Selecteer Hoofdmenu → Start programma. Tik nu cupsconfig en klik op Run (start) in het Start **programma** venster. De browser wordt gestart en het **CUPS** venster verschijnt.
- 2. Klik op **Beheer printers**.
- 3. Klik op **Printer toevoegen** onderin het venster.
- 4. Tik root als de gebruikersnaam, en tik vervolgens het beheerderswachtwoord in.
- Tik de naam van de printer in het **Naam** vakje in het **Nieuwe printer toevoegen** venster, en klik dan 5. op **Doorgaan**. De **Locatie** en **Beschrijving** hoeven niet ingevoerd te worden.
- 6. Selecteer **LPD/LPR Host of Printer** uit het **Apparaat** menu, en klik dan op **Doorgaan**.
- 7. Tik het IP-adres van de printer in Device URL (adres apparaat). Formaat: 1pd://xxx.xxx.xxx.xxx. (IP-adres van de printer)
- 8. Selecteer **Dell** uit het **Maken** menu, en klik dan op **Doorgaan**.
- Selecteer **Dell™ Color Laser Printer 3110cn...** uit het **Model** menu, en klik dan op **Doorgaan**. De 9. mededeling **Printer xxx is met succes toegevoegd.** verschijnt.

Hiermee is de installatie compleet.

Wanneer u klaar bent met het opzetten van de wachtrij, kunt u taken afdrukken vanuit het softwareprogramma. Start de afdruktaak in het software-programma en kies dan de wachtrij in het afdrukdialoogkader.

Soms zult u echter alleen kunnen afdrukken via de standaard wachtrij, afhankelijk van het softwareprogramma (dit geldt bijvoorbeeld voor Mozilla). In een dergelijk geval zult u voor het beginnen met afdrukken eerst de wachtrij waarvanuit u wilt afdrukken moeten instellen als de standaard wachtrij. Nadere informatie over de keuze van de standaard wachtrij vindt u onder "Instellen van de standaard wachtrij."

## **Instellen van de standaard wachtrij**

- 1. Selecteer Hoofdmenu → Systeem-gereedschappen → Terminal.
- Tik het volgende commando in het terminal-venster. 2.

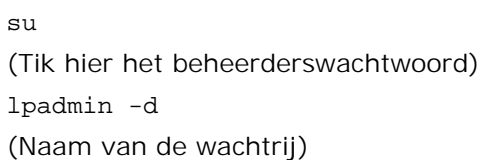

## **Keuze van de afdrukmogelijkheden**

U kunt de gewenste afdrukfuncties kiezen, zoals kleurendruk of tweezijdig afdrukken.

- 1. Selecteer Hoofdmenu → Start programma. Tik nu cupsconfig en klik op Run (start) in het Start **programma** venster. De browser wordt gestart en het **CUPS** venster verschijnt.
- 2. Klik op **Beheer printers**.
- 3. Klik op **Configuratie printer** voor de wachtrij waarvoor u de afdruk-instellingen wilt kiezen.
- 4. Tik root als de gebruikersnaam, en tik vervolgens het beheerderswachtwoord in.

Kies de gewenste instellingen, en klik dan op **Doorgaan**. De mededeling **Printer xxx is met succes** 5. **geconfigureerd.** verschijnt.

De installatie is voltooid. Nu kunt u gaan afdrukken vanuit het software-programma.

## **Verwijderen van het printer-stuurprogramma.**

- 1. Selecteer Hoofdmenu → Systeem-gereedschappen→ Terminal.
- Tik het volgende commando in het terminal-venster. 2.

```
su
(Tik hier het beheerderswachtwoord)
rpm -e Dell-Color-Laser-3110cn
```
Het printer-stuurprogramma wordt verwijderd.

## **Bediening voor SUSE 9.2/9.3**

### **Installeren van het printer-stuurprogramma**

- 1. Dubbel-klik op Dell-Color-Laser-3110cn-x.x.x.noarch.rpm in de *Stuurprogramma's en hulpprogramma's* CD.
- 2. Klik op **Installeer pakket met YaST**.
- Tik het beheerderswachtwoord in. Het installeren begint. Wanneer de installatie voltooid is, zal het 3. venster automatisch sluiten.

## **Opzetten van de wachtrij**

Om te gaan afdrukken, moet u eerst de printer-wachtrij opzetten op uw werkstation.

- 1. Selecteer Start applicaties  $\rightarrow$  Systeem  $\rightarrow$  YaST.
- 2. Tik het wachtwoord voor de beheerder in. **YaST Control Center** wordt gestart.
- 3. Selecteer **Apparatuur** voor **Printer**.
- **Printer-installatie: Automatisch gedetecteerde printers** wordt geactiveerd. Voor USB-4.aansluitingen:
	- a. Selecteer Dell Color Laser 3110cn op USB (//Dell/Color%20Laser%203110cn of /dev/usblp\*) als

**Beschikbaar zijn**, en klik dan op **Configuratie...**.

b. Bevestig de instellingen onder **Configuratie bijwerken**, en klik dan op **OK**.

Voor parallelle aansluitingen:

 $\overline{\phantom{a}}$ 

- a. Selecteer Andere (niet waargenomen) als Beschikbaar zijn in Printers voor configuratie, en klik dan op **Configuratie...**.
- b. Selecteer **Parallelle printer** als **Printer-type**, en klik dan op **Volgende**.
- c. Klik op **Volgende**.
- d. Kies de naam voor de printer-wachtrij in Naam wachtrij, en tik de naam van de wachtrij voor afdrukken in **Naam voor afdrukken**. De **Beschrijving van de printer** en **Plaats van de printer** hoeven niet ingevuld te worden.
- e. Markeer het **Plaatselijk filteren** markeervakje, en klik dan op **Volgende**.
- Selecteer **DELL** onder **Kies het merk**. Selecteer **Color Laser 3110cn** voor **Selecteer model**, f. en klik dan op **Volgende**.
- g. Bevestig de instellingen onder **Configuratie bijwerken**, en klik dan op **OK**.

Voor netwerk-aansluitingen:

- Selecteer **Andere (niet waargenomen)** als **Beschikbaar zijn** in **Printers voor configuratie**, a. en klik dan op **Configuratie...**.
- b. Selecteer Afdrukken via LPD-type Netwerk-server als Printer-type, en klik dan op **Volgende**.
- c. Tik het IP-adres van de printer in Host-naam van de print-server En tik de naam van de printer-wachtrij in **Naam van de wachtrij elders**, en klik dan op **Volgende**.
- Kies de naam voor de printer-wachtrij in **Naam wachtrij**, en tik de naam van de wachtrij voor d. afdrukken in **Naam voor afdrukken**. De **Beschrijving van de printer** en **Plaats van de printer** hoeven niet ingevuld te worden.
- e. Markeer het **Plaatselijk filteren** markeervakje, en klik dan op **Volgende**.
- Selecteer **DELL** onder **Kies het merk**. Selecteer **Color Laser 3110cn** voor **Selecteer model**, f. en klik dan op **Volgende**.
- g. Bevestig de instellingen onder **Configuratie bijwerken**, en klik dan op **OK**.
- 5. Klik op **Einde**.

### **Afdrukken vanuit het applicatieprogramma**

Wanneer u klaar bent met het opzetten van de wachtrij, kunt u taken afdrukken vanuit het applicatieprogramma. Start de afdruktaak in het applicatieprogramma en kies dan de wachtrij in het afdrukdialoogkader.

Soms zult u echter alleen kunnen afdrukken via de standaard wachtrij, afhankelijk van het applicatieprogramma (dit geldt bijvoorbeeld voor Mozilla). In een dergelijk geval zult u voor het beginnen met afdrukken eerst de wachtrij waarvanuit u wilt afdrukken moeten instellen als de standaard wachtrij. Nadere informatie over de keuze van de standaard wachtrij vindt u onder "Instellen van de standaard wachtrii."

## **Instellen van de standaard wachtrij**

- Activeren van de **Printer-installatie: Voor automatisch gedetecteerde printers**, doet u het 1. volgende.
	- a. Selecteer **Start applicaties Systeem YaST**.
	- b. Tik het wachtwoord voor de beheerder in. **YaST Control Center** wordt gestart.
	- c. Selecteer **Apparatuur** voor **Printer**.
- 2. **Printer-installatie: Automatisch gedetecteerde printers** wordt geactiveerd.
- 3. Klik op **Wijzig...**.
- 4. Selecteer de printer die u als standaard printer wilt instellen, en klik dan op**Standaard printer**.
- 5. Klik op **Einde**.

## **Keuze van de afdrukmogelijkheden**

U kunt de gewenste afdrukfuncties kiezen, zoals kleurendruk of tweezijdig afdrukken.

- 1. Selecteer Start applicaties → Internet → Web Browser. Dan wordt uw browser gestart.
- 2. Tik <http://localhost:631/admin> in **Locatie**, en druk dan op de <Enter> toets.
- 3. Tik root als de gebruikersnaam, en tik vervolgens het beheerderswachtwoord in. Dan verschijnt het **CUPS** venster.
- **OPMERKING:** Stel het wachtwoord in voor privileges als printer-beheerder voordat u de printerwachtrij opzet. Als u het nog niet hebt ingesteld, gaat u naar "Instellen van het wachtwoord voor status als printer-beheerder".
- 4. Klik op **Beheer printers**.
- Kies de gewenste instellingen, en klik dan op **Doorgaan**. De mededeling **Printer xxx is met succes** 5.**geconfigureerd.** verschijnt.

De installatie is voltooid. Nu kunt u gaan afdrukken vanuit het applicatieprogramma.

## **Instellen van het wachtwoord voor status als printerbeheerder**

U moet het wachtwoord voor uw status als printer-beheerder instellen voordat u enige handeling als printerbeheerder kunt verrichten.

- 1. Selecteer Start applicaties → Systeem → Terminal → Konsole.
- 2. Tik het volgende commando in het terminal-venster.

```
su
(Tik het beheerderswachtwoord.)
lppasswd -g sys -a root
(Tik het wachtwoord voor status als printer-beheerder nadat het verzoek om Invoeren van het
wachtwoord verschijnt.)
(Tik opnieuw het wachtwoord voor status als printer-beheerder nadat het verzoek om Bevestiging
van het wachtwoord verschijnt.)
```
## **Verwijderen van het printer-stuurprogramma.**

- 1. Selecteer Start applicaties → Systeem → Terminal → Konsole.
- 2. Tik het volgende commando in het terminal-venster.

```
S11(Tik hier het beheerderswachtwoord)rpm -e Dell-Color-Laser-3110cn
```
Het printer-stuurprogramma wordt verwijderd.

# **Veiligheidsvoorschriften en reglementen**

- Veiligheidsinformatie
- Reglementaire informatie
- Geluidsniveau
- Laser-mededeling
- Energy Star
- Materiaal-veiligheidsgegevens (MSDS) voor de Dell printer

## **Veiligheidsinformatie**

**OPGELET: Lees en volg alle veiligheidsvoorschriften in uw** *Handleiding voor de eigenaar* **voordat u de printer installeert en in gebruik neemt.**

## **Reglementaire informatie**

## **Federal Communications Commission (FCC) voorschriften en hun naleving (alleen voor de VS)**

De Dell™ Color Laser Printer 3110cn is getest en is bevonden te voldoen aan de beperkingen voor Klasse B digitale apparatuur, onder Deel 15 van de FCC bepalingen. Aan het gebruik en de bediening zijn de volgende twee voorwaarden verbonden: (1) dit apparaat mag geen schadelijke interferentie veroorzaken, en (2) dit apparaat moet bestand zijn tegen alle interferentie waaraan het onderhevig is, inclusief interferentie die fouten in de werking zou kunnen veroorzaken.

De FCC Klasse B limieten zijn bedoeld om redelijkerwijs bescherming te bieden tegen schadelijke interferentie in apparatuur voor huiselijk gebruik. In deze apparatuur worden radiogolven opgewekt, gebruikt en verwerkt; het kan schadelijke interferentie in radiocommunicatie veroorzaken als het niet in overeenstemming met de gebruiksaanwijzing wordt gebruikt. Er kan echter geen garantie worden geboden dat er bij een bepaalde installatie geen interferentie zal optreden. Als dit apparaat storing in televisie- of radio-ontvangst zou veroorzaken, hetgeen u kunt controleren door in- en uitschakelen van het apparaat, raden wij u aan om te proberen de storing te verhelpen door middel van een of meer van de volgende ingrepen:

- Heroriënteer de ontvangstantenne of plaats deze ergens anders.
- Vergroot de afstand tussen uw radio- of TV-ontvanger en deze apparatuur.
- Sluit de apparatuur aan op een stopcontact van een andere groep dan die waarop uw radio- of TVontvanger is aangesloten.
- Raadpleeg uw handelaar of onderhoudsinstantie voor eventuele andere oplossingen.

De fabrikant is niet aansprakelijk voor eventuele storing in televisie- of radio-ontvangst die kan zijn veroorzaakt door het gebruik van andere dan de aanbevolen kabels of door onrechtmatige aanpassingen of wijzigingen aan deze apparatuur. Onrechtmatige aanpassingen of wijzigingen zouden uw garantie ongeldig kunnen maken, zodanig dat u het gebruik van de apparatuur ontzegd wordt.

**OPMERKING:** Om te voldoen aan de voorschriften van de FCC betreffende electromagnetische interferentie voor Klasse A computer-apparatuur, dient u afdoende afgeschermde en geaarde kabels te gebruiken. Gebruik van vervangende kabels die niet voldoende zijn afgeschermd of geaard, kan resulteren in een overtreding van de FCC voorschriften.

### **FCC Identificatie-informatie**

De volgende informatie staat vermeld op het apparaat of de apparaten behandeld in dit document, in overeenkomst met de FCC voorschriften:

- Modelnummer: Dell™ Color Laser Printer 3110cn
- Naam bedrijf:

Dell Inc. One Dell WayRound Rock, Texas 78682 USA512-338-4400

### **Industrie van Canada overeenkomstverklaring**

Dit Klasse B digitale apparaat voldoet aan alle eisen van de Canadese voorschriften voor interferentieveroorzakende apparatuur.

### **Avis de Conformité aux Normes de l'industrie du Canada**

Cet appareil numérique de la classe B respecte toutes les exigences du Règlement sur le matériel brouilleur du Canada.

## **Europese Unie (EU) overeenkomstverklaring**

Dit product is gebleken te voldoen aan de Europese richtlijnen 73/23/EEC (Laagspannings-richtlijn), 89/336/EEC (EMC-richtlijn), en aanvullingen daarop van de Europese Unie.

Dit product voldoet aan de Klasse B limieten van EN 55022 en de veiligheidsvoorschriften van EN 60950.

## **CE markering (Europese Unie)**

De markering met het symbool  $\blacksquare$  geeft aan dat deze Dell printer voldoet aan de vereisten van de EMC Richtlijn en de Laagspanningsrichtlijn van de Europese Unie. Deze markering geeft aan dat dit Dell systeem voldoet aan de volgende technische normen:

- EN 55022 *Informatietechniek en -apparatuur Radiostoringseigenschappen Limieten en meetmethoden*.
- EN 55024 *Informatietechniek en -apparatuur Immuniteitseigenschappen Limieten en meetmethoden*.
- EN 61000-3-2 *Electromagnetische compatibiliteit (EMC) Deel 3: Limieten Hoofdstuk 2: Limieten voor harmonische stroomemissie (Apparatuur met ingangsstroom tot en met 16 A per fase)*.
- EN 61000-3-3 *Electromagnetische compatibiliteit (EMC) Deel 3: Limieten Hoofdstuk 3: Beperking van spanningsfluctuaties en flikker in laagspanningstoevoersystemen voor apparatuur met nominale stroomsterkte tot en met 16 A*.
- EN 60950 *Sveiligheid van informatietechniek en -apparatuur*.

D **OPMERKING:** De EN 55022 emissievereisten maken een onderscheid in twee klassificaties:

Klasse B is voor typische woongebieden.

Dit Dell apparaat is geklassificeerd voor gebruik in een typische Klasse B woonomgeving.

Een *Verklaring van overeenkomst* die voldoet aan de voornoemde richtlijnen en normen is opgesteld en gedeponeerd bij Dell Inc. Products Europe BV, Limerick, Ireland.

## **Aangaande het CE merk**

Deze apparatuur voldoet aan de essentiële vereisten van de Europese Unie Richtlijn 1999/5/EC.

Cet équipement est conforme aux principales caractéristiques définies dans la Directive européenne RTTE 1999/5/CE.

Die Geräte erfüllen die grundlegenden Anforderungen der RTTE-Richtlinie (1999/5/EC).

Questa apparecchiatura é conforme ai requisiti essenziali della Direttiva Europea R&TTE 1999/5/CE.

Este equipo cumple los requisitos principales de la Directiva 1999/5/CE de la UE, "Equipos de Terminales de Radio v Telecomunicaciones"

Este equipamento cumpre os requisitos essenciais da Directiva 1999/5/CE do Parlamento Europeu e do Conselho. (Directiva RTT).

Ο εξοπλισμός αυτός πληροί τις βασικές απαιτήσεις της κοινοτικής οδηγίας EU R&TTE 1999/5/EK.

Deze apparatuur voldoet aan de noodzakelijke vereisten van EU-richtlijn betreftende radioapparatuur en telecommunicatie-eindapparatuur 1999/5/EG.

Dette udstyr opfylder de Væsentlige krav i EU's direktiv 1999/5/EC om Radio- og teleterminaludstyr.

Dette utstyret er i overensstemmelse med hovedkravene i R&TTE-direktivet (1999/5/EC) fra EU.

Utrustningen uppfyller kraven för EU-direktivet 1999/5/EC om ansluten teleutrustning och ömsesidigt erkännande av utrustningens överensstämmelse (R&TTE).

Tāmā laite vastas EU:n radio- ja telepäätelaitedirektiivin (EU R&TTE Directive 1999/5/EC) vaatimuksia.

## **Información NOM (únicamente para México)**

La información siguiente se proporciona en el dispositivo o en los dispositivos descritos en este documento, en cumplimiento con los requisitos de la Norma Oficial Mexicana (NOM):

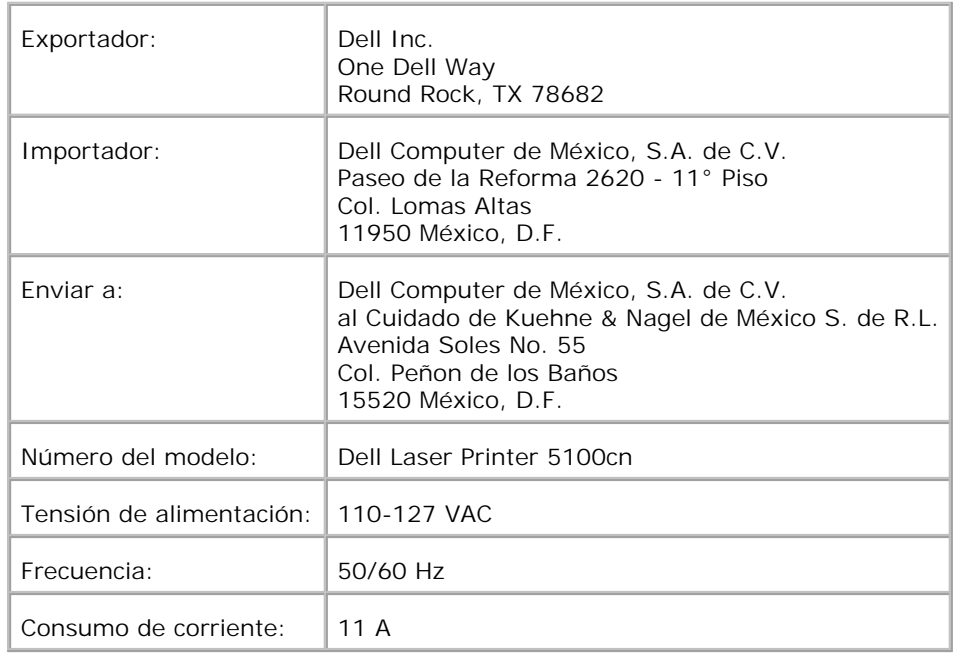

## **Geluidsniveau**

De volgende metingen werden verricht in overeenstemming met ISO 7779 en gerapporteerd conform de ISO 9296 norm.

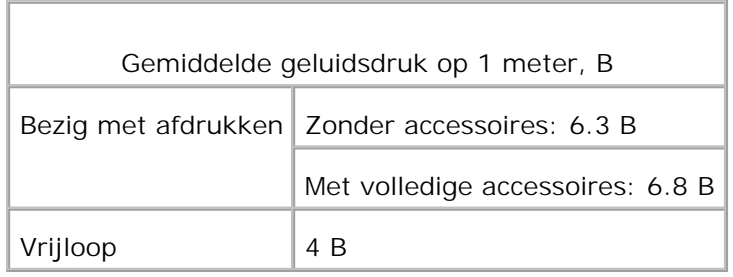

## **Laser-mededeling**

Deze printer is gewaarmerkt in de V.S. als overeenstemmend met de vereisten van 21CFR, Chapter1, Subhoofdstuk J voor Klasse I (1) laserproducten, en is elders gewaarmerkt als Klasse I laserproduct overeenstemmend met de vereisten van IEC 60825-1.

Klasse I laserproducts worden niet als gevaarlijk beschouwd. De printer bevat inwendig een Klasse IIIb (3b) laser die nominaal bestaat uit een 5 milliwatt galliumarsenide-laser werkend in het golflengtebereik van 770- 795 nanometer. Het laser-systeem en de printer zijn zodanig ontworpen dat er geen kans is op menselijke blootstelling aan laserstraling hoger dan een Klasse I niveau tijdens normaal gebruik, gebruikersonderhoud of de voorgeschreven reparatiewerkzaamheden.

# **Energy Star**

## **ENERGY STAR® Compliantie**

In bepaalde configuraties voldoen Dell printers aan de vereisten die zijn gesteld door de EPA milieubeschermingsinstantie voor energiebesparende printers. Als het voorpaneel van uw printer het ENERGY STAR<sup>®</sup> embleem draagt, voldoet de configuratie van uw printer bij aflevering aan deze vereisten en dan zijn alle ENERGY STAR® stroombesparende functies van de printer ingeschakeld.

Elke Dell printer met het ENERGY STAR® embleem is gewaarmerkt te voldoen aan de EPA ENERGY STAR® vereisten, in de configuratie waarin het apparaat door Dell wordt geleverd. Enige wijzigingen die u maakt aan deze configuratie (zoals het installeren van aanvullende uitbreidingskaarten of opslagsystemen) kunnen het stroomverbruik van de printer zodanig vergroten dat het de limieten gesteld door het EPA ENERGY STAR<sup>®</sup> computerprogramma overschijdt.

### **ENERGY STAR® embleem**

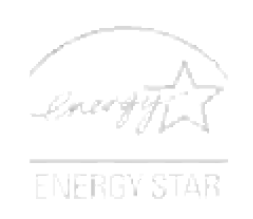

Het EPA ENERGY STAR® kantoorapparatuur-programma is een gezamelijk project van de EPA en de computer-industrie om luchtvervuiling tegen te gaan door energiebesparende computerproducten te promoten. Naar schatting van de EPA kan het gebruik van ENERGY STAR® computerproducten de gezamenlijke computergebruikers een totaal van ongeveer twee miljard dollars per jaar in electriciteitskosten besparen. Deze reductie in stroomverbruik zorgt op haar beurt voor verminderde uitstoot van kooldioxide, het gas dat in hoge mate verantwoordelijk is voor het wereldwijde broeikaseffect, en tevens voor minder zwaveldioxide en stikstofoxides, de voornaamste oorzaken van zure regen.

U kunt zelf ook uw steentje bijdragen aan de besparing op elektriciteit en de neveneffecten daarvan, door uw computer uit te schakelen wanneer u die niet gebruikt, zoals bijvoorbeeld 's nachts en in het weekend.

## **Materiaal-veiligheidsgegevens (MSDS) voor de Dell printer**

Alle materiaal-veiligheidsgegevens voor de Dell printers zijn te vinden op het volgende URL-adres: [http://www1.us.dell.com/content/topics/global.aspx/corp/environment/en/prod\\_design?](http://www1.us.dell.com/content/topics/global.aspx/corp/environment/en/prod_design?) c=us&l=en&s=corp&~section=001

# **Appendix**

- **Dell technisch ondersteuningsbeleid**
- Contact opnemen met Dell
- Garantie en retourneringsbeleid

## **Dell technisch ondersteuningsbeleid**

Technische ondersteuning door onderhoudstechnici vereist de medewerking en participatie van de klant in het proces van storingzoeken, en bestaat uit het herstellen van het besturingssysteem, applicatieprogramma en apparaat-stuurprogramma's tot hun oorspronkelijke configuratie zoals bij aflevering door Dell, benevens de verificatie van de juiste werking van de printer en alle door Dell geïnstalleerde apparatuur. Naast deze technische hulp door onderhoudstechnici is er online-ondersteuning beschikbaar via Dell Support. Aanvullende technische ondersteuningsmogelijkheden kunnen tegen betaling verkrijgbaar zijn.

Dell biedt beperkte technische ondersteuning voor de printer en alle door Dell geïnstalleerde software en randapparatuur. Voor ondersteuning van software en randapparatuur van andere merken kunt u terecht bij de fabrikant daarvan, ook voor onderdelen die zijn gekocht van en/of geïnstalleerd door Software & Peripherals (DellWare), ReadyWare, en Custom Factory Integration (CFI/DellPlus).

## **Contact opnemen met Dell**

U vindt de Dell hulpdienst op [http://www.support.dell.com/.](http://www.support.dell.com/) Kies uw gebied in de bovenste pagina en vul de nodige details in om toegang te krijgen tot de hulpfuncties en informatie.

U kunt elektronisch contact opnemen met Dell via de volgende adressen:

- **World Wide Web http://www.dell.com/ http://www.dell.com/ap/ (alleen voor landen in Azië/Pacifisch gebied) http:// www.euro.dell.com (alleen voor Europa) [http://www.dell.com/la/ \(voor landen in Latijns-Amerika\)](http://www.dell.com/la/ (voor landen in Latijns-Amerika))**
- **Anoniem bestandsoverdracht-protocol (FTP) ftp.dell.com/ Meld u aan als gebruiker: anoniem, en gebruik uw e-mail adres als uw wachtwoord.**
- **Elektronische ondersteuningsdienst mobile\_support@us.dell.com support@us.dell.com apsupport@dell.com (alleen voor landen in Azië/Pacifisch gebied) support.euro.dell.com (alleen voor Europa)**
- **Elektronische prijsopgavedienst apmarketing@dell.com (alleen voor landen in Azië/Pacifisch gebied)**
- **Elektronische informatiedienst**

## **Garantie en retourneringsbeleid**

Dell Computer Corporation ("Dell") vervaardigd alle apparatuur uit onderdelen en componenten die nieuw zijn of zo goed als nieuw, in overeenstemming met de gangbare industriële standaardnormen. Nadere informatie over de Dell garantie voor uw printer vindt u in de *Handleiding voor de eigenaar*.